*AudioCodes One Voice Operations Center*

# **AudioCodes Routing Manager (ARM)**

Version 9.2

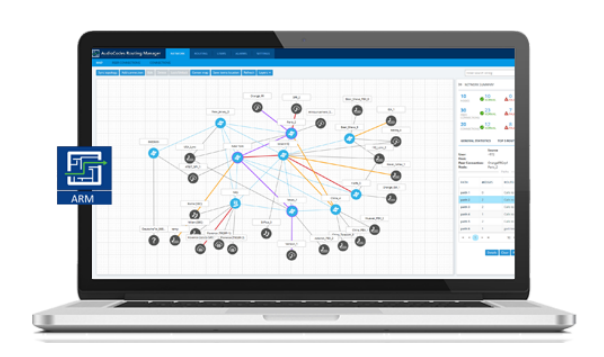

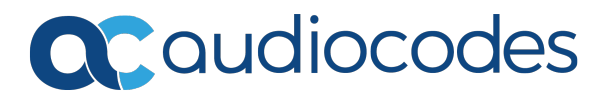

# **Notice**

Information contained in this document is believed to be accurate and reliable at the time of printing. However, due to ongoing product improvements and revisions, AudioCodes cannot guarantee accuracy of printed material after the Date Published nor can it accept responsibility for errors or omissions. Updates to this document can be downloaded from <https://www.audiocodes.com/library/technical-documents>.

This document is subject to change without notice.

Date Published: January-17-2021

## **WEEE EU Directive**

Pursuant to the WEEE EU Directive, electronic and electrical waste must not be disposed of with unsorted waste. Please contact your local recycling authority for disposal of this product.

## **Customer Support**

Customer technical support and services are provided by AudioCodes or by an authorized AudioCodes Service Partner. For more information on how to buy technical support for AudioCodes products and for contact information, please visit our website at <https://www.audiocodes.com/services-support/maintenance-and-support>.

## **Documentation Feedback**

AudioCodes continually strives to produce high quality documentation. If you have any comments (suggestions or errors) regarding this document, please fill out the Documentation Feedback form on our website at <https://online.audiocodes.com/documentation-feedback>.

## **Stay in the Loop with AudioCodes**

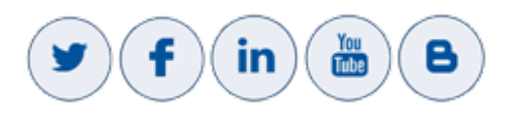

## **Related Documentation**

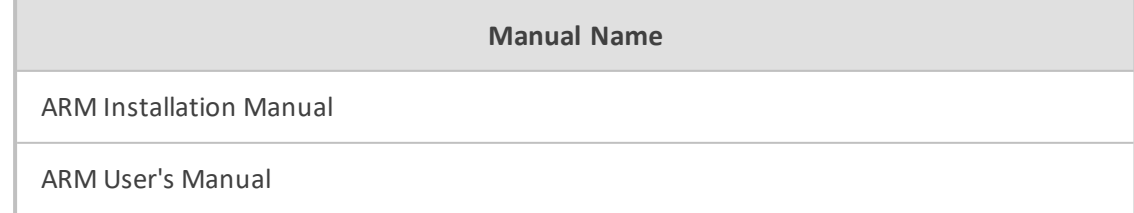

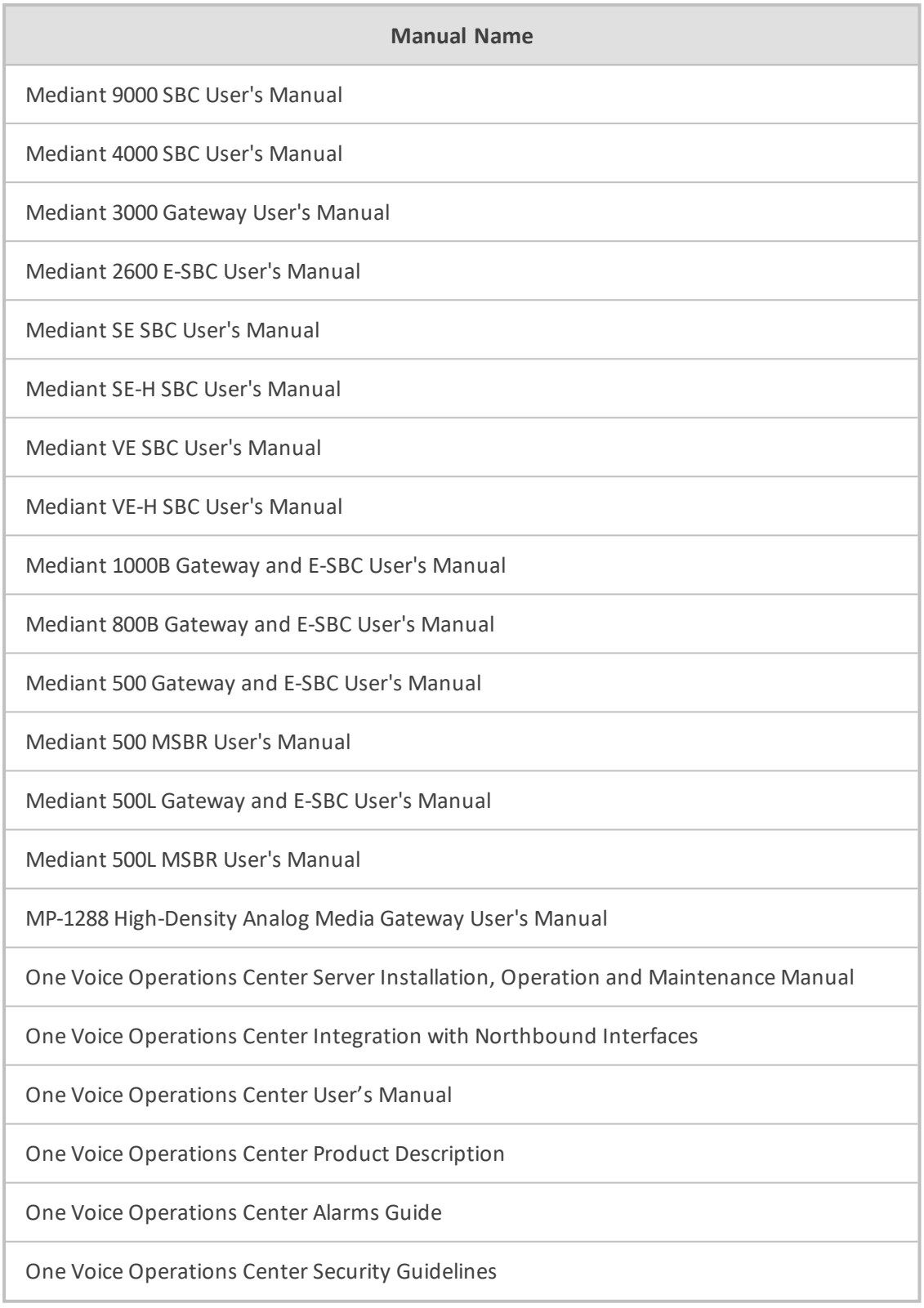

# **Document Revision Record**

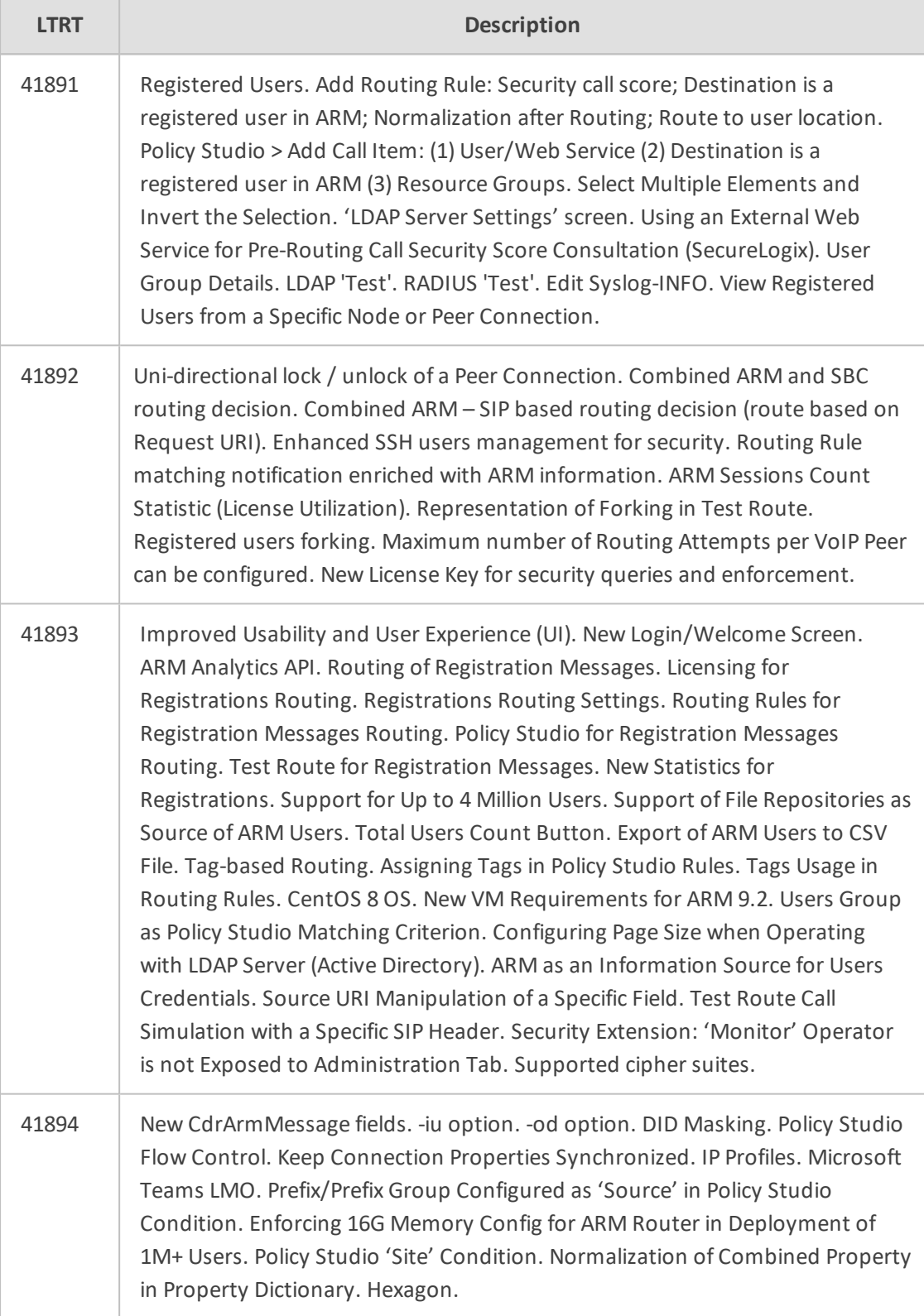

## **Table of Contents**

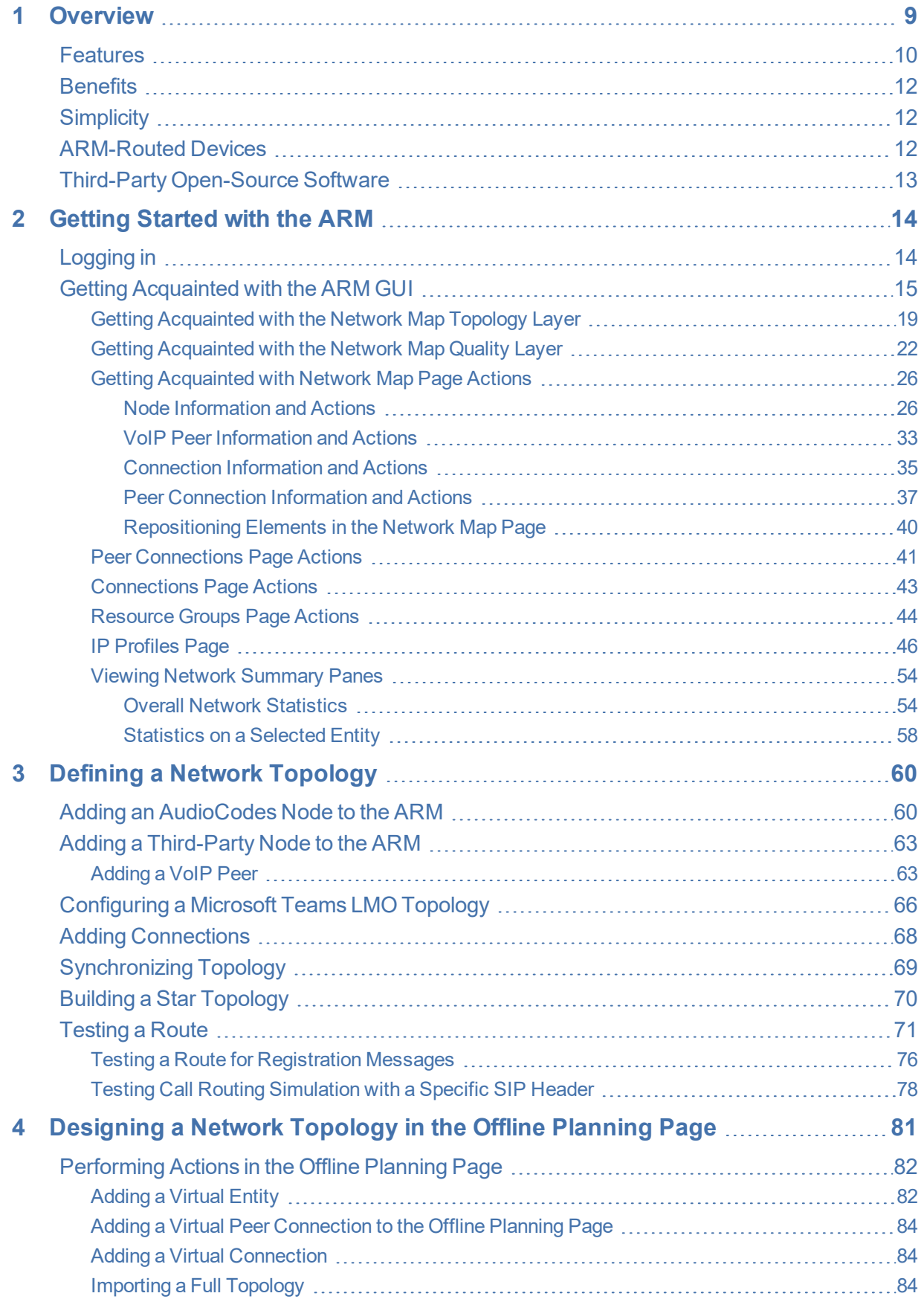

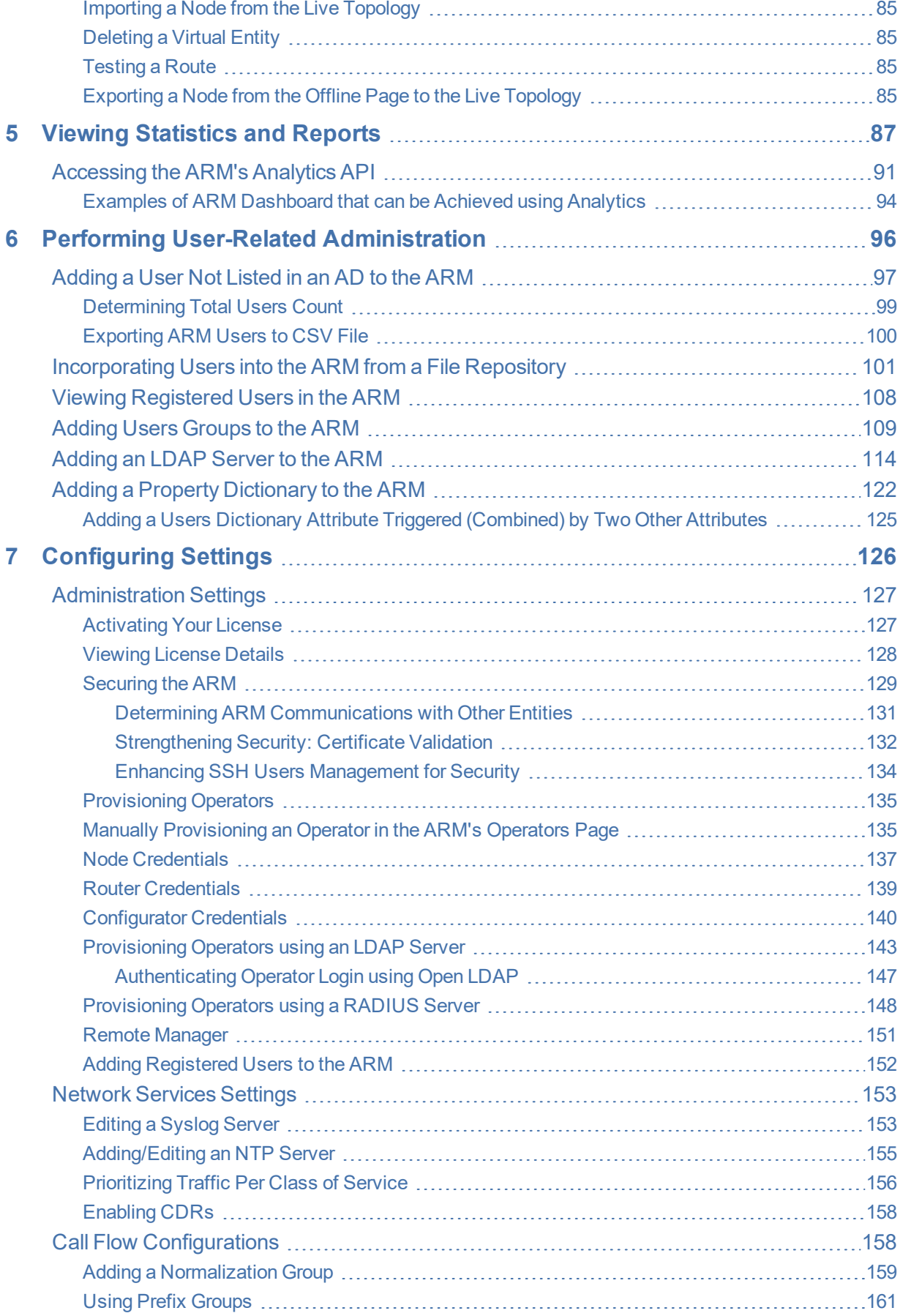

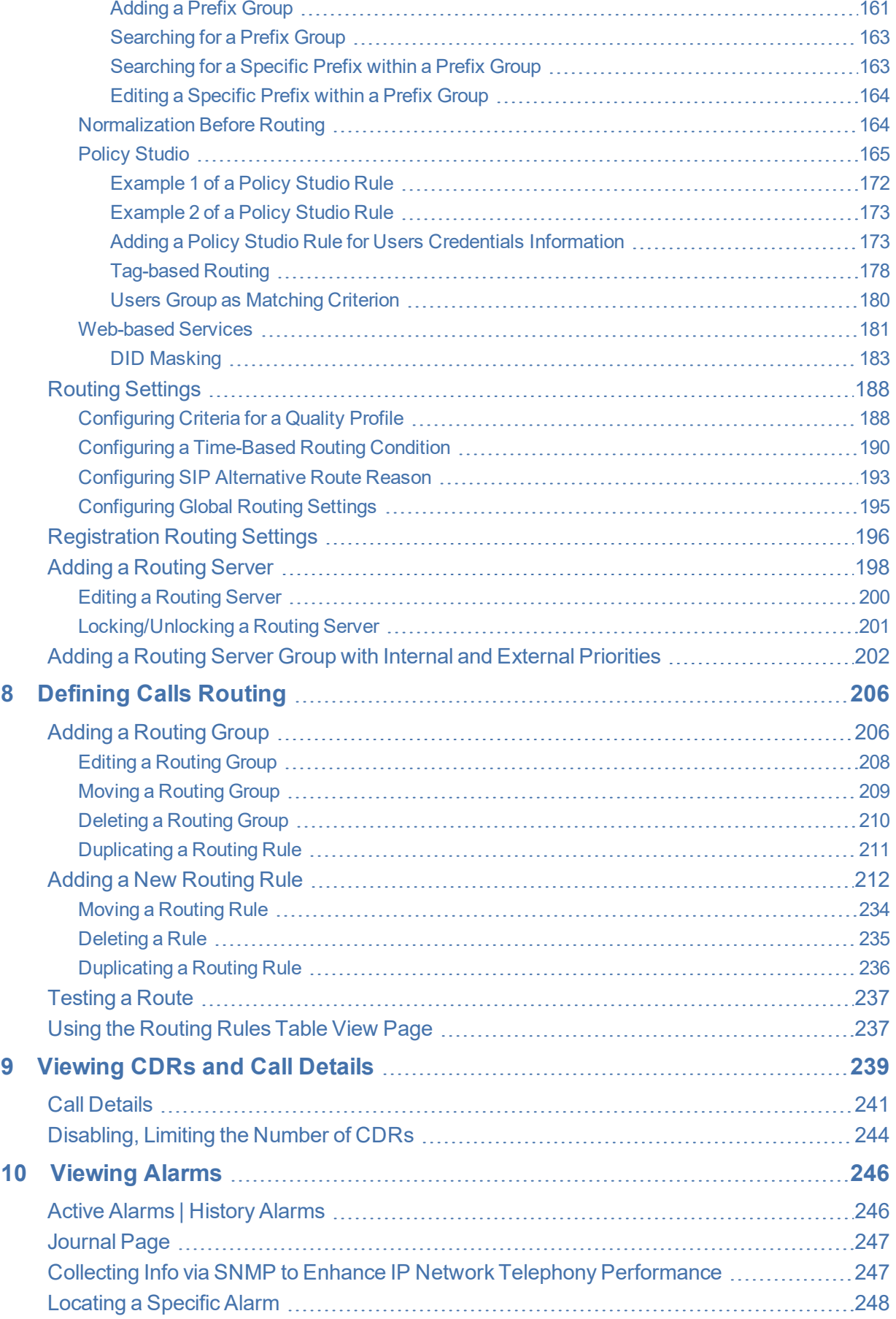

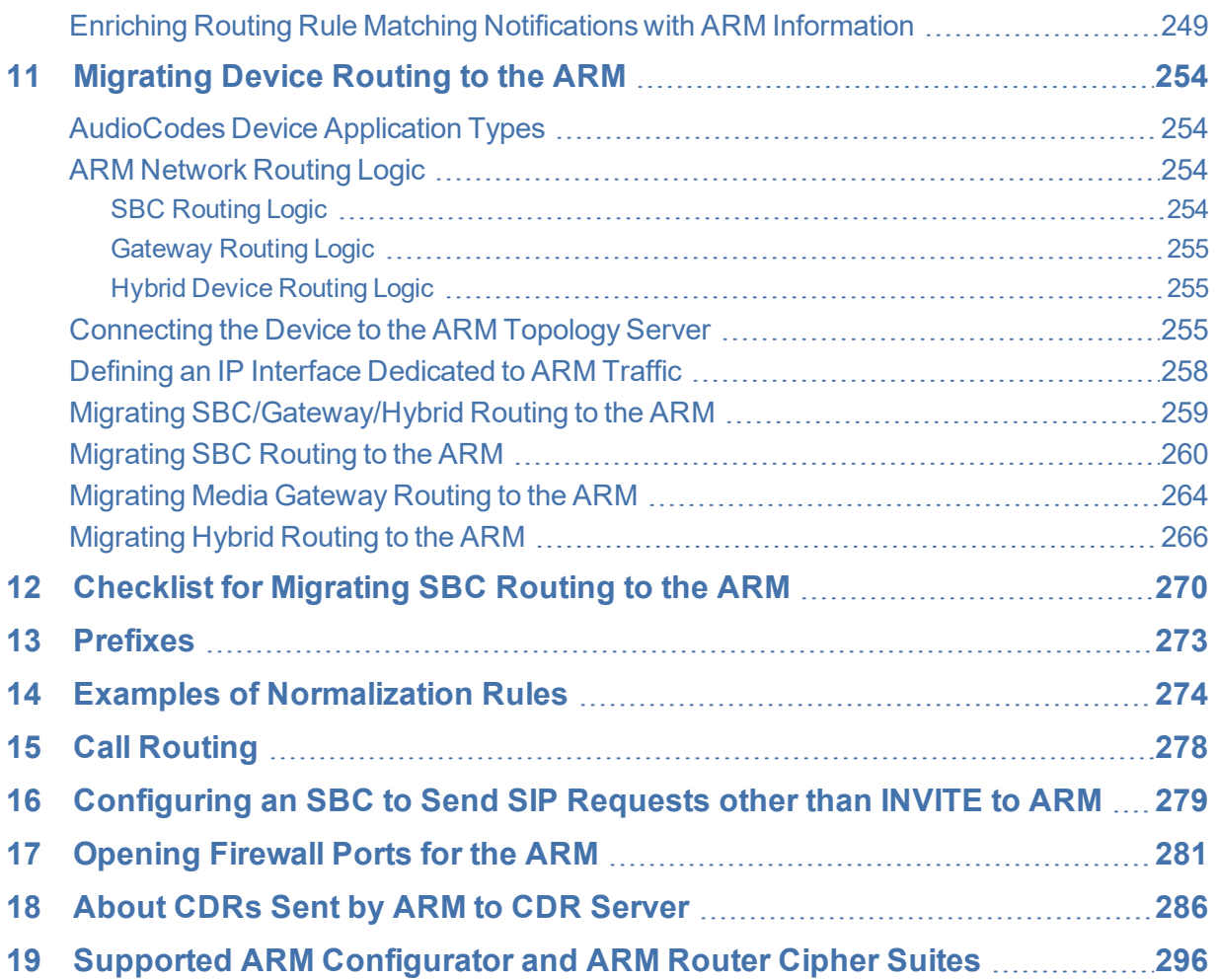

## <span id="page-8-0"></span>**1 Overview**

This document shows how to use the AudioCodes Routing Manager (ARM). The ARM is a LINUX-based, software-only, telephony management product which expedites and streamlines IP telephony routing for enterprises with multiple globally distributed branches. The ARM determines the quickest, least expensive, and best call quality routes in packet networks.

Routing data, previously located on the SBC, Unified Communications (UC) application (e.g., Microsoft's Skype for Business), or Media Gateway, is now located on the ARM server. If an enterprise has an SBC in every branch, a single ARM, deployed in HQ, can route all calls in the globally distributed corporate network to PSTN, the local provider, enterprise headquarters, or to the IP network. Routing rules, configured by the IT manager in the ARM's Routing Table, perform the routing.

If an enterprise has only one or two branches, its IT manager can easily independently implement maintenance changes. In globally distributed enterprises, IT managers until now had to laboriously implement changes, multiple times, per branch. With the ARM, IT managers implement changes only once, saving significant labor and time resources and costs.

The following figure shows a typical, globally- distributed, multi- branch enterprise VoIP network.

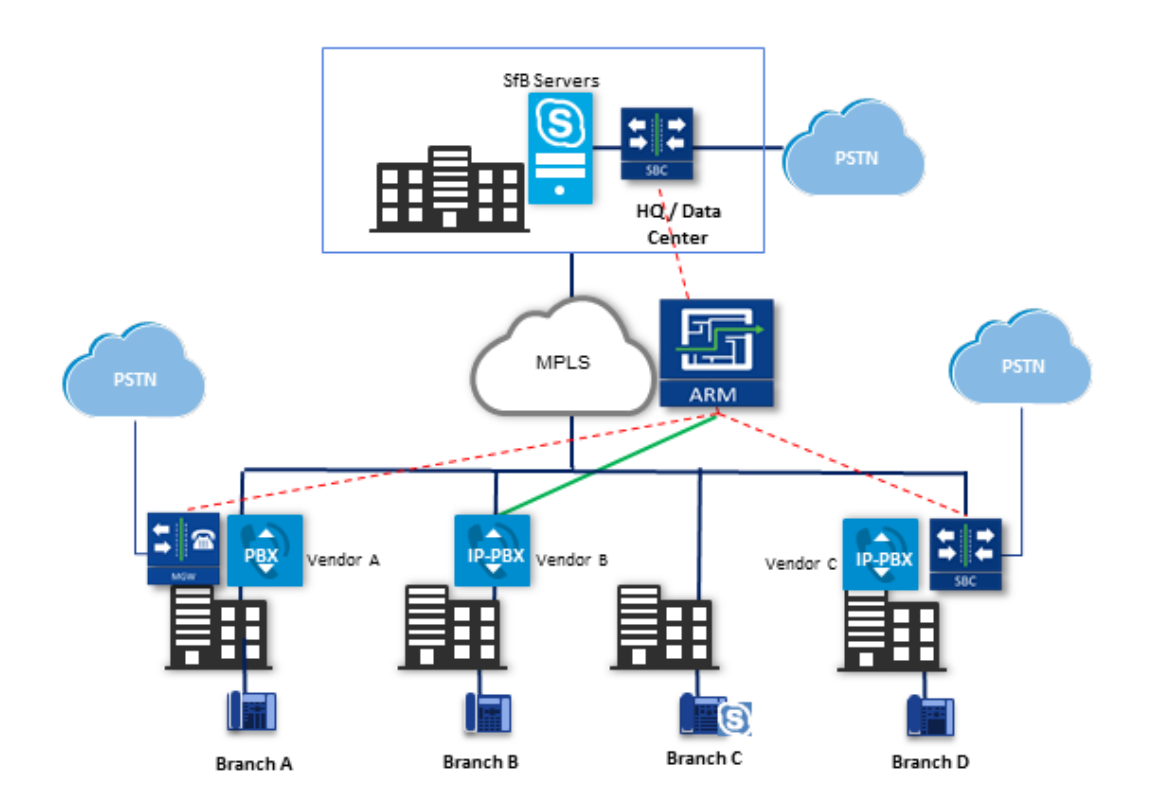

VoIP networks like this typically require:

■ Distributed routing & policy enforcement

- Distributed PSTN
- Multiple VoIP network entities' configurations (i.e., SBC, Media Gateway)
- Multiple Dial Plans
- SIP Interworking between IP PBXs
- Large number of end user policies
- <span id="page-9-0"></span>■ Efficient ARM routing management

### **Features**

ARM features are as follows:

- Centralized, enterprise-wide session routing management
- Fully integrated into AudioCodes' One Voice Operations Center (OVOC) management system (ARM Version 8.4 and later and OVOC Version 7.6 and later)
- Centralized & optimized PSTN routing
- Automatic discovery of VoIP network entities
- Supports third-party devices as well as AudioCodes SBCs and gateways
- Smart Dial Plan management
	- **●** Centralized Dial Plan logic; simple, clear, intuitive and easy to maintain
	- **●** Dialing plan dry test by 'Test Route' simulation; animated path for Test Route
	- **●** Incoming number manipulation
	- **●** Outgoing number manipulation
	- **●** User properties manipulation
- Reduces SIP trunk costs
	- **●** Implements Tail-End-Hop-Off Routing
	- **●** Assigns actions to routing rules with different sequence
	- Source and destination number manipulation
- Advanced routing based on user properties
- Quality-based routing
- Time-based routing
- Flexible load balancing
- Automatic topology network generation
- Manual network generation (simply drawing lines between dots)
- On-the-fly routing calculation:
	- **●** Centralized management of Network Routing Rules
- **●** Routing decision is based on source / destination call parameters, and user properties
- **●** Predefined weights on connections
- **●** User information from external databases, e.g., LDAP and RADIUS; operator login authentication with these servers
- **●** Flexible API
- Intuitive graphical representation of the enterprise VoIP network
- Support for very large networks (topology elements) with high numbers of edges (Connections and Peer Connections)
	- **●** Multiple topology elements can be moved / repositioned simultaneously
	- **●** Lightweight hoover for each topology element
	- **●** Easily accessible Actions on each topology element
- Personalized Call Routing Applications
	- **●** Communication-Enabled Business Process
	- **●** Full on-line management and routing via REST API
	- **●** Fallback to SBC routing table if call does not match ARM configuration

## <span id="page-11-0"></span>**Benefits**

The ARM benefits users as follows:

- Reduces operational time spent on designing and provisioning network topology
- Reduces OPEX, avoiding routing configuration of VoIP network entities
- Reduces time spent implementing network evolutions such as:
	- **●** Adding new connections to PSTN (e.g., SIP trunks)
	- **●** Adding new branches to the enterprise VoIP network
	- **●** Modifying user voice services privileges

## <span id="page-11-1"></span>**Simplicity**

- VoIP network entities registering in the ARM
- Auto-discovery of VoIP peers
- One-click topology network creation, star formation
- Customized topology network
	- **●** Configuring a connection is as simple as drawing a line
	- **●** Modify by adding, deleting and changing connections
- <span id="page-11-2"></span>■ ARM connects to user data base

## **ARM-Routed Devices**

The following devices can be routed by the ARM:

- Mediant 9000 SBC
- Mediant 4000 SBC
- Mediant 2600 SBC
- Mediant SE/VE SBC
- Mediant 1000B Gateway and E-SBC
- Mediant 800B Gateway and E-SBC
- Mediant 800C
- Mediant 500 E-SBC
- Mediant 500L SBC
- Mediant SBC CE (Cloud Edition)
- Mediant 3000 Gateway only

## <span id="page-12-0"></span>**Third-Party Open-Source Software**

The following third-party open-source software is supported by the ARM:

- Apache Commons Apache License 2.0
- JSON.simple by google apache license 2.0
- json-path apache license 2.0
- ben-manes/caffeine apache license 2.0
- TinyRadius GNU LESSER GENERAL PUBLIC LICENSE
- MongoDB Server Side Public License (SSPL)
- mongodb-driver Apache License, Version 2.0
- CentOS Linux 6.9
- Spring Framework (released under version 2.0)
- MariaDB relational database management system
- ActiveMQ (using the Apache 2.0 license)
- HiberNate (projects licensed under Lesser General Public License (LGPL) v2.1)
- Log4J (Apache License 2.0)
- Guava (Google core libraries Apache License 2.0)
- Jackson The Apache Software License, Version 2.0
- Apache Commons Logging™
- HttpClient Apache
- XStream (Group: com.thoughtworks.xstream)
- Jersey client
- Joda-Time
- SLF4J (Simple Logging Facade for Java)
- HikariCP Java 6
- Aspectj<sup>™</sup> extension to Java
- SNMP4J (Open Source SNMP API for Java)
- Mockito
- tomcat-coyote The Apache License, Version 2.0
- Angular 1.6.6

# <span id="page-13-0"></span>**2 Getting Started with the ARM**

<span id="page-13-1"></span>After installing the ARM and performing initial configuration (see the *ARM Installation Manual*), you can get started managing routing with the ARM.

## **Logging in**

Logging in is a prerequisite to getting started with the ARM.

#### ➢ **To log in:**

**1.** Point your web browser to the ARM's IP address and press Enter.

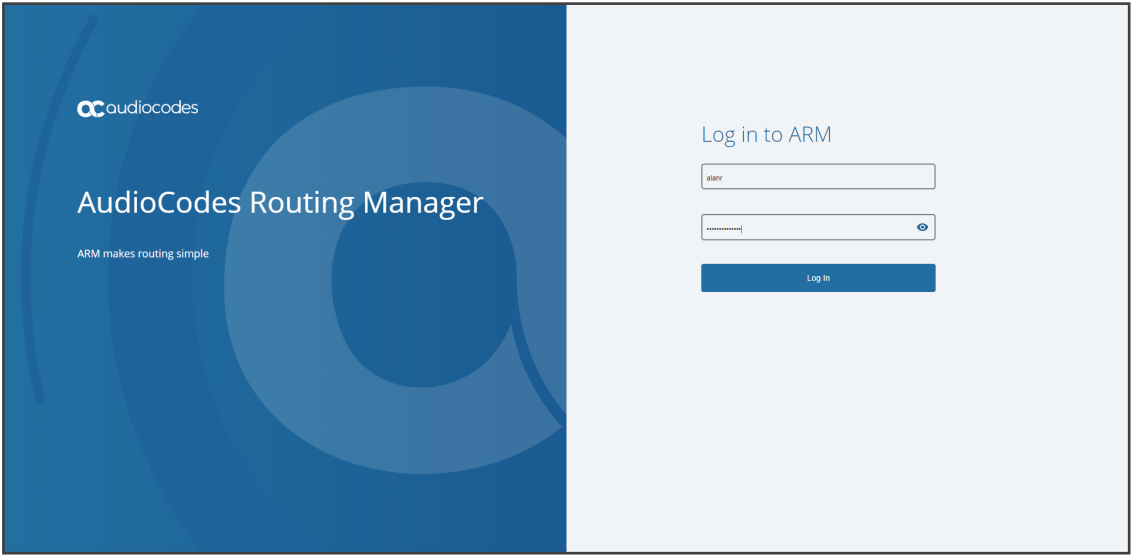

**2.** In the Login to ARM screen, log in using the default **Operator** and **Operator** username and password. It's advisable to change these as soon as possible (see [Provisioning](#page-134-0) Operators on [page 135](#page-134-0) for instructions on how to change them).

The ARM opens in the Network page, Map view (default) in your browser. By default, all VoIP entities managed in the network are displayed.

## <span id="page-14-0"></span>**Getting Acquainted with the ARM GUI**

The ARM's internet browser based graphic user interface visualizes VoIP network topology and its components, providing centralized, dynamic network management and router rules and logic management. After logging in, the Network page, Map view opens by default.

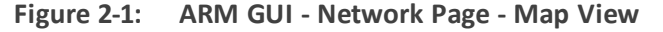

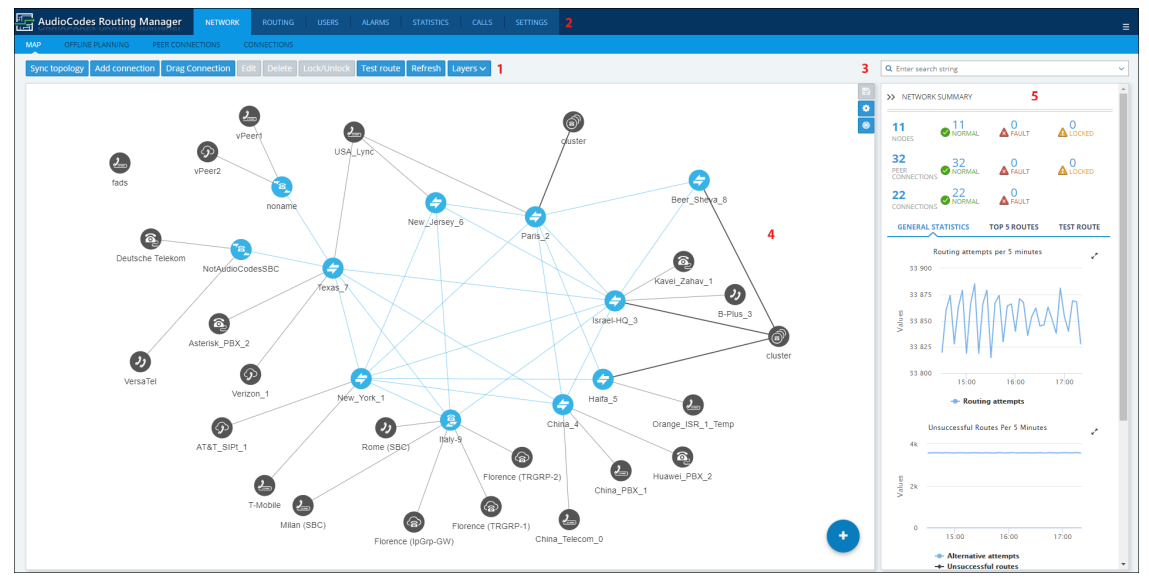

Use the following legend as a reference to the preceding figure.

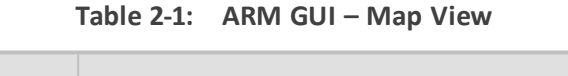

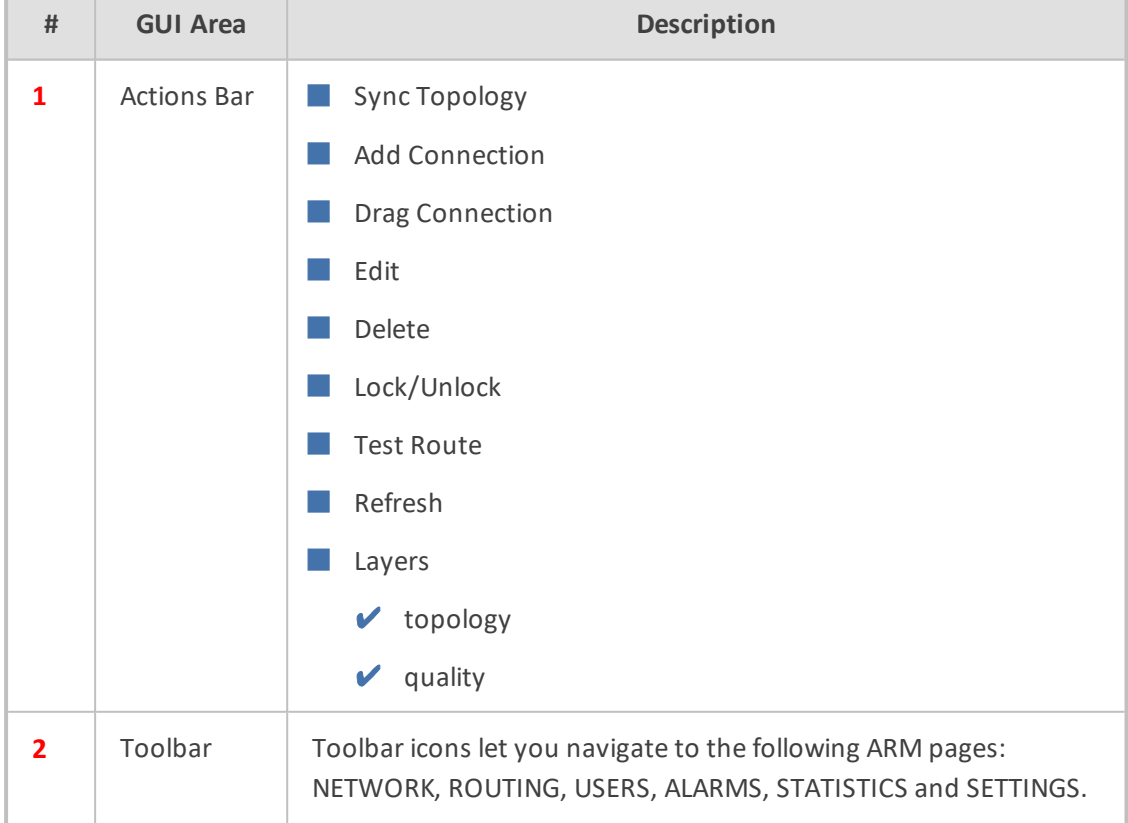

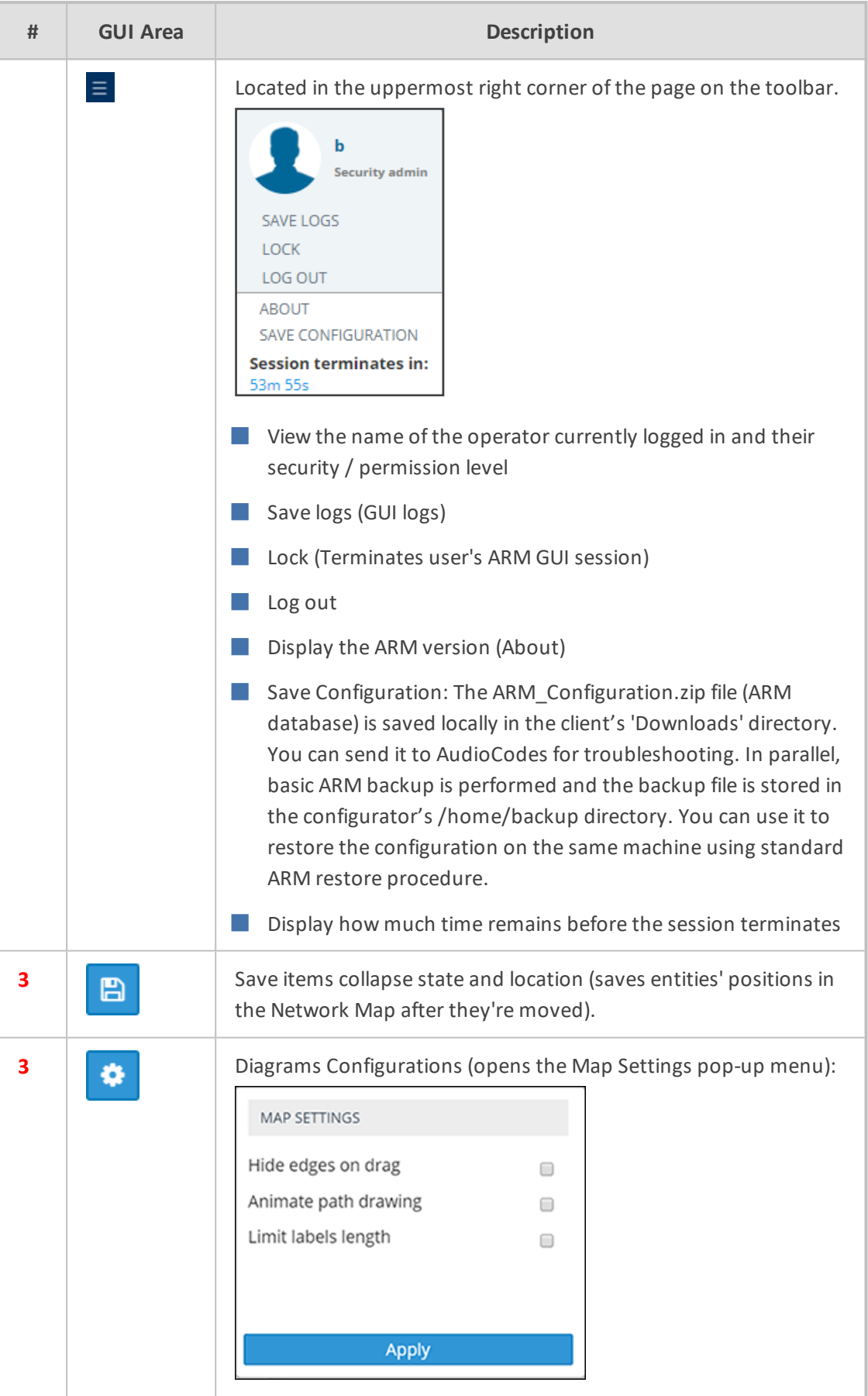

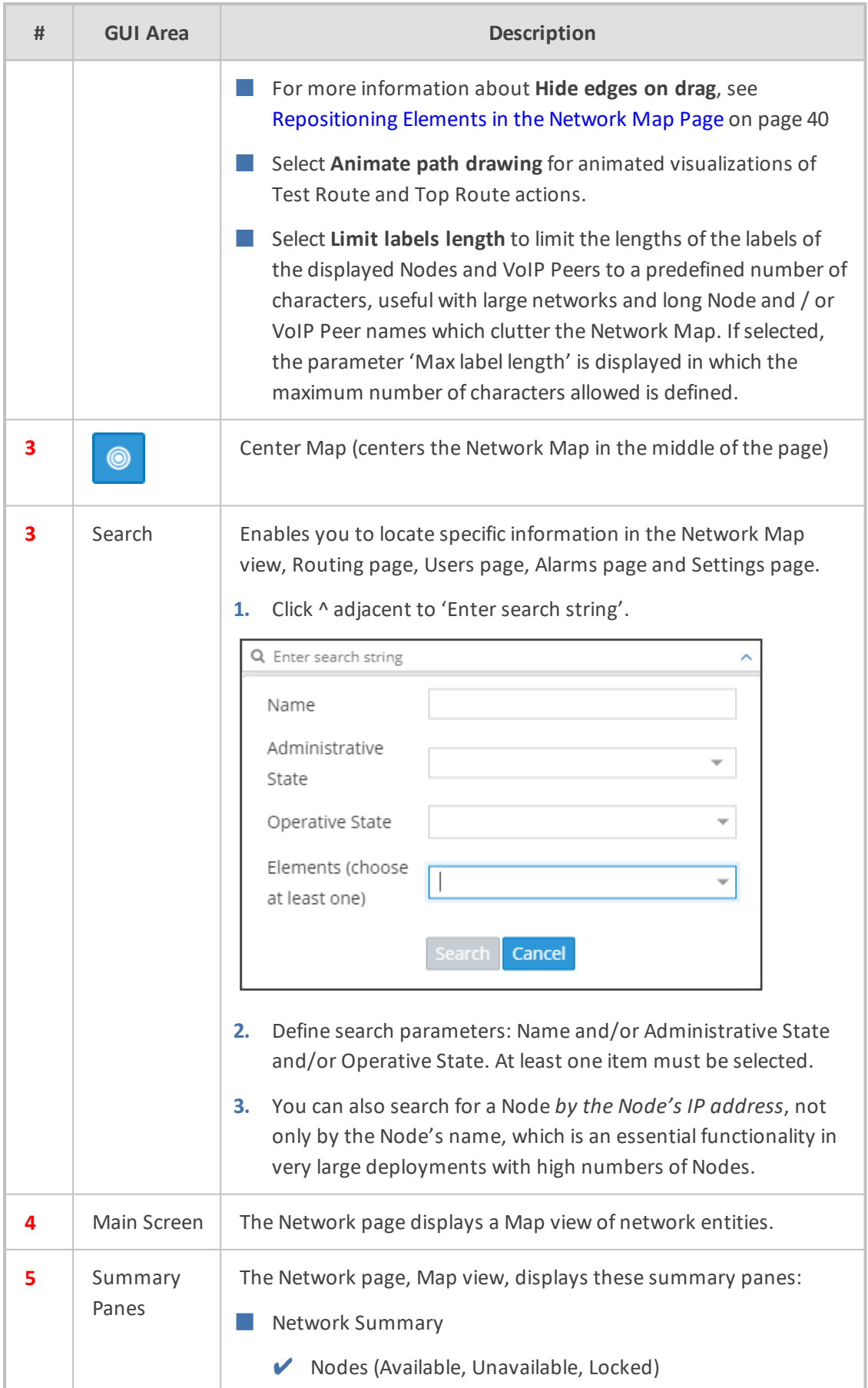

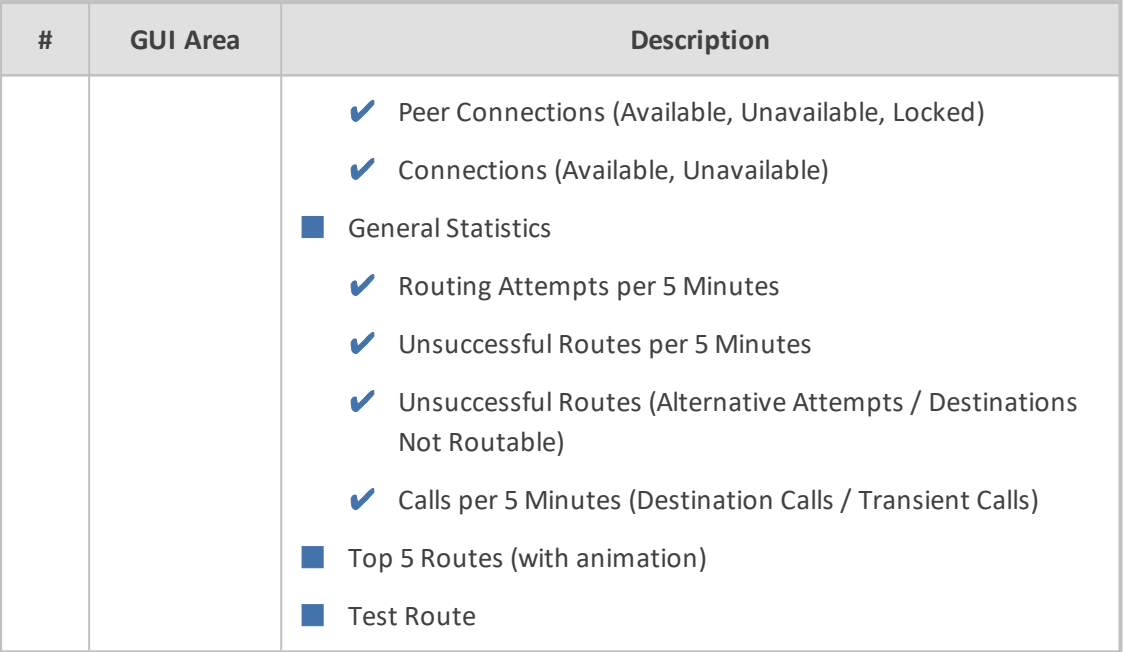

## <span id="page-18-0"></span>**Getting Acquainted with the Network Map Topology Layer**

In the Network page, Map view, you can view node information and perform network map actions. Network Map view shows the four main entities that comprise the network topology:

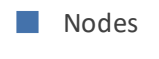

- VoIP Peers
- Peer Connections
- Connections

The following table explains each.

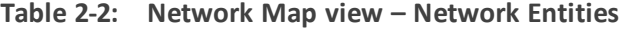

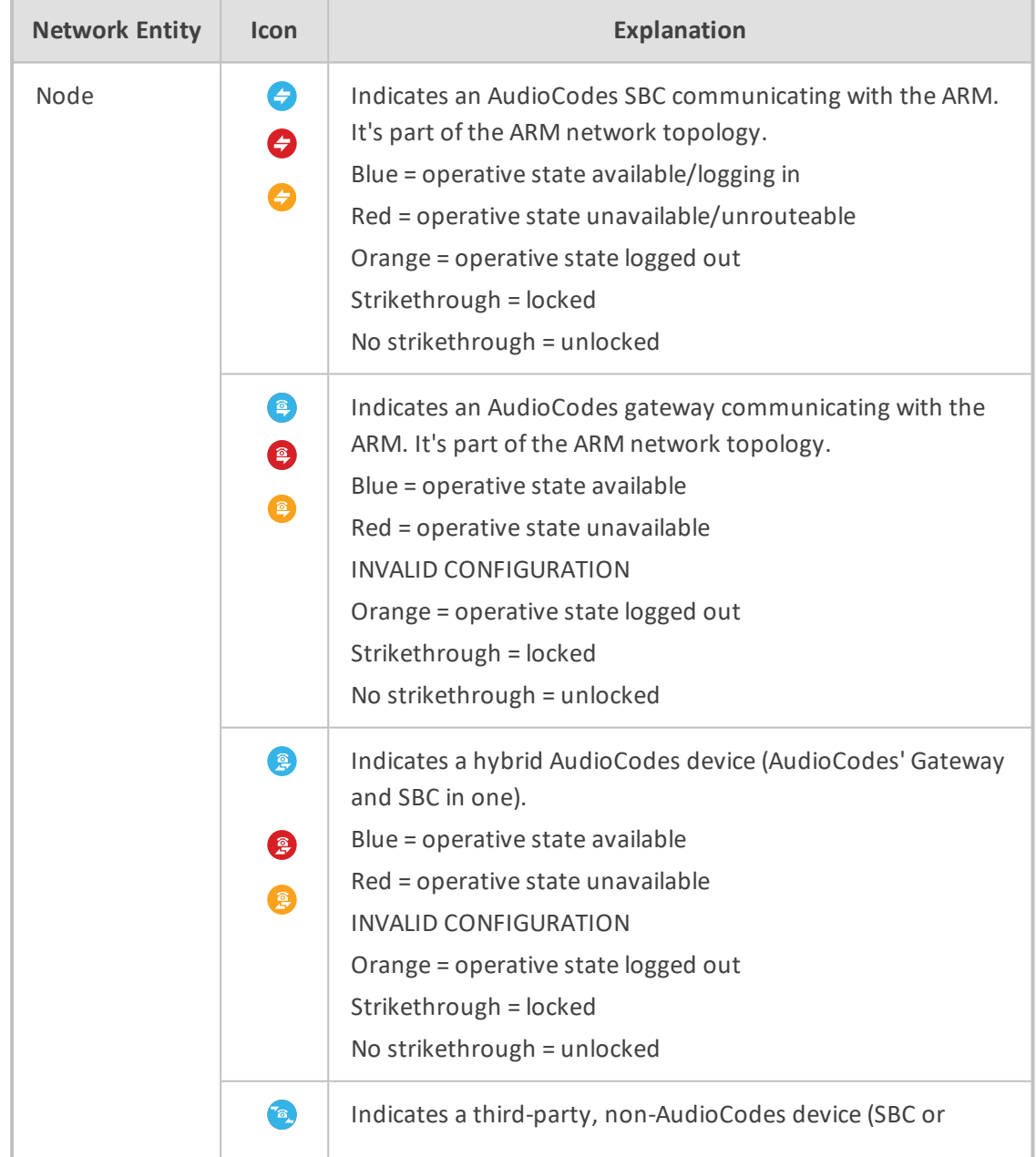

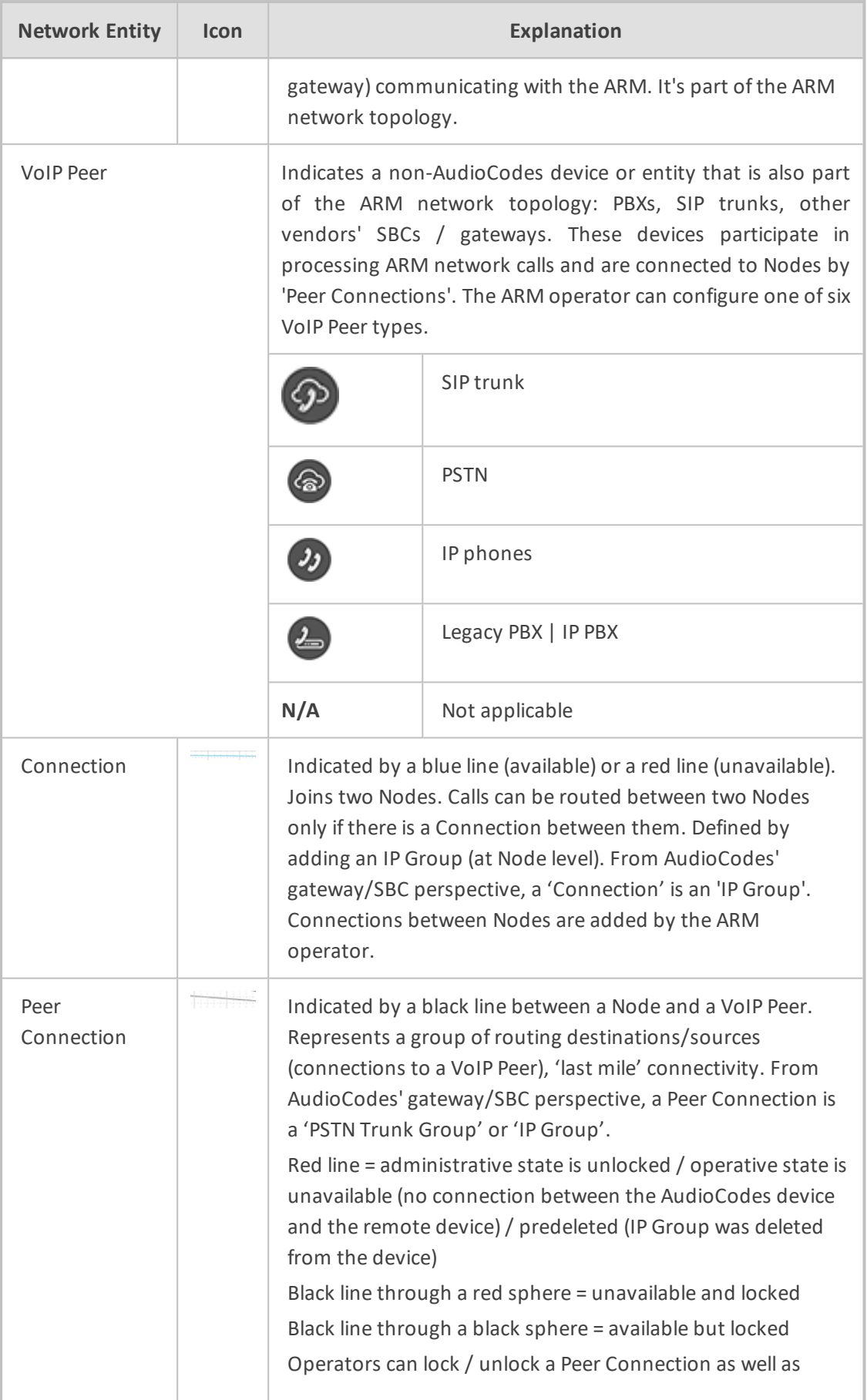

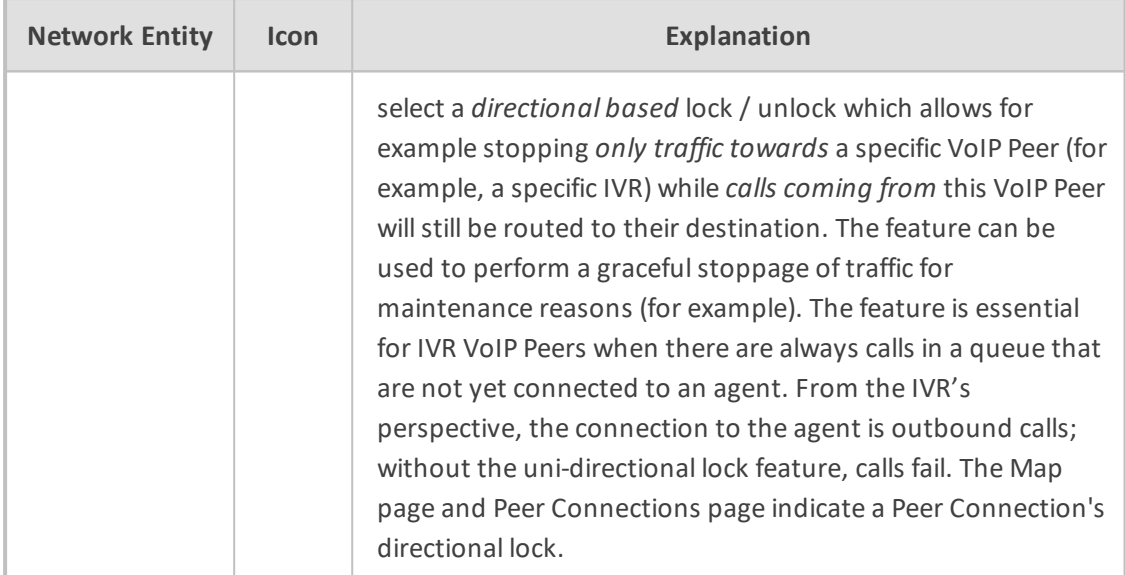

## <span id="page-21-0"></span>**Getting Acquainted with the Network Map Quality Layer**

The Network Map view displays a **Layers** tab that allows the operator to choose **topology** and / or **quality**.

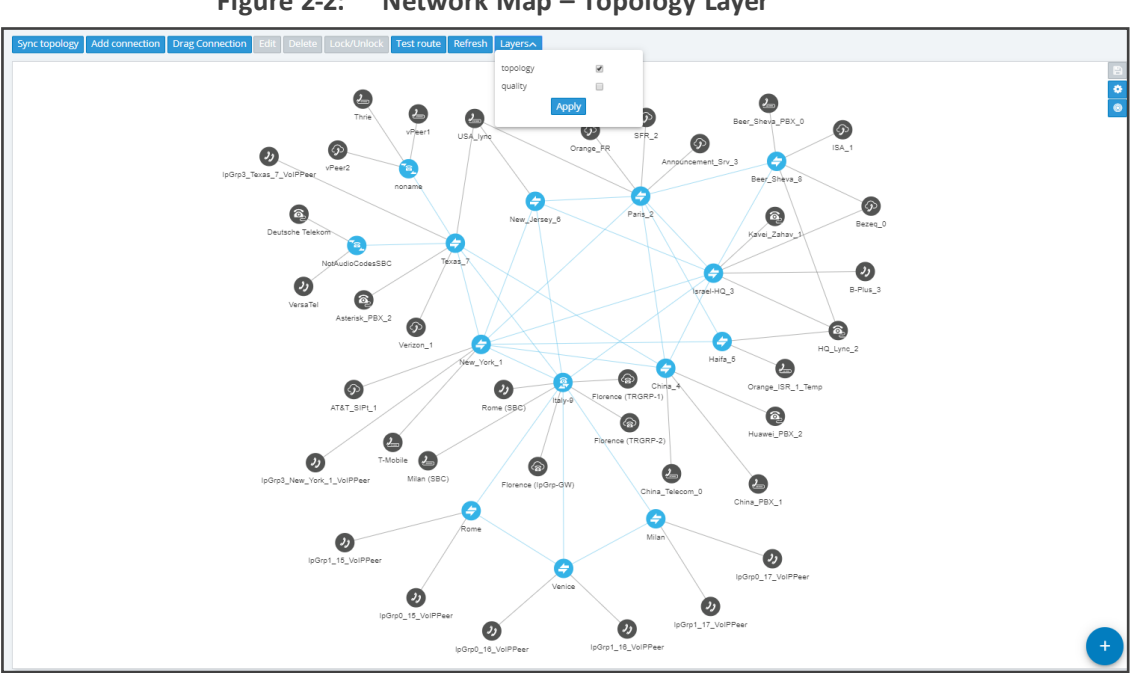

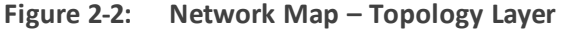

The **topology** layer displays the availability status of network entities.

The **quality** layer displays the quality status of network Connections and Peer Connections.

When both the **topology** layer and the **quality** layer are selected, the Network Map displays the aggregated availability status and quality status.

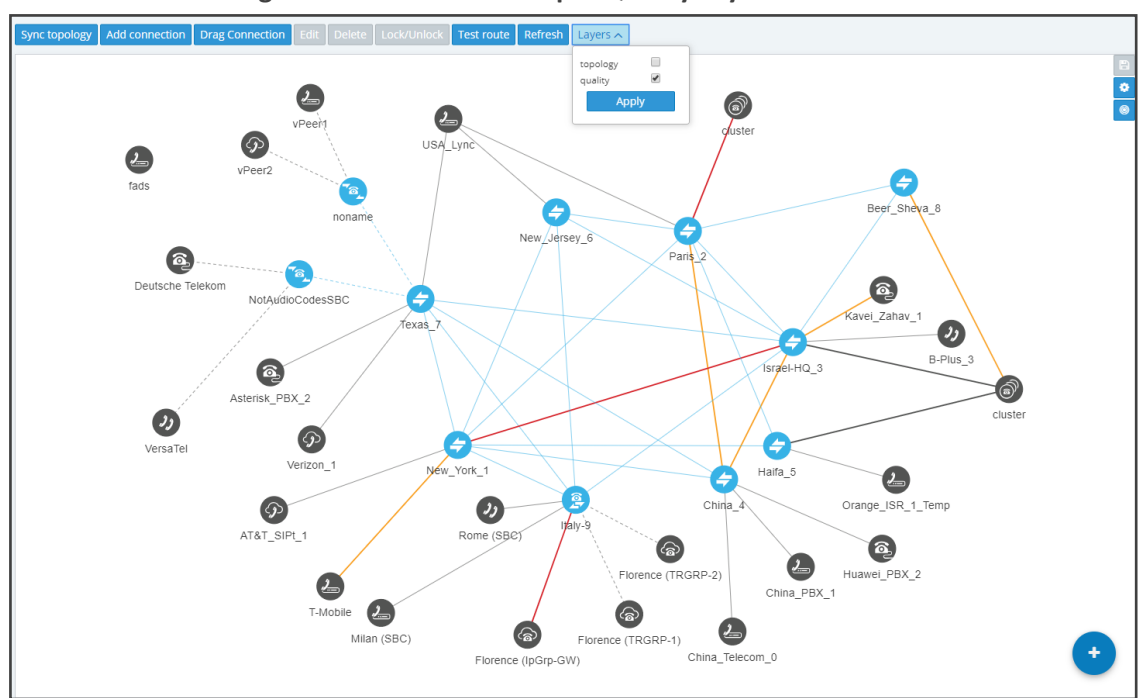

**Figure 2-3: Network Map – Quality Layer**

The figure above shows the Network Map when the **Quality Layer** is applied.

The following table describes the different quality color codes.

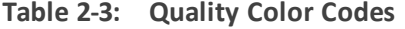

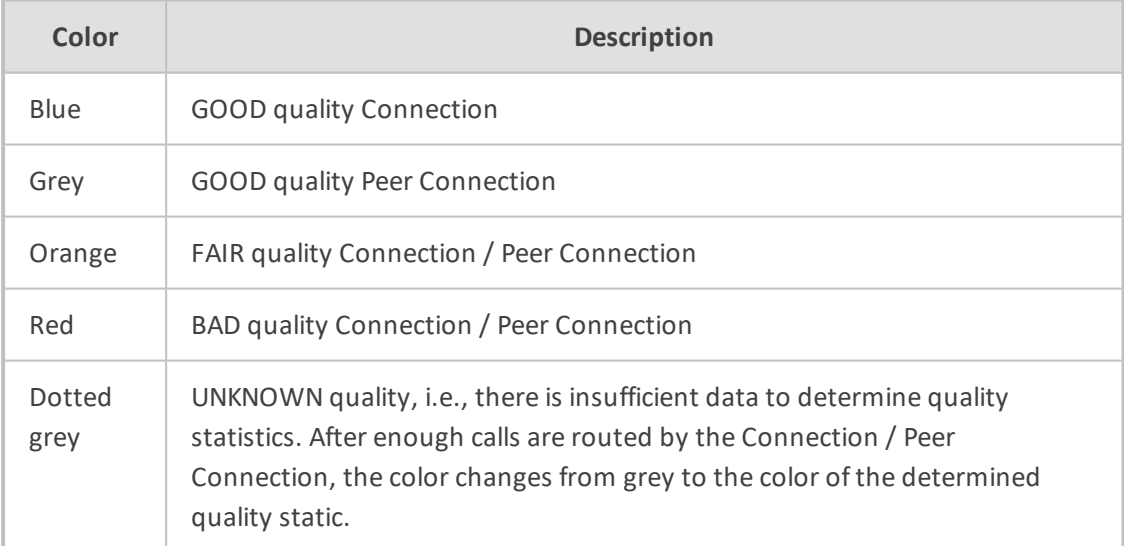

A glance at the page reveals the quality of each Connection and Peer Connection, indicated by color code.

#### ➢ **To view a summary of a Connection, including quality:**

**1.** In the Network Map page, select **topology** layer and/or **quality** layer and then click (select) the Connection whose summary you want to view.

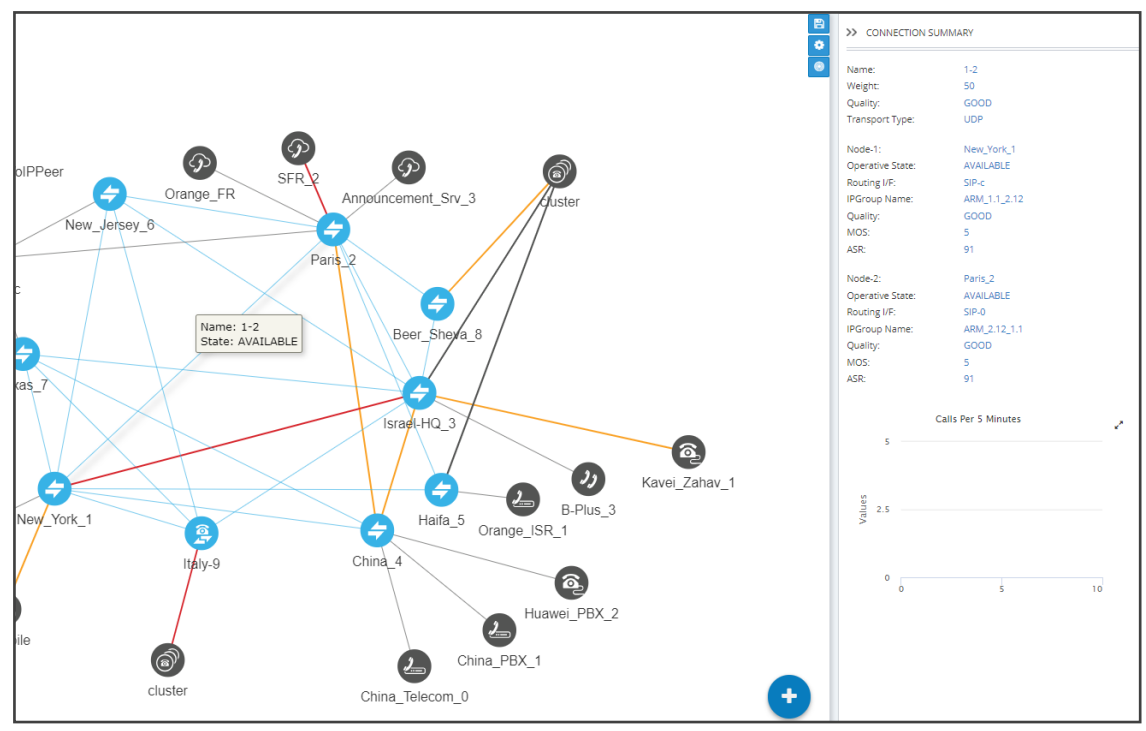

**Figure 2-4: Connection Summary Including Quality**

- **2.** View a summary of the connection in the Connection Summary pane on the right side of the Network Map page. The figure above shows the Connection Summary pane for the Connection between the node **Paris\_2** and **New\_York\_1**. The 'Quality' parameter for both nodes is 'GOOD'.
- **3.** Use each direction's MOS and ASR values to tune the threshold for quality-based routing [Settings > Routing > Quality Based Routing] and optimize network quality.

#### ➢ **To view a summary of a Peer Connection, including quality:**

**1.** In the Network Map page, select **topology** layer and/or **quality** layer and then click (select) the Peer Connection whose summary you want to view.

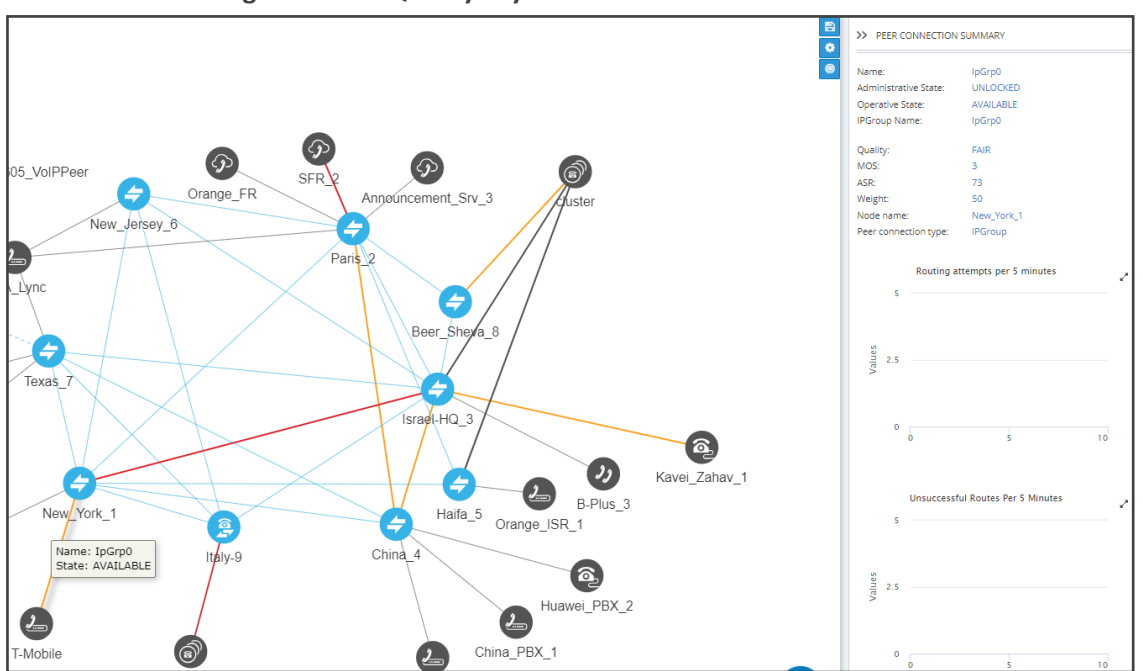

**Figure 2-5: Quality Layer - Peer Connection**

- **2.** In the Peer Connection Summary pane on the right side of the Network Map page, view the Peer Connection Summary for the Peer Connection you clicked (selected). The figure above shows the Peer Connection whose name is 'IpGrp0'. The 'Quality' parameter is 'FAIR'.
- **3.** Use each direction's MOS and ASR values to tune the threshold for quality-based routing [**Settings** > **Routing** > **Quality Based Routing**] and optimize network quality.

## <span id="page-25-1"></span><span id="page-25-0"></span>**Getting Acquainted with Network Map Page Actions**

#### **Node Information and Actions**

In the Network page, Map view, you can view node information and perform node actions.

#### ➢ **To view node information:**

**1.** Point your cursor over the node whose information you want to view.

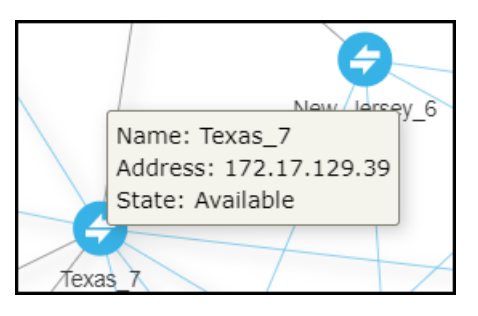

**2.** Use the following table as reference.

**Table 2-4: Node Information**

| <b>Item</b> | <b>Description</b>                                                                                                    |
|-------------|----------------------------------------------------------------------------------------------------|
| Name        | The name of the Node                                                                                                    |
| Address     | The IP address of the Node                                                                                                    |
| State       | Available / Unavailable / Unrouteable / Logged out / Logging in. The ARM<br>provides a robust node State Machine based on the node's connectivity to<br>the ARM component. When determining a node's connectivity and ability<br>to process a call in the State Machine, the ARM factors in the node's<br>connectivity to the ARM Configurator (both ways), the node's connectivity<br>to ARM Routers (from the node's perspective) and the node's connectivity<br>to ARM Routers (from the ARM Routers perspective). The ARM Routers<br>attempt to serve the node's routing requests even if the node is reported as<br>disconnected from the ARM Configurator. In this case, the ARM Router<br>routes calls based on last available information about the nodes' interfaces,<br>their availability and quality. This node's 'Unknown' state is reported via<br>ARM alarms. A node becomes Unrouteable only if all ARM Routers report<br>that the node does not communicate with them (neither 'keep-alive' nor<br>'Get Route' requests). To help you localize a network issue, the Node<br>Summary screen displays a detailed view of the node's connectivity status,<br>as shown in the following figure. |

| NODE SUMMARY<br>$\rightarrow$ |                  |
|-------------------------------|------------------|
| Name:                         | Texas 7          |
| Address:                      | 172.17.129.39    |
| Device type:                  | Mediant SW       |
| Product type:                 | SBC              |
| Software version:             | 7.20A.251.410    |
| Primary serial:               | 8532011          |
| <b>Administrative State:</b>  | <b>UNLOCKED</b>  |
| Operative State:              | Available $\vee$ |

**Figure 2-6: Node Summary – Operative State**

The example below shows a node's 'Unknown' state when the ARM Configurator is unable to access the SBC 'Texas-7'. Note that in this state, call routing requests coming from this node to the ARM Routers will be served.

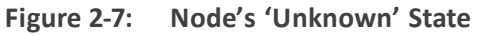

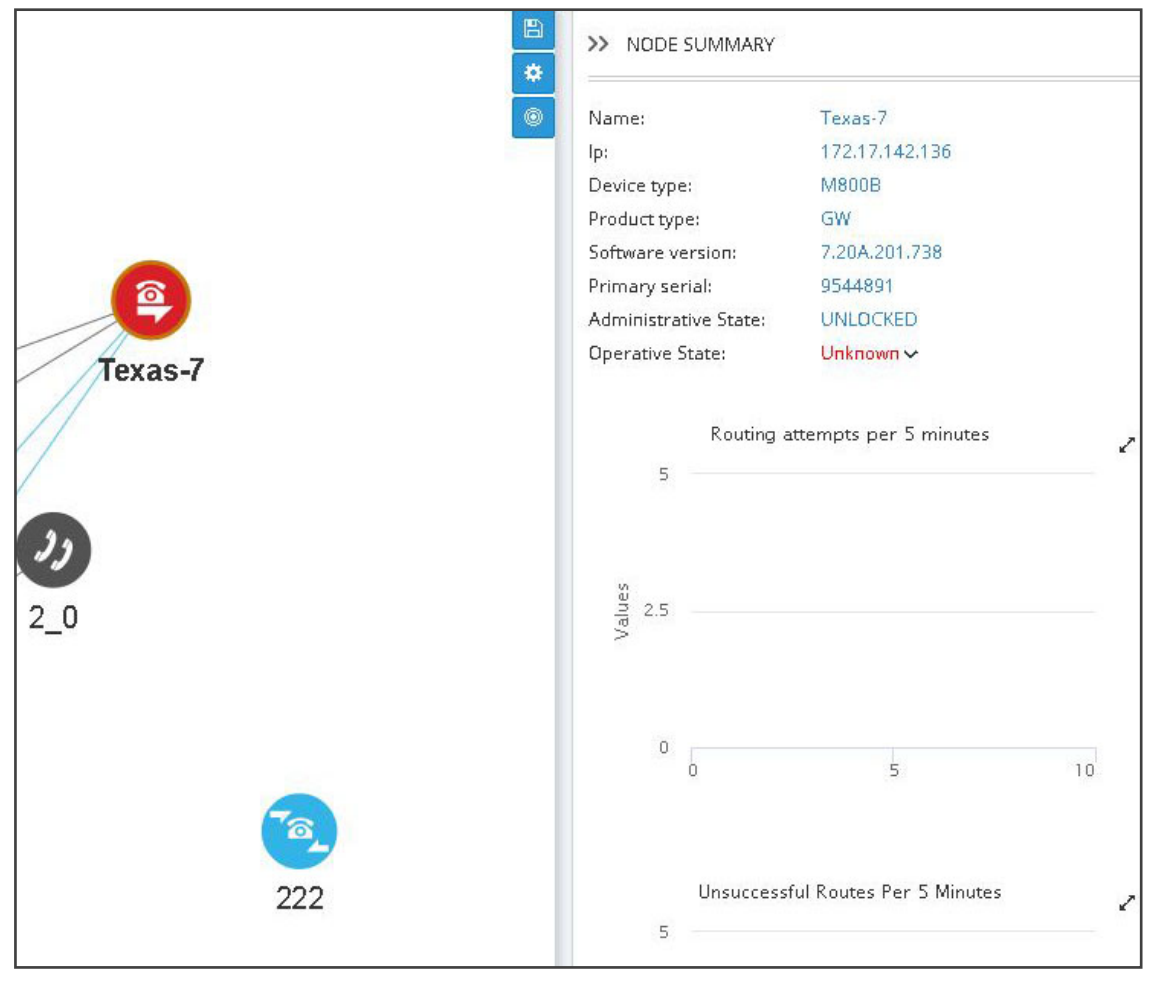

#### ➢ **To perform an action on a node:**

**1.** Right-click the node on which to perform an action.

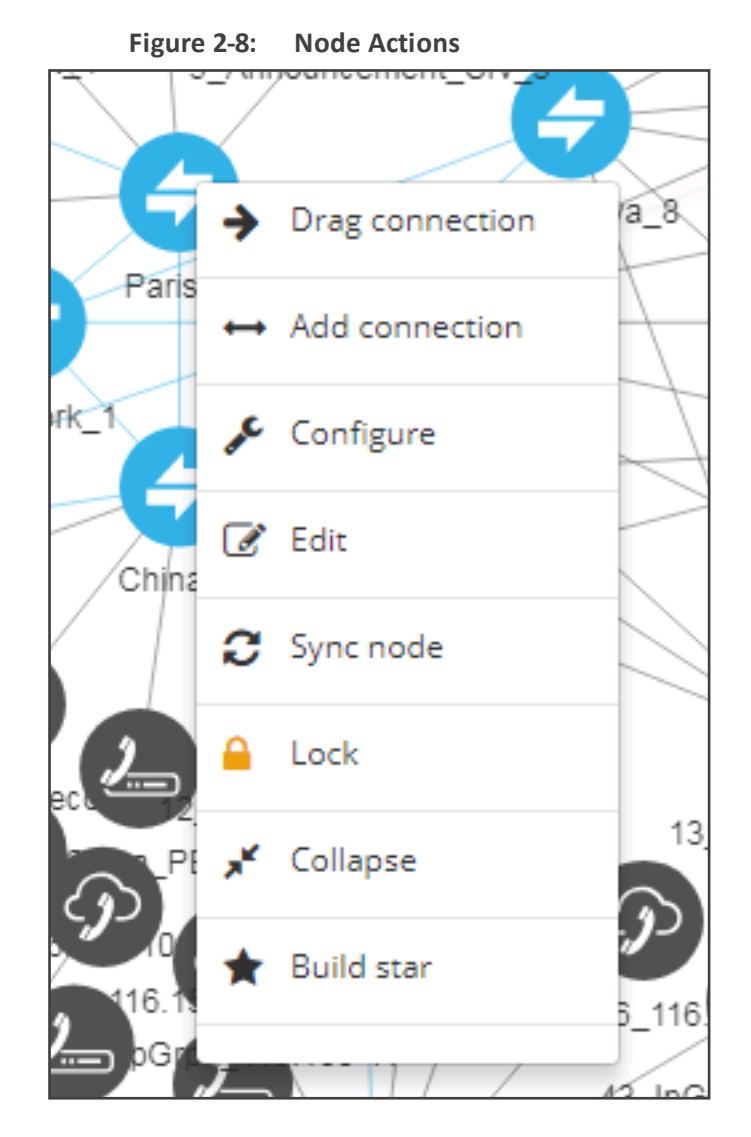

- **2.** From the popup menu, choose:
	- **a. Drag connection**. Allows you to draw (drag) a connection between two nodes In the ARM Map (**Paris\_2** and **Italy-9** in the following figure, where **Paris\_2** is the node you right-clicked and from where you begin dragging, and **Italy-9** is the node in which you end the drag).

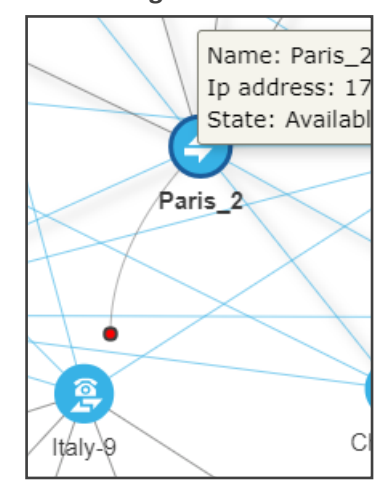

#### **Figure 2-9: Drag Connection**

**b. Add Connection** [also available by selecting a node and then clicking the **Add Connection** button]

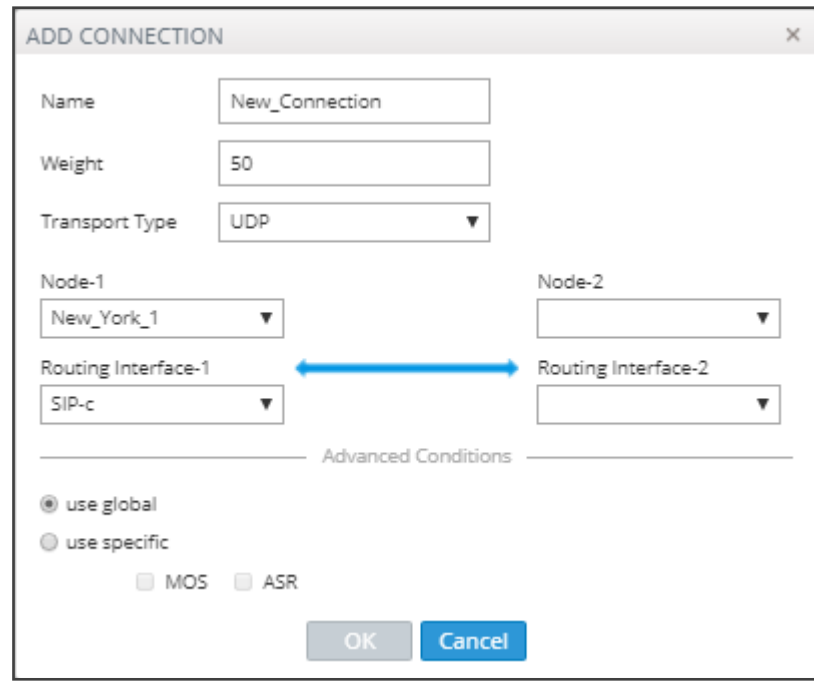

**Figure 2-10: Add Connection**

- ◆ Make sure the relevant SIP interface in the SBC is provisioned and configured as 'Used by routing server'
- ◆ In the Add Connection screen shown in the figure above, Node-1 will be configured (the node you initially selected). From the 'Node-2' drop-down menu, select the node *to which* to make the connection, and then click **OK**. See [Adding](#page-59-1) an [AudioCodes](#page-59-1) Node to the ARM on page 60 for more information.
- **c. Configure**. Lets you directly configure a node (or SIP module) in the node's Web interface without needing to provide the node's credentials (Single Sign-on). See the AudioCodes device's *User's Manual* for detailed information. Nodes version 7.2.150 and later are supported. Earlier node versions do not support single sign-on; you

must provide credentials before you can access their Web interface. Choose the option; the node's Web interface opens without prompting the operator for credentials.

- **d. Edit** [also available by selecting the node and then clicking the **Edit** button]
	- ◆ In the Edit Node dialog that opens see the following figure update the credentials of the device if necessary.

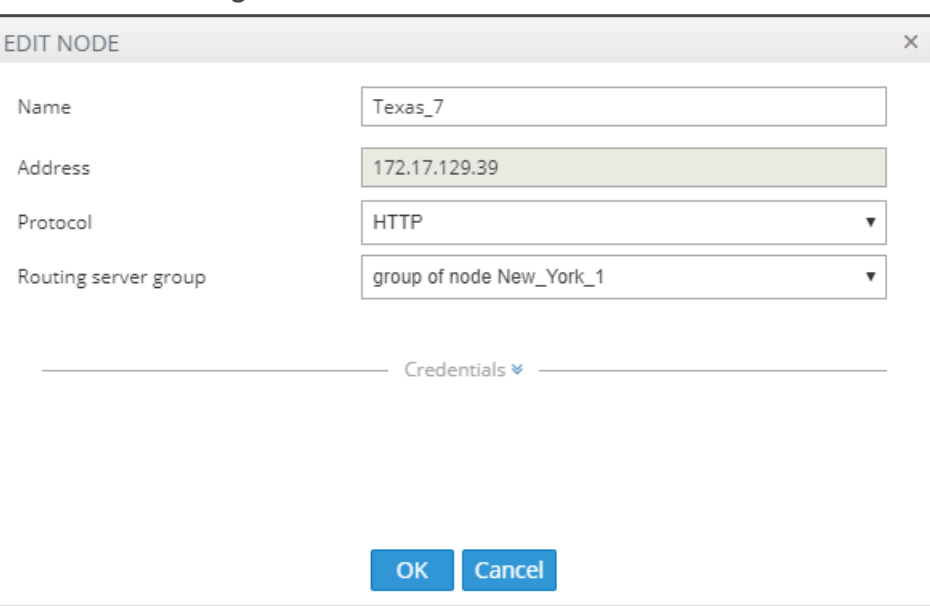

**Figure 2-11: Edit Node**

- From the 'Protocol' drop-down menu, select the protocol that the ARM Configurator (server) uses when communicating with this node. Default: **HTTPS**. If you don't want to encrypt the traffic – e.g., when debugging – use **HTTP**.
- From the 'Routing server group' drop-down, select the Routing Server Group to which you attached the node, described under Adding a [Routing](#page-201-0) Server Group with Internal and External Priorities on [page 202](#page-201-0).
- **e. Sync Node**
- **f. Lock**/**Unlock**
- **g. Collapse**. In Network Map view, you can collapse VoIP Peers associated with a node. In large networks containing multiple VoIP Peers with each VoIP Peer connected to a node, this can significantly simplify (unclutter) the view, facilitating more effective management. To apply a collapse:
	- Select the **Collapse** action from the menu that pops up after right-clicking the node; all VoIP Peers associated with the node collapse.

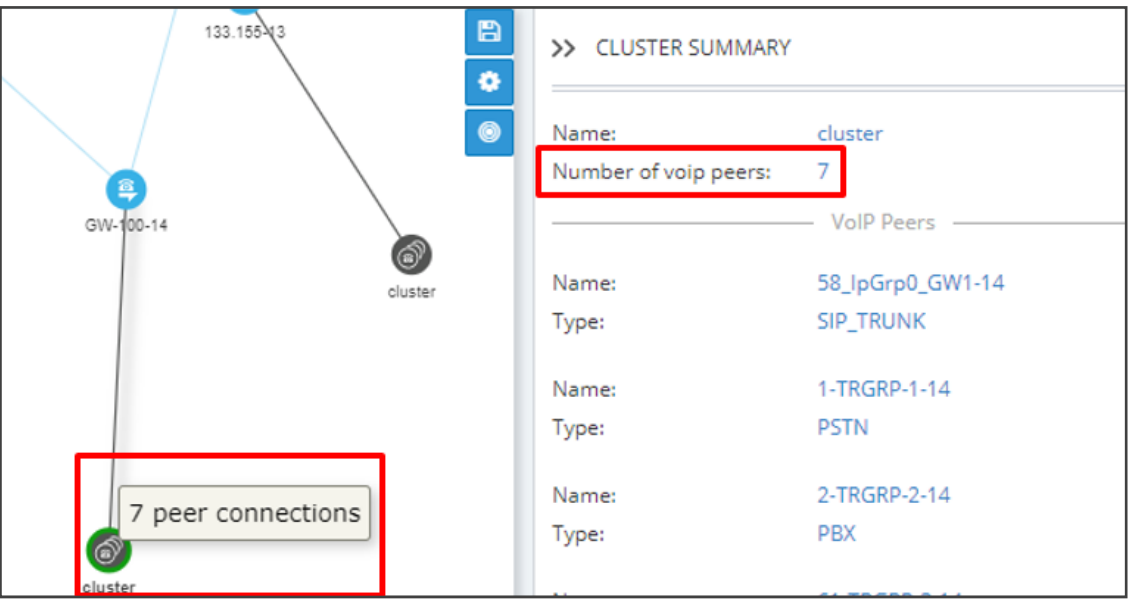

**Figure 2-12: Collapsed VoIP Peers**

- ◆ [Refer to the preceding figure] The cluster's label in the Network Map *as well as* the Cluster Summary indicate the number of collapsed VoIP Peers / Peer Connections in the cluster.
- ◆ [Refer to the figure following] The Cluster Summary can also indicate the aggregated number of collapsed VoIP Peers / Peer Connections in a cluster.

**Figure 2-13: Peer Connection Aggregation Summary: Number of Peer Connections**

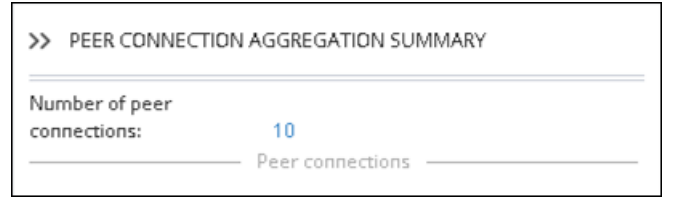

Add to cluster. You can add an additional VoIP Peer or multiple VoIP Peers to an existing cluster: (1) Select the target cluster to which to add (2) press the **Ctrl** key click one or multiple VoIP Peers to add to the target cluster (3) right-click and from the pop-up menu select the action **Add to cluster**.

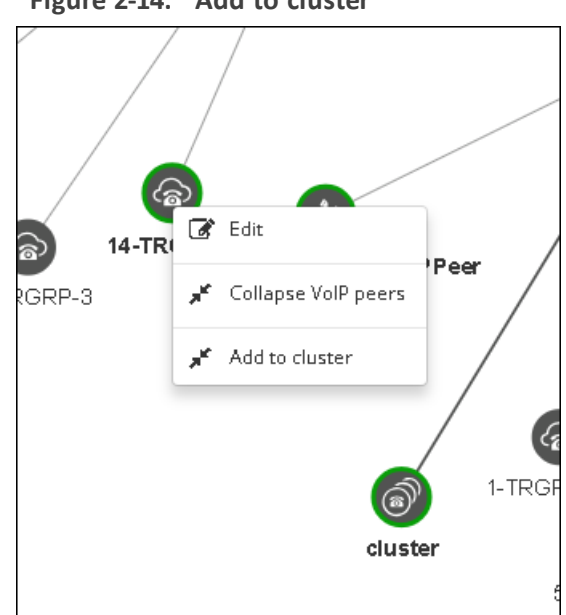

VoIP Peers associated with more than one node are included in the collapsed cluster. If a test route is performed that terminates on a collapsed VoIP Peer, the VoIP Peer will not be expanded automatically and the path displayed in the GUI will terminate on the cluster icon.

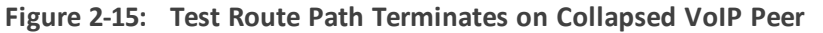

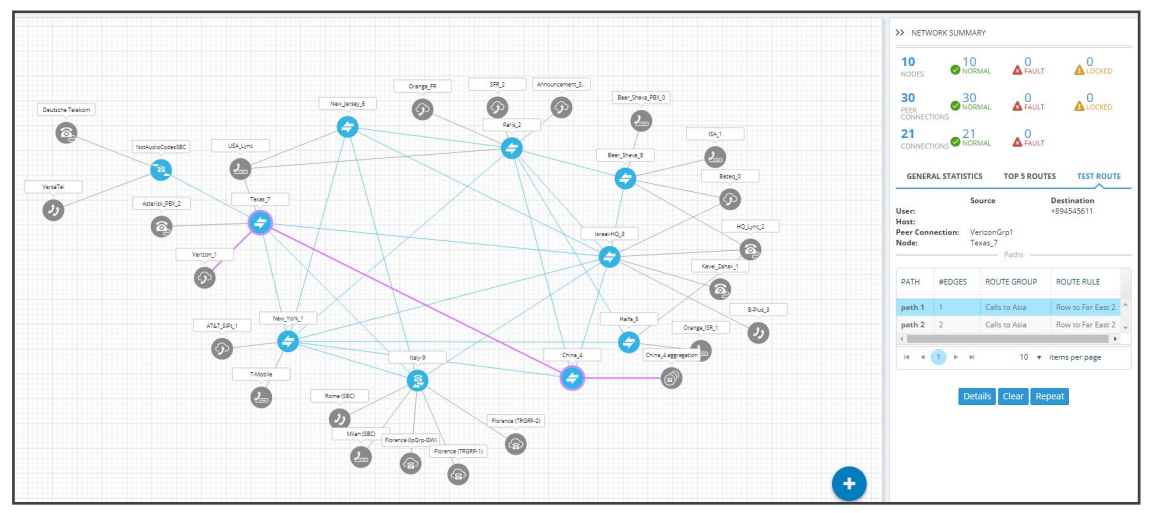

**h.** After collapsing VoIP Peers, you can expand them again by right-clicking the cluster icon and then choosing the **Expand** action from the popup menu.

**Figure 2-14: Add to cluster**

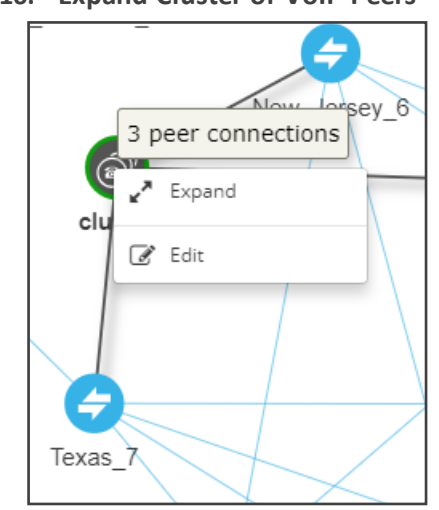

#### **Figure 2-16: Expand Cluster of VoIP Peers**

- **i. Delete**. Only available if the Node has been **Locked** and no routing rules and Policy Studio rules are associated with it. If routing rules *are* associated with the Node or its Peer Connections and you want to delete it, update or delete the rule so it does not refer to the topology entity which is going to be deleted.
- **j. Build Star** (Topology)

#### <span id="page-32-0"></span>**VoIP Peer Information and Actions**

In the Network page, Map view, you can view VoIP Peer information and perform VoIP Peer actions. There are six types of VoIP Peers:

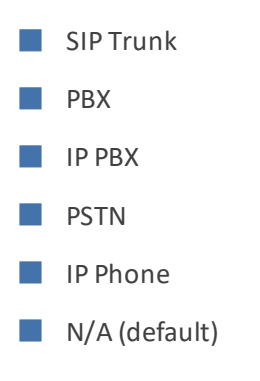

#### ➢ **To view VoIP Peer information:**

**1.** Point your cursor over the VoIP Peer whose information you want to view.

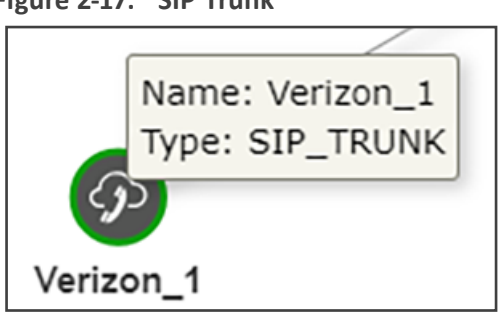

**Figure 2-17: SIP Trunk**

**Figure 2-18: PBX | IP PBX**

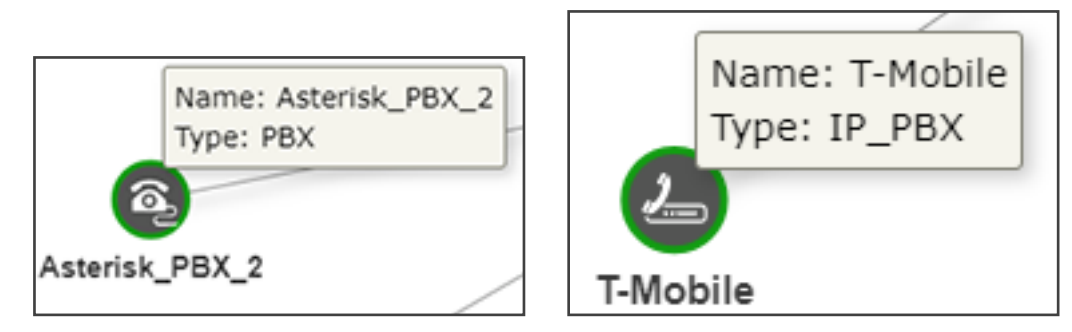

**Figure 2-19: PSTN**

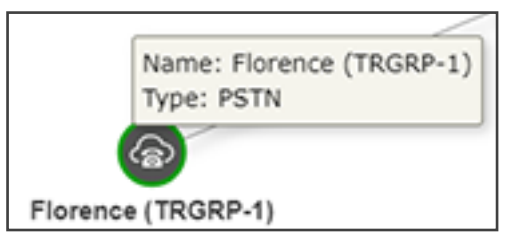

**Figure 2-20: IP Phone**

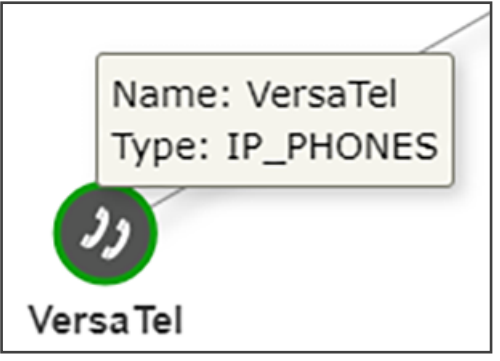

#### ➢ **To edit a VoIP Peer:**

■ Right-click the VoIP Peer icon and choose **Edit** from the popup.

**Figure 2-21: Edit VoIP Peer**

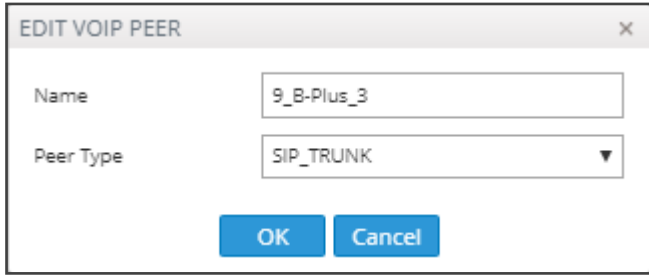

◆ You can edit the 'Name' of the VoIP Peer and/or select the 'Peer Type' from the drop-down menu.

#### ➢ **To delete a VoIP Peer:**

■ Right-click the VoIP Peer icon and then choose **Delete** from the popup menu.

The **Delete** option is only available if no Peer Connection or routing rules are associated with the VoIP Peer. If there are, you must first update / delete routing rules before you can delete the VoIP Peer. You must then associate the Peer Connection with another VoIP Peer.

#### <span id="page-34-0"></span>**Connection Information and Actions**

In the Network page, Map view, you can view connection information and perform connection actions.

#### ➢ **To view connection information:**

**1.** Point your cursor over the connection whose information you want to view.

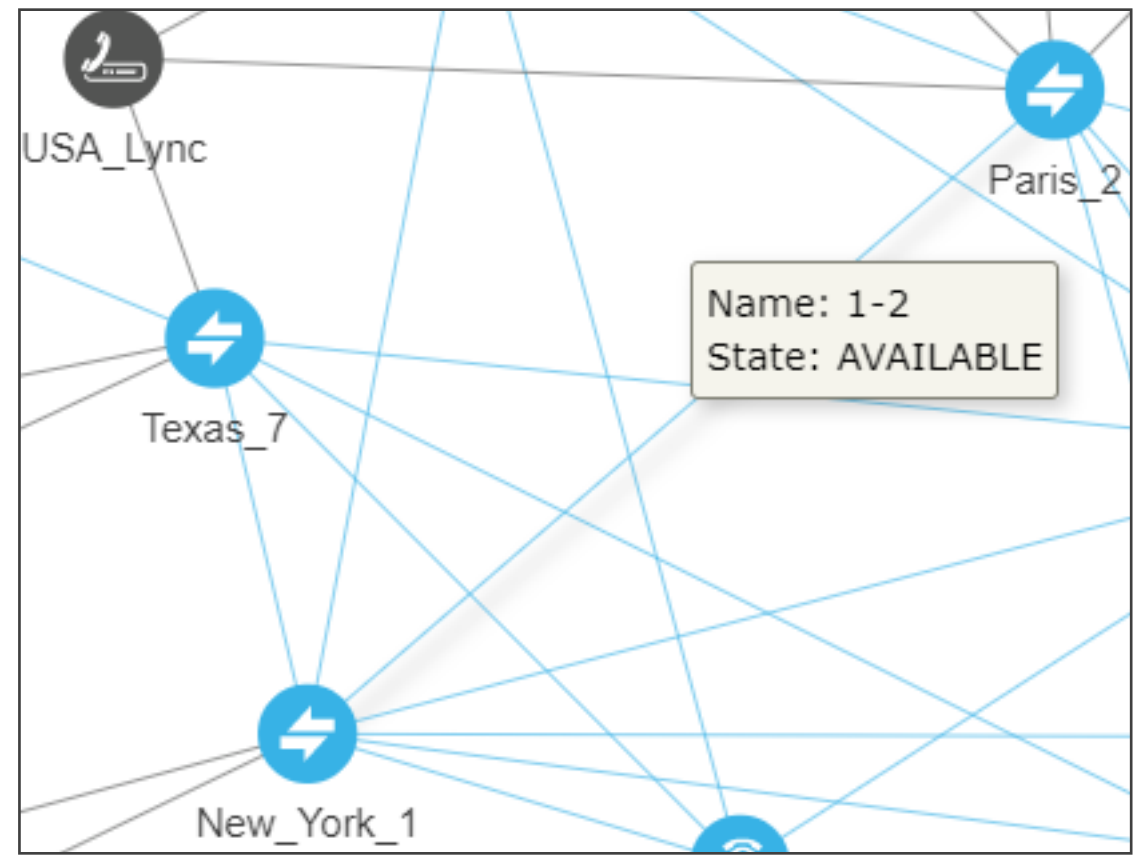

**Figure 2-22: Connection Information**

**2.** View the Name and the State of the connection.

#### ➢ **To perform an action on a connection:**

**1.** In the popup menu, click **Edit** -or- **Delete**. [Note that **Add connection**, **Edit** and **Delete** are also available as action buttons in the Network Map page].

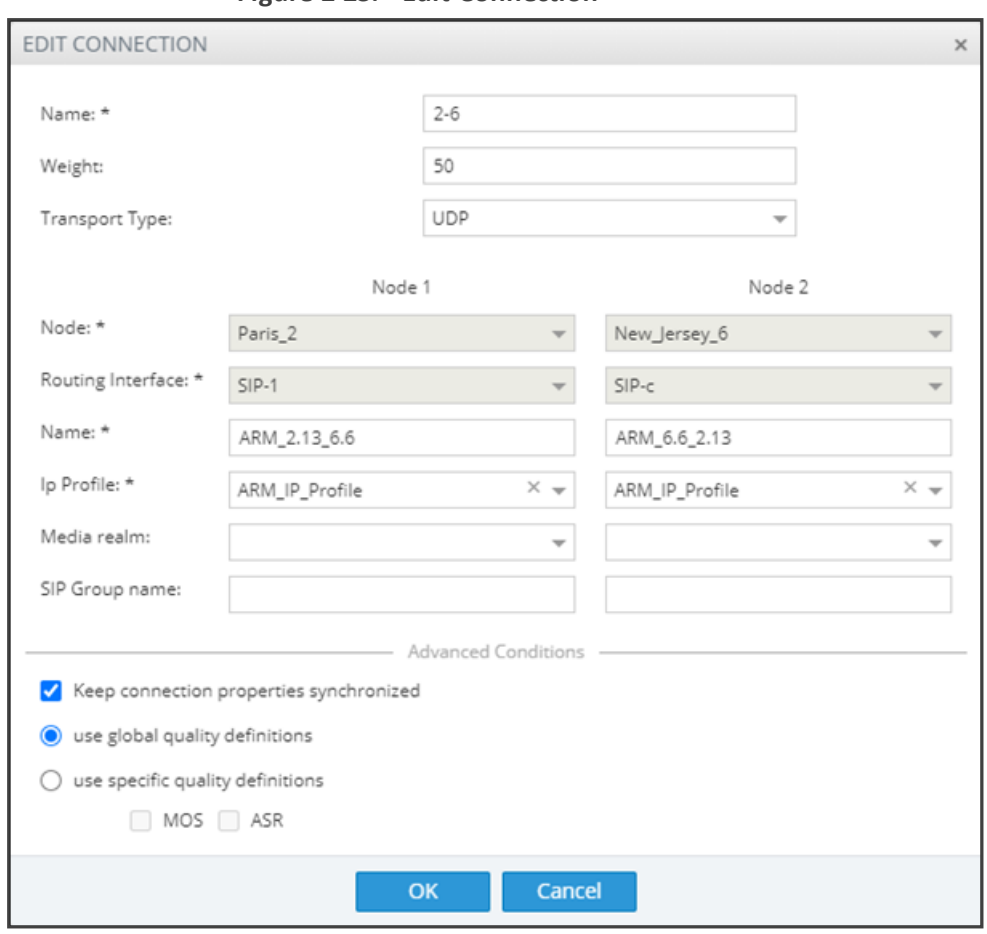

**Figure 2-23: Edit Connection**

- **2.** You can edit the:
	- **●** name of the connection
	- **●** Weight (Range: 0-100. Default: 50)
	- **●** Transport Type (Default: UDP)
- **3.** Leave the **Keep connection properties synchronized** option unchanged at its default (selected) or clear it.
	- **●** Ifselected (enabled), the ARM keeps the connection (IP Group) properties synchronized with the defined connection in the ARM so any change to the connection's IP Group or its Proxy Set in the SBC is corrected to sync with the ARM's defined connection.
	- **●** If the option is cleared, the ARM Configurator will no longer synchronize the properties of the connection (IP Group) and only the Operative state of the connection will be reflected in the ARM.

As part of support for Local Media Optimization (LMO), the feature gives operators greater freedom and more precise control over their connections, whether they're properties which the ARM doesn't have access to or changes to the IP Profile, Media Realm or even the Proxy Set itself.
**4.** Leave the option **use global quality definitions** at its default for quality-based routing to be applied using global (ARM level) settings. Select use specific quality definitions to overwrite the global settings of quality-based routing condition for a specific connection, and then select the enabled 'MOS' and/or 'ASR' option (see Routing Settings on [page 188](#page-187-0) for related information).

# <span id="page-36-0"></span>**Peer Connection Information and Actions**

In the Network page Map view (**Network** > **Map**), you can view information about each Peer Connection and perform **Edit**, **Delete**, **Lock**/**Unlock**, **Test Route** and **Detach** actions on Peer Connections.

- **●** The **Delete** option is displayed only for Peer Connections in locked and pre-deleted state, unassociated with routing rules or with a Policy Studio rule.
	- **●** The **Detach** option is displayed only if the Peer Connection is connected to a VoIP Peer that is connected to more than one Peer Connection.
	- **●** The actions **Edit**, **Delete** and **Lock**/**Unlock** are also available in the Peer Connections page (**Network** > **Peer Connections**).

## ➢ **To view Peer Connection information:**

**1.** In the Network page Map view, point your cursor over the peer connection whose information you want to view.

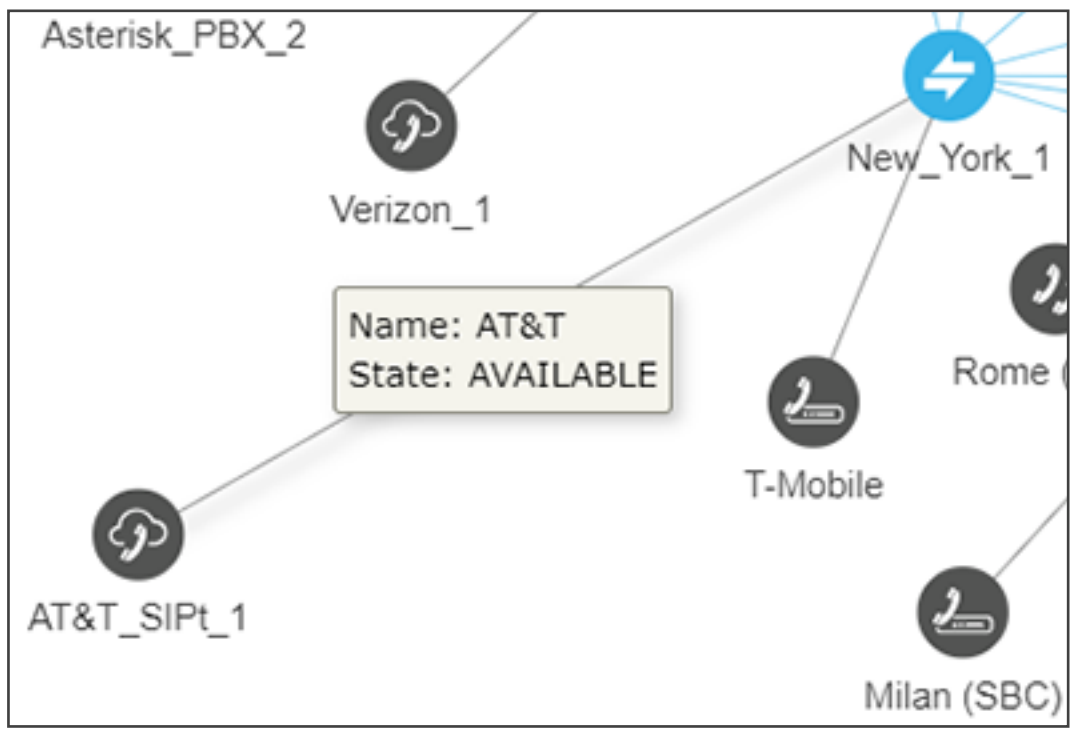

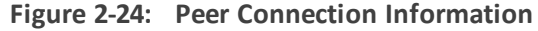

**2.** View the Peer Connection's Name and State.

### ➢ **To perform an action on a Peer Connection:**

**1.** In the Network page Map view, right-click the Peer Connection and choose **Edit** from the popup menu. The same action can be performed by selecting the Peer Connection and then clicking the **Edit** button.

The **Edit** action is also available in the Peer Connections page (**Network** > **Peer Connections**); select the Peer Connection and then click the **Edit** button.

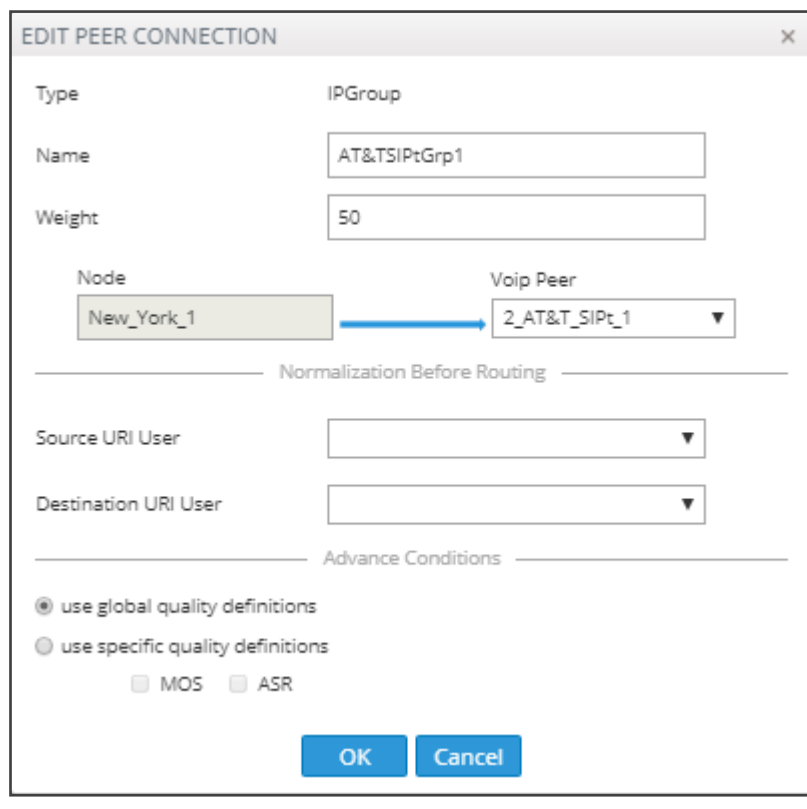

**Figure 2-25: Edit Peer Connection**

- **a.** Modify the weight (Range: 0-100; Default: 50) for the ARM to calculate the optimal call path. Use if you have a VoIP Peer as a Routing Rule action and you want to prioritize a specific Peer Connection (e.g., SIP trunk) to be chosen for calls routing. Also use to reflect Peer Connection cost or bandwidth.
- **b.** From the drop-down menu, select the VoIP Peer that this Peer Connection is connected to.
- **c.** From the drop-down menus, select the Normalization Rule for Source and Destination URI User if pre-routing manipulation is required for a specific Peer Connection (configured as shown in Adding a [Normalization](#page-158-0) Group on page 159).
- **d.** Leave **use global quality definitions** selected (default) for this Peer Connection to use the global quality profile configured as shown in [Configuring](#page-187-1) Criteria for a Quality Profile on [page 188](#page-187-1).

Select **use specific quality definitions** for this Peer Connection to use only the 'MOS'

or the 'ASR' criteria of the quality profile configured as shown in [Configuring](#page-187-1) Criteria for a Quality Profile on [page 188](#page-187-1).

**2.** In the Network page Map view, right-click the Peer Connection and choose **Lock** / **Unlock** from the popup menu as shown in the figure below left. The same action can be performed in the Network page Map view by selecting the Peer Connection and then clicking the **Edit** button as shown in the figure below right.

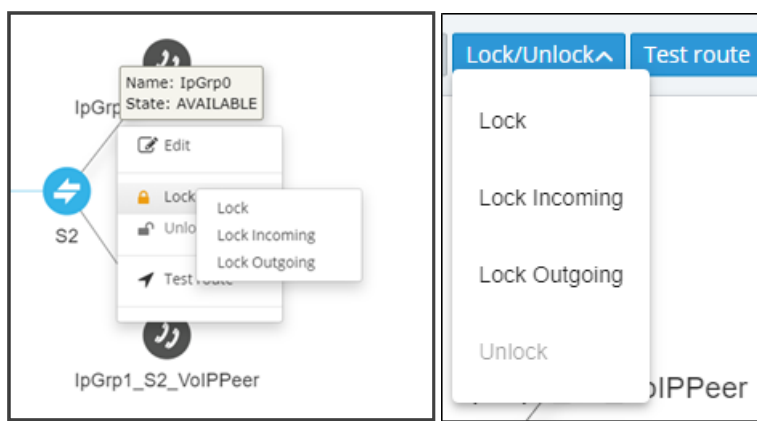

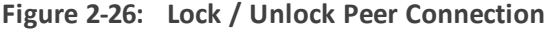

The **Lock** / **Unlock** action is also available in the Peer Connections page (**Network** > **Peer Connections**); select the Peer Connection and then click the **Edit** button.

In addition to **Lock** / **Unlock** of a Peer Connection, you can select a *directional based* **Lock** / **Unlock**. This feature allows you to (for example)stop *only traffic towards* a specific VoIP Peer (for example, a specific IVR) while *calls coming from* this VoIP Peer willstill be routed to their destination. You can use the feature to perform a gracefulstoppage of traffic for maintenance reasons (for example). The feature is essential for IVR VoIP Peers when there are always calls in a queue that are not yet connected to an agent. From the IVR's perspective, the connection to the agent is outbound calls; without the uni-directional lock feature, calls fail.

The directional lock of a Peer Connection is indicated in Map page and in the Peer Connections page.

## **Figure 2-27: Locked / Unlocked Peer Connection in Map page (L) and in Peer Connections page (R)**

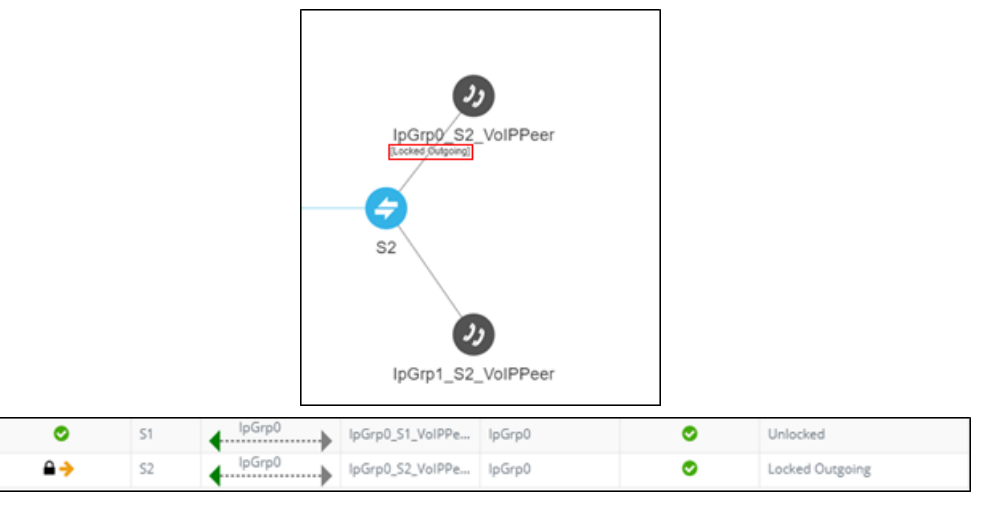

- **3.** In the Network Map page, right-click the Peer Connection and choose **Test Route** from the popup menu (see Testing a Route on [page 71](#page-70-0) for more information).
- **4.** Optionally, you can **Delete** the Peer Connection. Only Peer Connections in locked and predeleted state, unassociated with routing rules or with a Policy Studio rule, can be deleted.

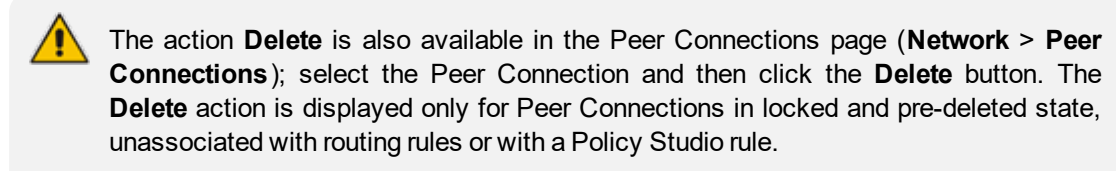

**5.** If the Peer Connection is connected to a VoIP Peer that is connected to more than one Peer Connection, you can click **Detach**. You'll be prompted to define a name for a new VoIP Peer. The **Detach** action is displayed only if the Peer Connection is connected to a VoIP Peer that is connected to more than one Peer Connection.

### **Repositioning Elements in the Network Map Page**

The ARM's Network Map page allows you to move and reposition multiple selected elements - Nodes and VoIP Peers – simultaneously to facilitate a friendlier operator experience and to decrease operator vulnerability to routing configuration errors.

You can select a combination of elements and move and reposition them simultaneously with your mouse device. After moving / repositioning elements, you need to perform a save else they'll be restored to their original position in the following session.

Even when managing very large networks with extended numbers of topology elements (Nodes and VoIP Peers), the ARM agilely performs relocations in the page.

When moving / repositioning elements in the page, you can also use the **hide edges on drag** option available from the 'Diagram Configurations' icon.

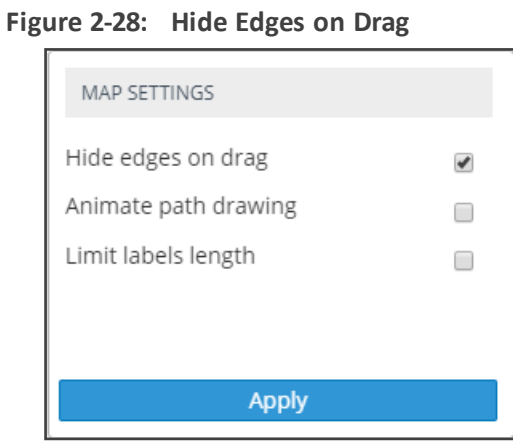

When selected, Connections and Peer Connections are not displayed in the page when an element (or multiple elements) is moved and repositioned. The option provides a less cluttered view of network elements in the page, facilitating more effective relocation.

# **Peer Connections Page Actions**

In the Peer Connections page (**Network** page > **Peer Connections**) you can view the Peer Connections.

| <b>STATUS</b> | <b>NODE</b>            | <b>NAME</b>                                | <b>VOIP PEER</b>   | <b>IP GROUP</b> | <b>OPERATIVE STATE</b> | ADMINISTRATIVE STATE QUALITY |            | MOS | <b>ASR</b> |
|---------------|------------------------|--------------------------------------------|--------------------|-----------------|------------------------|------------------------------|------------|-----|------------|
|               | New York               | $\leftarrow$ lpGrp0                        | T-Mobile           | loGro0          |                        |                              | FAIR       |     | 73         |
|               | New_York_1             | AT&T<br>AT&T_SIPt_1                        |                    | loGro1          |                        | ÷                            | GOOD       |     | 91         |
|               | Paris_2                | loGro0                                     |                    | loGro0          |                        |                              | GOOD       |     | O1         |
|               | Paris_2                | OrangeFRGrp1<br><b>Drange_FR</b> Orange_FR |                    | IpGrp1          |                        |                              | GOOD       |     | 91         |
|               | Paris 2                |                                            |                    | lpGrp2          |                        |                              | <b>BAD</b> |     | 55         |
|               | Paris 2                | AnnouncementSryGrp3                        | Announcement_Srv_3 | lpGrp3          |                        |                              | GOOD       |     | O1         |
|               | Israel-HO <sub>3</sub> | BezekGro0                                  | Bezeg 0            | lpGrp0          |                        |                              | GOOD       |     |            |
|               | Israel-HQ              | KaveiZahavGrp1<br>Mavel Zahav 1            |                    | IpGrp1          |                        |                              | FAIR       |     |            |
|               | Israel-HQ              | $\leftarrow$ HQ_Lync_2                     |                    | IpGrp2          |                        |                              | GOOD       |     |            |
|               | Israel-HQ 3            | lpGrp3<br>$\bullet$ B-Plus_3               |                    | IpGrp3          |                        |                              | GOOD       |     |            |

**Figure 2-29: Peer Connections**

The following information on each Peer Connection is displayed:

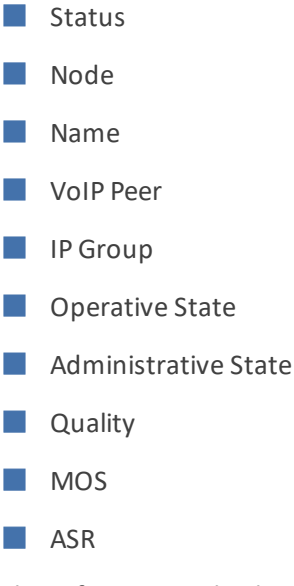

The information displayed in the Peer Connections page is identical to that displayed in the Network Map view described under Peer Connection [Information](#page-36-0) and Actions on page 37. You can search for the name of a Node associated with the Peer Connection, the name of a Peer

Connection, or a VoIP Peer name. It's useful to find, for example, all Peer Connections of a specific Node.

Use the buttons in the Peer Connections page to perform the following actions:

- **Sync Topology**
- **Edit** after selecting the row of the Peer Connection to edit. For more information, see under Peer Connection [Information](#page-36-0) and Actions on page 37.
- **Delete** after selecting the row of the Peer Connection to delete. Note that the **Delete** option is displayed only for Peer Connections in locked and pre-deleted state, unassociated with routing rules or with a Policy Studio rule. for related information, see under Peer Connection [Information](#page-36-0) and Actions on page 37.
- **Lock/Unlock** after selecting the row of the Peer Connection to lock/unlock. For more information, see under Peer Connection [Information](#page-36-0) and Actions on page 37.

In addition to **Lock** / **Unlock** of a Peer Connection, you can select a *directional based***Lock** / **Unlock**. This feature allows you to (for example) stop *only traffic towards* a specific VoIP Peer (for example, a specific IVR) while *calls coming from* this VoIP Peer will still be routed to their destination. You can use the feature to perform a gracefulstoppage of traffic for maintenance reasons (for example). The feature is essential for IVR VoIP Peers when there are always calls in a queue that are not yet connected to an agent. From the IVR's perspective, the connection to the agent is outbound calls; without the uni-directional lock feature, calls fail.

The directional lock of a Peer Connection is indicated in Map page and in the Peer Connections page.

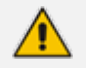

- **●** A lock of the opposite direction automatically unlocks the previous lock direction; it doesn't apply a bi-directional lock; it allows traffic of the previously locked direction. Either direction is applicable.
- **●** The Offline Planning page (**Network** > **Offline Planning**) as well as the Test Route feature support direction-based lock. In the example shown in the figure below, Test Route is activated (and allowed) for outgoing calls even though the Peer Connection is locked for incoming calls.

**Figure 2-30: Test Route Activated for Outgoing Calls even though the Peer Connection is Locked for Incoming Calls**

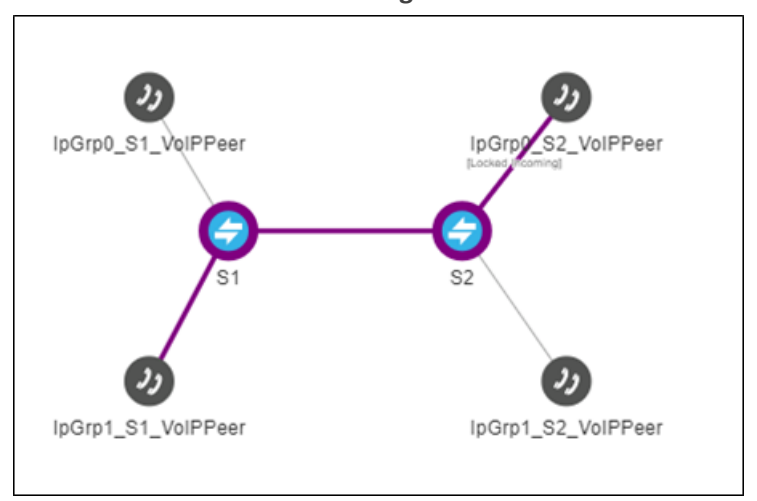

**●** Multiple rows can be selected; multiple actions (delete, lock/unlock, etc.) are supported.

- **●** For more information about **Sync Topology**, see [Synchronizing](#page-68-0) Topology on [page 69](#page-68-0).
- **●** For more information about the **Edit**, **Delete** and **Lock**/**Unlock** actions, see under Peer [Connection](#page-36-0) Information and Actions on page 37.

# **Connections Page Actions**

In the Connections page (**Network** > **Connections**) you can view the connections you defined.

| Sync Topology   Add | Q Enter search string |              |                                      |        |              |        |                |
|---------------------|-----------------------|--------------|--------------------------------------|--------|--------------|--------|----------------|
| <b>STATUS</b>       | NODE 1                | ROUTING IF-1 | NAME                                 | NODE 2 | ROUTING IF-2 | WEIGHT | QUALITY        |
| ◎                   | Beer_Sheva_8          | $SIP-C$      | 1srael-HQ_3                          |        | $SIP-C$      | 10     | <b>UNKNOWN</b> |
| ◎                   | 133, 145-13           | $SIP-C$      | $12 - 13$<br>$\leftarrow$ 133.144-12 |        | $SIP-C$      | 10     | UNKNOWN        |
| Ø                   | China_4               | $SIP-C$      | New_York_1                           |        | $SIP-C$      | 20     | UNKNOWN        |
| ◎                   | Israel-HQ_3           | $SIP-C$      | pGrp0 Paris_2                        |        | $SIP-C$      | 50     | <b>UNKNOWN</b> |
| ◎                   | China_4               | $SIP-C$      | 1srael-HQ_3                          |        | $SIP-C$      | 10     | <b>UNKNOWN</b> |
| $\bullet$           | 133, 142-10           | $SIP-C$      | $\leftarrow$ 10-12 133.144-12        |        | $SIP-C$      | 10     | UNKNOWN        |
| ◉                   | 133.145-13            | $SIP-C$      | $\leftarrow$ 10-13 133.142-10        |        | $SIP-c$      | 10     | <b>UNKNOWN</b> |
| ◎                   | 133, 143-11           | $SIP-C$      | 10-11<br>$\bullet$ 133.142-10        |        | $SIP-C$      | 10     | UNKNOWN        |
| ø                   | 133,144-12            | $SIP-C$      | $\leftarrow$ 12-14 GW-100-14         |        | $SIP-C$      | 50     | <b>UNKNOWN</b> |
| $\bullet$           | Texas_7               | $SIP-C$      |                                      |        | $SIP-C$      | 50     | <b>UNKNOWN</b> |

**Figure 2-31: Connections**

You can view the following information on each connection:

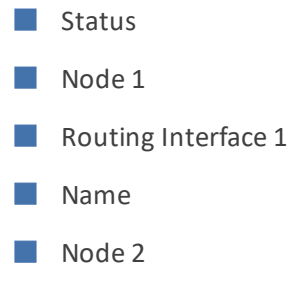

- Routing Interface 2
- Weight

### ■ Quality

The Search functionality is allowed for all the relevant information fields: Node Name, Connection Name, Weight or Routing Interface.

The information displayed in the Network page's Connections view is identical to that displayed in the Network Map view described under Connection [Information](#page-34-0) and Actions on [page 35](#page-34-0).

You can perform the following actions:

- Sync Topology
- Add Connection (after selecting the row of the connection to edit)
- Edit Connection (after selecting the row of the connection to edit)
- Delete Connection (after selecting the row of the connection to edit)
- Refresh

Multiple rows can be selected and multiple delete is supported. For more information about Sync Topology, see [Synchronizing](#page-68-0) Topology on page 69. For more information about the Add, Edit and Delete Connection, see under Connection [Information](#page-34-0) and Actions on page 35.

Do not modify the SBC-level / gateway-level configuration of the connections created by the ARM. It will disrupt routing decisions/performance.

# **Resource Groups Page Actions**

The Resource Groups feature allows network administrators to add and view a group of ARM topology resources of the same type. The Resource Groups page (**Network** > **Resource Groups**) allows operators to view defined Resource Groups and determine at a glance the elements defined in each. The page also allows operators to add, edit and delete Resource Groups. Each Resource Group can only comprise one type of element: Node, Peer Connection or VoIP Peer.

Operators can use

- a Resource Group comprising Nodes or Peer Connections as the source of a call in a Routing Rule
- a Resource Group comprising Nodes or Peer Connections as the source Resource Group in a Policy Studio rule
- any Resource Group as the action of a routing rule action

| <b>MAP</b>  | OFFLINE PLANNING       | PEER CONNECTIONS | <b>CONNECTIONS</b> | <b>RESOURCE GROUPS</b>                                     |
|-------------|------------------------|------------------|--------------------|------------------------------------------------------------|
| Add         | Edit Delete<br>Refresh |                  |                    |                                                            |
| <b>NAME</b> |                        |                  | TYPE               | <b>ELEMENTS</b>                                            |
| bbb         |                        |                  | Node               | New York 1, Paris 2, Israel-HQ 3                           |
| CC          | bbb                    |                  | Peer Connection    | IpGrp0 (Paris_2), IpGrp0 (Israel-HQ_3)                     |
| wPeere      |                        |                  | VolP Peer          | 1_USA_Lync_0                                               |
| pCons       |                        |                  | Peer Connection    | IpGrp0 (New_York_1), IpGrp1 (Paris_2), IpGrp2 (New_York_1) |

**Figure 2-32: Resource Groups**

# ➢ **To add a Resource Group:**

**1.** In the Resource Groups page, click the **Add** button.

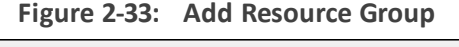

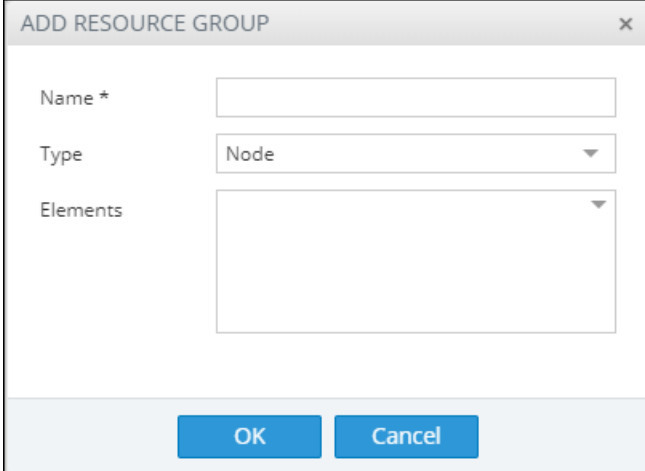

- **2.** Enter a name for the Resource Group that is distinct from the names of other Resource Groups; define a user-friendly name to facilitate intuitive routing management later.
- **3.** From the 'Type' drop-down, select either:
	- **●** Node
	- **●** Peer Connection
	- **●** VoIP Peer
- **4.** From the 'Elements' drop-down, select the Nodes, Peer Connections and / or VoIP Peers to include in the Resource Group and click **OK**.
	- **●** To edit or delete a defined Resource Group, select it in the Resource Groups page and then click **Edit** or **Delete**.
		- Operators can edit the elements comprising the Resource Group and / or the name of the group.
		- **●** After defining a new Resource Group, the group type cannot be changed (for example, from a Nodes group to a VoIP Peers group).

# <span id="page-45-0"></span>**IP Profiles Page**

Operators can define IP Profiles as part of support for Local Media Optimization (LMO). Three default IP Profiles are by default shipped with the ARM. These cannot be deleted but can be updated. They're predefined to support:

- Regular connections ('ARM\_IP\_Profile')
- Connections of Teams Remote to Teams Proxy devices ('ARM\_IP\_Profile\_Remote\_to\_ Proxy')
- Connections between Teams Proxy and Teams Remote devices ('ARM\_IP\_Profile\_Proxy\_ to\_Remote).

## ➢ **To add a new IP Profile:**

 $\Box$ 

**1.** Open the IP Profiles page (**Network** > **IP Profiles**).

**Figure 2-34: IP Profiles**

| <b>AGG LEGIL</b><br><b>INSTRUCTO DETAIL   INTERNET</b> |                         |                 |                   |                      |          |                    |                         |                              |                                         |                             |
|--------------------------------------------------------|-------------------------|-----------------|-------------------|----------------------|----------|--------------------|-------------------------|------------------------------|-----------------------------------------|-----------------------------|
| NAME                                                   | SBC MEDIA SECURITY MODE | REMOTE 3XX MODE | REMOTE REFER MODE | REMOTE REPLACES MODE | ICE MODE | SIP UPDATE SUPPORT | REMOTE RE-INVITE        | REMOTE DELAYED OFFER SUPPORT | >> IP PROFILES DETAILS                  |                             |
| ARM_IP_Profile (Default)                               | As Is                   | Transparent     | Handle Locally    | Standard             | Disable  | Supported          | Supported               | Supported                    | Name:                                   | ARM_IP_Profile              |
| ARM IP Profile Remote To Proxy (Default)               | Secured                 | Handle Locally  | Handle Locally    | Handle Locally       | Lite     | Not Supported      | Supported only with SDP | Not Supported                | SBC Media Security Mode:                | As is                       |
| ARM IP_Profile_Proxy_To_Remote (Default)               | As Is                   | Transparent     | Regular           | Standard             | Disable  | Supported          | Supported               | Supported                    | Remote 3xx Mode:                        | Transparent                 |
|                                                        |                         |                 |                   |                      |          |                    |                         |                              | Remote REFER Mode:                      | Handle Locally              |
|                                                        |                         |                 |                   |                      |          |                    |                         |                              | Remote Replaces Mode:                   | Standard                    |
|                                                        |                         |                 |                   |                      |          |                    |                         |                              | ICE Mode:                               | Disable                     |
|                                                        |                         |                 |                   |                      |          |                    |                         |                              | SIP UPDATE Support:                     | Supported                   |
|                                                        |                         |                 |                   |                      |          |                    |                         |                              | Remote re-INVITE:                       | Supported                   |
|                                                        |                         |                 |                   |                      |          |                    |                         |                              | Remote Delayed Offer Support: Supported |                             |
|                                                        |                         |                 |                   |                      |          |                    |                         |                              | Remote Representation Mode:             | According to Operation Mode |
|                                                        |                         |                 |                   |                      |          |                    |                         |                              | Remote Hold Format:                     | Transparent                 |
|                                                        |                         |                 |                   |                      |          |                    |                         |                              |                                         |                             |

**2.** In the IP Profiles page (**Network** > **IP Profiles**), click **Add**.

**Figure 2-35: Add IP Profile**

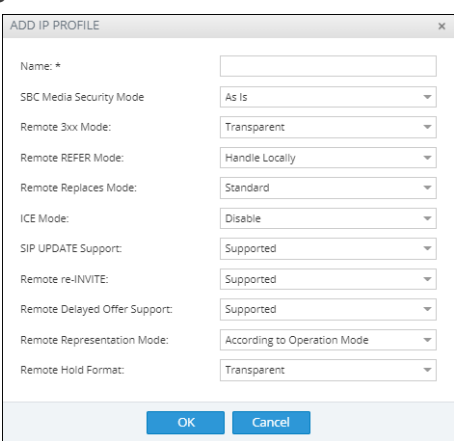

**3.** Configure the parameters using the table below as reference.

**Table 2-5: IP Profile Parameters**

| Parameter                      | <b>Description</b>                                                                           |
|--------------------------------|----------------------------------------------------------------------------------------------|
| Name                           | Configure an intuitive name for the IP Profile, to<br>facilitate effective management later. |
| <b>SBC Media Security Mode</b> | Select either:                                                                               |

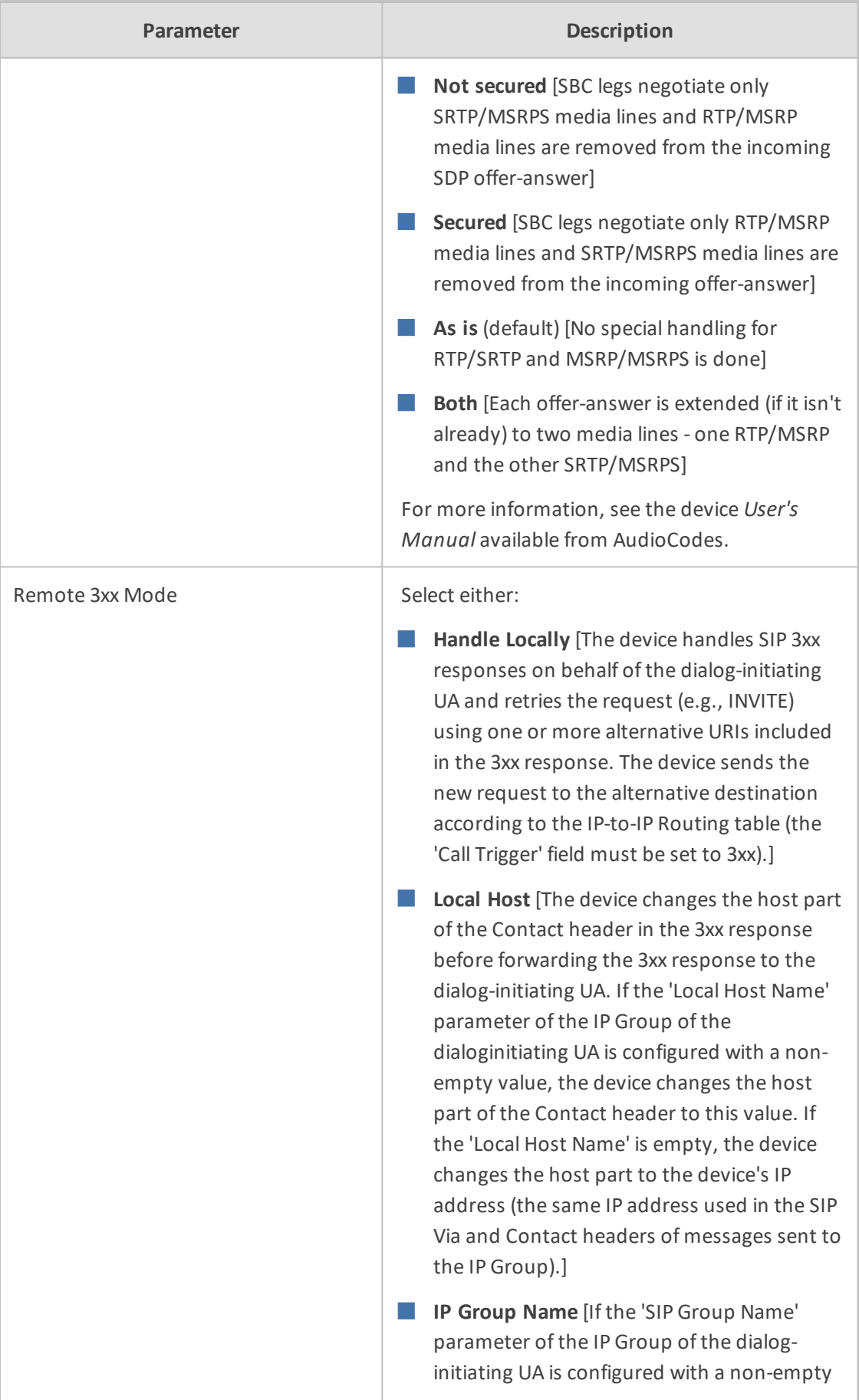

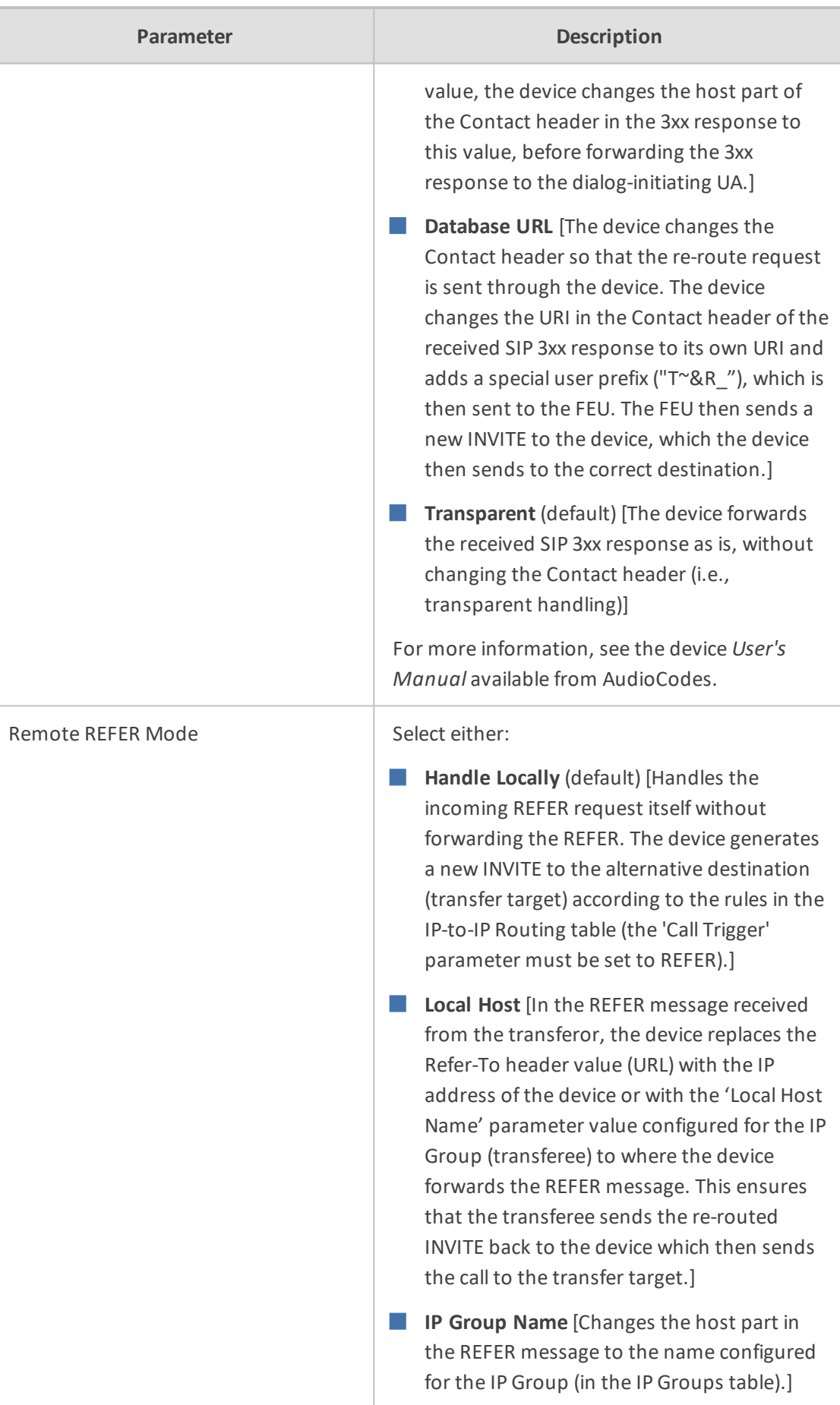

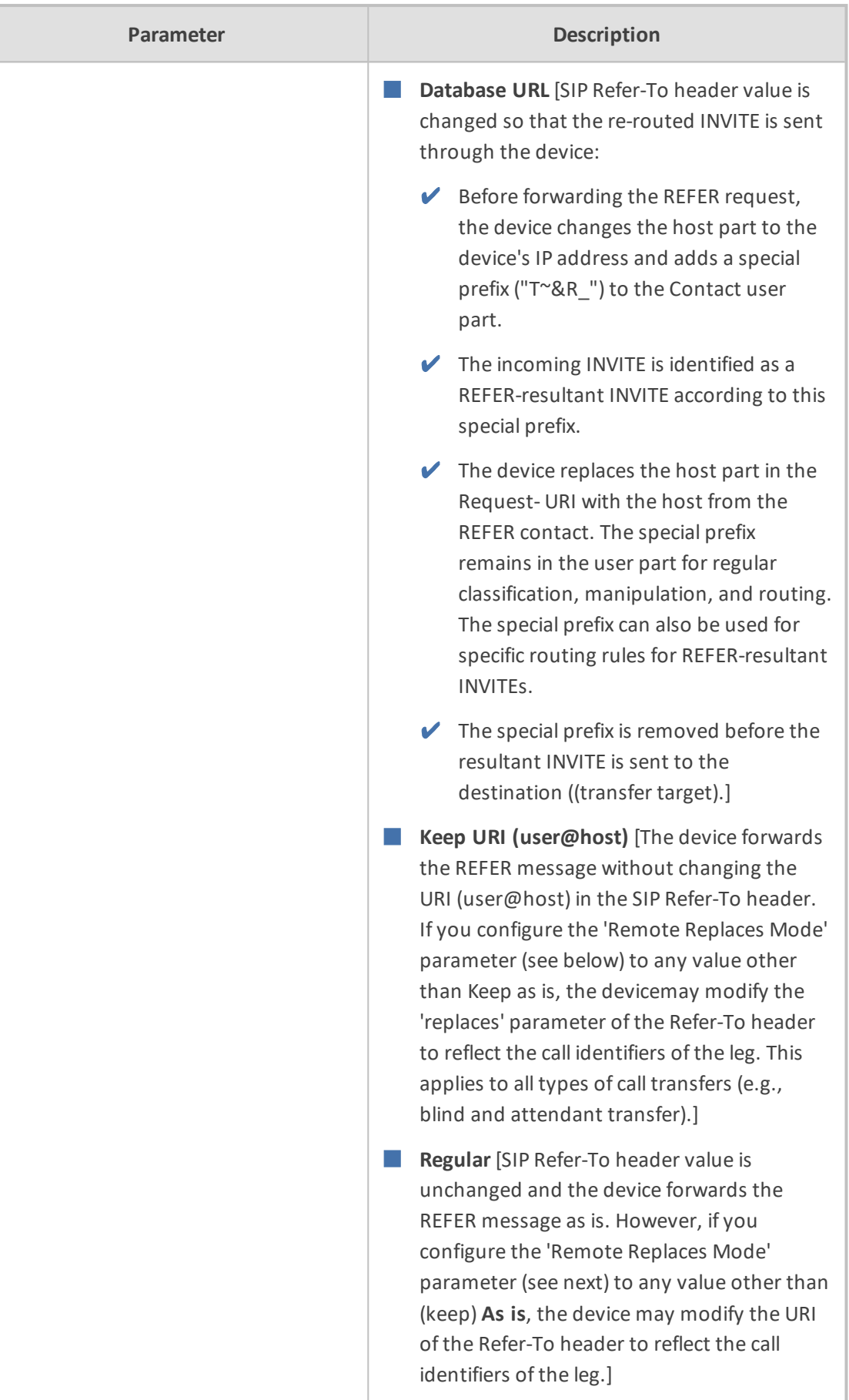

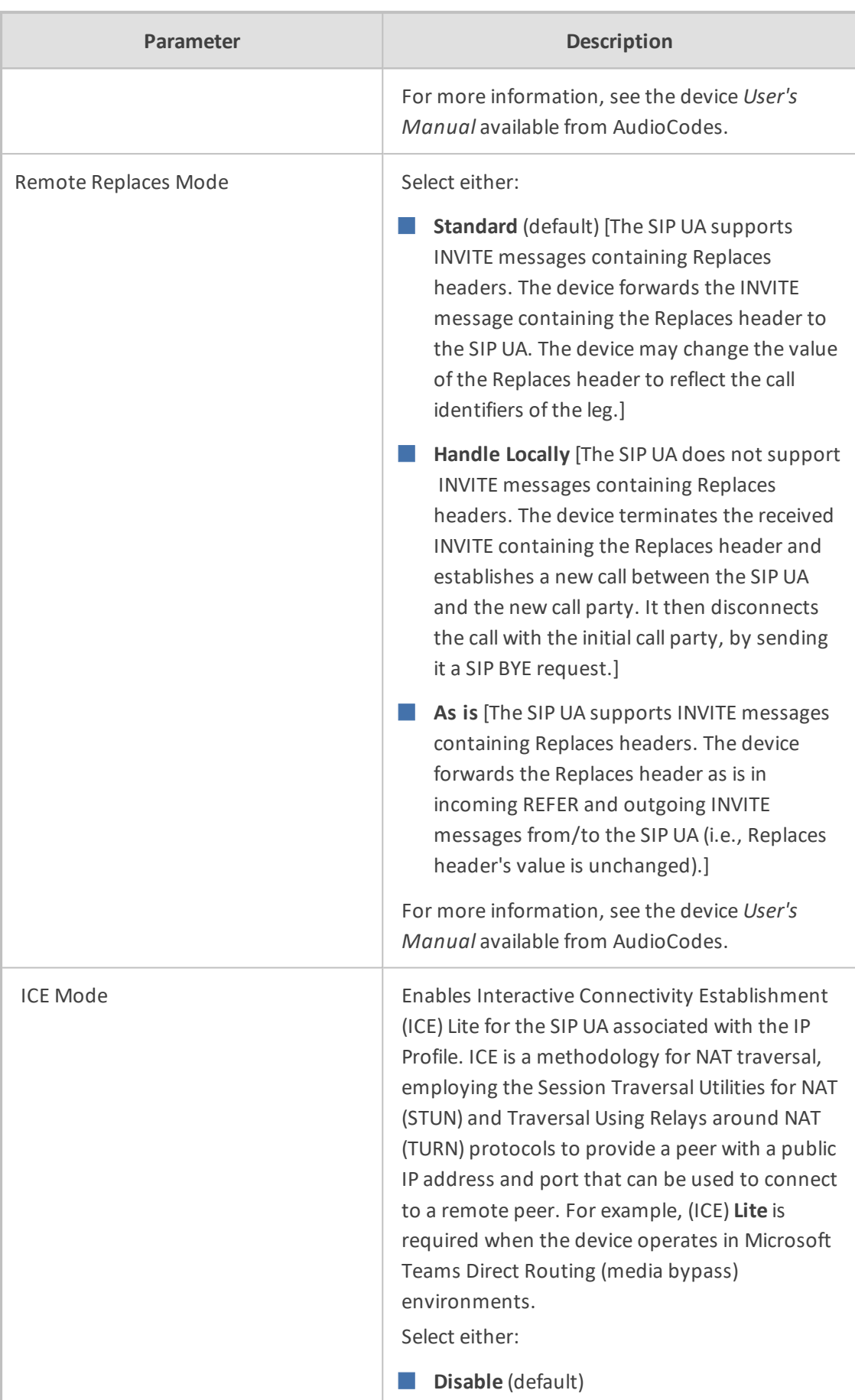

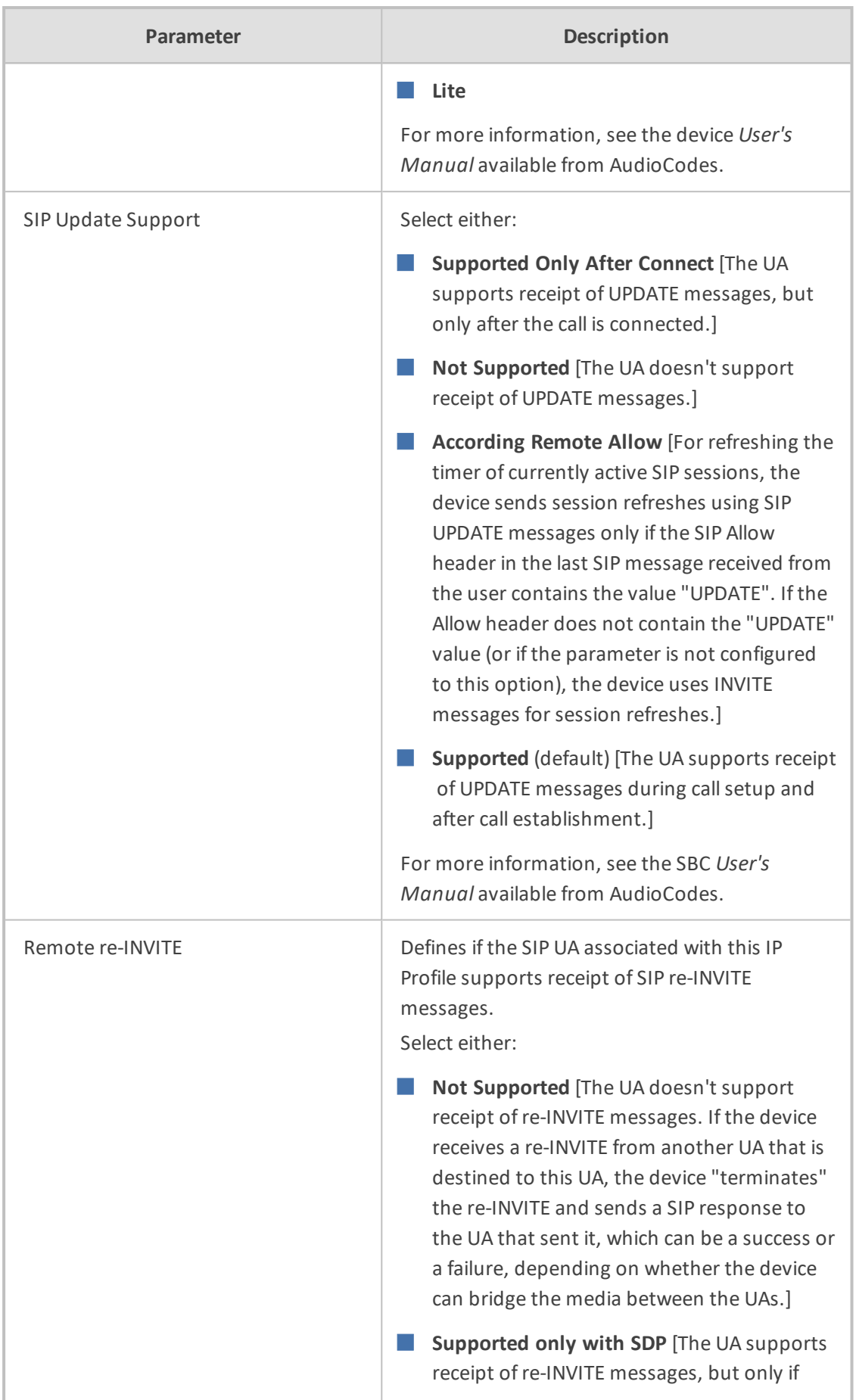

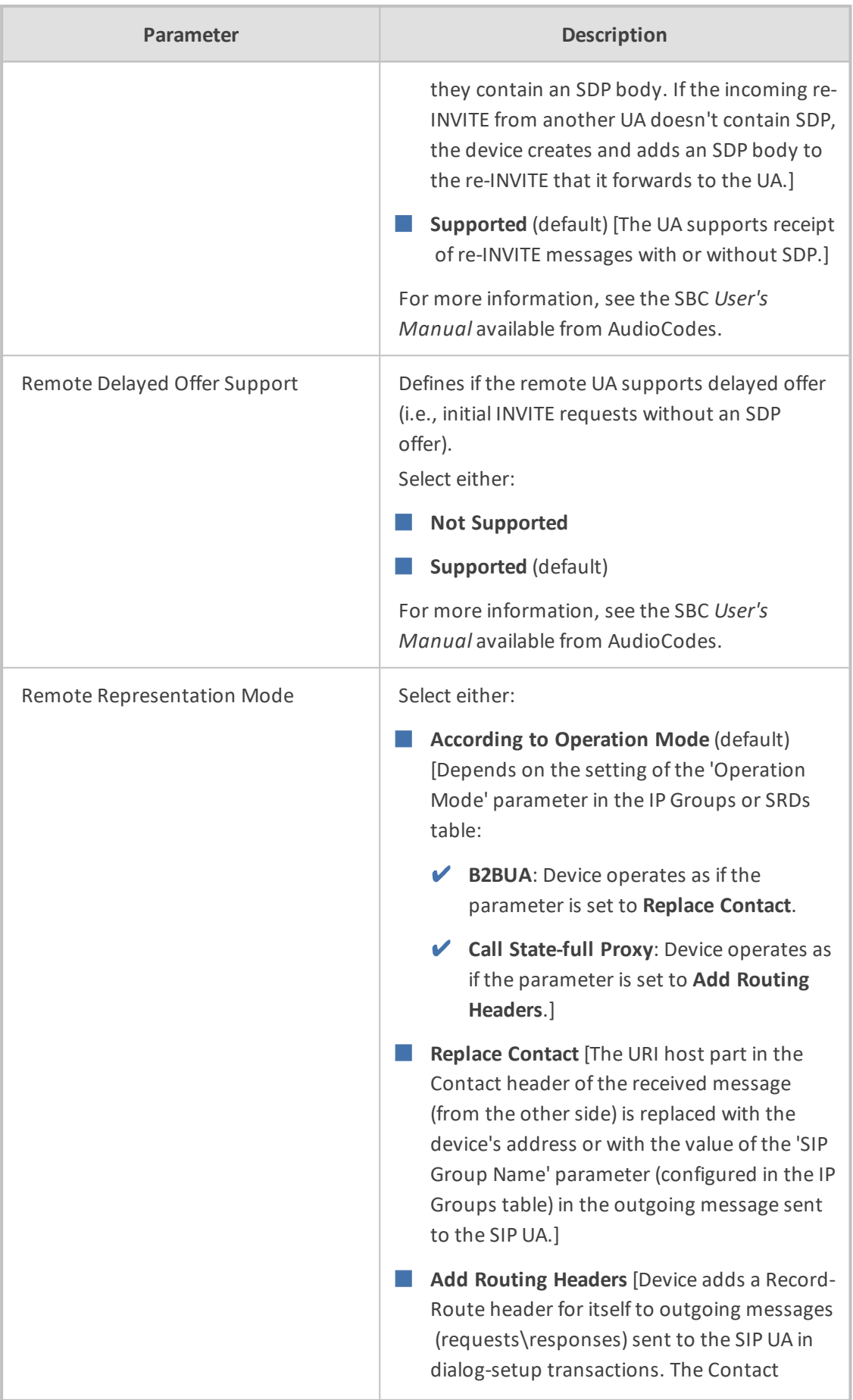

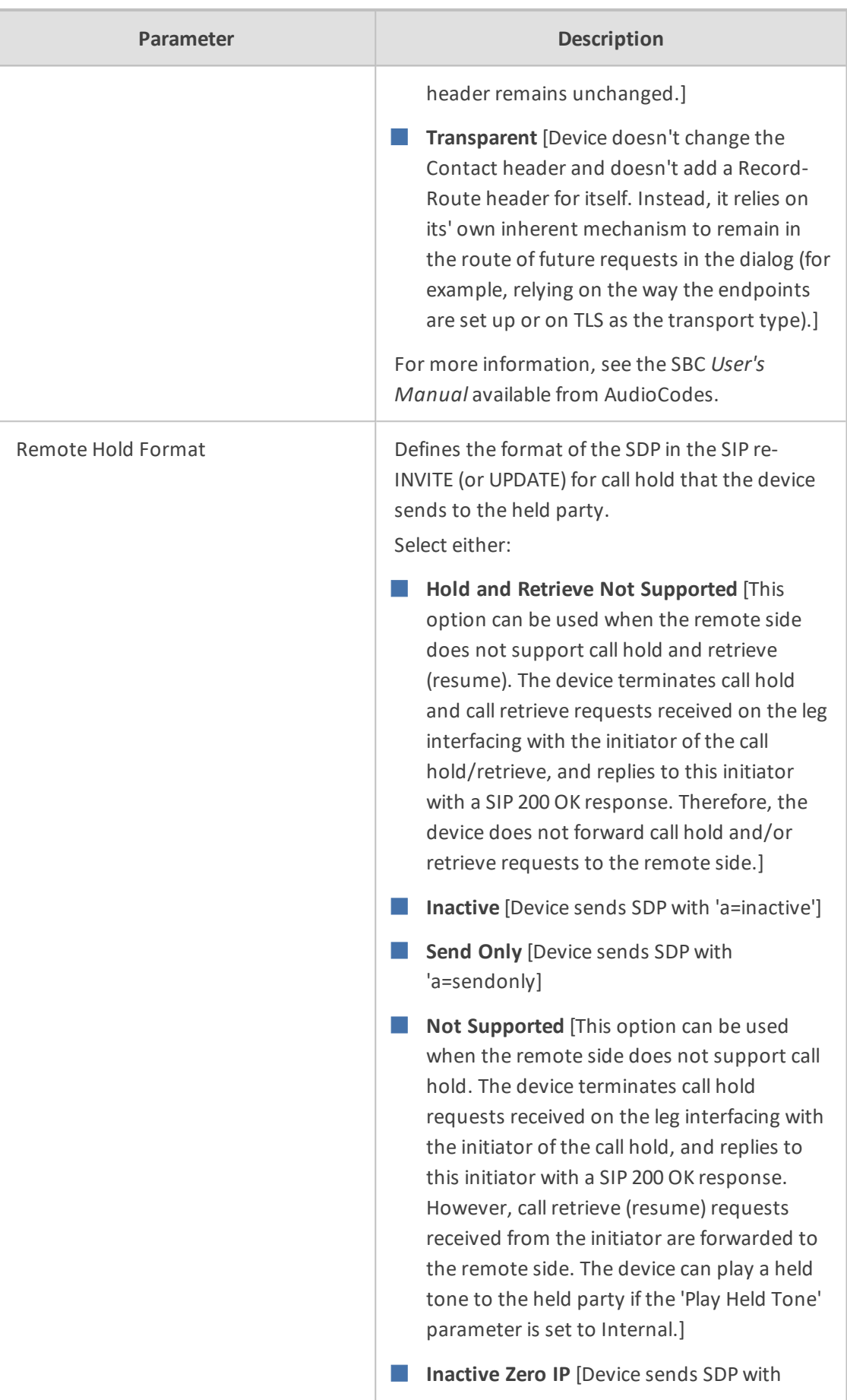

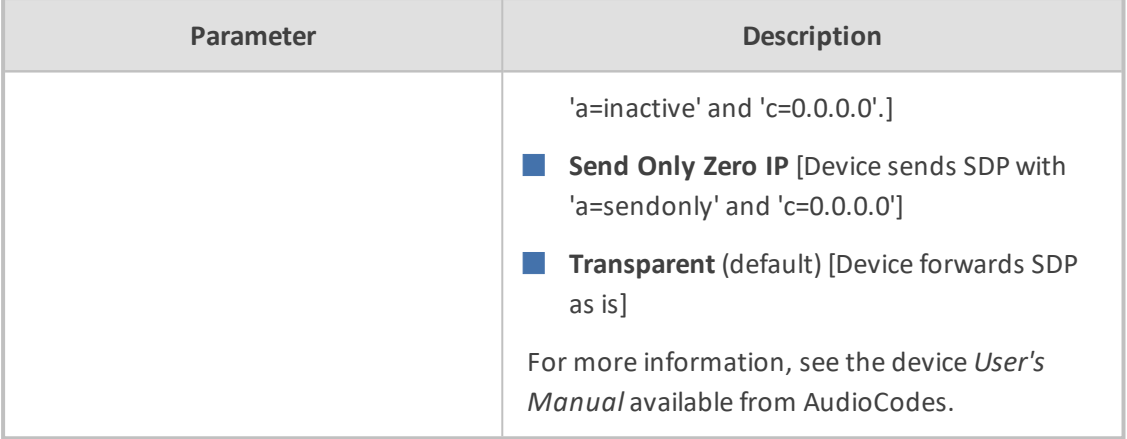

## **4.** Click **OK**.

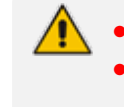

The new IP Profile is synchronized with all nodes in the deployment. Operators can use the IP Profile to define connections in the ARM (see [Configuring](#page-65-0) a [Microsoft](#page-65-0) Teams LMO Topology on page 66).

# **Viewing Network Summary Panes**

Network Summary panes viewed in the right margin of the Network Map page can inform you how to optimize call routing in the network. You can choose to display:

- Overall Network Statistics statistics related to the *entire network* are displayed by default; no entity in the Network Map is selected. See Overall Network [Statistics](#page-53-0) below.
- Statistics on a network entity select the network entity in the Network Map for which to display statistics. See [Statistics](#page-57-0) on a Selected Entity on page 58.

## <span id="page-53-0"></span>**Overall Network Statistics**

Statistics related to the entire network are by default displayed. No entity in the Network Map is selected. This pane displays four sections:

- Network Summary (see below)
- General [Statistics](#page-54-0) (see General Statistics on the next page)
- Top 5 Routes (see Top 5 Routes Pane on [page 57](#page-56-0))
- Test Route (see Test Route on [page 58](#page-57-1))

#### **Network Summary**

The Network Summary pane displays routing statistics and availability network statuses which help operators optimize routing in their telephony networks, reducing unnecessary consumption of resources and decreasing expenses.

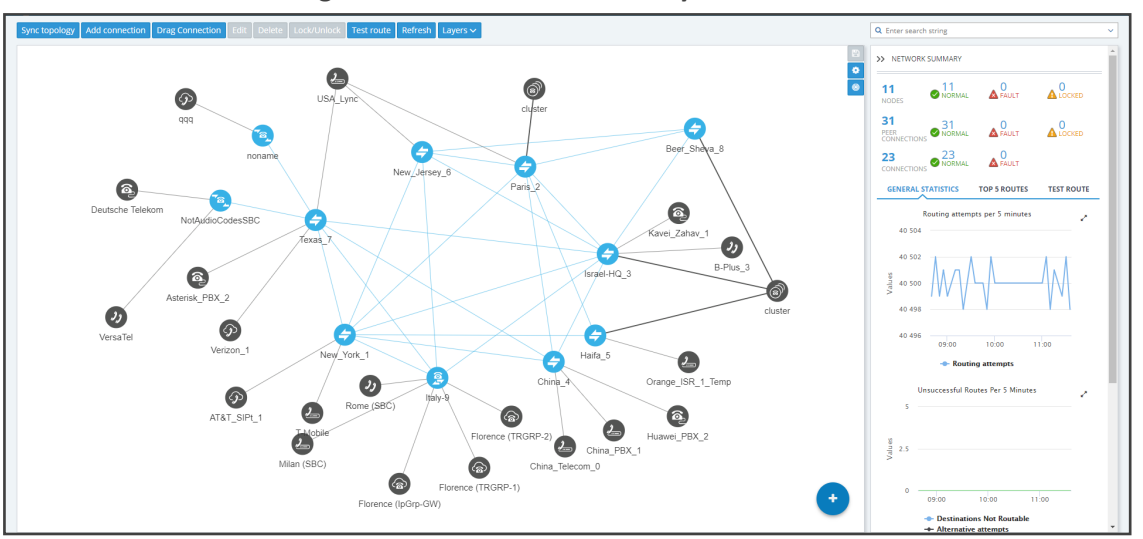

**Figure 2-36: Network Summary**

The pane displays:

- Network Entities Statuses (left to right):
	- **●** The total number of nodes/Peer Connections/Connections in the network
	- **●** The number of nodes/Peer Connections/Connections that are unlocked and available, i.e., 'normal'
	- **●** The number of nodes//Peer Connections/Connections that are 'fault', i.e., unavailable
	- **●** The number of nodes/Peer Connections that are 'locked' (Connections cannot be locked/unlocked)

When **Quality Layer** is selected, the 'Faulty' counters for Peer Connections and Connections can change. All **red** (bad), **orange** (fair) or **unknown** Connections / Peer Connections are considered 'Faulty' because they less than perfect.

### <span id="page-54-0"></span>**General Statistics**

You can display statistics related to the entire network.

#### ➢ **To display statistics related to the entire network:**

■ Open the ARM's Network Map and in the Network Summary window, click the General **Statistics** tab if it isn't activated already.

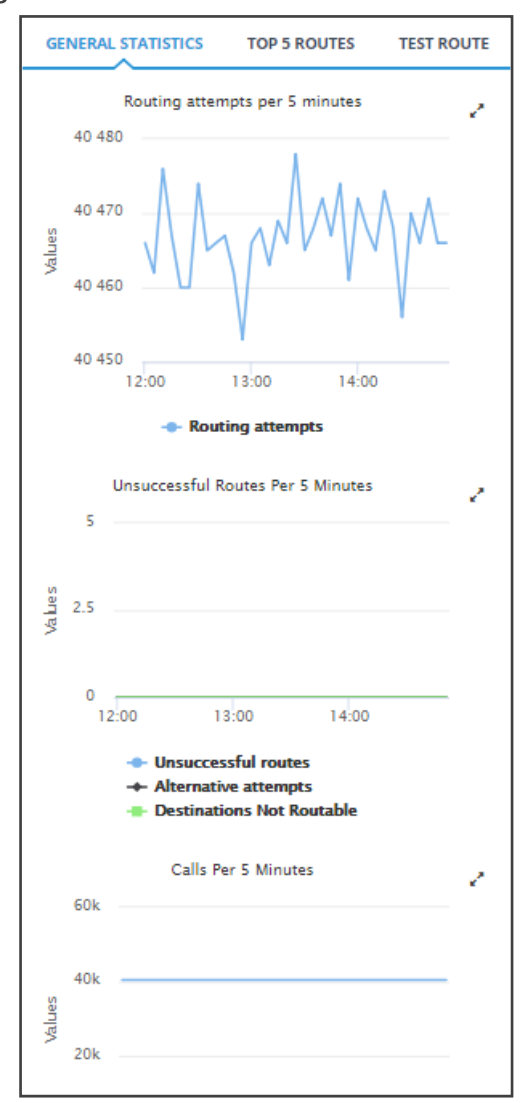

# **Figure 2-37: General Statistics Pane**

Three graphs are displayed (top to bottom):

- The number of routing attempts made in the entire network every five minutes
- The number of unsuccessful routes made every five minutes, including the number of alternative attempts and the number of unrouteable destinations
- The number of calls made every five minutes, including the number of destination calls and the number of transient calls.

## ➢ **To facilitate your analysis:**

■ Click the expand icon next to any of the three graphs to project a zoomed-in graph to the front.

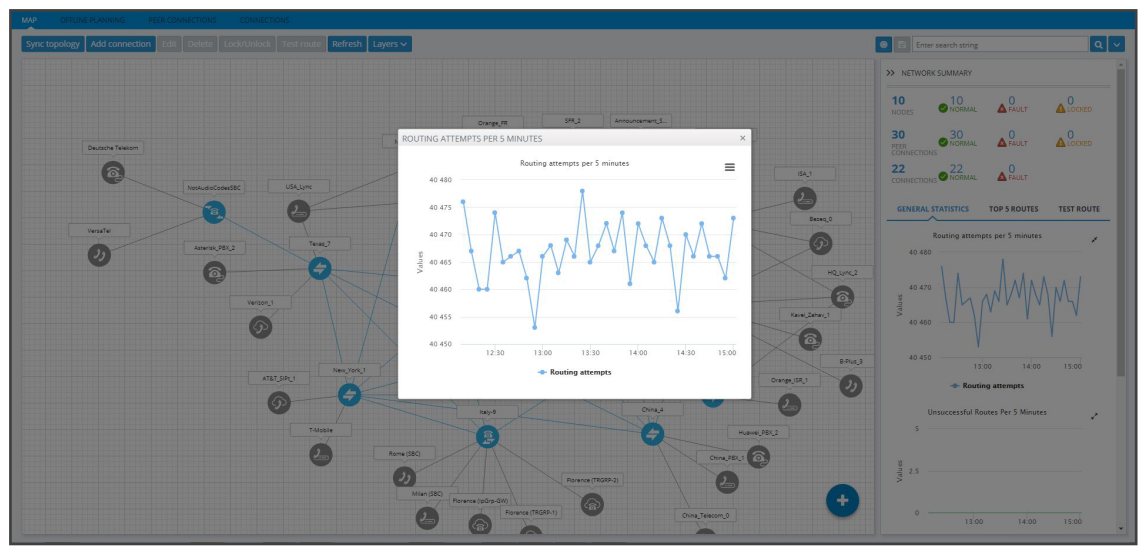

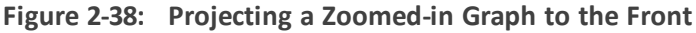

## <span id="page-56-0"></span>**Top 5 Routes Pane**

The Top 5 Routes pane under the **Top 5 Routes** tab in the Network Summary pane gives operators visibility into the routes most frequently used over the last three hours.

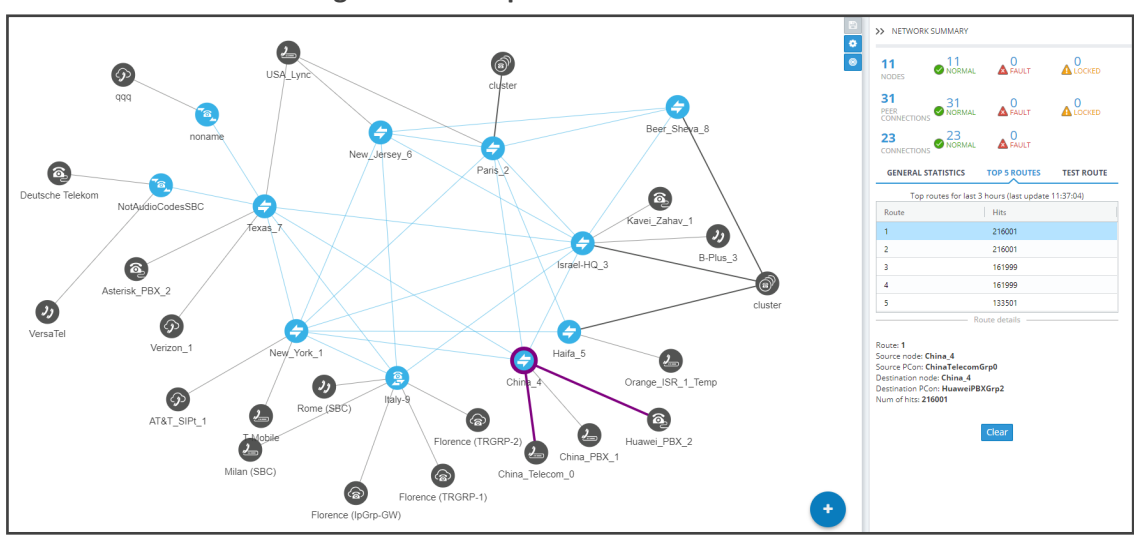

**Figure 2-39: Top 5 Routes**

Select a route to display its details. In the preceding figure, Route 1 is selected by default after opening the **Top 5 Routes** tab. In the figure following, Route 5 is selected. Details displayed include Source Node / Peer Connection and Destination Node / Peer Connection.

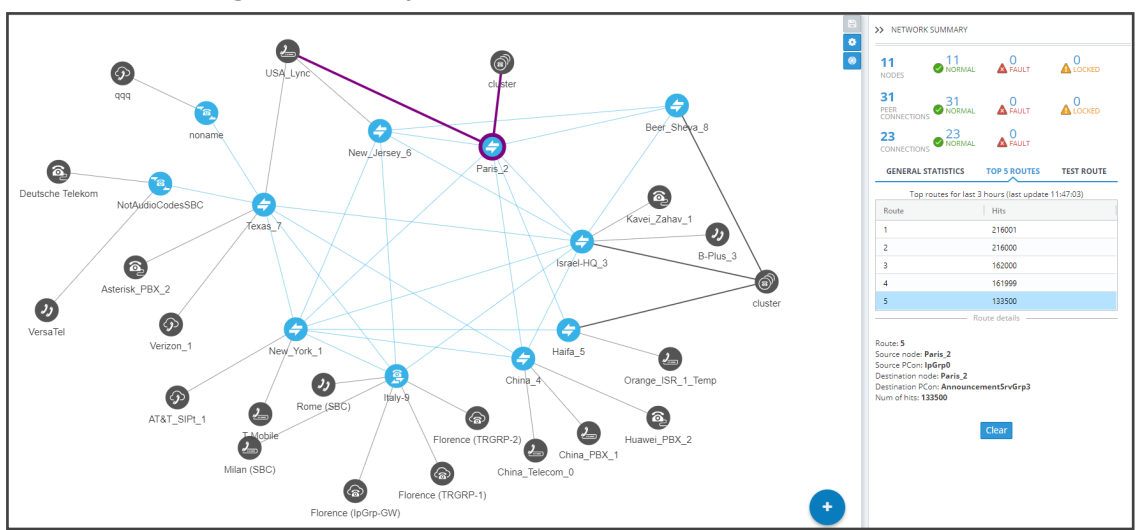

**Figure 2-40: Top 5 Routes – Details of Route 5**

S electing Route 1-5 (one of the top five routes) visualizes the path in **bold purple** in the Network Map as shown in the preceding two figures.

#### <span id="page-57-1"></span>**Test Route**

<span id="page-57-0"></span>See Testing a Route on [page 71](#page-70-0) for detailed information.

## **Statistics on a Selected Entity**

When you select one of the entities in the map, the Network Summary window displays statistics related to that selected entity.

**Figure 2-41: Summary Pane Displaying Information Related to a Selected Entity - Connection**

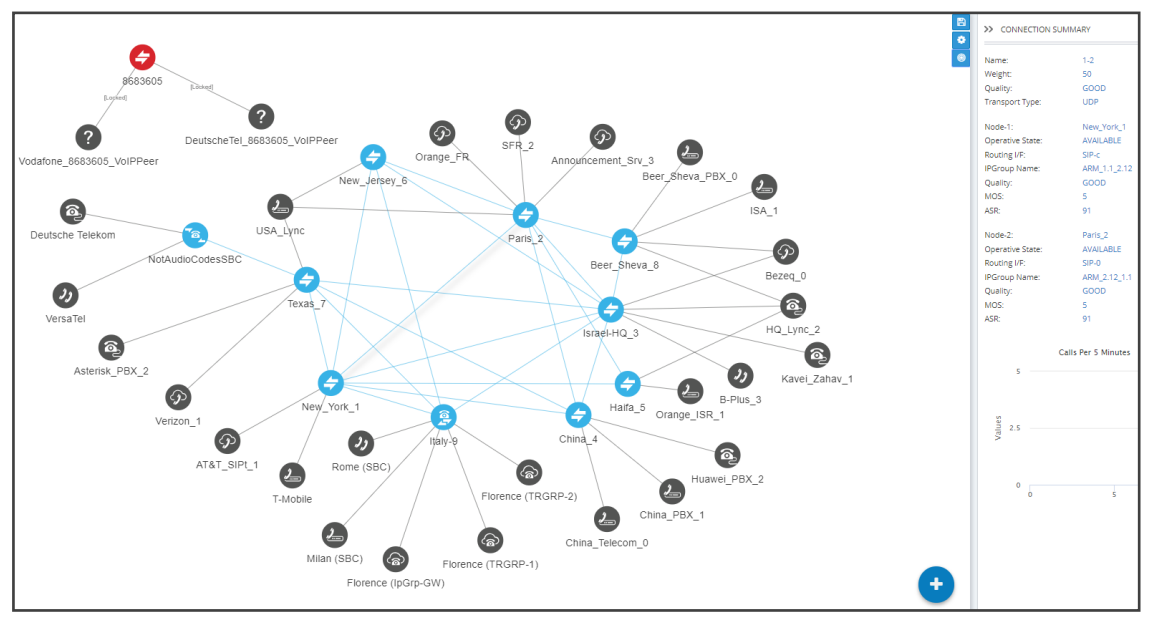

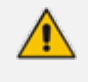

Note in the figure above that the entity selected, the connection between **Paris\_2** and **New\_York\_1**, is shaded. Information on the selected entity is displayed in the Summary pane on the right side of the page.

# **3 Defining a Network Topology**

Part of the ARM's network topology is automatically discovered and added to the ARM's Network Map.

Other entities must be provisioned by you.

When defining network topology, for example, when adding a node:

- **●** mandatory fields are marked with an asterix \*
- **●** an edited field or a field currently being edited is highlighted yellow
- **●** a field with missing or incomplete information is outlined red

# **Adding an AudioCodes Node to the ARM**

AudioCodes nodes (SBCs and gateways) are automatically detected and displayed in the ARM's Network Map, allowing you to begin configuring actions immediately after auto-detection. However, to prevent potential provisioning mistakes at the Node (SBC or Gateway) level, it's preferable to add Nodes to the ARM from the ARM Network Map page.

When a new node is added either by auto-detection or manually to the ARM, the ARM automatically detects Peer Connections and Routing interfaces associated with the node.

### ➢ **To manually add a node to the ARM:**

**1.** Click the **i**con and then drag and drop the AudioCodes node into the Network Map, as illustrated in the following figure. The  $\ddot{\cdot}$  icon changes to **x**.

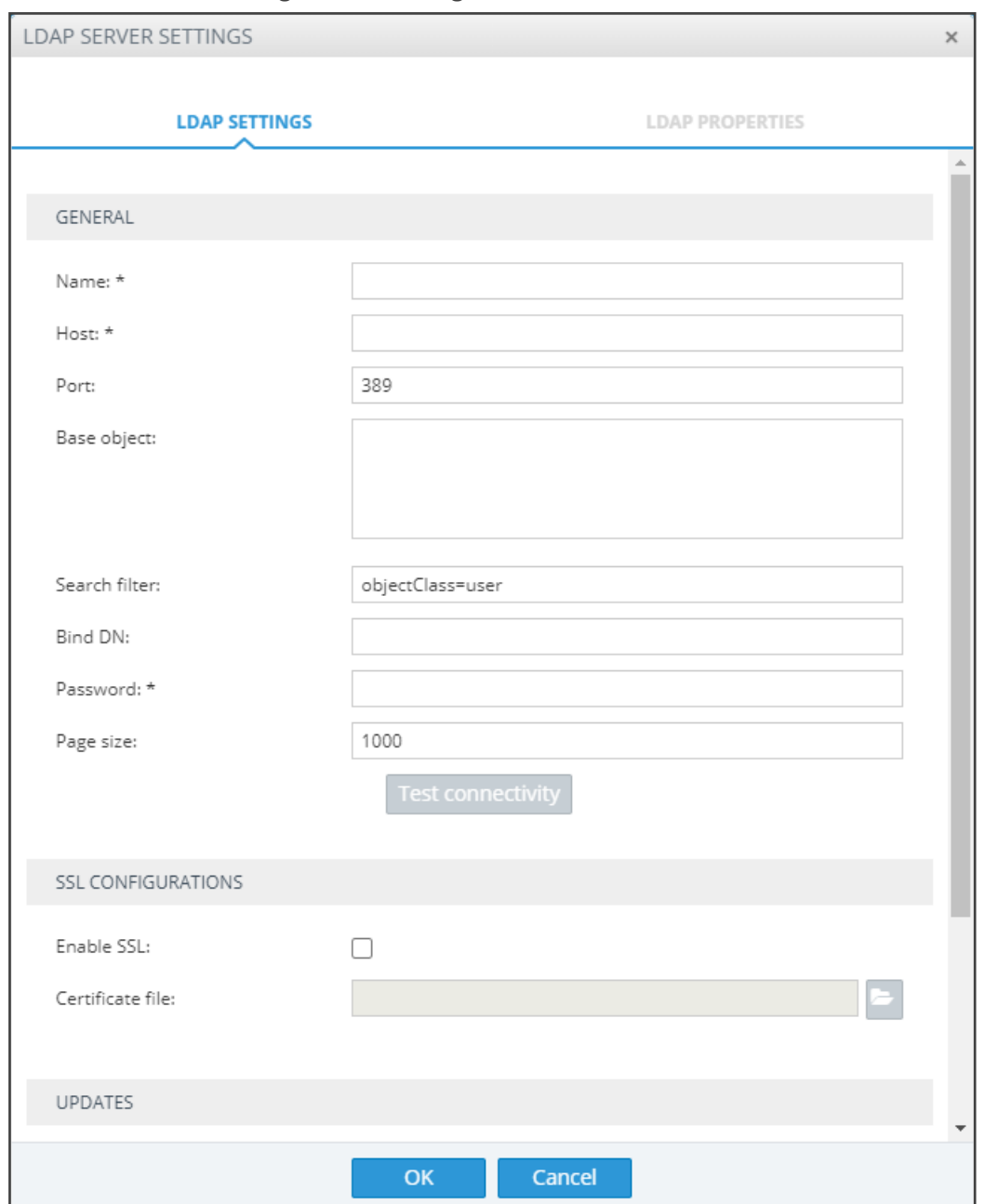

**Figure 3-1: Drag AC Node**

- **2.** In the Add Node screen that opens shown in the figure following, provide a name, IP address or Hostname (FQDN), and protocol. The option to use Hostname (FQDN) rather than a hard-coded IP address gives you added flexibility when designing your telephony network.
- **3.** From the 'Routing server group' drop-down, select a Routing Server Group (for more information, see Adding a Routing Servers Group with Internal and External [Priorities](#page-201-0)).

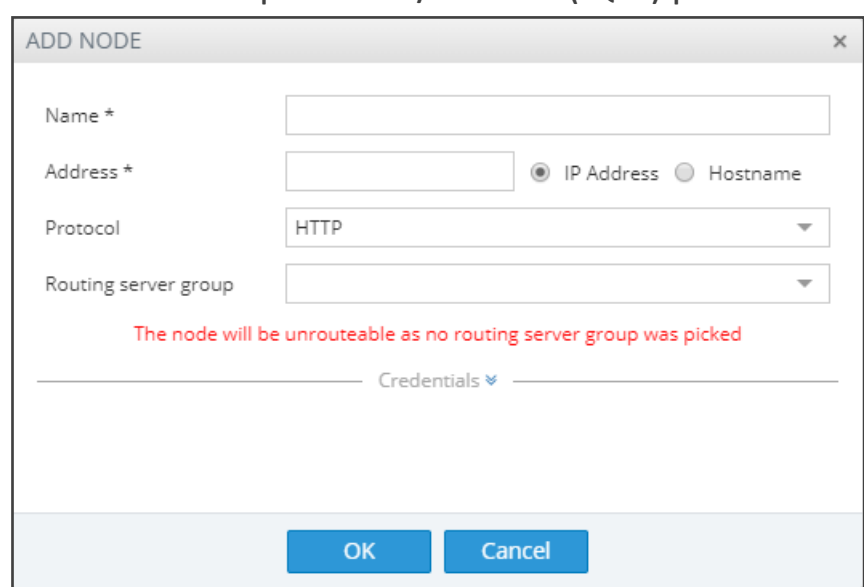

**Figure 3-2: Node Name | IP Address / Hostname (FQDN) | Protocol**

**4.** Hostname (FQDN) can be configured for an existing node in the node's Web interface, Network Settings page. The page is opened by right-clicking the node in the ARM's Network Map page to log in, selecting the **IP Network** menu, opening the **Advanced** tab and then selecting the **Network Settings** tab.

**Figure 3-3: Node's Web Interface - Network Settings Page – Host Name (FQDN)**

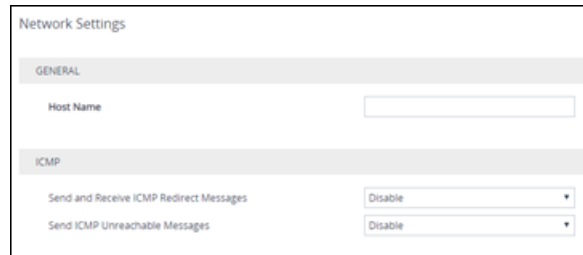

This triggers a new login message from the node to the ARM; the ARM consequently updates the address to the newly added Hostname (FQDN). If the ARM detects a node configured with both Hostname (FQDN) and IP address, Hostname (FQDN) is used. You can change Hostname (FQDN) or IP address. The ARM displays the device's address, i.e., Hostname (FQDN) if it exists, or IP address (if Hostname (FQDN) doesn't exist).

**5.** View the added AudioCodes node in the Topology Map; all elements associated with the node are automatically provisioned and displayed in the Network Map.

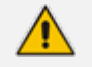

- Peer Connections are displayed in Locked state; you need to perform an unlock for them to provide a service.
- **●** Node provisioning by auto-detection is described in [Migrating](#page-253-0) Device Routing to the ARM on [page 254](#page-253-0).

# <span id="page-62-1"></span>**Adding a Third-Party Node to the ARM**

The ARM allows you to add third-party non-AudioCodes nodes (SBCs and Media Gateways) to the Network Map so that the ARM can be used for call routing in heterogeneous environments with a mix of AudioCodes and non-AudioCodes nodes as part of your network.

**Figure 3-4: Third-Party Device Added to the Network Map**

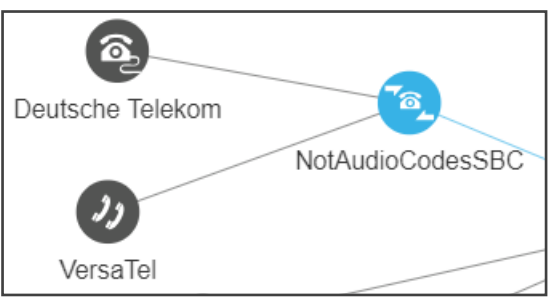

# ➢ **To add a third-party node:**

**1.** In the Network Map page, click the intervelopme icon located in the lowermost right corner and

then drag and drop the third-party node icon into the Network Map.

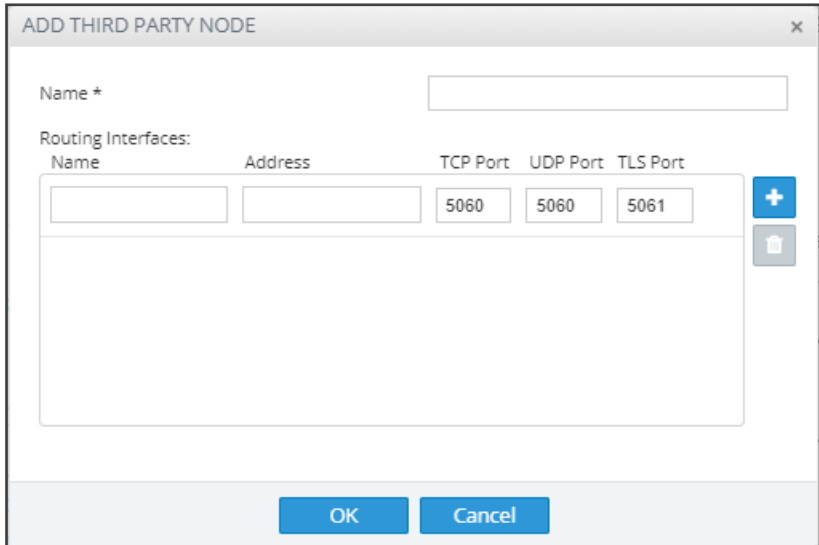

- **2.** Provide the third-party node's properties. The third-party device's remote IP address is used as the destination address of the connection from the AudioCodes device.
- <span id="page-62-0"></span>**3.** Click **OK** and then add a VoIP Peer as shown in [Adding](#page-62-0) a VoIP Peer below.

# **Adding a VoIP Peer**

After adding a third-party non-AudioCodes node (SBC or Media Gateway) to the ARM Network Map as shown in Adding a [Third-Party](#page-62-1) Node to the ARM above, add a VoIP Peer.

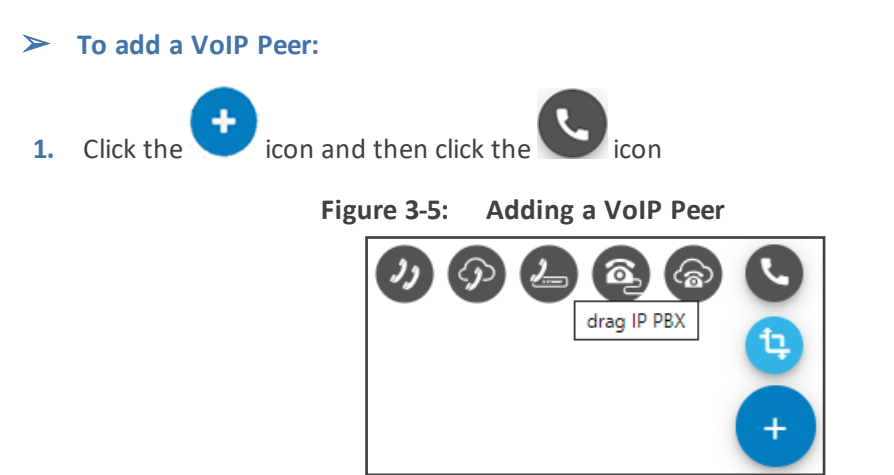

**2.** From the VoIP Peer types displayed, drag the VoIP Peer type you require, e.g., IP PBX or SIP Trunk, and drop it in the Network Map. Use the preceding and following figure as references.

**Figure 3-6: Adding a VoIP Peer**

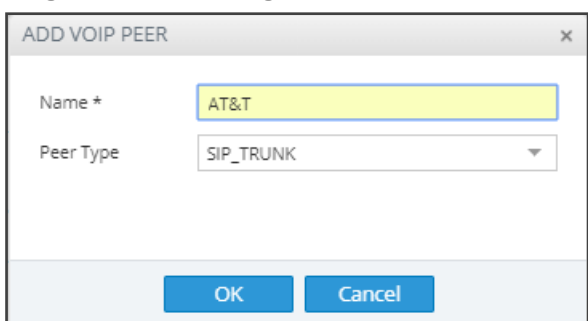

- **3.** In the 'Add VoIP Peer' screen that opens, give the VoIP Peer a name and click **OK**.
- **4.** Associate the VoIP Peer with the third-party non-AudioCodes node: Right-click the node and from the pop-up menu select the action **Drag peer connection**.

 $\rightarrow$ Name: NotAudioCodesSBC State: Available → Drag connection NotAudio  $\blacktriangleright$  Drag peer connection Add connection Texas  $\overline{\mathscr{L}}$  Edit  $\bullet$  Lock Collapse ¥  $\text{con}\_1$ + Add peer connection

**Figure 3-7: Drag peer connection**

The action 'Drag peer connection' is available only to third-party non-AudioCodes SBCs or Media Gateways. It's not applicable to AudioCodes SBCs or AudioCodes Media Gateways.

**5.** From the third-party non AudioCodes node, drag your mouse towards the VoIP Peer as shown here:

### **Figure 3-8: Drag from the Third-Party Node to the VoIP Peer to Create a Peer Connection**

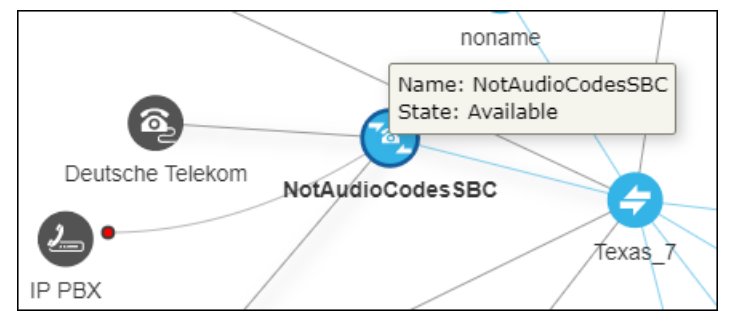

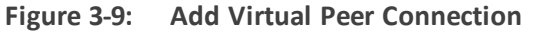

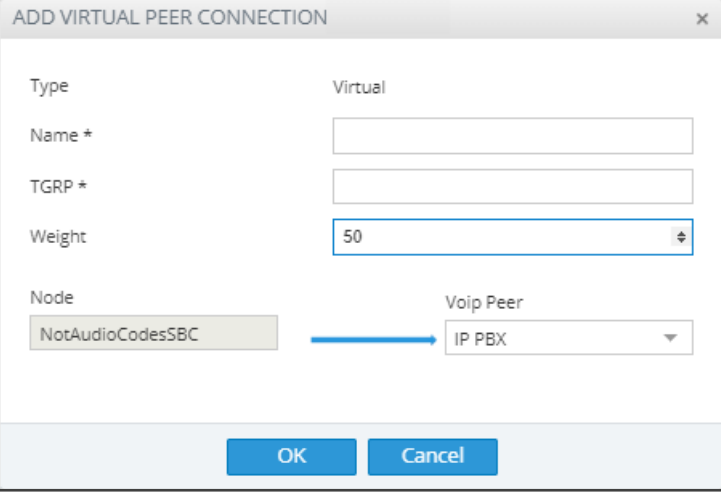

**6.** In the Add Virtual Peer Connection screen that opens (shown in the preceding figure), connect the third-party node to the ARM topology - to an AudioCodes node or to a SIP module - for end-to-end routing capabilities.

The ARM uses standard SIP TGRP capabilities to communicate with a third-party device interface that does not support AudioCodes nodes' REST API, so when adding a Peer Connection to a third-party device, you're prompted to provide TGRP. The TGRP must match the configuration in the third-party device. When the ARM chooses to route a call towards a specific Peer Connection of the third-party device, it installs into the SIP Invite the TGRP name configured in the ARM.

The ARM will then perform routing to Peer Connections attached to third-party nodes. In Routing Rules, choose the Peer Connection or VoIP Peer associated with the third-party node and in this way, achieve end-to-end routing in a heterogeneous network.

# <span id="page-65-0"></span>**Configuring a Microsoft Teams LMO Topology**

Microsoft Teams Local Media Optimization (LMO) is an important feature for enterprise telephone networks seeking to utilize Microsoft Cloud. For detailed information about LMO, see <https://docs.microsoft.com/en-us/microsoftteams/direct-routing-media-optimization>.

Two node roles feature in the topology:

- **Teams Proxy** [The SBC connected directly to the Teams Cloud]
- **Teams Remote** [The SBC connected to the Proxy]

### **Figure 3-10: Typical Microsoft Teams LMO Topology**

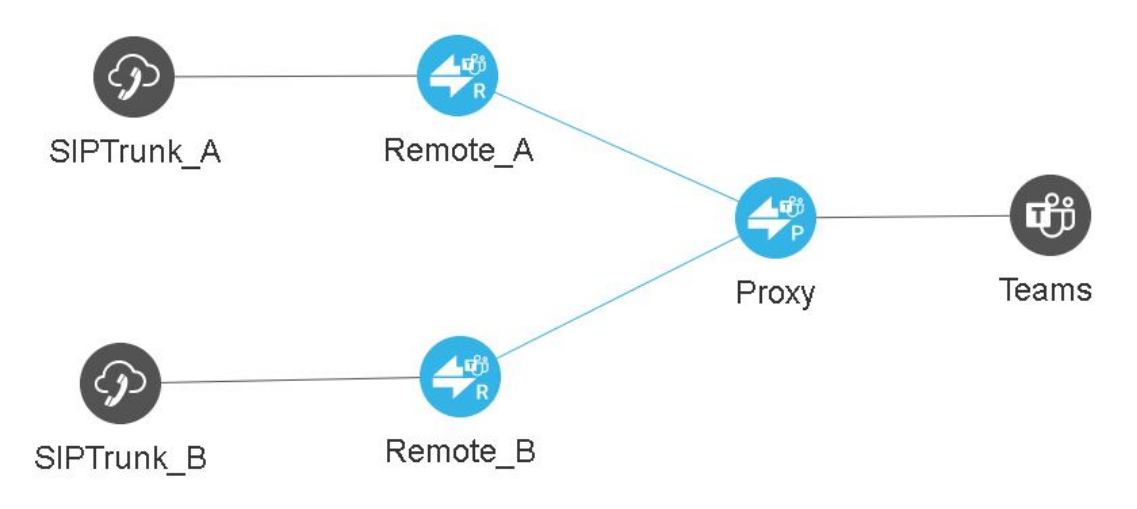

### ➢ **To configure a Microsoft Teams LMO topology:**

- **1.** When defining the connection between the Proxy and the Remote, configure each side to support LMO by predefining the default values for IP Profiles (see IP [Profiles](#page-45-0) Page on [page 46](#page-45-0)) and the connection itself (IP Group); mandatory fields are indicated with an asterisk \*; fields that can be left undefined are not indicated with an asterisk.
- **2.** After selecting the node per Teams role, define a connection between them (by clicking **Drag Connection** and then dragging a line or by clicking **Add connection** and defining a line); when the ARM detects that the connection is between Remote and Proxy, fields will be predefined with correct defaults. For example:

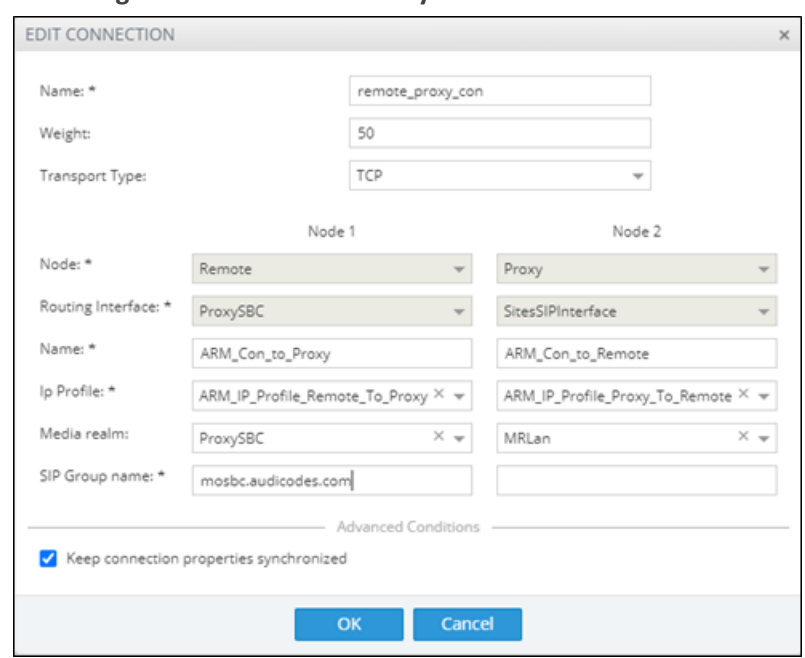

**Figure 3-11: Remote-Proxy connection**

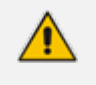

**●** Media Realms are synchronized from each node (the ARM Configurator determines Media Realms that are selected as used by the Routing Server).

**●** IP Profiles are configured in the ARM (see IP Profiles Page on [page 46\)](#page-45-0).

# <span id="page-67-0"></span>**Adding Connections**

You can configure a connection between two nodes.

### ➢ **To add a connection:**

**1.** In the Network Map view, right-click the node from which to configure the connection and in the popup menu click **Add Connection**.

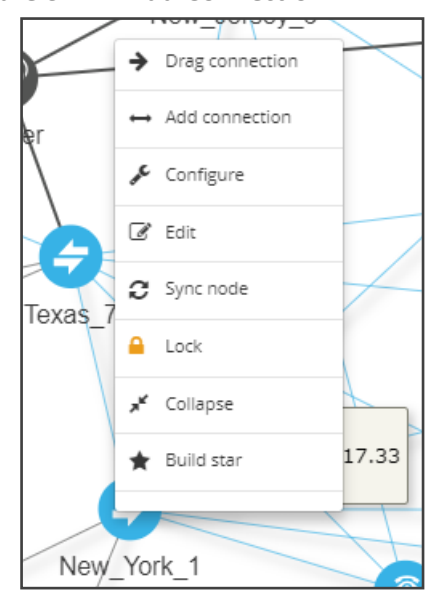

**Figure 3-12: Add Connection**

Alternatively, in the Network Map view (1) select the node to which to add a connection and then click the action button **Add connection** or (2) use the **Drag Connection** button.

**Figure 3-13: Add Connection**

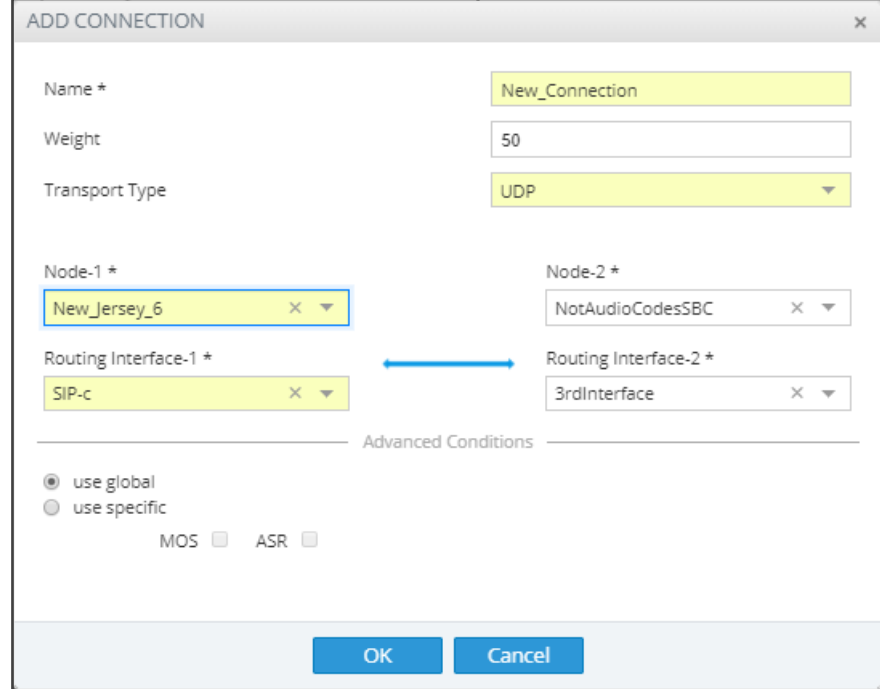

- **2.** Provide an intuitive name for the connection, to later facilitate user-friendly management in the ARM GUI.
- **3.** Select the weight. Default: 50. Range: 1-100.
- **4.** From the 'Transport Type' drop-down menu, select **UDP** (default), **TCP** or **TLS**.
- **5.** From the 'Node-1' drop-down menu, select the name of the node and from the 'Routing Interface-1' drop-down menu, select its routing interface
- **6.** From the 'Node-2' drop-down menu, select the name of the node and from the 'Routing Interface-2' drop-down menu, select its routing interface
- **7.** To define Advanced Conditions (quality-based routing), see Routing Settings on [page 188](#page-187-0).
- <span id="page-68-0"></span>**8.** Click **OK**; the connection is made.

# **Synchronizing Topology**

The Sync Topology feature allows you to perform manual synchronization per Node or per global topology synchronization, depending on where the synchronization action was run.

It's important that node status is fully synchronized with the ARM server at all times for the ARM GUI to display the node successfully and for routing to be performed correctly.

For an SBC / Media Gateway to be displayed in the ARM GUI, you need to point it to the ARM server IP address using the Web interface.

The ARM auto-discovers all network entities such as Nodes, Peer Connection and VoIP Peers, associates a VoIP peer with each Peer Connection, and displays them in the Network Map view.

The ARM detects activity originating from a node and puts the node on the map (peer collection). The ARM recognizes a newly added node and extracts all IP groups (i.e., Peer Connections). Users must add connections between nodes and change the VoIP peer types (see under Adding [Connections](#page-67-0) on the previous page).

If a node's status is changed, the ARM detects this when synchronization is performed and automatically maps it. When synchronizing, the ARM obtains the names and statuses of connections and Peer Connections from each node and compares them to what it already knows. The Sync Topology feature therefore makes sure that the ARM is fully identified with the node's identifiers: IP address, credentials, node type, software version.

### ➢ **To sync:**

■ In the Network Map view or Peer Connections view or Connections view, click **Sync Topology** on the action buttons bar.

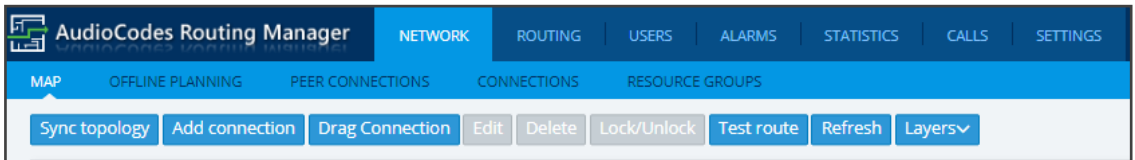

### **Figure 3-14: Sync Topology**

Global synchronization of the entire network is performed.

# **Building a Star Topology**

You can build a star topology to enhance effective management. In a star topology, every node selected is connected to a central node:

All VoIP traffic from/to connected star nodes passes through the central node.

## ➢ **To build a star topology:**

**1.** In the Network Map view, right-click a node and in the popup menu select **Build star**.

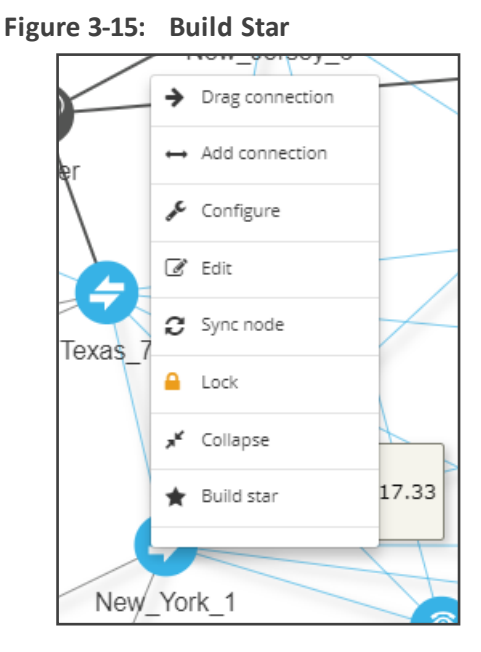

**Figure 3-16: Build Star Topology**

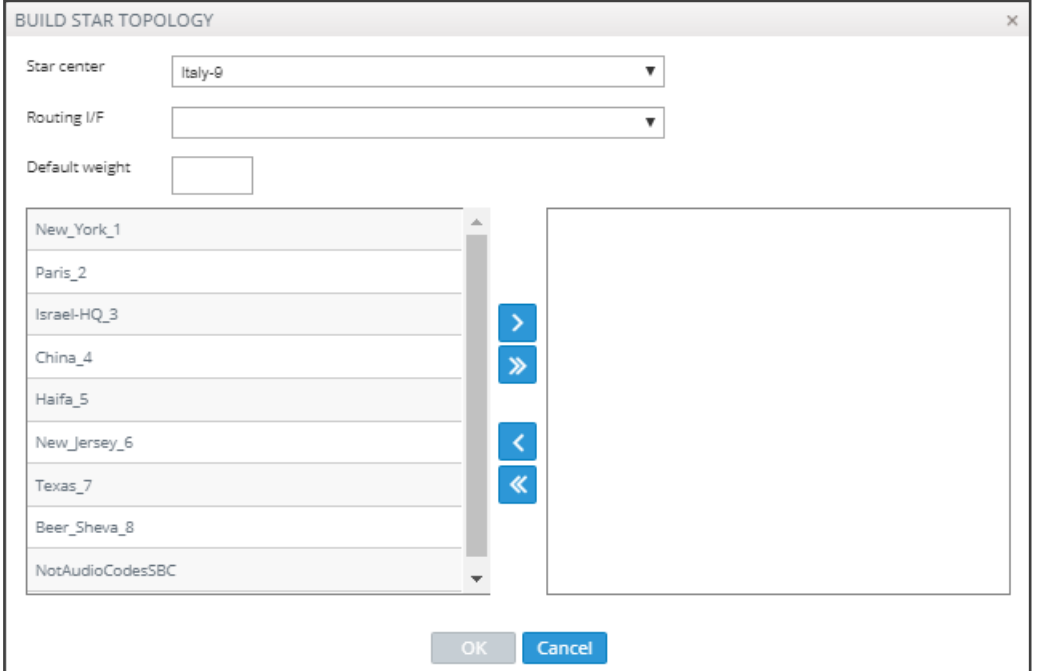

- **2.** In the left pane of the Build Star Topology screen select the nodes that you want to connect to the star and then click  $\geq$
- **3.** Configure the screen using the following table as reference.

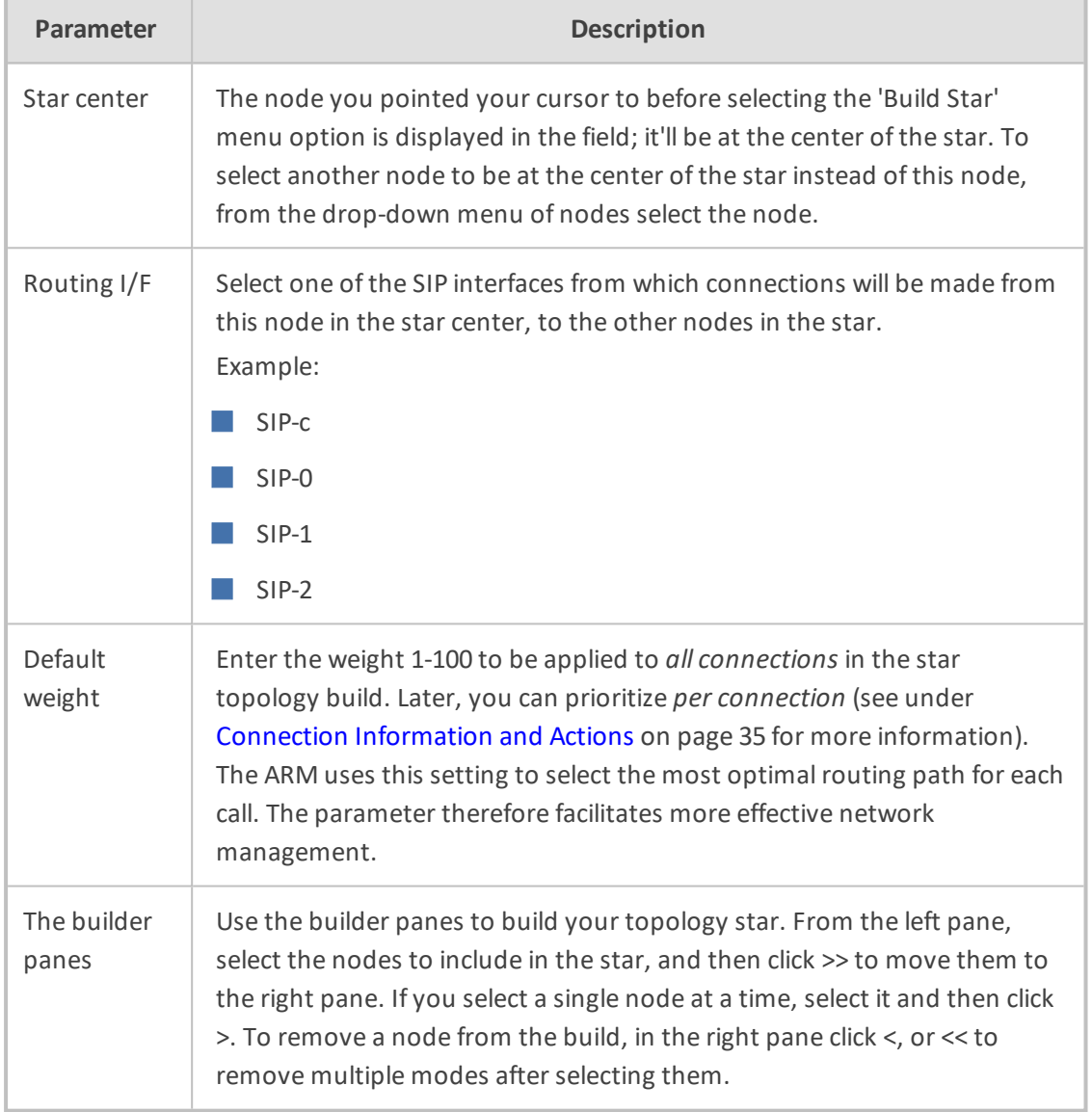

### **Table 3-1: Build Star Topology**

<span id="page-70-0"></span>**4.** Click **OK**; the topology is built. You can view it in Topology Map view.

# **Testing a Route**

You can configure and test a route to make sure the call routing rule, the manipulation rule, the topology status, etc., all perform per expectations, without impacting live calls traffic.

# ➢ **To test a route:**

**1.** In the Network Map view, right-click the connection between a node and a VoIP Peer (Peer Connection). [Alternatively, you can select the connection and then click the **Test Route** button on the Actions Bar].

**Figure 3-17: Test Route**

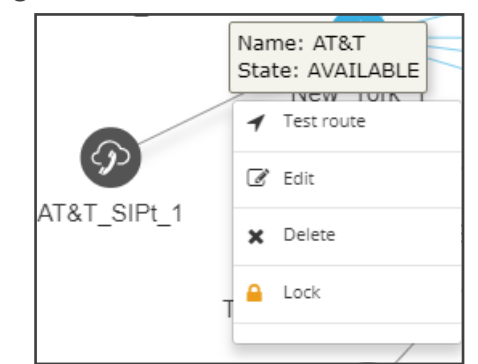

**2.** From the popup menu, select **Test route**.

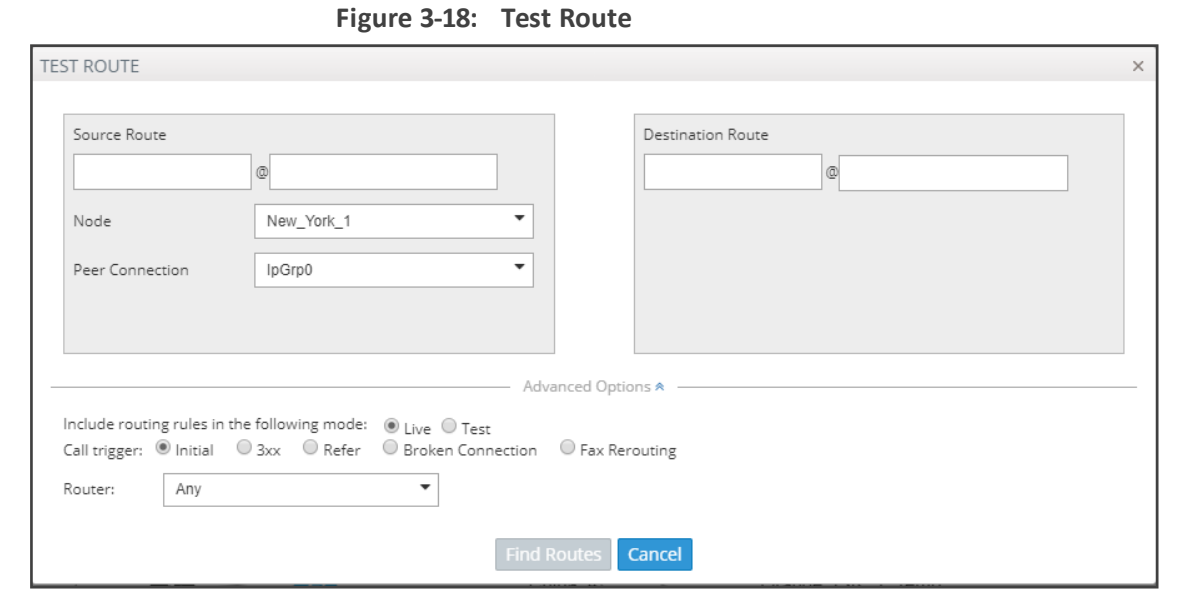

- **3.** [Optional] Enter the Source and Destination Route. From the drop-down menu, select the **Peer Connection**.
- **4.** Under 'Advanced Options', select the routing rules mode:
	- **● Live**. When a new call destination is calculated, the Routing Rule is taken into consideration and live traffic may be impacted.
	- **● Test**. Tests the Routing Rule or Dial Plan *offline* without impacting or disrupting live calls traffic.
	- **● Live** *and* **Test** selected together. The Routing Rule is considered when:
		- ◆ calculating the live routing path -and-
		- ◆ testing a route in the live topology map *and* in the offline planning page

Each routing rule can be enabled or disabled separately for **Live** mode and / or **Test** mode (see also under Adding a New Routing Rule on [page 212](#page-211-0)).
- **5.** Under 'Advanced Options', select the call trigger. By default, the **Initial** option is enabled. See step 11 under Adding a New Routing Rule on [page 212](#page-211-0) for more information about call triggers.
- **6.** Optionally, test the route with a specific ARM Router (also supported in 'Test Route' activated from 'Offline Planning'): Under 'Advanced Options', select from the 'Router' drop-down:
	- **●** Any (default) = the ARM Configurator contacts any ARM Router to perform a 'Test Route' and get the results; the ARM Router is chosen randomly.
	- Select a specific ARM Router for a test call.

Use this feature for debugging and locating potential issues.

**7.** Click **Find Routes**. Test routing is performed *as if* a real call is occurring, taking Operative State and Admin State of topology entities (Connections, nodes, Peer Connections), and the Admin State of routing rules, into account. In addition, the entity's Quality or Time/Date criteria are taken into consideration if required by the Routing Rule (Advanced Condition). The Route Path is highlighted purple (shown in the following figure); the panes on the right of the page display detailed information.

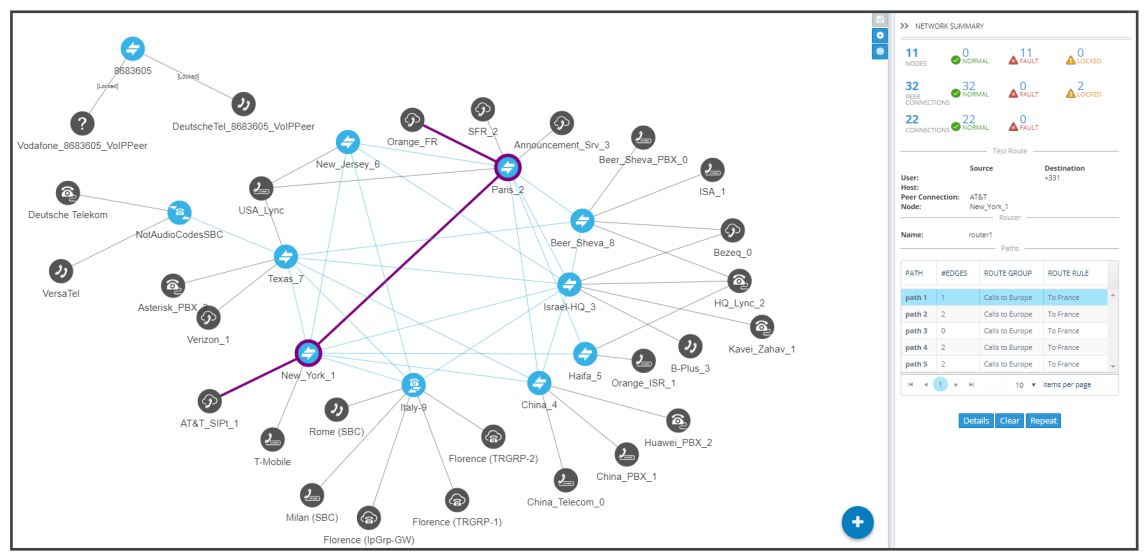

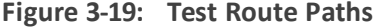

Test Route displays forking. If Test Route criteria match a Routing Rule with Forking Routing Method, it's displayed accordingly in the Paths section as shown below.

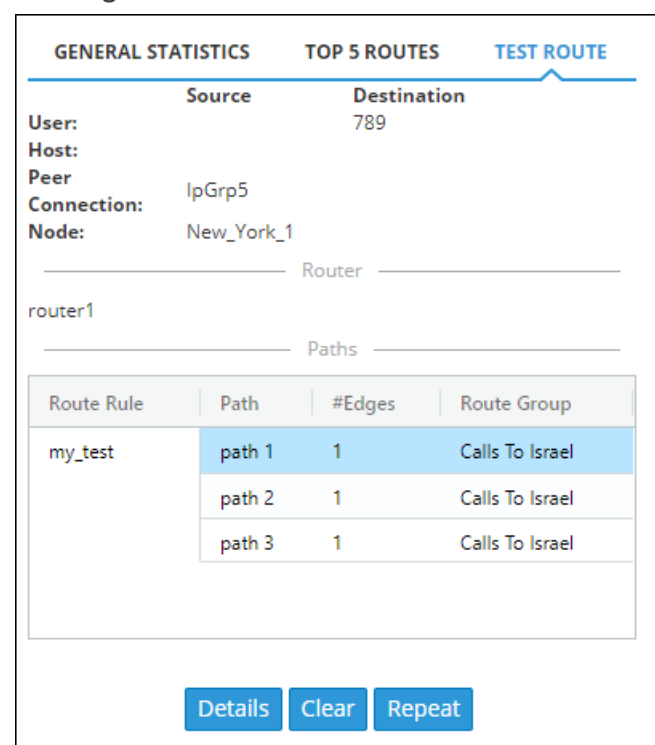

**8.** Select a path (path 1, 2 or 3 in the preceding figure); that path of the call's forking is displayed in a unique color on the map as shown in the following three figures. Note that for each forking leg (forking path), its details are available.

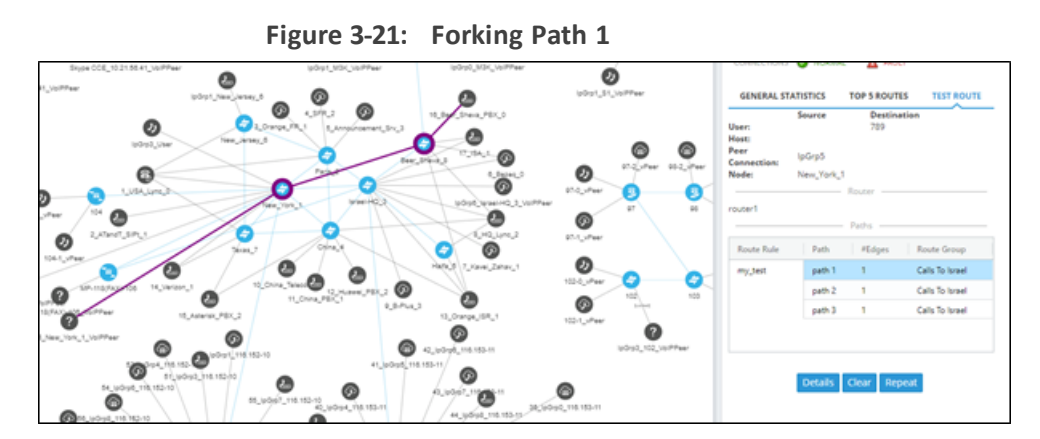

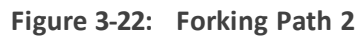

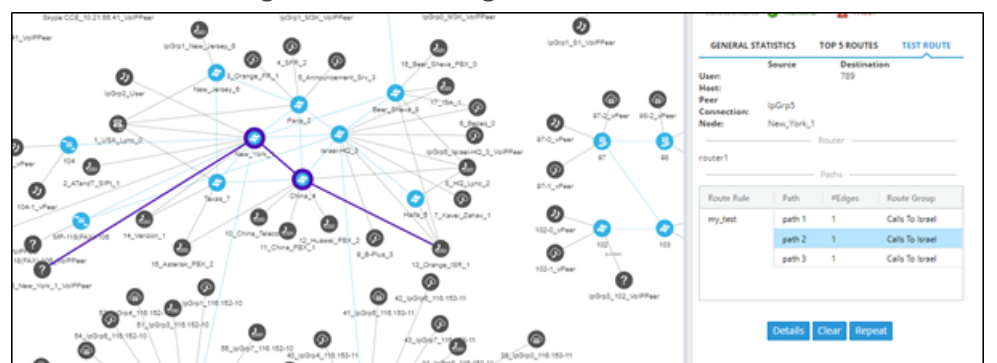

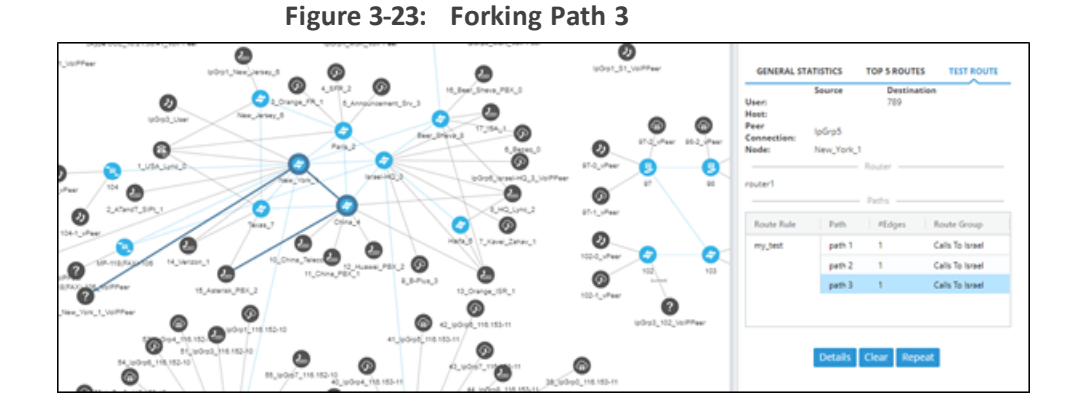

**9.** In the Test Route pane, click the **Details** button.

| ORIGINAL  | NEW      | WHEN         | ENTITY               | CHANGED BY                                      | MANIPULATION GROUP |
|-----------|----------|--------------|----------------------|-------------------------------------------------|--------------------|
|           |          |              |                      |                                                 |                    |
|           |          | Before route | Source Uri User      | Routing Incoming Manipulation (Routing Incoming | telerik            |
| +97225567 | 97225567 | Before route | Destination Uri User | AutoTest_IPGroup1 (Peer Connection)             | Israel             |
|           |          |              |                      |                                                 |                    |
|           |          |              |                      |                                                 |                    |
|           |          |              |                      |                                                 |                    |
|           |          |              |                      |                                                 |                    |
|           |          |              |                      |                                                 |                    |
|           |          |              |                      |                                                 |                    |
|           |          |              |                      |                                                 |                    |
|           |          |              |                      |                                                 |                    |
|           |          |              |                      |                                                 |                    |
|           |          |              |                      |                                                 |                    |
|           |          |              |                      |                                                 |                    |
|           |          |              |                      |                                                 |                    |
|           |          |              |                      |                                                 |                    |
|           |          |              |                      |                                                 |                    |
|           |          |              |                      |                                                 |                    |
|           |          |              |                      |                                                 |                    |
|           |          |              |                      |                                                 |                    |

**Figure 3-24: Test Route Details**

- **10.** In the example above:
	- **●** Compare the column ORIGINAL to the column NEW; the number changed because of a normalization rule that was applied. The normalization rule was configured in the Normalization Group rules attached to the Peer Connection. For related information, see also under Peer [Connections](#page-40-0) Page Actions on page 41 and Examples of [Normalization](#page-273-0) Rules on page 274.

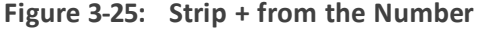

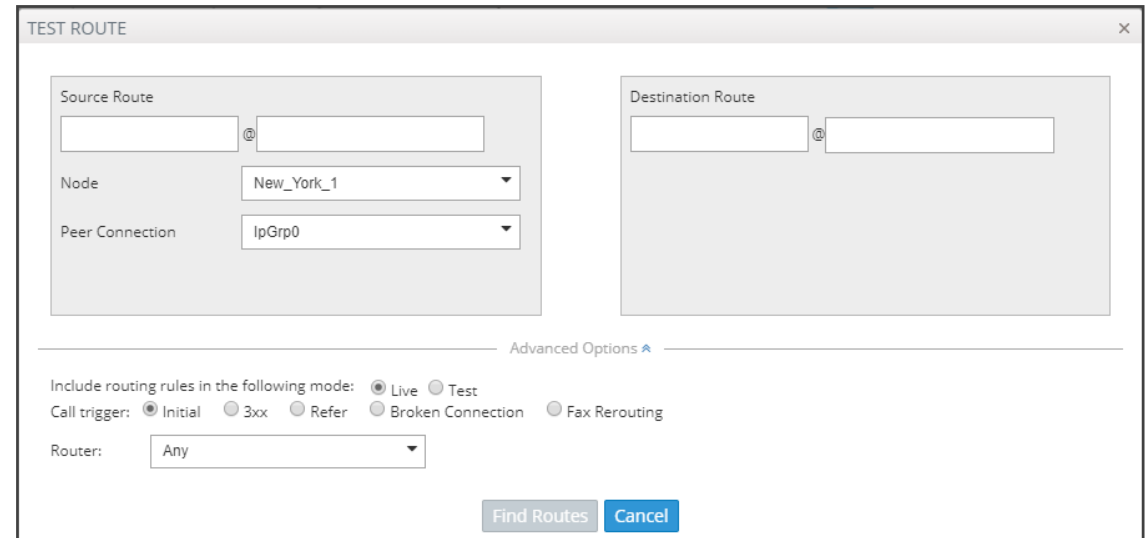

- **●** Column WHEN indicates when manipulation was performed, i.e., *before* or *after* routing. In the example above, manipulation was performed *before routing*.
- **●** Column ENTITY indicates which part of the SIP Request was manipulated.
	- ◆ Possible values: Source URI User, Source URI Host, Destination URI User, Destination URI Host, Destination IP Address, Destination Port, Destination Protocol, User Credential User Name, User Credential Password
- **●** Column CHANGED BY the first row indicates by global Normalization Group see under Adding a [Normalization](#page-158-0) Group on page 159 and [Normalization](#page-163-0) Before Routing on [page 164](#page-163-0) for detailed information; the second row indicates that the normalization was attached to a Peer Connection -see under Peer Connection [Information](#page-36-0) and Actions on [page 37](#page-36-0) for detailed information.
- **●** Column NORMALIZATION/MANIPULATION GROUP indicates which 'Manipulation Group' the entity passed through, according to which regular expression the entity was changed.

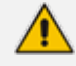

- **●** A new Routing Rule is *by default* added in 'Test Mode' (not 'Live'). To test the rule before switching it to live, use the 'Test' option of 'Test Route'.
- After performing Test Route, the results (including the selected path) are preserved in the Network Map even if you switch to another tab. This is convenient when debugging a Dial Plan, after fixing a Routing Rule and reverting to testing it in the Network Map with the 'Test Route' feature.

#### **Testing a Route for Registration Messages**

The ARM gives operators the capability to test routing for registration messages in the same way the test route feature is available for Call Routing. Test Route capabilities can be selected the same way as in previous ARM loads.

➢ **To test a route for registration messages:**

■ In the Test Route screen, select the 'Request type' to be tested. Select **Register** for testing registration messages routing:

**Figure 3-26: Request type: Register**

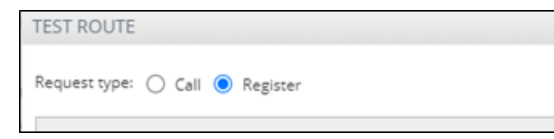

The default is **Call** (for testing call routing).

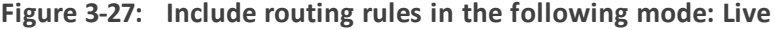

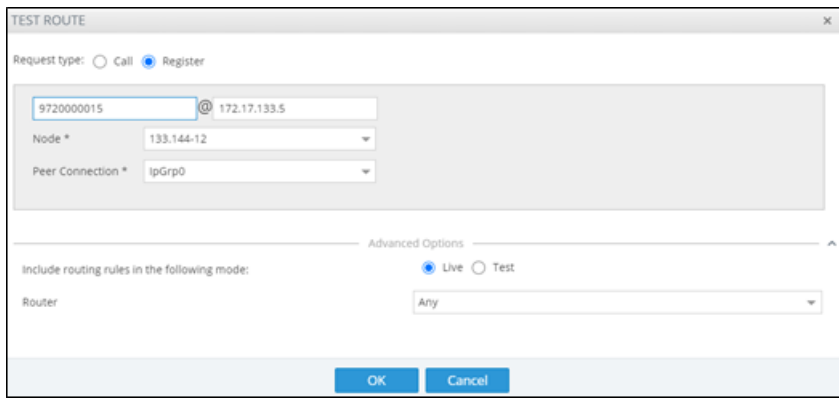

The Test Route screen for testing registration messages routing includes the following parameters:

- **User @ host**. The user and host of the phone simulating sending of the Registration request to be routed.
- **Node**. The Source Node for Registration simulation (where the phone sends its Register).
- **Peer Connection**. The Source Peer Connection of Registration message sent.
- **Advanced options**. The advanced options relevant for Registration routing simulation (Mode – Live or Test) and specific Router selection. Route trigger is not relevant for Registration messages test route.

The result of Test Route for Registration message routing simulation is based on matching appropriate Routing Rules.

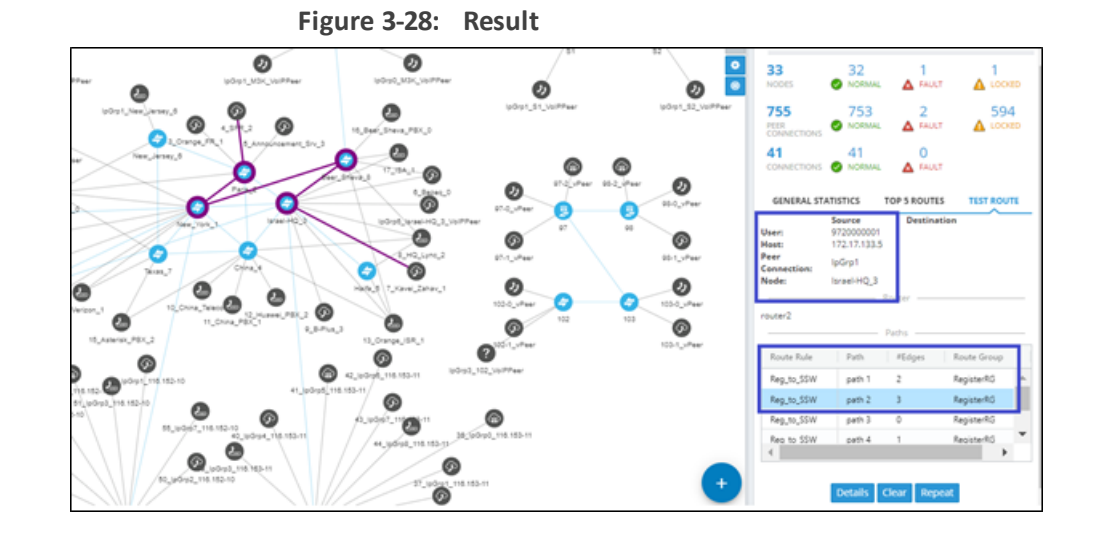

Test Route for registration message routing simulation is also supported for Offline Map. In this case, the test considers relevant routing rules in Test mode only and can include offline topology elements.

## **Testing Call Routing Simulation with a Specific SIP Header**

The Test Route feature includes the capability to simulate a call with a specific SIP header's value. Before testing call routing simulation with a specific SIP header, you need to configure the manipulation of a specific Source URI header as described in Adding a New [Routing](#page-211-0) Rule on [page 212](#page-211-0).

#### ➢ **To perform Test Route with simulation of SIP header value:**

- **1.** In Test Route, open 'Advanced Options', add one of the headers and provide a value. Multiple headers can be provided as input for Test Route (multiple adds). The following SIP header types are supported:
	- **●** Contact
	- **●** X-ARM-DETAIL [for simulation of ARM capabilities to route a call based on any SIP header value (capability also requires manipulation at the SBC level)]
	- **●** To
	- **●** From
	- **●** P-Asserted-Identity
	- **●** P-Preferred-Identity
- **2.** Perform Test Route for SIP header simulation. Only one SIP header of each type can be added. However, more than one SIP header (up to three) of type X-ARM-DETAIL can be added.

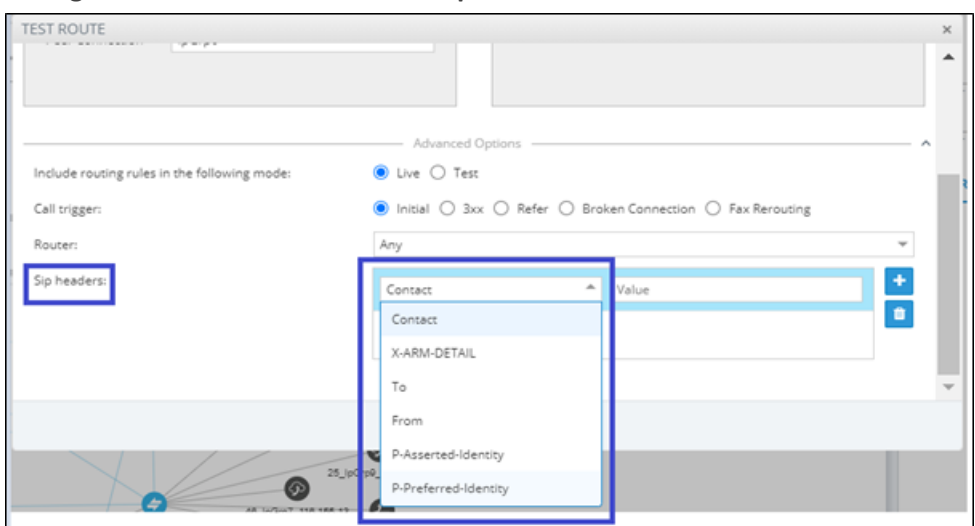

**Figure 3-29: Test Route on multiple SIP headers simulation**

**3.** View the manipulated value, including the reason for the manipulation and the normalization rule that was applied, in the Test Route result in the details of the selected path. Following is an example of manipulation of P-Asserted-identity and its testing. In the Routing Rule, under the 'Advanced' options under Action, check a specific Source URI User header field:

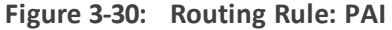

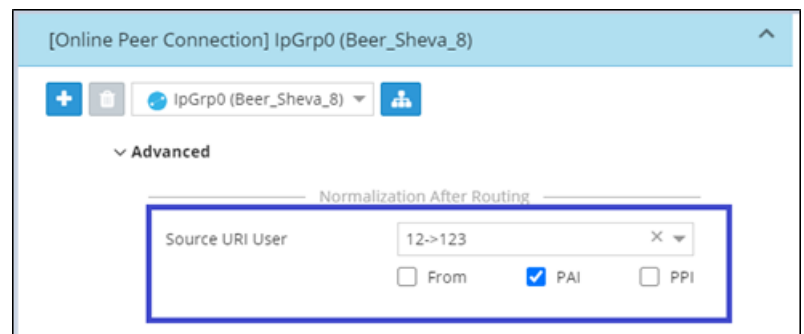

**4.** Perform a Test Route with the specific P-Asserted-identity value simulation:

**Figure 3-31: Testing a route with a specific P-Asserted-identity value simulation**

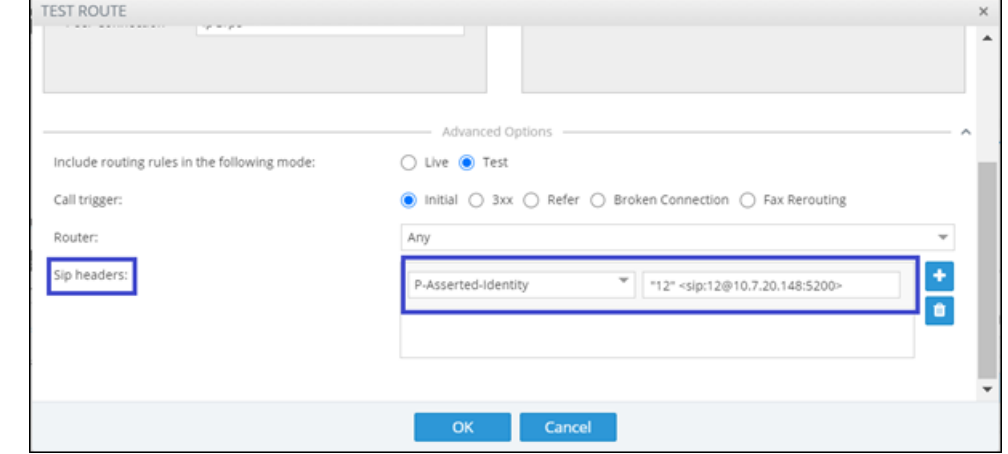

**5.** View the Test Route results.

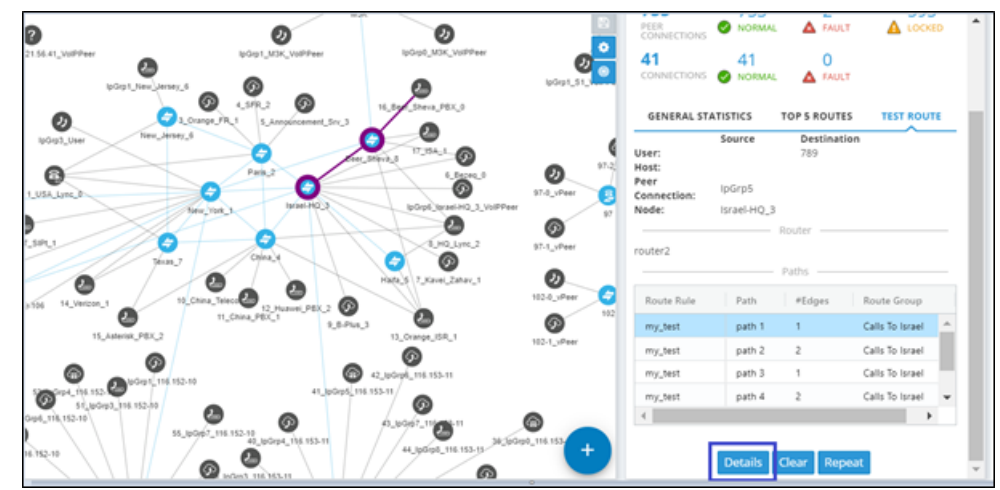

#### **Figure 3-32: Viewing the Test Route results**

**6.** View the details of the path showing the manipulation performed on P-Asserted-Identity:

**Figure 3-33: Viewing Test Route Details**

| TEST ROUTE DETAILS |     |             |                                        |            |                     |
|--------------------|-----|-------------|----------------------------------------|------------|---------------------|
| ORIGINAL           | NEW | WHEN        | ENTITY                                 | CHANGED BY | NORMALIZATION GROUP |
|                    | 123 | After route | P -Asserted-Identi my_test (RR Action) |            | $12 - 123$          |

**7.** Following is an example of manipulation of X-ARM-DETAIL and its testing. In the Routing Rule, under 'SIP headers' under 'Advanced Conditions', add the header name and its value:

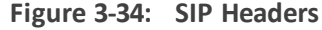

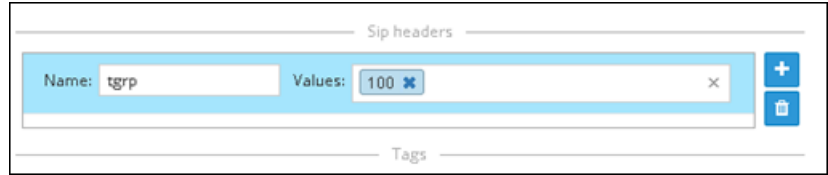

**8.** Perform a Test Route with the specific X-ARM-DETAIL value simulation:

#### **Figure 3-35: Test Route with the specific X-ARM-DETAIL value simulation**

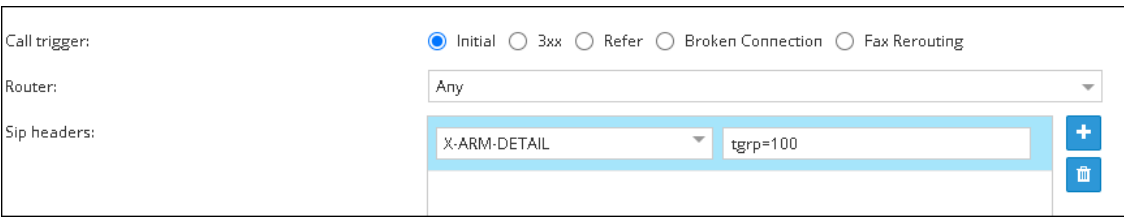

**9.** View the Test Route results.

# **4 Designing a Network Topology in the Offline Planning Page**

The ARM gives operators an add-on to design an IP network in the Offline Planning page starting from the beginning.

Operators can alternatively import an existing live topology into the page, make changes to entities' configuration and statuses, and test how the changes impact network functionality.

Feature benefits:

- Saves expenses in the network design phase | maintenance phase
- Prevents routing errors from occurring
- Decreases maintenance windows

The Offline Planning page is essentially a Map view that can be used as a sandbox for network design and testing purposes.

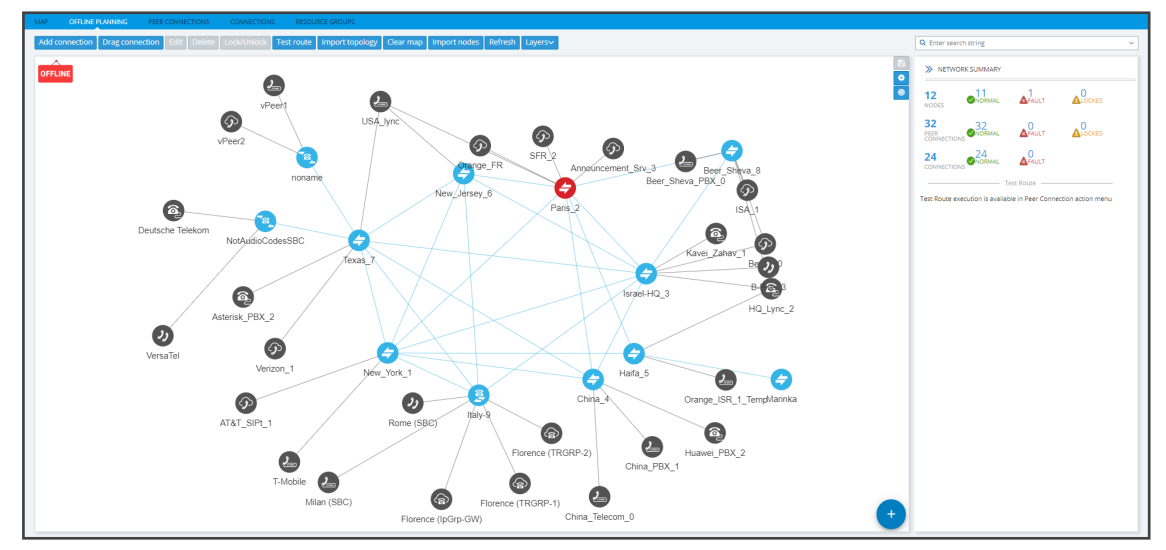

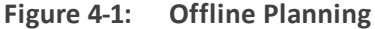

In the view, the operator can create virtual nodes, Peer Connections, VoIP Peers, and Connections. The operator can import a full, currently-used topology, or part of one, e.g., a specific node, for making changes and testing offline.

The operator can 'play' with the Administrative State, Operative State, Quality and Weight - if available - of each virtual entity and test how the changes impact call traffic.

After entities are added to the Offline Planning page they can be used in Routing Rules in testing mode; live network traffic will not be impacted.

The feature allows operators to test almost any scenario before transposing the configuration to the live topology.

The following figure shows the Operative State and Quality settings per peer connection.

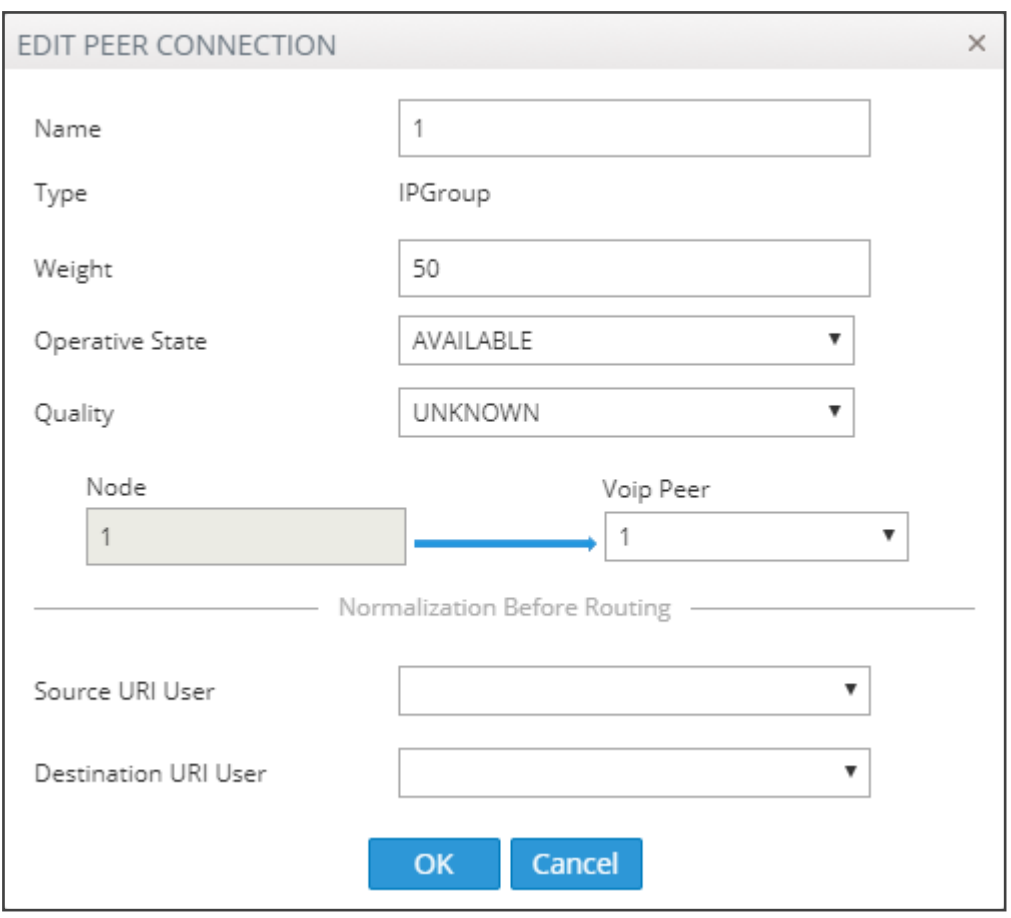

**Figure 4-2: Edit Peer Connection**

After designing virtual VoIP network entities, you can export them to the live topology. When you export a newly defined node to the live topology, the node configuration downloads to AudioCodes' device which automatically connects to the live topology.

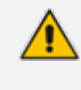

When exporting an offline node to the live ARM topology, only the *connections* in the live node are provisioned; you need to *manually provision* Peer Connections in the node.

# **Performing Actions in the Offline Planning Page**

In the Offline Planning page, you can perform the following actions:

- Add a virtual entity to the Offline Planning page
- Import an existing node and all entities associated with it from the live topology
- Import a full topology from the live topology
- Combine a virtual configuration with an imported one

### **Adding a Virtual Entity**

Two types of virtual entities can be added to the Offline Planning page:

■ Nodes

■ VoIP Peers

#### ➢ **To add a virtual node:**

**1.** In the Offline Planning page, click **1** and then click **3**; then select the virtual node type or third-party node type using the following table as reference.

**Table 4-1: Add a Virtual Node**

| Icon     | Used to                                                               |
|----------|-----------------------------------------------------------------------|
|          | Drag and drop a third-party Node onto the Offline Planning page.      |
| 盒        | Drag and drop a virtual hybrid device onto the Offline Planning page. |
| <u>ଚ</u> | Drag and drop a virtual gateway onto the Offline Planning page.       |
|          | Drag and drop a virtual SBC onto the Offline Planning page.           |

**2.** Drag the selected type of device to the map and configure its name.

#### ➢ **To add a virtual VoIP Peer:**

**1.** Click **then and then select the VoIP Peer type using the following table as** reference.

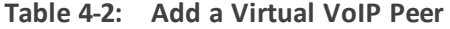

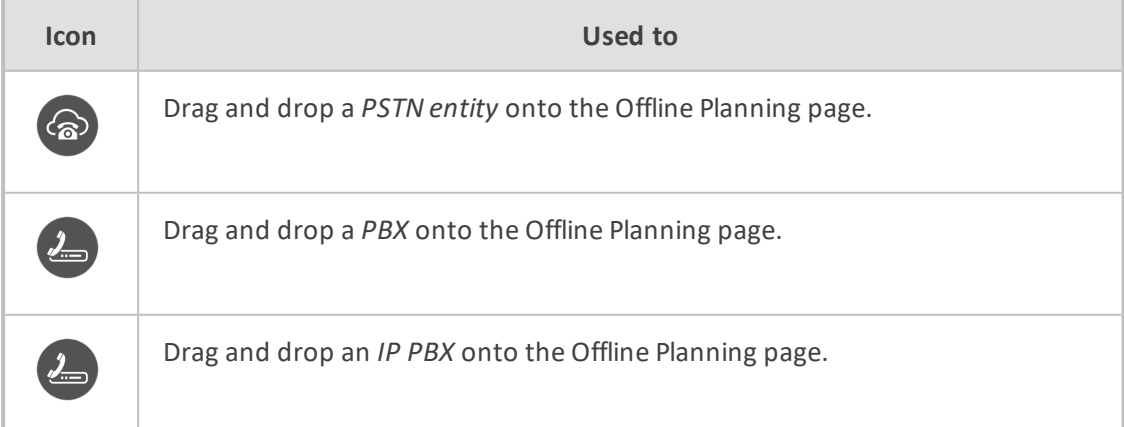

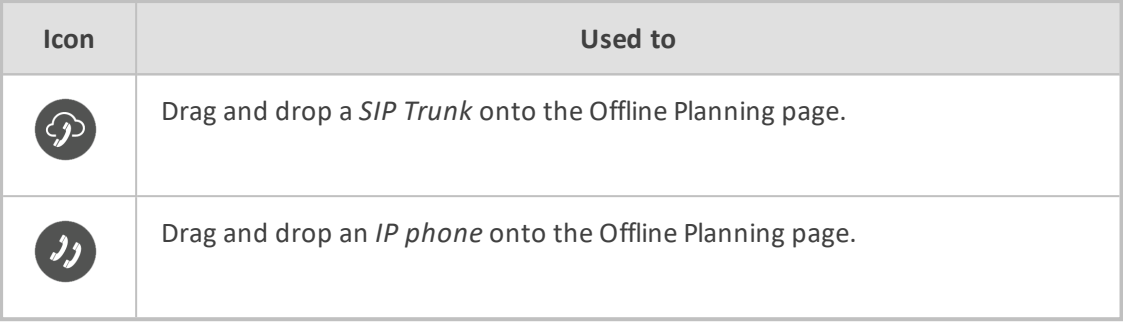

**2.** Drag the icon to the map and configure the name of the VoIP Peer.

### **Adding a Virtual Peer Connection to the Offline Planning Page**

You can add a virtual Peer Connection to the Offline Planning page.

#### ➢ **To add a virtual Peer Connection:**

■ Drag a line from the center of a node to a VoIP Peer and then configure it in the Add Peer Connection screen that opens:

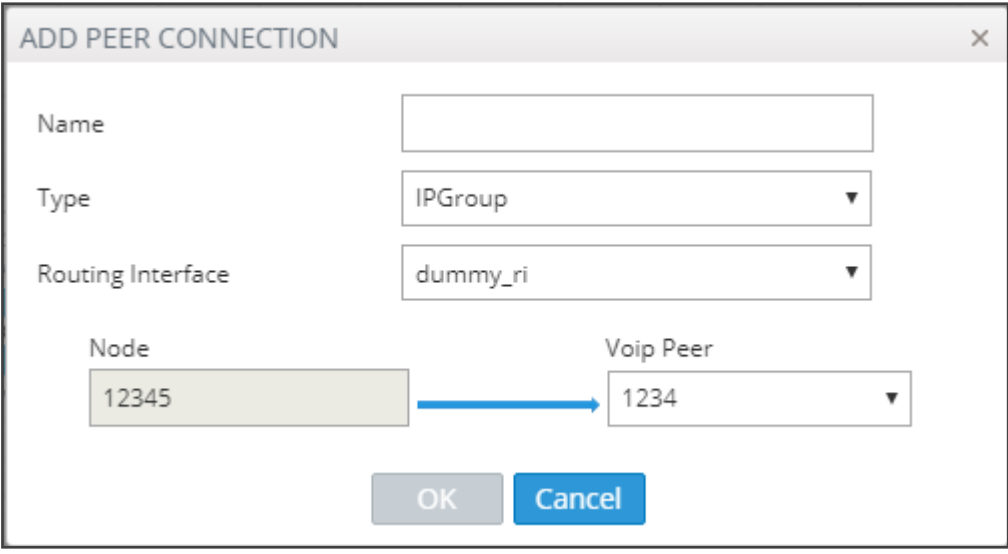

**Figure 4-3: Add Peer Connection**

#### **Adding a Virtual Connection**

You can add a virtual Connection to the Offline Planning page.

➢ **To add a virtual connection to the Offline Planning page:**

■ Click the **Add Connection** button to add a connection between two offline nodes; the same screen as the 'Add Connection' screen shown under Adding [Connections](#page-67-0) on [page 68](#page-67-0) is displayed; the procedure is identical to that performed in the live topology.

### **Importing a Full Topology**

You can import a full topology from the live topology map to the Offline Planning page.

#### ➢ **To import a full topology:**

■ Click the **Import topology** button; all network entities in the live topology including nodes, VoIP Peers, Peer Connections and Connections will be imported.

### **Importing a Node from the Live Topology**

You can import a node from the live topology to the Offline Planning page.

- ➢ **To import a node from the live topology:**
	- Click the **Import nodes** button and select a relevant node from the list that pops up; the node will be added to the Offline Planning map together with Peer Connections and VoIP Peers associated with that node.

#### **Deleting a Virtual Entity**

You can delete a virtual entity from the Offline Planning page.

#### ➢ **To delete a virtual entity from the Offline Planning page:**

- Select an entity and then click Delete.
- Click **Clear Map** to delete all entities from the page.

#### **Testing a Route**

You can test a route in the Offline Planning page.

#### ➢ **To test a route:**

■ To test a route in a virtual network, select the Peer Connection and then select **Test Route** (see Testing a Route on [page 71](#page-70-0)). Testing a route in the Offline Planning page factors in all entities configured in the Offline Planning page and their status and voice quality.

#### **Exporting a Node from the Offline Page to the Live Topology**

You can export a node from the Offline Planning page to the live topology.

#### ➢ **To export a node from the Offline Page to the live topology:**

Before exporting a node to the live topology, make sure it's correctly configured in the Offline Planning page. If a node with the same IP address already exists in the live topology, the entire configuration of the node will be transferred to that node in the live topology. Before exporting a node to the live topology, make sure all Peer Connections (IPGroups) are configured on that node.

■ In the Offline Planning page, right-click the node and from the popup menu select **Export node**.

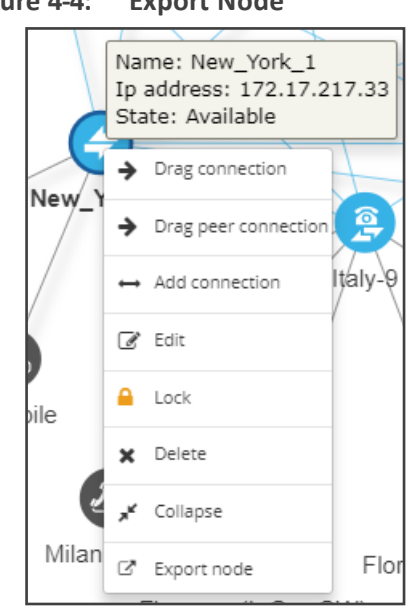

**Figure 4-4: Export Node**

# **5 Viewing Statistics and Reports**

The ARM provides a Statistics Graphs page and ARM-embedded statistics reports, allowing you to debug, monitor and optimize your network and routing. Statistics charts provide you with a clear view of your network and routing performance, helping you better understand, analyze, debug and optimize network routing and resources usage.

#### ➢ **To use statistics graphs:**

■ Open the Statistics Graphs page (**Statistics** > Graphs).

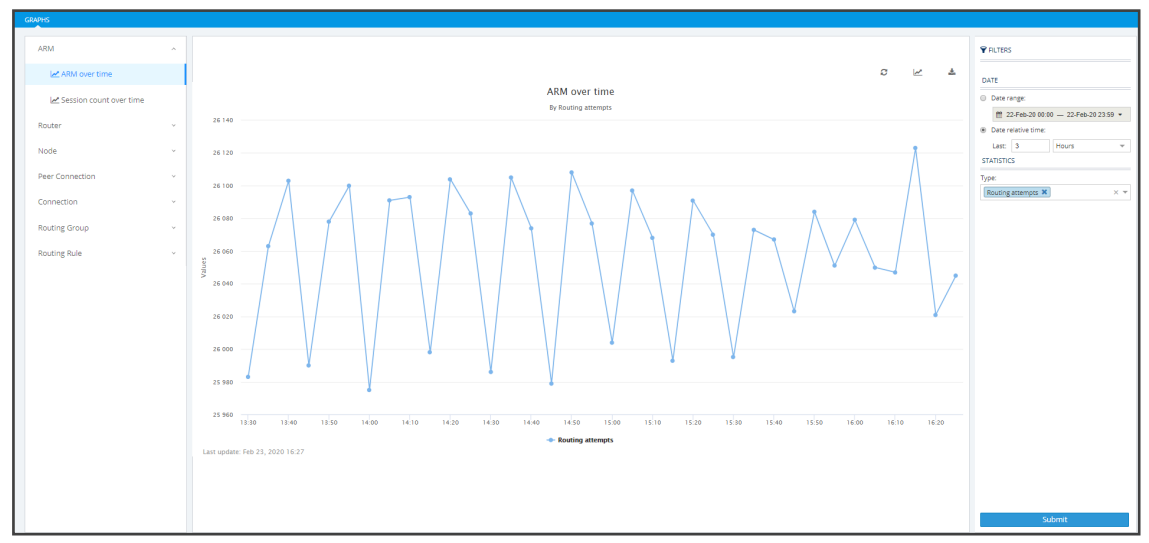

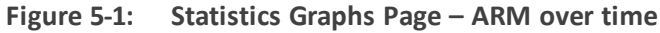

The page is divided into three sections.

**Table 5-1: Statistics Graphs Page (From Left to Right)**

| <b>Element</b>                                                                                                    | <b>Filters</b>                                                                                                    | <b>Graphical</b><br>Representation                                                                                                    |
|----------------------------------------------------------------------------------------------------|----------------------------------------------------------------------------------------------------|----------------------------------------------------------------------------------------------------|
| Statistics are displayed per<br>element. Select either:<br>ARM (ARM over time, Session<br>count over time)<br>Router (Routers over time,<br>Top routers, Top routers over<br>time)<br>Node (Nodes over time, Top<br>nodes, Top nodes over time,<br>Nodes by peer connections,<br>Top nodes by peer<br>connections) | Filters differ depending<br>on the element selected.<br>For all elements except<br>Routing Group and<br>Routing Rule, select<br>from:<br>'Date' ('Range' or<br>'Relative')<br><b>Statistics Type:</b><br>Routing attempts<br>Alternative<br>attempts | Graphic representation<br>of the statistics of the<br>selected element in a<br>chart, with a range of<br>graph functionalities:<br>Refresh<br>Chart type (line,<br>area or stacked<br>area)<br>Export chart |

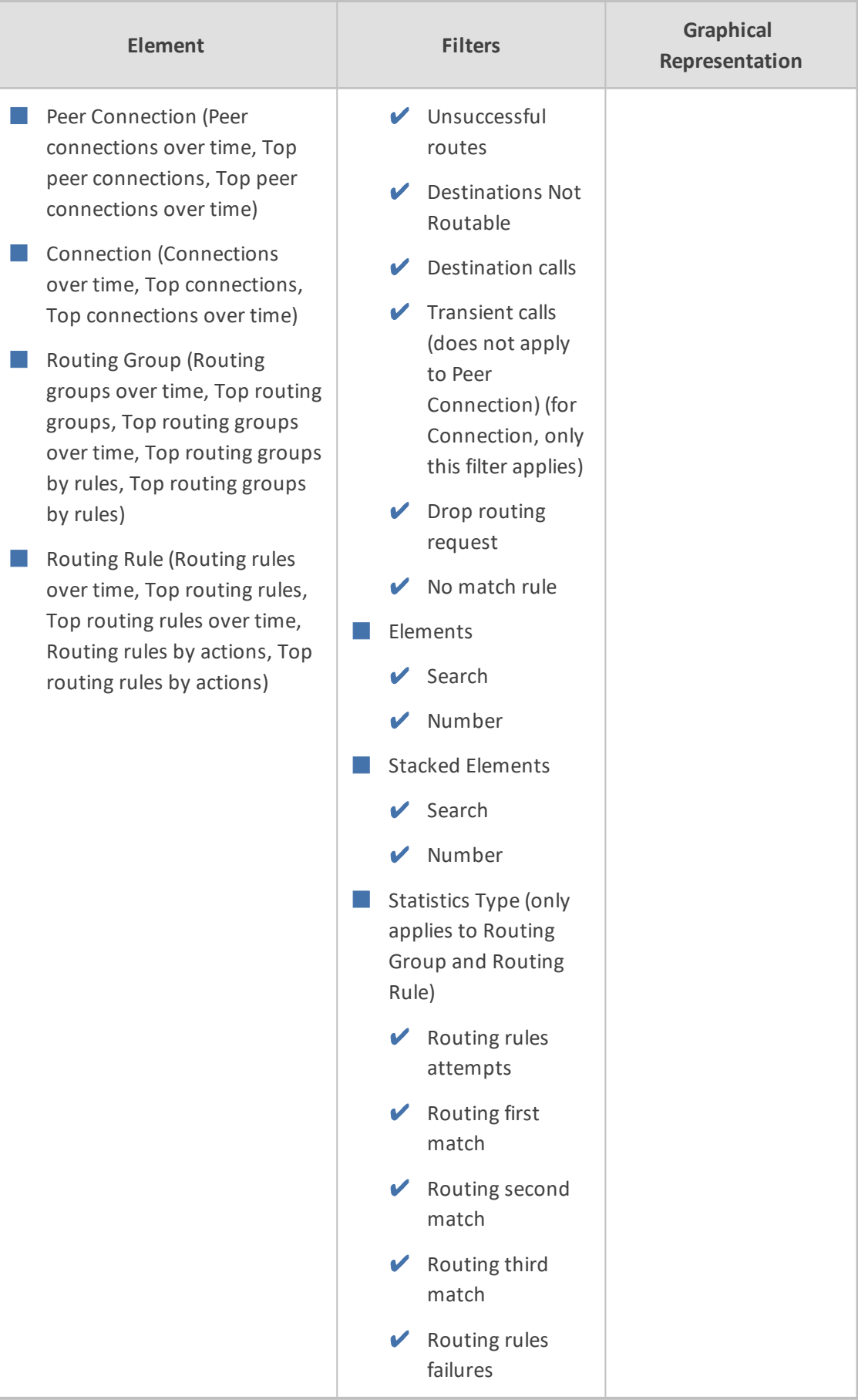

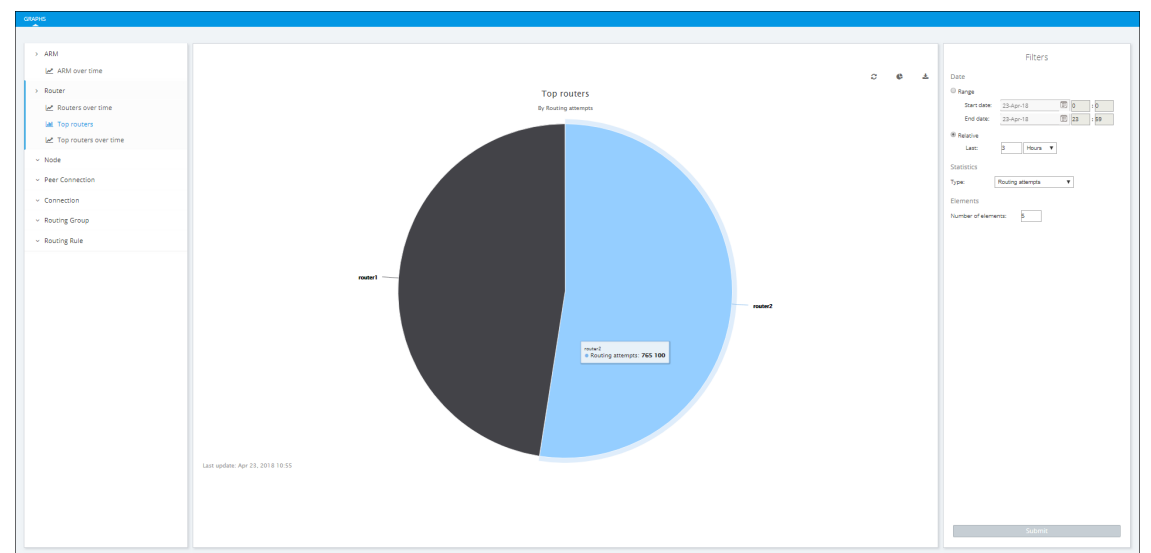

**Figure 5-2: Top Routers Filtered by Routing Attempts Displayed as a Pie Chart**

■ A glance at the chart immediately reveals the top router. Point your cursor over a segment to display the number of routing attempts attempted by that router.

■ You can print the chart or download the statistics in a format of your choice.

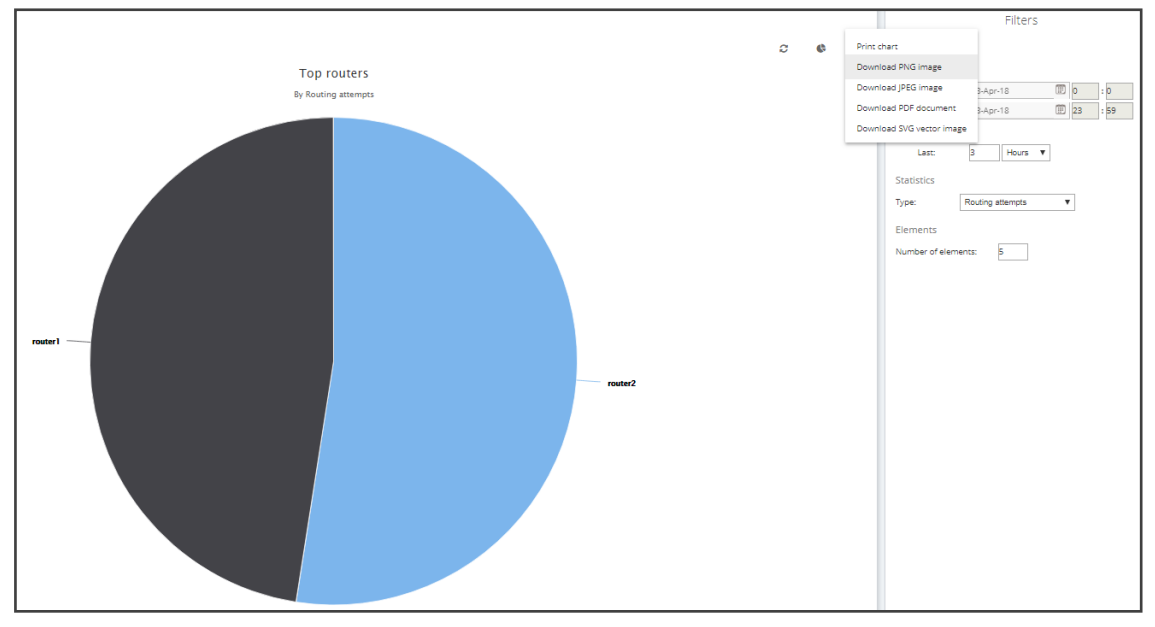

**Figure 5-3: Downloading Statistics in a Format of Choice**

■ You can select your preferred graphical representation – bar chart, column chart or pie chart. An icon 'Select chart type' allows you to present statistics according to your preferred graphical representation.

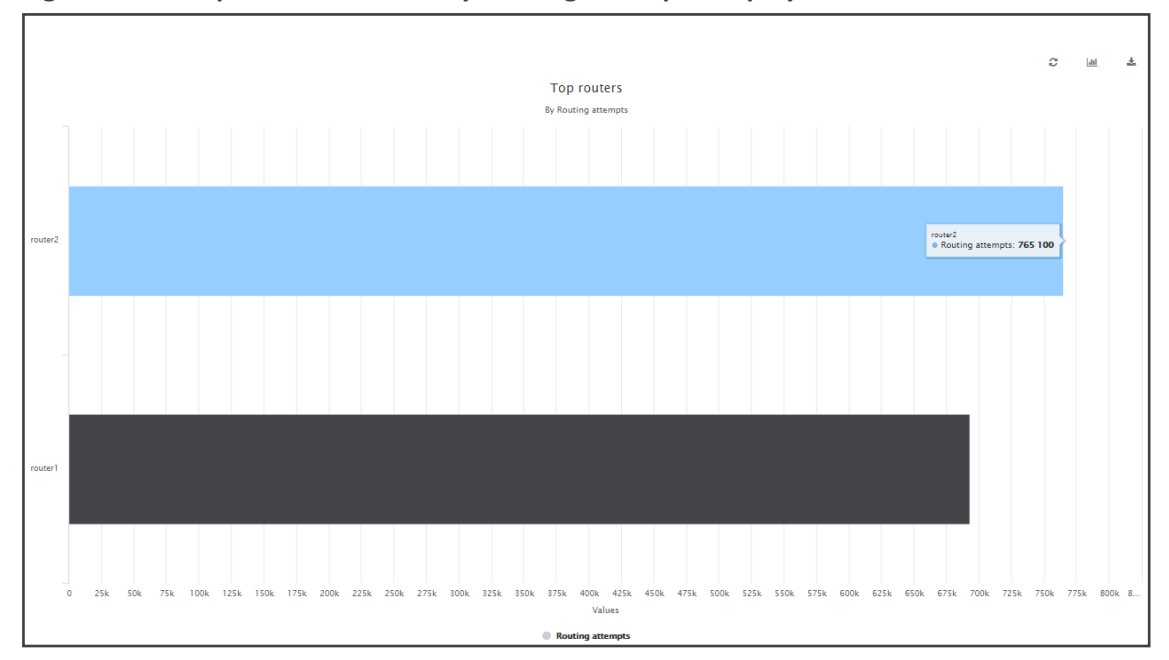

**Figure 5-4: Top Routers Filtered by Routing Attempts Displayed as a Bar Chart**

■ A glance at this chart also immediately reveals the top router. Point the cursor over a bar to display the number of routing attempts attempted by that router. The following figure shows the elements that hold statistics information.

**Figure 5-5: Elements that Hold Statistics Information**

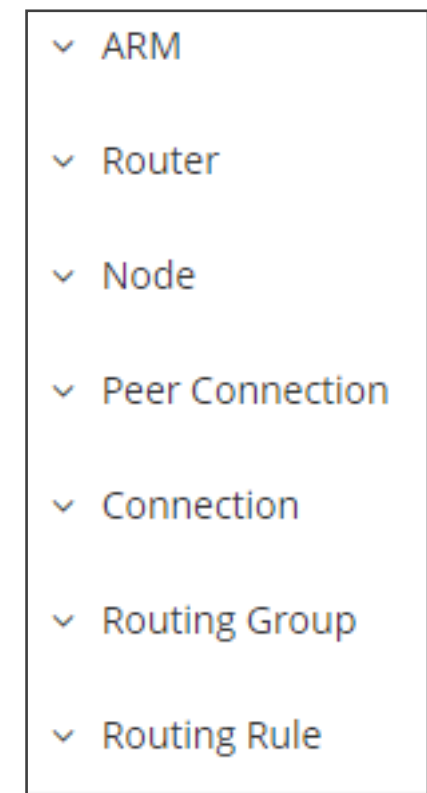

Each element displays subcategories. Under Routing Rule, for example, you can select 'Top Routing rules over time' or 'Top Routing rules by action'.

In addition, in the Filters section of the page, you can select 'Number of elements'.

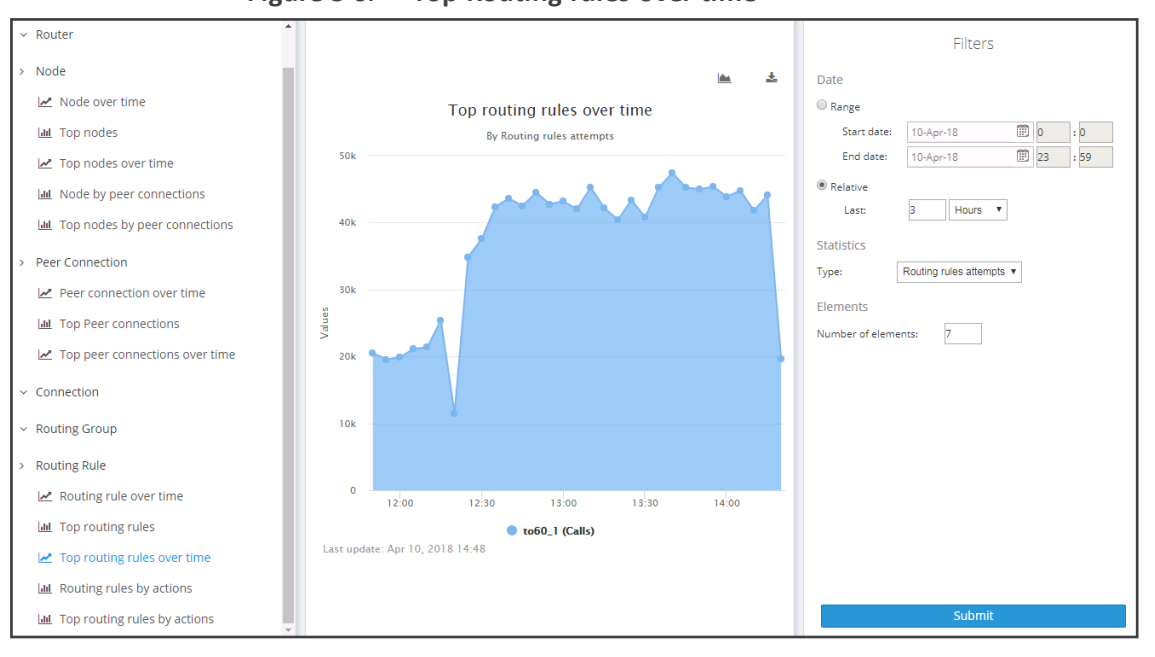

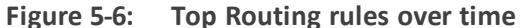

Statistics pages feature filters in which network administrators can select multiple elements and then *invert the selection*. The feature improves usability and user experience especially in large networks with high numbers of elements. The feature allows network administrators to

- **●** Select a single element
- Delete a single element (x)
- **●** Select All elements
- **●** Clear all selected elements
- Select All and delete a few (x)
- Select All, delete a few (x) and then invert the selection; the elements deleted will be in the selection
- Select a few elements and then invert the selection; only elements that weren't selected will be in the selection
- **●** Clear a selection

### **Accessing the ARM's Analytics API**

The ARM enables customers to use their preferred analytics and third-party Business Intelligence (BI) tool to visualize ARM data. Customer operators are able to create their own dashboards and reports based on ARM data or combined data from the ARM and other tools (such as the OVOC). The ARM partially exposes summarized information from various database tables using the views capability of MariaDB.

#### ➢ **To access the ARM Analytics API:**

**1.** Make sure your Feature Key (license) allows access; open the License Details page (**Settings** > **Administration** > **License**) and make sure parameter 'Connect to analytics views in the database' is set to **enabled**:

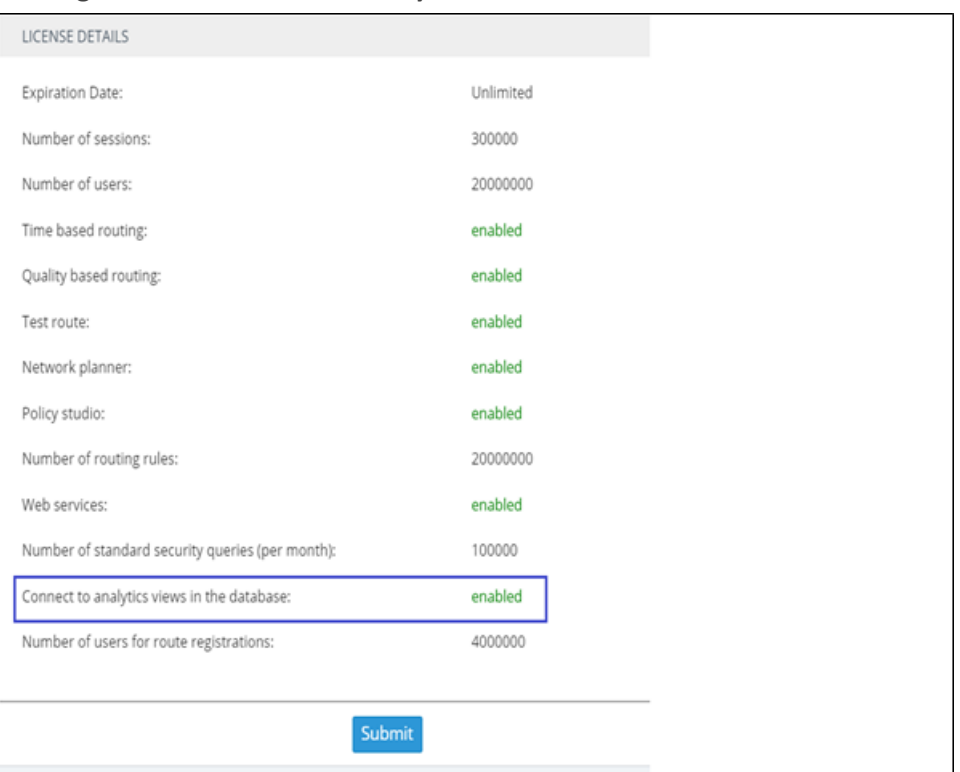

**Figure 5-7: Connect to analytics views in the database**

**2.** Open the Analytics page (**Settings** > **Administration** > **Analytics**).

**Figure 5-8: Analytics**

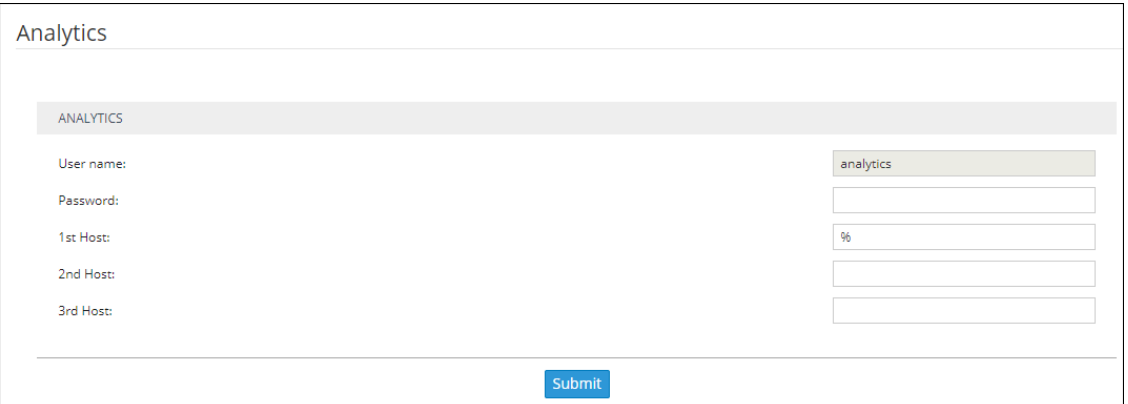

**3.** Make sure parameter 'User name' is set to **analytics** (read-only); access to data is allowed using this default user.

The default 'analytics' user will be locked if the feature is disabled in the license. The 'analytics' user has only the select privilege (read-only) enabled only for the predefined views and doesn't have any other access to the regular ARM database. The operator can restrict access to analytics to a specific remote IP addresses (up to three can be defined). If an IP address list is not provided by the operator, access to analytics view will be unrestricted by source IP address.

**4.** Define a password and up to three IP addresses from which the data can be accessed.

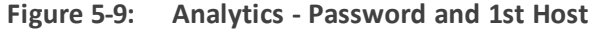

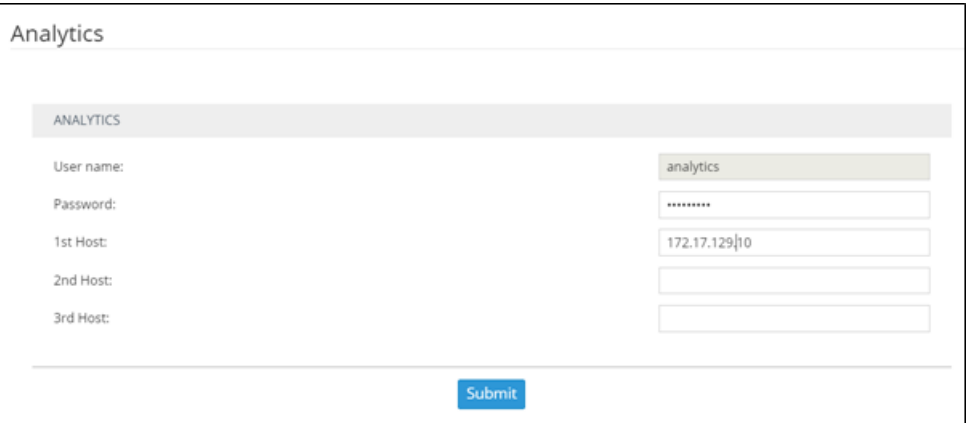

The following views and statistics are provided as part of the Analytics API:

- **Nodes view**. Predefined view reflecting data from the APM nodes table with Nodes related essential information (such as ID, Serial Number, Name, Admin and Operative State, Software version, etc.)
- **Peer connection view**. Predefined view reflecting data from the Peer Connection table with information such as ID, Peer Connection Name, Admin state, related Node ID, etc.
- **Connection view**. Predefined view reflecting data from the Connection table with information such as Connection ID, Source and Destination Nodes ID and Operative State, etc.
- **VoIP Peer view**. Predefined view reflecting data from the VoIP Peers table with information such as ID, name and type.
- **Routing rules view**. Predefined view reflecting data from the Routing Rules table (ID, Name, Admin state and Routing Group reference).
- **Routing groups view**. Predefined view reflecting data from the Routing Group table (ID and Name of Routing Group)
- **Node Statistics**. Predefined view reflecting data from the Node Statistics table (such as Routing Attempts, alternative routing attempts, failed routing attempts, discard routing attempts, destination calls, transient calls, etc.). Only the last week's statistics are displayed.
- **Connection Statistics**. Predefined view reflecting data from the Connection Statistics table (transient calls). Only the last week's statistics are displayed.
- **Peer Connection Statistics**. Predefined view reflecting data from the Peer Connections Statistics table (such as Routing Attempts, alternative routing attempts, failed routing attempts, discard routing attempts, destination calls, etc.). Only the last week's statistics are displayed.
- **Routing Statistics**. Predefined view reflecting data from the Routing Statistics table (such as Routing Rule first match, routing rule second match, routing rule try, routing rule fail, etc.). Only the last week's statistics are displayed.

■ **Alarms View**. Predefined view reflecting data from the Alarms table which includes all ARM alarms field columns (such as Name, Source, Severity, Date, Description, etc.).

#### **Examples of ARM Dashboard that can be Achieved using Analytics**

Here are some examples of what can be achieved with the ARM's new analytics feature. For these examples, Microsoft's Power BI data visualization tool was connected to the ARM database. [Other external tools besides this tool can be used]. The tool provided these interactive visualizations and business intelligence capabilities.

The Dashboard example below shows the total # of calls handled over 30 days, the # of ARM nodes and the total # of active alarms.

- The left side of the screen shows the filter and a pie chart showing Alarms Severity.
- The middle of the screen shows routing attempts over time and a breakdown of the active alarms.
- The panes on the right side of the screen show (top to bottom) a pie chart indicating # of routing attempts per node, a bar chart indicating # of routing attempts per node and peer connection, and top Routing Rule matches.

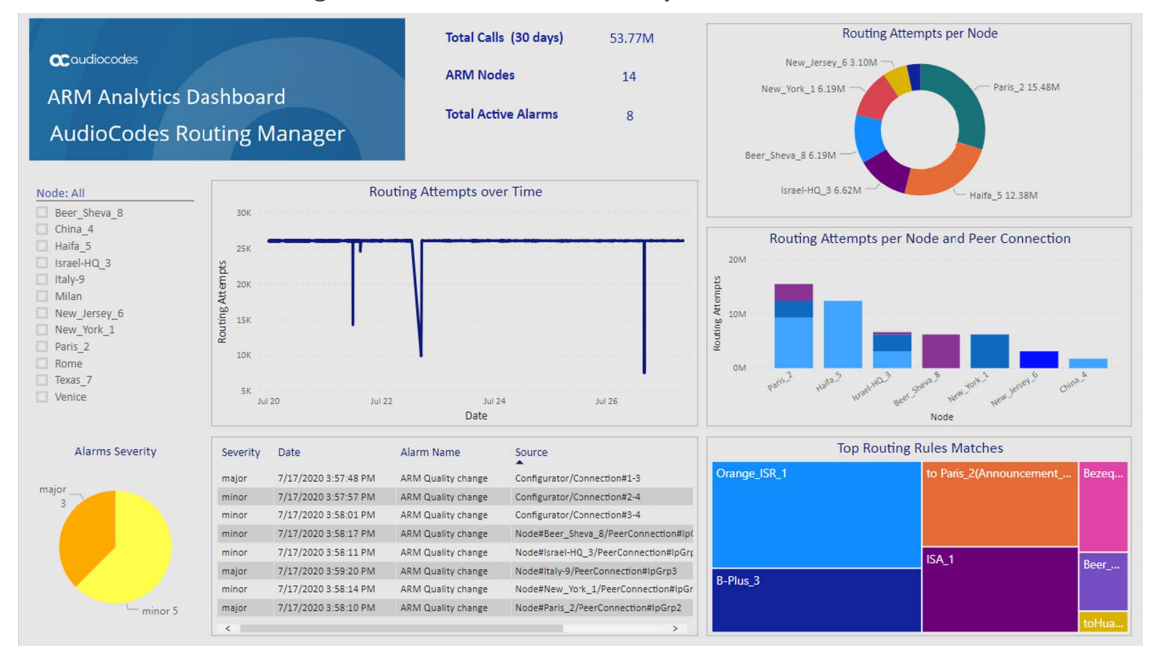

#### **Figure 5-10: Dashboard Example 1**

The Dashboard below shows how the total # of routing attempts was distributed across the nodes in the network.

- $\blacksquare$  Smaller green balloons = smaller # of routing attempts
- $\Box$  Larger green balloons = higher # of routing attempts

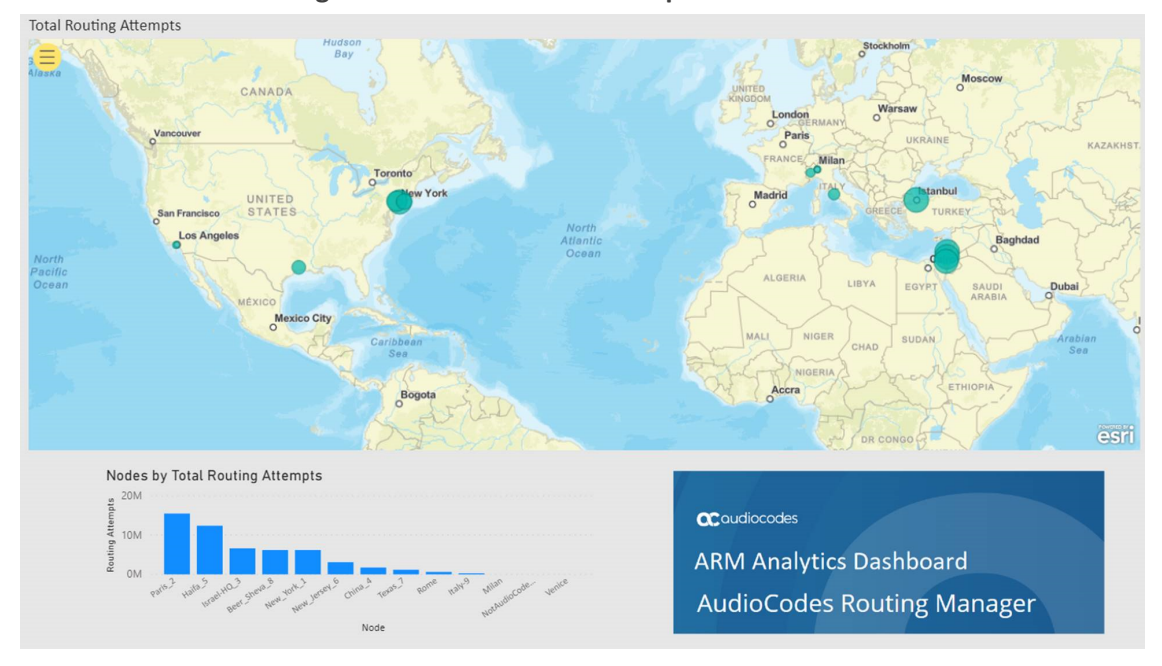

**Figure 5-11: Dashboard Example 2**

The Dashboard below shows how the total # of failed routing attempts was distributed across the nodes in the network.

- Smaller green balloons = smaller # of failed routing attempts
- Larger green balloons = higher # of failed routing attempts

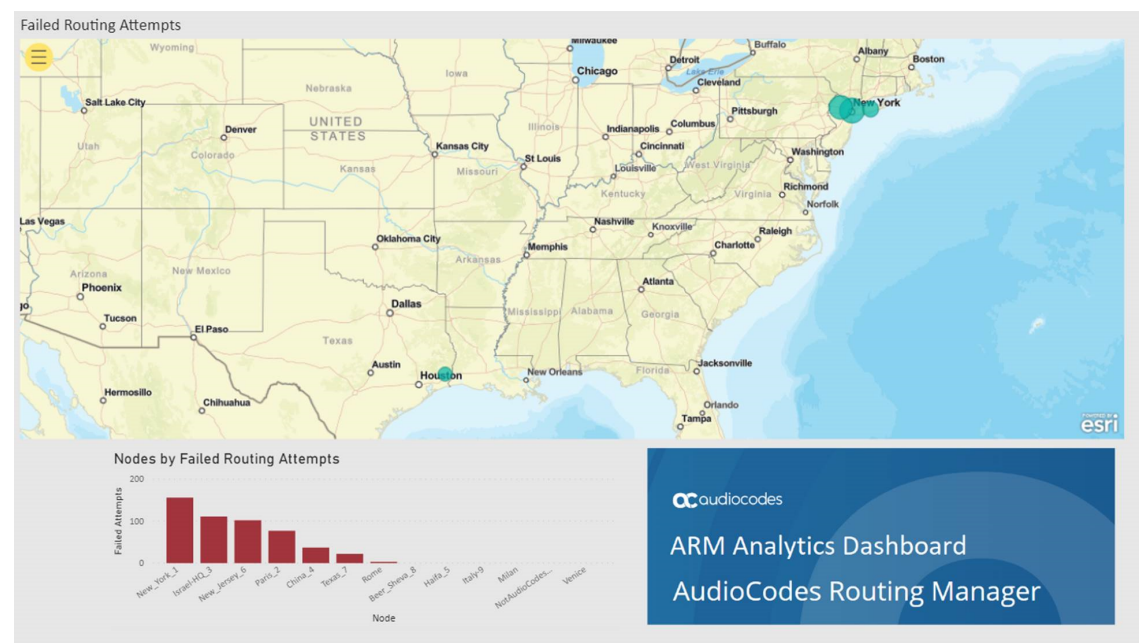

**Figure 5-12: Dashboard Example 3**

# **6 Performing User-Related Administration**

The Users page in the ARM allows the ARM operator to:

- Add users to the ARM (see [Adding](#page-96-0) a User Not Listed in an AD to the ARM on the next page)
- Incorporate users into the ARM from a File Repository (see [Incorporating](#page-100-0) Users into the ARM from a File [Repository](#page-100-0) on page 101)
- Add Users Groups to the ARM (see Adding Users Groups to the ARM on [page 109](#page-108-0))
- Determing the total number of users (see [Determining](#page-98-0) Total Users Count on page 99
- [Exporting](#page-99-0) ARM users to csv (see Exporting ARM Users to CSV File on page 100)
- Add an LDAP Server to the ARM (see Adding an LDAP Server to the ARM on [page 114](#page-113-0))
- Add a Property [Dictionary](#page-121-0) to the ARM (see Adding a Property Dictionary to the ARM on [page 122](#page-121-0))

The ARM supports up to four million users. They can be inserted from different sources:

- $\blacksquare$  File Repositories (typically the most common source for a high number of users more than 1 million)
- Multiple Active Directories (LDAPs) up to 1 million users per LDAP
- Local users

All generic ARM features related to user management are also supported for high numbers of users though some actions like filtering, search, users group creation, users export to csv file, etc., can take longer to perform.

By default, the ARM supports up to 1 million users. To purchase a license for an extended number of users, operators should contact AudioCodes Support.

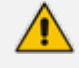

- **●** An operator who manages more than 1 million users will have to deploy ARM Routers with extended memory – 16 GB (instead of the standard 8 GB). High numbers of users requires more memory for using ARM Routers maps for real-time user-based routing.
- The ARM Routers memory extension should be applied at a VM level prior to applying a Feature Key with an extended number of users.
- In the case of adding a new ARM Router to the ARM with an extended number of users (more than 1 million), the Router's VM should have 16 GB memory.

If the Origin (source) of users is LDAP Server/Active Directory and the operator manages more than 1 million users, the users should be divided among several LDAP servers where each LDAP hosts up to 1 million users.

# <span id="page-96-0"></span>**Adding a User Not Listed in an AD to the ARM**

Enterprises have databases in which employee information is stored. Enterprises generally store information related to employees on Microsoft's Active Directory (AD) server. The ARM supports multiple ADs. The ARM's user administration feature can connect to an AD and import user calls routing related information into the ARM database. Operators can alternatively add users who are not listed in an AD database, to the ARM database.

Enterprises that store their users in another format (Excel, for example) can also import these users into the ARM as local ARM users using the ARM northbound REST API. For more information and assistance, contact AudioCodes Professional Services.

To view the users listed in the AD database and their AD attributes, you need to provision the LDAP server as shown under Adding an LDAP Server to the ARM on [page 114](#page-113-0).

#### ➢ **To add a user who is not listed in an AD database, to the ARM database:**

**1.** In the ARM's Users page, click the **Users** tab under the Users menu.

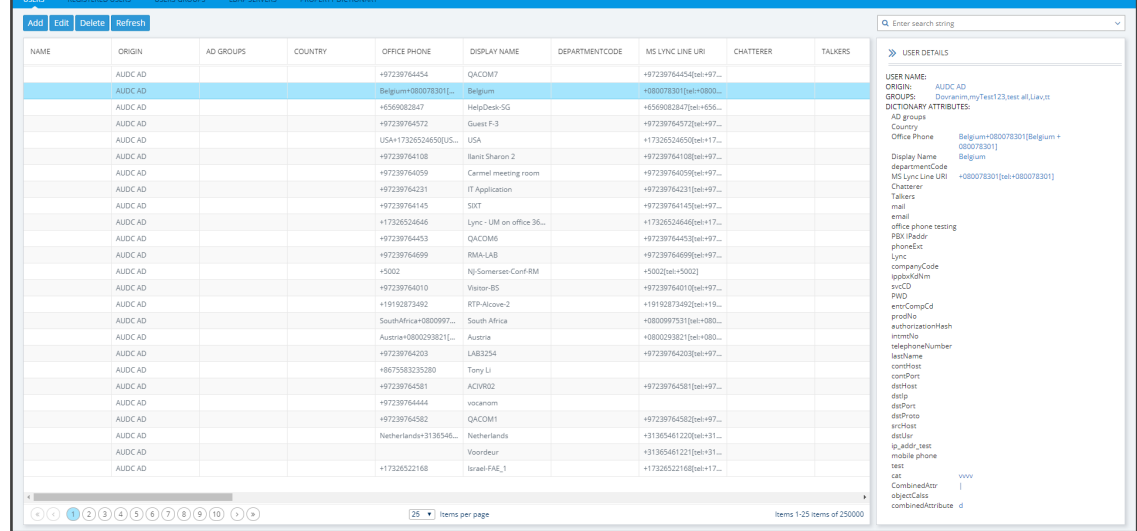

#### **Figure 6-1: Users Page – Users tab**

**2.** Click **Add**.

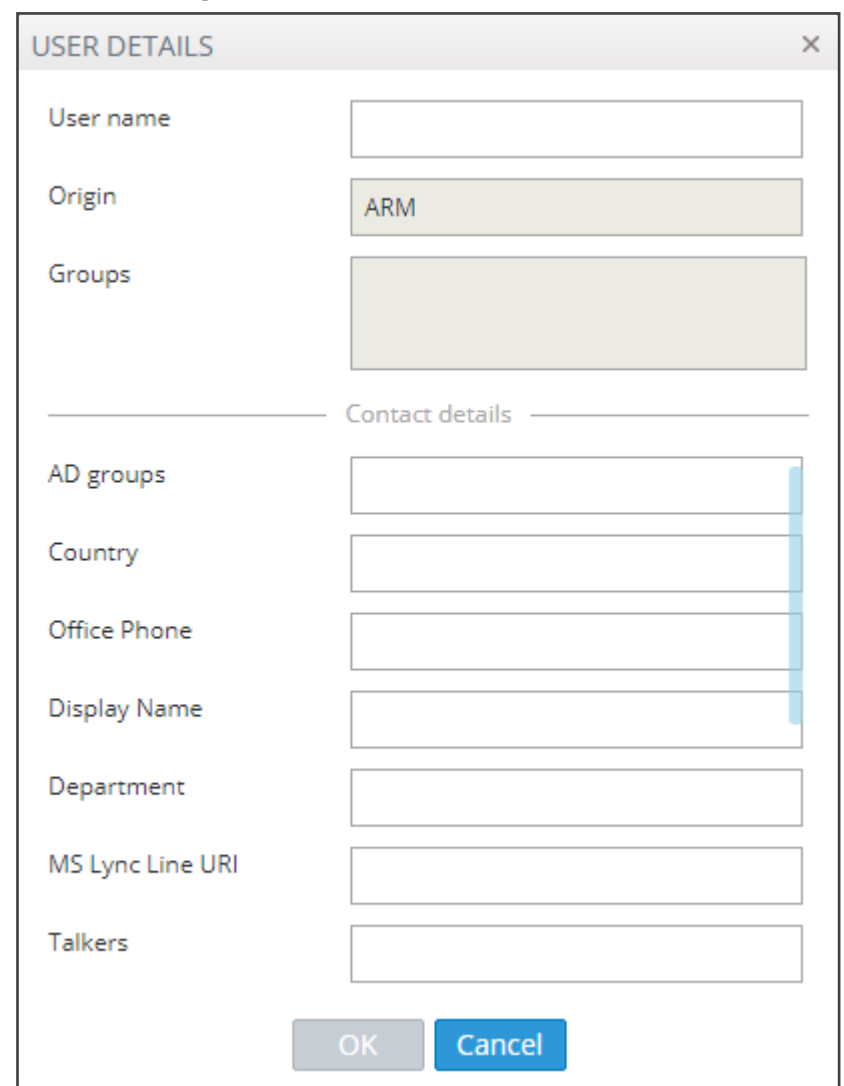

**Figure 6-2: User Details**

User Details are taken from the Property Dictionary screen. If a property is added in the Property Dictionary screen, it appears here. To add a property, see Adding a [Property](#page-121-0) [Dictionary](#page-121-0) to the ARM on page 122.

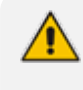

If an LDAP server is provisioned, the ARM automatically brings users from it to the ARM database, and displays them in the GUI under the **User** tab.

**3.** Click **OK**; the user is added and displayed in the Users page. To view and / or edit, select the user's row and click **Edit**; the screen shown below is displayed.

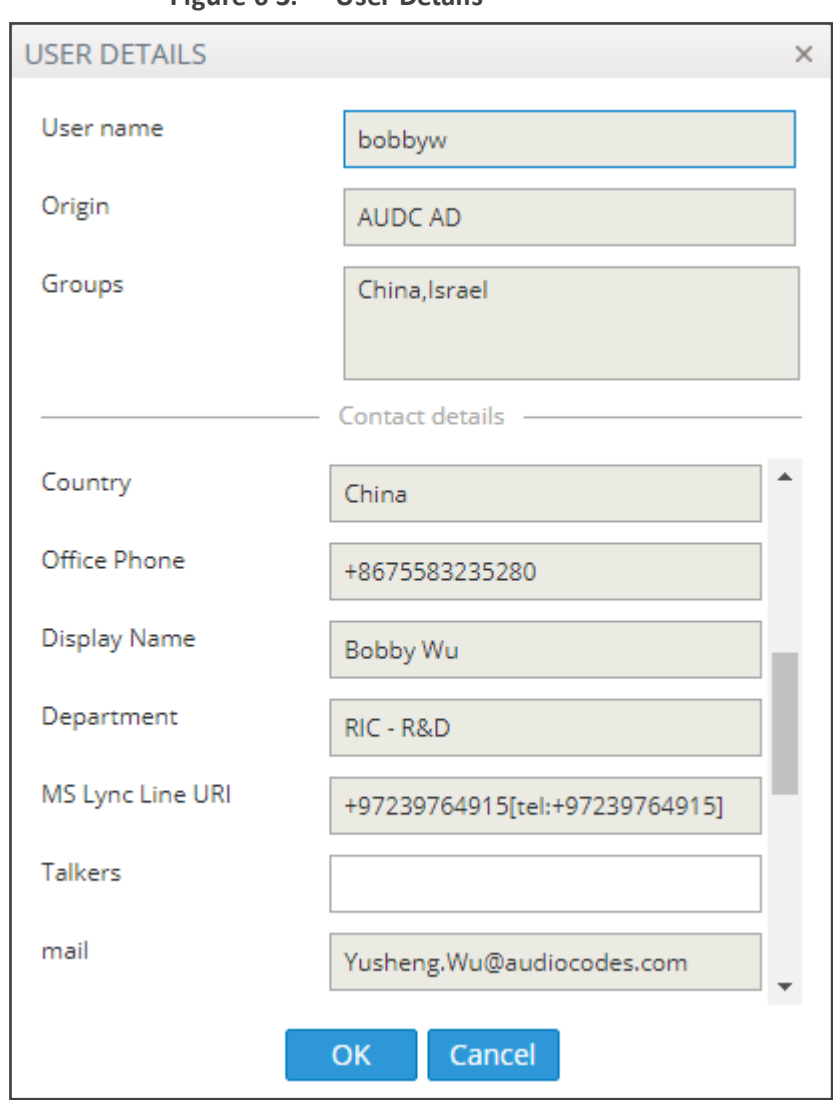

**Figure 6-3: User Details**

Grayed fields in the figure above indicate that the origin of this user isn't ARM and cannot be edited. Non-grayed fields indicate that the origin of the user is ARM and can be edited.

# <span id="page-98-0"></span>**Determining Total Users Count**

In the Users page, the **Total number of users** button allows operators to display the overall number of users in the ARM.

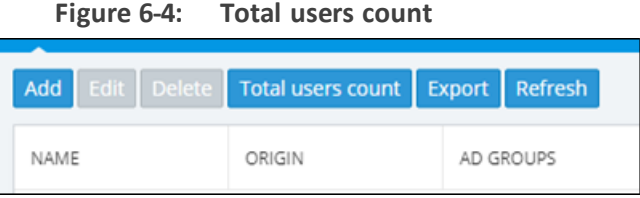

The total number of users is shown even if there are filters applied.

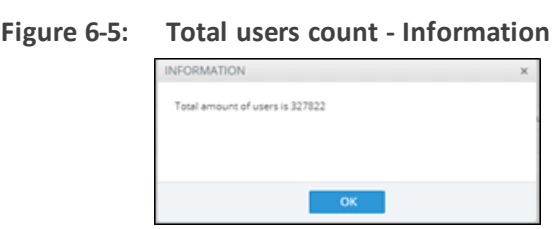

#### <span id="page-99-0"></span>**Exporting ARM Users to CSV File**

The ARM gives operators the capability to export users to a Comma-Separated Values (CSV) file. The export users action is accessible from an **Export** button in the Users page and can be applied either to exporting a set of users (or all users) from the ARM's Users page or to exporting users belonging to a specific Users Group.

#### ➢ **To export users from the Users page (all users or a filtered set of users):**

**Figure 6-6: Export**

■ Open the Users page (Users > Users) and locate the button.

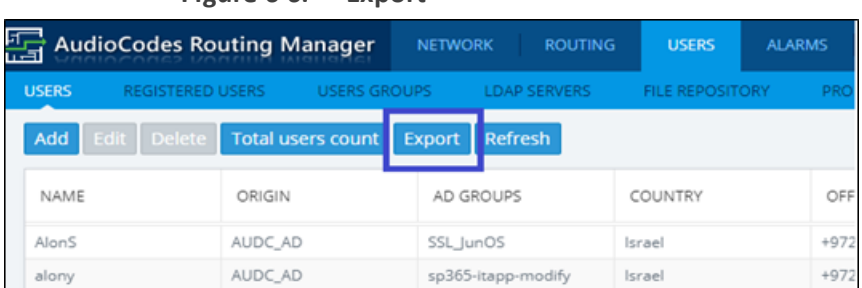

Either export all users or a subset of users filtered by name, Origin or text search filter. For filtered users, first search the users and only then click the **Export** button. For export all users, the search should be cleared.

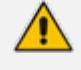

Export of users can take some time if the number of users in the ARM is high (millions) and is performed in the background, as indicated by the following notification displayed:

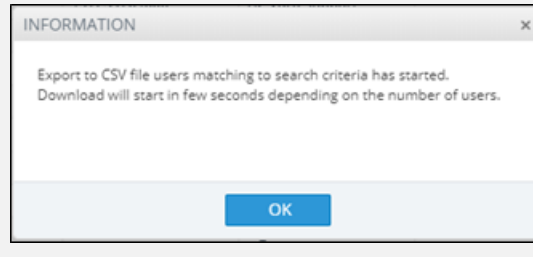

2. Export users of a specific Users Group - in the Users Groups page (**Users** > **Users Groups**). Select a specific Users Group:

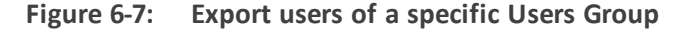

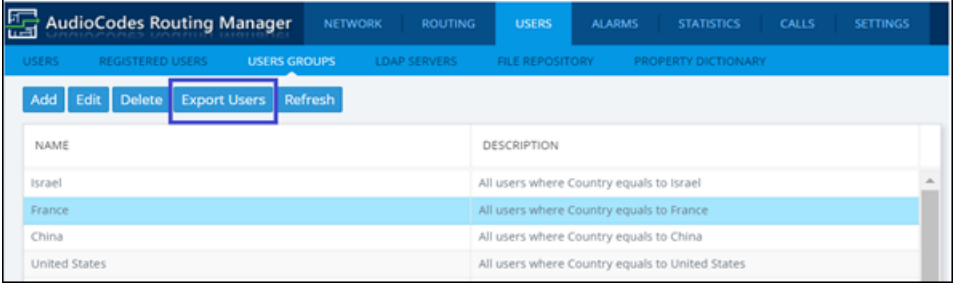

Only those users belonging to the selected group will be exported to the file. Export of users is performed in the background, as indicated by the following notification displayed:

**Figure 6-8: Notification**

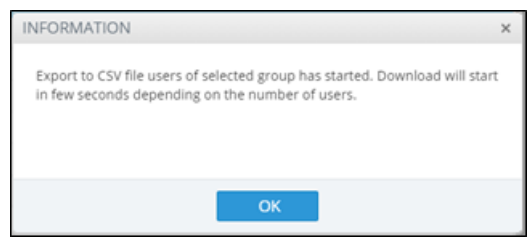

In both cases, the produced CSV file includes the header in the first line with all the users' property names. The CSV file will include all the Property Dictionary fields defined in the ARM even if they are irrelevant or empty for a specific user.

**Figure 6-9: CSV File - header in first line**

|   |                 | R    |                                                                        | D |                                                    |                          | G | H                                               |  |
|---|-----------------|------|------------------------------------------------------------------------|---|----------------------------------------------------|--------------------------|---|-------------------------------------------------|--|
|   |                 | Name | <b>AD groups Country</b>                                               |   | Office Pho Display Nadepartme MS Lync Li Chatterer |                          |   |                                                 |  |
|   | 9192823 israelz |      | # All 012 v Israel                                                     |   |                                                    |                          |   | 9.72E+10 Israel Zusr R&D - Har tel:+97239764089 |  |
| 3 | 9192824 remcow  |      | # All ACS# All Support# EU FAE (Remco W(Marketing tel:+31365461234     |   |                                                    |                          |   |                                                 |  |
| 4 | 9192825 WalterV |      | # All ACS# Netherlands                                                 |   |                                                    | <b>Walter Van Schaik</b> |   | tel:+31365461226                                |  |
| 5 | 9192826 duncanj |      | # All ACS# Oracle Israel-From# IDuncan Jenkins                         |   |                                                    |                          |   | tel:+31365461213                                |  |
| 6 | 9192827 stevenk |      | # Abroad# All ACS# All Sales NV Steven Kni Marketing tel: +31365461216 |   |                                                    |                          |   |                                                 |  |

It's important to emphasize that when producing the CSV file, the ARM adds a column with User ID. This is the internal unique ID of the user. This information helps the operator to develop proprietary scripts for users management based on the official ARM REST API. Operators can export either all users or a subset of the users (filtered using the GUI) and use the produced CSV to easily access the users information by unique ID via the REST API in order (for example) to update a specific attribute.

The property values in the derived CSV file are the original vales and not normalized values (even if normalization was applied when they were added from LDAP or File Repository).

<span id="page-100-0"></span>The produced CSV can be used for backup /reporting or can be loaded as a file though the File Repository feature.

## **Incorporating Users into the ARM from a File Repository**

Operators can incorporate users into the ARM from a File Repository.

Operators can also incorporate users from the Active Directories (LDAP users) or local users, where all users not sourced and synchronized with any Active Directory are automatically considered to be local ARM users regardless if they're added to the ARM database using the ARM GUI or using the REST API based script from the customer's file or database.

File Repository is a valid source of ARM users information for loading and managing of ARM users from an external customer's CSV files.

#### ➢ **To incorporate users into the ARM from File Repository:**

**1.** Open the File Repository page (**Users** > **File Repository**).

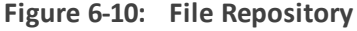

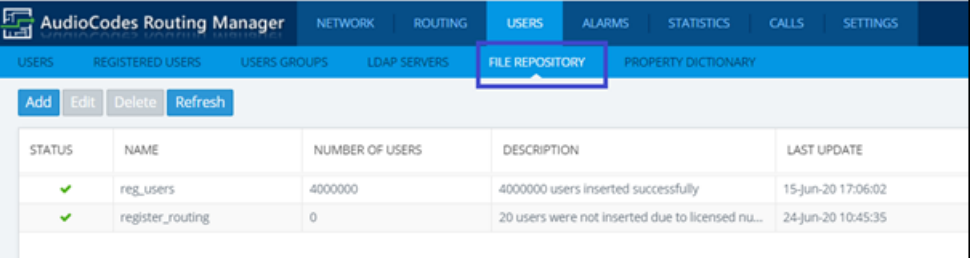

- **2.** In this page you can Add, Edit, Delete or Refresh a File Repository for ARM users. The principle of managing File Repository is similar to that of LDAP server. ARM allows a flexible CSV file format in terms of fields / properties, and provides capability to map it to the previously defined ARM users dictionary. When managing users with File Repository, you must choose the unique field of the user (usually, 'Name') for unique identification of a user within the File Repository. ARM supports incrementally adding users to an existing File Repository (using the **Edit** feature).
	- **●** Automatic synchronization of users with an existing File Repository is not supported.
		- Update of an existing user (as part of incremental file) is not supported.
		- If the new CSV file contains an existing user (per a unique field defined by the operator), it will be treated as a duplication and will not be added to the ARM during the update.

#### ➢ **To add a new File Repository:**

**1.** In the File Repository page, click **Add**.

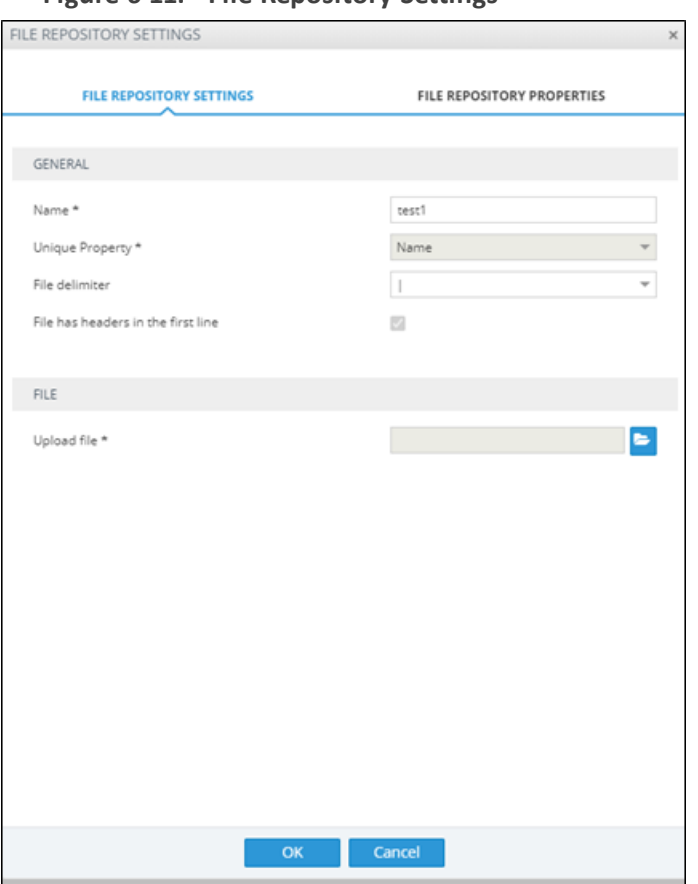

**Figure 6-11: File Repository Settings**

- **2.** Configure the File Repository Settings screen as follows:
	- **● Name**. Mandatory identification of the File Repository within the ARM.
	- **● Unique Property**. One of the properties of the users dictionary defined in the ARM which can be treated as unique and can be seen as key for a user sourced by a specific Repository. Note that the ARM software validates this field uniqueness and will not allow duplicated entries. When adding a new File Repository, the operator is allowed to choose one of the user dictionary attributes to be treated as a unique property. Typically, the 'Name' setting is used.
	- **Field delimiter**. The delimiter used in the source CSV (can be ',', ';' or '|').
	- **● File has headers in the first line**.
		- ◆ If the CSV file has headers in the first line, check (select) this option. In this case, the first line will be taken so you can map the attributes by the column names as defined in the first line of the file.
		- ◆ If the CSV file *does not have* headers in the first line, clear (deselect) this option. In this case, you can map the properties by the columns location - 'column 1', 'column 2'.

It is highly recommended to have headers in the first line of the CSV file; it will be easier for you to map the properties by the headers as defined in the first line.

Following is an example of a CSV file with defined headers in the first line. These column names will be used by the ARM to map information to the ARM-defined Property Dictionary.

**Figure 6-12: CSV file with defined headers in the first line**

| A1 |      | $\cdot$ : $\times$ $\checkmark$                         |  | Name |                                                           |   |                                  |  |                                          |  |
|----|------|---------------------------------------------------------|--|------|-----------------------------------------------------------|---|----------------------------------|--|------------------------------------------|--|
|    |      |                                                         |  |      |                                                           | G |                                  |  |                                          |  |
|    | Name | Country                                                 |  |      | Office Pho Display NaMS Lync Li Registratic Chatterer PWD |   |                                  |  | PBX IPadd *MS Lync *Office Phone:972-111 |  |
|    |      |                                                         |  |      | register 1 register r( 9.72E+09 Disp registel:+9723C TRUE |   | register 1 password 172.17.133.5 |  |                                          |  |
|    |      | register 2 register r( 9.72E+09 Disp registel:+9723C    |  |      | <b>TRUE</b>                                               |   | register 2 password 172.17.133.5 |  |                                          |  |
|    |      | register 3 register r( 9.72E+09 Disp registel:+9723C    |  |      | <b>TRUE</b>                                               |   | register 3 password 172.17.133.5 |  |                                          |  |
|    |      | register 4 register r( 9.72E+09 Disp registel:+9723C    |  |      | <b>TRUE</b>                                               |   | register 4 password 172.17.133.5 |  |                                          |  |
| 6. |      | register 5 register r( 9.72E+09 Disp registel:+9723C    |  |      | <b>TRUE</b>                                               |   | register 5 password 172.17.133.5 |  |                                          |  |
|    |      | register 6 register r( 9.72E+09 Disp registel:+9723C    |  |      | <b>TRUE</b>                                               |   | register 6 password 172.17.133.5 |  |                                          |  |
| 8  |      | register 7 register r( 9.72E+09 Disp registel:+9723C    |  |      | <b>TRUE</b>                                               |   | register 7 password 172.17.133.5 |  |                                          |  |
| 9  |      | register 8 register r( 9.72E+09 Disp registel:+9723C    |  |      | <b>TRUE</b>                                               |   | register 8 password 172.17.133.5 |  |                                          |  |
|    |      | 10 register 9 register r( 9.72E+09 Disp registel:+9723C |  |      | <b>TRUE</b>                                               |   | register 9 password 172.17.133.5 |  |                                          |  |
|    |      |                                                         |  |      | -----                                                     |   |                                  |  |                                          |  |

**● Upload file**. Allows you to upload the CSV file from the local file system.

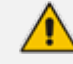

The CSV file must not exceed 1 GB in size.

**3.** Configure the File Repository Properties screen (similar to the parallel tab of LDAP Properties mapping) as follows:

| FILE REPOSITORY SETTINGS             |                    |        |                                            | $\times$ |
|--------------------------------------|--------------------|--------|--------------------------------------------|----------|
| FILE REPOSITORY SETTINGS             |                    |        | <b>FILE REPOSITORY PROPERTIES</b>          |          |
| Select file mapping by column header |                    |        |                                            |          |
| PROPERTY                             | FILE MAPPING       |        | ATTRIBUTE NORMALIZATION                    |          |
| Name                                 | Name               |        |                                            |          |
| MS Lync Line URI                     | MS Lync Line URI   |        | default lync number normaliza <sup>*</sup> |          |
| Display Name                         | Display Name       |        |                                            | ÷        |
| <b>PWD</b>                           | PWD                |        | ÷                                          |          |
| PBX IPaddr                           | PBX IPaddr         |        |                                            | ÷        |
| Country                              | Country            |        |                                            |          |
| Office Phone                         | Office Phone       |        | 972-111                                    |          |
| Chatterer                            | Chatterer          |        | v                                          |          |
| Registration_Users                   | Registration_Users |        | ÷                                          |          |
|                                      |                    |        |                                            |          |
|                                      |                    |        |                                            |          |
|                                      |                    |        |                                            |          |
|                                      |                    |        |                                            |          |
|                                      |                    |        |                                            |          |
|                                      | OK                 | Cancel |                                            |          |

**Figure 6-13: File Repository Properties**

- Property. Name and all the other properties of the ARM users dictionary.
- **● File Mapping**. Mapping from the CSV file of the File Repository.
- ◆ If the option **File has headers in the first line** is checked, the file mapping options will be taken from the header line of the CSV file.
- ◆ If the option **File has headers in the first line** is unchecked, the file mapping options will be column 1 , column 2, etc., meaning that property mapping options will be by the location of the property in each line in the file.
- **● Attribute Normalization**. Information taken from the File Repository can be normalized using predefined Normalization Groups. The original values are saved in the database and are normalized when used (displayed in the GUI, sent to Routers for a routing match, etc.). This is done in the same manner as for information taken from Active Directory.

#### ➢ **To edit a File Repository:**

Editing of the File Repository is typically performed to add an incremental bulk of users to an existing File Repository. The ARM allows adding a new file with users which will be handled according to initial File Repository definitions and Properties mapping (provided when adding the File Repository). For this reason, the operator is not allowed to change File Mapping, attribute normalization or the Unique property of the File Repository. The structure of the CSV file and the File Repository is defined by the initial Add action. The configuration that can be changed during the edit are:

- **Name**. Will change the name of File Repository even for existing users who were sourced by that File Repository.
- **● Delimiter**. Delimiter used in the CSV file to be added (can be different from the initial one).
- **● Upload file**. The new file with users to be incrementally added to the existing File Repository. The file name can be different from the initial one.

#### ➢ **To delete the File Repository:**

Deleting the File Repository causes all users related to it to be deleted. The ARM GUI displays the following warning to the operator:

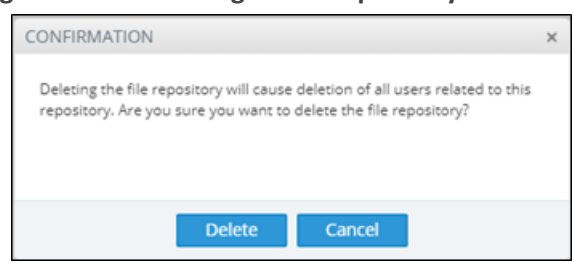

**Figure 6-14: Deleting a File Repository**

The length of time it takes to delete a File Repository depends on the number of users defined in the system.

- It's impossible to delete in bulk a subset of users of a File Repository, such as all users added by a specific bulk (update).
- In the Users page, operators can select users sourced by a specific File Repository.
- **●** Multiple File Repositories are supported and can be synchronized with the ARM separately.
- Each File Repository can have different fields, different mapping to the ARM users dictionary and delimiters. The ARM handles each File Repository separately (the same way as different LDAP servers).

The File Repositories page displays the following information for each File Repository:

- **● Status**. Either:
	- 'Active' (when all valid users are already accepted by the ARM, have became a part of the ARM users database and their information can be used for routing).
	- ◆ 'Synchronizing' (the ARM is processing the file, that is, still reading from the file and adding valid users from the file).
	- ◆ 'Error' (in the case that something is wrong with the file and the ARM fails to read its contents)
- **● Name**. Name given to file repository during add/edit
- **● Number of users**. The total number of users added from the Repository File.
	- ◆ If you delete a user related to the Repository File with a script using REST, the number will be updated to reflect the deletion.
	- If you delete a user of the File Repository from the GUI, the number will be updated to reflect the deletion.
- **Description**. Essential information to help the operator successfully manage the File Repository. For example, it will reflect the number of users who were successfully added or the reason of failure if they weren't successfully added (such as duplication). This information refers to the last update only.
- Last Update. The time of the last update for a specific repository.

**Figure 6-15: Last Update**

|               | Add Edit Delete Refresh |                 |                                               |                    |
|---------------|-------------------------|-----------------|-----------------------------------------------|--------------------|
| <b>STATUS</b> | NAME                    | NUMBER OF USERS | <b>DESCRIPTION</b>                            | LAST UPDATE        |
| ✓             | test1                   | 20              | 20 users were not inserted due to duplication | 14-Jun-20 11:58:41 |
| ᢦ             | register_routing        | 20              | 20 users inserted successfully                | 22-Jun-20 09:04:05 |
| ٥             | Temporary)file          |                 |                                               |                    |
|               |                         |                 |                                               |                    |

When a File Repository is selected, the basic information summary for this repository is displayed on the right side of the page:

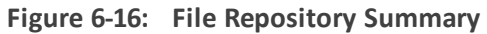

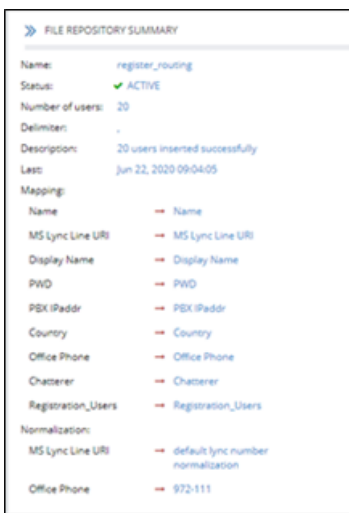

In the Users page (**Users** > **Users**), you can filter users sourced from a specific File Repository (in same way as with the LDAP):

**Figure 6-17: Filter Users**

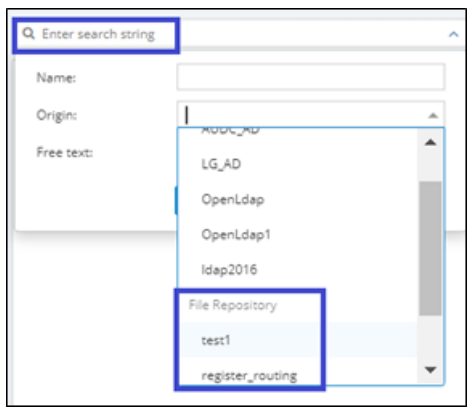

The indication of a specific File Repository as a source of user information is displayed as part of the user's information:

**Figure 6-18: File Repository Origin (Source)**

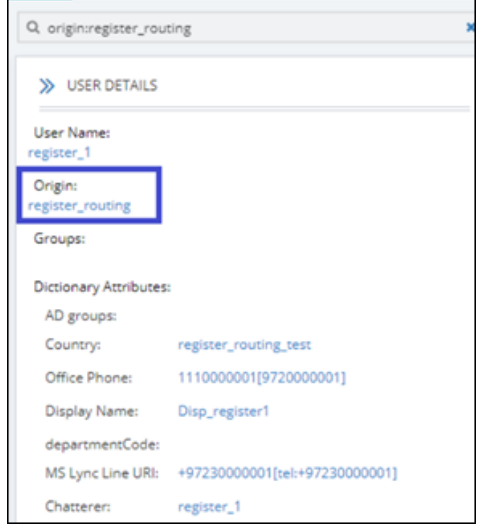

# **Viewing Registered Users in the ARM**

The Registered Users page lets operators view the SBC registered users that were added to the ARM as shown in Adding [Registered](#page-151-0) Users to the ARM on page 152. After SBC registered users are added to the ARM, the ARM will be capable of performing call routing based on SBC user registrations. When defining a Routing Rule, operators will be able to route calls to SBC registered users (see Adding a New Routing Rule on [page 212](#page-211-0)). The destination to which to route the call will depend on where - which SBC - the user performed the registration. In the Routing Rule definition, operators will select the appropriate routing condition, namely, that the call destination is an SBC registered user.

#### ➢ **To view SBC registered users added to the ARM:**

**1.** After adding SBC registered users to the ARM, open the Registered Users page (**Users** > **Registered Users**).

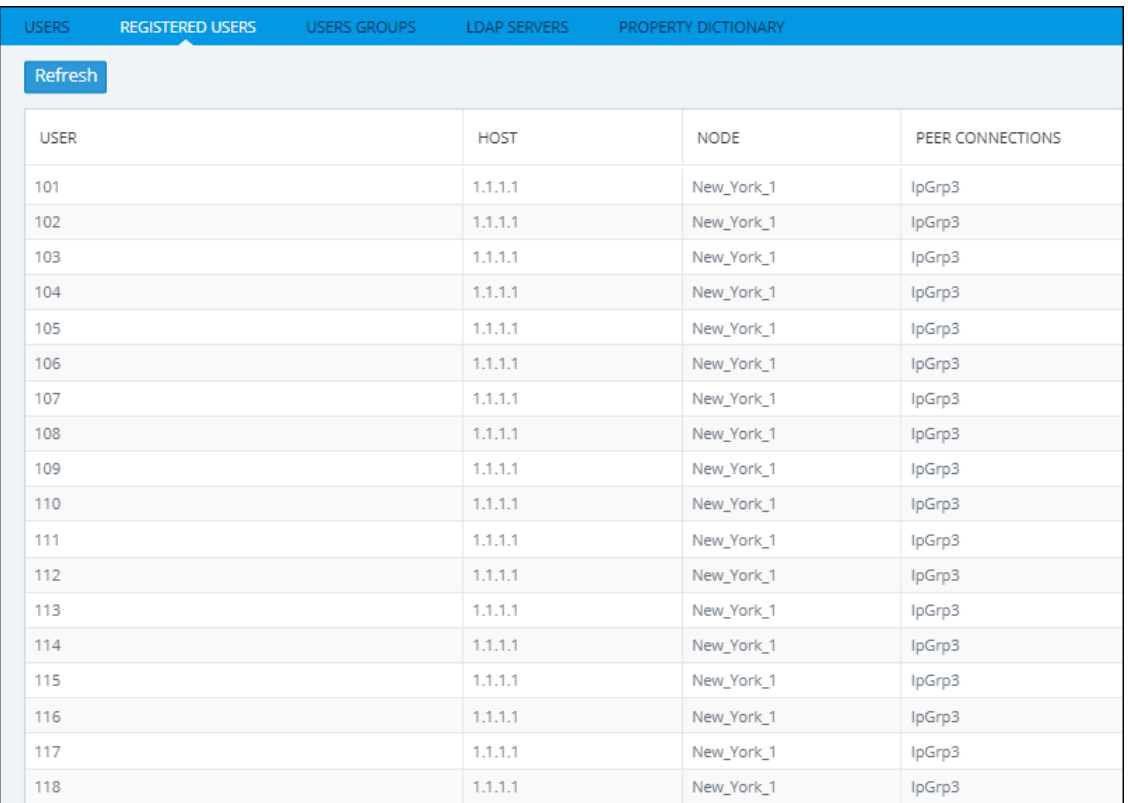

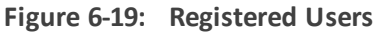

- **2.** Click the **Refresh** button.
- **3.** Use the following table as reference:

**Table 6-1: Registered Users**

| Column | Explanation                                       |
|--------|---------------------------------------------------|
| User   | Displays the SBC registration number of the user. |
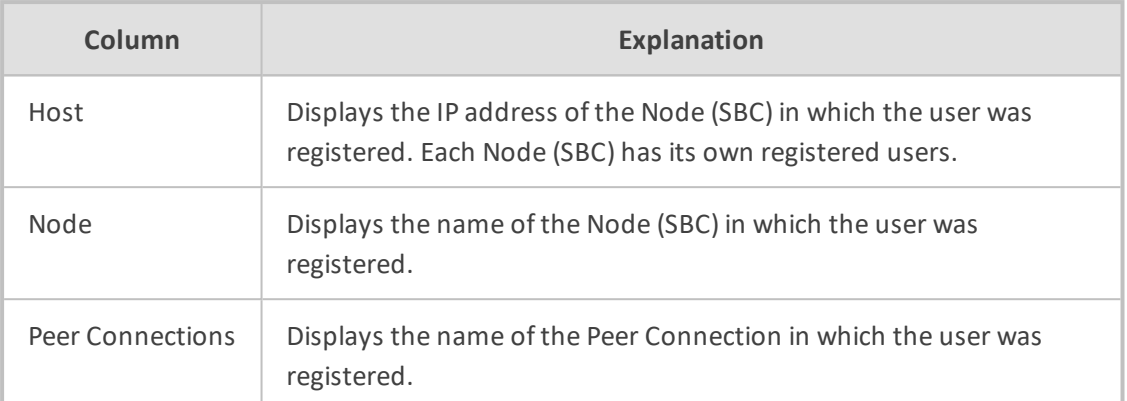

#### ➢ **To view registered users from a specific Node or Peer Connection:**

■ In the Registered Users page, use the 'Enter search string' filter.

**Figure 6-20: Viewing Registered Users from a Specific Node or Peer Connection**

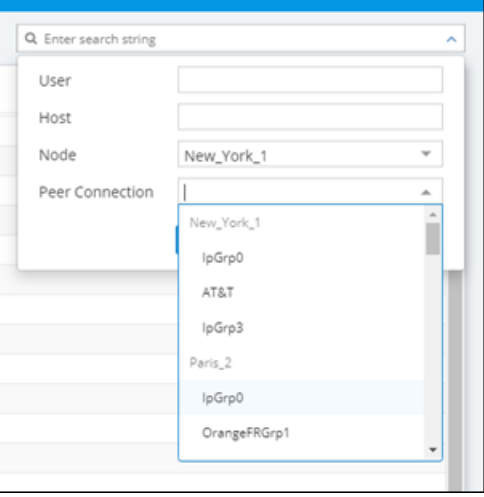

This feature allows network administrators to select and view only users registered with a specific node (SBC/Gateway) and/or Peer Connection (IP Group) (for example). The feature facilitates quick access to information by excluding unwanted information from the page.

# **Adding Users Groups to the ARM**

You can define Users Groups by defining a set of criteria in the user properties. The ARM automatically associates users with the defined Users Group, based on the conditions you define. You can then use the Users Groups in your Routing Rules as match conditions. Each Users Group has one 'Dialable Number' attribute. When a route request is received with a source or destination URI matching the group's 'Dialable Number' property for one of the users in the group, the Routing Rules with this source or destination Users Group are matched.

A Users Group can have a single attribute condition or a combination of attributes conditions. For a user to be a part of the Users Group, all the conditions must be matched. A single condition can have a set of values to compare to. If any of the values of the condition are matched, the condition is considered a match.

Example: You can define a Users Group where the 'Dialable Number' attribute is 'Mobile phone number' and the conditions are Country equals Germany and Department equals Marketing or Sales.

#### ➢ **To add a Users Group:**

**1.** In the Users page, click the **Users Groups** tab.

**Figure 6-21: Users Groups**

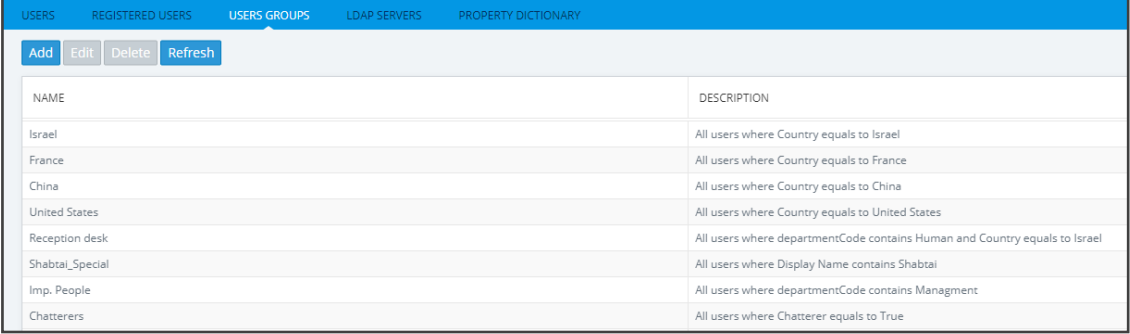

# **2.** Click **Add**.

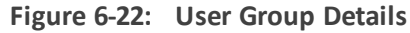

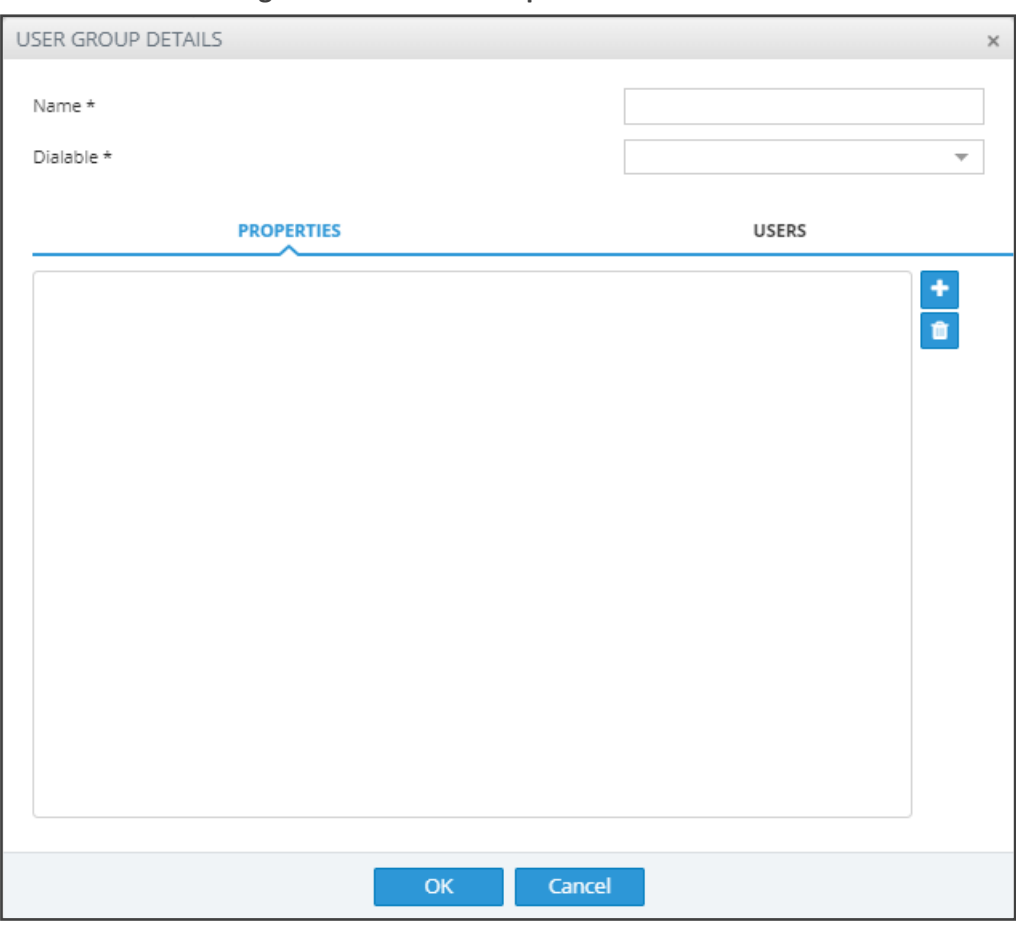

**3.** Configure the details using this table as reference.

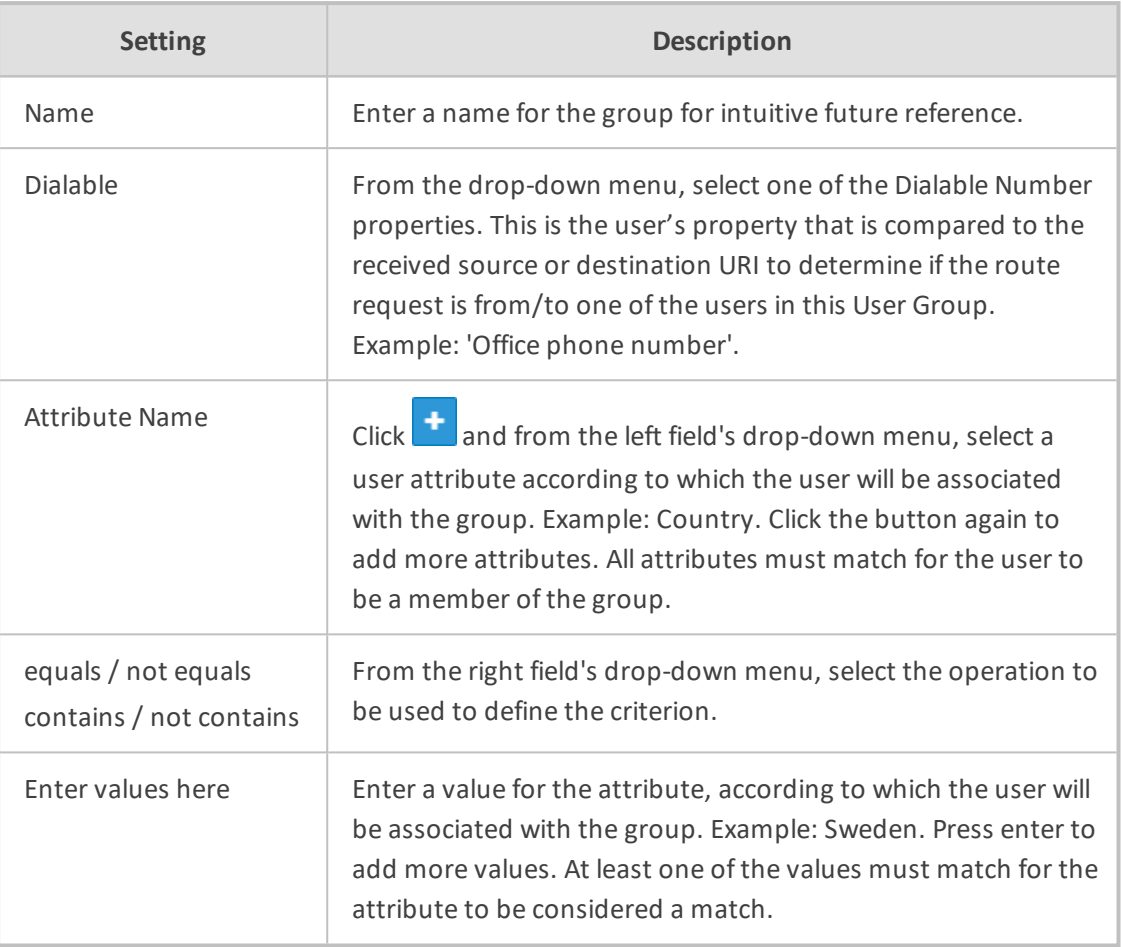

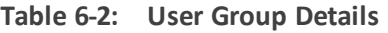

# ➢ **To edit a Users Group:**

**1.** In the Users Groups page, select the user group to edit and then click **Edit**; the User Group Details screen opens under the **Properties** tab.

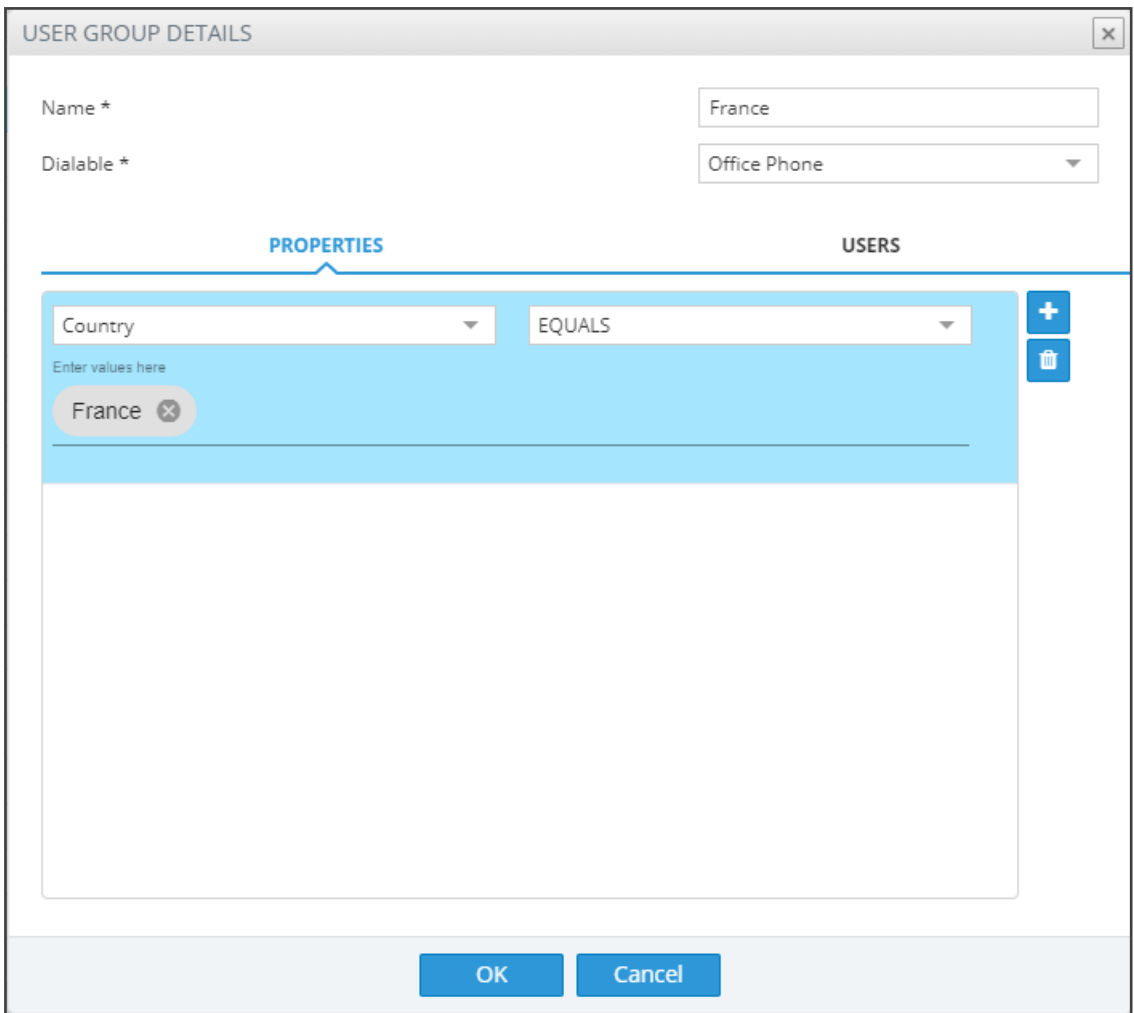

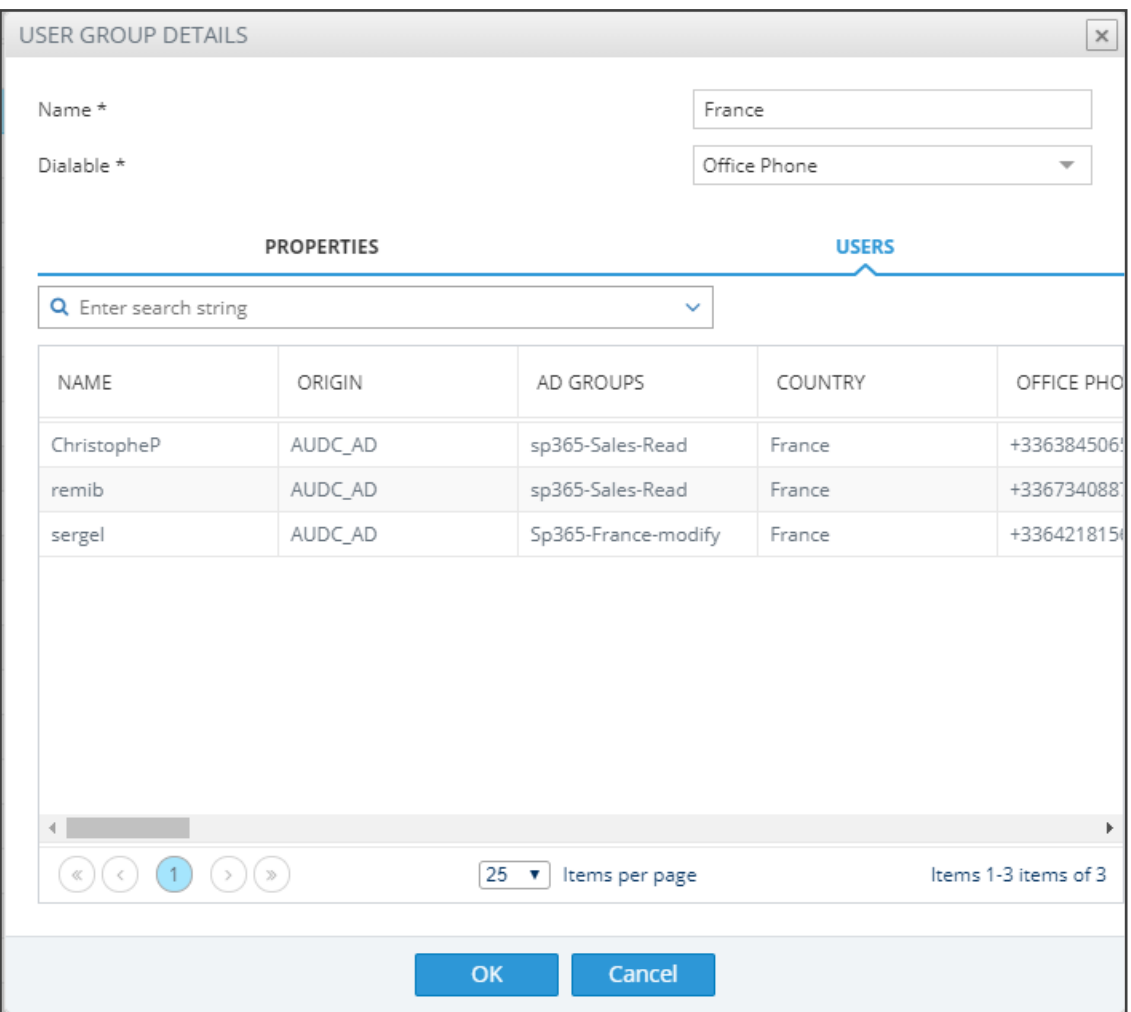

**2.** Edit using the preceding table as reference and then click the **Users** tab; the screen shown above opens allowing you to view the users who are associated with the group.

#### ➢ **To delete a Users Group:**

■ In the Users Groups page, select the user group to delete and then click **Delete.** 

An error message is displayed if you attempt to remove a group with which routing rules are associated. For example:

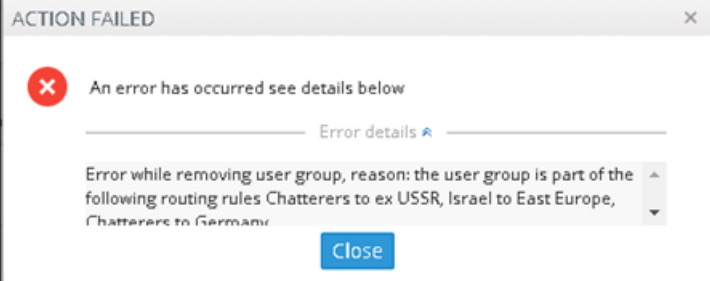

The message indicates the names of the routing rule/s associated with the group so it's easy to find and remove them before deleting the group.

# **Adding an LDAP Server to the ARM**

Network administrators can add multiple Active Directories (ADs) to the ARM database using LDAP protocol.

#### ➢ **To add an LDAP server:**

**1.** In the Users page, click the **LDAP Servers** tab.

## **Figure 6-23: Users Page – LDAP Servers tab**

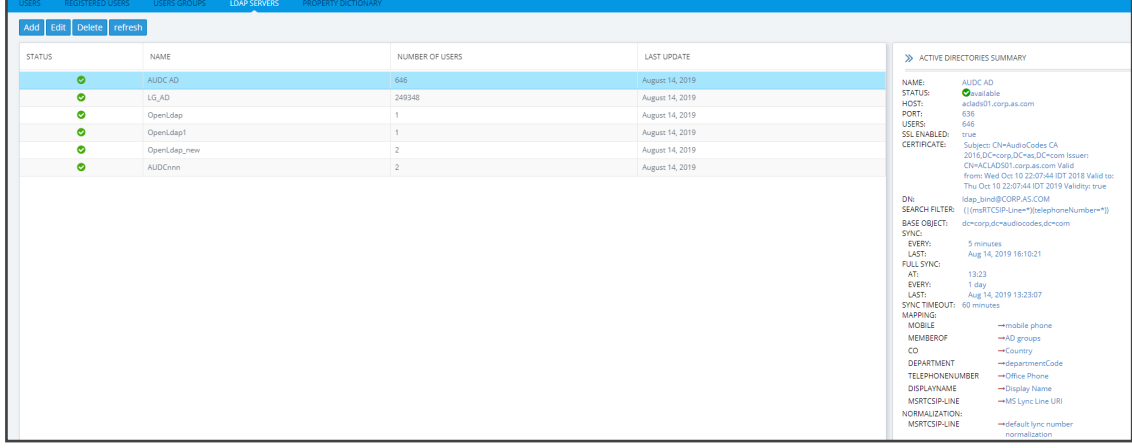

**2.** Click **Add**.

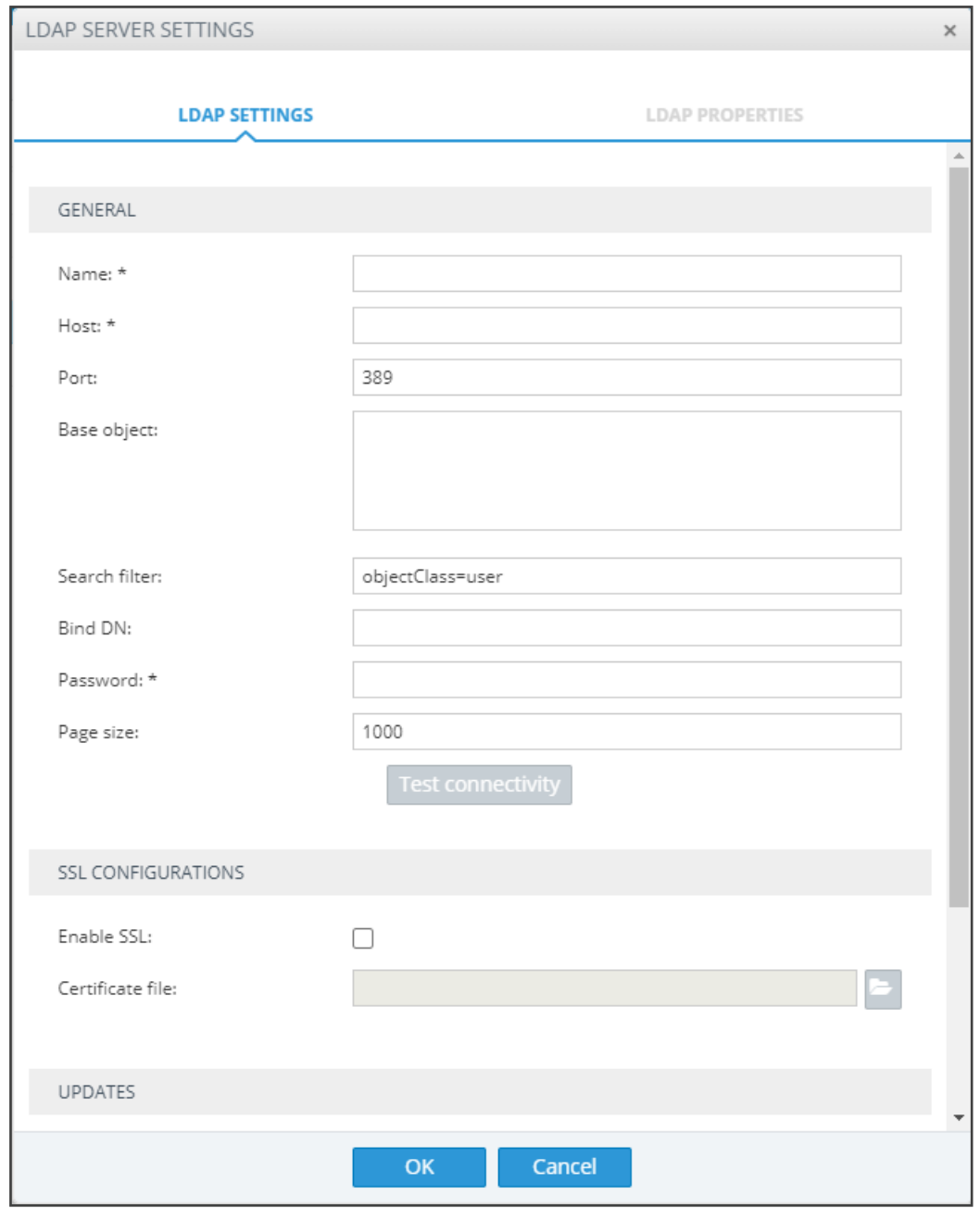

**Figure 6-24: LDAP Server Settings - LDAP Settings**

**3.** Configure the settings using this table as reference.

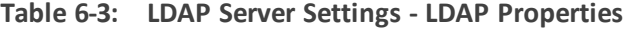

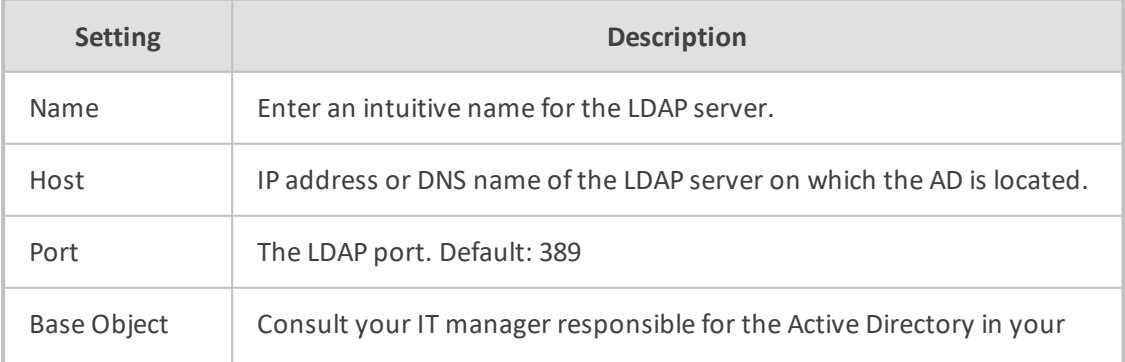

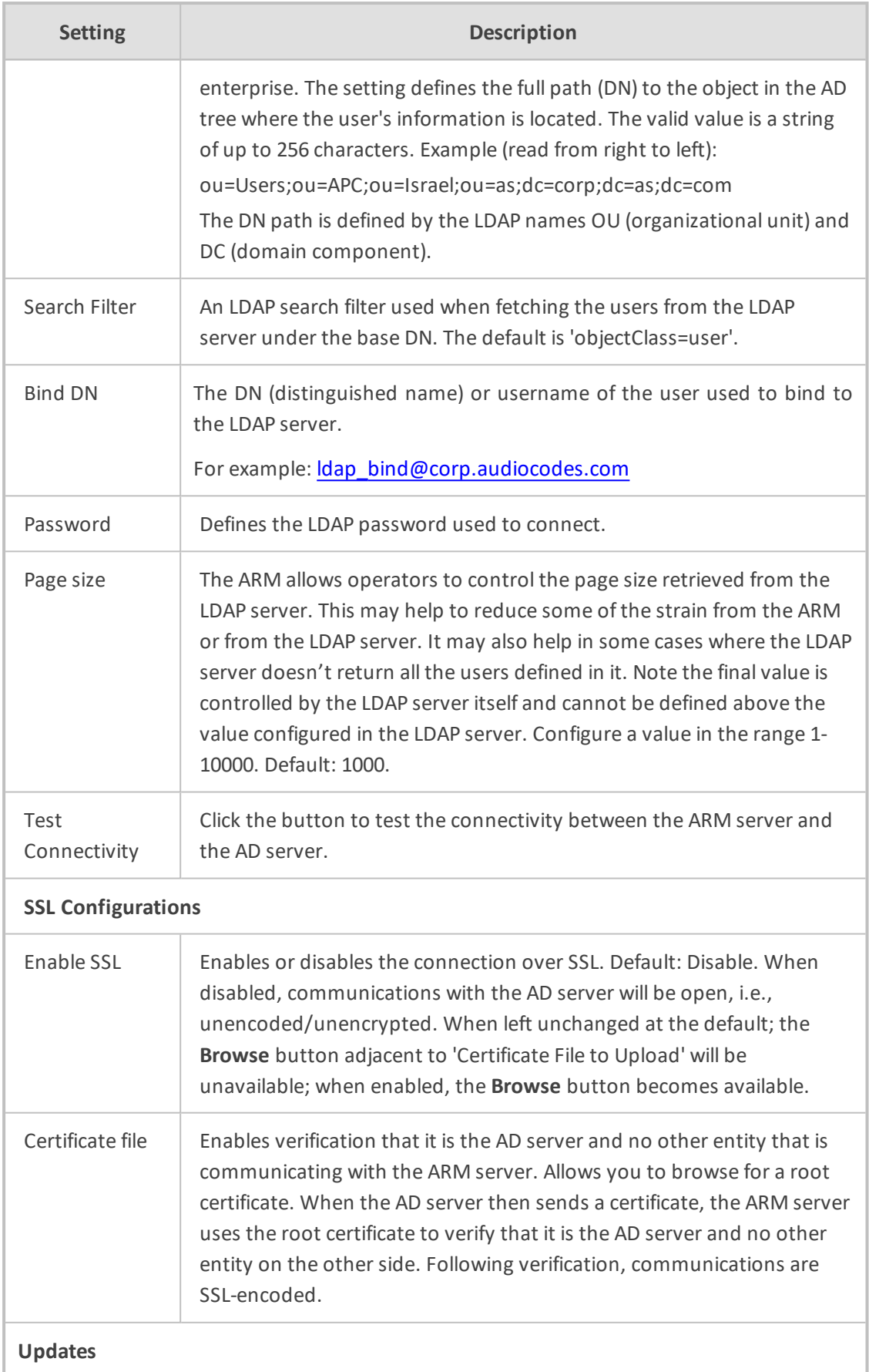

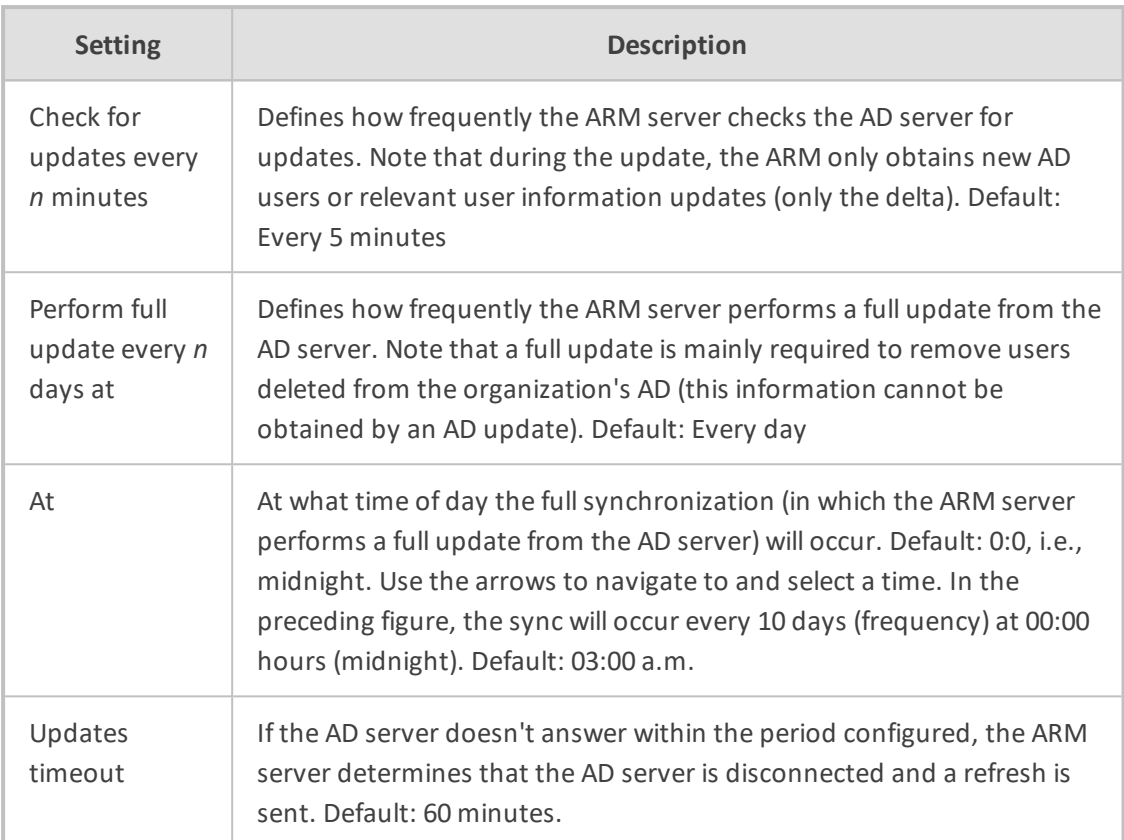

**4.** Click **OK** and then click the **LDAP Properties** tab.

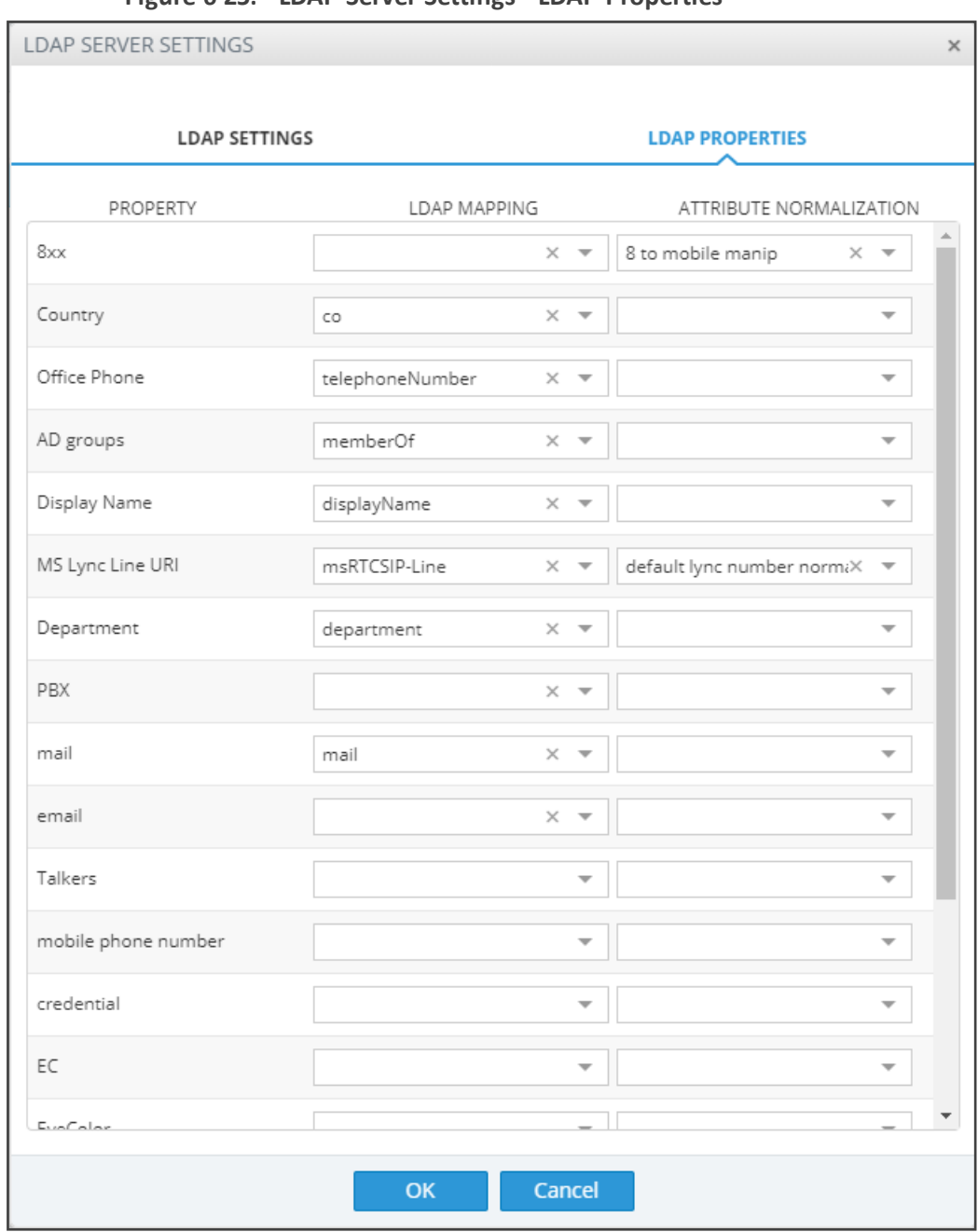

**Figure 6-25: LDAP Server Settings - LDAP Properties**

Property fields that display LDAP mappings are synced from the LDAP server  $\blacktriangleright$  From the property field's drop-down, select the property to map to the LDAP server -OR- enter the first letter or number in the name of the property and if necessary enter the second as well; the field is automatically populated (filled). LDAP schema typically include multiple attributes so this feature makes it easy for network operators to find an attribute.

- Property fields not displaying LDAP mappings can be mapped locally, in the ARM: ✔ Leave the property's field empty and then in the Users page (**Users** > **Users**) open a user's User Details screen and edit the property there according to requirements (see Adding a User Not Listed in an AD to the ARM on [page 97](#page-96-0))
- In the Property Dictionary page you can define a new property or edit an already defined property (see Adding a Property [Dictionary](#page-121-0) to the ARM on page 122)

## ➢ **To attach a Normalization Group (Rule) to an LDAP property:**

- **1.** Select the row of the LDAP property to which to attach a Normalization Group.
- **2.** From the property's Attribute Normalization drop-down menu, select a Normalization Group. See Adding a [Normalization](#page-158-0) Group on page 159 for information on how to configure a Normalization Group.
- **3.** Click **OK**.

### ➢ **To view the AD summary:**

■ In the Users page, click the LDAP Servers tab and select the AD whose summary you want to view.

| Add Edit Delete refresh |              |                 |                 |                                                                                                    |                                                                                                    |
|-------------------------|--------------|-----------------|-----------------|----------------------------------------------------------------------------------------------------|----------------------------------------------------------------------------------------------------|
| <b>STATUS</b>           | NAME         | NUMBER OF USERS | LAST UPDATE     |                                                                                                    | >> ACTIVE DIRECTORIES SUMMARY                                                                                                    |
| $\bullet$               | AUDC AD      | 646             | August 14, 2019 | NAME:                                                                                                    | AUDC AD                                                                                                    |
| $\bullet$               | LG_AD        | 249348          | August 14, 2019 | <b>STATUS:</b><br>HOST:                                                                                                    | <b>O</b> available<br>aclads01.corp.as.com                                                                                                    |
| ۰                       | OpenLdap     | $\mathbb{Z}$    | August 14, 2019 | PORT:                                                                                                    | 636                                                                                                    |
| $\bullet$               | OpenLdap1    | 1               | August 14, 2019 | 646<br><b>USERS:</b><br>SSL ENABLED:<br>true<br>CERTIFICATE:                                                                                                    |                                                                                                    |
| $\bullet$               | OpenLdap_new | $\overline{c}$  | August 14, 2019 |                                                                                                    | Subject: CN=AudioCodes CA<br>2016,DC=corp,DC=as,DC=com Issuer:                                                                                                    |
| $\bullet$               | AUDCnnn      | $\,2\,$         | August 14, 2019 |                                                                                                    | CN=ACLADS01.corp.as.com Valid<br>from: Wed Oct 10 22:07:44 IDT 2018 Valid to:                                                                                                    |
|                         |              |                 |                 | <b>BASE OBJECT:</b><br>SYNC:<br>EVERY:<br>LAST:<br><b>FULL SYNC:</b><br>AT:<br>EVERY:<br>LAST:<br>SYNCTIMEOUT: 60 minutes<br>MAPPING:<br><b>MOBILE</b><br><b>MEMBEROF</b><br>co<br>DEPARTMENT<br><b>TELEPHONENUMBER</b><br>DISPLAYNAME<br>MSRTCSIP-LINE | dc=corp,dc=audiocodes,dc=com<br>5 minutes<br>Aug 14, 2019 16:10:21<br>13:23<br>1 day<br>Aug 14, 2019 13:23:07<br>-mobile phone<br>→AD groups<br>$\rightarrow$ Country<br>-+departmentCode<br>→Office Phone<br>-Display Name |

**Figure 6-26: Users Page – LDAP Servers tab – AD Summary**

#### **Table 6-4: Active Directories Summary**

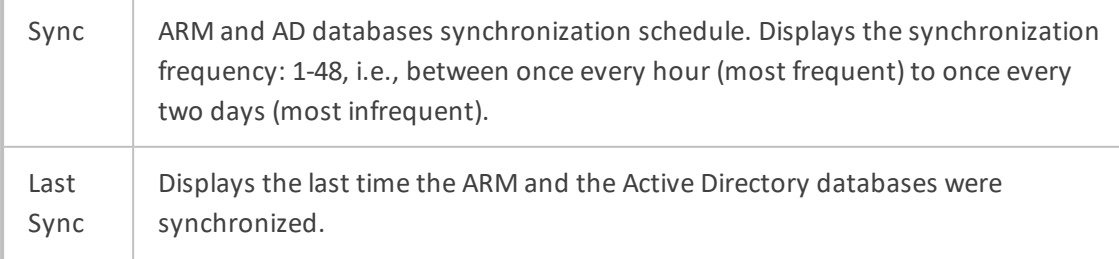

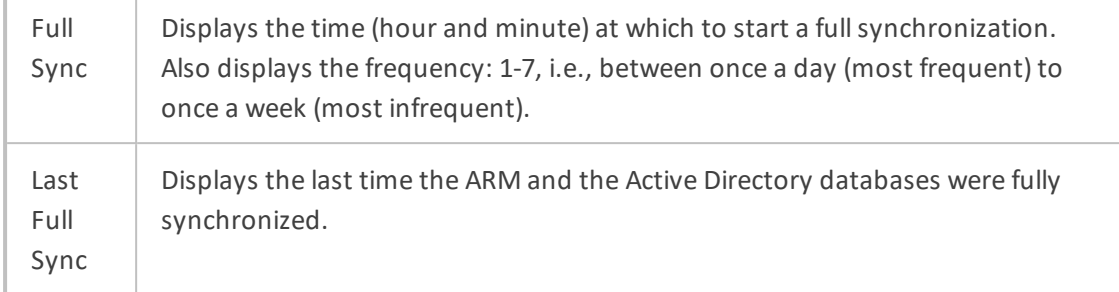

# ➢ **To edit an LDAP server:**

**1.** In the Users page under the **LDAP Servers** tab, select the server to edit and click **Edit**.

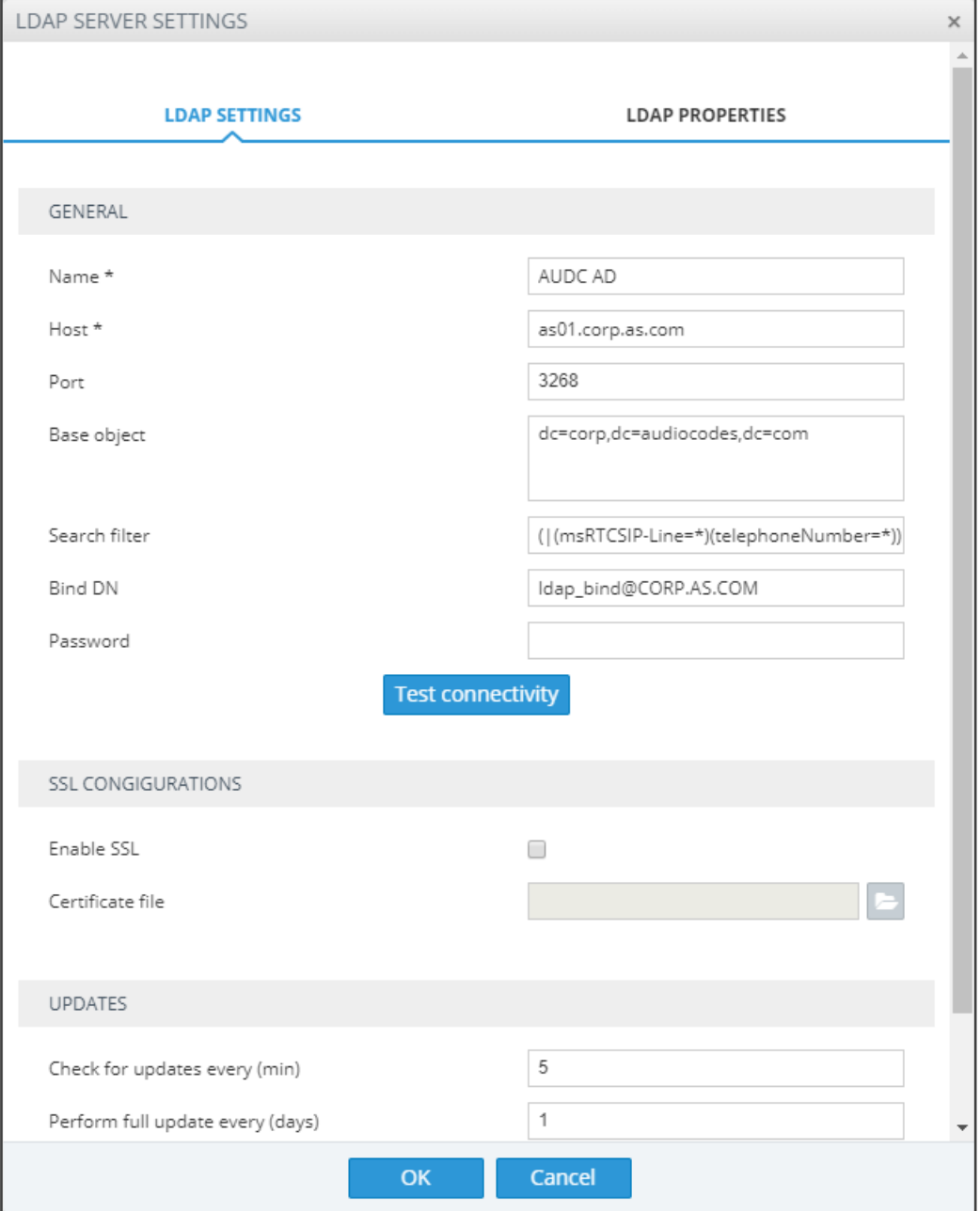

**Figure 6-27: LDAP Server Settings**

**2.** Edit the LDAP Server Settings screen using the parameter descriptions when adding an LDAP server as reference, and then click **Test Connectivity** to test the connection settings.

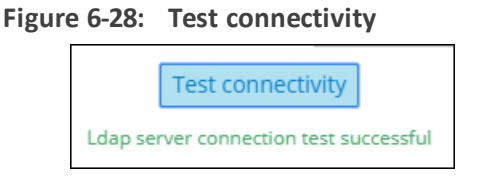

- **3.** Click the **LDAP Properties** tab; the same screen that opens when *adding* an LDAP server, shown previously, is displayed. Use the parameter descriptions when *adding* an LDAP server, shown previously, as reference.
	- **●** For each LDAP property's LDAP Mapping drop-down menu, select a mapping. Properties that have LDAP mappings are synced from the LDAP server. Properties that do not have LDAP mappings are empty and can be configured locally.
	- **●** Select the LDAP property to which to attach a Normalization Attribute and then from the property's Attribute Normalization drop-down menu, select a Normalization Group. See Adding a [Normalization](#page-158-0) Group on page 159 for information about how to configure a Normalization Group.
- **4.** Click **OK**.

After updating an LDAP server, a full sync is started. After a short while (depending on the size and responsiveness of the LDAP server), you can view the updated users in the Users page.

# <span id="page-121-0"></span>**Adding a Property Dictionary to the ARM**

The Users page's **Property Dictionary** tab lets the operator administer the Property Dictionary, a set of all the properties that a user can have.

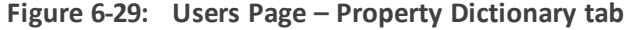

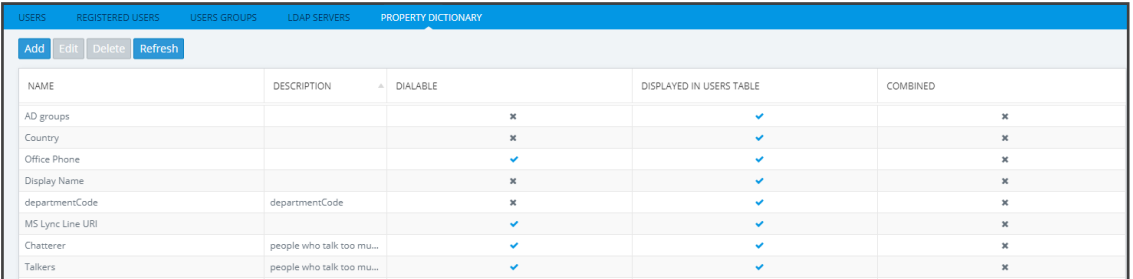

After adding a property to the dictionary, you can add it to some or all your LDAP servers. Properties added to an LDAP server will automatically be read from the LDAP server. Properties not added can be set locally in the ARM for each user. The Properties from the dictionary can then be used as User Group conditions as well as in 'Policy Studio'.

## ➢ **To add / edit a property:**

- **1.** Open the Property Dictionary page (**Users** > **Property Dictionary**).
- **2.** Click **Add** or **Edit** (after selecting an existing property).

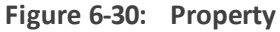

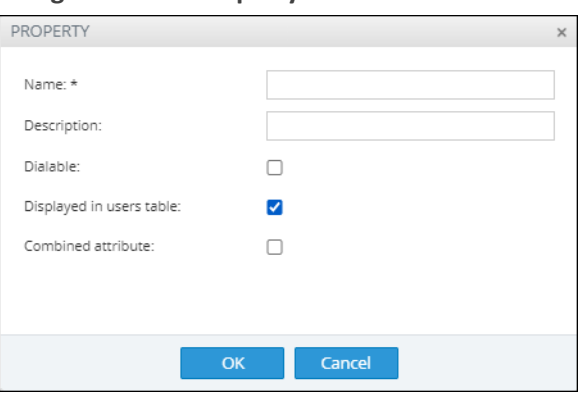

**3.** Use the following table as reference.

**Table 6-5: Add Property**

| <b>Setting</b> | <b>Description</b>                                                            |
|----------------|-------------------------------------------------------------------------------|
| Name           | Define an intuitive name for the property, for intuitive future<br>reference. |
| Description    | Enter a brief description of the property, for intuitive future reference.    |
| Dialable       | Defines if this property is a dialable number. Only dialable numbers          |

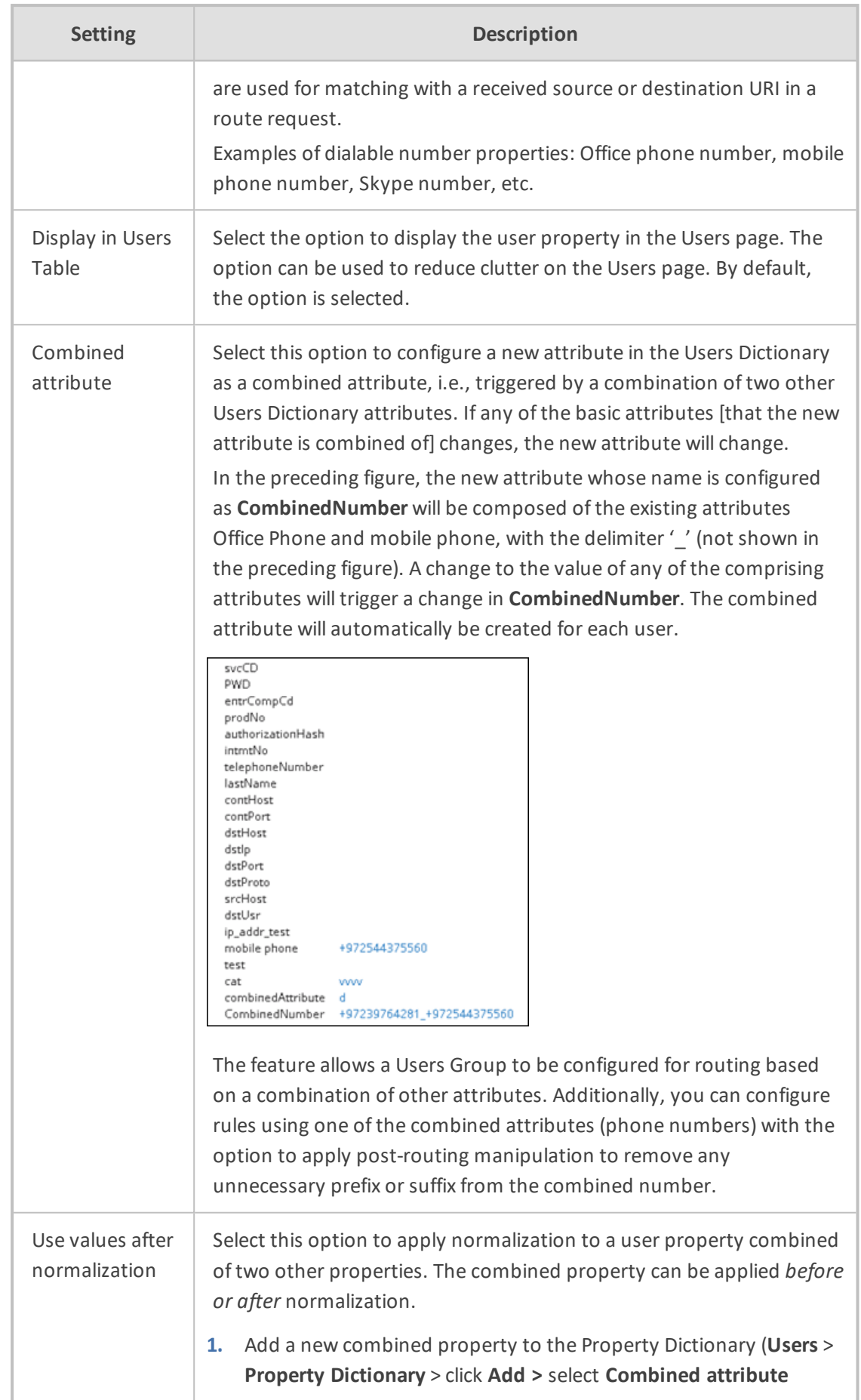

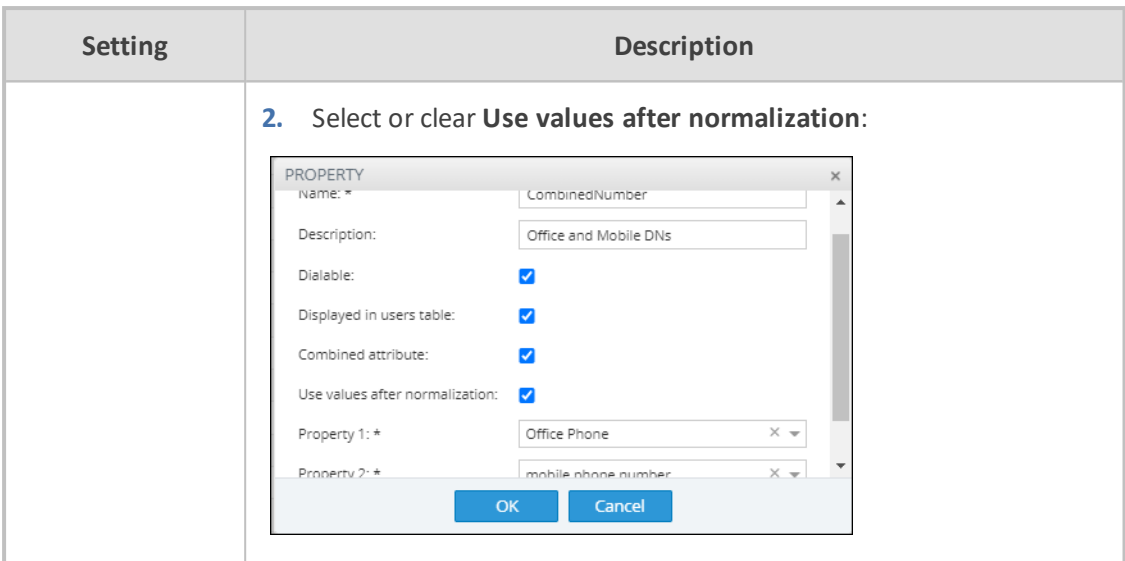

# **Adding a Users Dictionary Attribute Triggered (Combined) by Two Other Attributes**

The ARM provides the capability to add an attribute in the Users Dictionary triggered by a combination of two other Users Dictionary attributes with a predefined delimiter. If any of the basic attributes [that the new attribute is combined of] changes, the new attribute will change. To accomplish this, you must configure the new attribute as Combined attribute.

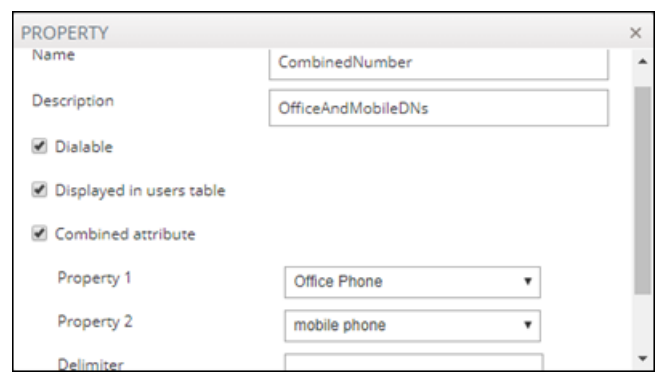

**Figure 6-31: Property – Combined Attribute**

[Refer to the example in the figure above] The new attribute whose name is configured as CombinedNumber will be composed of the existing attributes Office Phone and mobile phone, with the delimiter '' (off-screen in the figure above). A change to the value of any of the comprising attributes will trigger a change in CombinedNumber. The combined attribute will automatically be created for each user.

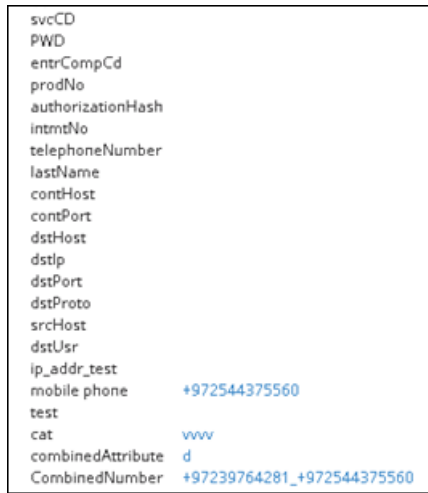

**Figure 6-32: Combined Number**

The feature allows a Users Group to be configured for routing based on a combination of other attributes. In addition, the operator can configure rules using one of the combined attributes (phone numbers) with the option to apply post-routing manipulation to remove any unnecessary prefix or suffix from the combined number.

# **7 Configuring Settings**

The Settings page (under the Settings menu) lets you configure

- **■** Administration
	- License (see [Activating](#page-126-0) Your License on the next page)
	- Security (see Securing the ARM on [page 129](#page-128-0))
	- **●** Operators (see [Provisioning](#page-134-0) Operators on page 135)
	- **●** Node Credentials (see Node [Credentials](#page-136-0) on page 137)
	- **●** Router Credentials (see Router [Credentials](#page-138-0) on page 139)
	- **●** Configurator Credentials (see [Configurator](#page-139-0) Credentials on page 140)
	- **●** LDAP Authentication (see [Provisioning](#page-142-0) Operators using an LDAP Server on page 143)
	- **●** RADIUS Authentication (see [Provisioning](#page-147-0) Operators using a RADIUS Server on [page 148](#page-147-0))
	- **●** Remote Manager (see Remote [Manager](#page-150-0) on page 151)
	- **●** Certificates (see Uploading Trusted [Certificates](#page-131-0) on page 132)
	- **●** Users (see Adding [Registered](#page-151-0) Users to the ARM on page 152)
- **Network Services** 
	- **●** Syslogs (see Editing a Syslog Server on [page 153](#page-152-0))
	- **●** NTP server (see [Adding/Editing](#page-154-0) an NTP Server on page 155)
	- **●** QoS (see [Prioritizing](#page-155-0) Traffic Per Class of Service on page 156)
	- **●** CDR (see Enabling CDRs on [page 158](#page-157-0))
	- **●** Calls (see [Disabling,](#page-243-0) Limiting the Number of CDRs on page 244)
- Call Flow Configurations
	- **●** Normalization Groups (see Adding a [Normalization](#page-158-0) Group on page 159)
	- **●** Prefix Groups (see Adding a Prefix Group on [page 161](#page-160-0))
	- **●** Normalization Before Routing (see [Normalization](#page-163-0) Before Routing on page 164)
	- Policy Studio (see Policy Studio on [page 165](#page-164-0))
	- Web Services (see [Web-based](#page-180-0) Services on page 181)
- Routing
	- **●** Configuring a Quality Based Routing Condition (see [Configuring](#page-187-0) Criteria for a Quality Profile on [page 188](#page-187-0))
	- **●** Configuring a Time-Based Routing Condition (see Configuring a [Time-Based](#page-189-0) Routing [Condition](#page-189-0) on page 190)
- **●** Configuring SIP Alternative Route Reason (see [Configuring](#page-192-0) SIP Alternative Route Reason on [page 193](#page-192-0))
- **●** Configuring Global Routing Settings (see [Configuring](#page-194-0) Global Routing Settings on [page 195](#page-194-0))
- Routing Servers
	- **●** Servers
		- ◆ Adding a Routing Server (see Adding a Routing Server on [page 198](#page-197-0))
		- ◆ Editing a Routing Server (see Editing a Routing Server on [page 200](#page-199-0))
		- ◆ [Locking/Unlocking](#page-200-0) a Routing Server (see Locking/Unlocking a Routing Server on [page 201](#page-200-0))
	- **●** Groups
		- ◆ Adding a [Routing](#page-201-0) Server Group (see Adding a Routing Server Group with Internal and External [Priorities](#page-201-0) on page 202)

# **Administration Settings**

The ARM enables the following administrative tasks to be performed:

- Configure a software license (see [Activating](#page-126-0) Your License below)
- Manage security (see Securing the ARM on [page 129](#page-128-0))
- <span id="page-126-0"></span>■ Add an operator (see [Provisioning](#page-134-0) Operators on page 135)

# **Activating Your License**

The ARM must be licensed with a valid license for the product to become fully operational.

#### ➢ **To activate your license:**

**1.** Open the License page (**Settings** menu > **Administration** tab **License** item).

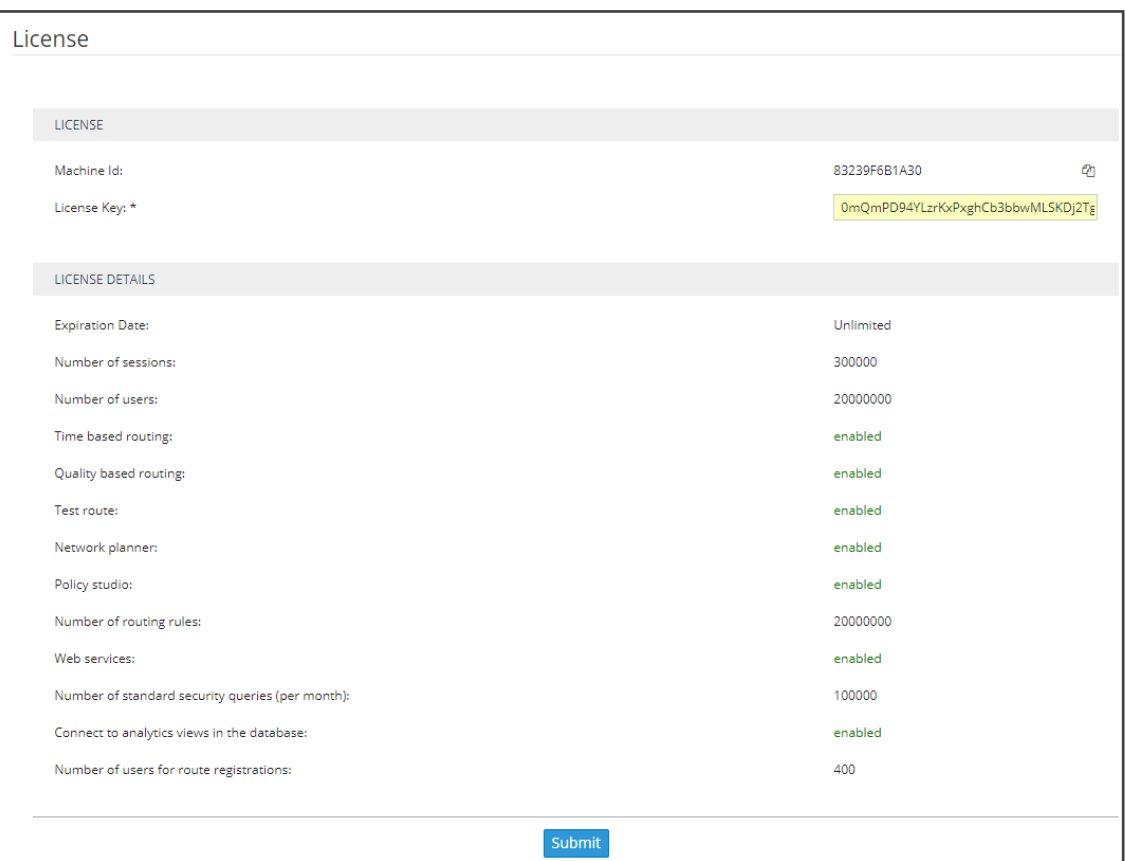

**Figure 7-1: License Page**

- **2.** Select and copy the 'License Key' (shown in the figure above).
- **3.** Activate the product through the AudioCodes License Activation tool at www.audiocodes.com/swactivation. You'll need your Product Key and the Configurator's Machine ID for the activation process. An email willsubsequently be sent to you with your License Key.
- **4.** Copy and paste the License Key string that AudioCodes sends you into the 'License Key' field, and then click **Submit**; the number of sessions purchased and the license expiry date are displayed.
- **5.** Make sure the license details (the number of sessions purchased and the license's expiry date) match those that you purchased.

# **Viewing License Details**

License policy is based on the following aspects of ARM functionality and capacity:

- **Expiration Date**
- Number of Sessions
- Number of Users
- Number of Routing Rules
- Tune Based Routing (can be either enabled or disabled)
- Quality Based Routing (can be either enabled or disabled)
- Test Route (can be either enabled or disabled)
- Network Planner (can be either enabled or disabled)
- Policy Studio (can be either enabled or disabled)

## ➢ **To view information about the license applied to your ARM:**

■ Open the License Details page (**Settings** > **Administration** > **License**).

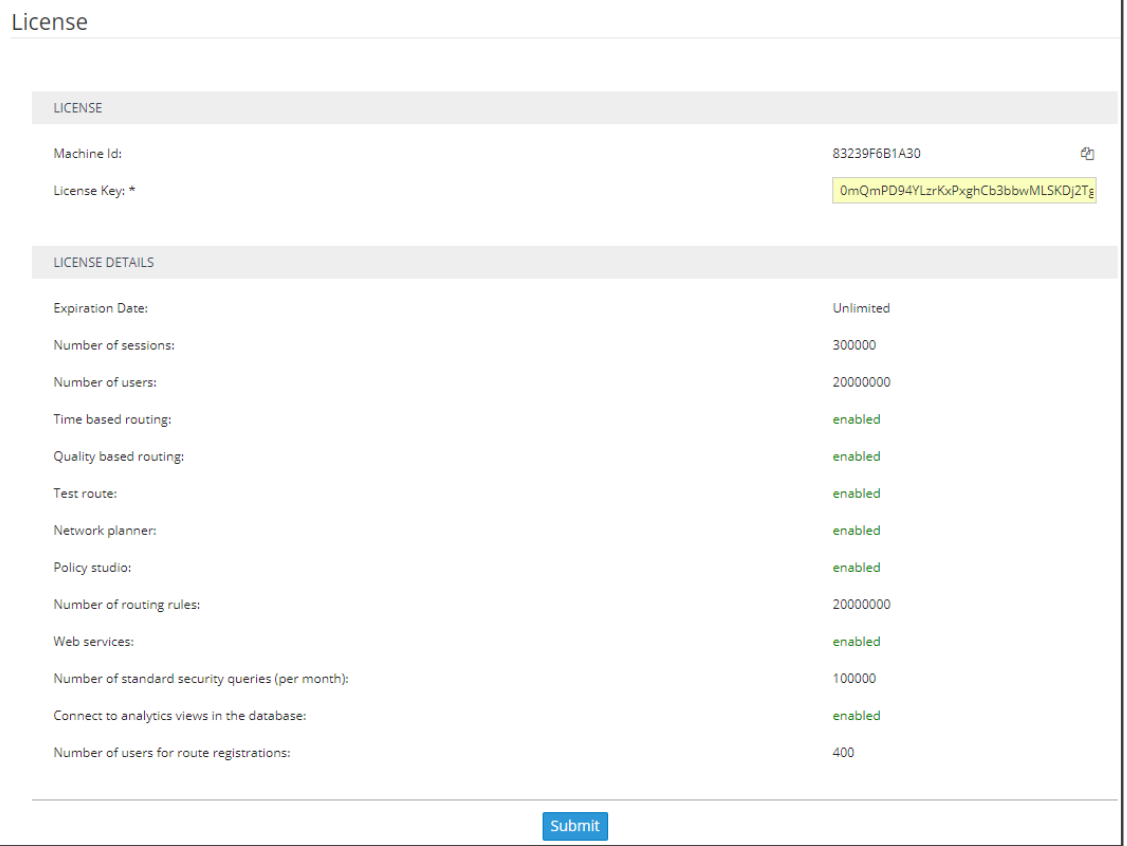

**Figure 7-2: License Details**

# <span id="page-128-0"></span>**Securing the ARM**

This ARM enables operators to secure routing management.

#### ➢ **To secure the ARM:**

**1.** Open the Security page (**Settings** > **Administration > Security**).

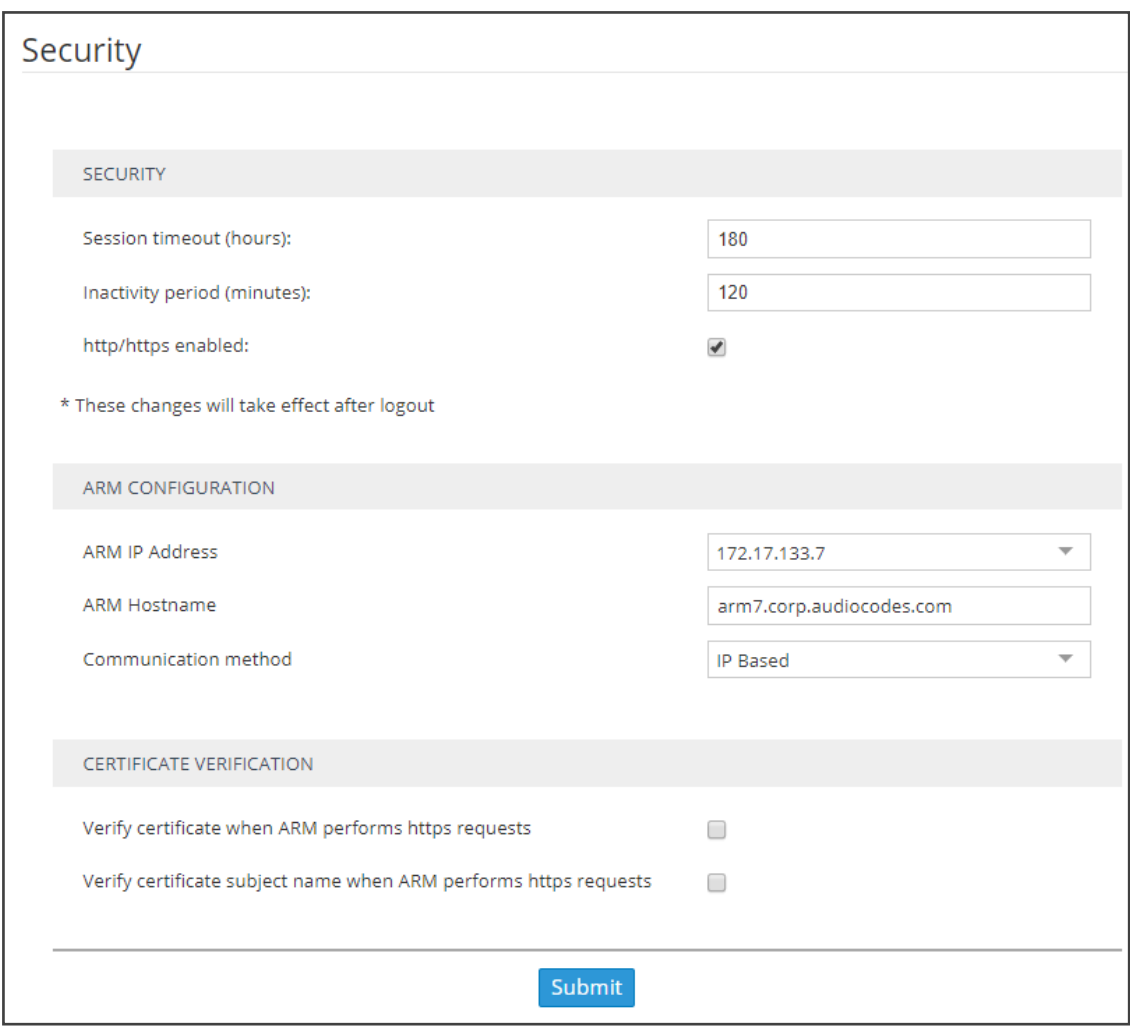

**Figure 7-3: Security Page**

**2.** Use the following table as reference.

**Table 7-1: Security Settings**

| <b>Setting</b>                    | <b>Description</b>                                                                                                    |
|-----------------------------------|----------------------------------------------------------------------------------------------------|
| Session                           | Closes the session timeout and forces the user to reenter their password                                                                                                    |
| timeout                           | (to reopen the session) if the timeout you define (in hours) expires. Note                                                                                                    |
| (hours)                           | that this setting only takes effect after logging out and then re-logging in.                                                                                                    |
| Inactivity<br>period<br>(minutes) | Suspends the user's account if the user does not log in to the ARM over<br>the period you define. O disables the feature; users accounts will then<br>never be suspended due to inactivity. Note that this setting only takes<br>effect after logging out and then re-logging in. |
| http/https                        | Enables an HTTP/HTTPS connection between the ARM server and the SBC                                                                                                    |
| enabled                           | / Gateway.                                                                                                    |

**3.** See Enabling Client Side [Certificate](#page-132-0) Validation on page 133 and Enabling [Certificate](#page-132-1) Subject Name [Verification](#page-132-1) on page 133 and click **Submit**; the configuration is saved.

## **Determining ARM Communications with Other Entities**

Operators can determine the way ARM communicates with other entities, e.g., routers and nodes. The ARM Configurator's address configured in these entities can be the Configurator's IP address or Hostname (FQDN).

#### ➢ **To configure the way the ARM communicates with other entities:**

**1.** Open the Security page (**Settings** > **Administration** > **Security**).

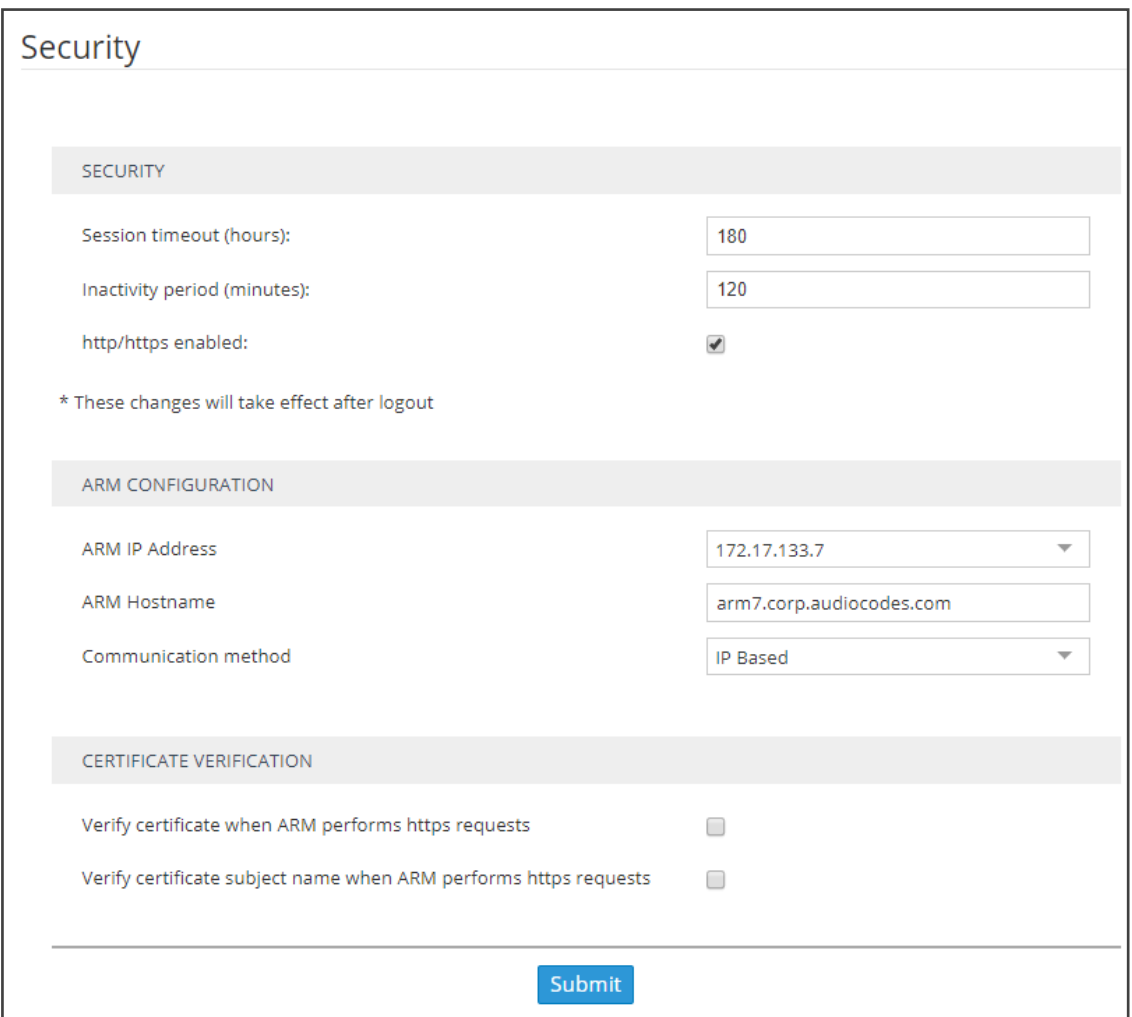

**Figure 7-4: Security**

- **2.** Under 'ARM Configuration', configure the:
	- **●** ARM IP Address [Drop-down list of available hard-coded IP addresses that the ARM extracted from the machine's local network interfaces]
	- **●** ARM Hostname [The hostname of the ARM's machine; by default, identical to that of the machine's hostname]
	- **●** Communication method [drop-down list to select whether the ARM should configure its IP address or Hostname (FQDN) for the other entities]

This action may take some time depending on the number of nodes in the network and the number of configured ARM Routers. The action will cause entities to be temporarily disconnected. Peer Connections, VoIP Peers and other entities do not impact on the action.

<span id="page-131-1"></span>See also [Strengthening](#page-131-1) Security: Certificate Validation below

#### **Strengthening Security: Certificate Validation**

Certificate validation allows stronger ARM communications security. The ARM can validate either the Subject name of the certificate or the entire client certificate that's loaded to the ARM. When initiating TLS communications from the ARM, the ARM will then only accept validated certificates.

#### <span id="page-131-0"></span>**Uploading Trusted Certificates**

Operators must first upload trusted certificates to the ARM.

#### ➢ **To upload trusted certificates:**

**1.** Open the Add Certificate screen (**Settings** > **Administration** > **Certificates** > **Add**).

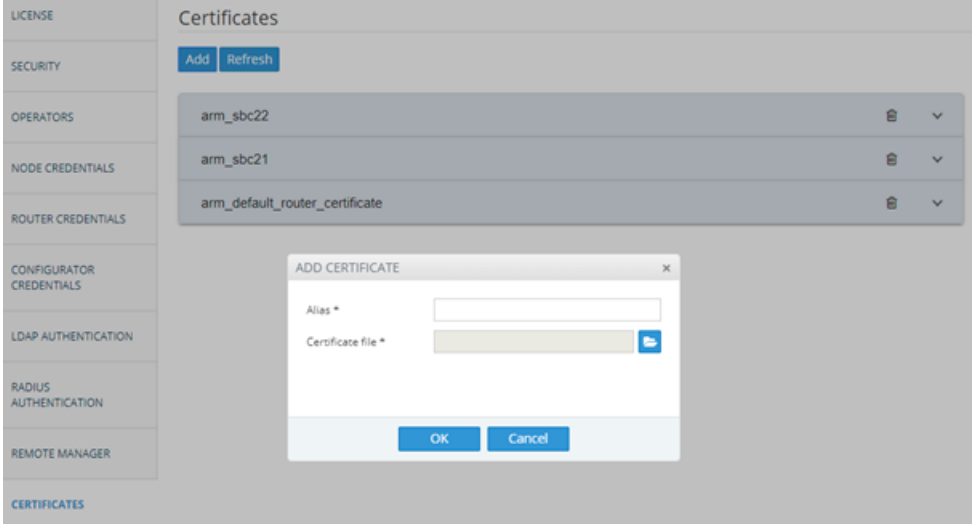

**Figure 7-5: Add Certificate**

- **2.** In the 'Alias' field, enter the name of the certificate.
- **3.** Click the browse icon adjacent to the 'Certificate file' field, and then navigate to and select a valid Base64-encoded certificate file.

This setting is system wide; you must upload all certificates for all entities (nodes, ARM routers) communicating over TLS / SSL / HTTPS. The ARM is by default released with the default ARM Router certificate trusted, but if this certificate is changed, you must re-upload the changed certificate.

#### <span id="page-132-1"></span>**Enabling Certificate Subject Name Verification**

The ARM supports capability to validate the subject name received in the server certificate, against the Hostname / IP Address of the entity to which the communication was initiated.

#### ➢ **To enable certificate subject name verification:**

- **1.** Open the Security page (**Settings** > **Administration** > **Security**) and locate the section 'Certificate Verification'.
- **2.** Select the option **Verify certificate subject name when ARM performs https requests** to enable the feature.

#### **Figure 7-6: Verify certificate subject name when ARM performs https requests**

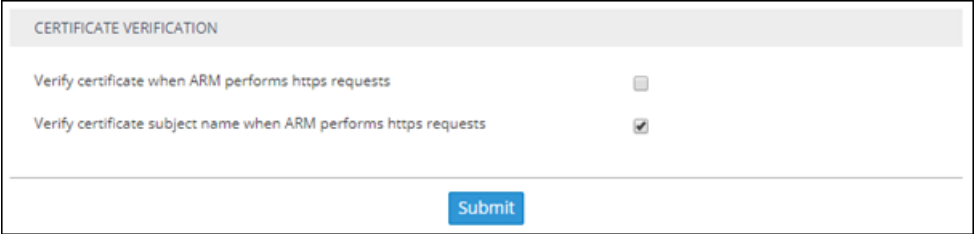

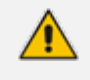

Before enabling the option, make sure all entities communicating over TLS / SSL / HTTPS have a valid certificate with appropriate subject names.

#### <span id="page-132-0"></span>**Enabling Client Side Certificate Validation**

Operators should only enable validation of certificates after uploading certificates as shown under 'Uploading Trusted Certificates', else the ARM will not be able to communicate with any of the elements which the ARM communicates with over SSL / TLS.

#### ➢ **To enable validation of certificates:**

**1.** Open the Security page (**Settings** > **Administration** > **Security**) and locate the section 'Certificate Verification'.

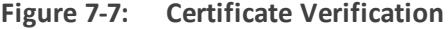

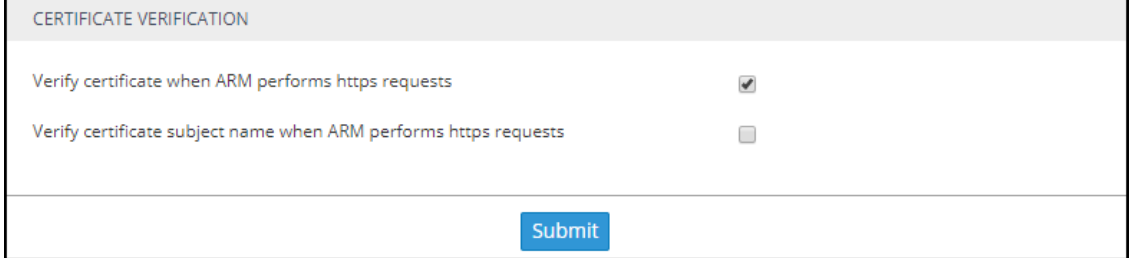

**2.** Select the option **Verify certificate when ARM performs https requests**.

## **Enhancing SSH Users Management for Security**

For security reasons, the ARM blocks remote **root** login into ARM VM Linux machines for both ARM Configurator and ARM Router. The feature prevents accidental damage of ARM system files available for the **root** user. External hackers typically attack the **root** user because the **root** account is the most vulnerable and can be attacked remotely via SSH. Instead of the **root** user, operators can use the **armAdmin** SSH user. During a first-time installation of the ARM or an upgrade to ARM 9.0 or later, this account is created with a default password and the **root** account is blocked for remote access.

The operator can change the default password for an **armAdmin** SSH user. The same password should be shared by all ARM Routers and it can be different to the Configurator's **armAdmin** password.

#### ➢ **To configure enhanced SSH users management for security:**

**1.** Open the Security page (**Settings** > **Administration** > **Security**) and locate section SSH Users.

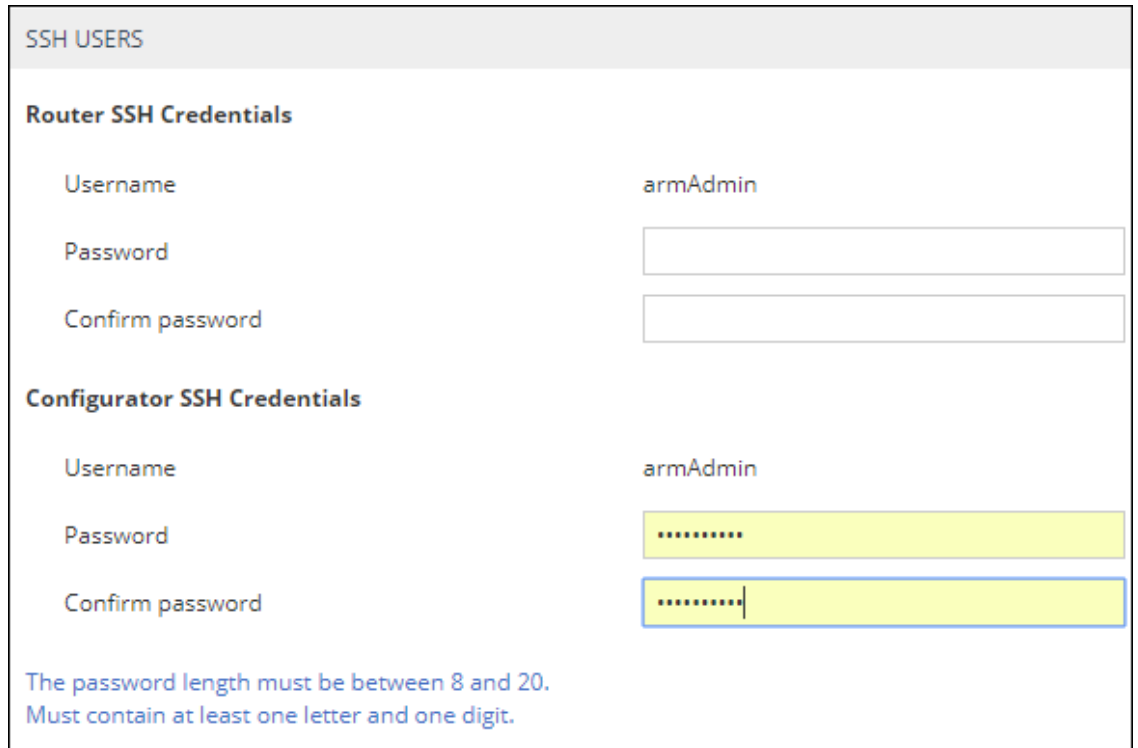

**Figure 7-8: SSH Users**

Starting from ARM 9.0, operators should log in to ARM machines using the **armAdmin** user and to request **root** access only when powerful **root** privileges are required. After a remote login using **armAdmin**, the operator can switch to **root** user by applying the "su-" command. This switch of privileges is required for the following ARM maintenance operations:

**●** ARM upgrade (starting from ARM V.9.0 and later). Note that upgrade to ARM 9.0 from the customer's previous load still requires root privileges.

- **●** ARM Backup and Restore
- **●** Logs collection (logCollect)

<span id="page-134-0"></span>See the *ARM Installation Manual* for more information.

### **Provisioning Operators**

Operators, i.e., network administrators or IT managers, and operator credentials can be provisioned in four ways:

- Using the ARM's Operators page see Manually [Provisioning](#page-134-1) an Operator in the ARM's [Operators](#page-134-1) Page below
- Using the enterprise's LDAP authentication server see [Provisioning](#page-142-0) Operators using an LDAP Server on [page 143](#page-142-0)
- Using the enterprise's RADIUS authentication server see [Provisioning](#page-147-0) Operators using a RADIUS Server on [page 148](#page-147-0)
- Using the enterprise's Open LDAP authentication server see [Authenticating](#page-146-0) Operator Login using Open LDAP on [page 147](#page-146-0)

If LDAP / RADIUS is used, the order will be:

- LDAP / RADIUS
- Local storage (database)

If an LDAP / RADIUS authentication server is used but it is down or the operator can't be authenticated with it because either the operator isn't found or the password doesn't match, the local operators table is used.

The LDAP / RADIUS method of provisioning operators therefore coexists with the local storage (database) method.

## <span id="page-134-1"></span>**Manually Provisioning an Operator in the ARM's Operators Page**

Operators can be manually provisioned using the ARM's Operators Page.

#### ➢ **To manually add an operator:**

**1.** Open the Operators page (**Settings** menu > **Administration** tab **Operators** item).

```
Figure 7-9: Operators
```
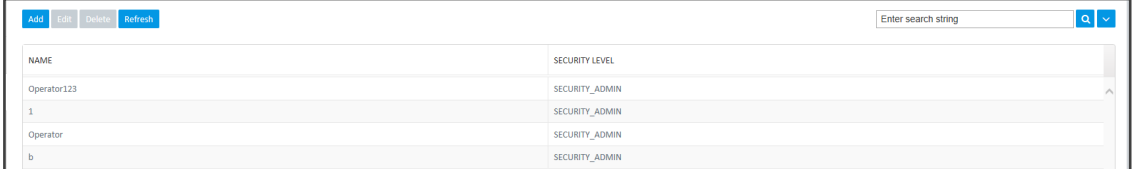

**2.** Click **Add**.

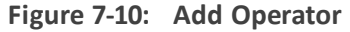

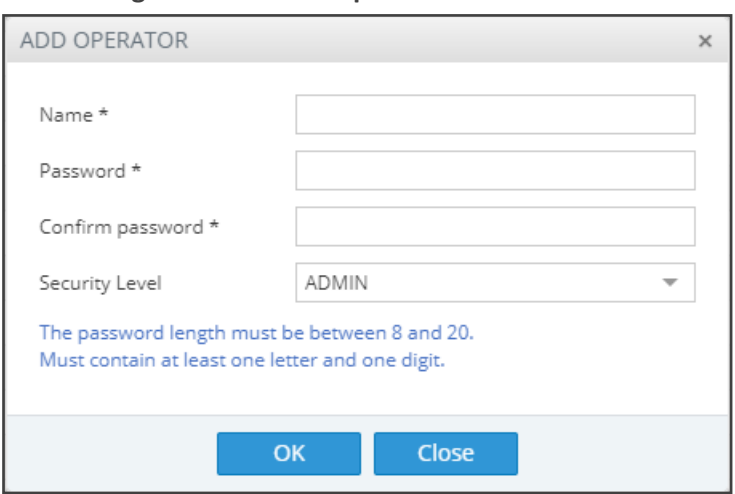

**3.** Configure the operator details using the following table as reference.

**Table 7-2: Add Operator**

| <b>Setting</b>      | <b>Description</b>                                                                                                    |
|---------------------|----------------------------------------------------------------------------------------------------|
| Name                | Enter a name for the operator to log in with.                                                                                                    |
| Password            | Enter a password for the operator to log in with.                                                                                                    |
| Password<br>confirm | Confirm the password.                                                                                                    |
| Security<br>Level   | Select a Security Level for the operator. An operator with a Security Level<br>of:                                                                                                    |
|                     | Security Admin can perform any action, perform provisioning and<br>define a new operator of any permission level. Only Security Admin can<br>make changes to any ARM credentials such as node credentials or ARM<br>Router/Configurator credentials.                                                                                                    |
|                     | Admin can perform any action and provisioning but cannot define new<br>operators                                                                                                    |
|                     | Monitor (read-only) cannot perform provisioning or apply any actions.<br>They cannot, moreover, view information under Settings ><br>Administration. License, Security, Certificates, Authentication and<br>Credentials information is only available for viewing and editing to the<br>operator with Security Admin or Admin privileges. Access to view this<br>information by the operator whose security level is Monitor is<br>restricted using the REST API as well. |

**4.** Click **OK**; the operator is added to the local ARM database.

# <span id="page-136-0"></span>**Node Credentials**

Operators can apply credentials *per Node* for ARM Configurator- Node communications.

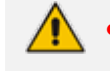

- Only operators whose role is configured as SECURITY\_ADMIN can make changes to credentials.
- **●** Before changing the Node's credentials in the ARM Network page, the Web credentials must be updated in the Node itself. See your Node's *User's Manual* for more information.
- ➢ **To apply credentials** *per Node* **for ARM Configurator - Node communications:**
- **1.** Open the Node Credentials page (**Settings** > **Administration** > **Node Credentials**).

| Node credentials                    |                  |               |
|-------------------------------------|------------------|---------------|
| Add Edit Delete Refresh             |                  |               |
| <b>IDENTIFIER NAME</b>              | <b>USER NAME</b> | <b>TYPE</b>   |
| Default node user name and password | Admin            | <b>DEVICE</b> |
| New_York_1                          | Admin            | <b>DEVICE</b> |
| Paris_2                             | Admin            | <b>DEVICE</b> |
| Israel-HQ_3                         | Admin            | <b>DEVICE</b> |
| $China_4$                           | Admin            | <b>DEVICE</b> |
| Haifa 5                             | Admin            | <b>DEVICE</b> |
| New_Jersey_6                        | Admin            | <b>DEVICE</b> |
| Texas_7                             | Admin            | <b>DEVICE</b> |
| Beer_Sheva_8                        | Admin            | <b>DEVICE</b> |

**Figure 7-11: Node Credentials**

#### **2.** Click **Add**.

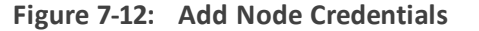

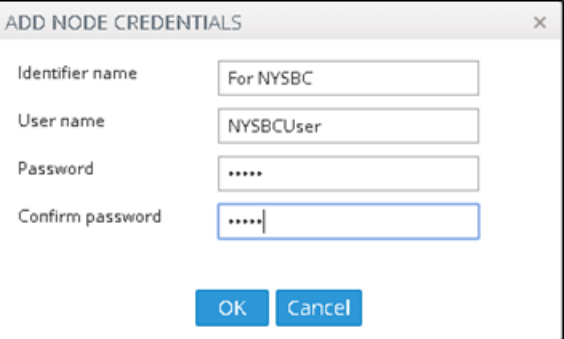

**3.** Configure the fields using the table as reference.

**Table 7-3: Add Node Credentials**

| <b>Setting</b>  | <b>Description</b>                                       |
|-----------------|----------------------------------------------------------|
| Identifier name | Enter a name to identify this set of device credentials. |
| User name       | Enter the user name.                                     |

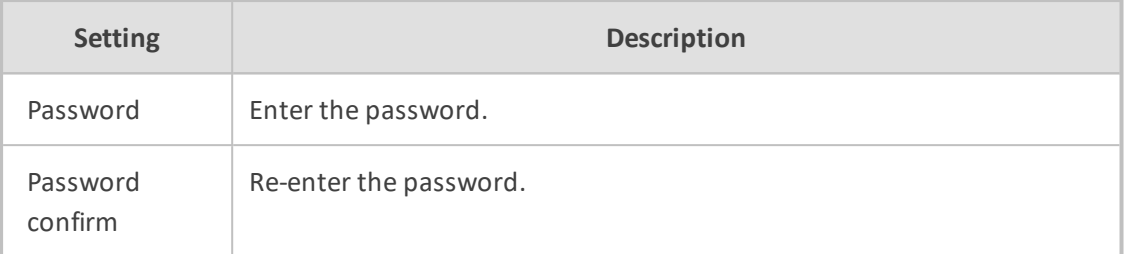

**4.** Click **OK**.

**●** After adding credentials you can Delete or Edit.

You can apply one of the previously configured settings to a specific Node (or use the default setting) in the Edit Node screen (**Network** > **Map** > <select the specific node> > **Edit**). Expand the 'Credentials' section first.

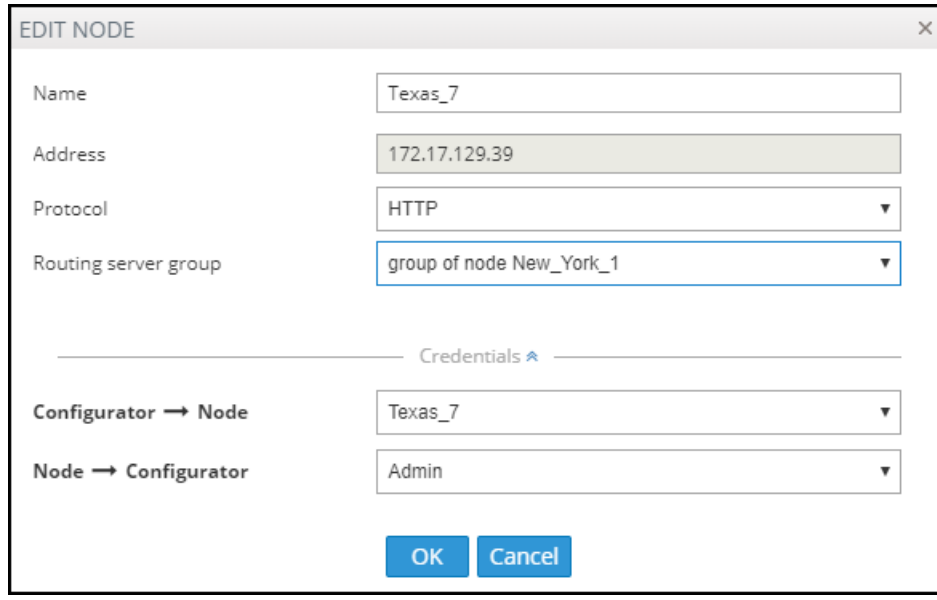

**Figure 7-13: Edit Node - Credentials - Configurator>Node**

**5.** [Optionally] You can apply the same to 'Add Node' and 'Offline Planner'.

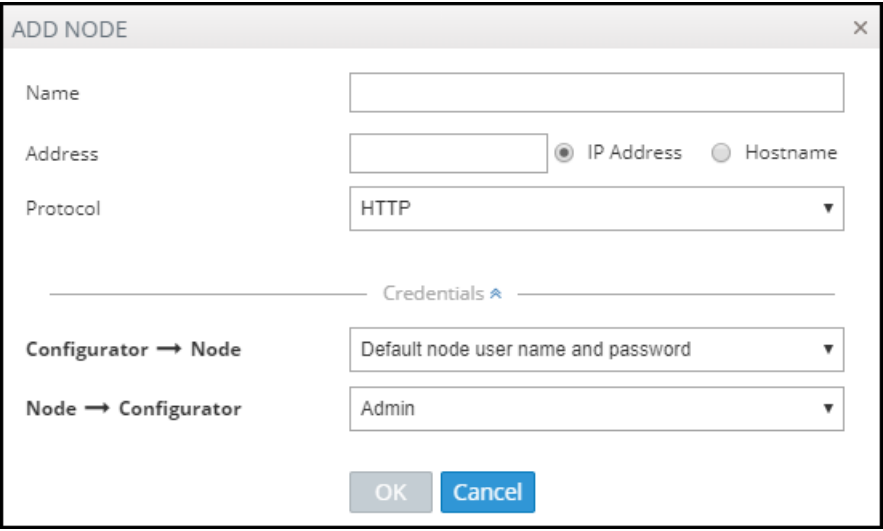

# <span id="page-138-0"></span>**Router Credentials**

The operator can change the ARM Routers credentials to be used for ARM Configurator - ARM Routing Server communications.

#### ➢ **To configure new credentials:**

**1.** Open the 'Router Credentials' page (**Settings** > **Administration** > **Router credentials**).

**Figure 7-14: Router Credentials**

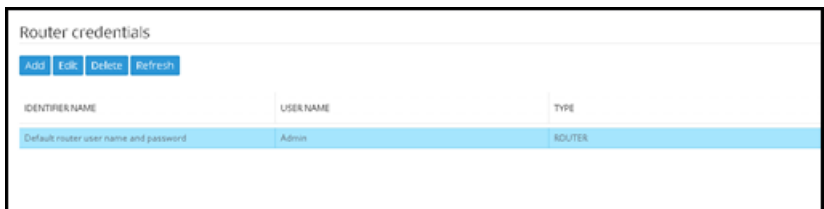

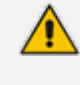

Only operators whose role is configured as SECURITY\_ADMIN can make changes to credentials.

**2.** Click **Add**.

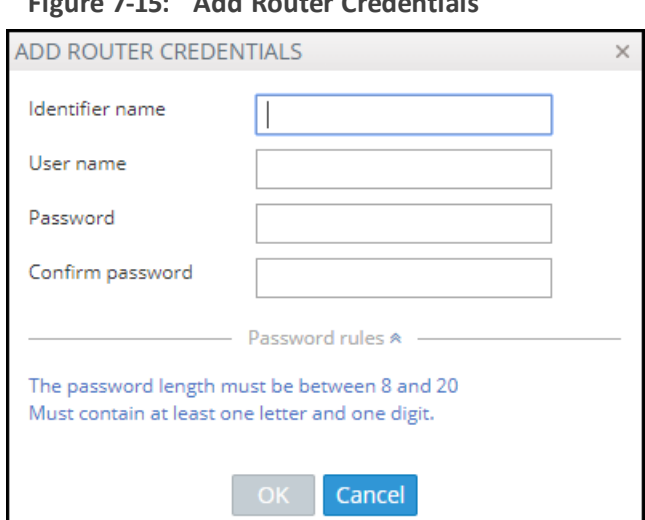

**Figure 7-15: Add Router Credentials**

**3.** Configure the fields using the table as reference.

**Table 7-4: Add Router Credentials**

| <b>Setting</b>  | <b>Description</b>                                       |
|-----------------|----------------------------------------------------------|
| Identifier name | Enter a name to identify this set of router credentials. |
| User name       | Enter the user name.                                     |
| Password        | Enter the password.                                      |
| Password        | Re-enter the password.                                   |

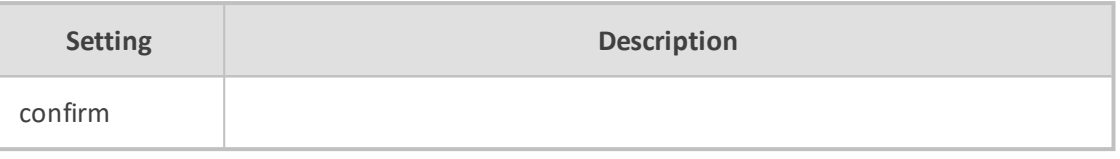

- **4.** Click **OK** and then view in the Router Credentials page (shown previously) the new entry for Configurator - Router communications of type 'Router'.
- **5.** To associate the Routing Server with a specific ARM Router, open the Routing Servers page (**Settings** > **Routing Servers**) and then Add or Edit the specific ARM Router. Expand the 'Credentials' section of the screen to do this.

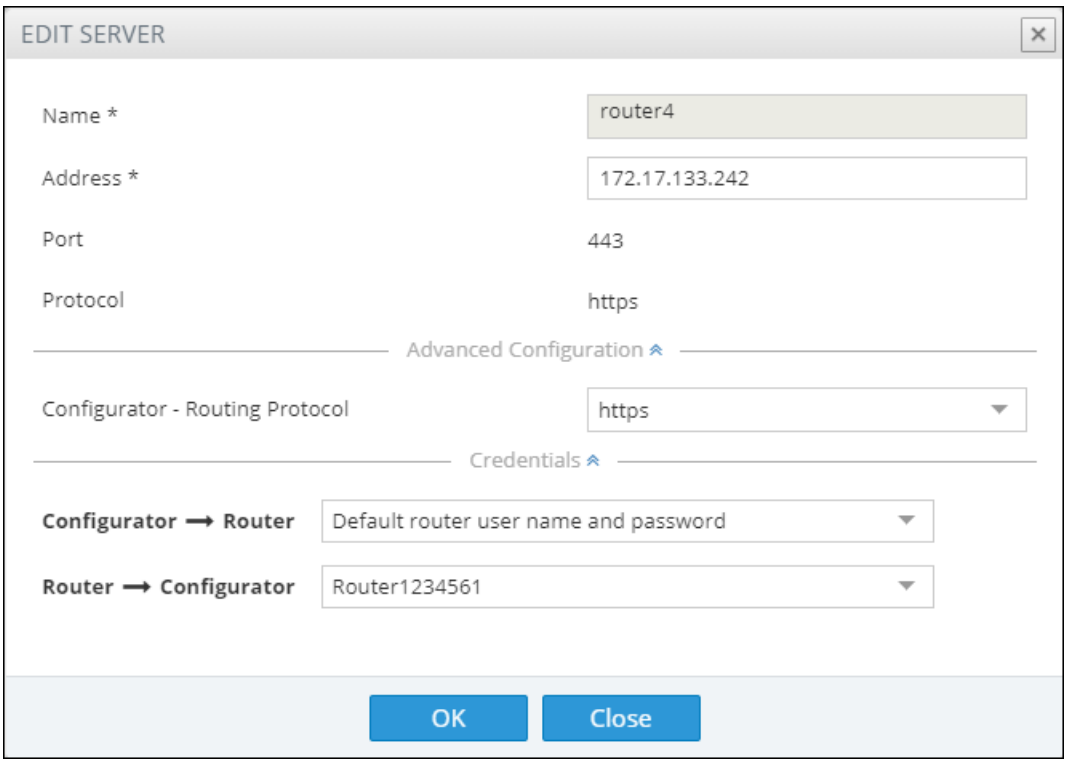

**Figure 7-16: Edit Server: Configurator - Router Credentials**

# <span id="page-139-0"></span>**Configurator Credentials**

You can configure new **ARM Configurator** credentials to be used for communications between:

■ **Node - ARM Configurator**

and

■ **ARM Router - ARM Configurator**

#### ➢ **To configure new credentials:**

**1.** Open the Configurator Credentials page (**Settings** > **Administration** > **Configurator Credentials**).

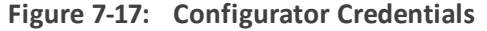

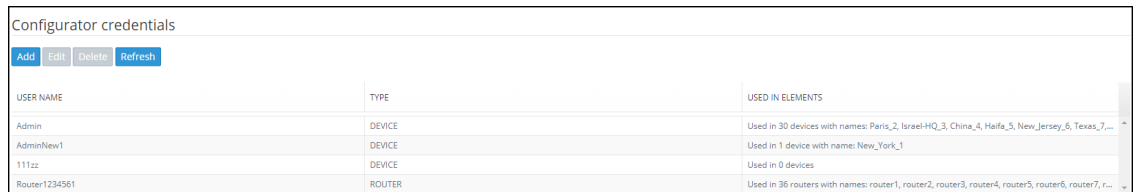

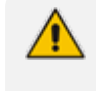

Only operators whose role is configured as SECURITY\_ADMIN can make changes to credentials.

**2.** Click **Add**.

**Figure 7-18: Add Credentials - Device**

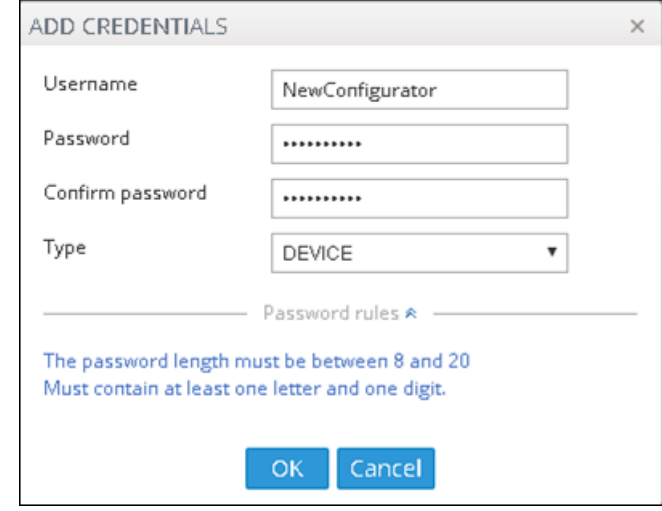

- **●** If you're configuring credentials for **Node - ARM Configurator** communications, then from the 'Type' drop-down select **Device** as shown in the preceding figure.
- **●** If you're configuring credentials for **ARM Router - ARM Configurator** communications, then from the 'Type' drop-down select **Router** as shown in the following figure.

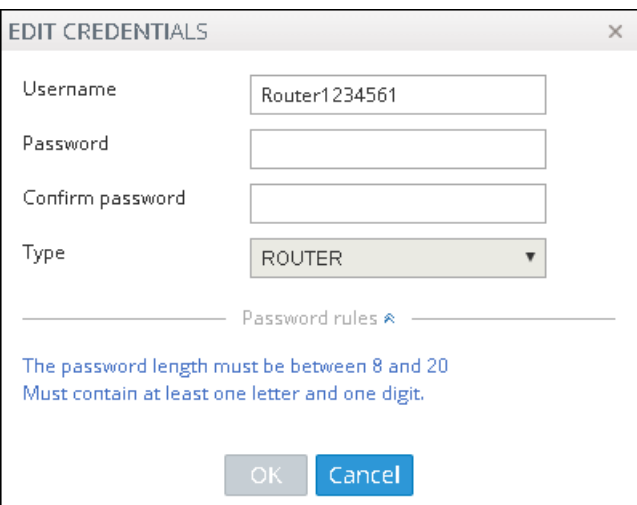

**Figure 7-19: Add Credentials - Router**

**3.** Configure the fields using the table as reference.

**Table 7-5: Add Credentials - Device | Router**

| <b>Setting</b>      | <b>Description</b>                                                                                    |
|---------------------|----------------------------------------------------------------------------------------------------|
| User name           | Enter the user name.                                                                                  |
| Password            | Enter the password.                                                                                   |
| Password<br>confirm | Re-enter the password.                                                                                |
| Type                | If you're configuring credentials for Node - ARM Configurator<br>communications, select Device.       |
|                     | If you're configuring credentials for ARM Router - ARM Configurator<br>communications, select Router. |

- **4.** Click **OK**.
- **5.** [Optionally] Apply one of the previously defined settings to a specific
	- **● Node** (or use the default Node): Open the Edit Node screen (**Network** > **Map** > <select the node> > **Edit**) and expand 'Credentials'.

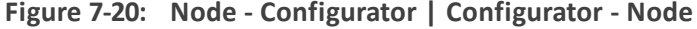

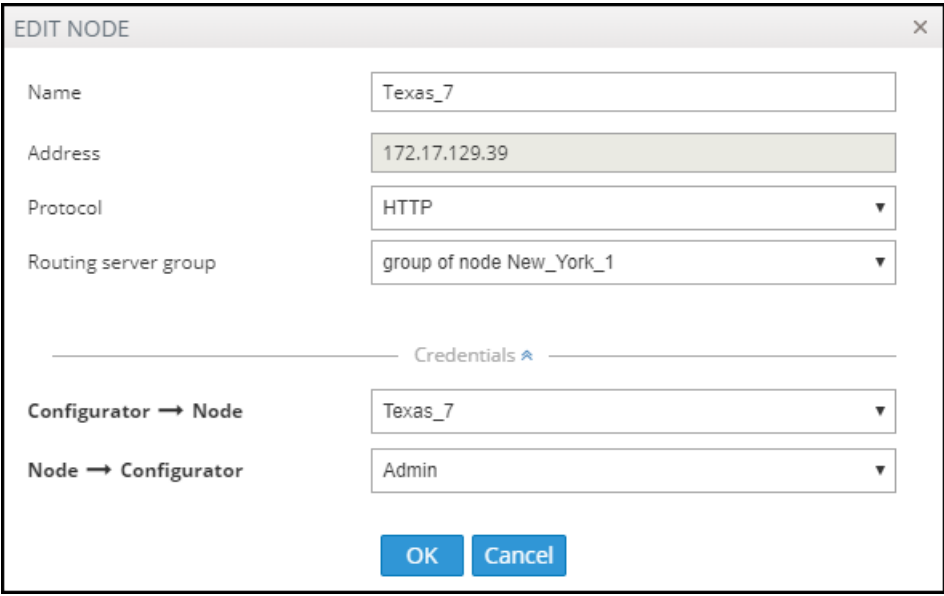

[The same applies to 'Add Node' and 'Offline Planner']

**● Router**: Open the Routing Servers page (**Settings** > **Routing Servers**), click **Add** or **Edit** for the specific ARM Router and then expand 'Credentials'.

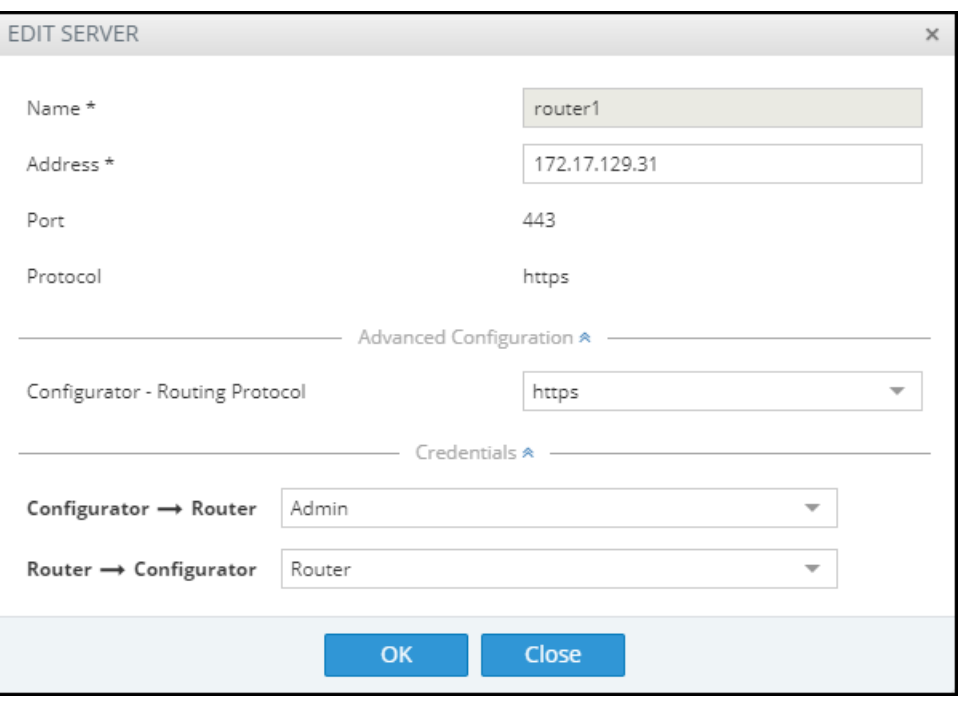

After applying newly configured ARM Configurator credentials to a specific Node, view the Node automatically displayed in the 'Configurator credentials' page in the 'Used in Elements' column, shown previously.

After applying newly configured ARM Configurator credentials to a specific Router, view the Router automatically displayed in the 'Configurator credentials' page in the appropriate 'Used in Elements' column, shown previously.

# <span id="page-142-0"></span>**Provisioning Operators using an LDAP Server**

ARM allows using the enterprise's LDAP server for operator login authentication. This feature is in addition to local operator login authentication described under Manually [Provisioning](#page-134-1) an Operator in the ARM's [Operators](#page-134-1) Page on page 135.

- ➢ **To add an LDAP operator login authentication server:**
- **1.** Open the Authentication page (**Settings** > **Administration** > **LDAP Authentication**).

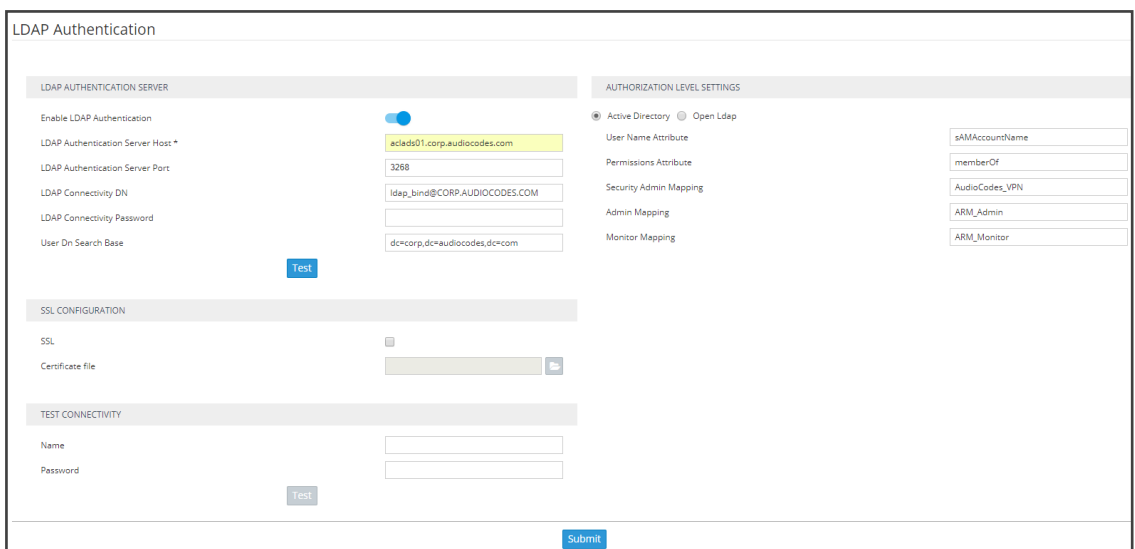

**Figure 7-21: LDAP Authentication**

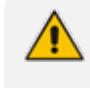

Only operators with a security level of Admin can edit LDAP authentication server parameters.

**2.** Configure the LDAP Authentication Server parameters using the following table as reference.

| Parameter                             | <b>Description</b>                                                                                                    |
|---------------------------------------|----------------------------------------------------------------------------------------------------|
| Enable LDAP<br>Authentication         | Select or clear this option to enable or disable operator login<br>authentication using an LDAP-compliant authentication server. |
| LDAP<br>Authentication<br>Server Host | Enter the IP address of the LDAP server's host.                                                                                  |
| LDAP<br>Authentication<br>Server Port | Enter the LDAP server's port number. Default: 389                                                                                |
| LDAP<br>Connectivity DN               | Configure the 'LDAP Connectivity DN' parameter as required.                                                                      |
| LDAP<br>Connectivity<br>Password      | Configure the 'LDAP Connectivity Password' as required.                                                                          |
| User DN Search<br>Base                | Configure the 'User DN Search Base' as required.                                                                                 |

**Table 7-6: LDAP Authentication Server Parameters**
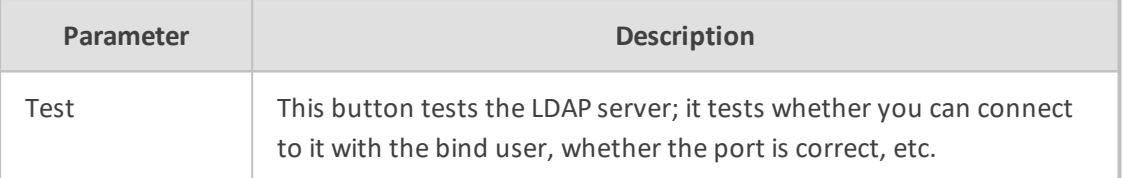

**3.** Configure the SSL parameters to secure the connection to the LDAP server, using the following table as reference.

| Parameter           | <b>Description</b>                                                                                                    |
|---------------------|----------------------------------------------------------------------------------------------------|
| <b>SSL</b>          | Select the 'SSL' option to secure the connection with the LDAP server over<br>SSL. If left unselected (default), the connection with the LDAP server will be<br>non-secured.                                                                                                    |
| Certificate<br>file | Click the 'Certificate file' browse button to browse to and select the<br>certificate file that you want to use to secure the connection with the LDAP<br>server over SSL.<br>If SSL is selected and a certificate is also selected, an HTTPS connection<br>between the ARM and the LDAP server will be opened. The ARM<br>authenticates the SSL connection using the certificate. |

**Table 7-7: SSL Parameters**

**4.** Configure the Test Connectivity parameters to test the connection to the LDAP server. Use the following table as reference.

| Parameter | <b>Description</b>                                                                                                    |
|-----------|----------------------------------------------------------------------------------------------------|
| Name      | If 'Name' is undefined (empty), the connectivity test checks if the LDAP<br>authentication server can be logged into per the values defined under the<br>'LDAP Authentication Server' parameters.<br>If you enter a user name, the connectivity test checks that it's valid for<br>logging into the ARM. Enter the user name assigned to the LDAP server.                      |
| Password  | If 'Password' is undefined (empty), the connectivity test checks if the LDAP<br>authentication server can be logged into per the values defined under the<br>'LDAP Authentication Server' parameters.<br>If you enter a user password, the connectivity test checks that it's valid for<br>logging into the ARM. Enter the password required for accessing the LDAP<br>server. |
| Test      | This button tests whether the user and the user's password have<br>authorization. If the user matches the mappings on the right side of the<br>screen, it will also 'test' the connection to the server itself.                                                                                                    |

**Table 7-8: Test Connectivity**

### **Figure 7-22: LDAP Connectivity Test Result**

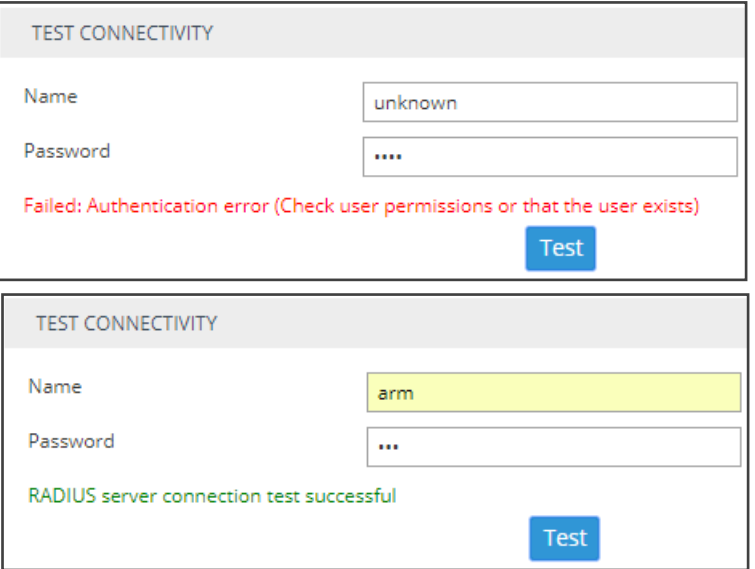

- **5.** View the result of the LDAP server connectivity test; the figure uppermost shows a failed test while the lowermost figure shows a successful connection.
- **6.** Under page section 'Authorization Level Settings', you can provide mapping of the ARM's access rules ('Security Admin' and 'Admin') into the LDAP server's values. Use the following table as reference.

| Parameter                    | <b>Description</b>                                                                                                    |
|------------------------------|----------------------------------------------------------------------------------------------------|
| User Name<br>Attribute       | The name of the LDAP-complaint server's directory   folder in which the<br>enterprise's user names are located. Default: sAMAccountName. When<br>the operator logs in, the authentication feature checks in this directory  <br>folder that the operator's name exists. |
| Permissions<br>Attribute     | The name of the LDAP-complaint server's directory   folder in which the<br>permissions are located. Default: memberOf. When the operator logs in,<br>the authentication feature checks in this directory   folder if they have<br>permission to log in.                 |
| Security<br>Admin<br>Mapping | The name of the LDAP-complaint server's directory   folder in which the<br>ARM's access rule is mapped. Default: ARM_SecurityAdmin. When the<br>operator logs in, the authentication feature checks against this<br>directory   folder if login is allowed or not.      |
| Admin<br><b>Mapping</b>      | The name of the LDAP-complaint server's directory   folder in which the<br>ARM's access rule is mapped. Default: Default: ARM_Admin. When the<br>operator logs in, the authentication feature checks against this<br>directory   folder if login is allowed or not.     |

**Table 7-9: Test Connectivity**

If LDAP authentication is enabled, the order used to authenticate operator login is:

- **●** LDAP
- Local storage (Database)

If the LDAP server is down or if the operator can't be authenticated with the LDAP server because either the operator isn't found or the password doesn't match, the local operators table is used.

**7.** Click **Submit**.

### **Authenticating Operator Login using Open LDAP**

Operator login can optionally be authenticated using Open LDAP.

#### ➢ **To configure operator login authentication using Open LDAP:**

**1.** Open the LDAP Authentication page (**Settings** > **Administration** > **LDAP Authentication**) and then select **Open LDAP** under 'Authorization Level Settings'.

**Figure 7-23: Authenticating Operator Login using Open LDAP**

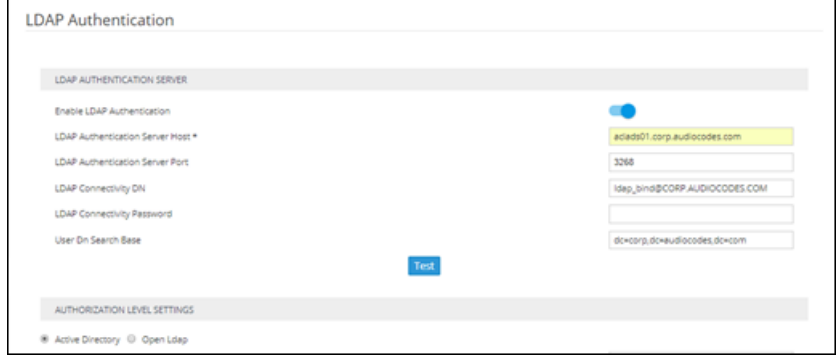

- **2.** Configure the LDAP Authentication settings; the settings under 'Open LDAP' are the same as under 'Active Directory'.
	- User Name Attribute [The LDAP attribute used to identify the username]
	- **●** Group Membership Attribute [The LDAP attribute used to list the members of the LDAP group]
	- **●** Security Admin Group Name [The name of the LDAP group containing operators with Admin security level access to ARM]
	- **●** Admin Group Name [The name of the LDAP group containing operators with Admin access to ARM]
	- **●** Monitor Group Name [The name of the LDAP group containing operators with Monitor access to ARM]
	- **●** Group Name Attribute [The LDAP attribute used to identify the LDAP group name]
	- **●** Group ObjectClass Attribute [The value of the ObjectClass attribute that identifies a user group LDAP object]

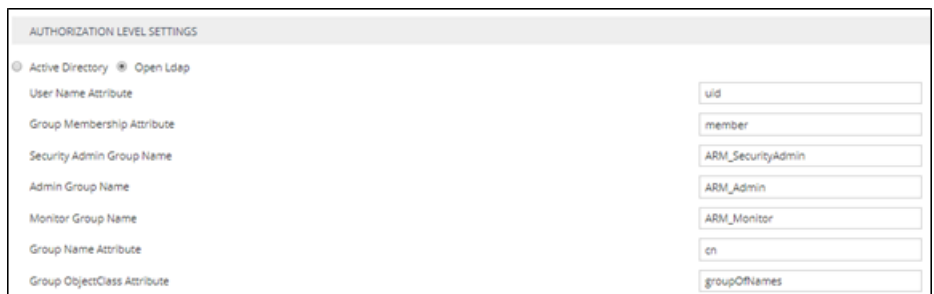

**Figure 7-24: Authorization Level Settings**

# **Provisioning Operators using a RADIUS Server**

ARM allows using the enterprise's external RADIUS server for operator login authentication. This feature is available in addition to local operator login authentication described under Manually [Provisioning](#page-134-0) an Operator in the ARM's Operators Page on page 135. Only operators with a security level of 'Security\_Admin' can edit RADIUS authentication server attributes.

- The default AudioCodes dictionary definition must be used with the RADIUS authentication server for the operator's role definition (same as for the SBC or OVOC).
- **●** Enabling and using both the LDAP server and the RADIUS server for authentication is not allowed.

#### ➢ **To add a RADIUS operator login authentication server:**

**1.** Open the RADIUS Authentication page (**Settings** > **Administration** > **RADIUS Authentication**).

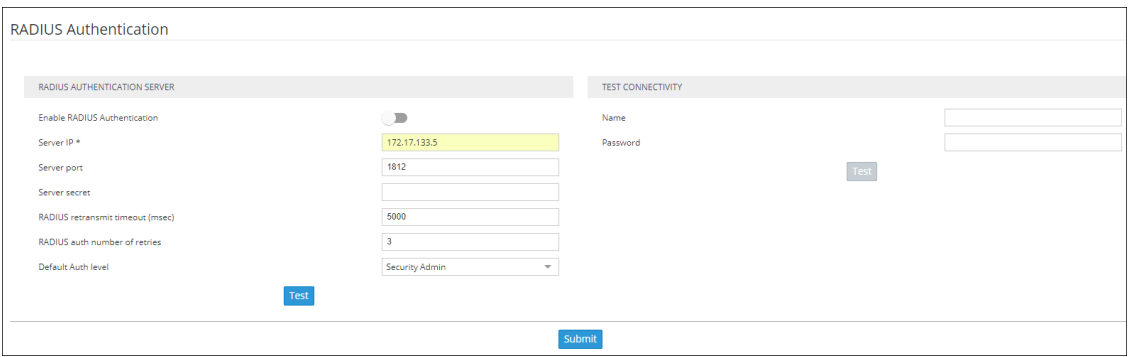

**Figure 7-25: RADIUS Authentication**

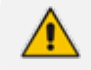

Only operators with a security level of Admin can edit RADIUS authentication server parameters.

**2.** Configure the RADIUS Authentication Server parameters using the following table as reference.

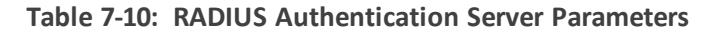

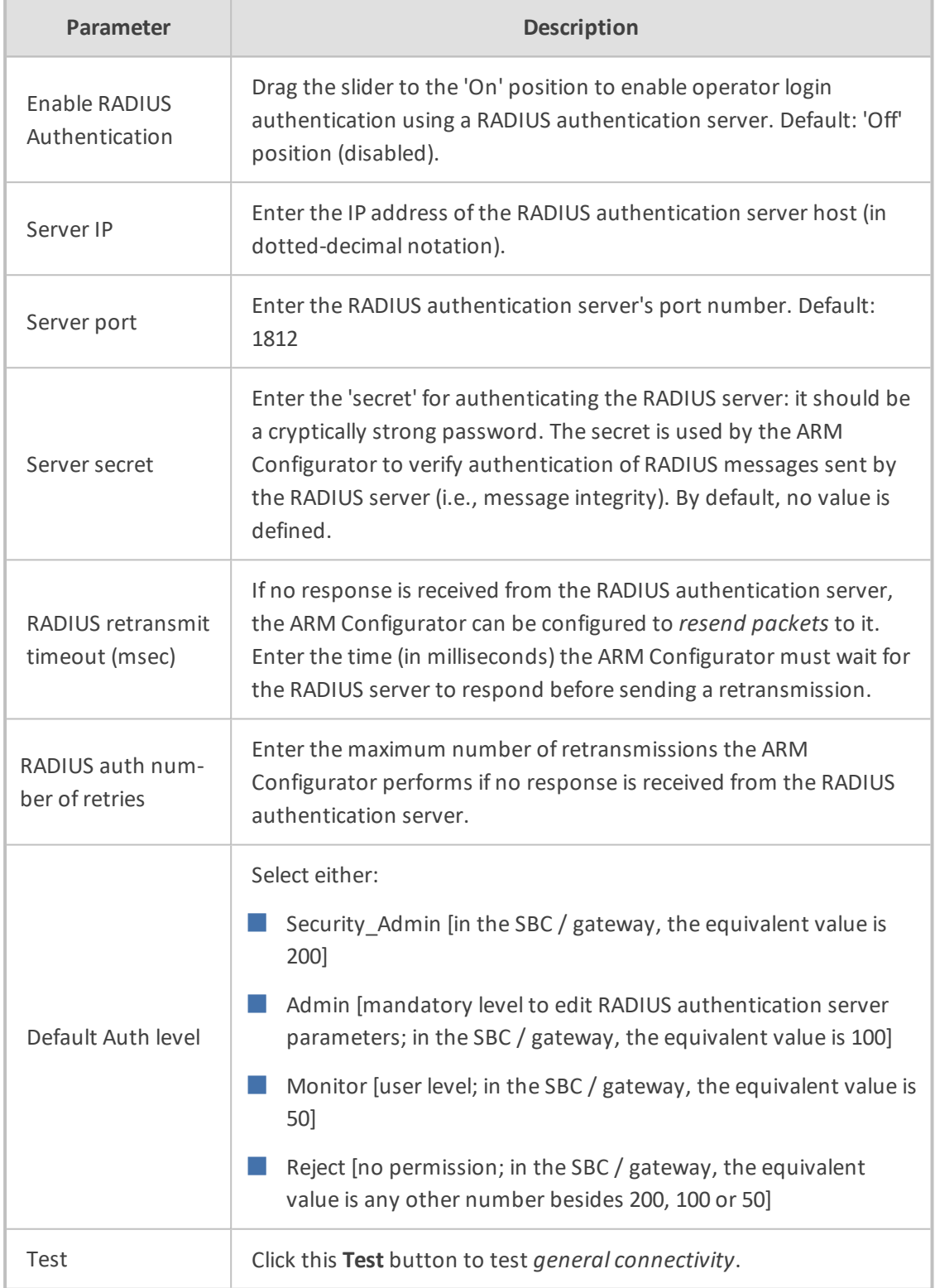

**3.** Connectivity with the RADIUS authentication server can also be tested for *specific credentials* by clicking the **Test** button located under the screen section 'Test Connectivity', after configuring the Test Connectivity parameters described in the following table.

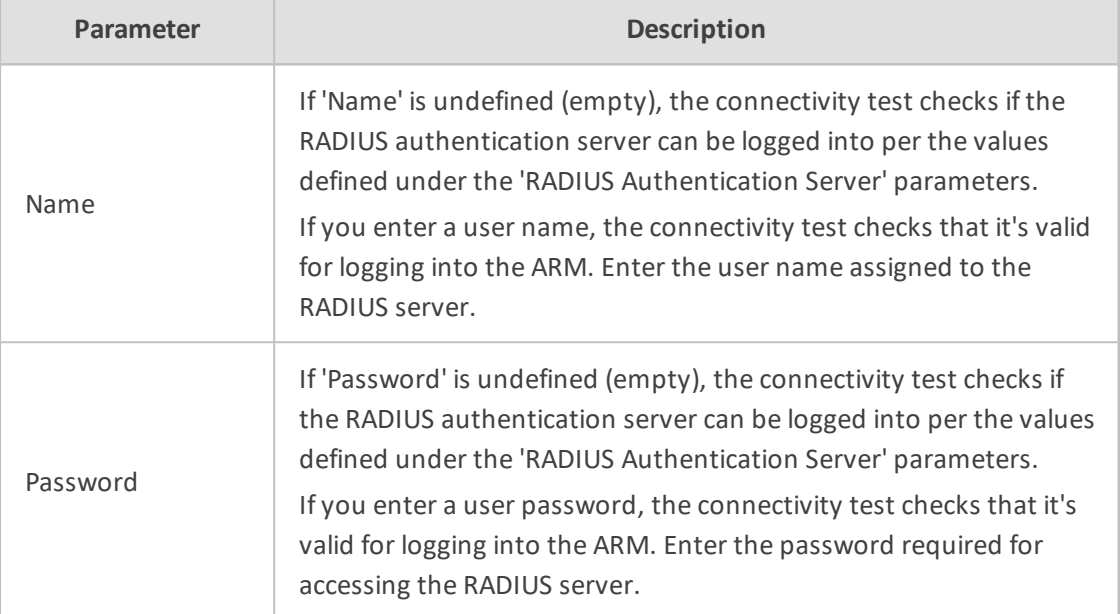

#### **Table 7-11: Test Connectivity for Specific Credentials**

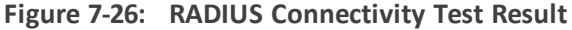

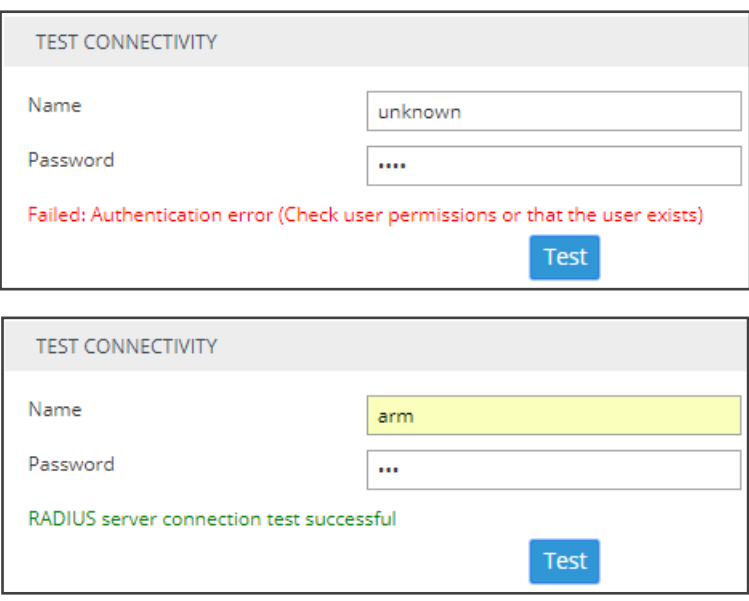

**4.** View the result of the RADIUS server connectivity test; the uppermost figure shows a failed test while the lowermost figure shows a successful connection.

If RADIUS authentication is enabled, the order used to authenticate operator login is:

- **●** RADIUS
- **●** Localstorage (Database)

If the RADIUS server is down or if the operator can't be authenticated with the RADIUS server because either the operator isn't found or the password doesn't match, the local operators table is used.

**5.** Click **Submit**.

# **Remote Manager**

For ARM status to be indicated in AudioCodes' One Voice Operations Center (OVOC) management platform, ARM-related information such as the IP address of the ARM Configurator, ARM credentials, etc., must be configured in the OVOC (**System** > **Configuration** > **External Applications** > **ARM**) -see the *OVOC User's Manual* for more information.

When the OVOC is connected to the ARM, read-only OVOC information is shown in the ARM (**Settings** > **Administration** > **Remote Manager**).

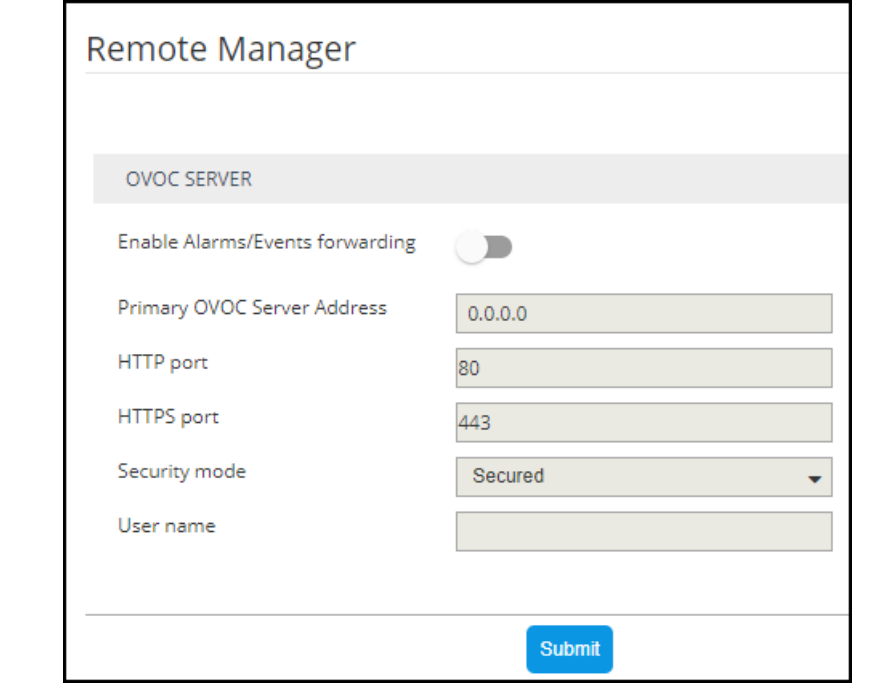

**Figure 7-27: Read-Only OVOC Information Displayed in the ARM's Remote Manager Page**

ARM-generated alarms and events can be displayed in the OVOC but the feature must be enabled in the ARM (assuming the ARM is already connected to the OVOC).

## ➢ **To enable ARM alarms and events reports to be sent to the OVOC:**

■ In the Remote Manager page (**Settings** > **Administration** > **Remote Manager**) under 'OVOC Server', drag the **Enable Alarms/Events forwarding** slider to the 'on' position and click **Submit**.

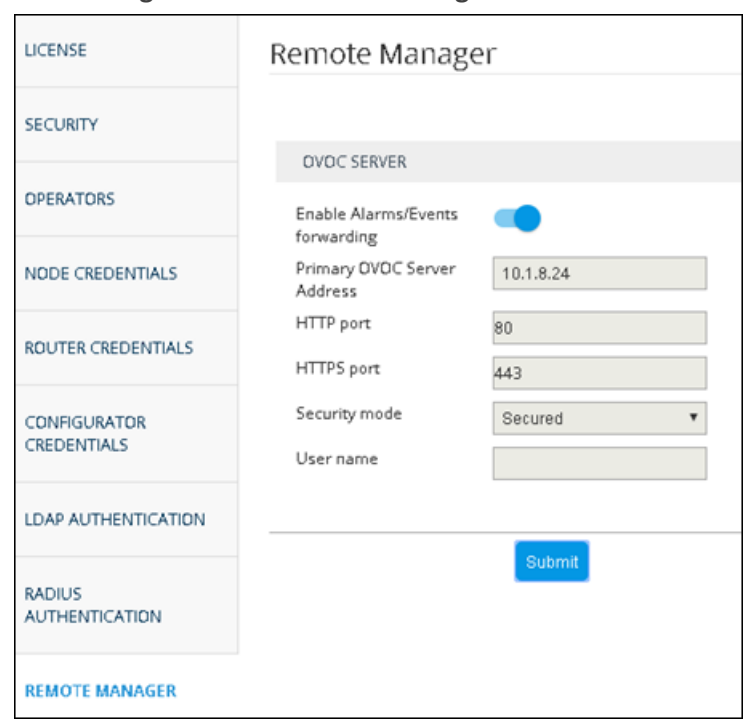

**Figure 7-28: Remote Manager**

After enabling the feature, the ARM forwards alarms and events to the OVOC allowing operators to receive all the benefits of ARM-sourced alarms and events handling that already exist in the OVOC such as Active Alarms, History Alarms, Carrier Grade Alarms, Alarms Forwarding (via e-mail or syslog).

ARM status (as well as the statuses of other applications) can then be viewed in the OVOC after the ARM updates the OVOC with its status.

See the *OVOC User's Manual* for more information.

## **Adding Registered Users to the ARM**

SBC registered users can be added to the ARM for the ARM to then be capable of performing call routing based on SBC user registrations. Each SBC has its own registered users. The added SBC registered users and their related information will be viewable in the ARM's Registered Users page shown in Viewing [Registered](#page-107-0) Users in the ARM on page 108. To add registered SBC users to the ARM, operators need to first enable the feature as shown below. After the feature is enabled, the SBC registered users and their related information are taken from the SBC and added to the ARM. Later, when defining a Routing Rule, for example, operators can then route calls to SBC registered users (see Adding a New Routing Rule on [page 212](#page-211-0)). The destination to which to route the call will depend on where - which SBC - the user performed the registration. In the Routing Rule definition, operators willselect the appropriate routing condition, namely, that the call destination is an SBC registered user.

#### ➢ **To add SBC registered users to the ARM:**

**1.** Open the Users page (**Settings** > **Administration** > **Users**).

#### **Figure 7-29: Users**

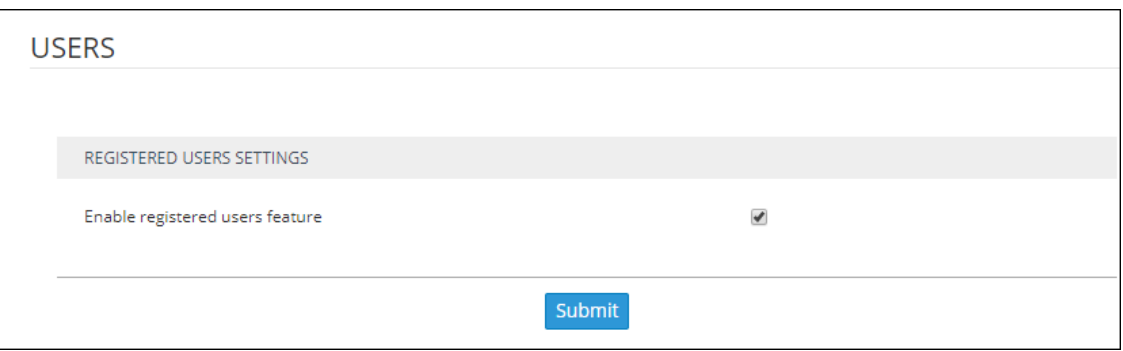

**2.** Make sure the 'Enable registered users feature' option is selected and then click the **Submit** button.

# **Network Services Settings**

The Syslog Server configuration settings can be edited as shown in [Editing](#page-152-0) a Syslog Server [below](#page-152-0).

An NTP server can be added and its configuration settings edited as shown in [Adding/Editing](#page-154-0) an NTP Server on [page 155](#page-154-0).

# <span id="page-152-0"></span>**Editing a Syslog Server**

The Syslog Server configuration settings can be edited to comply with your requirements.

#### ➢ **To edit a Syslog Server:**

**1.** Open the Syslogs page (**Settings** > **Network Services** > **Syslog**).

## **Figure 7-30: Network Services**

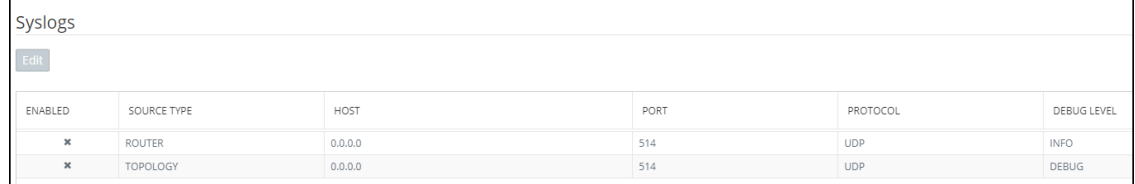

**2.** Select the Router or Topology row and then click the enabled **Edit** button.

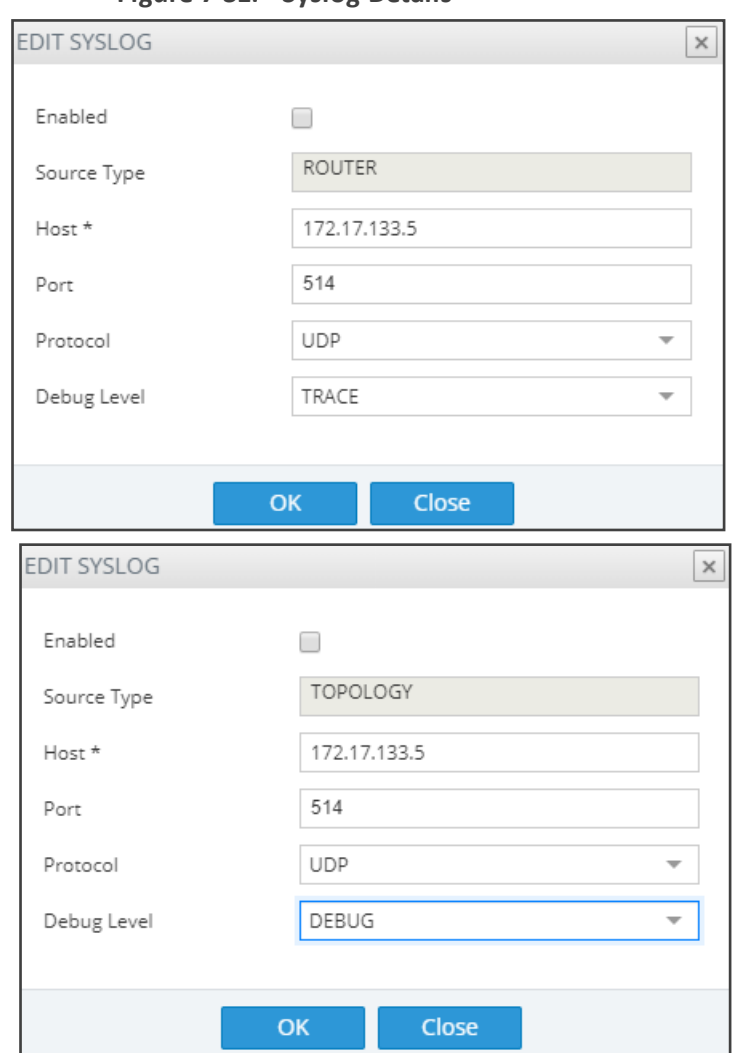

**Figure 7-31: Syslog Details**

**3.** Configure the syslog details using this table as reference.

# **Table 7-12: Syslog Details**

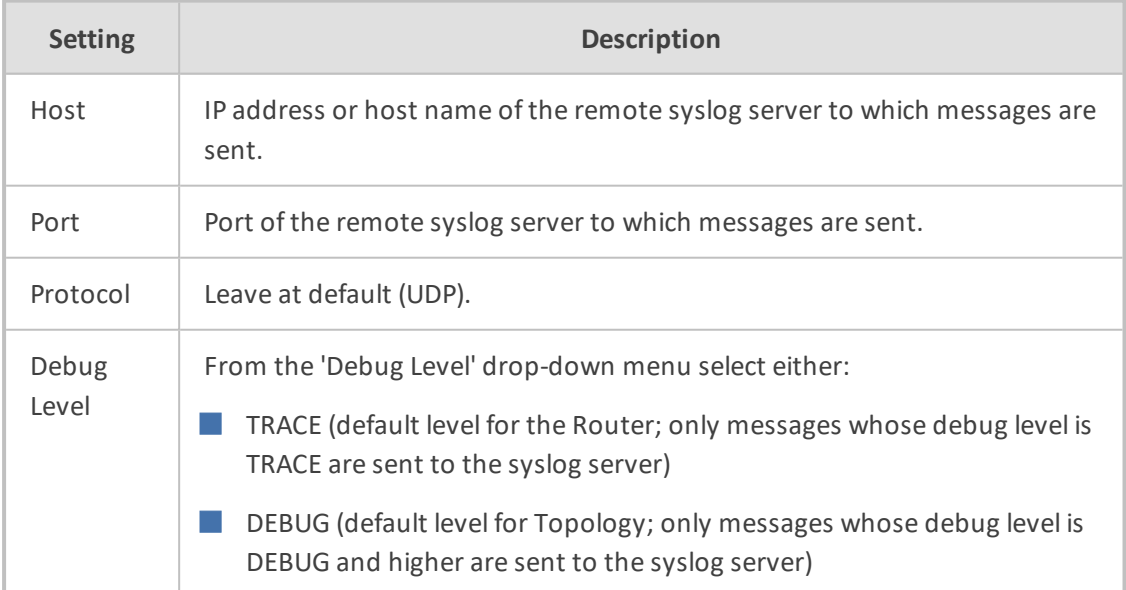

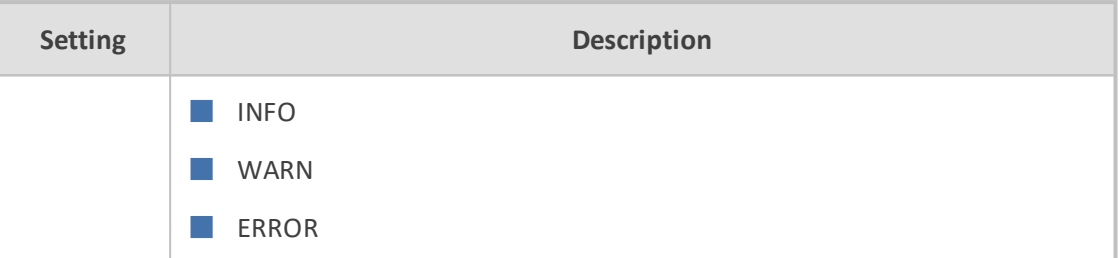

When enabling syslog for a Router, there's a single syslog server for all Routing servers in the ARM. All ARM Routers send their syslog to this syslog server (at the same 'Debug Level'). This is necessary for proper calls debugging, as a single call can be processed by several different ARM Routers (they are state-less). For the ARM Configurator, however, you can assign a different syslog server.

# <span id="page-154-0"></span>**Adding/Editing an NTP Server**

An NTP server can be added and its configuration settings edited.

## ➢ **To add an NTP server:**

**1.** Open the NTP Servers page (**Settings** menu > **Network Services** tab > **NTP Servers** item).

**Figure 7-32: NTP Servers**

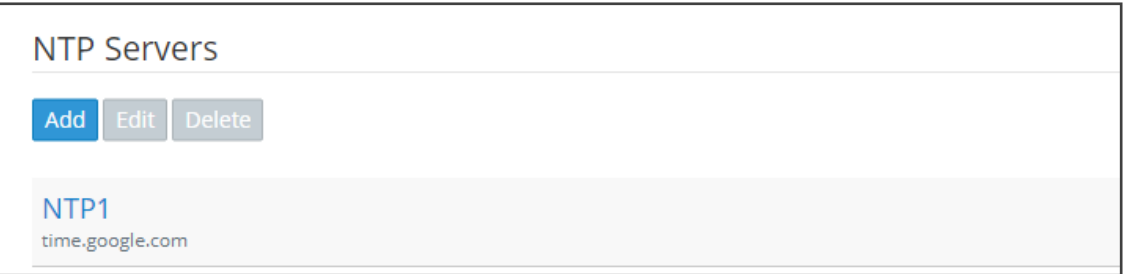

**2.** Click **Add**.

**Figure 7-33: NTP Server Details**

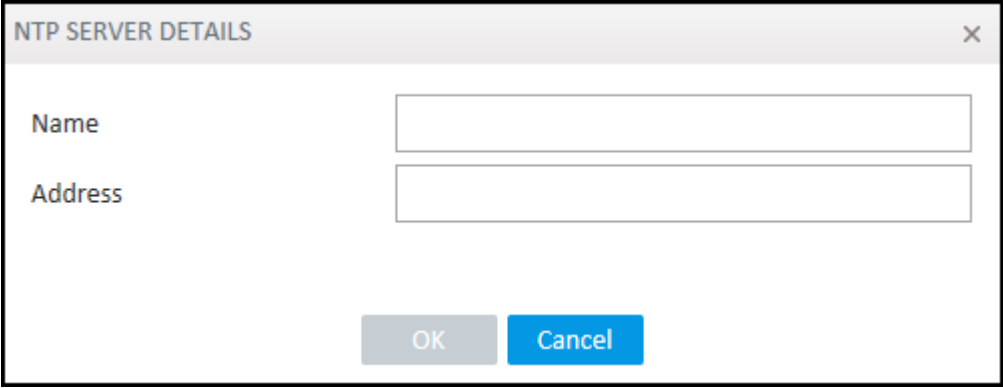

**3.** Configure the NTP server details using the following table as reference. The same details open when editing the server.

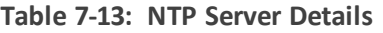

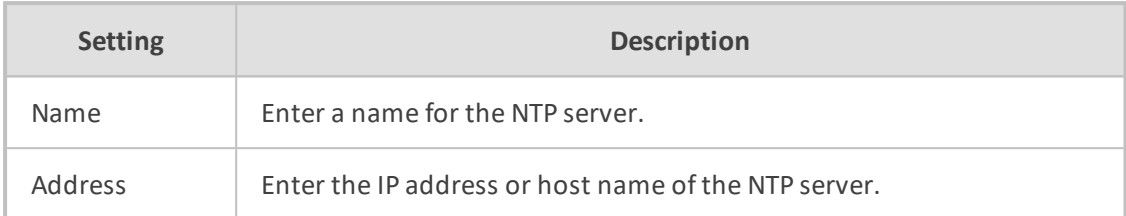

**4.** Click **OK**.

# **Prioritizing Traffic Per Class of Service**

The ARM supports Differentiated Services (DiffServ) protocol for specifying and controlling network traffic by class, so that certain types of traffic get priority over others.

DiffServ uses a 6-bit differentiated services code point (DSCP) in the 8-bit differentiated services field (DS field) in the IP header for packet classification purposes.

The ARM lets you configure the DSCP value for outgoing packets coming from the ARM Configurator and from the ARM Routers. Different values for Gold, Silver and Bronze can be configured. The following table shows how protocols are mapped to class of service.

| <b>Application</b><br>Protocol | <b>Class of</b><br><b>Service</b><br>(Priority) | <b>Traffic Type</b>                                                                                    |
|--------------------------------|-------------------------------------------------|----------------------------------------------------------------------------------------------------|
| HTTP/HTTPs                     | Gold                                            | Signaling/Control<br>Communication between node and ARM                                                |
|                                |                                                 | Configurator, node and ARM Configurators                                                               |
|                                |                                                 | Some communication between ARM Routers and<br><b>ARM Configurator</b>                                  |
| <b>JMS</b>                     | Gold                                            | Management affecting signaling. Critical<br>communication between ARM Configurator and ARM<br>Routers. |
| <b>NTP</b>                     | Gold                                            | <b>Control and Management</b>                                                                          |
| <b>SNMP</b>                    | Silver                                          | Management (SNMP traps)                                                                                |
| CDRs and<br>Syslog             | Silver                                          | Management                                                                                             |
| LDAP                           | Silver                                          | Management (for ARM users)                                                                             |
| <b>SSH</b>                     | <b>Bronze</b>                                   | Management                                                                                             |

**Table 7-14: Protocols Mapped to Class of Service**

# ➢ **To configure the feature:**

**1.** Open the QoS page (**Settings** > **Network Services** > **QOS**).

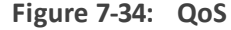

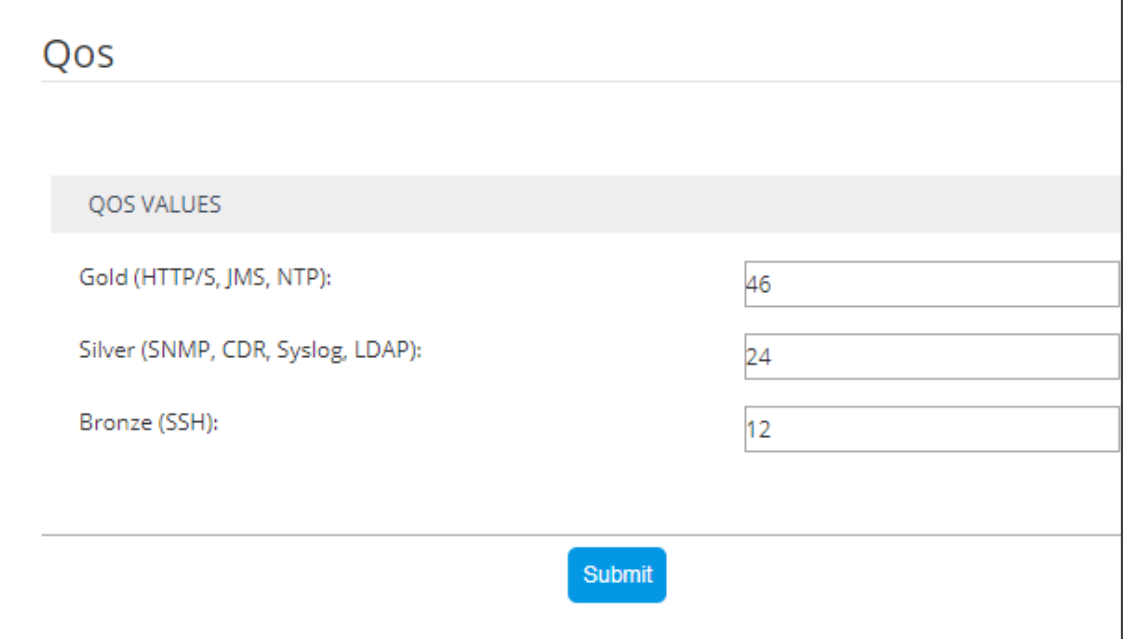

**2.** Configure QoS values using this table as reference.

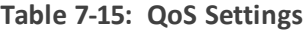

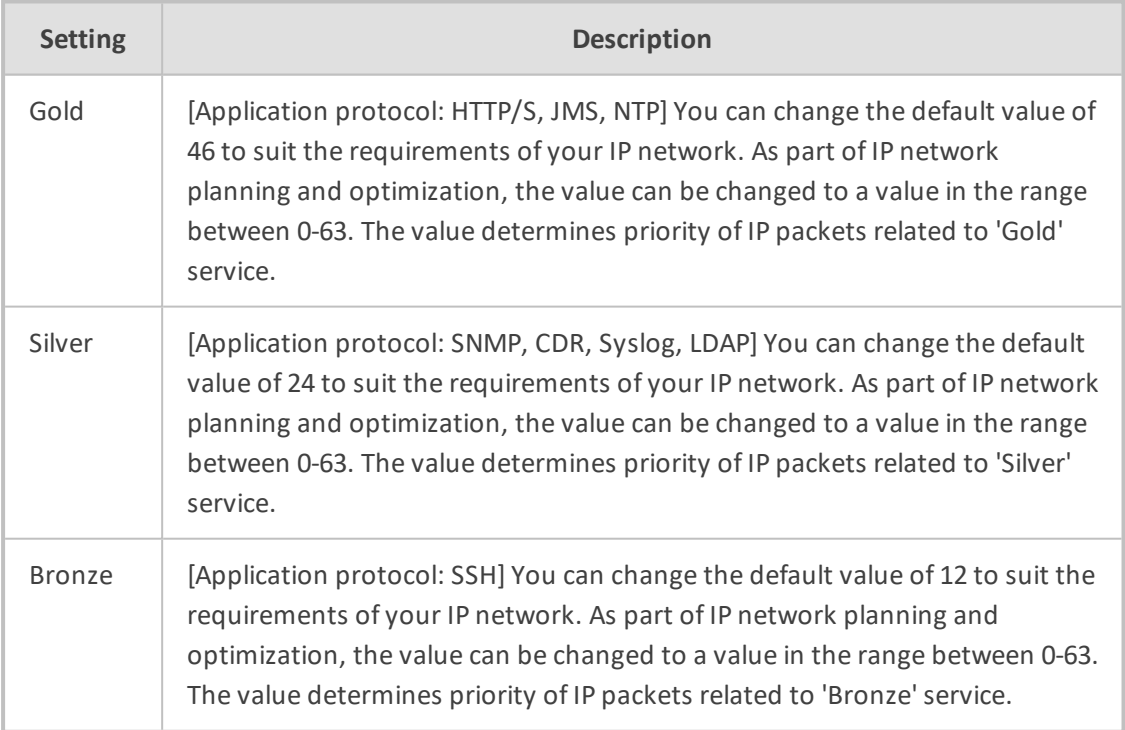

# **Enabling CDRs**

The ARM allows you to enable Call Detail Records (CDRs) containing information on all calls routed by the ARM, including source and destination users, call duration and the call path. CDRs are sent as Syslog packets to a server IP address that you need to configure.

## ➢ **To enable CDRs:**

**1.** Open the CDR page (**Settings** > **Network Services** > **CDR**).

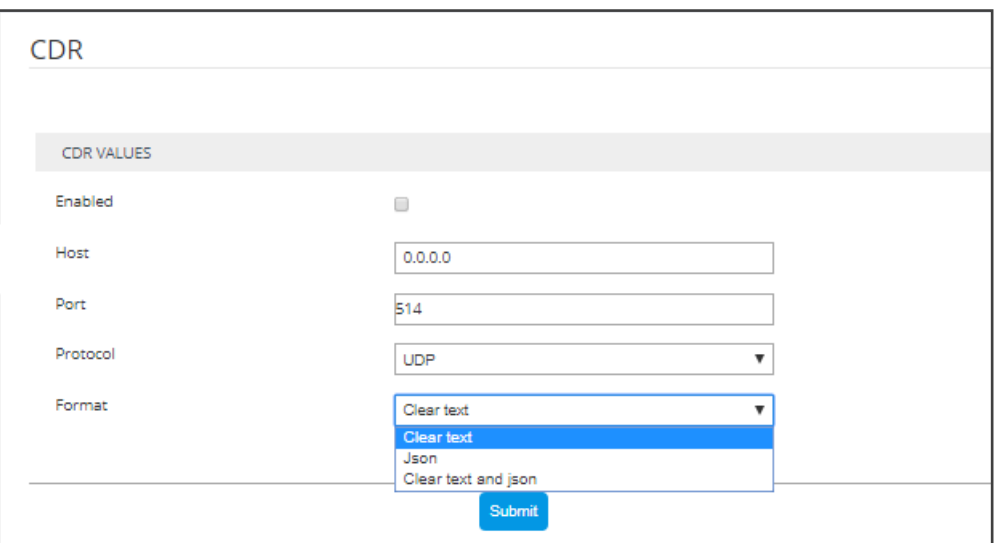

**Figure 7-35: CDR**

**2.** Configure the parameters using the following table as reference.

**Table 7-16: CDR Parameters**

| <b>Setting</b> | <b>Description</b>                                                                                               |  |
|----------------|----------------------------------------------------------------------------------------------------|--|
| Enabled        | Select or clear the option to enable or disable CDRs.                                                            |  |
| Host           | Enter the IP address of the server.                                                                              |  |
| Port           | Enter the server port.                                                                                           |  |
| Protocol       | From the drop-down menu, select UDP (default) or TCP over which the CDRs<br>will be sent.                        |  |
| Format         | From the drop-down menu, select a format. You can select to have CDRs in<br>clear text, JSON format, or in both. |  |

# **Call Flow Configurations**

The ARM's **Call Flow Configurations** tab under the Settings menu allows operators to configure

■ [Normalization](#page-158-0) Groups (see Adding a Normalization Group on the next page)

- Prefix Groups (see Adding a Prefix Group on [page 161](#page-160-0))
- [Normalization](#page-163-0) before Routing (see Normalization Before Routing on page 164)
- Policy Studio (see Policy Studio on [page 165](#page-164-0))
- <span id="page-158-0"></span>■ Web Services (see [Web-based](#page-180-0) Services on page 181)

# **Adding a Normalization Group**

You can add a Normalization Group. A Normalization Group can comprise one rule or multiple rules. If there are multiple rules in a group, manipulation is performed in the order the rules are listed. The output of the first rule will be the input of the next.

#### ➢ **To add a Normalization Group:**

**1.** Open the Normalization Groups page (**Settings** menu > **Call Flow Configurations** tab > **Normalization Groups**).

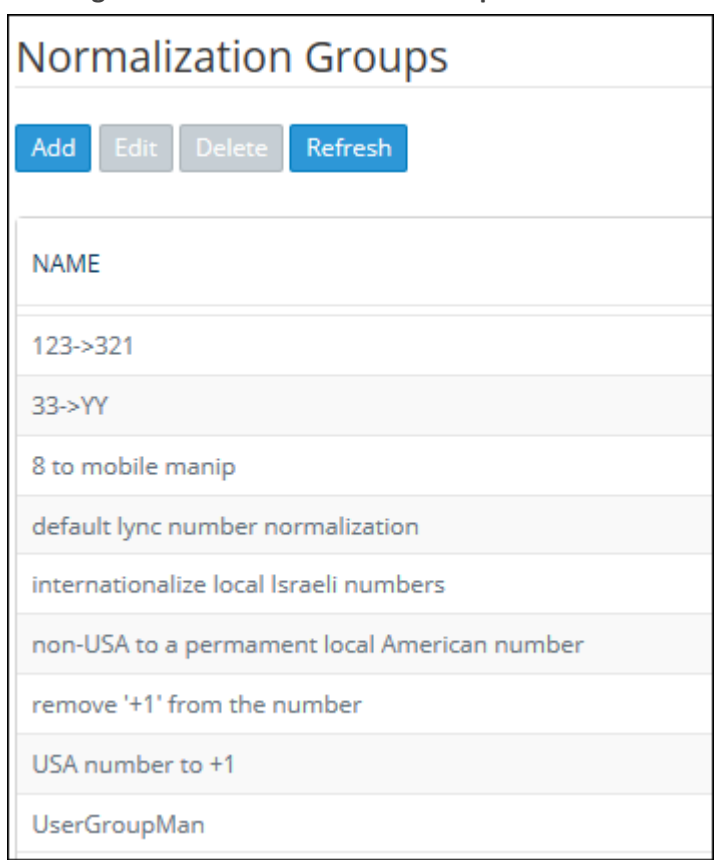

**Figure 7-36: Normalization Groups**

**2.** Click **Add**.

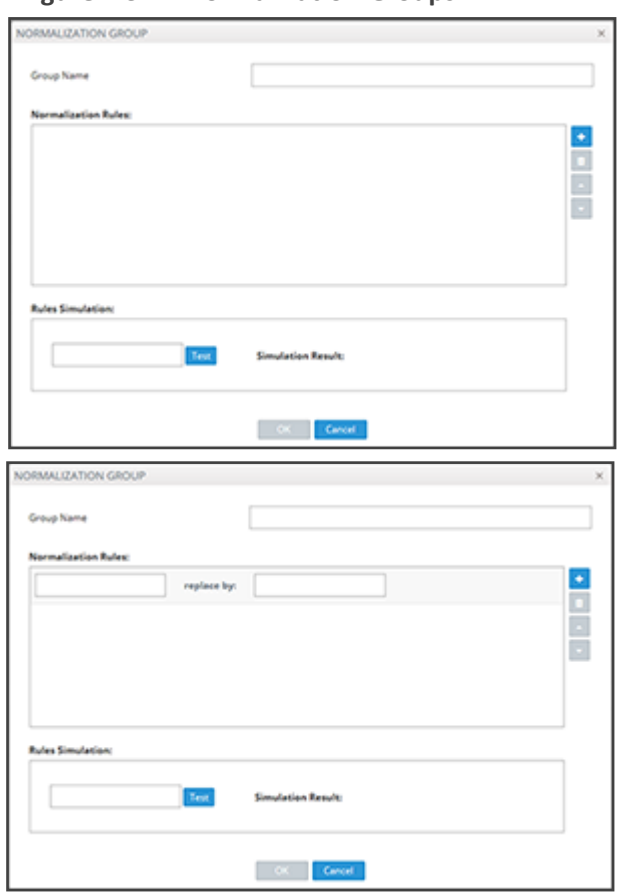

**Figure 7-37: Normalization Groups**

**3.** Use the following table as reference.

**Table 7-17: Normalization Groups**

| <b>Setting</b>                   | <b>Description</b>                                                                                                    |  |
|----------------------------------|----------------------------------------------------------------------------------------------------|--|
| Group Name                       | Enter a Group Name for intuitive future reference.                                                                                                    |  |
| Normalization<br><b>Rules</b>    | Click the + button adjacent to the pane as shown in the figure<br>1.<br>above.                                                                                                    |  |
|                                  | In the left textbox, enter a regular expression. For more inform-<br>2.<br>ation about regular expressions, refer to online tutorials or see<br>Examples of Normalization Rules on page 274.                                            |  |
|                                  | In the replace by field, enter the text that will replace the found<br>З.<br>regex. You can use groups collected by brackets () in the regex in<br>the replacement string using \$1, \$2, See a regex tutorial for more<br>information. |  |
| <b>Rules</b><br>Simulation: Test | Use the rules simulation to test different possible inputs and verify<br>that the regex sequence you entered produces the result you<br>intended.                                                                                       |  |
|                                  | Enter any value you want to test and click Test; the result of each                                                                                                    |  |

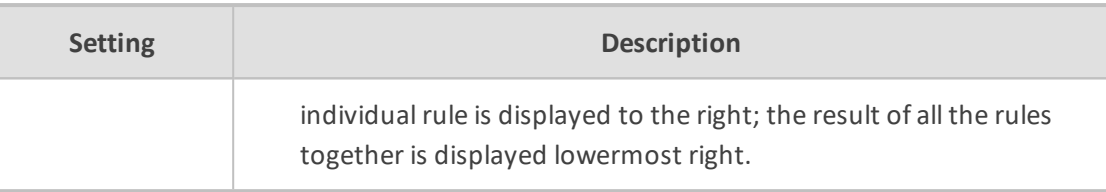

After a Normalization Group is defined, you can attach it to a:

- Peer connection (see Peer [Connection](#page-36-0) Information and Actions on page 37).
- **●** Globally (see [Normalization](#page-163-0) Before Routing on page 164)
- **●** Routing Rule action (see Adding a New Routing Rule on [page 212](#page-211-0))
- LDAP attribute (see Adding an LDAP Server to the ARM on [page 114\)](#page-113-0)

The same Normalization Group can be reused/attached several times in any of the above cases.

# **Using Prefix Groups**

Prefix Groups make routing management and Dial Plan management easier, more efficient and more convenient for telephony network operators. The feature also makes it possible to import an existing customer's Dial Plan into the ARM using the northbound REST API.

Every routing rule can have dozens of prefixes. Grouping prefixes and then associating groups with routing rules reduces visual complexity and allows for more effective management. Prefix Groups save operators from repeatedly having to add prefixes to rules.

Once defined, the Prefix Group comprising multiple prefixes is associated with a routing rule (see Adding a New Routing Rule on [page 212](#page-211-0) for information on how define a routing rule). If, for example, an enterprise has distributed offices, the following can be defined: If a caller calls from source prefix x, the call is sent from SBC 1; if a caller calls from source prefix 2, the call is sent from SBC 2.

To develop a customer-specific Dial Plan into an ARM Prefix Group, the REST API is available. This can significantly facilitate ARM provisioning.

## <span id="page-160-0"></span>**Adding a Prefix Group**

The ARM GUI conveniently allows the network telephony operator to add a Prefix Group.

### ➢ **To add a Prefix Group:**

**1.** Open the Prefix Groups page (**Settings** menu > **Call Flow Configurations** tab > **Prefix Groups** item).

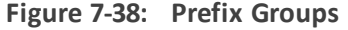

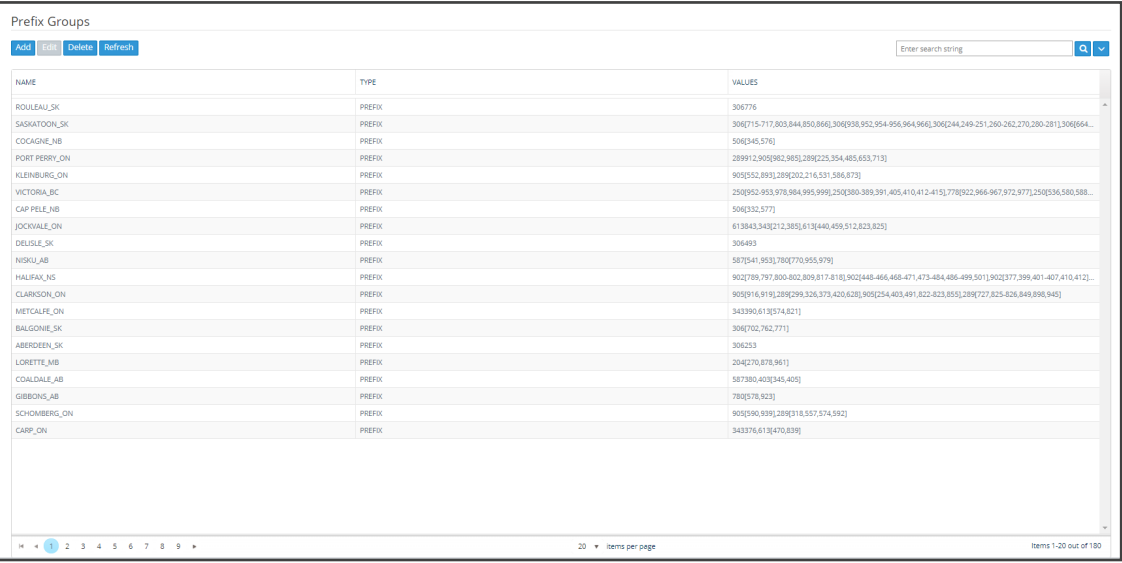

**2.** Click the **Add** button.

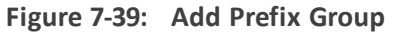

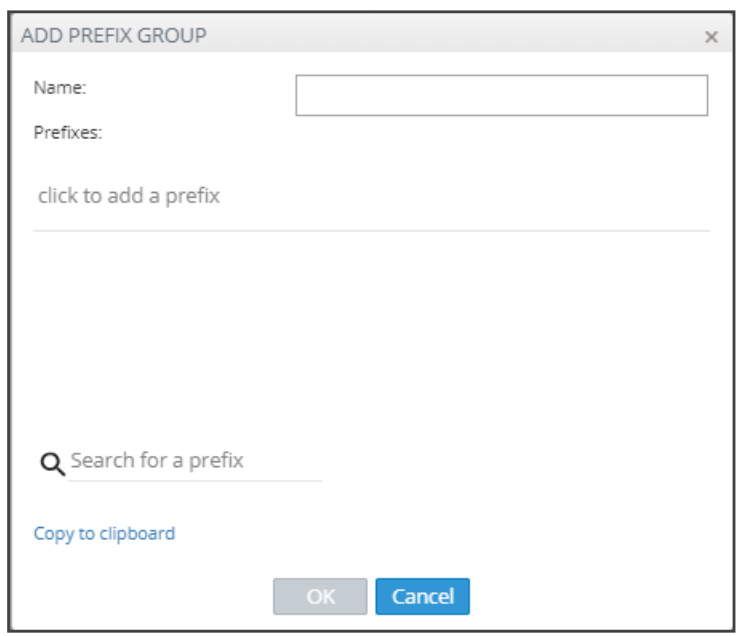

**3.** Define a Prefix Group using the following table as reference.

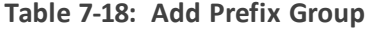

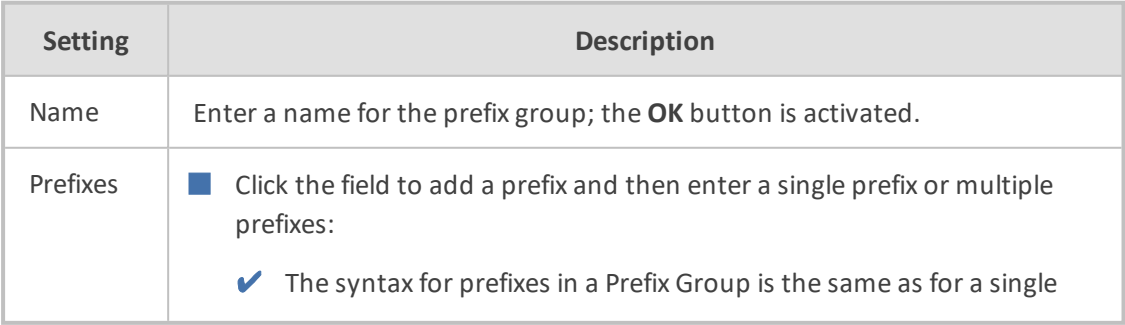

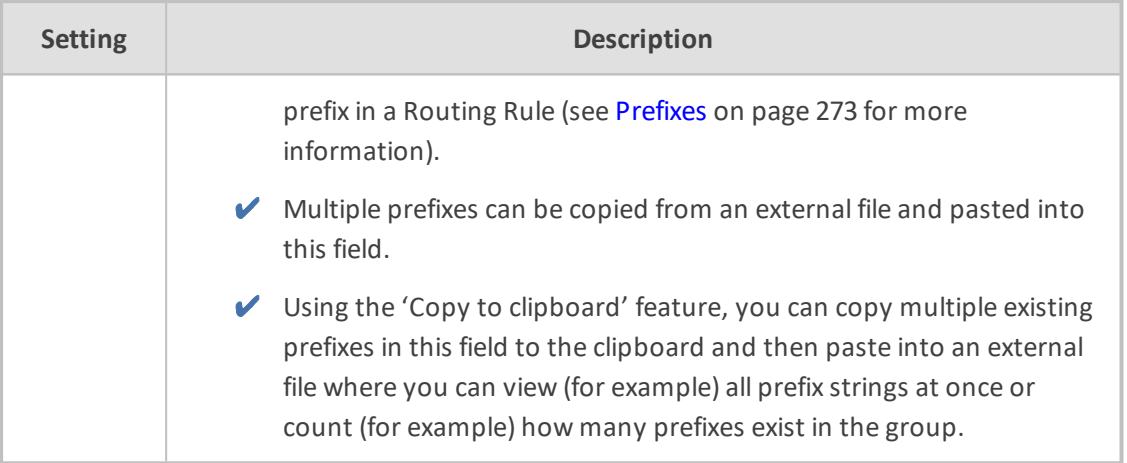

- **4.** Click **OK**; the Prefixes Group is created.
	- **●** Associate the group with a rule's condition in the Routing page
	- **●** The group can be associated with Source, Destination or both

## **Searching for a Prefix Group**

The telephony network may include dozens of prefix groups and multiple prefixes within each group. The 'Enter search string' field in the Prefix Groups page allows the operator to quickly locate a group. After locating a group, the operator can view it and/or edit it.

### **Searching for a Specific Prefix within a Prefix Group**

After locating a group in the Prefix Groups page using the 'Enter search string' field (for example), the operator can conveniently search in that group for a specific prefix (string).

#### ➢ **To search for a specific prefix in a group:**

**1.** In the Prefix Groups page, select the group to search in.

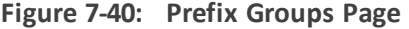

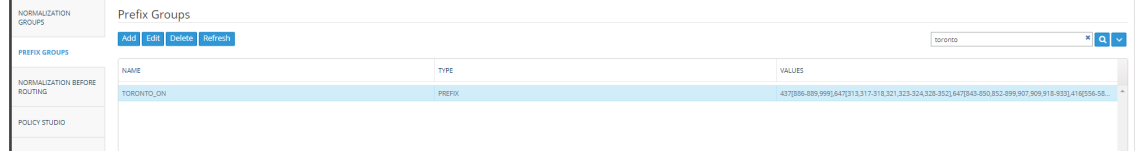

**2.** Click the activated **Edit** button.

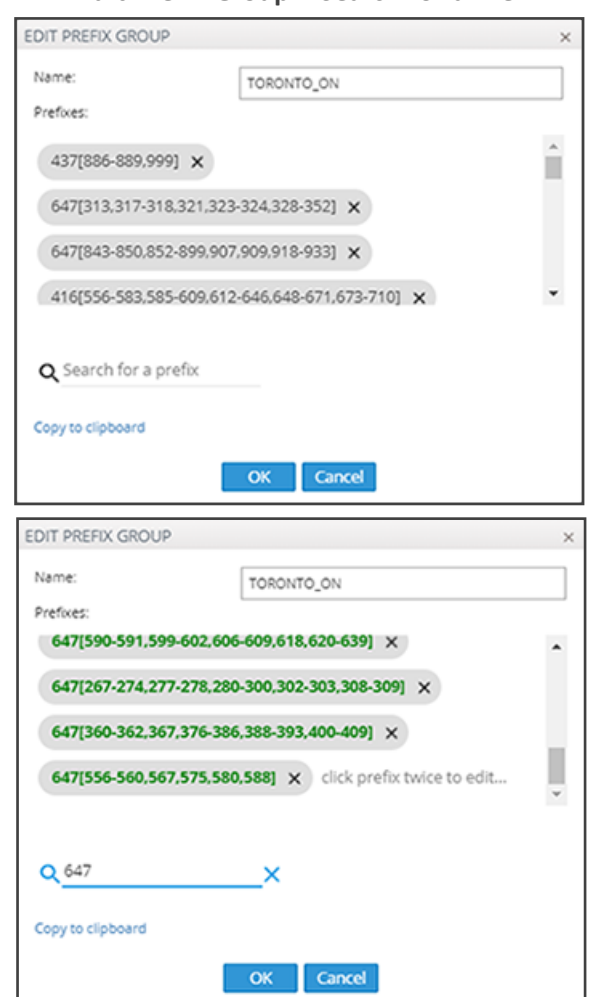

**Figure 7-41: Edit Prefix Group – Search for a Prefix**

**3.** In the 'Search for a prefix' field, enter the string to search for and then press Enter; the results are presented in **bold**.

### **Editing a Specific Prefix within a Prefix Group**

After locating the Prefix Group and then the specific prefix within that group to edit, click the prefix twice and edit per requirements. The syntax for prefixes in a Prefix Group is the same as for a single prefix in a Routing Rule (see Prefixes on [page 273](#page-272-0) for more information).

## <span id="page-163-0"></span>**Normalization Before Routing**

A normalization rules group can be applied to a routing request's source user part and to a routing request's destination user part. See Adding a [Normalization](#page-158-0) Group on page 159 for information on how to add a normalization rules group.

When the ARM receives a routing request, it normalizes the routing request's source user part with the chosen Normalization Group, and the routing request's destination user part with the chosen Normalization Group.

'Global Normalization Before Routing' parameters configured in this page are used globally for the entire network as pre-routing normalization. This global normalization can be overwritten

at a Peer Connection level with other Normalization Rules if required (see under [Peer](#page-36-0) Connection [Information](#page-36-0) and Actions on page 37).

➢ **To attach a normalization rules group globally before routing:**

**1.** Open the Normalization Before Routing page (**Settings** menu > **Call Flow Configurations** tab > **Normalization Before Routing** item).

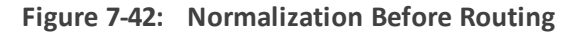

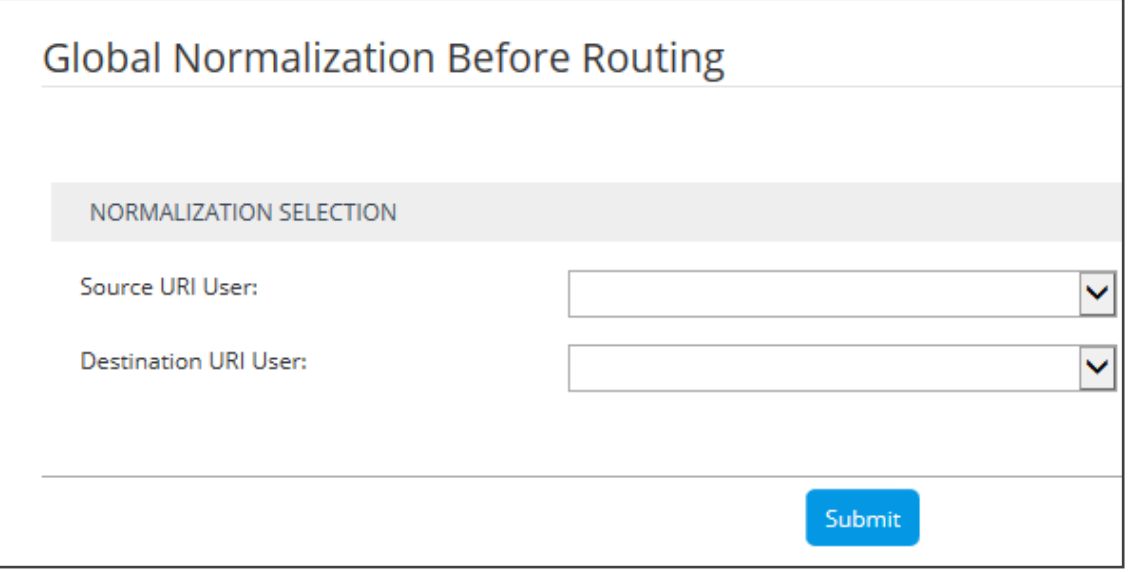

**2.** Use the following table as reference.

#### **Table 7-19: Normalization Before Routing**

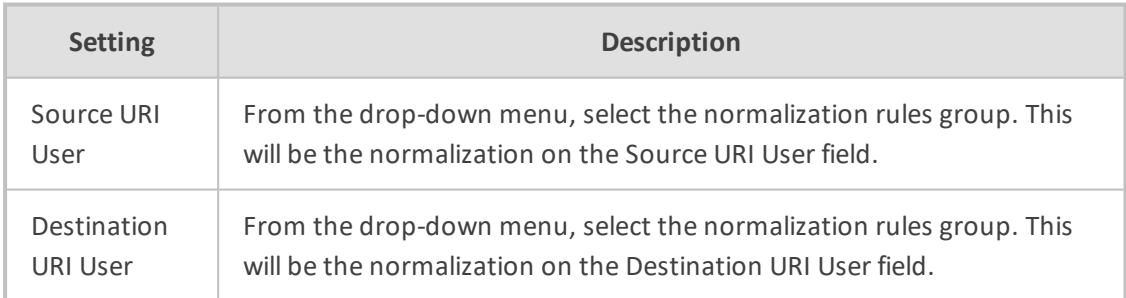

<span id="page-164-0"></span>**3.** Click **Submit**.

# **Policy Studio**

This feature allows adding to route requests information that is not contained in the route requests but which is taken from the Users page. To accomplish this with legacy products without ARM, the LDAP server must be queried for every call using complex query rules, creating delays and straining the server. In the ARM, the Users page is loaded to memory and information gathering is handled internally in real time. Policy Studio Use Examples:

■ Each user has an internal 4-digit extension and an unrelated external phone number. When a user makes a call outside the enterprise, the source number, i.e., the user's

extension, must be replaced with their external number. When a call comes in from outside, the external number must be replaced with the user's extension.

■ Same as the previous example but, in addition, there can be more than one user with the same extension, and what differentiates them is their hostname. The ARM can locate the user based on a combination of the extension and hostname attributes.

Policy Studio is a set of rules. Each rule contains a match condition and an action. The match condition is a set of route request fields to be compared, and a set of user properties to be compared to. The match condition also has a source node or Peer Connection or set of source nodes or Peer Connections. The action is a set of route request or response fields to be replaced, and a set of user fields to replace them with. For every route request received, the ARM processes all the rules from top to bottom. For each, the ARM searches in the users table for a user that matches all the fields. If a user is not found, the ARM proceeds to the next rule. If a user is found, the ARM stops parsing the rules and performs the action in this rule. The action is to replace all the listed fields with the properties of the user, as configured.

#### ➢ **To add a Policy Studio rule:**

**1.** Open the Policy Studio page (**Settings** menu > **Call Flow Configurations** tab > **Policy Studio** item).

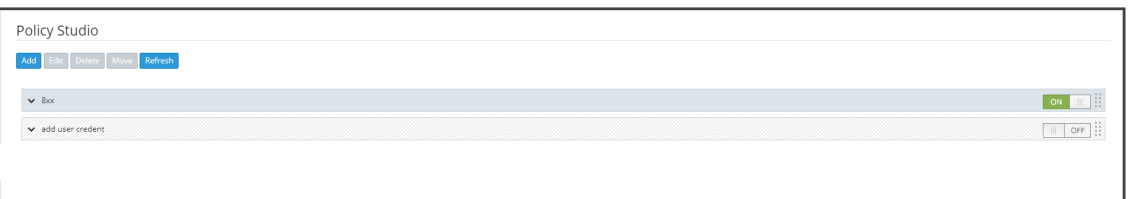

#### **Figure 7-43: Policy Studio**

**2.** Click **Add**.

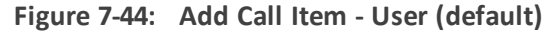

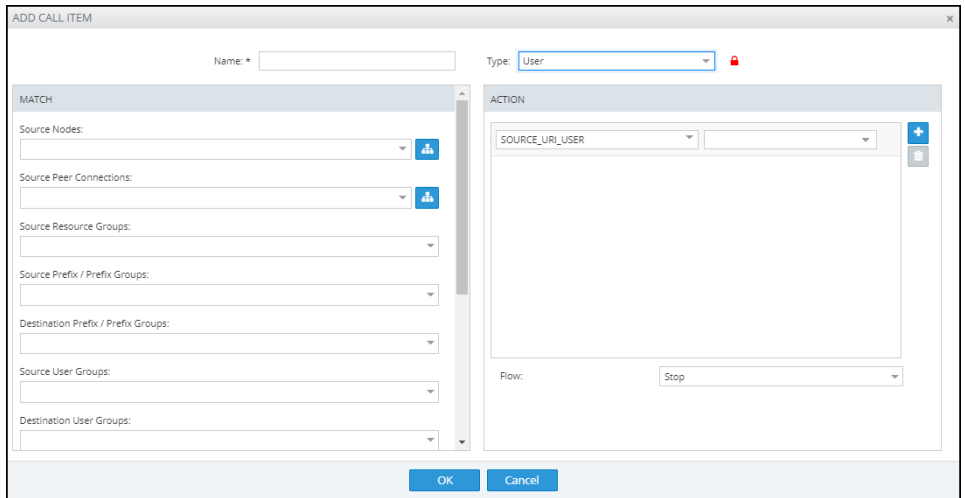

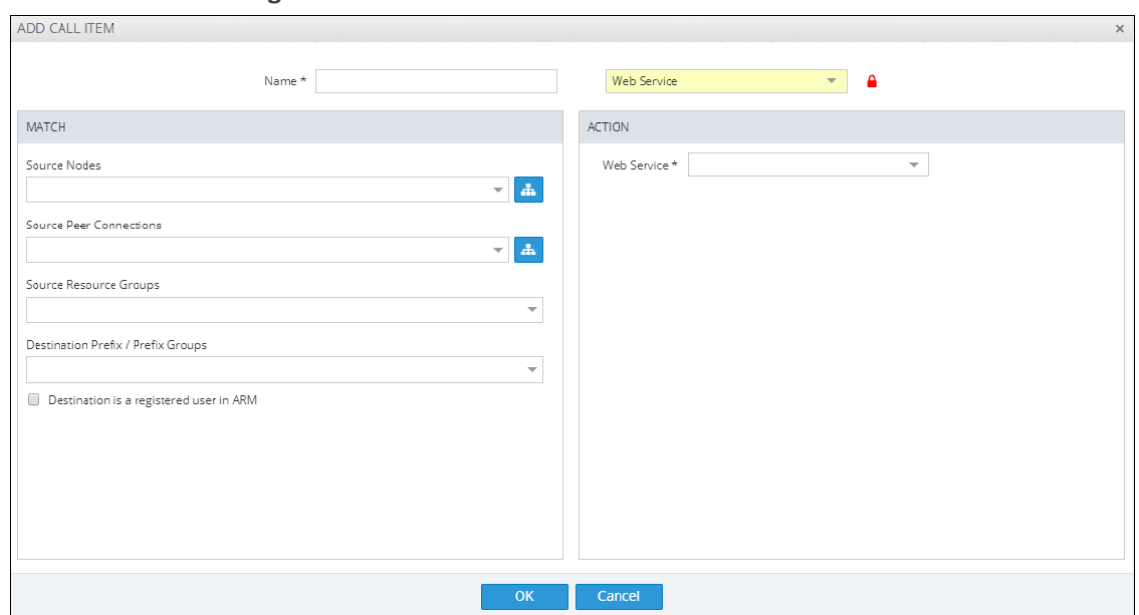

**Figure 7-45: Add Call Item - Web Service**

**3.** Configure the settings using the following table as reference.

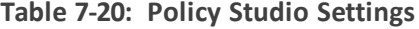

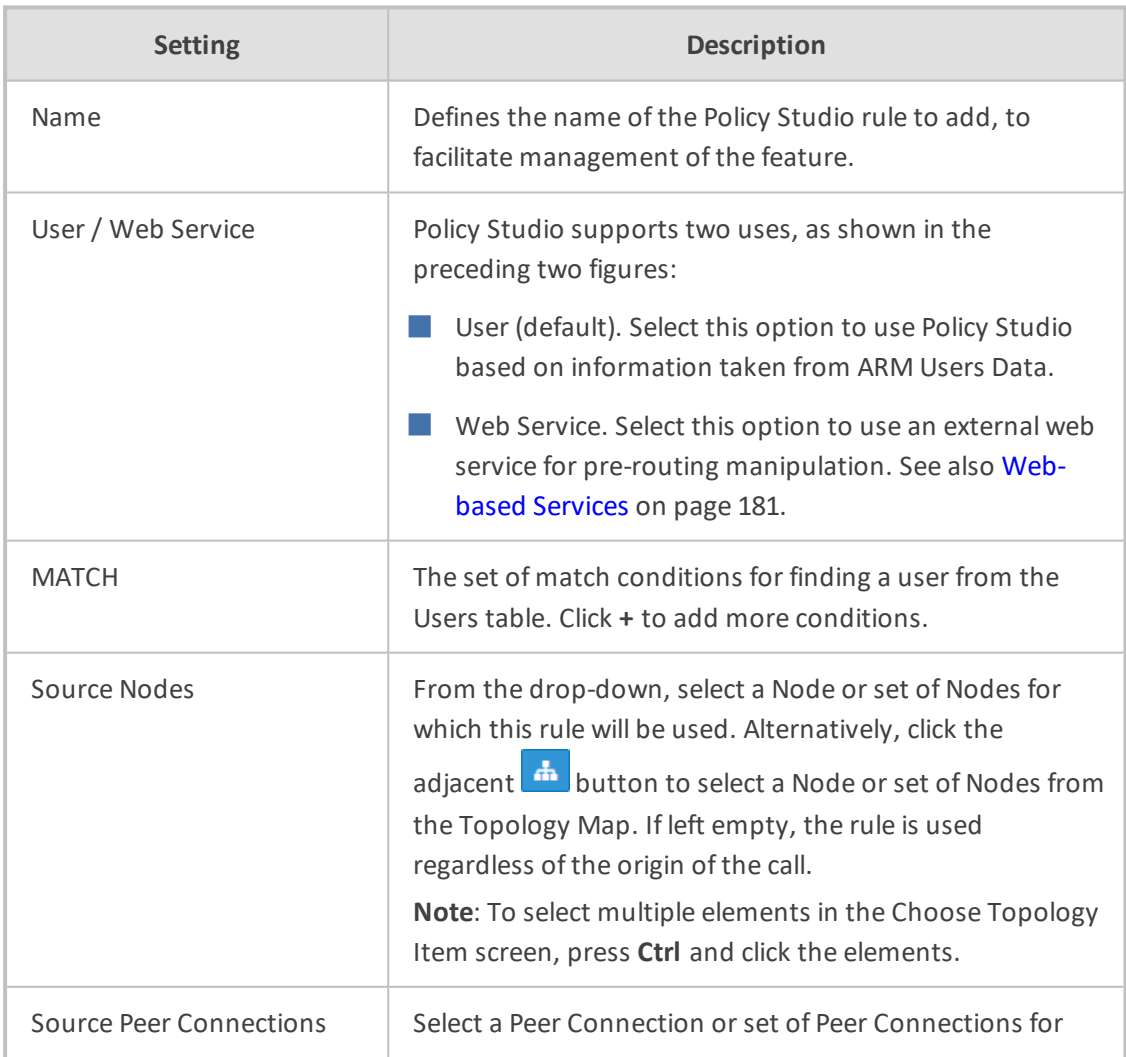

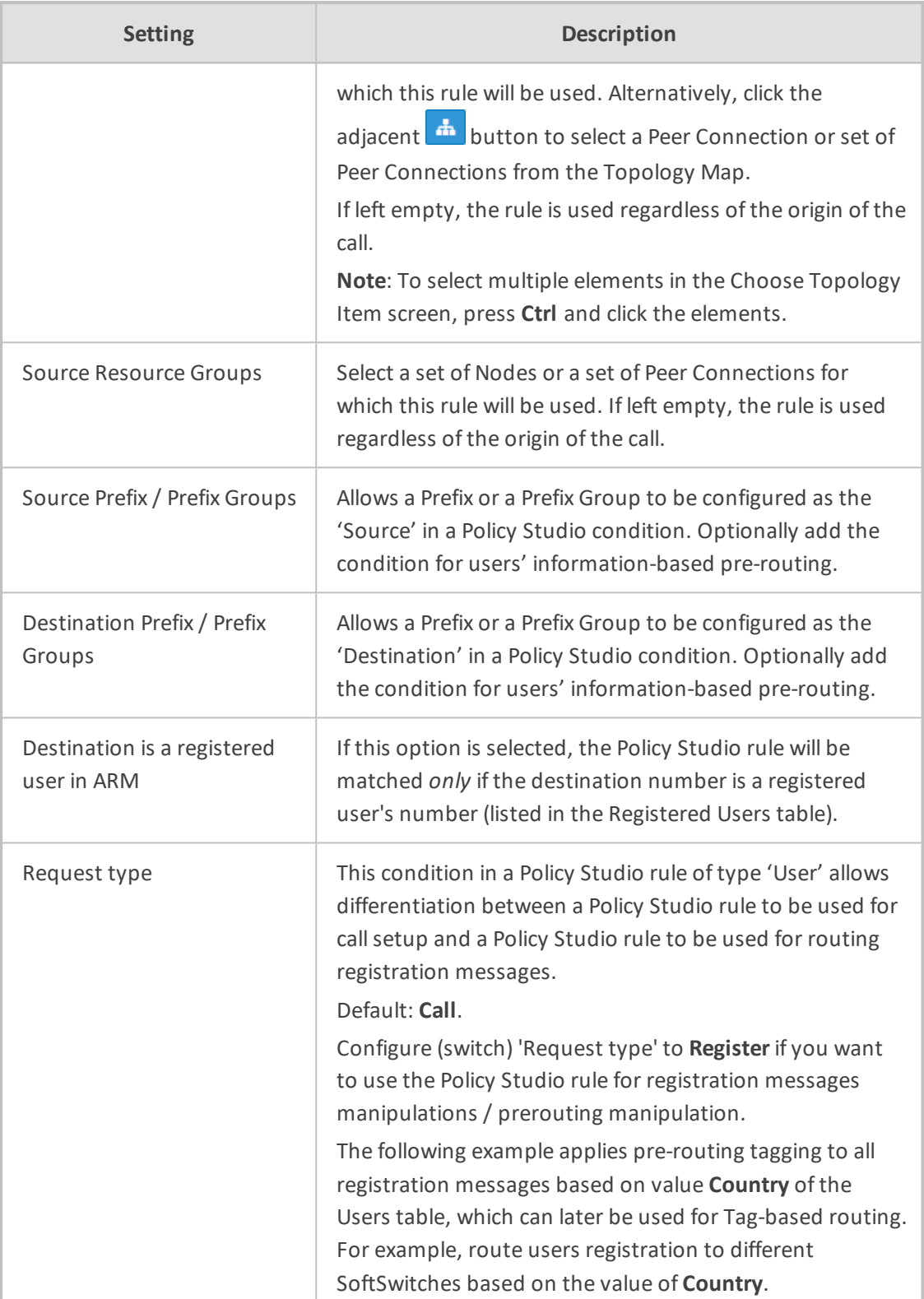

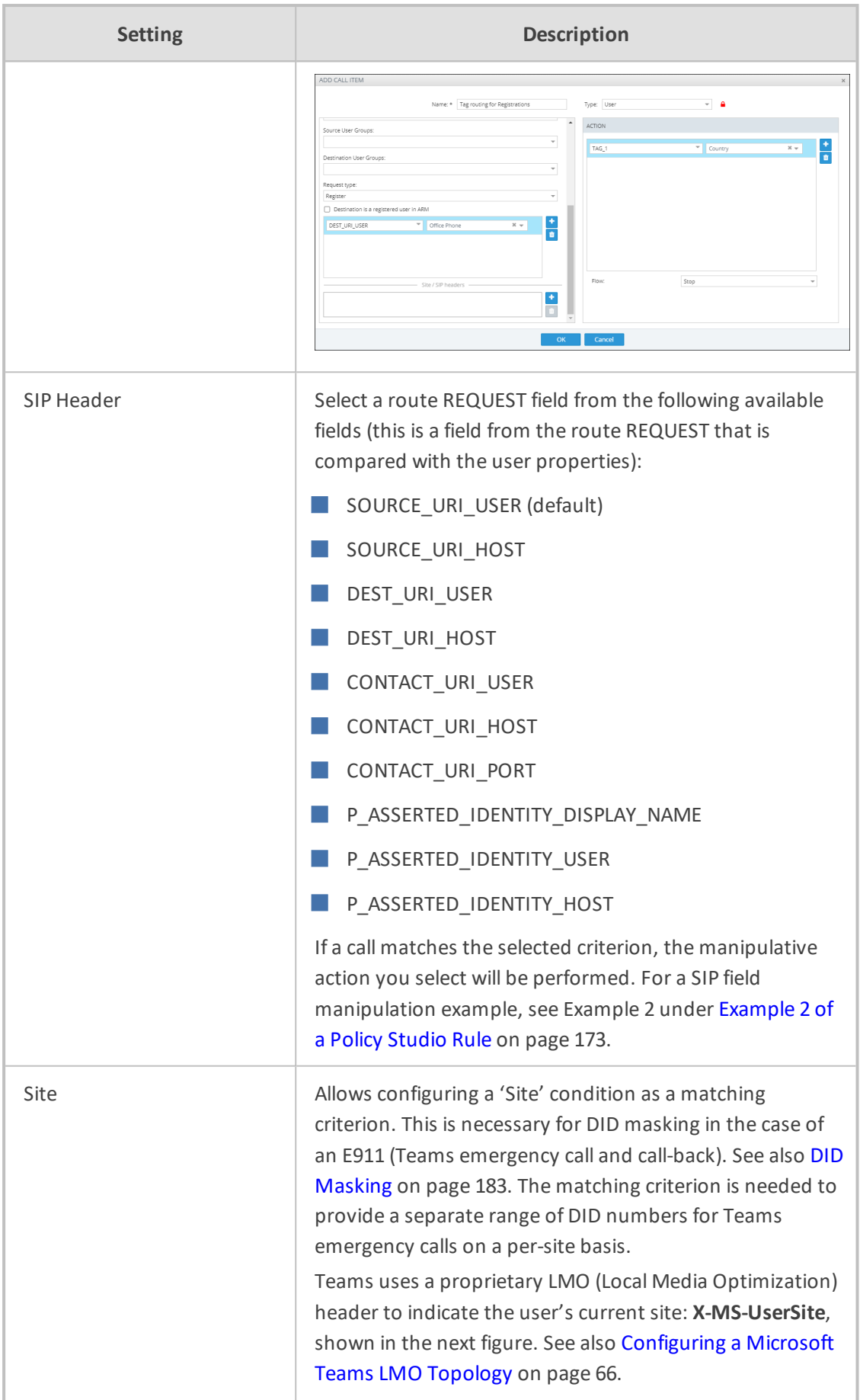

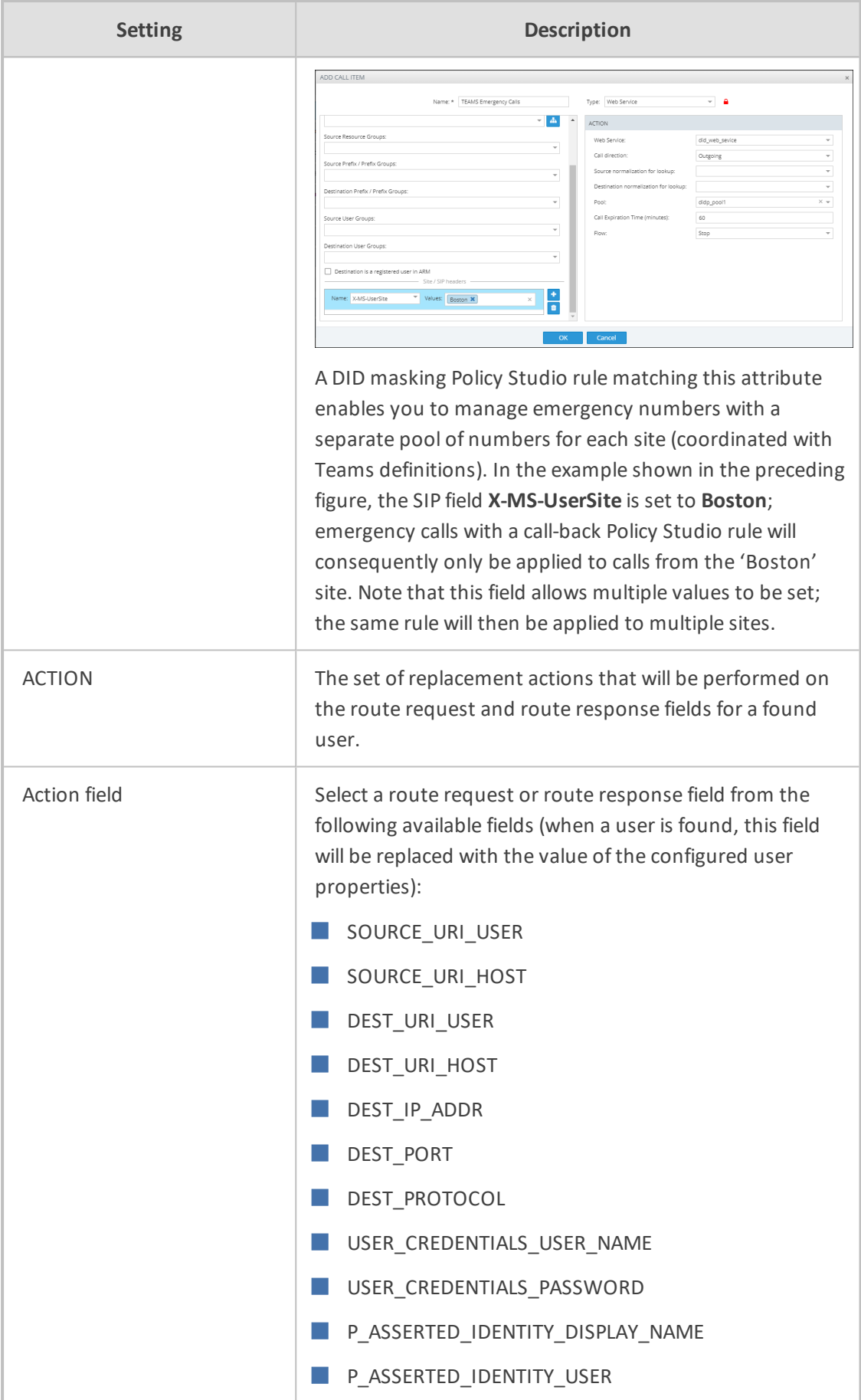

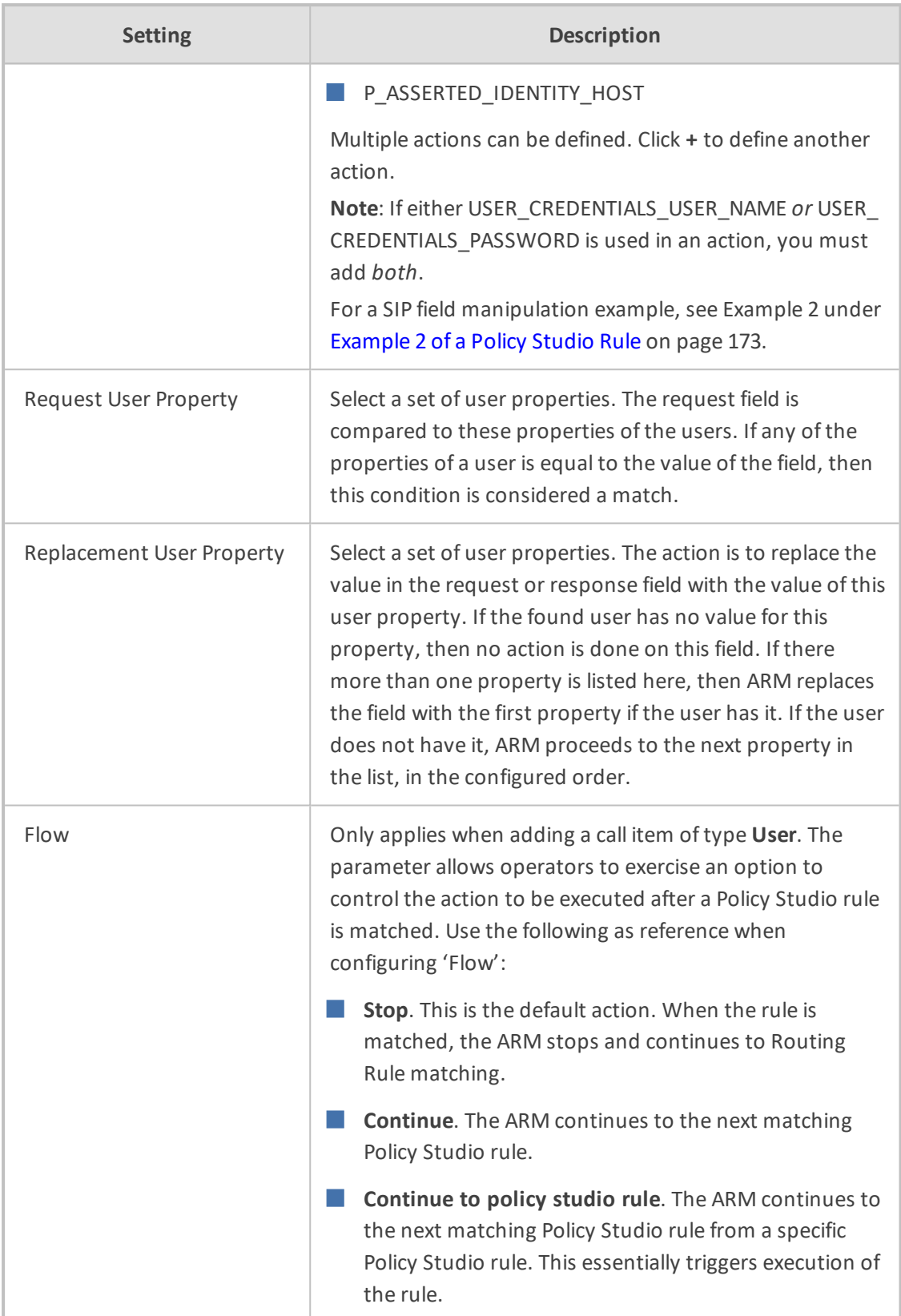

Fields such as 'Source Nodes' and 'Source Peer Connections' in Policy Studio's Add Call Item screen and Edit Call Item screen feature filters in which network administrators can select multiple elements and then *invert the selection*. The feature improves usability and user experience especially in large networks with high numbers of elements. The feature allows network administrators to

- **●** Select a single element
- **●** Delete a single element (x)
- **Select All elements**
- **Clear all selected elements**
- Select All and delete a few (x)
- Select All, delete a few (x) and then invert the selection; the elements deleted will be in the selection
- Select a few elements and then invert the selection; only elements that weren't selected will be in the selection
- **●** Clear a selection

# **Example 1 of a Policy Studio Rule**

Refer to the defined Policy Studio rule shown in the figure depicting the Call Item Settings screen:

- For every route request coming from node New\_York\_1, the ARM will search for a user whose *office phone* property is equal to the value of the SOURCE\_URI\_USER field.
- ARM will then replace the SOURCE\_URI\_USER field with the value of the found user's *External Number* property.

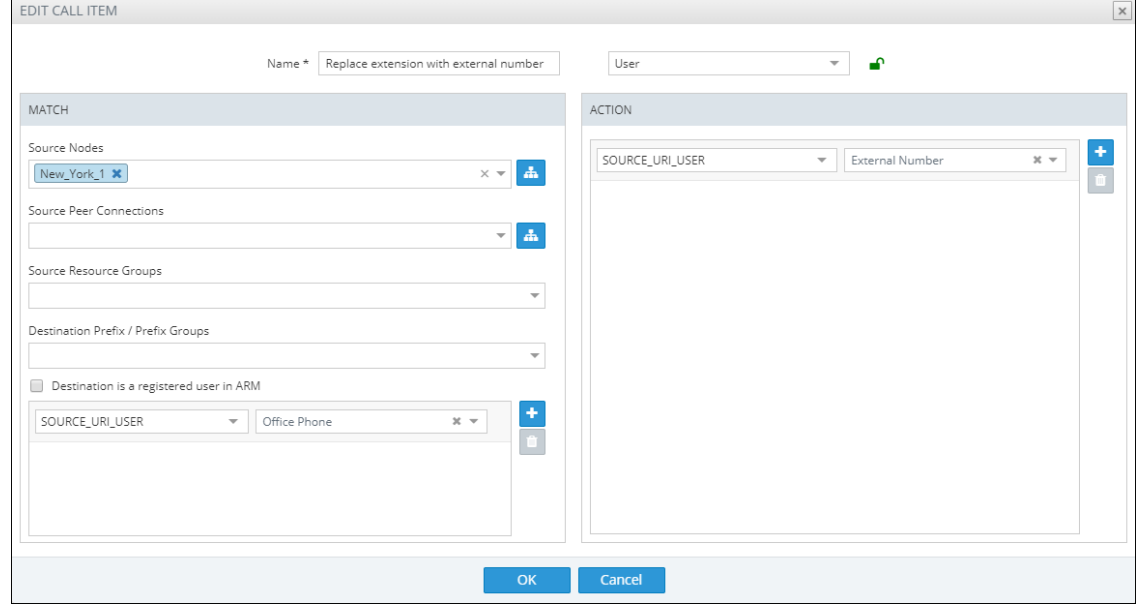

**Figure 7-46: Policy Studio Rule Example 1**

## <span id="page-172-0"></span>**Example 2 of a Policy Studio Rule**

The ARM's Policy Studio Rule allows you to manipulate a rule to provide Location Based Emergency calls routing in a CCE environment with ARM capabilities. Refer to the defined Policy Studio Rule shown in the following figure.

**Figure 7-47: Policy Studio Rule Example 2**

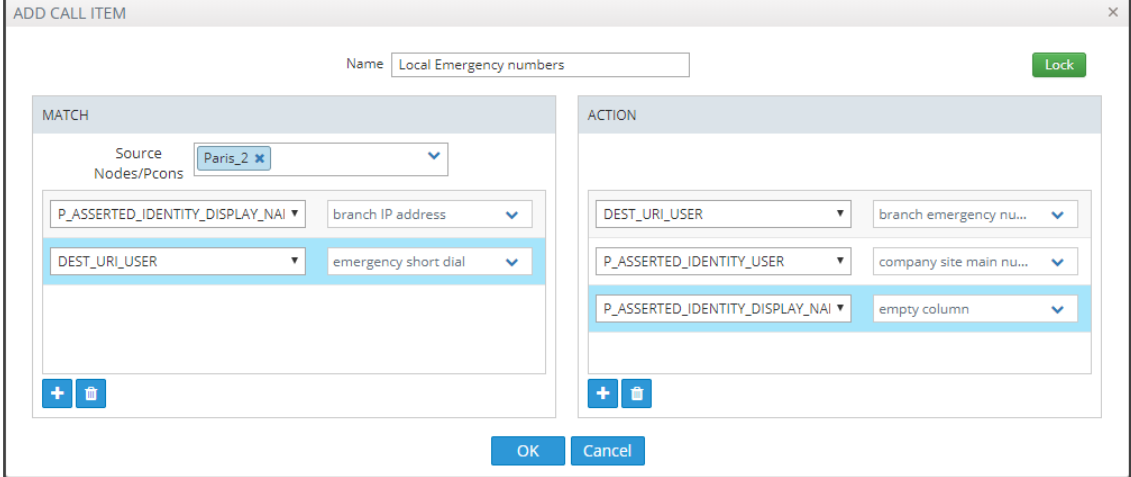

In the rule above.

- $\blacksquare$  The node sends a route request to the ARM. The request includes the two fields under MATCH and the values configured for them; if one and/or the other exists and their values are those configured, then the manipulations configured under ACTION will be used in response to the route request:
	- **●** DEST\_URI\_USER will be replaced by *branch emergency number*
	- **●** P-ASSERTED\_IDENTITY\_USER will be replaced by *company site main number*
	- **●** P-ASSERTED\_IDENTITY\_DISPLAY\_NAME will be replaced by *empty column*

#### <span id="page-172-1"></span>**Adding a Policy Studio Rule for Users Credentials Information**

The SBC can function as authentication server for SIP messages requests. The SBC is used to store the users (SIP phones) credentials information. Irrespective of under which local SBC in the network the phone is located, the ARM provides a centralized point for global credentials management of all SIP phones in a network. The SBC requests the ARM to provide credentials for specific users. This information is stored in the ARM users database. When the SBC needs to authenticate a user, it sends a REST request to the ARM to obtain the credentials for that user and then sends the 'challenge' for credentials back to the client. The client then resends the request with an Authorization header (containing a response to the 'challenge') and the authentication process continues regularly. Request for authentication is relevant for INVITE and for REGISTER requests coming from a SIP phone. The following figures show the flows:

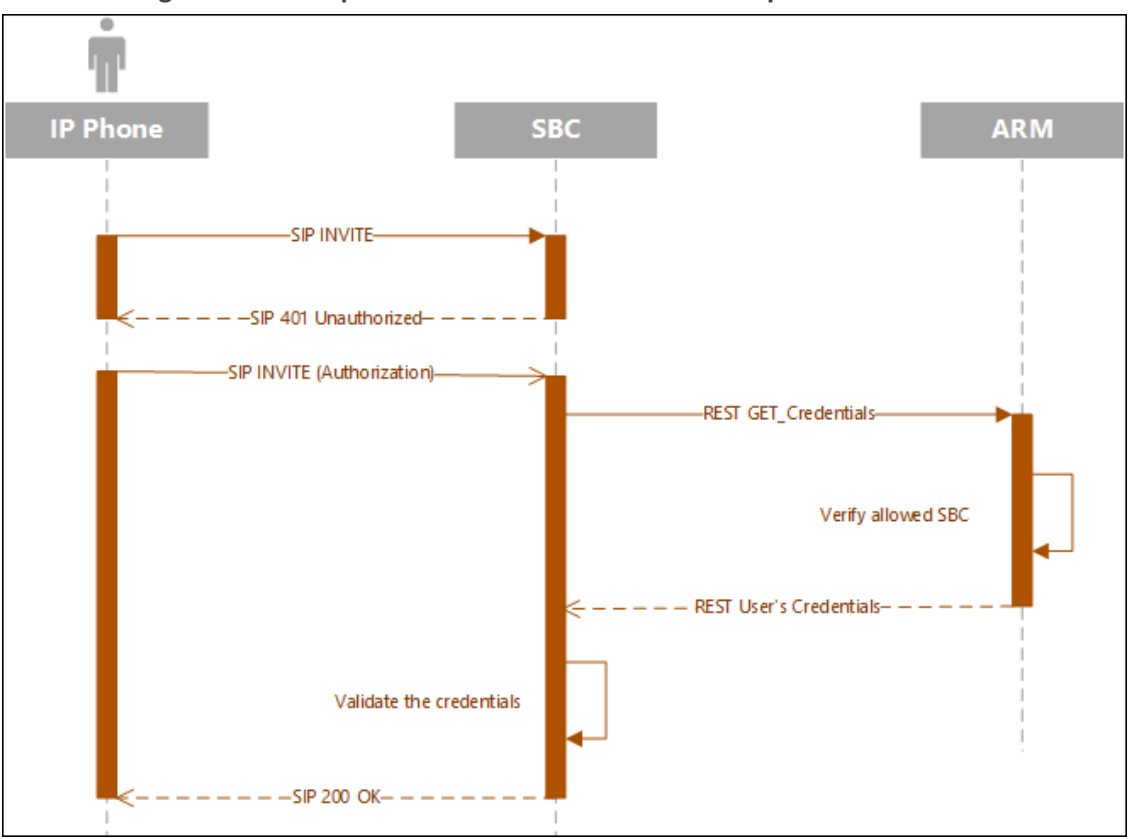

**Figure 7-48: Request for Authentication: Invite Sequence**

## **Figure 7-49: Request for Authentication: Register Sequence**

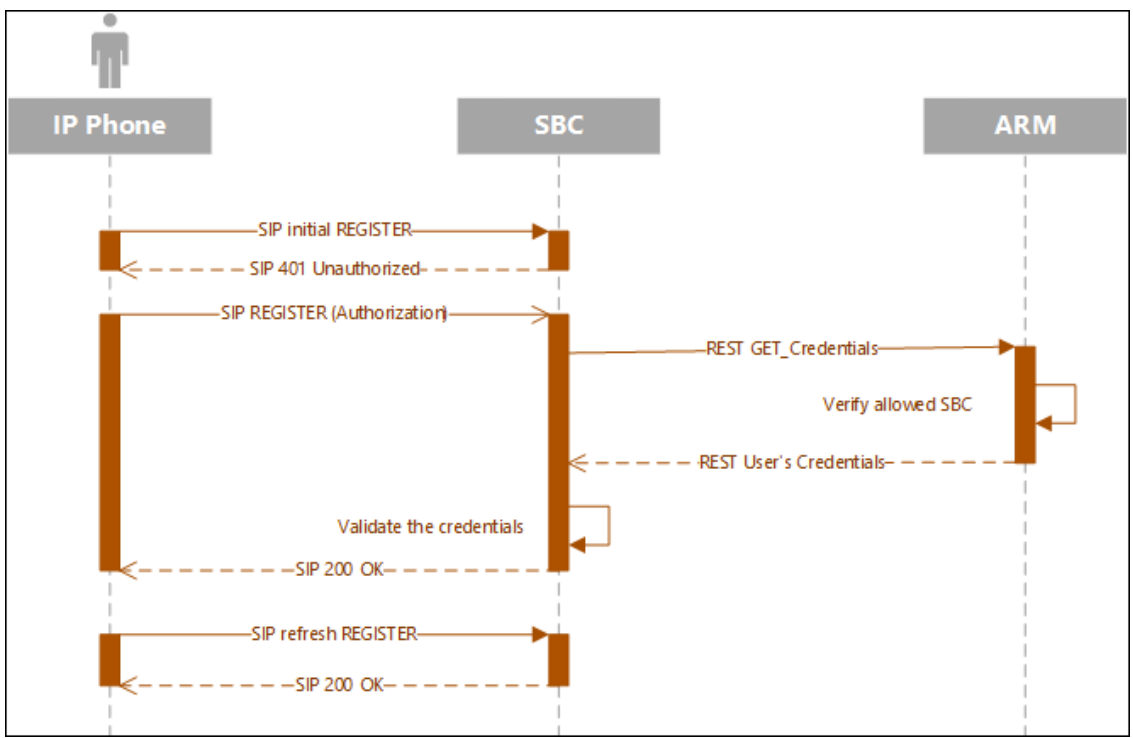

To configure the SBC to send the above REST API to the ARM, you need to configure an IP Group with specific settings in the SBC's Web interface. For more information, see [Configuring](#page-176-0) the SBC to Send the REST API on page 177.

The operator should prepare credentials information to be provided to the SBC upon credentials requests. The information should be part of the ARM users database. The operator must define a dedicated dictionary attribute where the credentials will be stored for each authorized SIP phone. The information is provided by the ARM using the Policy Studio matching feature. Policy Studio is divided into two types of rules: (1) Policy Studio Rules designated for Routing and (2) Policy Studio Rules designated for Credentials. The operator who does not source ARM credentials information does not need to define Credentials Policy rules and can use the regular functionality of Policy Studio for Calls and Registrations pre-routing smart manipulations.

#### ➢ **To add a Policy Studio rule for credentials information:**

**1.** Add a rule and select **Credentials** from the rule's 'Type' drop-down. The newly created rule will automatically be placed in the 'Credentials' section in the Policy Studio screen to distinguish it from Routing related rules.

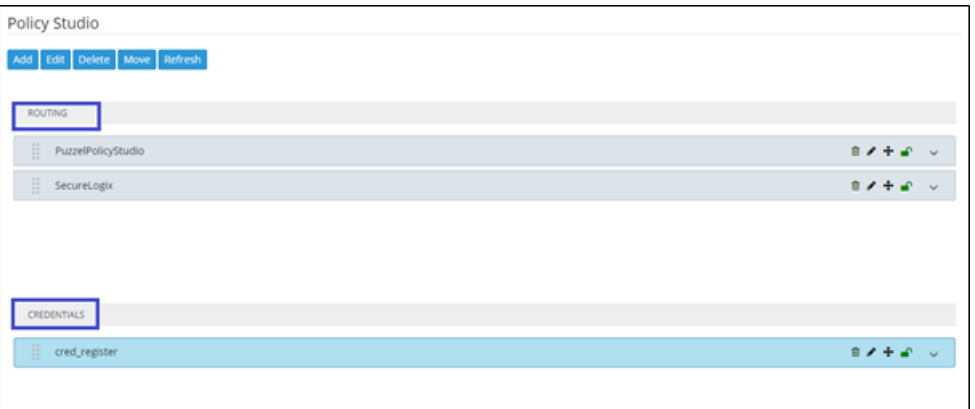

**Figure 7-50: Policy Studio - Credentials**

**2.** The matching criteria for Policy Studio of type **Credentials** must be **User\_URI** and (optionally) **HOST\_URI**. This information is used as a unique identifier to find the correct entry in the Users page to retrieve requested credentials information.

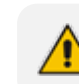

These are the only properties that can be used for matching of the credentials request.

- **3.** Optionally apply the following matching criteria to narrow the group of users to whom this service (of supplying credentials by the ARM) is provided:
	- **●** Source Node
	- **●** Source Peer Connection
	- **●** Source Resources group
	- **●** Source users group

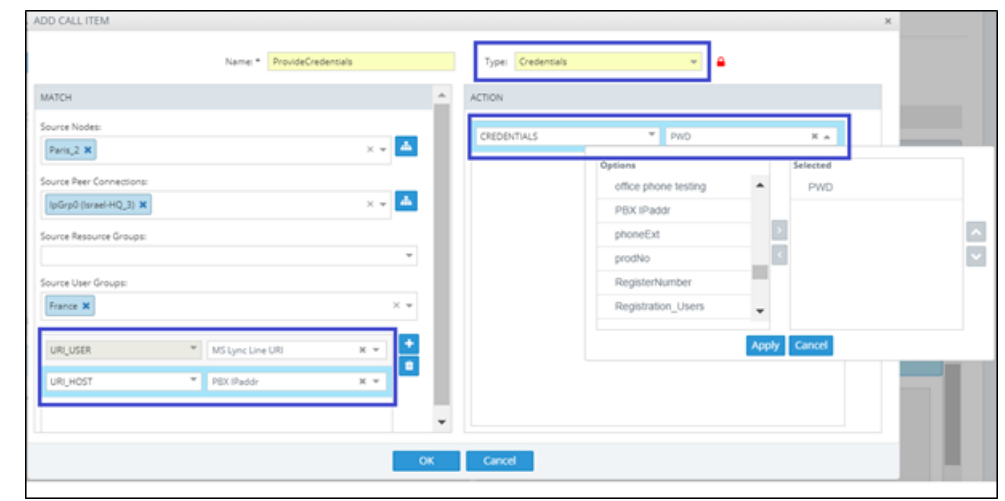

**Figure 7-51: Add Call Item - Type 'Credentials' - User\_URI / HOST\_URI matching criteria**

If the ARM does not find in the users database a match for a specific URI\_USER and (optional) URI HOST, it will return a 404 (not found) HTTP response to the SBC (and consequentially, to the SIP phone). If you want to have a configuration in which every user (SIP phone) is allowed to register only upon specific conditions (for example, only from certain IP Group/Peer Connection or Group of Peer Connections or Nodes, etc.), it can be done by a combination of Match (condition) part of the Credential Policy Studio rule and a specific action named **Discard\_Credentials** relevant for credentials rules only. In this case, although the user is found but is not authorized for the specified IP group or SBC, the ARM will respond with a 403 HTTP response (forbidden).

For example, the following rule of type **Credentials** named **DiscardUnauthorizedCredentialRequests** will not provide credentials for a request coming from node 'China' for users who are part of the 'United States' users group; the ARM will respond with a 403 HTTP response (forbidden).

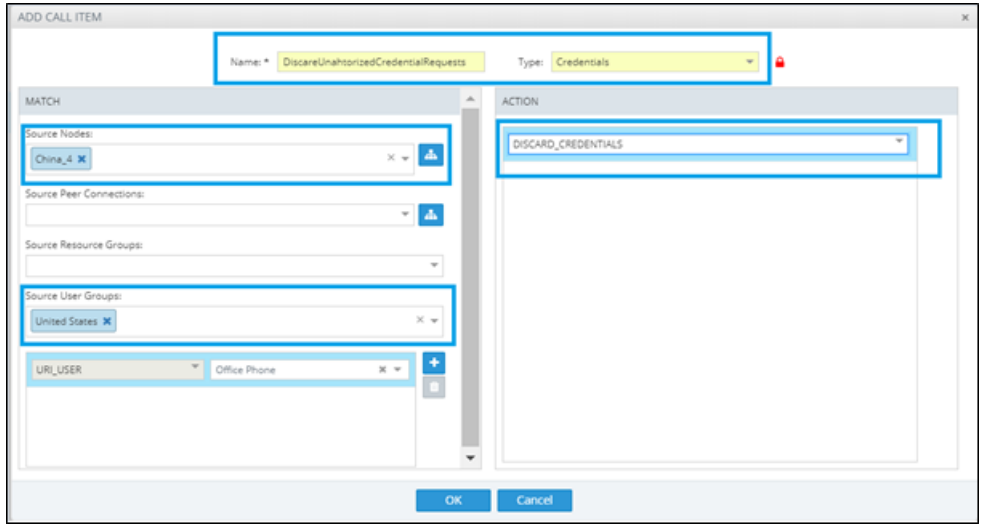

**Figure 7-52: Policy Studio - Add Call Item**

The order (priority) of the rules in Policy Studio is important. For example, if an operator added 'Discard Credentials' but there is a higher rule with the same match criteria, all users in the 'Discard Credentials' rule will be authorized (the higher rule will be applied).

#### <span id="page-176-0"></span>**Configuring the SBC to Send the REST API**

The SBC must be configured to send the REST API to the ARM as described in [Adding](#page-172-1) a Policy Studio Rule for Users Credentials [Information](#page-172-1) on page 173.

#### ➢ **To configure the SBC to send the REST API to the ARM:**

■ In the SBC's Web interface, configure an IP Group with specific settings.

For REGISTER messages: In the SBC's Web interface in IP Group settings, under the 'SBC Registration and Authentication' section, configure parameter 'Authentication Method List' to **REGISTER** and from the 'SBC Server Authentication Type' drop-down, select **ARM Authentication**.

#### **Figure 7-53: SBC Web interface - SBC Registration and Authentication - REGISTER**

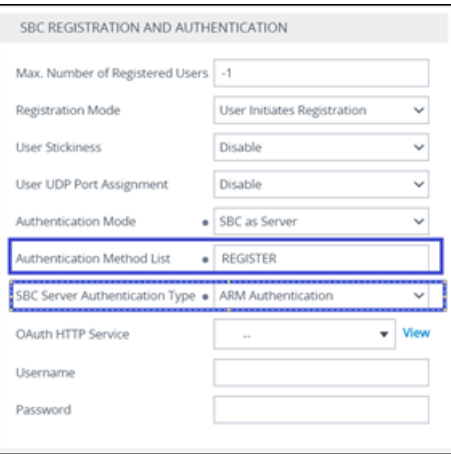

**●** For **INVITE** messages: In the SBC's Web interface in IP Group settings, under the 'SBC Registration and Authentication' section, configure parameter 'Authentication Method List' to **INVITE** and from the 'SBC Server Authentication Type' drop-down, select **ARM Authentication**.

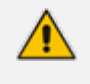

**●** The INVITE/REGISTER is received in the incoming Pcon.

To configure INVITE or REGISTER to the same incoming Pcon, configure parameter 'Authentication Method List' to **INVITE**|**REGISTER**.

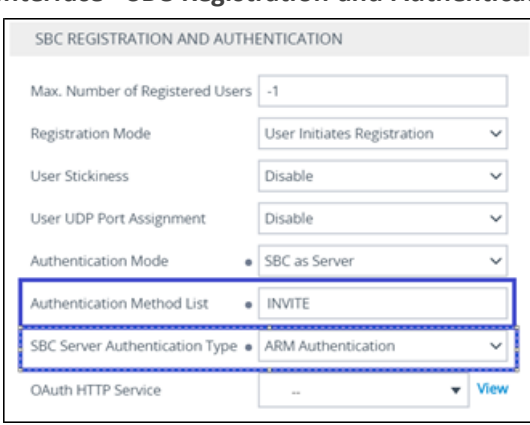

#### **Figure 7-54: SBC Web interface - SBC Registration and Authentication - INVITE**

The feature involves changes in the SBC ↔ ARM REST internal REST API **●** The feature is supported starting from SBC version 7.20A.259.031

#### **Tag-based Routing**

The ARM increases flexibility in the flavors of the routing criteria by adding 'Tag-based routing' as a routing method. This routing method allows operators to assign Tags to the messages to be routed by the ARM, and to use these Tags' values as routing criteria. The feature can be applied for the routing of both call and registration messages. Multiple Tags can be assigned to a single message (up to three) and all these Tags' values can be used for routing matching.

Here's how to assign Tags in Policy Studio rules. The Tag value can be assigned using Policy Studio capabilities (ARM pre-routing functionality engine). The Tag value can be taken from any field of the user's Property Dictionary the operator would like to use for further routing. This capability can only be applied to the Policy Studio rule whose 'Type' parameter is configured to **User**. The regular matching criteria with all the available parameters applies to Tag assigning as well.

#### ➢ **To assign a Tag**

■ Under the 'Action' section in the 'Add Call Item' screen that opens when adding a Policy Studio rule, select one or more Tags (TAG\_1, TAG\_2, TAG\_3) and assign it with one or more attributes from the Property Dictionary. The value of this Property Dictionary for matching the user will be factored in for the corresponding TAG value and will be used for further routing.

The following example shows a Policy Studio rule named 'Tag Routing for Invite' applicable for calls setup routing coming from a specific Peer Connection to the user's office phone. This Policy Studio rule will assign the value **DepartmentCode** of the user to TAG\_1 and PBXIPaddr to TAG 2. Both Tags can later be used in Routing Rules.

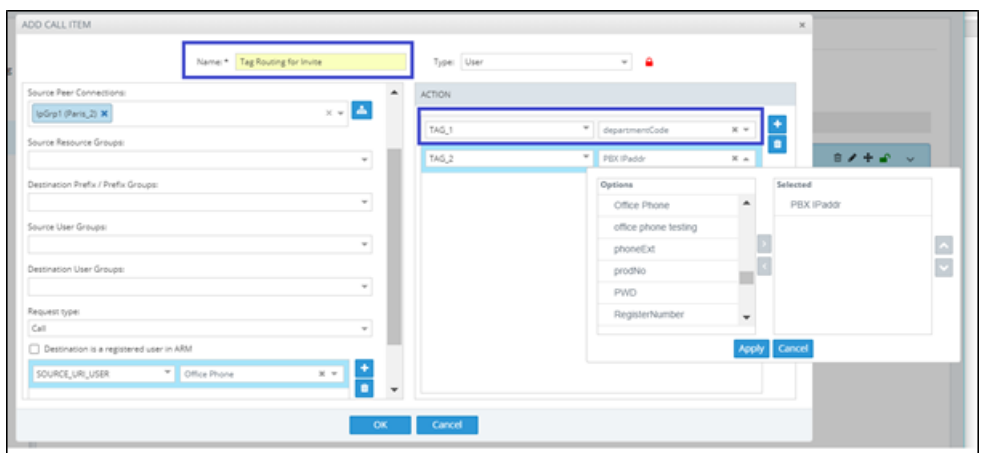

**Figure 7-55: Values assigned to Tags in Policy Studio rule**

The next example uses Policy Studio to assign a Tag value for registration messages (rule named 'Tag assignment for registration'. TAG\_1 gets the value from the **PBX IP** attribute of the user matching the user's mobile phone.

**Figure 7-56: Value assigned to Tag for registration messages in Policy Studio rule**

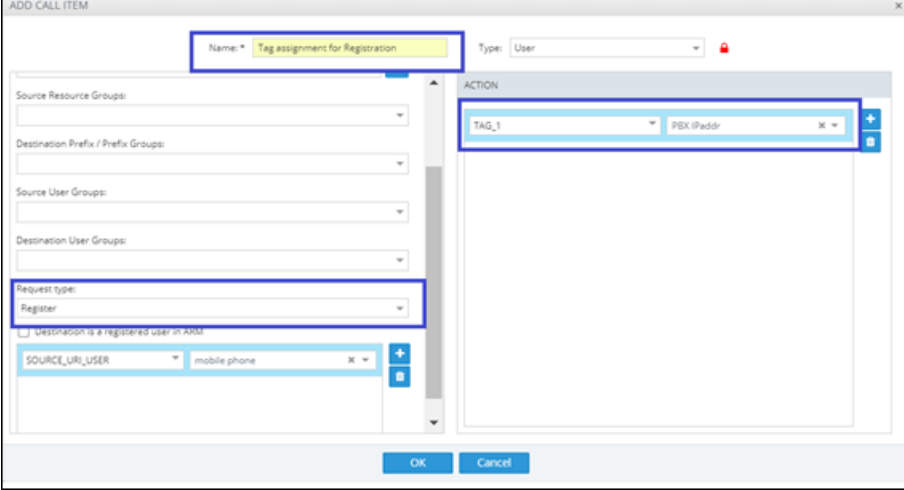

Tag values assigned to a routing request in Policy Studio can be further used as matching criteria in Routing Rules. Tag-based Routing Rules can be applied when 'Request type' is configured to **Calls** or **Registration**. Tag matching criteria are available in ARM Routing Rules under the **Advanced Conditions** tab.

## ➢ **To apply a Tag-based Routing Rule:**

- In the Add Routing Rule screen (**Routing** > **Routing Groups** > click the **Add Rule** button) under the **Advanced Conditions** tab under the 'Tags' section, add a row by clicking the **+** icon and then select Tag 1, Tag 2 or Tag 3 (according to which Tag was assigned to the routing request in Policy Studio (TAG\_1, TAG\_2 or TAG\_3). Note that it's important that the same Tags in Policy Studio are assigned with values for future matching criteria in Routing Rules. One Routing Rule can have a Tag-matching condition involving multiple values of the same Tag and involving more than one Tag in the same condition. In this case, matching is calculated as follows:
	- **●** Several values for the same Tag are treated as 'or'

**●** Several Tags in the condition are treated as 'and'

In the following example, the rule named 'RouteCallBased Tagging' has a Tag-based condition as routing criteria. It will be matched if Tag 1's value is either **RandD** or **Sales**. Assuming that Tag1 got its value of **Department IP** in Policy Studio, this Routing Rule allows routing based on this value.

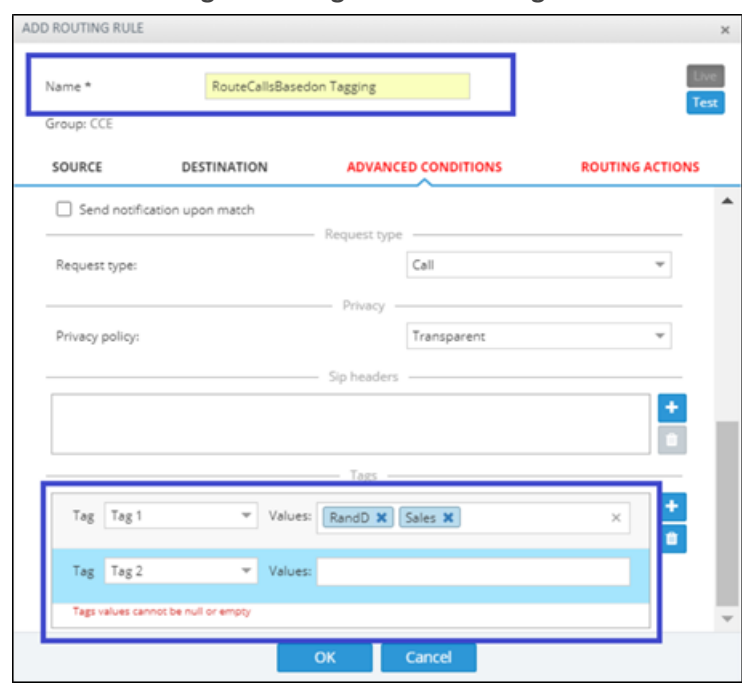

**Figure 7-57: Value assigned to Tag in 'Add Routing Rule' screen**

In some cases , the same functionality for routing can be achieved using a Users Group or Tag-based routing. You can use either method of implementation but in the case of a high number of users (more than 1 million), using Tag-based routing is more efficient and preferable.

### **Users Group as Matching Criterion**

The ARM allows you to use a Users Group (or multiple Users Groups) as a matching criterion in the Policy Studio. You can specify a User Group (or Groups) as source ('Source User Group') and / or destination ('Destination User Groups') matching criteria. This criterion can be applied for all types of Policy Studio rules:

- User 'Type' for Routing based on information from the Users page
- **Web services** 'Type' for Routing
- **Credentials** 'Type' for users credentials data based on groups of users (for example, for users of a certain country)

For Web services, this feature allows narrowing the criteria for accessing the external Web service, which can be very expensive (as in the case of security-based routing consultations). In the following example, it will attempt accessing security services only for United States users:
**Figure 7-58: Users Group as matching criterion**

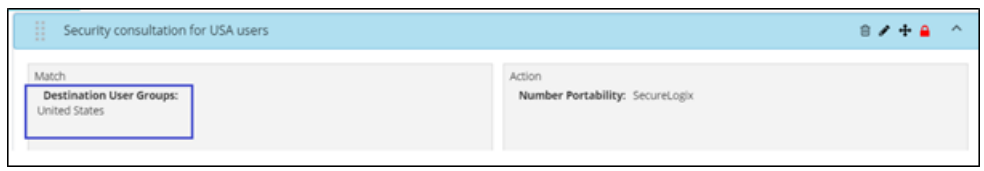

In the case of user 'Type', this criterion allows you to perform, for example, different manipulations for users of a certain country, with the ability to differentiate them in 'From' and 'To':

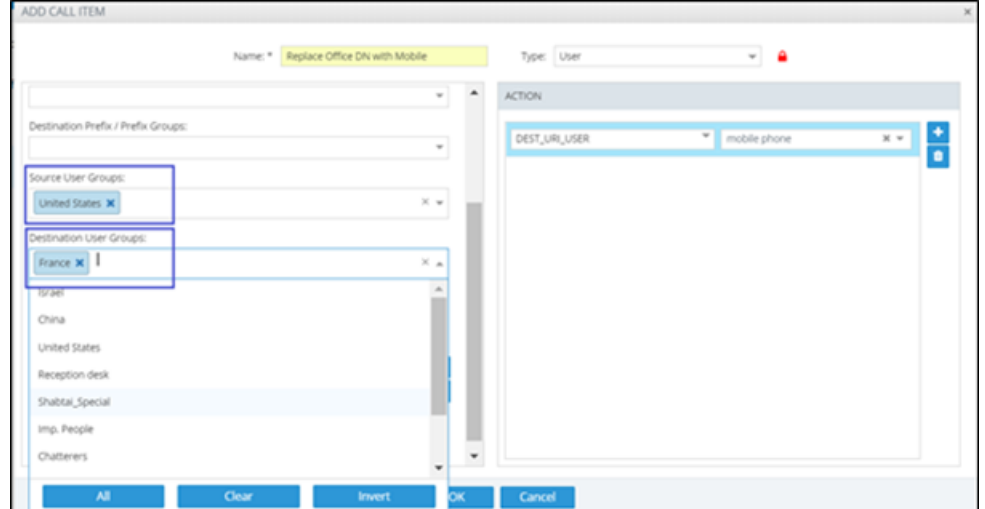

**Figure 7-59: Users Group as matching criterion**

# **Web-based Services**

The ARM supports number portability solutions for querying an externalsource for additional information about each call. It also provides a general infrastructure for any future Web-based service that can impact ARM call routing. The prominent example is to query a number portability server that contains a database of every phone number in the country, and the actual carrier network that it currently belongs to.

> **●** The feature is invisible in the ARM *unless enabled in the License Key*. The feature can conform to any protocol or design using a plug-in which AudioCodes will provide *per the protocol required by the customer*.

## ➢ **To configure a Web service:**

**1.** Open the Web Services page (**Settings** > **Call Flow Configurations** > **Web Services**)

**Figure 7-60: Web Services WEB services** Add Refresh

#### **2.** Click **Add**.

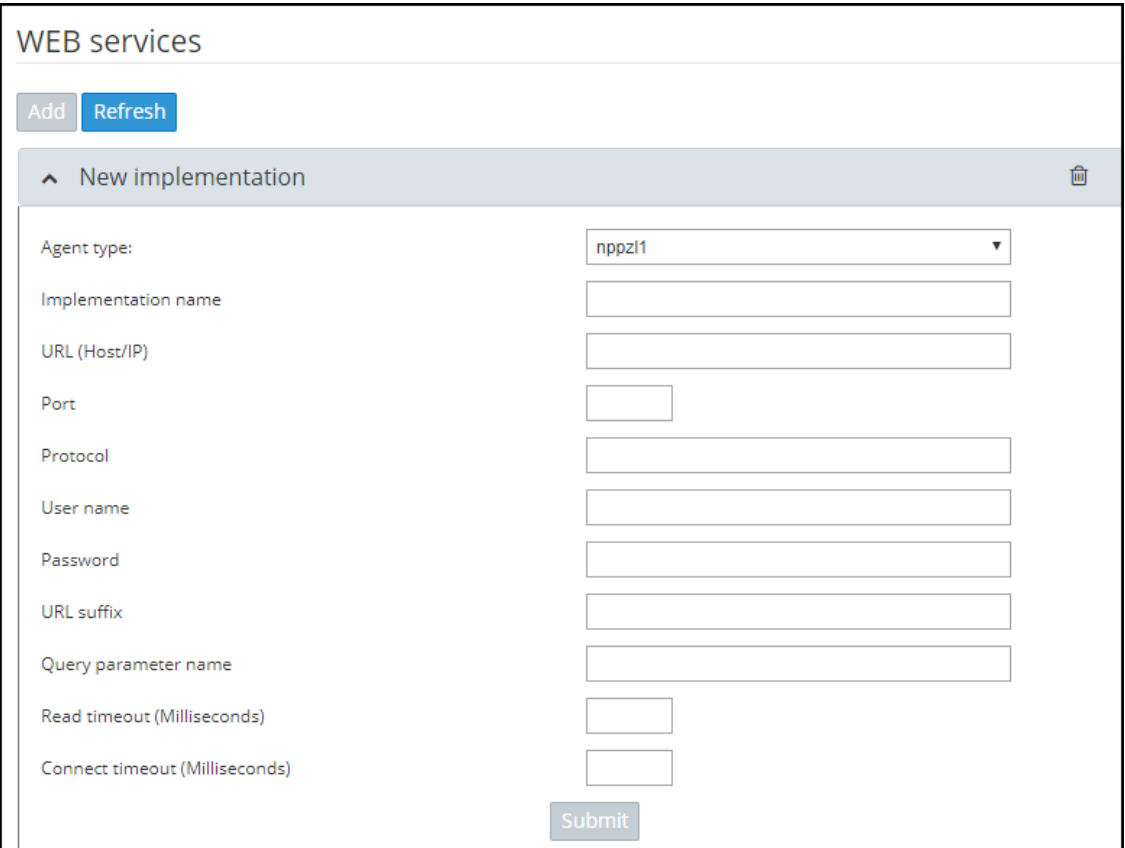

**3.** Configure the Web service you require in the New Implementation screen.

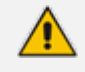

Parameters in the screen are *per customer* and therefore differ from one customer to the next. Contact your AudioCodes representative if necessary for clarifications.

- **●** If you're using the SecureLogix plugin for security based routing, see [Adding](#page-211-0) a New Routing Rule on [page 212](#page-211-0), step 10.
- If you're using the Hexagon Fraud Management Solution plugin for security based routing:
	- ✔ Hexagon gives an "OK" to route a call
	- $\blacktriangleright$  Hexagon blocks an illegal call from entering the enterprise
	- Hexagon is sent a "Notify" for a call from the enterprise
- **4.** Click **Submit**.
- **5.** Apply the service: Open the Policy Studio (**Settings** > **Call Flow Configurations** > **Policy Studio**) and click **Add**. See also Policy Studio on [page 165](#page-164-0).

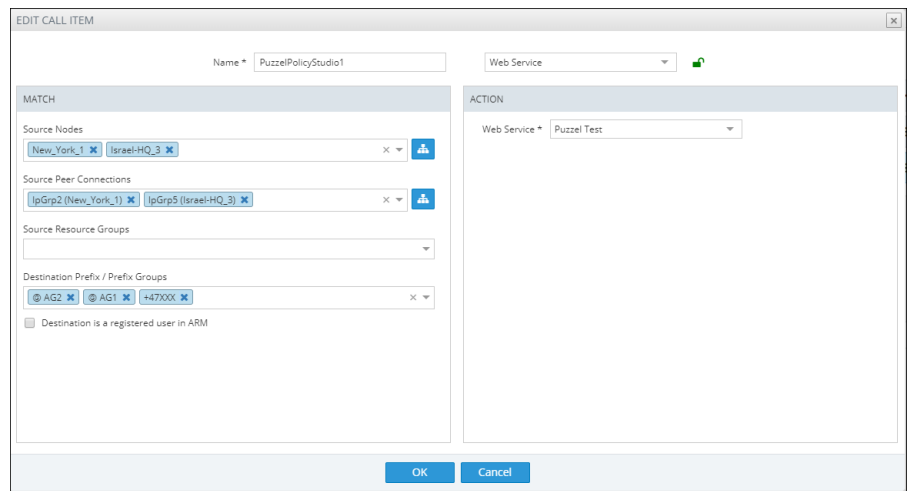

**Figure 7-61: Policy Studio - Add Call Item**

- **6.** Select number portability as shown in the preceding figure. The default is **User** to preserve the existing functionality of Policy Studio.
- **7.** Policy Studio can be applied to a specific condition (see under MATCH in the preceding figure):
	- **●** Source Nodes and / or Peer Connections and / or Source Resource groups
	- **●** Destination Prefix and / or Prefix groups
	- **●** Applicable for ARM registered users

#### **DID Masking**

Network administrators can assign Direct Inward Dialing numbers to AudioCodes' media gateway so that PSTN network users can *directly reach* VoIP network users. The gateway connects the PSTN network to the VoIP network, routing and translating calls between the two. A call from a PSTN user is directed to the VoIP user who holds the corresponding DID number.

The feature has two main applications:

- It masks the enterprise's internal phone numbers while allowing return calls to the original caller. A bank, for example, can use the feature to change an employee's phone number to the bank's global number so that when a customer calls the global number back, they'll directly call the same employee who originated the call.
- It changes the outgoing phone number to a local phone number of the destination location from a predefined pool of numbers while allowing return calls to the original number which is in a different location; this opens a private use case.

The feature supports calling an emergency service (E911) using the local number of a user who is not located in that country / region and also supports receiving a return call from the emergency service. For example, an employee visiting a different office branch must call an emergency service. The call in this case is originated with the telephone number of the branch and when the emergency service operator calls back, they'll get to the employee who called.

The capability is achieved by saving the mapping between the original source number, the destination number and the number used to hide the original caller. This mapping is shared across all the ARM Routers so no matter which ARM Router received the return call, it will be routed to the original caller.

The mapping is saved in a Redis database which operates in a master-slave mode. By default, the master is in the ARM Conifigurator and the slaves are in the ARM Routers. Each Router has its own Redis instance. The mapping of the outgoing call is saved in the master Redis instance which is replicated to each ARM Router. The incoming call is first looked up in the local Redis instance before going to the master Redis instance. This reduces delay and network traffic.

The default master location can be changed. This should be done mainly for large enterprises whose CPS is high enough to put a high load on the ARM Configurator.

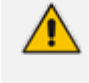

The default behavior is to add the original caller phone number as an X-Header and not manipulate the destination number directly.

#### ➢ **To enable DID in the ARM:**

**1.** In the ARM GUI's Web Services page (**Settings** > **Call Flow Configurations** > **Web Services**), add a new Web Service of agent type **DID masking**.

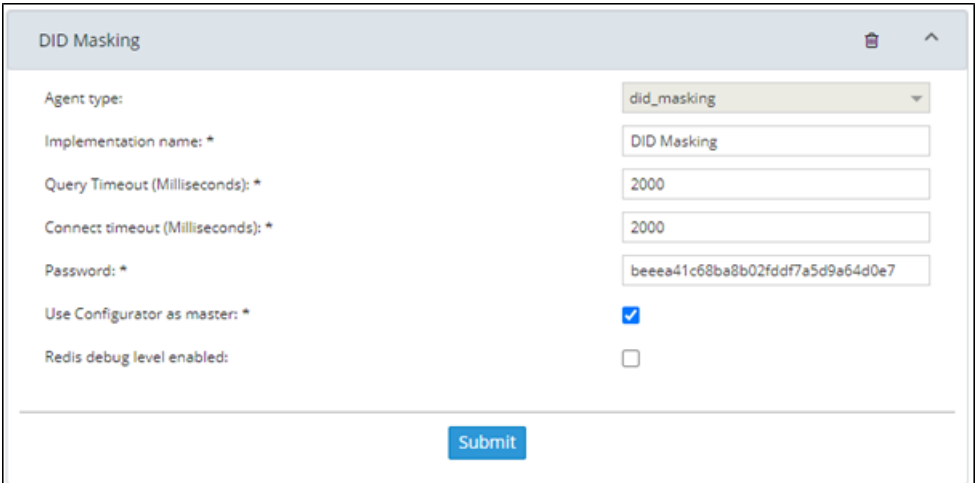

**Figure 7-62: DID Masking**

- **2.** Define the service's parameters using the following as a reference:
	- **● Agent type**: The type of web service for the DID masking feature, in the preceding figure it is defined as **did\_masking**.
	- **● Implementation name**: The name of the web service; the name will be used in the ARM's Policy Studio.
	- **Query Timeout:** The timeout of the lookup for a call, in milliseconds.
	- **● Connect timeout**: The master Redis instance's timeout. After the time expires the master is indicated as unavailable from the ARM Router's perspective. The time is in milliseconds.
- **● Password**: The password of the master Redis instance
- **● Use Configurator as master**: By default, this option is selected; the ARM Configurator is by default used as the master of the Redis instance. If the option is cleared, a new option is displayed for the host and the port of the new master.
- **● Redis debug level enabled**: By default, this option is cleared. The option enables more detailed logging in the Redis.
- **3.** 3. After you **Submit**, add a Prefix Group of a new type 'Pool of Numbers' and then define a pool of numbers that will be used as the DID masking numbers, as shown in the next figure:

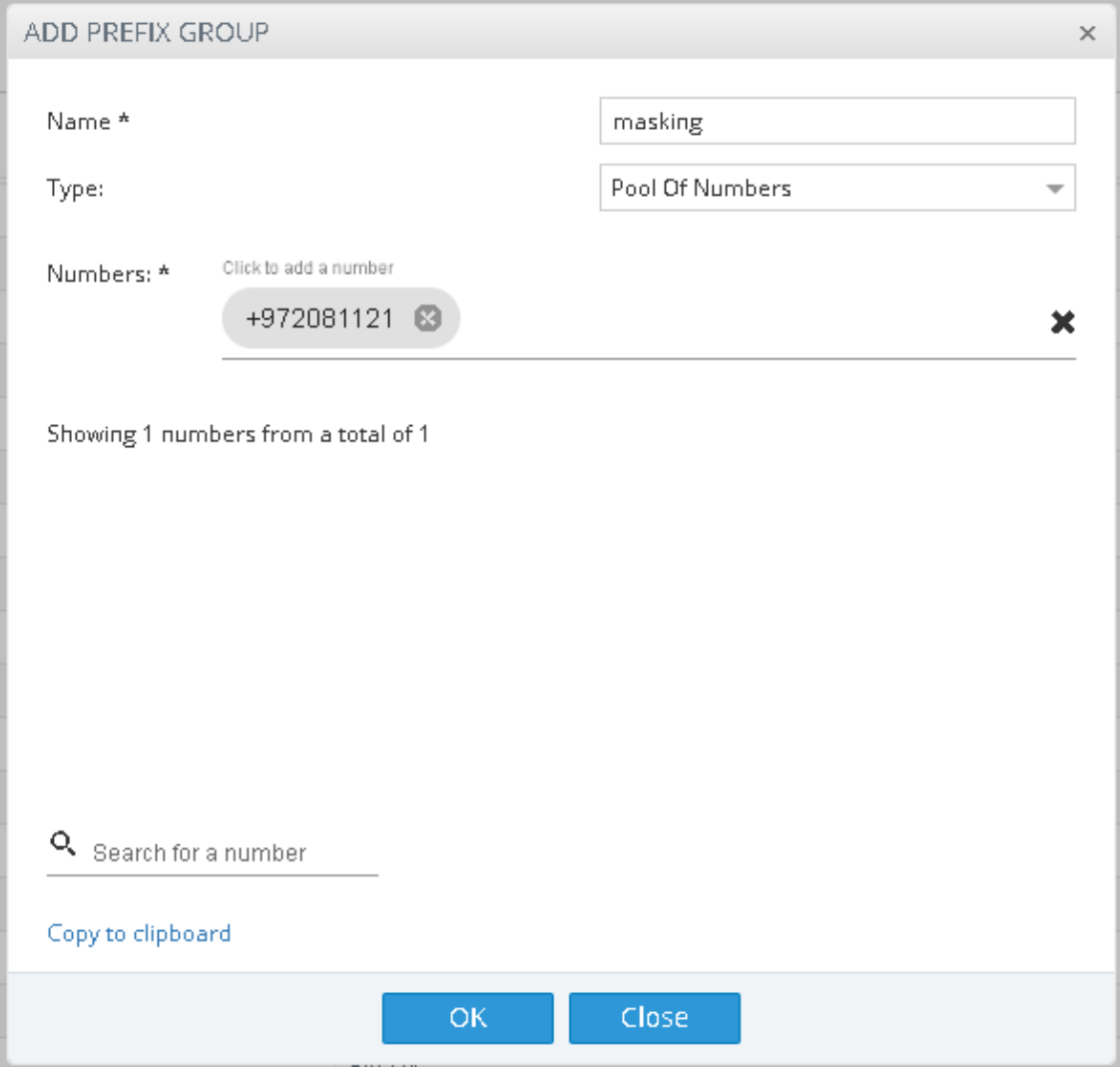

**Figure 7-63: Add a Prefix Group of New Type 'Pool of Numbers'**

- **4.** Define the group's parameters using the following as a reference:
	- **●** 'Type': Must be set to **Pool of Numbers**. When the Prefix Group is of this type, the numbers inside will be handled as full numbers (as if they ended in a #).
	- **●** 'Numbers': Defines the numbers inside the pool.
- **5.** Define a new Policy Studio of action type 'Web Service'. Select the DID masking web service and then configure:
	- **a.** a condition for when to perform masking (under 'Match')
	- **b.** the direction of the call, either outgoing or incoming, *per the matching condition* because the ARM doesn't have the capability to 'find' the direction of a call.
	- **c.** Source and Destination normalization for the lookup operation; this only manipulates the URIs for the Redis and has no effect on the URI for the routing operation.

If the direction of the call is *outgoing*, the following must be configured:

- **d.** Pool of numbers from which the manipulated number will be picked. The field can remain empty. If left empty, the ARM will not perform any manipulation but will simply save the destination and source number mapping which is useful in cases when the manipulation itself is performed after the ARM routing.
- **e.** Call expiration time
- **f.** The flow of the Policy Studio

After creating an outgoing Policy Studio rule, the ARM automatically creates an incoming Policy Studio rule above the outgoing rule. The name of the rule will be 'Callback of Outgoing rule name'. Most attributes will automatically be defined. The rule can be updated to give the operator more control over how the callback is executed.

If the direction of the call is incoming, the following must be configured:

- **g.** How ARM Routers should look up the incoming call in the Redis:
	- **i.** Source and Destination number
	- **ii.** Only the Source number -or-
	- **iii.** Only the Destination number

Make your selection per your network requirements. For example, if some sort of normalization was performed prior to the ARM routing (e.g., the same destination number for all calls).

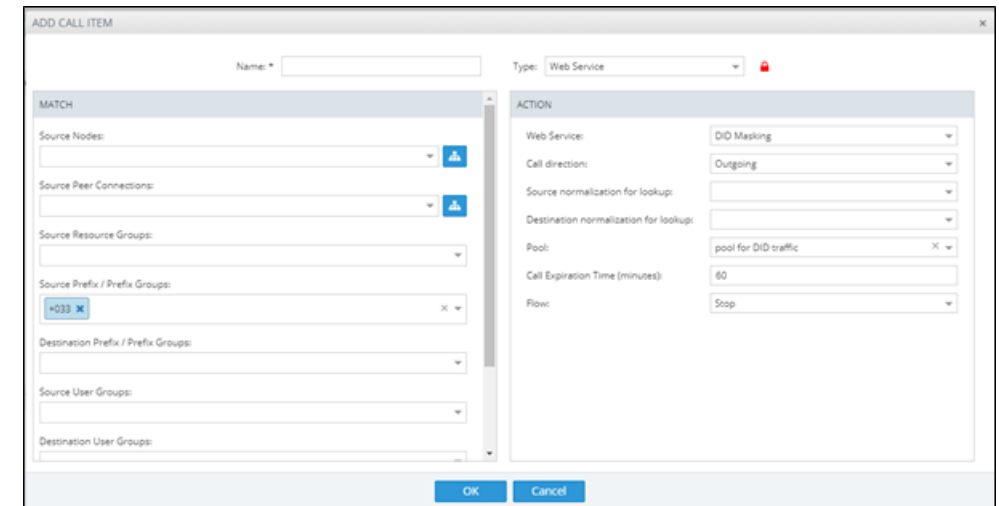

**Figure 7-64: Add Call Item - How ARM Routers should look up the incoming call in the Redis**

- **6.** Configure using the following as reference:
	- **Web Service**: The web service that will be used for the action manipulation.
	- **● Call direction**: The direction of the matched call: Outgoing or Incoming.
	- **● Source normalization for lookup**: Normalization to perform on the Source URI before the operation in the Redis. The normalization has no effect on the URI itself. It's useful when the Source number changes in one of the directions.
	- **● Destination normalization for lookup**: Normalization to perform on the Destination URI before the operation in the Redis. The normalization has no effect on the URI itself. It's useful if the Destination number changes in one of the directions.

For *outgoing* calls:

- ◆ **Pool**: The pool of numbers from which the ARM will pick the manipulated number. If this field is empty, the ARM will not perform manipulation and will only save the Source to Destination number mapping.
- ◆ **Call Expiration time**: The time a call is saved in the database. Defines the length of time ARM allows a return call before discarding the mapping.
- ◆ **Flow**: Defines what the ARM should do after this Policy Studio rule is matched

For *incoming* calls:

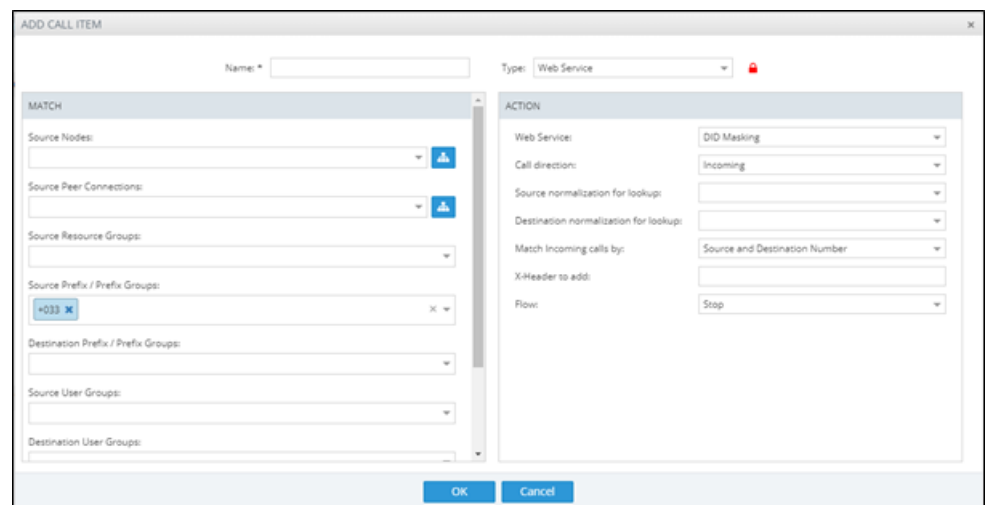

**Figure 7-65: Incoming Calls**

- **7.** Configure using the following as reference:
	- **● Match incoming calls by**: Defines how the ARM looks up a return call that was masked.
		- ◆ **Source and Destination number**. ARM performs the lookup using a combination of both the caller's number and the masked number. The original caller will be retrieved only if the return call came from the same destination number that was originally called.
		- **Destination**. This is a looser lookup option. The ARM performs it using the masked number. The last number masked to the number is retrieved, allowing a return call from any calling number to the number from the pool. It's typically used for E911 scenarios in which the E911 operator's source number doesn't have to be the E911 number.
		- ◆ **Source**. ARM performs the lookup by the Source number. This option is useful when the Destination number is a static number (like E911) and identification of the call can only be performed using the Source number. The latest number mapped to the number is retrieved.

In the preceding figure, for example, the Policy Studio rule will mask all outgoing calls from **prefix '+033'** with numbers from the pool **'pool for DID traffic'** and save the mapping for the return call for one hour.

When an incoming call matches any number in the pool, the ARM retrieves the original number that initially called and replaces the destination with the original number.

# **Routing Settings**

## **Configuring Criteria for a Quality Profile**

You can configure criteria for a quality profile for bad, fair or good call paths based on the calculation of MOS and ASR. You can configure a specific Peer Connection to exclude either the MOS or the ASR criterion (see Peer Connection [Information](#page-36-0) and Actions on page 37). After enabling 'Use Quality Based Routing' (see the following figure), the quality status of Peer Connections and Connections will be displayed in the network map's Quality Layer. The configured quality profile can be associated with a Routing Rule (see Adding a New [Routing](#page-211-0) Rule on [page 212](#page-211-0)) which will be applied only if all Peer Connections and Connections in the route meet the criteria.

The quality of voice on a line is calculated based on the quality of voice measured in multiple calls over a period. The ARM issues alarm indications for quality change.

#### ➢ **To configure a quality based routing condition:**

**1.** Open the Advanced Conditions screen (**Settings** > **Routing** > **Quality Based Routing**). By default, **Use Quality Based Routing** is selected. If it isn't, select it.

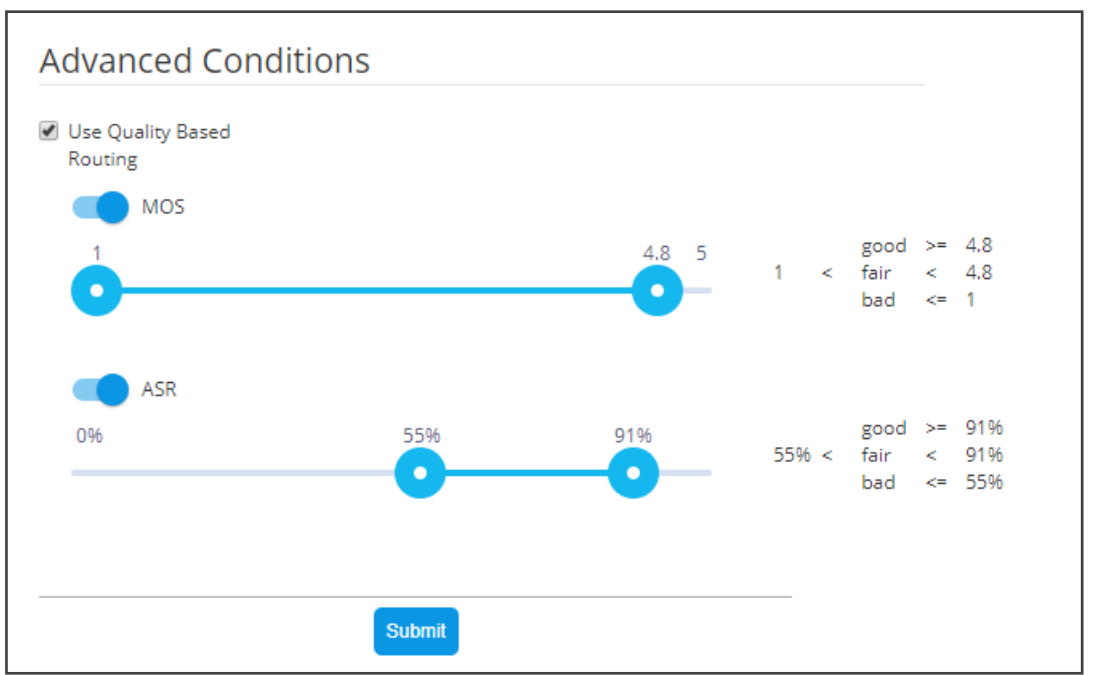

**Figure 7-66: Configuring Criteria for a Quality Profile**

**2.** Activate either MOS, ASR or both and then configure criteria by dragging the range indicators to the lower and upper limit you require. Use the following table as reference.

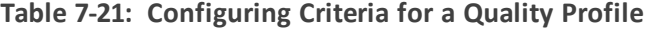

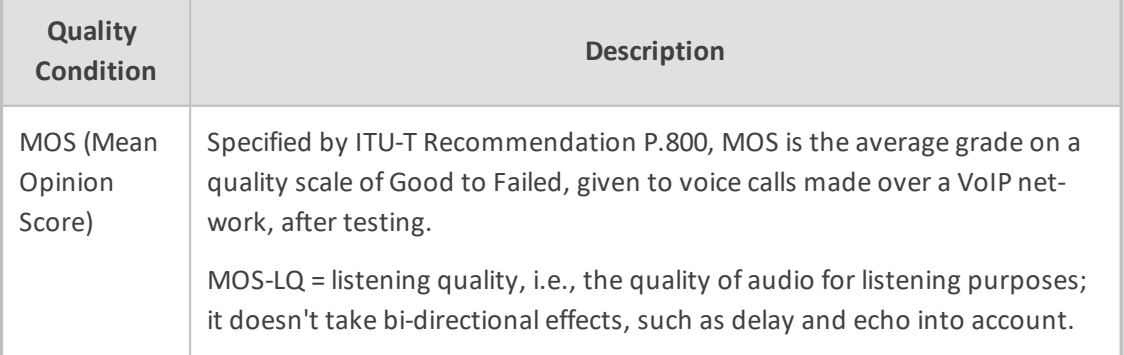

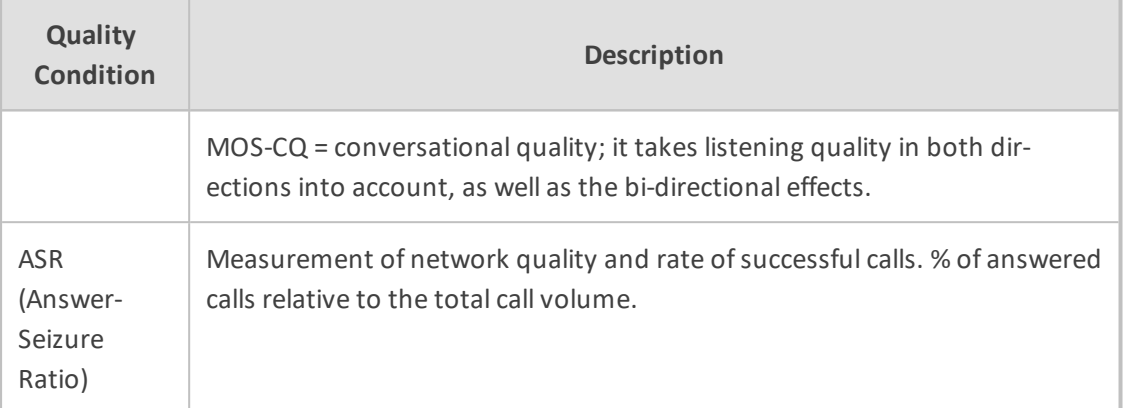

**3.** Click **Submit**; a quality profile is generated which you can associate with a Routing Rule (see Adding a New Routing Rule on [page 212](#page-211-0)).

# <span id="page-189-0"></span>**Configuring a Time-Based Routing Condition**

The time-based routing feature allows you to configure a routing rule activated only at the time specified in a time condition. You can configure a condition and then associate it with a routing group or a routing rule, or both (see Adding a New Routing Rule on [page 212](#page-211-0) under 'Advanced Conditions').

#### ➢ **To configure a time-based routing condition:**

**1.** Open the Time-Based Routing screen (**Settings** > **Routing** > **Time Based Routing**).

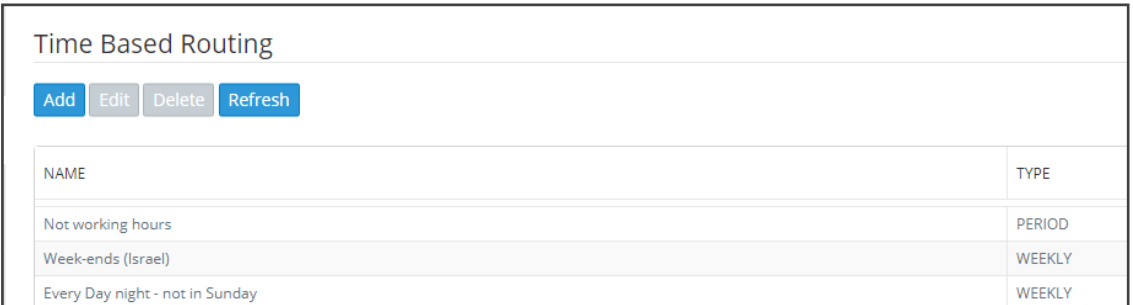

#### **Figure 7-67: Time Based Routing**

**2.** Add a time-based routing condition: Click **Add**; the Time Condition screen is displayed.

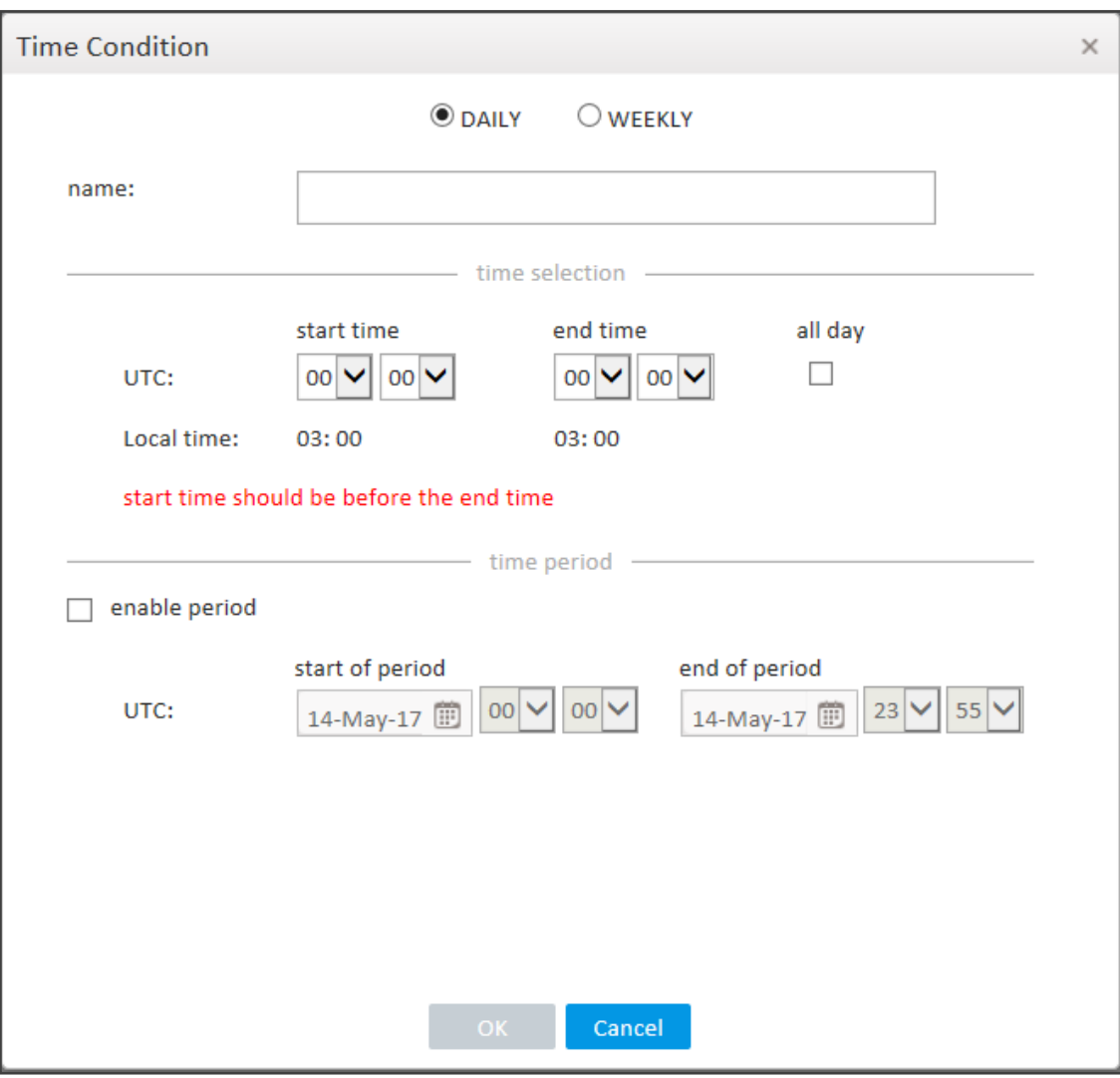

**Figure 7-68: Time Condition**

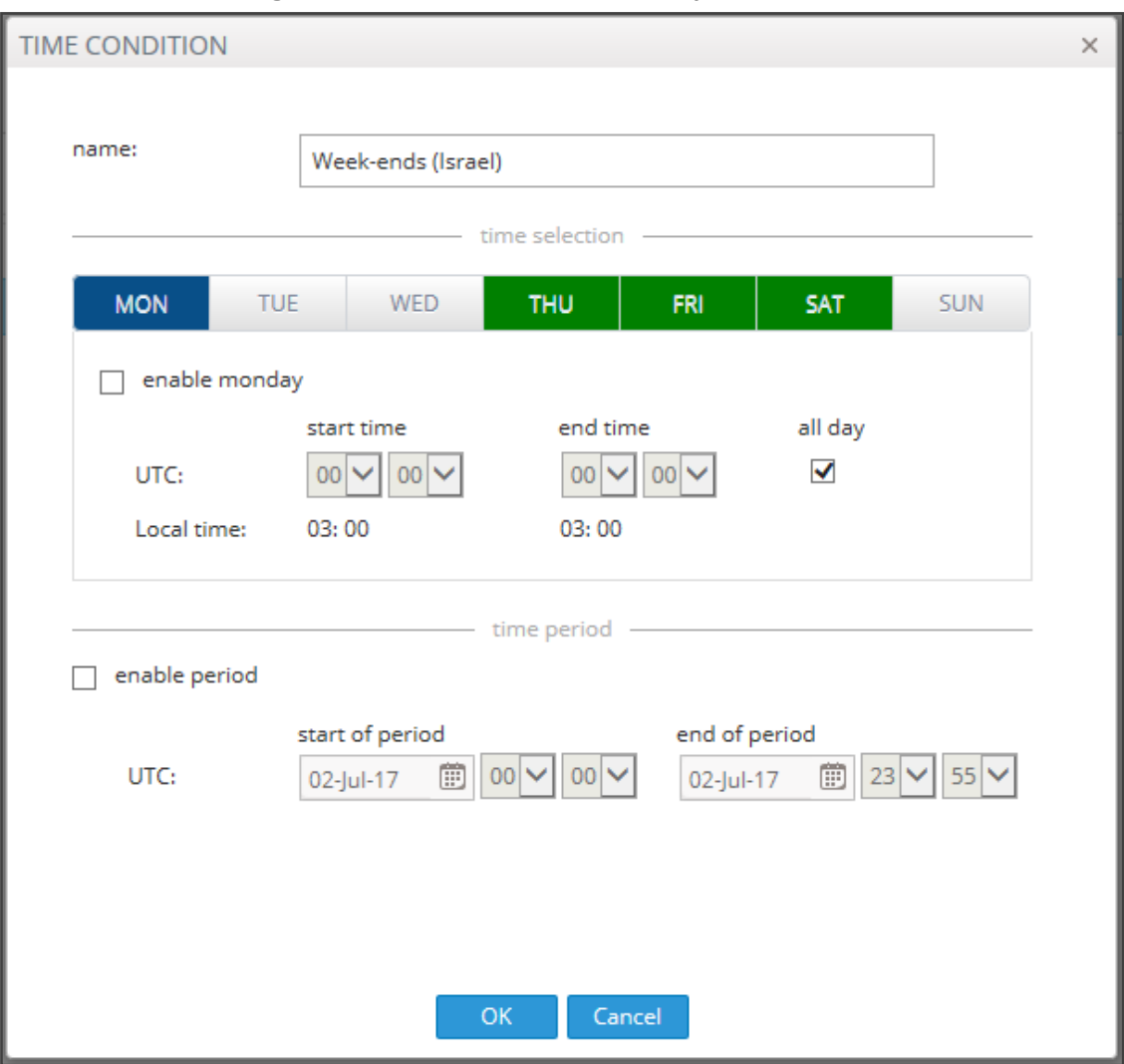

**Figure 7-69: Time Condition - Example**

**3.** Configure a time-based routing condition. Use the following table as reference. See the preceding figure for an example.

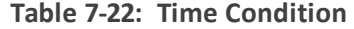

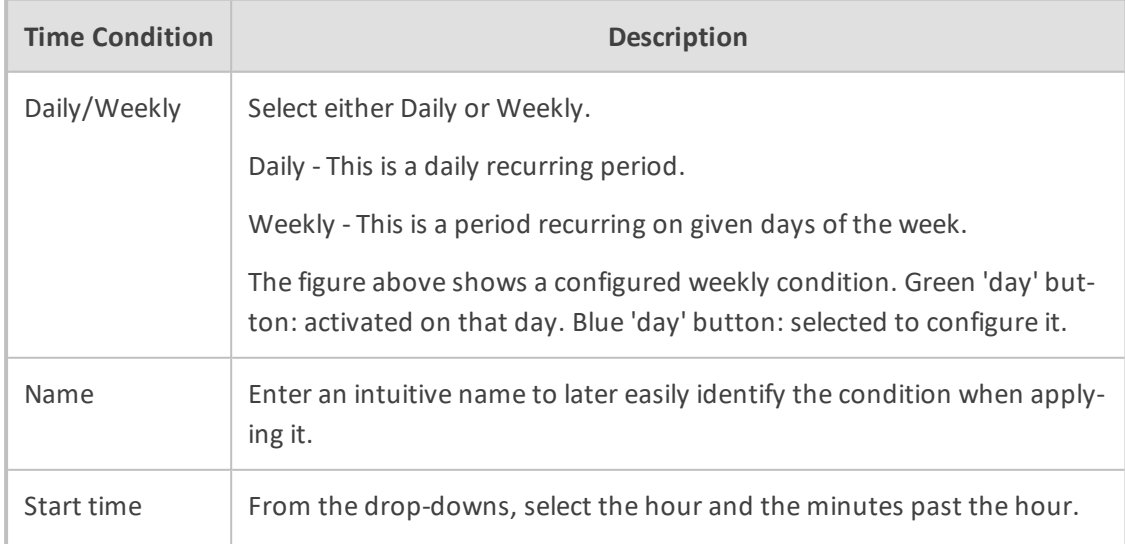

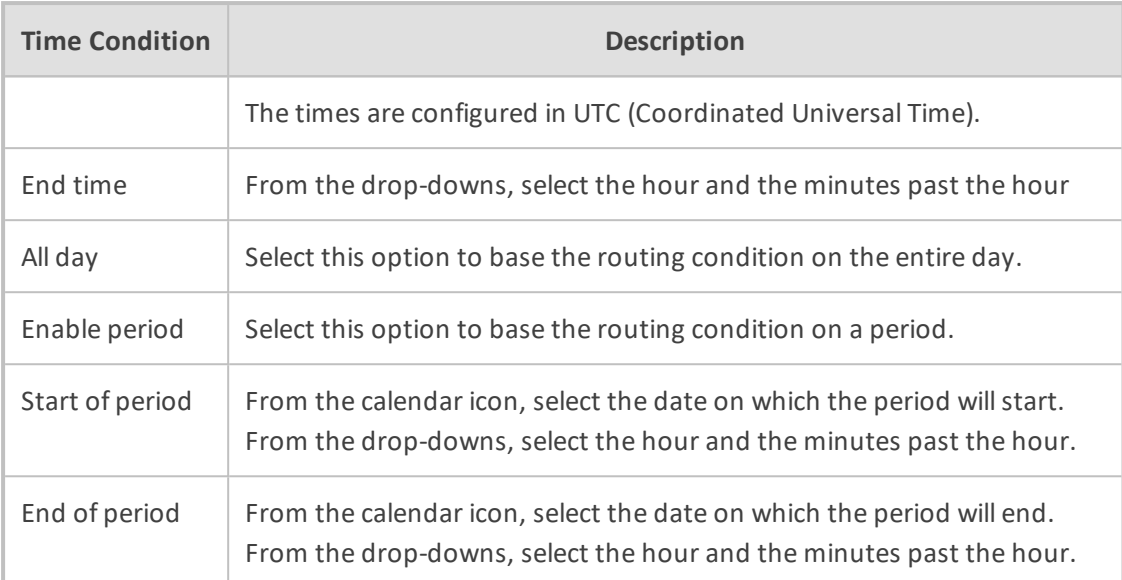

**4.** Click **OK**; a profile is generated which you can associate with a Routing Rule (see [Adding](#page-211-0) a New Routing Rule on [page 212](#page-211-0) under 'Advanced Conditions'). Also, you can associate the configured time condition with a Routing Group. In this case, it will apply to *all* Routing Rules in the Group. Note that the same time condition profile can be reused multiple times.

# **Configuring SIP Alternative Route Reason**

The ARM operator can configure SIP responses in the SIP Alternative Route Reason page, which will cause the ARM to apply alternative routing paths if available.

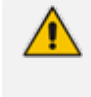

If a call fails and the SIP response received from the remote side is not configured in the SIP Alternative Route Reason page, the ARM will not apply an alternative route for the call.

The page allows operators to change the default ARM behavior for an Alternative Routing decision.

#### ➢ **To configure a SIP Alternative Route Reason:**

**1.** Open the Alternative Routing SIP Reasons page (**Settings** > **Routing** > **Alternative Routing SIP Reasons**).

| <b>Alternative Routing SIP Reasons</b> |                                                                                     |               |
|----------------------------------------|-------------------------------------------------------------------------------------|---------------|
| Refresh<br>Add                         |                                                                                     |               |
| <b>SIP RESPONSE</b>                    | <b>DESCRIPTION</b>                                                                  | <b>ACTIVE</b> |
| 405                                    | Method Not Allowed                                                                  | v.            |
| 413                                    | <b>Request Entity Too Large</b>                                                     | ✓             |
| 414                                    | Request-URI Too Long                                                                | ✓             |
| 420                                    | Bad Extension: Bad SIP Protocol Extension used, not understood by the server        | v.            |
| 421                                    | <b>Extension Required</b>                                                           | ے             |
| 422                                    | Session Interval Too Small                                                          | ے             |
| 480                                    | <b>Temporarily Unavailable</b>                                                      | ٠             |
| 482                                    | <b>Loop Detected</b>                                                                | ×.            |
| 483                                    | <b>Too Many Hops</b>                                                                | ں             |
| 500                                    | Server Internal Error                                                               | v.            |
| 501                                    | Not Implemented: The SIP request method is not implemented here                     | Ñ.            |
| 502                                    | <b>Bad Gateway</b>                                                                  | ✓             |
| 503                                    | Service Unavailable                                                                 | ٠             |
| 504                                    | Server Time-out                                                                     | ٠             |
| 505                                    | Version Not Supported: The server does not support this version of the SIP protocol | ے             |
| 513                                    | Message Too Large                                                                   | $\checkmark$  |
| 302                                    | Move temporary                                                                      |               |
| 404                                    | Not Found                                                                           | ے             |

**Figure 7-70: Alternative Routing SIP Reasons Page**

**2.** Click the **Add** tab.

**Figure 7-71: Adding an Alternative Routing SIP Reason**

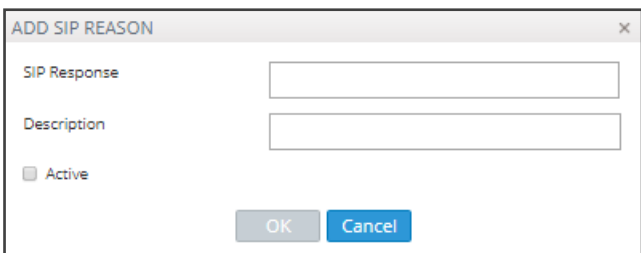

- **3.** Enter the SIP Response number (200-600).
- **4.** Provide a description of the reason.
- **5.** Select the **Active** option to activate the configuration.
- **6.** Click the now-enabled **OK** button.

#### ➢ **To edit a SIP Alternative Route Reason:**

**1.** In the Alternative Routing SIP Reasons screen, select the SIP response to edit.

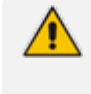

SIP responses are listed in numerical order. You can browse to the next page or to the last page of responses. You can browse to the page before the page you are on, if you're not on the first page, or you can browse to the first page.

**2.** Click **Edit**.

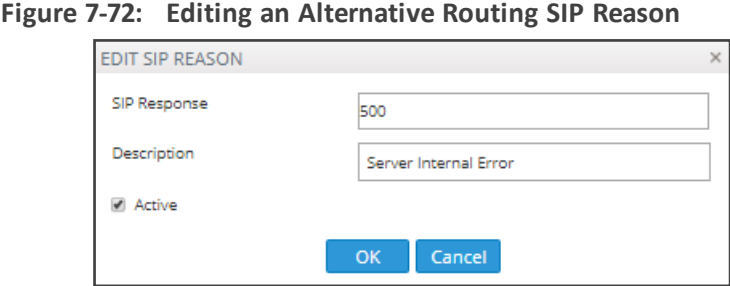

**3.** Edit per your requirements and click **OK**.

By clearing the 'Active' option, the operator can 'deactivate' a SIP reason without deleting its row in the table. If a SIP reason is 'deactivated', the ARM will not apply an alternative route. The ARM will function as if there is no row at all. The 'deactivated' row, however, remains in the table, and if the operator re-decides, it can be 'reactivated' by selecting the 'Active' option.

#### ➢ **To delete a SIP Alternative Route Reason:**

**1.** In the Alternative Routing SIP Reasons screen, select the SIP response to delete.

**Figure 7-73: Deleting an Alternative Routing SIP Reason**

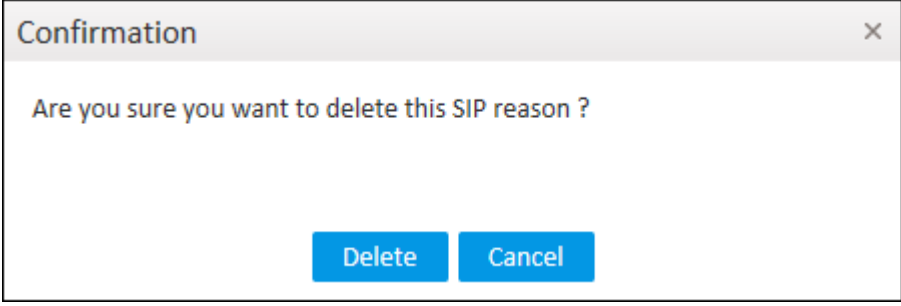

**2.** Click **Delete**.

## **Configuring Global Routing Settings**

The ARM enables global routing settings to be configured.

#### ➢ **To configure global routing settings:**

**1.** Open the Global Routing Settings page (**Settings** menu > **Routing** tab > **Routing Settings** item).

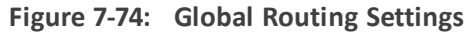

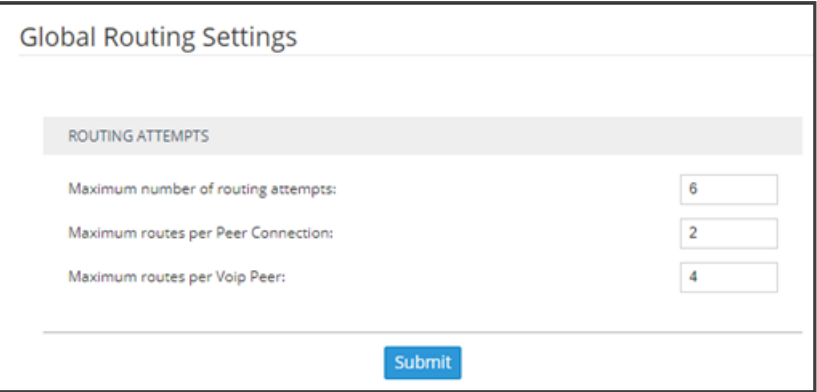

**2.** Configure the parameters using the following table as reference.

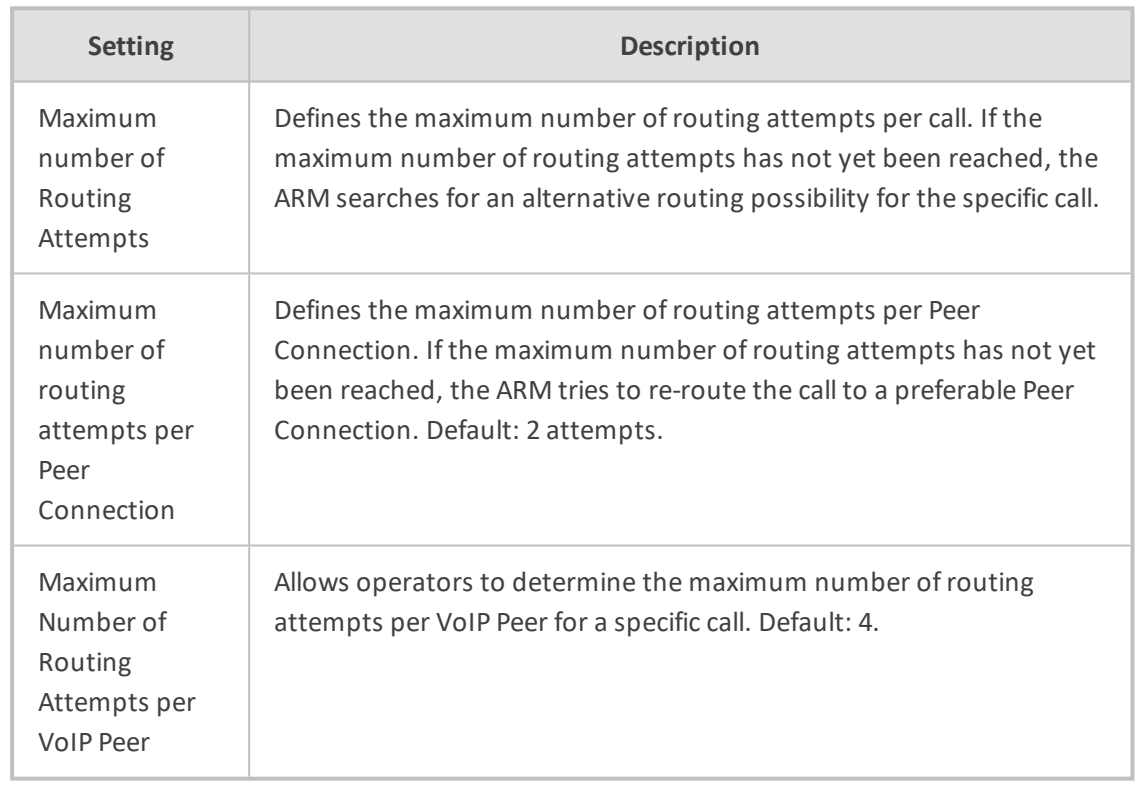

**Table 7-23: Routing Attempts**

**3.** Click **Submit**.

# **Registration Routing Settings**

The ARM allows operators to route registration messages using any Dictionary Property mapped to a value of **True** / **False**.

#### ➢ **To perform registration routing:**

**1.** In the License page (**Settings** > **Administration** > **License**), make sure the number of registered users (telephones) you require is configured for the parameter 'Number of users for route registrations'.

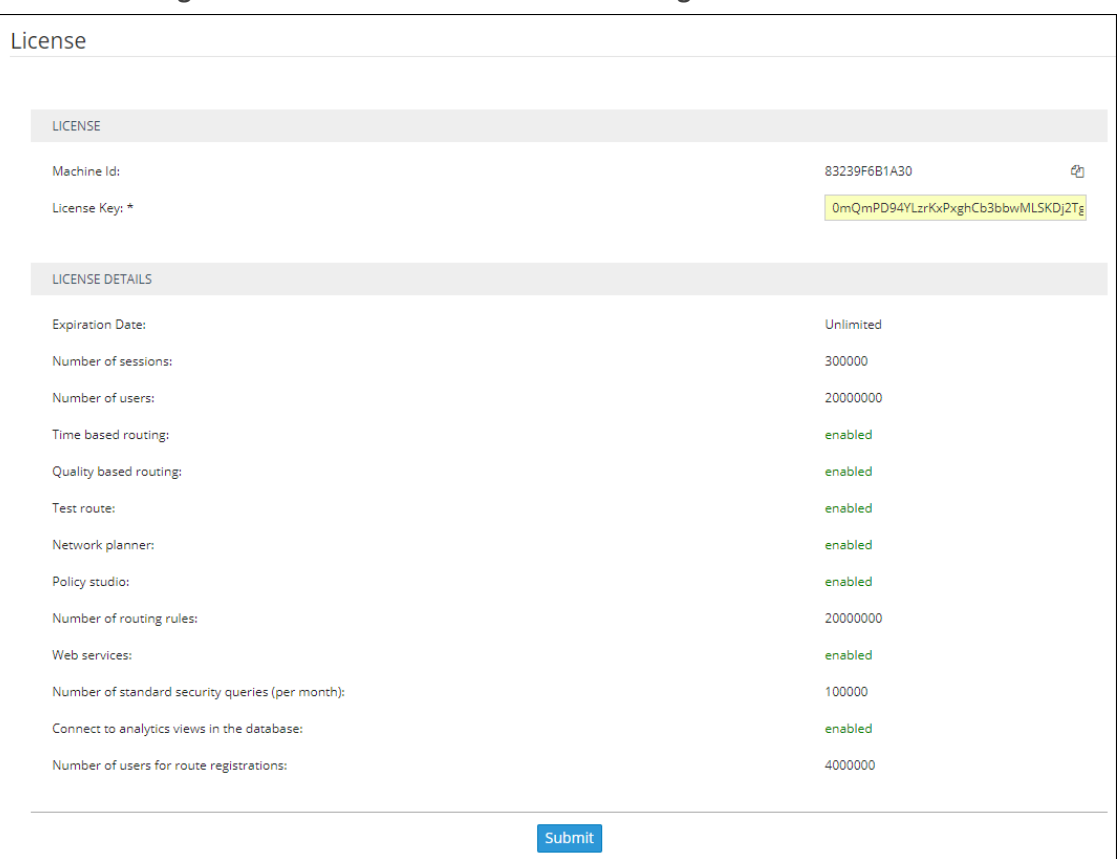

**Figure 7-75: Number of users for route registrations**

Make sure the number defined for 'Number of users for route registrations' does not exceed the number defined for 'Number of users' (see the preceding figure). The number defined for 'Number of users for route registration' will only be displayed after you purchase the number of users (telephones) for registrations routing you require. If there is no license for 'Number of users for route registration', the settings described below will not be relevant.

**2.** Open the Registration Settings page (**Settings** > **Routing** > **Registration Settings**).

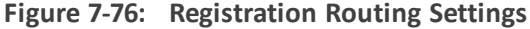

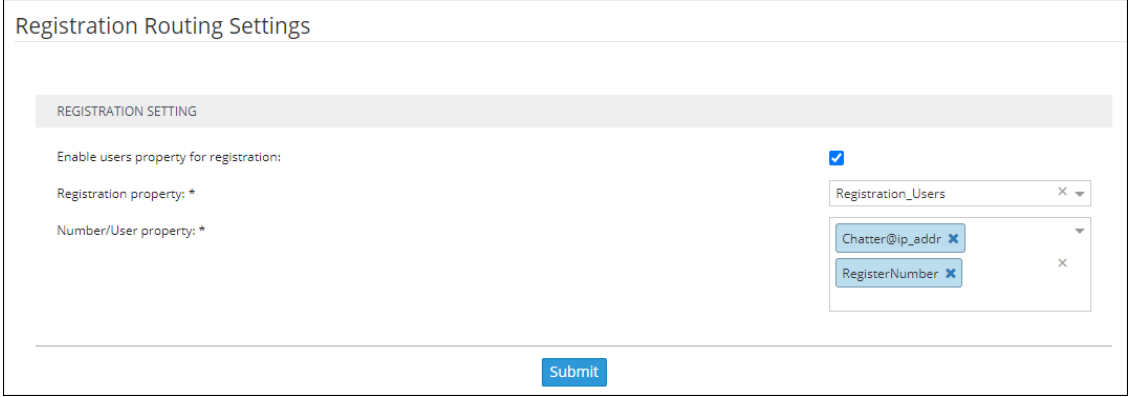

**3.** Use the table below as reference when defining the settings for routing registration messages in the ARM.

| <b>Setting</b>                               | <b>Description</b>                                                                                                    |
|----------------------------------------------|----------------------------------------------------------------------------------------------------|
| Enable users<br>property for<br>registration | Must be switched on for enabling the Registrations routing feature.                                                                                                    |
| Registration<br>property                     | This property determines whether the user (phone / host) will be used<br>for routing the registration message. It can be any Dictionary Property<br>mapped to a value of True / False.                                                                                                    |
| Number/User<br>property                      | This property is used by the ARM to identify a specific user/telephone<br>registration for Registration routing. It's usually a combined attribute<br>comprising User@Host attributes. Note that this is the identification<br>information ARM gets from SBCs for Registration routing. Note also<br>that more than one property can be selected from the user dictionary.<br>In this case, the ARM will route the Registration message if there is a<br>match with any of them. |

**Table 7-24: Registration Routing Settings**

Changes to users are not reflected instantly in the Router. The Router is updated periodically (every 30 minutes) so if there is any change to a user's registration property, number or user property, it will not be reflected immediately.

# **Adding a Routing Server**

A Routing Server can be added to the ARM for handling calls coming from SBCs and Gateways.

- **●** ARM Version 8.4 supports up to 40 Routing Servers a necessary feature in *very large* ARM deployments of almost unlimited scale.
	- ARM Version 8.2 and earlier supported up to 10 ARM Routing Servers.
	- **●** In *average size* deployments, an ARM Routing Server can be deployed close to each Node (or small group of Nodes), providing additional Node Survivability. If a network disconnection occurs, a Node's Routing requests are then served by the adjacent, almost co-existing Routing Server.
	- **●** If a very high number of Routing Servers is used for survivability purposes, it's recommended to apply the 'Sticky primary' routing policy for a Node (see under Node [Information](#page-25-0) and Actions on page 26 for more information) and to provide the adjacent Routing Server as the priority for handling the Node's routing requests.

#### ➢ **To add a Routing Server to the ARM:**

**1.** Open the Routing Servers page (**Settings** > **Routing Servers**).

|                            | Figure 1-11. Noutling Jervers                |                                          |                                   |                  |      |                        |                                          |
|----------------------------|----------------------------------------------|------------------------------------------|-----------------------------------|------------------|------|------------------------|------------------------------------------|
| AudioCodes Routing Manager |                                              | NETWORK ROUTING USERS<br><b>ALARMS</b>   | <b>STATISTICS</b><br><b>CALLS</b> | <b>SETTINGS</b>  |      |                        |                                          |
| <b>ADMINISTRATION</b>      | NETWORK SERVICES<br>CALL FLOW CONFIGURATIONS | <b>ROUTING</b><br><b>ROUTING SERVERS</b> |                                   |                  |      |                        |                                          |
|                            |                                              |                                          |                                   |                  |      |                        |                                          |
| <b>SERVERS</b>             | Routing servers                              |                                          |                                   |                  |      |                        |                                          |
| <b>GROUPS</b>              | Edit Delete Lock/Unlock<br>Add               | Refresh                                  |                                   |                  |      | Q. Enter search string | $\mathbf{v}$                             |
|                            | <b>STATUS</b>                                | ADMINISTRATIVE STATE                     | NAME                              | ADDRESS          | PORT | NODE PROTOCOL          | NODES                                    |
|                            | ۰                                            | $\mathcal{A}^{\mathcal{C}}$ .            | router1                           | 172.17.129.31    | 443  | https                  | Beer_Sheva_8, New_Jersey_6, Paris_2, I   |
|                            | ۰                                            | ÷.                                       | router2                           | 172, 17, 129, 32 | 443  | https                  | New_Jersey_6, Israel-HQ_3, Italy-9, Haif |

**Figure 7-77: Routing Servers**

**2.** Click **Add**.

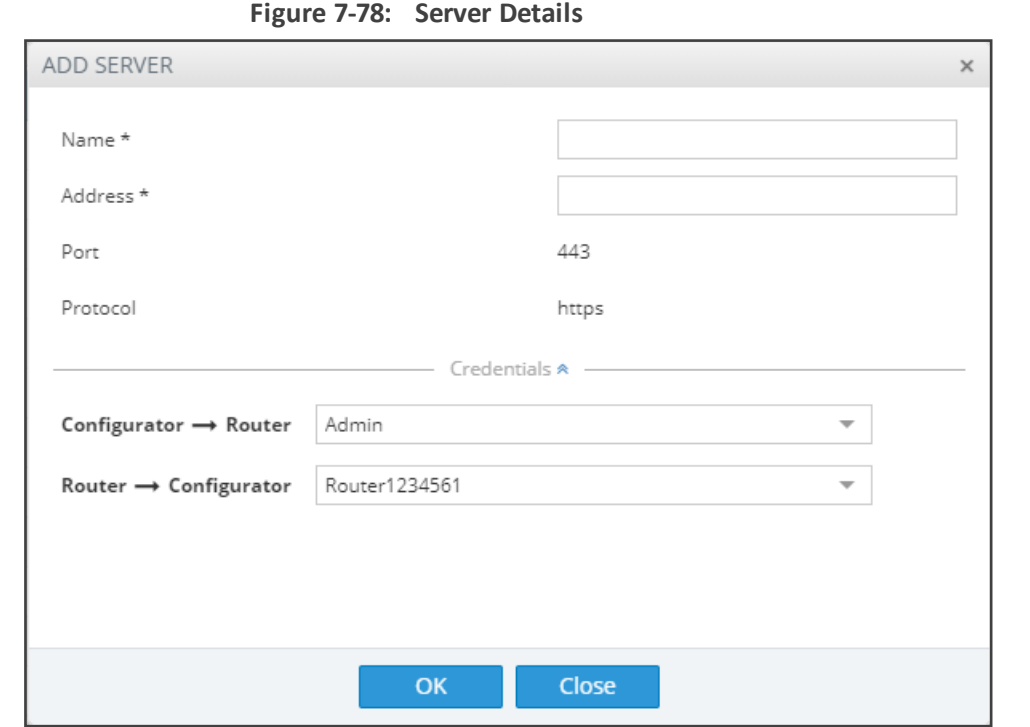

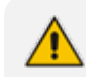

Adding a Routing Server without adding it to a Routing Server Group will have no effect as Routing Servers are as of ARM Version 8.6 not attached directly to nodes (see under Adding a Routing Servers Group with Internal and External [Priorities\)](#page-201-0).

**3.** Configure the routing server using the following table as reference.

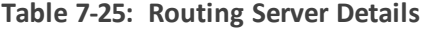

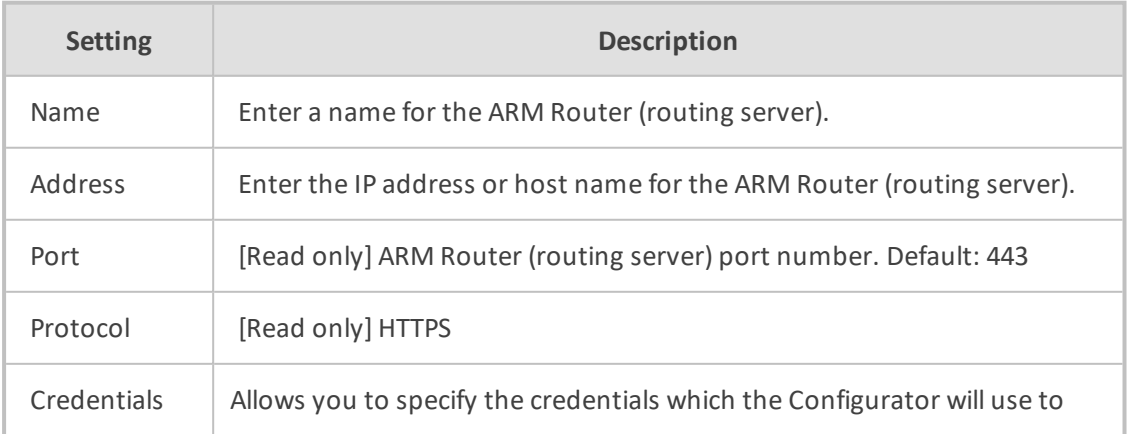

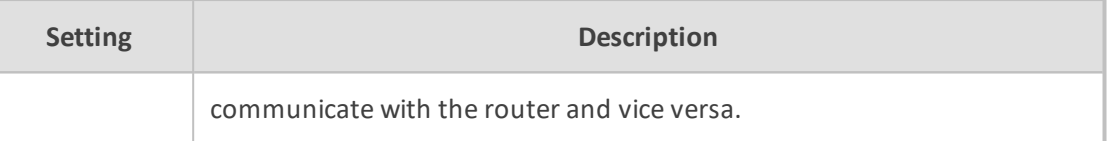

**4.** Click **OK**; the routing server is added.

## **Editing a Routing Server**

After a routing server is added to the ARM, its configuration can be edited if necessary.

#### ➢ **To edit a Routing Server:**

**1.** Open the Routing Servers page (**Settings** > **Routing Servers**).

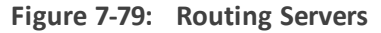

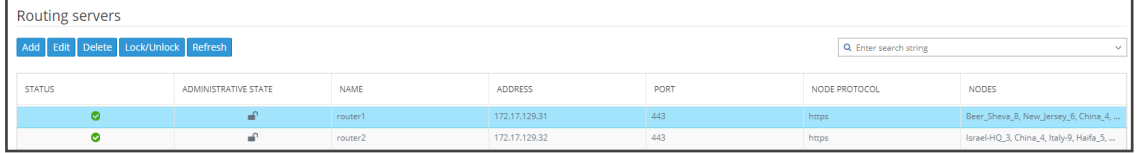

**2.** Select the row of the routing server to edit, and then click **Edit**.

**Figure 7-80: Edit Server**

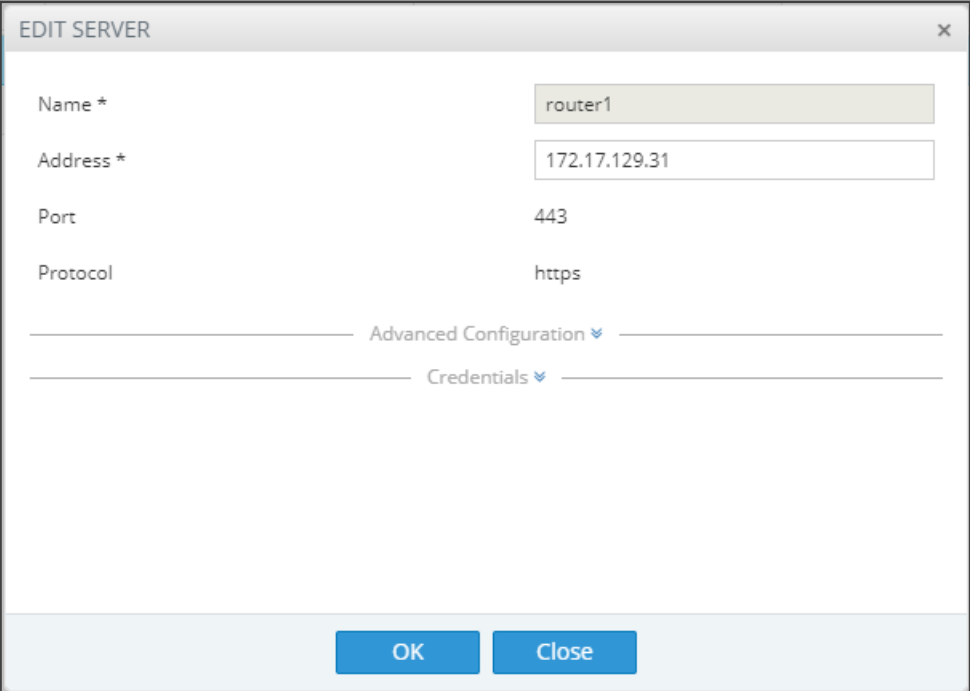

**3.** Edit the server using the following table as reference.

#### **Table 7-26: Edit Server**

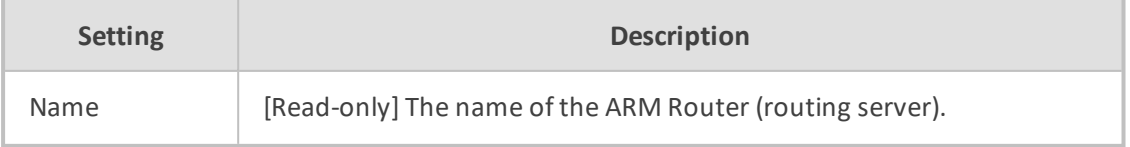

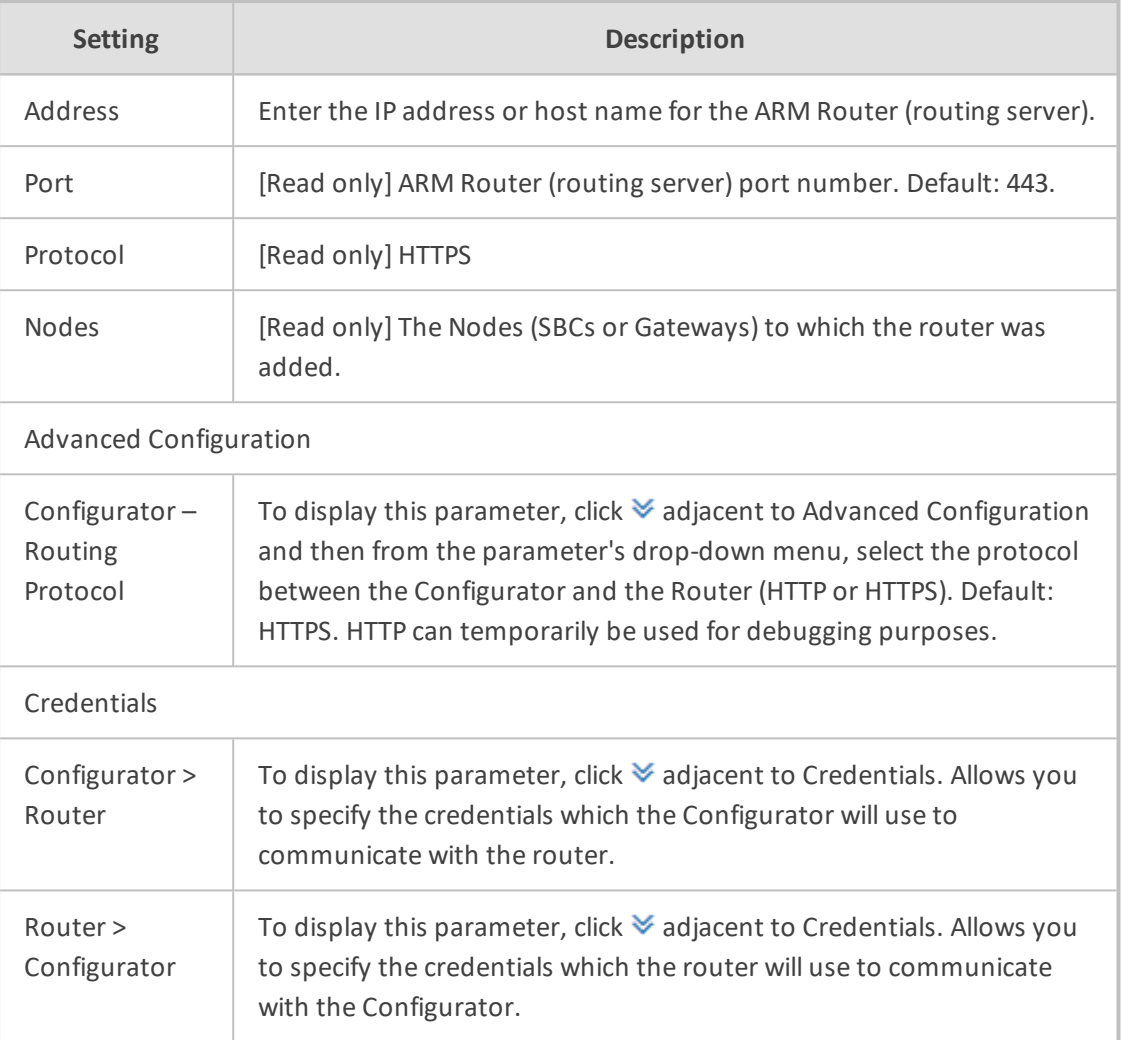

# **Locking/Unlocking a Routing Server**

The ARM allows users to lock routing servers, for troubleshooting or maintenance purposes. Locking a routing server causes the devices to disconnect from the locked routing server, causing all traffic to divert to the other unlocked and available servers. Unlocking a routing server causes the devices to reconnect, and makes the routing server fully functional.

A locked routing server can also be associated with ARM Nodes without participation in calls routing. This can be useful during the preparation phase for network setup.

#### ➢ **To lock or unlock a Routing Server:**

**1.** Open the Routing Servers page (**Settings** > **Routing Servers**).

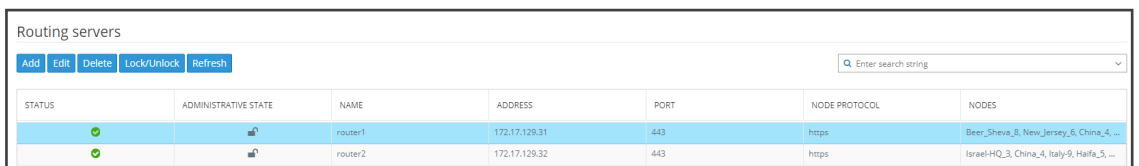

#### **Figure 7-81: Routing Servers - Administrative State**

**2.** Determine from the icon under the 'Administrative State' column whether a routing server is locked or unlocked, and then click the **Lock / Unlock** button.

An unlock performs a restart of the Routing Manager software. The action takes a few seconds, during which time the Routing Manager is unavailable due to the restart. A lock action is immediate.

These actions can be applied to any particular ARM router. The functionality lets you gracefully take a router temporarily out ofservice. A locked router responds to all keepalive and login requests, from all nodes, with a standard 'Service Unavailable' HTML error. This behavior causes all nodes to be disconnected from the router, effectively taking the router out ofservice. The router still responds to any other request from the nodes or the configurator, which makes the lock action gracefulsince calls, statistical calculations and software upgrades are unaffected.

# <span id="page-201-0"></span>**Adding a Routing Server Group with Internal and External Priorities**

The ARM allows you to add a single group of routing servers. The ARM also allows you to add multiple groups of ARM Routers with a policy between them. This may be necessary when an ARM deployment is geographically distributed. ARM customers in circumstances like this prefer having (for example) one of the group of the nearest ARM Routers with Round Robin policy and to switch to another group of ARM Routers in case all the nearest ARM Routers fail (or become inaccessible). Customers can configure an ARM Routing Servers Group with internal policies (within a group) and external policies (between groups).

#### ➢ **To add a Routing Servers Group:**

**1.** Open the 'Routing server groups' page (**Settings** > **Routing Servers** > **Groups**).

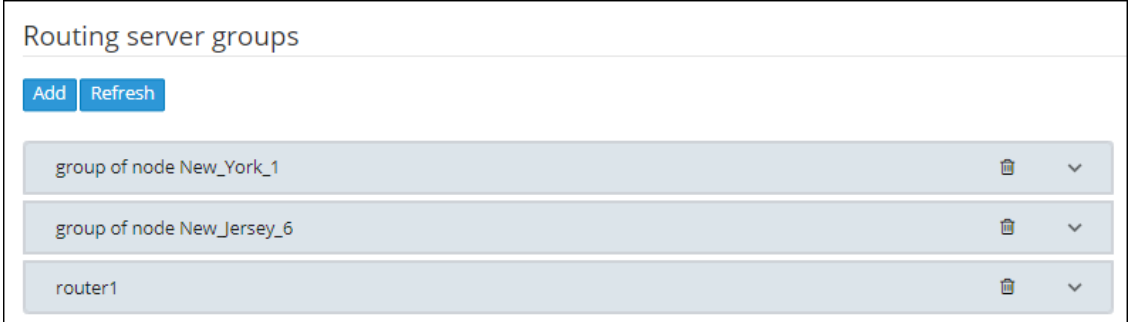

#### **Figure 7-82: Routing Server Groups**

- **2.** When prompted, configure the:
	- Name of the group to be attached to a node or to multiple nodes
	- **●** Routing Policy to be applied between groups; 'Sticky primary' is the default. Two routing policies between Routing Groups are available:
		- 'Sticky primary' [the node reverts to the primary group when at least one ARM Router is available]
- ◆ 'Sticky Last' [after a node switches to the next Routing Group, it uses its ARM Routers while at least one of them is available]
- **3.** Apply a Routing Policy between the ARM Routers inside the Routing Group ('Round Robin' is the default). Three are available: Round Robin, Sticky Primary and Sticky Last.

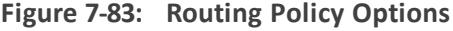

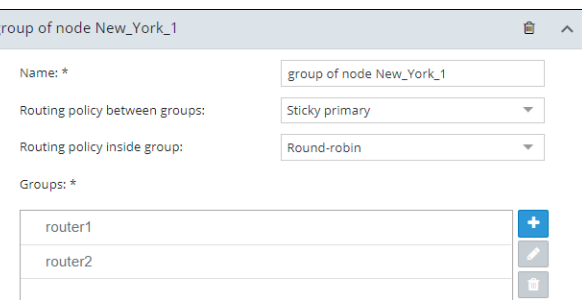

**4.** Attach one or more ARM Routing Servers to the Routing Group.

**Figure 7-84: Attaching Routing Server/s to a Routing Group**

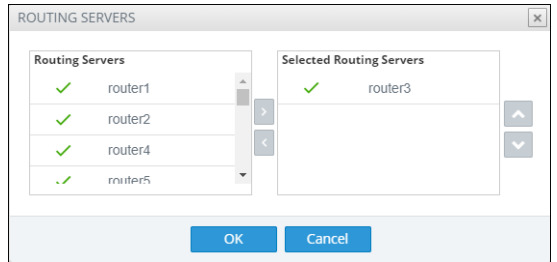

**5.** To use a single group of routers for a node (or nodes) with a policy between them, one list ofselected routing servers is sufficient. When providing multiple sub-groups of Routing Servers, click **+**.

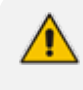

The maximum number of routing servers allowed for the entire server group is 10, so if you have five sub-groups, each can have up to two routing servers inside).

**Figure 7-85: Multiple Sub-Groups of Routing Servers**

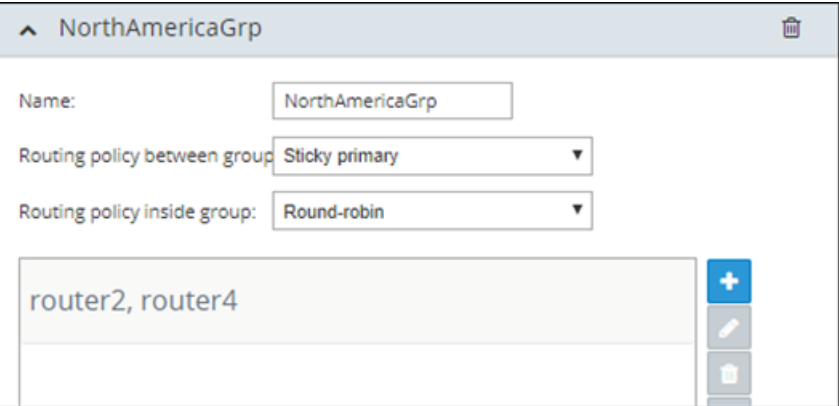

**6.** Configure a new sub-group of routers with the same Routing Policy inside the group.

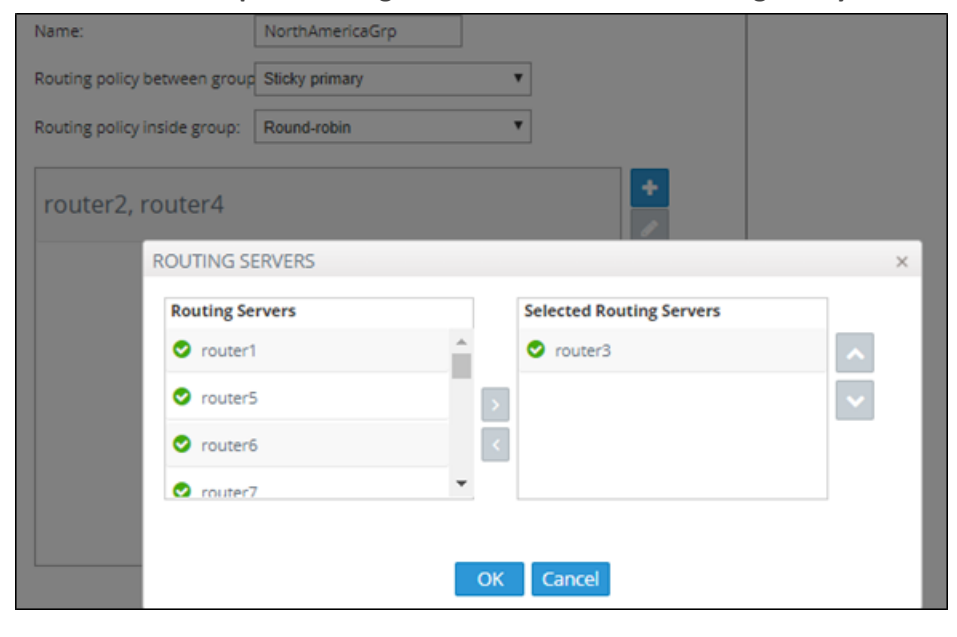

**Figure 7-86: Sub-Group of Routing Server with the Same Routing Policy**

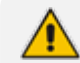

Up to five sub-groups can be configured under the same Name.

**7.** After configuring an ARM Routing Servers group, attach it to a single node or to multiple nodes (SBCs or Gateways). To do this, apply an **Edit** action on the node.

**Figure 7-87: Edit Node**

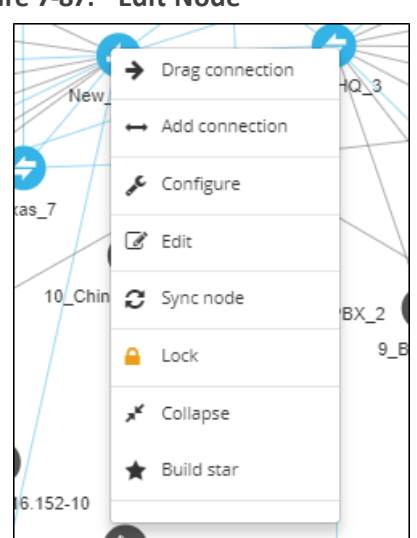

**8.** From the drop-down, select the Routing Server Group (one of the previously configured groups).

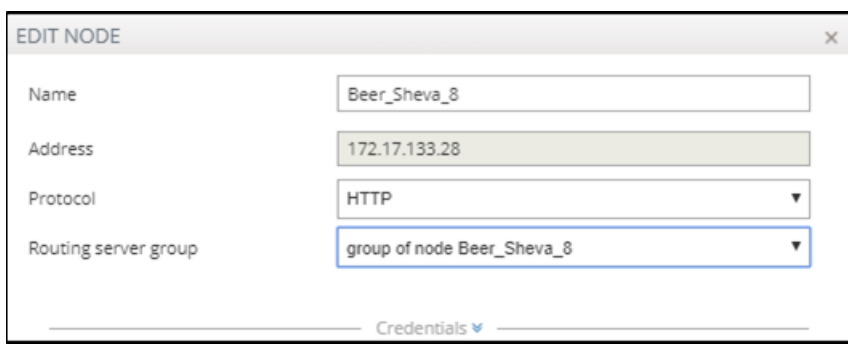

**Figure 7-88: Edit Node – Selecting Routing Server Group**

The ARM provides the corresponding configuration (per ARM-level definitions) to each node and configures the Routing Servers (per Groups and policies) within the SBC or Media Gateway.

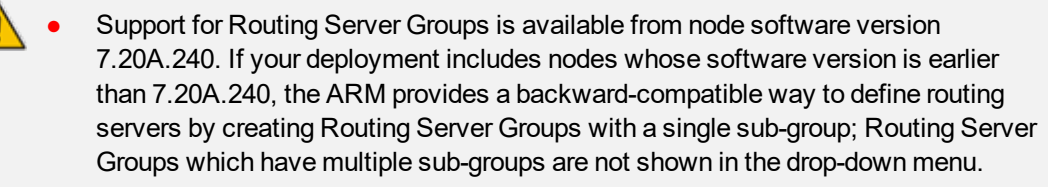

When upgrading from previous version releases (when Routing Server Groups were not supported), the ARM upgrade process automatically converts alreadyconfigured routers to a Routing Server Group and that group is attached to the node. For example, if a customer has three nodes (N1, N2 and N3), where N1 and N2 use ARM Routers R1 and R2 (Round Robin) and node N3 uses ARM Routers R2 and R3 (Sticky Primary), the ARM during the upgrade automatically creates two Routing Server Groups (N1 group with R1 and R2 with Round Robin, and N3 group with R2 and R3 with Sticky Primary). The N1\_group is automatically assigned to nodes N1 and N2. N3\_group is automatically assigned to node N3.

# **8 Defining Calls Routing**

The ARM lets IT managers responsible for enterprise VoIP define call routing. ARM routing provides a comprehensive call routing solution for a telephony network.

#### ➢ **To define calls routing:**

■ Open the Routing Groups page (**Routing > Routing Groups**).

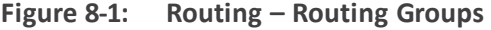

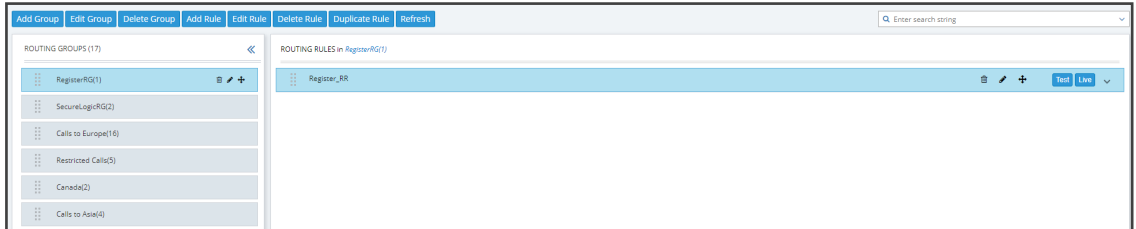

- ➢ **Follow this procedure when defining calls routing policy (ARM Dial Plan):**
- **1.** Add a new Routing Group (see Adding a [Routing](#page-205-0) Group below)
- **2.** Add a new Routing Rule (see Adding a New Routing Rule on [page 212](#page-211-0))
- <span id="page-205-0"></span>**3.** Test the route (see Testing a Route on [page 71](#page-70-0))

# **Adding a Routing Group**

Before adding a rule, you must add a Routing Group. Routing Groups help present rules in the GUI in an organized fashion, enhancing user experience. Routing Groups also allow you to move a group of Routing Rules, collectively changing their routing priority.

#### ➢ **To add a Routing Group:**

**1.** In the Routing Groups page (**Routing** > **Routing Groups**), click the **Add Group** button.

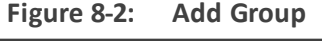

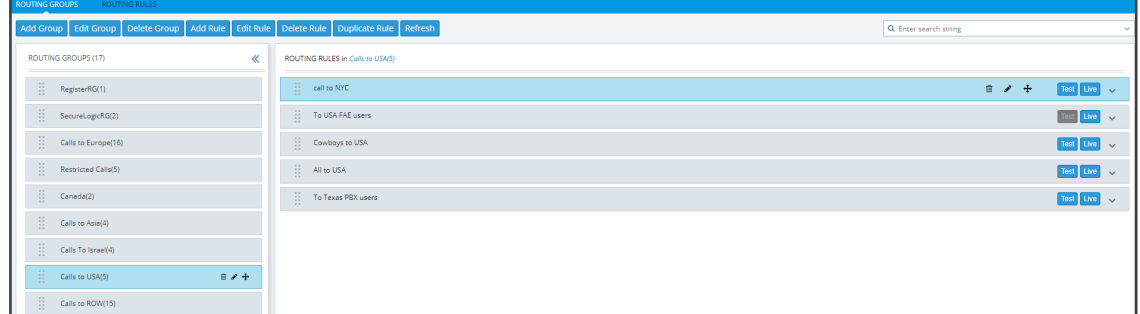

The Add Group screen opens.

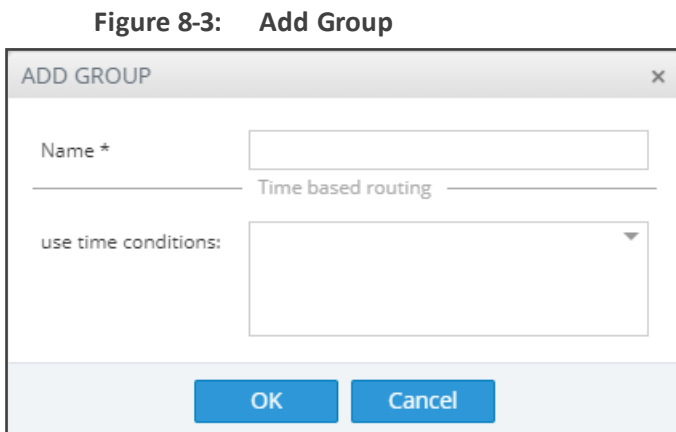

**2.** Define a name for the Routing Group to be added. Define a user-friendly name to facilitate intuitive management by administrators. Some example of groups you can add are 'Restricted Calls', 'Calls to Europe', 'Calls to Far East', 'Calls to ROW', etc.

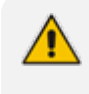

The routing group's name must be distinct from names of other routing group names, and must be between 1-255 characters.

**3.** From the drop-down, select the **use time conditions** option to attach a time condition to the Routing Group. See Configuring a [Time-Based](#page-189-0) Routing Condition on page 190 for related information on how to attach a time condition to a Routing Rule. You can attach multiple time conditions. These conditions will apply to all rules in the group.

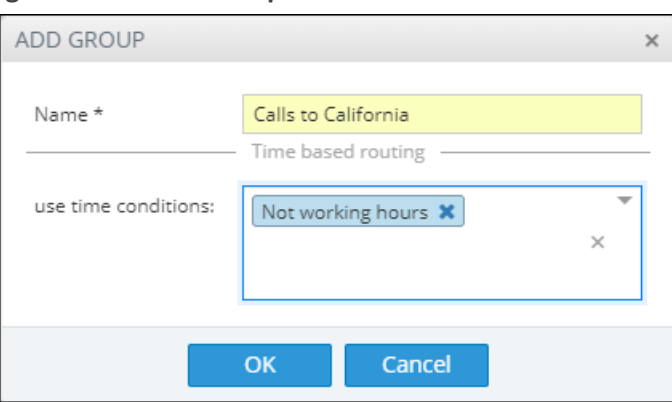

**Figure 8-4: Add Group with Time Condition**

Note that if you attach a time condition to a group, it's indicated visually in the Routing Groups page:

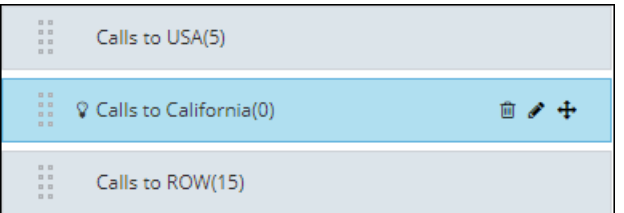

**4.** Click **OK**; the new Routing Group is added to the list.

Routing Groups listed higher take precedence over those lower. Routing Groups in the list can be reordered (see Moving a [Routing](#page-208-0) Group on the next page). Priority is calculated internally, based on Previous and Next groups.

# **Editing a Routing Group**

You can edit a Routing Group if necessary.

#### ➢ **To edit a Routing Group:**

- **1.** In the Routing Groups page (**Routing** > **Routing Groups**), select the Routing Group to edit, and then either:
	- **a.** Click **Edit Group**

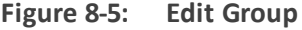

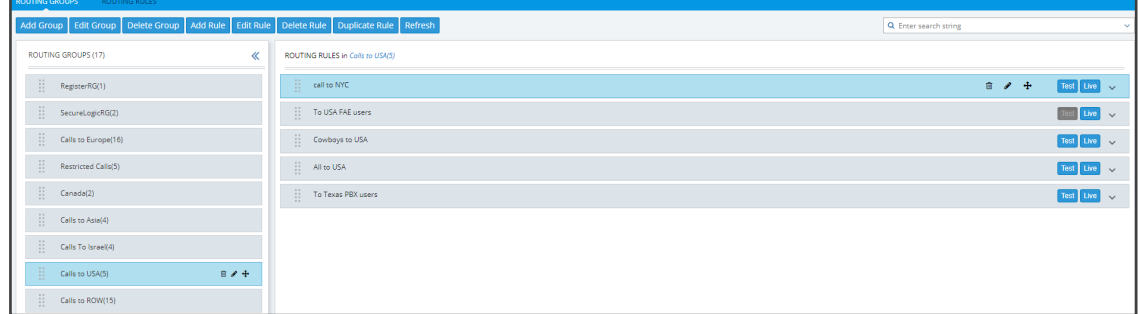

**b.** [Or] Click the group's edit icon in the row

**Figure 8-6: Edit Group**

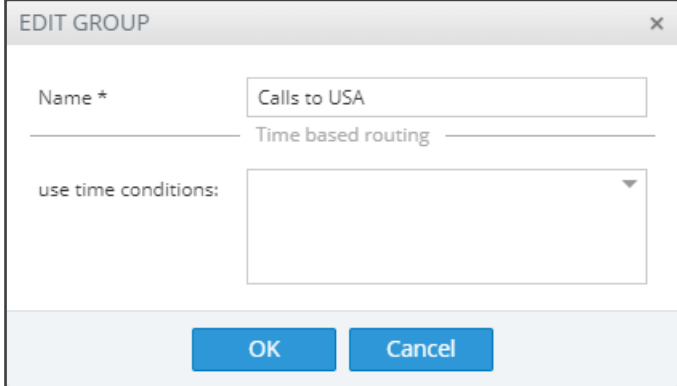

- **2.** Edit the 'Name' field. Enter a user-friendly name to facilitate intuitive management by network administrators.
- **3.** Edit the time condition. From the **use time conditions** drop-down, you can clear time conditions if defined. See [Configuring](#page-189-0) a Time-Based Routing Condition on page 190 for related information. You can alternatively remove a single condition if multiple time conditions are attached.
- **4.** Click **OK**.

## <span id="page-208-0"></span>**Moving a Routing Group**

You can promote or demote a Routing Group listed in the Routing Groups page. When moving a Routing Group, all its Routing Rules are moved and the routing priority of all the Routing Rules in the group are collectively changed at once. Routing Groups listed higher in the page take precedence over those listed lower.

#### ➢ **To move a routing group:**

**1.** In the Routing page, under the **Routing Groups** tab, either drag and drop the Routing Group to where you want to locate it, or select it and then click the then-enabled **Move** icon  $\mathbf{\overline{m}}$  next to it.

The Move Routing Group dialog opens:

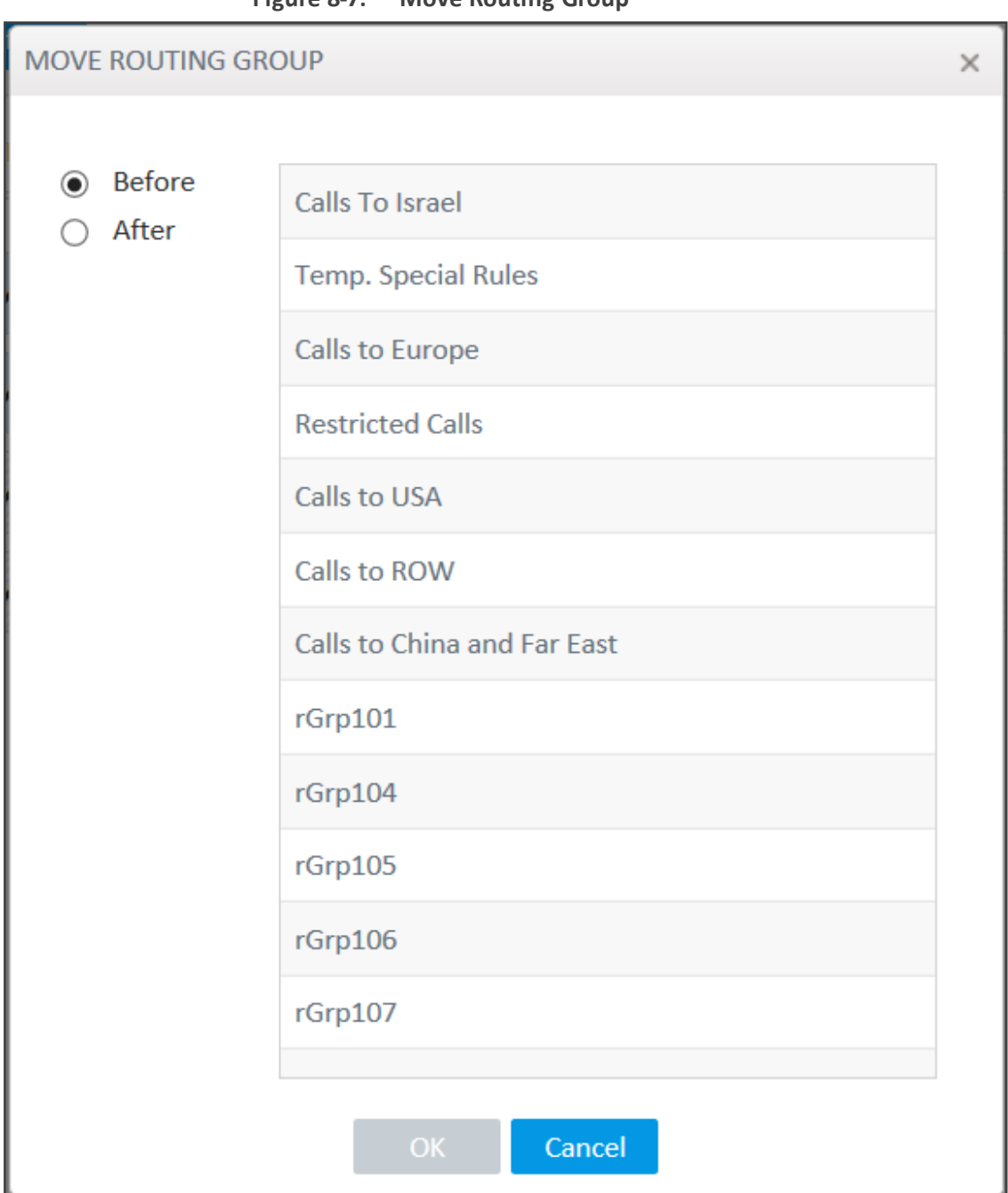

**Figure 8-7: Move Routing Group**

**2.** Select **Before** or **After,** click the Routing Group before which / after which to move the Routing Group you want to promote/demote, and then click **OK**. Alternatively, you can move a Routing Group by clicking the icon shown in the following figure, and then dragging it and dropping it in the Routing Groups page.

偂

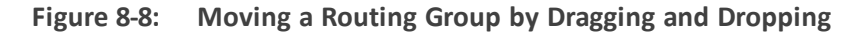

# **Deleting a Routing Group**

You can delete a Routing Group if necessary, including rules associated with the group.

#### ➢ **To delete a Routing Group:**

- **1.** In the Routing page under the **Routing Group** icon, select the Routing Group to delete and then either:
	- **a.** Click **Delete Group**:

**Figure 8-9: Delete Routing Group**

| <b>ROUTING GROUPS</b><br>ROUTING RULES                                                                |                                                               |                       |                    |
|----------------------------------------------------------------------------------------------------|---------------------------------------------------------------|-----------------------|--------------------|
| Add Group   Edit Group   Delete Group   Add Rule   Edit Rule   Delete Rule   Duplicate Rule   Refresh |                                                               | Q Enter search string | $\sim$             |
| $\ll$<br>ROUTING GROUPS (17)                                                                          | ROUTING RULES in Calls to USA(5)                              |                       |                    |
| $\left \left \right \right\rangle$ RegisterRG(1)                                                      | $\left\langle \frac{1}{2} \right\rangle = \text{call to NYC}$ | $B$ $A$ $B$           | Test Live          |
| $\frac{1}{2}$ SecureLogicRG(2)                                                                        | To USA FAE users<br>m                                         |                       | $Test$ Live $\sim$ |
| $\prod_{i=1}^{n}$ Calls to Europe(16)                                                                 | $\prod_{i=1}^{n-1}$ . Cowboys to USA                          |                       | Test Live          |
| $\prod_{i=1}^{n}$ Restricted Calls(5)                                                                 | $\left\vert \frac{1}{2}\right\vert$ . All to USA              |                       | Test Live v        |
| $\frac{1}{2}$ Canada(2)                                                                               | [] To Texas PBX users                                         |                       | Test Live          |
| $\frac{11}{11}$ Calls to Asia(4)                                                                      |                                                               |                       |                    |
| $\prod_{i=1}^{n-1}$ Calls To Israel(4)                                                                |                                                               |                       |                    |
| $\prod_{i=1}^{n}$ Calls to USA(5)<br>$B$ $A$ +                                                        |                                                               |                       |                    |
| H.<br>Calls to ROW(15)                                                                                |                                                               |                       |                    |

-or-

**b.** Click the **Delete** icon  $\overline{m}$  in its row which is then enabled. You're prompted to confirm:

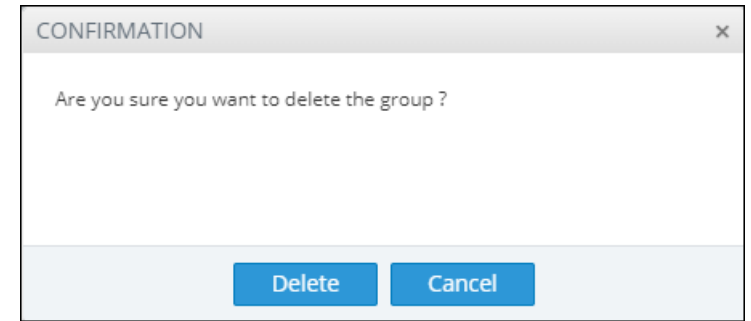

**2.** Click **Delete**.

## **Duplicating a Routing Rule**

You can duplicate a Routing Rule listed in the Routing Rules page (or in the Routing Groups page). The feature can be of particular benefit to support engineers and Field Application Engineers when they need to define *multiple* Routing Rules that are *similar* to rules already defined, for example, a rule that will have the same actions as a previously defined rule but a different prefix and node.

#### ➢ **To duplicate a routing rule:**

**1.** In the Routing Rules page (**Routing** > **Routing Rules**) , select the rule to duplicate and then click the then-enabled **Duplicate** button.

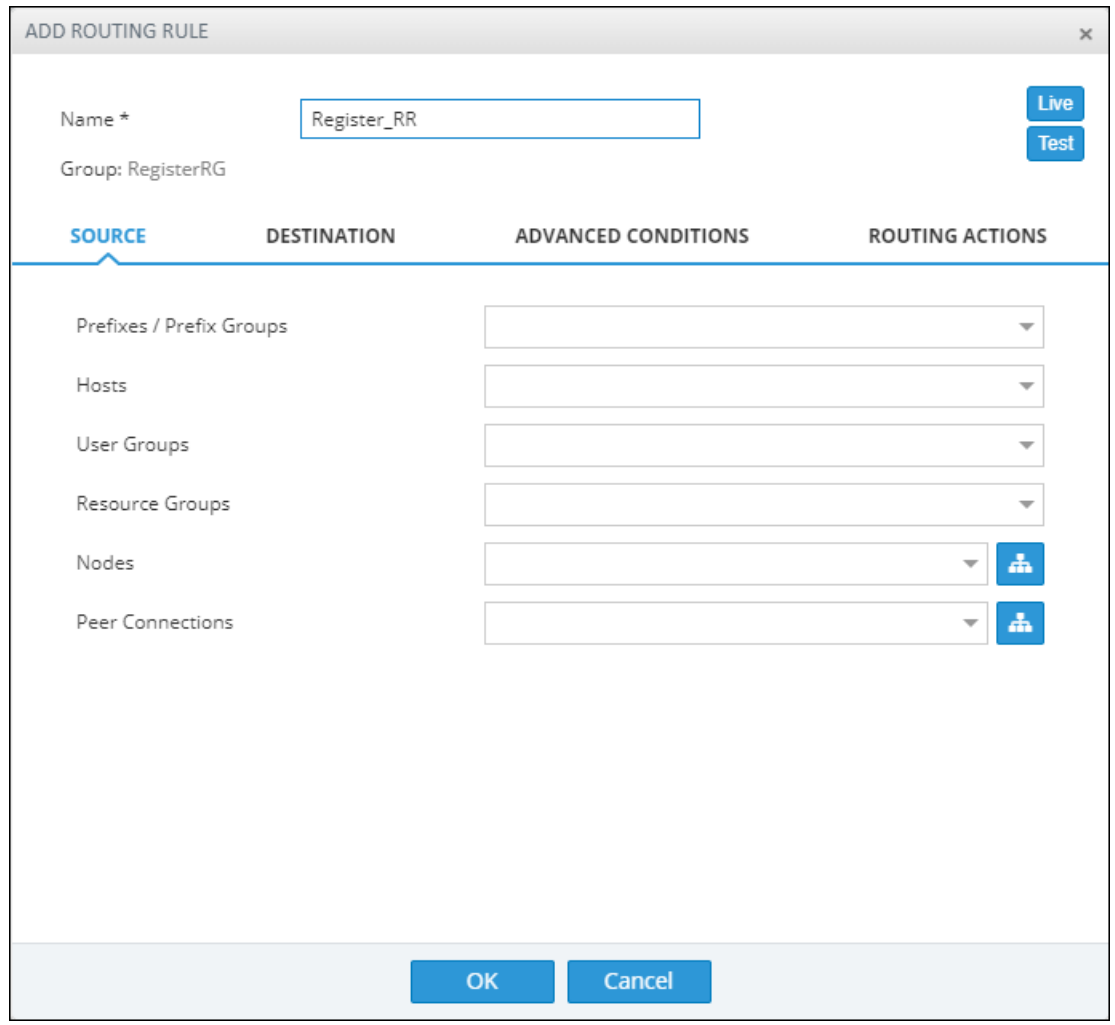

**Figure 8-10: Add Routing Rule**

<span id="page-211-0"></span>**2.** Modify the duplicated rule to conform to your requirements using Adding a New [Routing](#page-211-0) Rule [below](#page-211-0) as reference.

# **Adding a New Routing Rule**

After adding a Routing Group, add a new Routing Rule to associate with the Group. Each Routing Rule is given a unique priority within the Routing Group. A rule listed higher than another, even if in the same Routing Group, takes precedence.

**●** Routing rules are defined within Routing Groups.

- $\checkmark$  To view a specific Routing Group's Routing Rules, click that Group.
- $\checkmark$  To view all Routing Rules, click the Routing Rules tab.
- **●** Any modification to the routing configuration (adding, deleting or modifying) takes effect within 60 seconds after the modification request is answered by the configurator and does not affect active calls.
- **●** Any modification to routing logic because of an operational state change to a node or Peer Connection takes effect within 60 seconds after the status change is identified by the configurator.
- **●** Any modification to routing logic because of a node or Peer Connection administrative state change takes effect within 60 seconds after the status change is identified by the configurator.
- **●** Changes in users or user groups take effect within 60 seconds after the modification is identified by the configurator.

Routing Rules include:

- **Conditions: [Optional]** Define the characteristics of the route request, e.g., the User Group and phone prefix of the originator/destination.
- **E** Actions: [Mandatory] Define actions performed if the call matches the rule conditions i.e., routes the call to the specified destination, or discards it specifying a SIP reason.

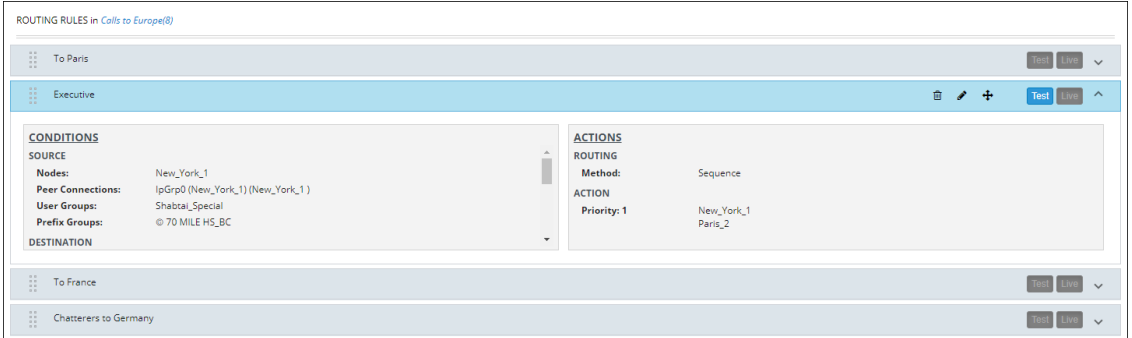

**Figure 8-11: Example of a Routing Rule**

The ARM parses from the top Routing Group listed, to the bottom Routing Group listed, and within each Routing Group from the top Routing Rule listed to the bottom Routing Rule listed. If it finds a matching rule and if Nodes, Connections, Peer Connections and Resource Groups are available, it sends the call to the destination configured for that rule. If it doesn't find a matching rule, it indicates that a route for the call has not been found.

#### **Alternative Routing**

The ARM performs alternative routing as follows:

- The ARM attempts to build an alternative path for the same Routing Rule action (Nodes, Peer Connections, VoIP Peers and Resource groups), if available. For more information on Resource Groups, see [Resource](#page-43-0) Groups Page Actions on page 44.
- ARM attempts to build an alternative action (Nodes, Peer Connections, VoIP Peers and Resource groups), if available, for this call, in the order that actions are listed in the

Routing Rule. For more information on Resource Groups, see [Resource](#page-43-0) Groups Page Actions on [page 44](#page-43-0).

■ All routing alternatives are sorted by weighted path, cost and then by number of hops.

#### **Load Balancing**

The ARM can balance call traffic between multiple destinations of the same Action. Call traffic can be distributed equally between destinations, or the distribution can be defined by the operator. Multiple routing attempts can be configured. Default: 1. Max: 3. The max can't exceed the number of destinations in the load balancing action. If a call to a destination configured in a load balancing action fails, the ARM will try to route it to one of the destinations configured in load balancing before searching for a new rule or action for it.

#### **Registered users**

The ARM can route a call only if *the destination number is the number of a registered user in ARM* (listed in the Registered Users table) and the Routing Rule is then matched.

#### **Discard Call**

The ARM can be configured to discard calls matching specific conditions as a single action, or as the last action of a rule if previous destinations were unavailable.

#### ➢ **To add a new Routing Rule to a Routing Group:**

**1.** In the Routing Groups page under the **Routing Groups** tab, select the Routing Group with which to associate the rule, and then click **Add Rule**.

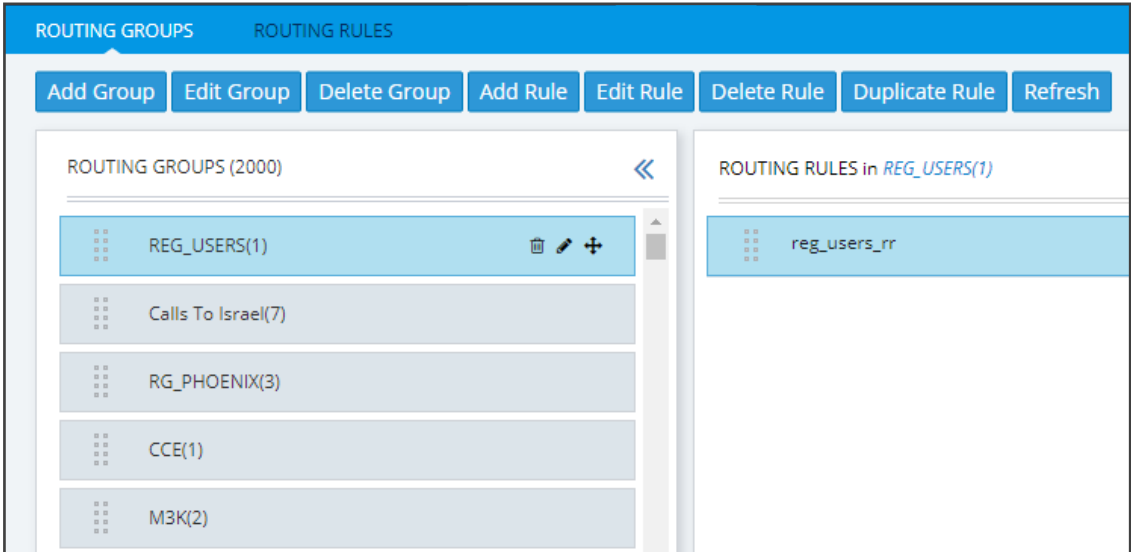

**Figure 8-12: Add Rule**

This screen opens:

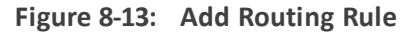

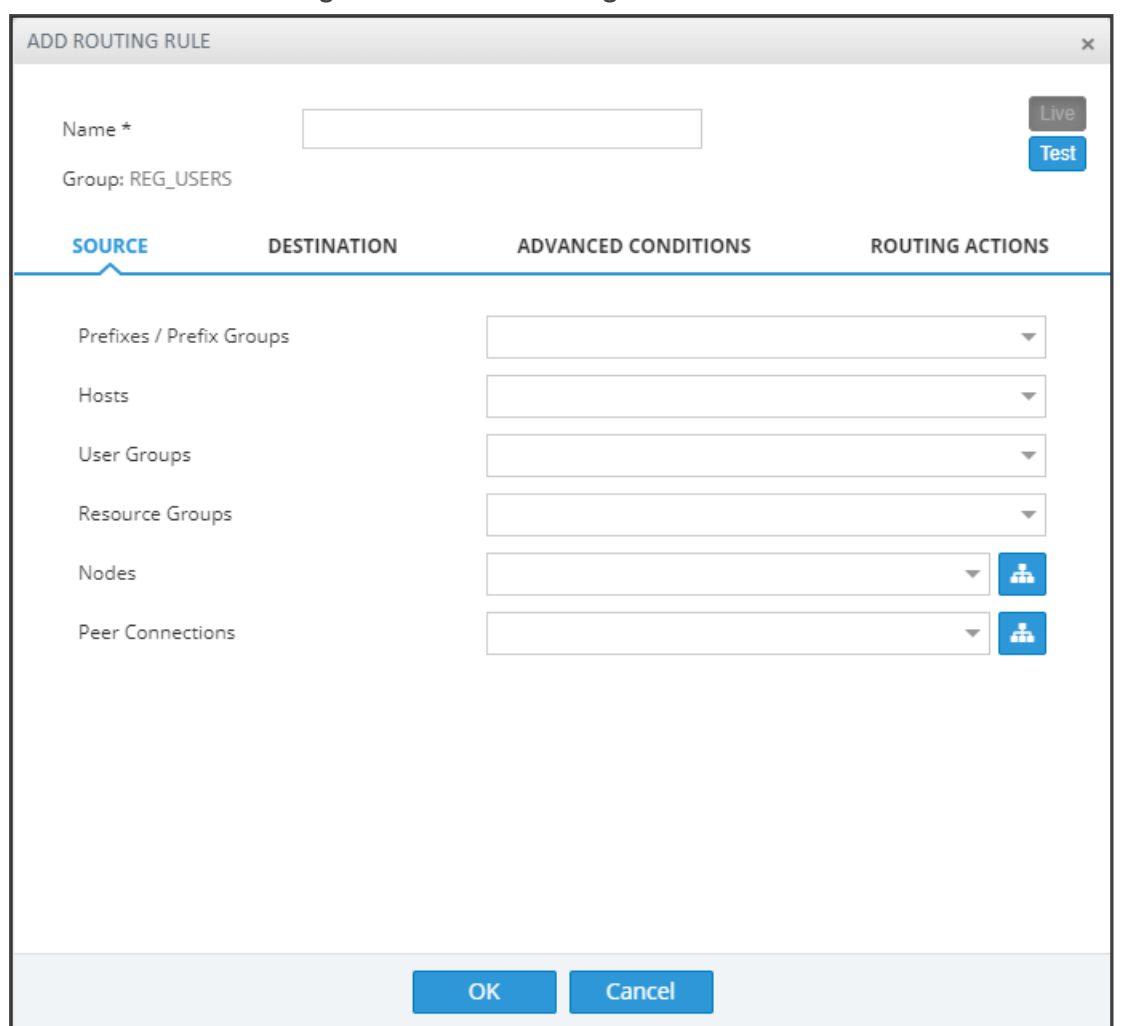

- **2.** Enter a name for the routing rule that is distinct from the names of the other routing rules in the same group. Define a user-friendly name to facilitate intuitive management by network administrators. The name can be between 1-255 characters.
- **3.** Enable **Live** and/or **Test** mode. See Testing a Route on [page 71](#page-70-0).
	- **● Live**. The rule will be taken into consideration for live calls traffic.
	- **● Test**. The route will be tested offline without impacting live calls traffic.

By default, new routing rules are added with **Test** mode enabled and **Live** mode disabled. It is highly recommended to test the newly added routing rule before enabling it for live calls.

The following table shows the combinations that are supported for a Routing Rule:

| Live   Test<br>Combination | <b>Explanation</b>                                          |
|----------------------------|-------------------------------------------------------------|
| Live is enabled            | The rule will be considered for both test and live traffic. |

**Table 8-1: Live | Test Mode Combinations**

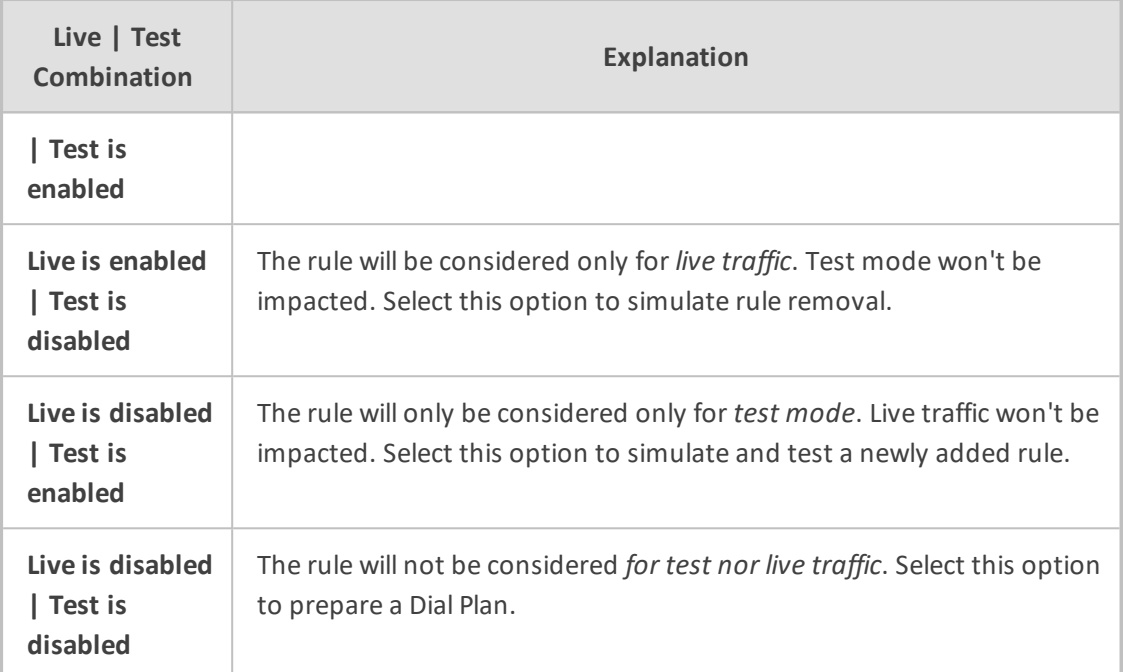

**4.** Configure the settings under 'Source'. Use the following table as reference.

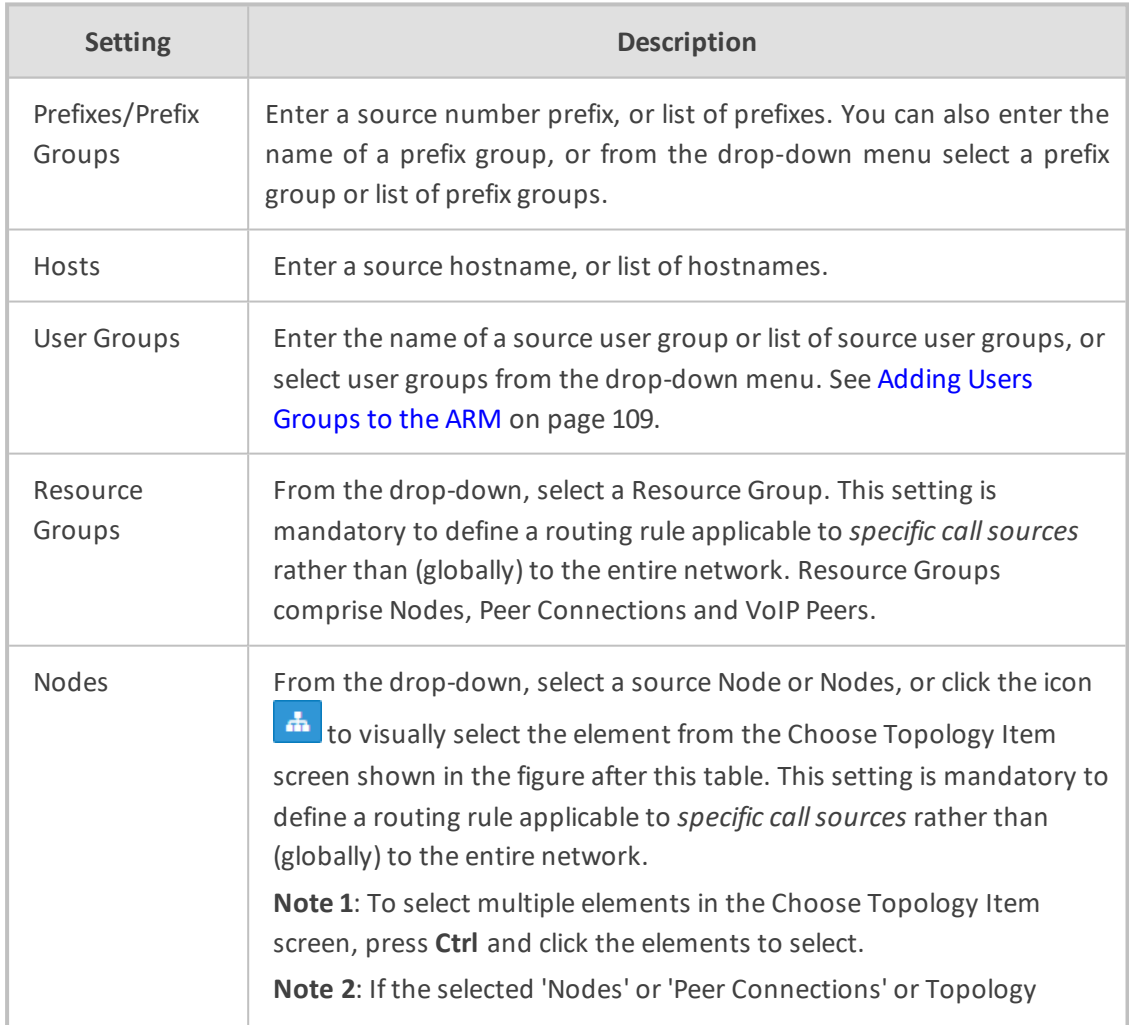

# **Table 8-2: Source Settings**
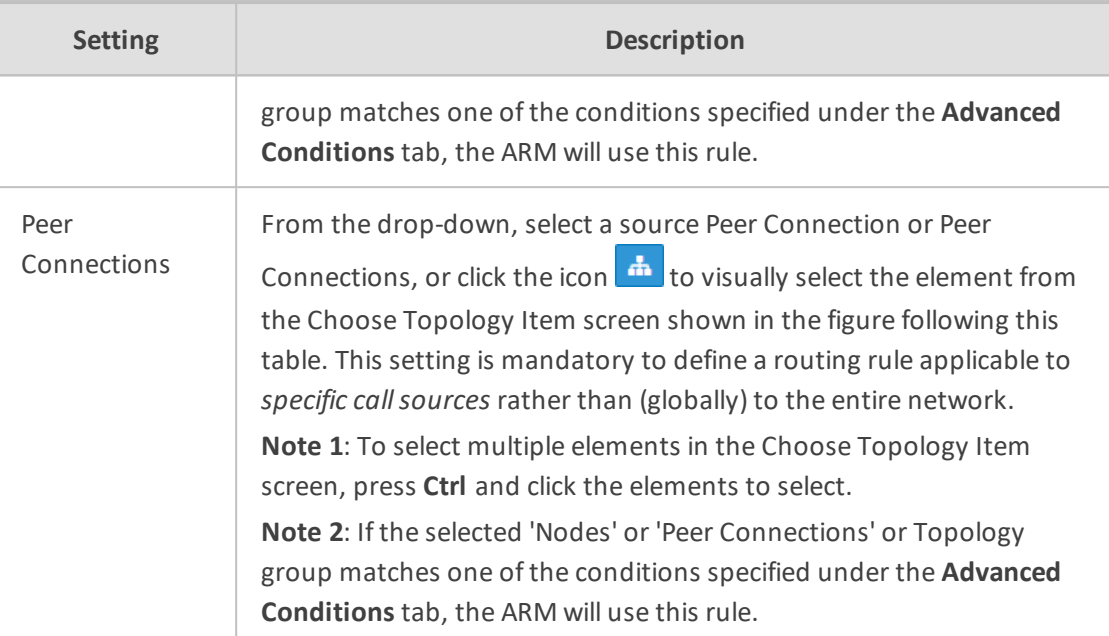

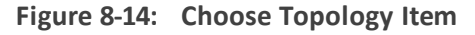

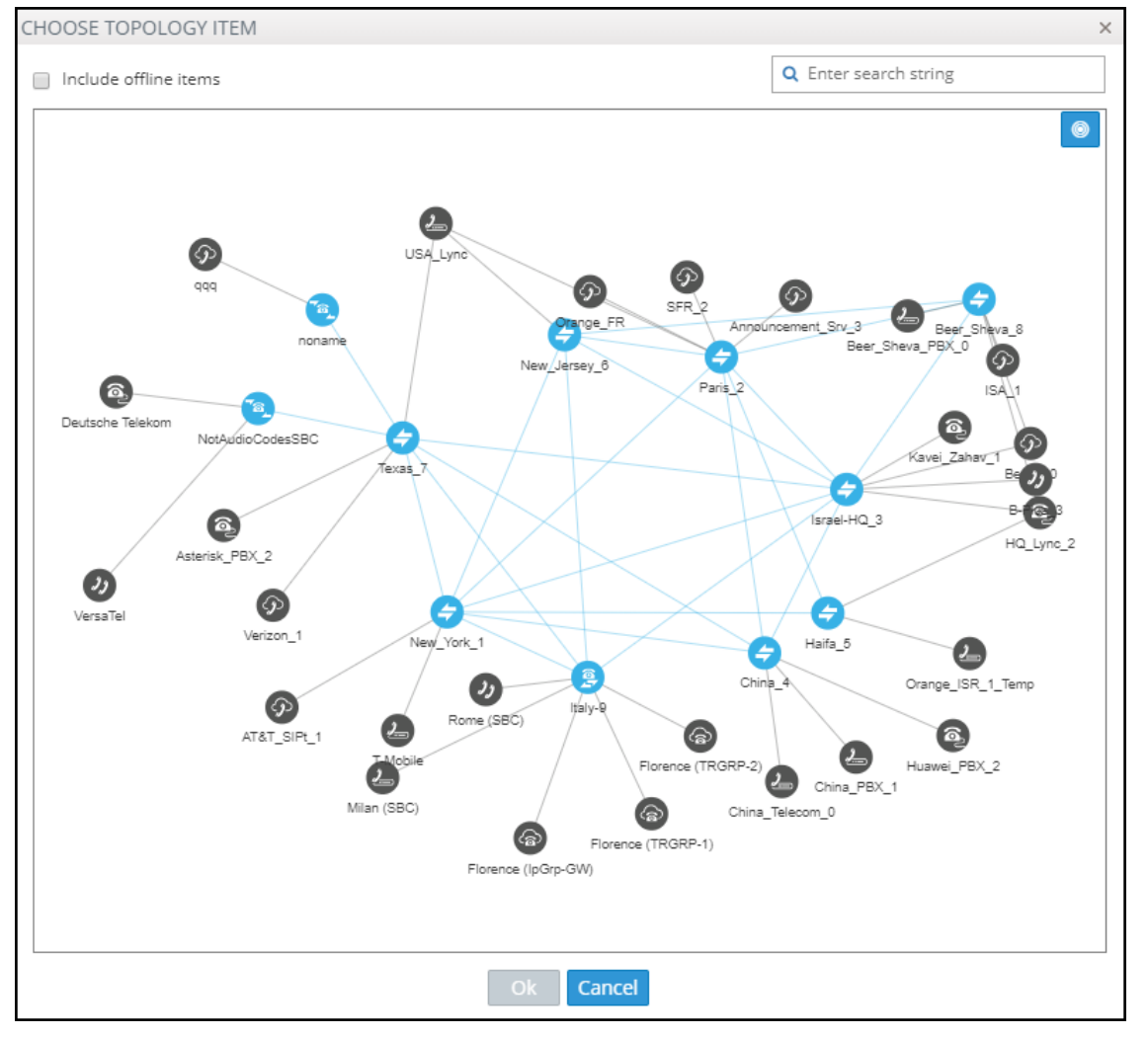

**5.** In the Add Routing Rule screen, click **Destination**.

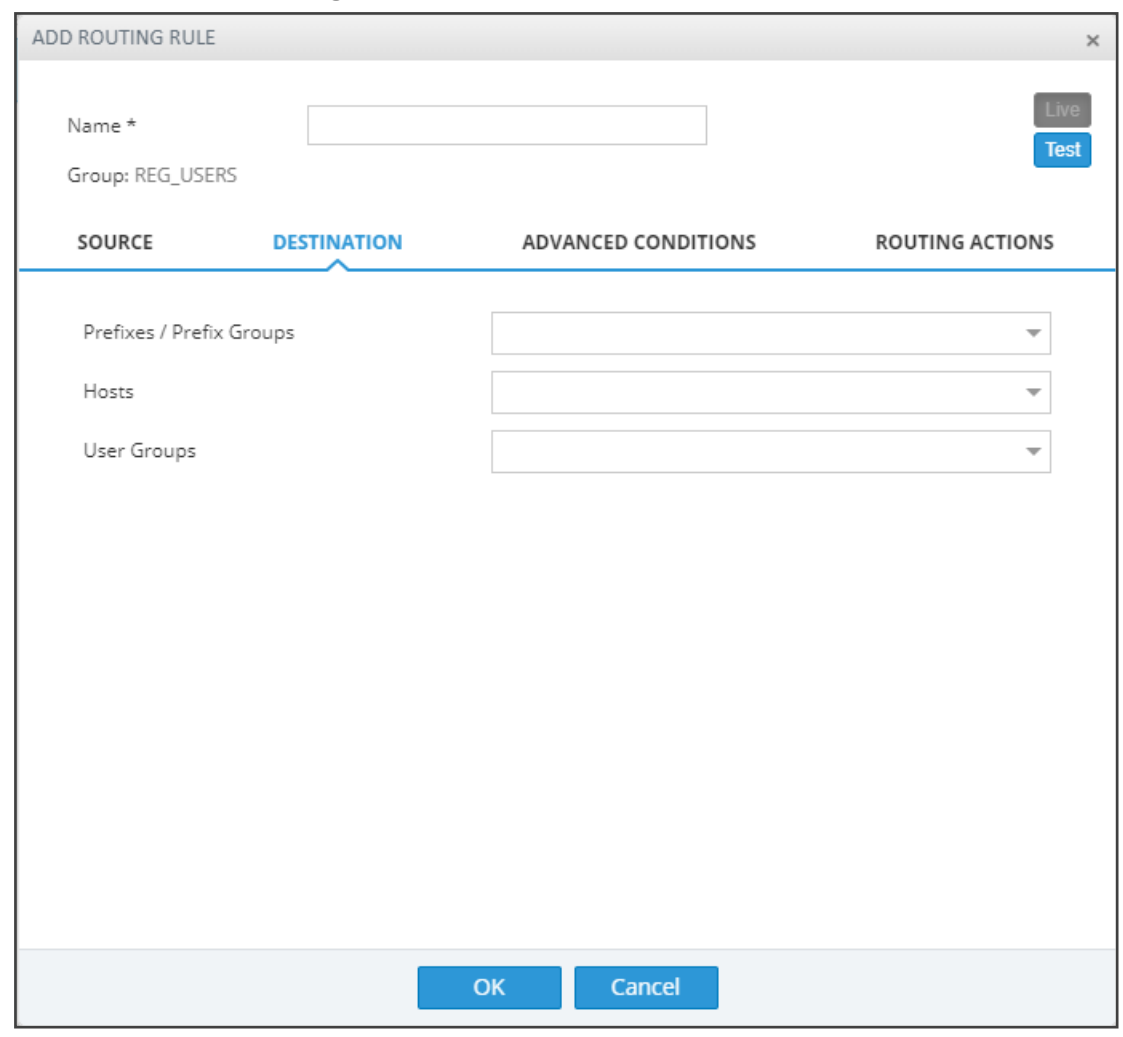

**Figure 8-15: Destination**

**6.** Configure the 'Destination' settings using the following table as reference.

## **Table 8-3: Destination Settings**

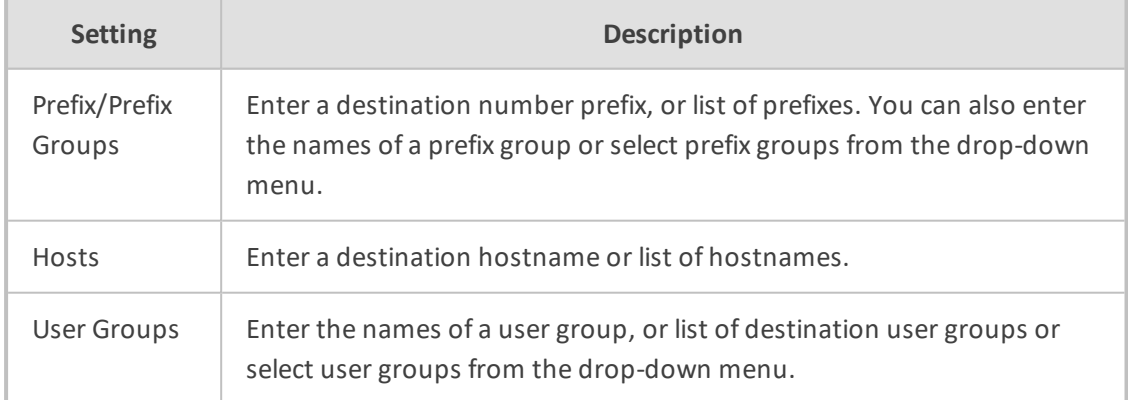

**7.** In the Add Routing Rule screen, click **Advanced Conditions**.

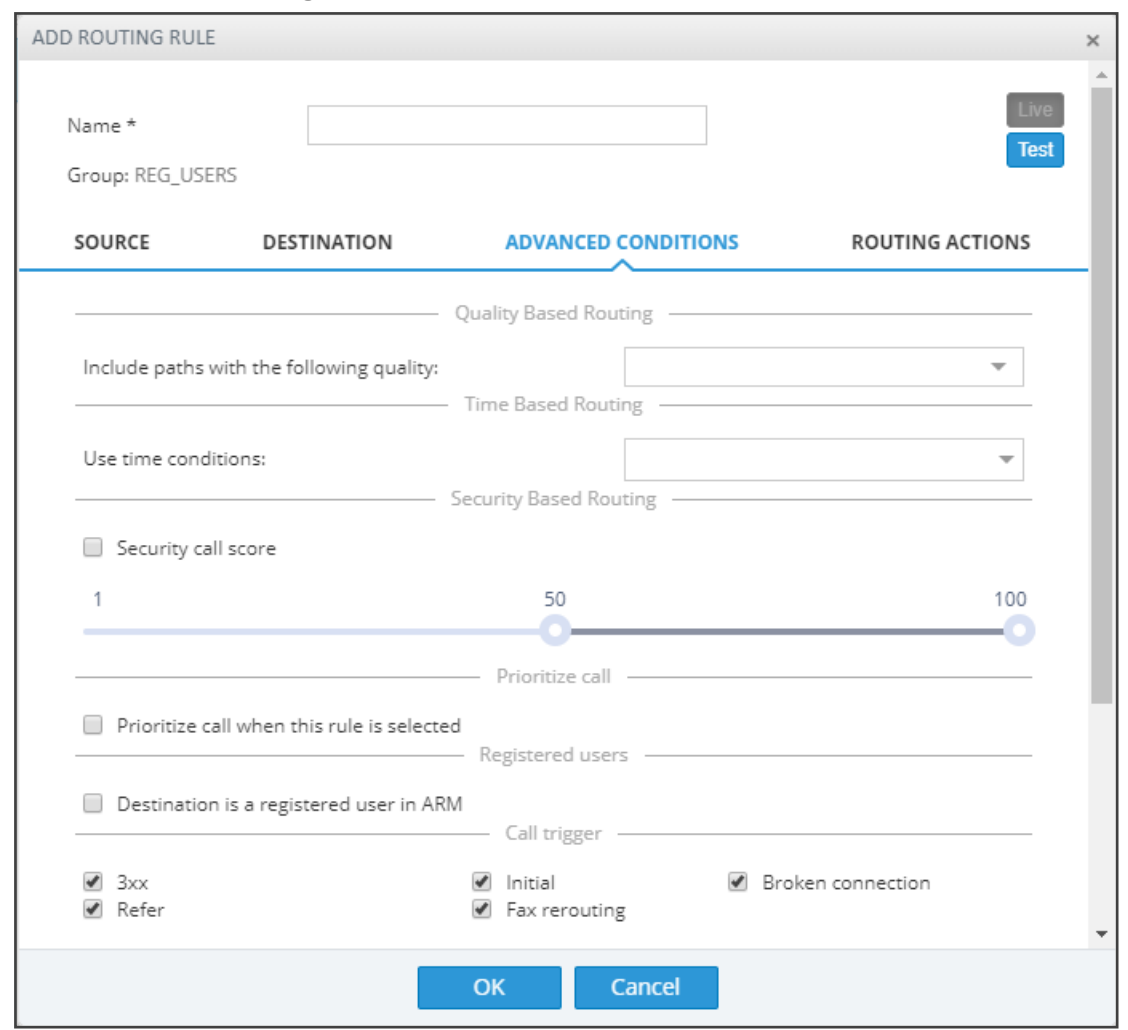

**Figure 8-16: Advanced Conditions**

- **8.** Under 'Quality Based Routing', select the option **include paths with the following quality**; the drop-down menu becomes available. From it, select the quality criteria that you defined as shown in Routing Settings on [page 188](#page-187-0). Criteria for bad, fair and good quality, based on the calculation of MOS and ASR, can be defined. This screen lets you associate the criteria you defined with the Routing Rule.
- **9.** Under 'Time based routing', select from the drop-down menu the time on which routing will be based, configured under **Settings** > **Routing** > **Time Based Routing** (see [Routing](#page-187-0) Settings on [page 188](#page-187-0) for information about configuring a time range).
	- **●** More than one Time Condition can be associated with the same Routing Rule. Activation of the Routing Rule is then performed in 'or' between Time Conditions.
		- **●** A Time Condition can be attached to a Routing Rule which belongs to a Routing Group with an already-associated period; the ARM's calculation of this Routing Rule's activation will then be 'and'; the rule will be activated during the period assigned to the Routing Group and the period assigned to the Routing Rule.
- **10.** Under Security Based Routing, select the **Security call score** option only if the 'SecureLogix' web service is used. Once enabled, the Routing Rule will use the score

returned from the 'SecureLogix' web service as part of the match. The slider is used to control the score threshold. If no score is returned from the 'SecureLogix' web service or the score doesn't match the threshold, the rule will not be matched.

- **11.** Select **Prioritize call when this rule is selected** to prioritize emergency calls over regular calls. The ARM supports emergency call preemption for SBC and gateway calls. If one of the devices is unavailable to process an emergency call because of lack of resources, a regular call will be preempted to free up resources so that the emergency call will be established. The ARM may preempt more than one active call to provide sufficient resources for processing the emergency call. Emergency calls can be identified by the matching rules parameters in the Add Routing Rule screen.
- **12.** Under Registered Users, select **Destination is a registered user in ARM**; the routing rule will then be matched only if the destination number is a registered user number (listed in the Registered Users table).
- **13.** Under 'Advanced Conditions', select a **Call Trigger** to activate the rule for a specific Invite reason (i.e., alternative routing). By default, all 'Call Trigger' options are selected, so routing by default is based on all Call Triggers. At least one must be selected. The node applies to the ARM for a routing decision when it is triggered by another condition – such as a fax call or a Broken RTP connection. You can configure a rule to be triggered for example only for a fax call or for a 'Refer call'. Call Trigger options are:
	- **3xx** [Re-routes the request if it was triggered because of a SIP 3xx response]
	- **REFER** [Re-routes the INVITE if it was triggered because of a REFER request]
	- **Initial** [This routing rule is used for regular requests that the device forwards to the destination]
	- **● Broken Connection** [If the Node detects a broken RTP connection during the call and the Broken RTP Connection feature is enabled in Pcon Ip-Profile (IP Profile > Broken Connection Mode = Reroute), you can use this option as an explicit matching characteristic to route the call to an alternative destination. Note that it's not supported for an incoming call from a third-party Pcon.
	- **Fax rerouting** [This trigger will be used if the Node detects a call as a fax and the fax recognition feature is enabled on the Peer Connection. To enable the feature, the device Web interface's 'Routing Mode' parameter must be configured to **Rerouting without delay** (IP Profile > Rerouting Mode). Make sure this IP Profile is associated with the relevant IP Group. You can use this option as an explicit matching characteristic to route the call to an alternative fax destination.

Fax call trigger is unsupported for incoming calls from third-party Peer Connection.

**14.** Each rule is by default relevant in all circumstances because all Call Triggers are selected by default, but if you want to provide specific routing, for example, for fax calls only, select it as follows:

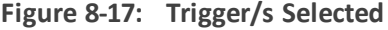

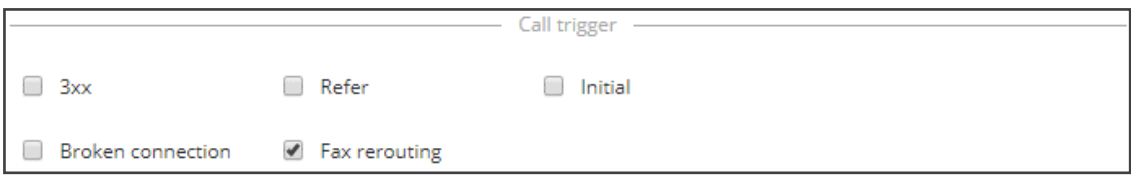

In this case, the initial call is routed according to the generic Routing Rules (followed by the SIP Invite message). When the SBC categorizes this call as a fax call, another request for routing is sent to the ARM with the 'Fax Rerouting' trigger. This routing request matches another ARM Routing Rule dedicated for fax rerouting. In this way, you can route fax calls to a 'Fax-to Mail' server (for example).

**15.** Under 'Rule match' , select **Send notification upon match** to enable a notification on a call (for example, a 911 emergency call) if the call matches a specific rule.

When the ARM receives a call matching this rule condition, a notification (event) with related information is issued by the ARM Configurator. At the ARM level, the event can be sent to an SNMP target. With the ARM integrated into the OVOC, the call notification can trigger the issuance of an email by the OVOC, for example:

```
***** Event Info *****
Alarm Name: General Alarm
Date & Time: 09:24:16 AM September 6, 2018
Source: Router#172.17.113.23
Source Description:
Severity: info
Unique ID: 67
Alarm Type: other
Alarm Probable Cause: other
Description: Routing Rule 911 was matched
Additional Info 1:
Additional Info 2: Routing Rule "911" of Group "911" is
matched.
Call from Pcon "Pcon Pcon-1" , Node "Node 16161104" -
From number "+12345", To number "911".
Additional Info 3:
***** ARM Info *****
ARM IP Address 172.17.113.23
```
Notifications are typically required and used for 911 emergency calls, which should typically be reported via an email application or another notification application. The notification engine, however, can be used for any other matching rule.

**16.** Optionally use the Routing Rule for routing registration messages: Configure (switch) the 'Request type' condition from its default **Call value** to **Register**.

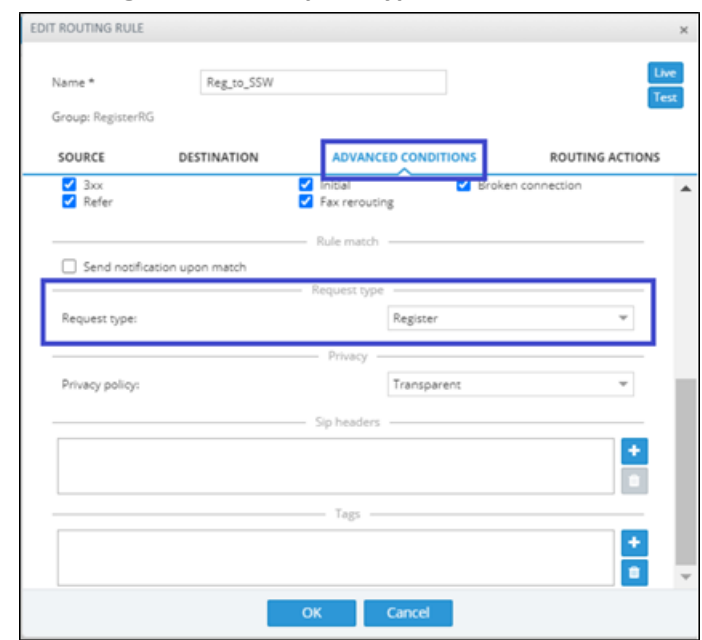

**Figure 8-18: Request type**

You can define a dedicated set of Routing Rules for routing registration messages. The registration messages routing rules can be grouped in a separate dedicated Routing Group (or Groups). The 'Request type' condition differentiates between a Routing Rule to be used for call setup routing and a Routing Rule to be used for registration routing.

If you don't specify any other condition in the Routing Rule but you switch 'Request type' to **Register**, this routing rule will be applied to all the users defined as **True** (enabled) in their registration property, i.e., for all users allowed to route their registration messages. The operator can define multiple Routing Rules for registration messages based on conditions such as:

- **●** Source Node or Peer connection for registration messages coming from a specific topology element.
- **●** Destination Prefix/Prefix group for a group of registration numbers.
- **●** Destination User Groups for groups created with any sophisticated criteria with ARM users group facilities.
- Source URI taken from the SIP 'To' header.
- DEST URI taken from the SIP Request URI.
- Tag based. Very useful criterion. In the Policy Studio, you can assign a Tag to users based on a user's Dictionary Attribute and route registrations to different SoftSwitches based on the Tag's value.

In the example below, the Routing Rule will be applied to users whose registration number starts with prefix 972 and who belong to the previously created Users Group 'register\_routing\_ 1'.

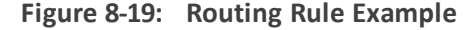

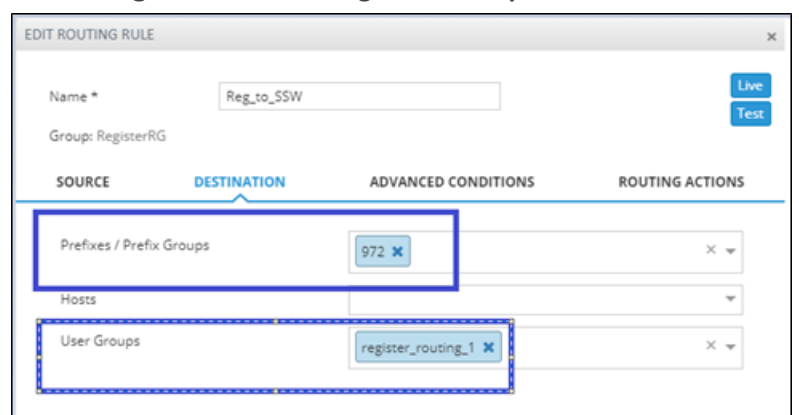

Note that not all conditions are relevant for routing of Registration messages. For example, conditions such as Source Prefix, Source Users Group or Call Trigger are not relevant.

**17.** Under 'Advanced Conditions' in the 'Privacy' section of the Edit Routing Rule screen, you can configure Calling Number Privacy. The ARM supports calling number privacy with different flavors (Privacy policy). The policy is applied per Routing Rule.

**Figure 8-20: Edit Routing Rule - Privacy policy**

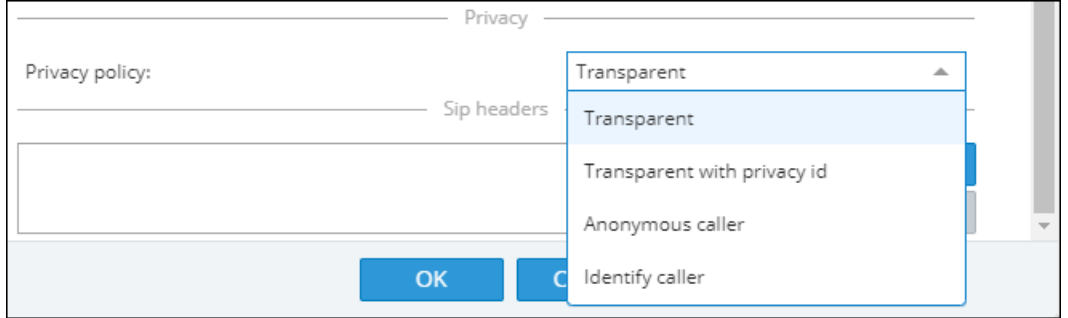

If a call matches the rule, the Privacy Policy is applied. Based on the Privacy Policy of the matching rule, the ARM instructs the SBC or Gateway how to handle calling number privacy in terms of SIP headers. Privacy Policy options are:

**Table 8-4: Privacy Policy Options**

| <b>ARM Value</b>               | <b>SBC Value</b>            | Comment                                                                                    |  |  |  |
|--------------------------------|-----------------------------|--------------------------------------------------------------------------------------------|--|--|--|
| Transparent                    | [0] Transparent             | Default, Leave as is.                                                                      |  |  |  |
| Transparent with<br>Privacy ID | [1] Don't change<br>privacy | Regular call = regular call (as is)<br>Anonymous = Anonymous +<br>Normalization of URI     |  |  |  |
| Anonymous caller               | [2] Restrict                | Turn the call into anonymous                                                               |  |  |  |
| Identify caller                | [3] Remove Restriction      | If a regular call, stay as is<br>If anonymous, make it exposed in<br>the SIP 'From' header |  |  |  |

**18.** [Optional] You can route calls based on any SIP Invite header value as a Routing Rule matching criterion, for example, based on specific SDP information or on a TGRP value; any information present in the SIP Invite can be used as a condition in the ARM Routing Rule. The feature must be configured at both ARM and SBC level.

### **19.** SIP Headers

- **●** Configure the 'name' field, i.e., the SIP header name
- **●** Configure the 'value' field, i.e., one or more possible values for rule match. The match within the same SIP header name is handled as OR and between the headers as AND. In the following ARM rule, the match is detected when the ARM gets X-ARM-DETAIL-X headers which include: ("tgrp=100" OR "tgrp=200") AND ("coder=711" OR "coder=729").

When the SBC gets a new call (SIP Invite), it sends a REST routing request toward the ARM. This routing request includes parsed SIP information, for example, X-Header. In this way, using SBC-level manipulation, the X-Header can include any information operators want to pass to the ARM (for further routing decisions). This is the pre-agreed way to pass any SIP header information.

After applying SBC-level manipulation, the operator can configure ARM-level Routing Rules with a condition related to the required attributes and value (pre-installed using SBC-level manipulation).

The ARM is aware of the information followed by the preconfigured 'X-ARM-DETAIL-N' header and ready to use it for routing.

**20.** [SBC-Level Configuration] To send a parsed information request, add a new header with name "X-ARM-DETAIL-1", "X-ARM-DETAIL-2"… "X-ARM-DETAIL-N" and with information inside taken from the SDP or any other SIP header. X-ARM-DETAIL-X format is "X-ARM-DETAIL-1:<name=value>"

#### **For example:**

- **●** X-ARM-DETAIL-1: "tgrp=100"
- **●** X-ARM-DETAIL-2: "coder=711"

To create a new header in the SBC, add a new 'Call Setup Rules Set ID' in 'IPGroup' or in 'SIP Interface' in the device's Web interface. The figure below shows 'IPGroup'.

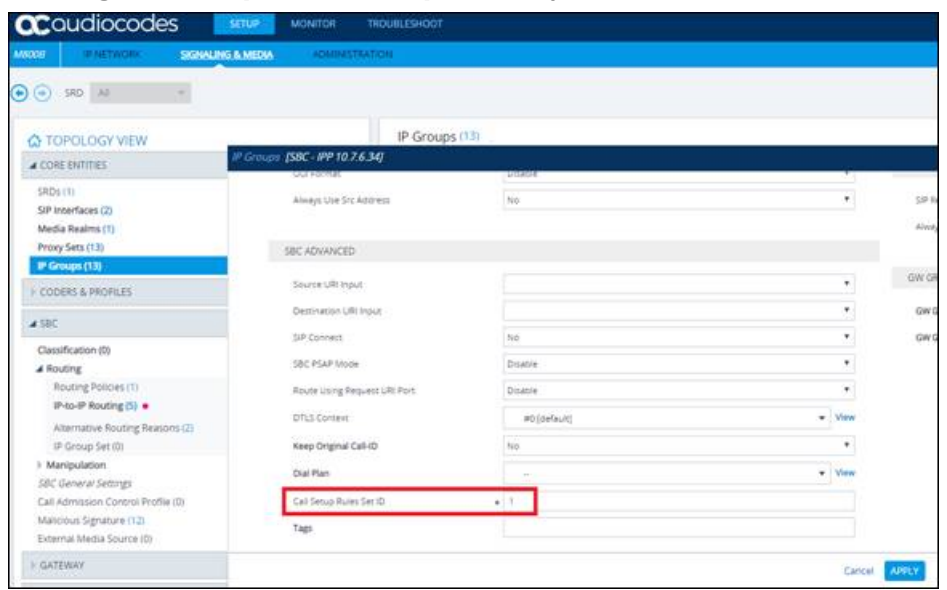

**Figure 8-21: [Web Interface] Call Setup Rules Set ID**

Setup rules can then be associated with the same Set ID. In the following figure, the manipulation added is 'tgrp=100'. In general, you can use a condition with RegEx and take the attributes into the Action Value.

**Figure 8-22: [Web Interface] Viewing SBC Call Setup Rules Configuration**

| TOPOLOGY VIEW                                         |                                      |                | Call Setup Rules (4) .             |                                    |                                              |              |                                     |                                                |                        |                           |
|-------------------------------------------------------|--------------------------------------|----------------|------------------------------------|------------------------------------|----------------------------------------------|--------------|-------------------------------------|------------------------------------------------|------------------------|---------------------------|
| I CORE ENTITIES                                       |                                      |                | +New disk linest + + 0             |                                    |                                              |              | Page 1 of 1  pow 10 . norm per page |                                                |                        |                           |
| I CODERS & PROFILES                                   |                                      | <b>INDEX 1</b> | <b>BULES SET ID</b>                | NAME                               | <b>OUERV TARGET</b>                          | SEARCH KEY   | ATTRIBUTES TO GET                   | <b>BOW BOLE</b>                                | <b>CONDITION</b>       | AC                        |
| $1.58C +$                                             |                                      | 0<<br>$\sim$   | <b>Contract Contract</b><br>$\sim$ | adding header 1<br>adding header 2 | the control of the control of the control of |              |                                     | Use Current Condition<br>Use Current Condition |                        | <b>Base</b><br><b>THE</b> |
| <b>I</b> GATEWAY                                      | Call Setup Rules [adding header 1]   |                |                                    |                                    |                                              |              |                                     |                                                |                        |                           |
| A SIP DEFINITIONS                                     |                                      |                |                                    |                                    |                                              |              |                                     |                                                |                        |                           |
| Accounts (0)                                          | <b>GENERAL</b>                       |                |                                    |                                    |                                              |              | ACTION                              |                                                |                        |                           |
| SIP Definitions deneral Settings<br>Message Structure | Index                                |                | $\sim$                             |                                    |                                              |              | Action Subject                      |                                                | . Neader X ARM OFTAU 1 |                           |
| Transport Settings                                    | <b>Name</b>                          |                | . adding header 1                  |                                    |                                              |              | Action Type                         |                                                | Add                    |                           |
| Proxy & Registration<br>Priority and Emergency        | <b>Rules Set ID</b>                  |                | $\bullet$ 1.0 $-$                  |                                    |                                              |              | <b>Action Value</b>                 |                                                | $+$ 1grp+100°          |                           |
| Call Setup Rules (4)                                  | Query Type                           |                | <b>None</b>                        |                                    |                                              |              |                                     |                                                |                        |                           |
| I Least Cost Routing<br>Dial Plan (0)                 | <b>Query Target</b>                  |                |                                    |                                    |                                              |              |                                     |                                                |                        |                           |
| HISTORICAL MANUFULATION                               | Search Key                           |                |                                    |                                    |                                              | Editor       |                                     |                                                |                        |                           |
| <b>I</b> MEDIA                                        | Attributes To Get<br><b>Bow Role</b> |                | Use Current Condition              |                                    |                                              | ٠            |                                     |                                                |                        |                           |
| I INTRUSION DETECTION                                 | Condition                            |                |                                    |                                    |                                              | tow          |                                     |                                                |                        |                           |
|                                                       |                                      |                |                                    |                                    |                                              |              |                                     |                                                |                        |                           |
|                                                       |                                      |                |                                    |                                    |                                              |              |                                     |                                                |                        |                           |
|                                                       |                                      |                |                                    |                                    |                                              |              |                                     |                                                |                        |                           |
|                                                       |                                      |                |                                    |                                    |                                              | Cancel ABOVE |                                     |                                                |                        |                           |
|                                                       |                                      | TΓ             |                                    |                                    |                                              |              |                                     |                                                |                        |                           |

**21.** In the ARM's Add Routing Rule screen, click **Routing Actions**.

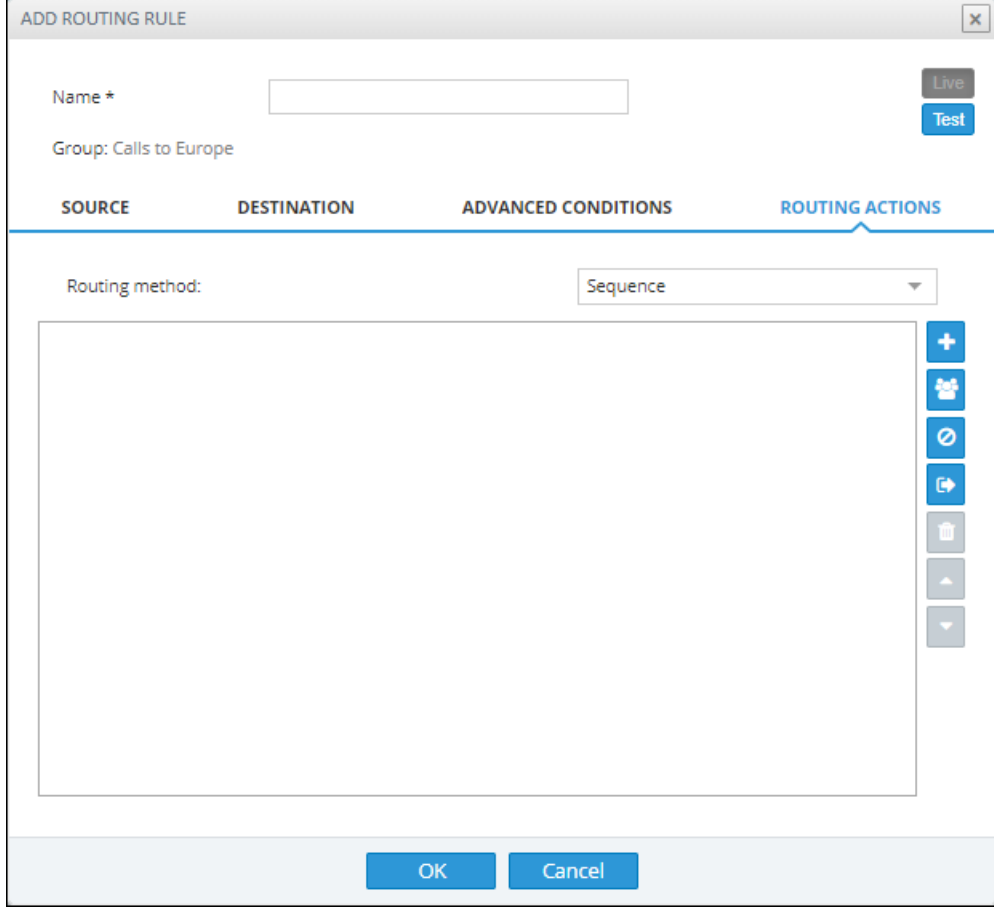

**Figure 8-23: Routing Actions**

**22.** From the 'Routing method' drop-down, select **Sequence** or **Forking**.

The parameter 'Routing method' is configured by default to Sequence; Routing Rule Actions are applied sequentially (the only option in ARM versions earlier than 8.6).

If you configure 'Routing method' to Forking, the actions are applied simultaneously and the call is split to all the destinations. The ARM supports calls forking at a network level. SIP forking refers to the process of 'forking' a single SIP call to multiple SIP endpoints. A single call can be split to many endpoints at the same time. The first extension (SIP end-point) to pick up the call receives the call; all other extensions then stop ringing.

Forking implementation in the ARM is designed to split specific calls (matching preconfigured condition) between several network-wide destinations (Peer Connections, VoIP Peers or nodes). Forking is integrated into ARM Routing Rules logic. Forking is applied if a call matches the Routing Rule condition.

Forking implementation in ARM utilizes SBC forking capabilities. When a call matches an ARM routing rule condition with forking, the ARM instructs the SBC to perform forking per the actions configured in ARM Routing Rule.

The ARM supports up to three forking legs (different actions). If one or more of the actions with Forking Routing methods includes load balancing between multiple destinations, the load balancing (with configured percentages) will be applied to choose the correct destination of the forking leg.

**Figure 8-24: Calls Forking Routing Rule**

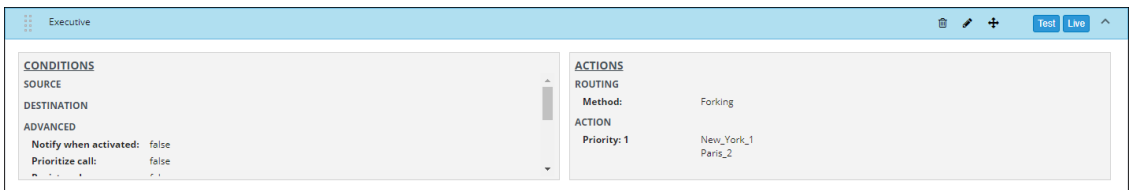

- When upgrading from an earlier ARM version than 8.6, all Routing Rules are translated with the Sequence routing method (the default).
	- In the ARM, forking capabilities can only be applied to SBCs. Media Gateways aren't supported.
	- Forking in the ARM is supported on SBC software 7.20.252 GA or later (release pending). For earlier SBC versions, Forking functions like 'Sequence'.
- 23. Under 'Routing Actions', click the 'Add action' **button located on the right side of the** screen.

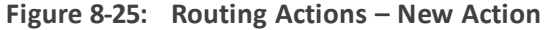

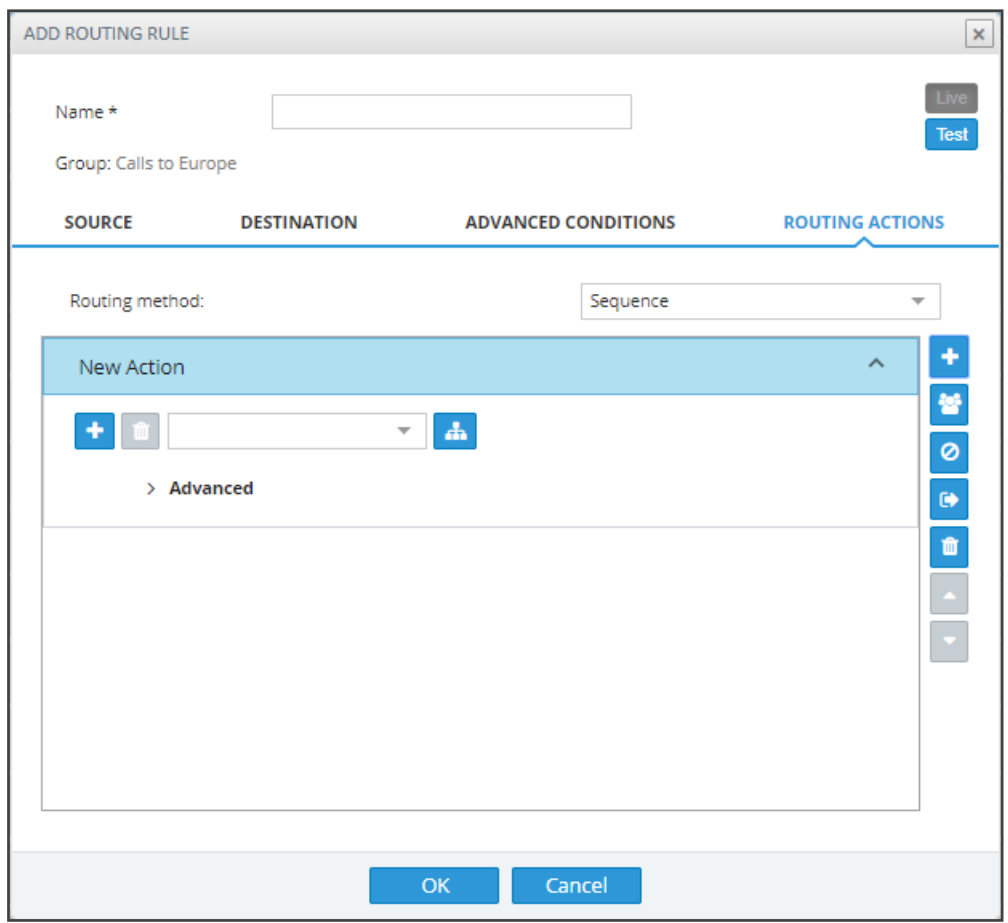

**a.** Select from the drop-down menu the Peer Connection, VoIP Peer, Node or Resource Group to which the call will be routed; the list is categorized; best practice is to scroll down the list to the category and then select the entity. Alternatively, click the adjacent **button**; the 'Choose Topology Item' screen shown in the next figure is

displayed; from this screen you can select the VoIP Peer, Peer Connection or Node. In large networks with high numbers of topology elements, this visual method of selecting the topology element may prevent human error from occurring and facilitate correct selection.

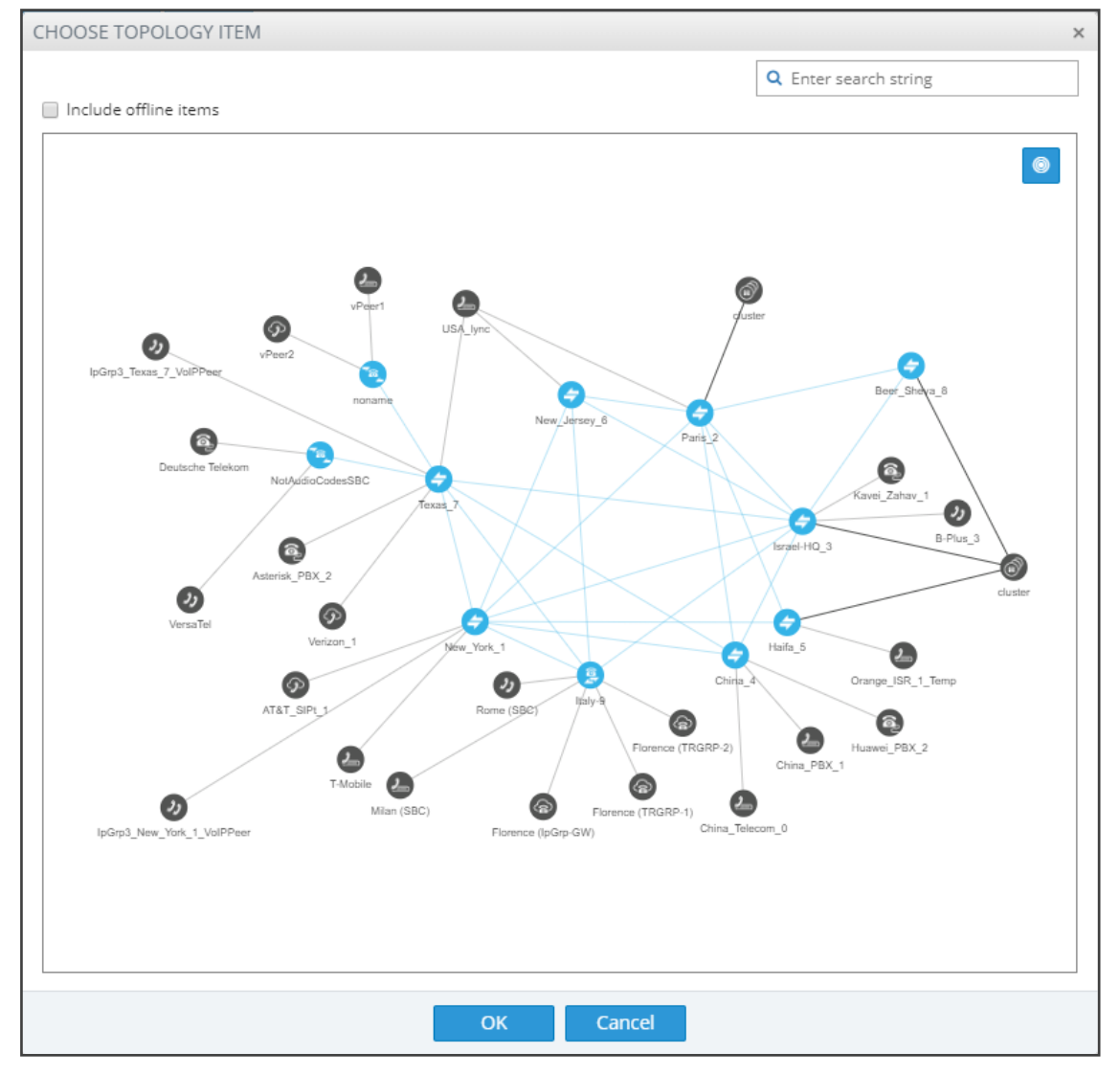

**Figure 8-26: Choose Topology Item**

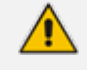

If a Resource Group is selected for an action, a 'Resource Attempts' field is displayed, as shown in the following figure.

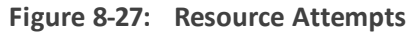

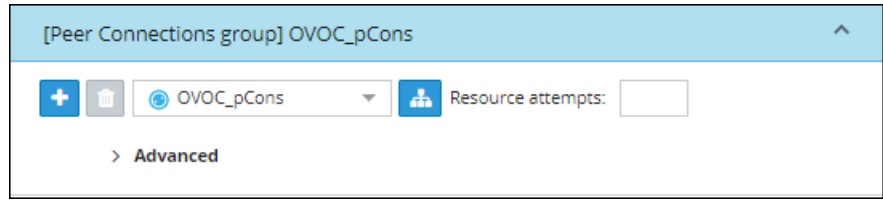

- **b.** Configure the number of 'Resource attempts', i.e., the number of elements the ARM will try before going to the next action. The maximum number of attempts that can be configured = the number of elements in the Resource Group.
- **c.** Click **> Advanced** to open post routing (after routing) normalization.

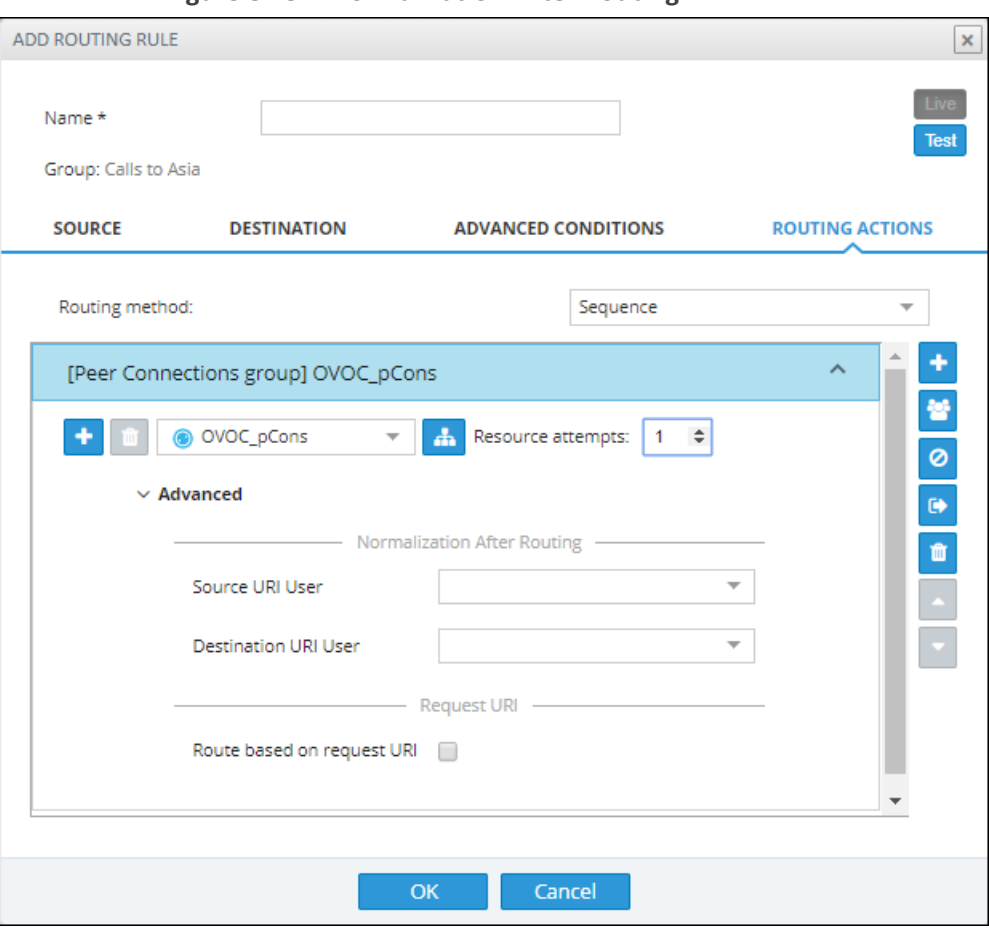

**Figure 8-28: Normalization After Routing**

◆ From the 'Source URI User' drop-down, select the source element (see [Adding](#page-158-0) a [Normalization](#page-158-0) Group on page 159) to manipulate the source number in the outgoing call to the Peer Connection. The source normalization group can only be connected to an IP Group or VoIP Peer. It cannot be connected to a Node.

Source URI manipulation *for a specific field*, either the 'From' field, the 'PAI' field or the 'PPI' field, can be applied.

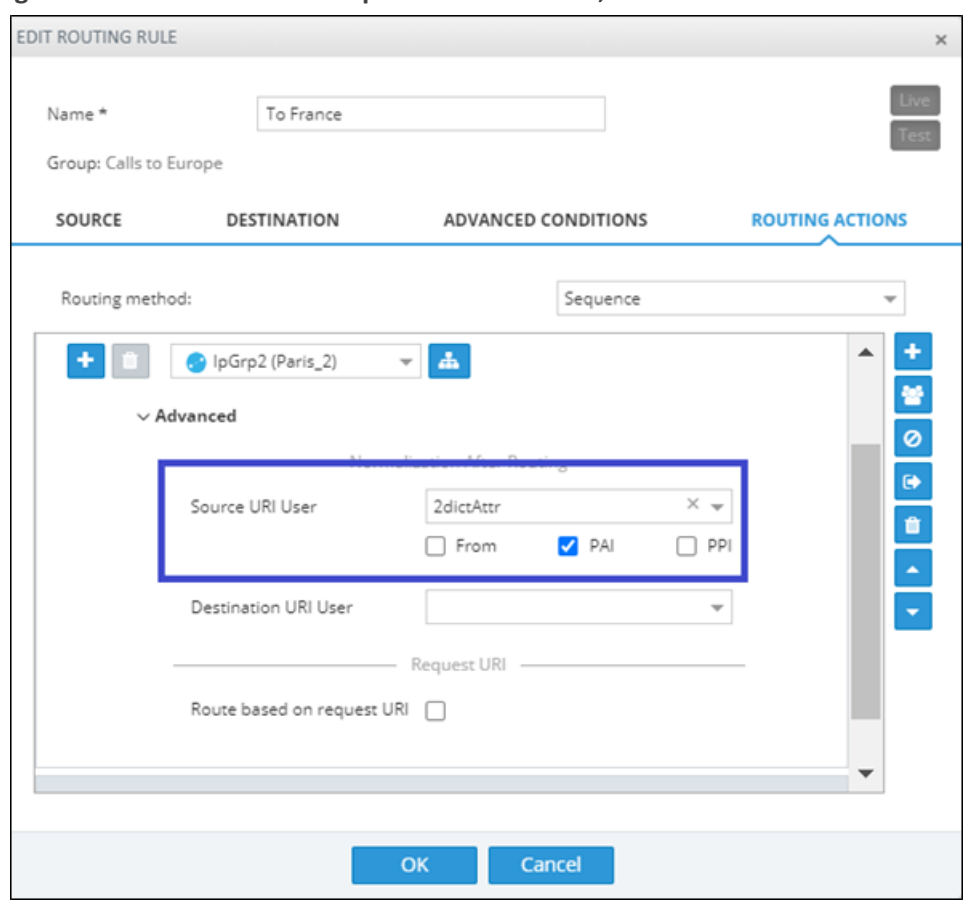

**Figure 8-29: Source URI manipulation for 'From', 'PAI' or 'PPI' field**

By default, all three fields are checked when you apply a manipulation to Source URI users. Prior to ARM 9.2, this was the only available behavior. From ARM 9.2, you can check a specific field and clear the others. The functionality is valid for post-routing only. It's supported per Action.

You can also *test a call* with a manipulation of a specific Source URI header, using the Test Route feature extension (support for a specific SIP header simulation). For more information, see .

- From the 'Destination URI User' drop-down, select the destination element (see Adding a [Normalization](#page-158-0) Group on page 159) to manipulate the destination number in the outgoing call to the Peer Connection. The destination normalization group can only be connected to an IP Group or VoIP Peer. It cannot be connected to a Node.
- **24.** Optionally select the **Route based on Request URI** check box under the 'Request URI' section (under section 'Normalization After Routing') to enable *combined* ARM and SIP based routing decisions on a per-action basis, for when a customer (or a customer's network) provides routing instructions for a call as part of the SIP INVITE message (via REQUEST URI). The Peer Connection (the SBC's IP Group) must be specified in the action as well. SIP based routing takes place in the context of a specific SBC and IP Group. In this way, the ARM will route a call until a specified SBC and request the SBC to use 'REQUEST URI' for further routing. The feature is available for SBCs only.
- **25.** Click the 'Add load balancing' **button located to the left of the field displaying the** selected Peer Connection, VoIP Peer or Node; the screen adds the following items:
	- **Equally Balance** option (selected by default)
	- **●** 'Routing Attempts' field
	- **●** Drop-down field for selecting Peer Connection, VoIP Peer or Node with an 'Add load balancing' button located next to it

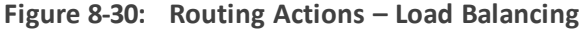

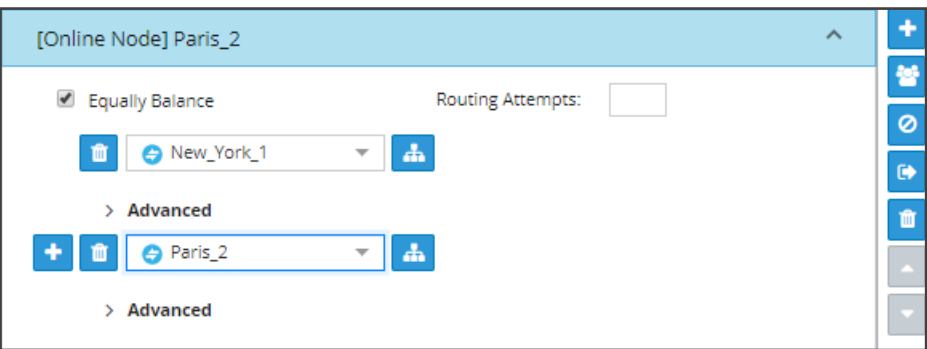

Load balancing is added between more than one Peer Connection, Node, VoIP Peer or Resource Group. By default, these are equally balanced, i.e., the same percentage is assigned for each option.

- **26.** (Optional) Clear the **Equally Balance** check box to define your own percentage. Any distribution can be chosen, i.e., any percentage of calls can be handled by a specific routing option. Several routing destinations (more than two) are supported by using the 'Add load balancing' button.
- **27.** Enter the percentage of routes that will take this action when load balancing is configured and **Equally Balance** is cleared. Make sure you have 100% in the Action's calls destinations summary else you won't be allowed to enable the action.
- **28.** Configure the parameter 'Routing Attempts' as shown in the following figure. The maximum attempts that can be configured is 3. Default: 1. The maximum number of 'Routing Attempts' can't exceed the number of destinations in the action; see for example the action [Online Node] PARIS\_2 in the following figure.

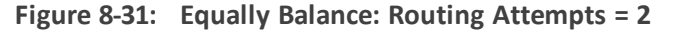

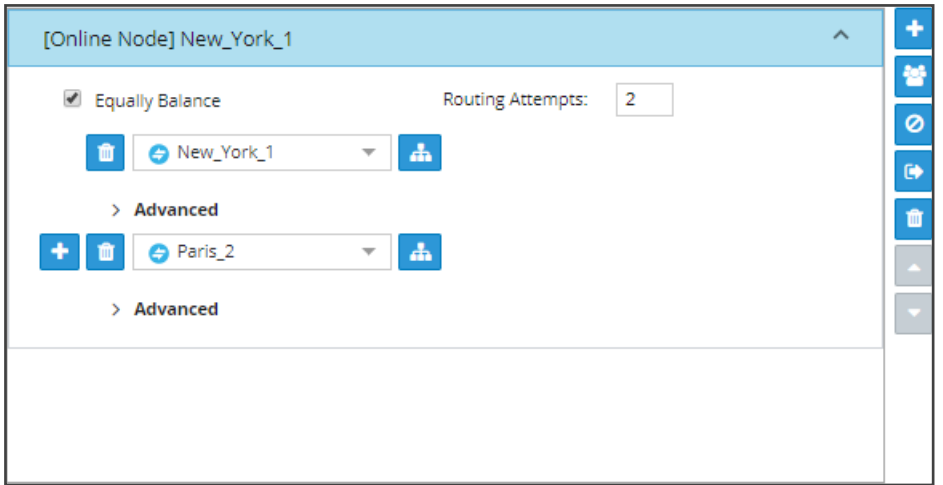

The 'Routing Attempts' parameter determines the number of attempts that will be made within the load balancing action. If load balancing is configured within a Routing Rule's Action and a call to a destination configured in this Action fails for some reason, the ARM will try to route the call to one of the destinations configured in load balancing before searching for a new rule or action for the call.

- **29.** Click **> Advanced** in order to apply number manipulation on the Source URI and / or the Destination URI.
	- **●** To remove a Peer Connection, Node, VoIP Peer or Resource Group, click the adjacent trash can.
		- To remove an entire action, click the trash can on the right side of the screen.
- **30.** (Optional) Click the **Route to user location** button **defined** located on the right side of the screen.

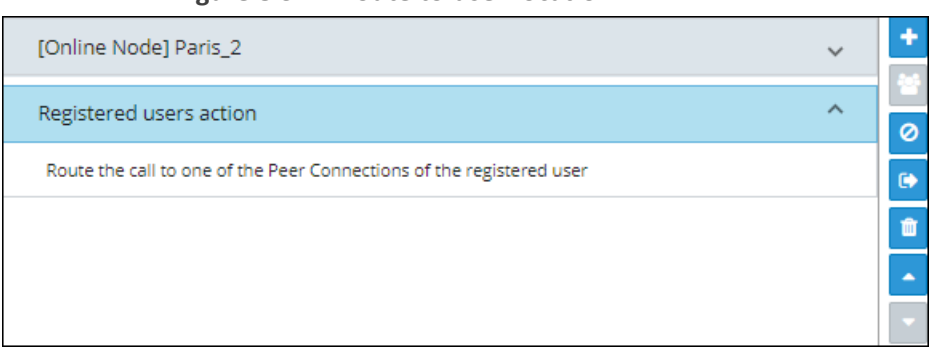

**Figure 8-32: Route to user location**

The ARM will now attempt to route the call to the location of the registered user (the destination number is used as the key to search for the location).

- The ARM supports forking for registered users. If the Routing Rule's 'Routing Method' is set to 'Forking' and the action is set to 'Registered Users' ('Route to user location'), the ARM will attempt to apply forking if the same user is registered in multiple SBCs.
- **31.** (Optional) Add a discard action by clicking the 'Add discard action' button **O** located on the right side of the screen.

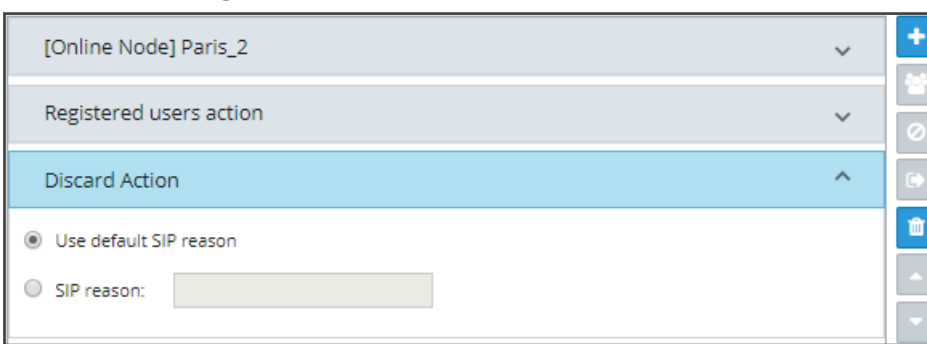

**Figure 8-33: Add Discard Action**

In a routing rule, you can apply a policy to attempt multiple routing options and to discard the call if none succeed. The action 'Discard Action' can be used - in addition to other routing actions of the same rule - as a last routing rule action or as a sole action.

**32.** Configure the action using the following table as reference

| <b>Setting</b>            | <b>Description</b>                                                                                                    |
|---------------------------|----------------------------------------------------------------------------------------------------|
| Use default<br>SIP reason | Select the default SIP reason (the last SIP reason received<br>from the SBC or the Gateway) or provide a specific SIP<br>reason as shown in the next parameter description |
| SIP Reason                | Select this option for a specific SIP reason to be returned<br>to the source peer connection when rejecting the call.<br>Must be a valid SIP reason.                       |

**Table 8-5: Discard Action**

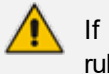

If any field is left empty (Prefix Group/Host/User Group/Node/Peer Connection), the rule will not check it.

**33.** Click the **button (Stop ARM routing and continue with node's internal routing)** located on the right side of the screen. This feature enables a combined routing decision taken by the ARM and a node (SBC only). The feature enables customers to specify that after a specific number of routing attempts configured in ARM routing, they'd like to continue with the local SBC routing table. The ARM supports the action in the Routing Rule: **Stop ARM routing**. A second action follows this: **Stop ARM routing and continue**

**with node's internal routing**. This action is always the last option in a Routing Rule. The feature is only available for SBC nodes.

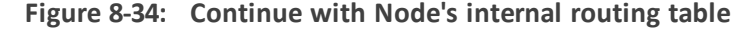

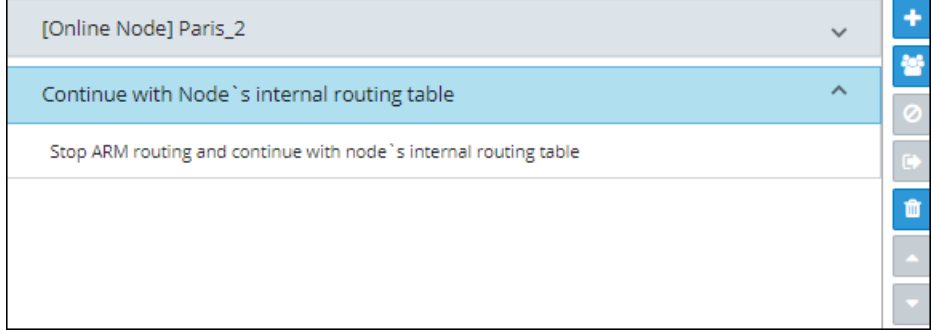

The feature additionally allows current AudioCodes SBC customers who want to use ARM Security-based Routing (integrated with SecureLogix) without immediately moving to the ARM. These customers can use ARM's SecureLogix integration feature but must indicate in their routing rule that the calls must be routed based on the SBC's existing routing table. ARM routing capabilities can be provisioned in future.

Fields such as 'Nodes', 'Peer Connections' and 'User Groups' in the Add Routing Rule screens and Edit Routing Rule screens feature filters in which network administrators can select multiple elements and then *invert the selection*. The feature improves usability and user experience especially in large networks with high numbers of elements. The feature allows network administrators to

- **●** Select a single element
- Delete a single element (x)
- **●** Select All elements
- **Clear all selected elements**
- Select All and delete a few (x)
- Select All, delete a few (x) and then invert the selection; the elements deleted will be in the selection
- Select a few elements and then invert the selection; only elements that weren't selected will be in the selection
- **●** Clear a selection

# **Moving a Routing Rule**

You can move a rule within the group under which it is defined, or you can move it to another group, above or below a rule defined within that group.

## ➢ **To move a rule:**

- **1.** Click the Routing Group under which the rule is defined and then
	- **●** Drag and drop the rule to the Routing Group you want to move it to -OR-
	- Select the rule to move and then click the 'move' icon; the Move Routing Rule dialog is displayed.

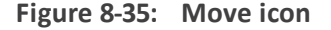

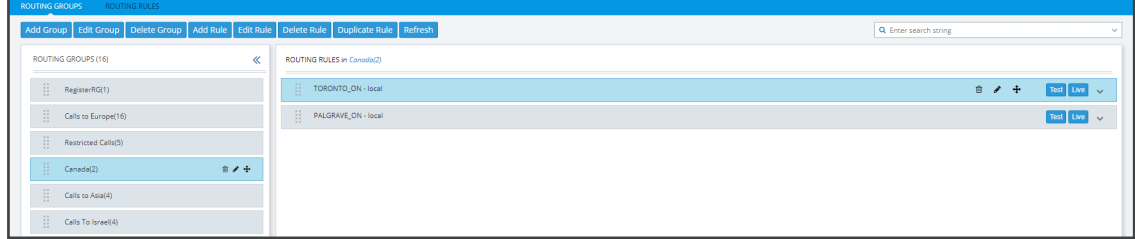

**Figure 8-36: Move Routing Rule**

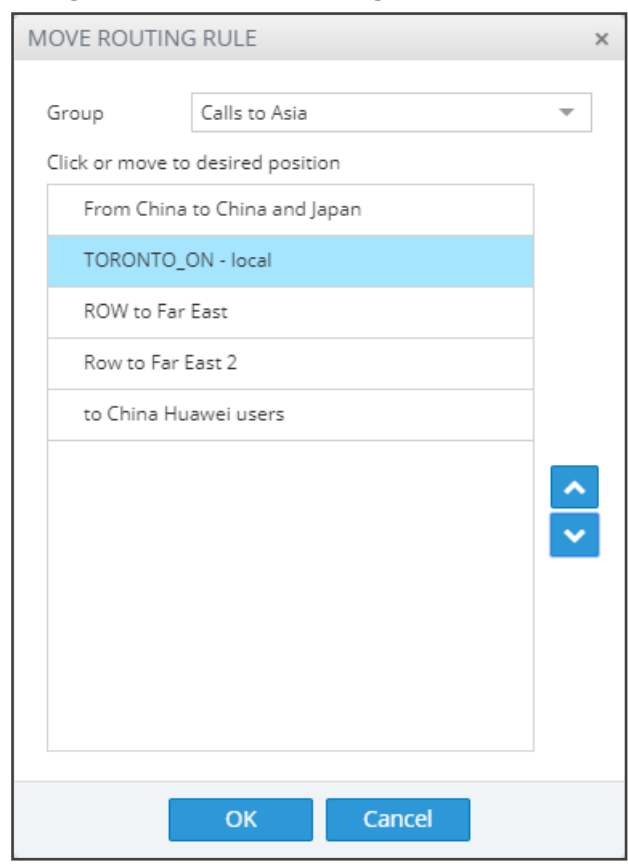

- **2.** From the 'Group' drop-down menu, select the new group to which to move the rule to.
- **3.** Click **o** or **x** to locate the rule within the new group's rules -OR- click a rule *above which* you want your rule to be moved.
- **4.** Click **OK**; the rule is moved to the location you defined.

# **Deleting a Rule**

You can delete a rule if necessary.

### ➢ **To delete a rule:**

**1.** Click the group under which the rule is defined and then adjacent to the defined rule that you want to delete, click the now-enabled **Delete** icon shown in the following figure – ORclick the now enabled **Delete Route** button also shown in the following figure.

**Figure 8-37: Delete Icon**

| <b>ROUTING GROUPS</b><br>ROUTING RULES |                                                                                         |                                           |  |             |  |                       |  |  |  |
|----------------------------------------|-----------------------------------------------------------------------------------------|-------------------------------------------|--|-------------|--|-----------------------|--|--|--|
|                                        | Add Group Edit Group Delete Group Add Rule Edit Rule Delete Rule Duplicate Rule Refresh |                                           |  |             |  | Q Enter search string |  |  |  |
| ROUTING GROUPS (16)                    | $\ll$                                                                                   | ROUTING RULES in Canada(2)                |  |             |  |                       |  |  |  |
| $\prod_{i=1}^{n}$ RegisterRG(1)        |                                                                                         | TORONTO_ON - local                        |  | $B$ $A$ $B$ |  | Test Live             |  |  |  |
| $\frac{11}{11}$ Calls to Europe(16)    |                                                                                         | $\frac{1}{2}$ PALGRAVE_ON - local<br>$-1$ |  |             |  | Test Live             |  |  |  |
| $\prod_{i=1}^{n}$ Restricted Calls(5)  |                                                                                         |                                           |  |             |  |                       |  |  |  |
| $\frac{11}{11}$ Canada(2)              | $87 +$                                                                                  |                                           |  |             |  |                       |  |  |  |
| $\frac{1}{2}$ Calls to Asia(4)         |                                                                                         |                                           |  |             |  |                       |  |  |  |
| $\frac{1}{2}$ Calls To Israel(4)       |                                                                                         |                                           |  |             |  |                       |  |  |  |

**2.** In the Confirmation prompt 'Are you sure you want to delete this rule?' shown in the following figure, click **Delete**.

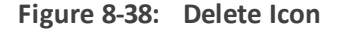

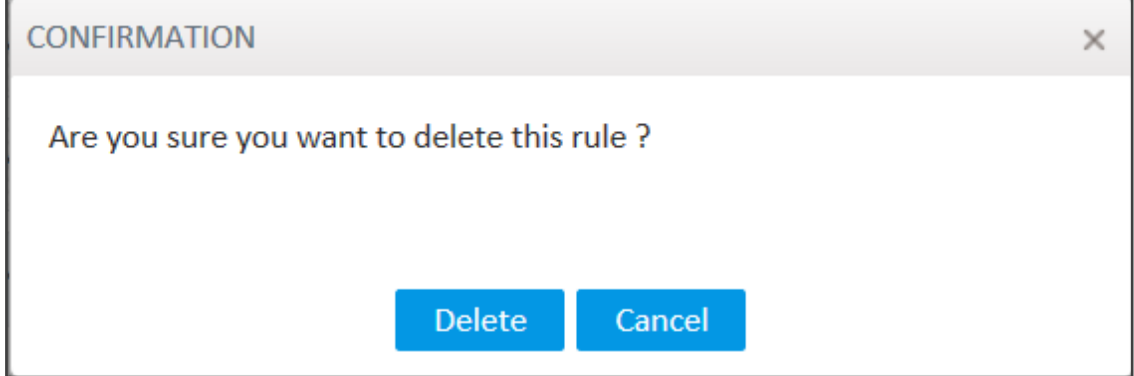

The rule is deleted.

## **Duplicating a Routing Rule**

You can duplicate a Routing Rule listed in the Routing Rules page (or in the Routing Groups page). The feature can be of particular benefit to support engineers and Field Application Engineers when they need to define *multiple* Routing Rules that are *similar* to rules already defined, for example, a rule that will have the same actions as a previously defined rule but a different prefix and node.

#### ➢ **To duplicate a routing rule:**

**1.** In the Routing Rules page (**Routing** > **Routing Rules**) , select the rule to duplicate and then click the then-enabled **Duplicate** button.

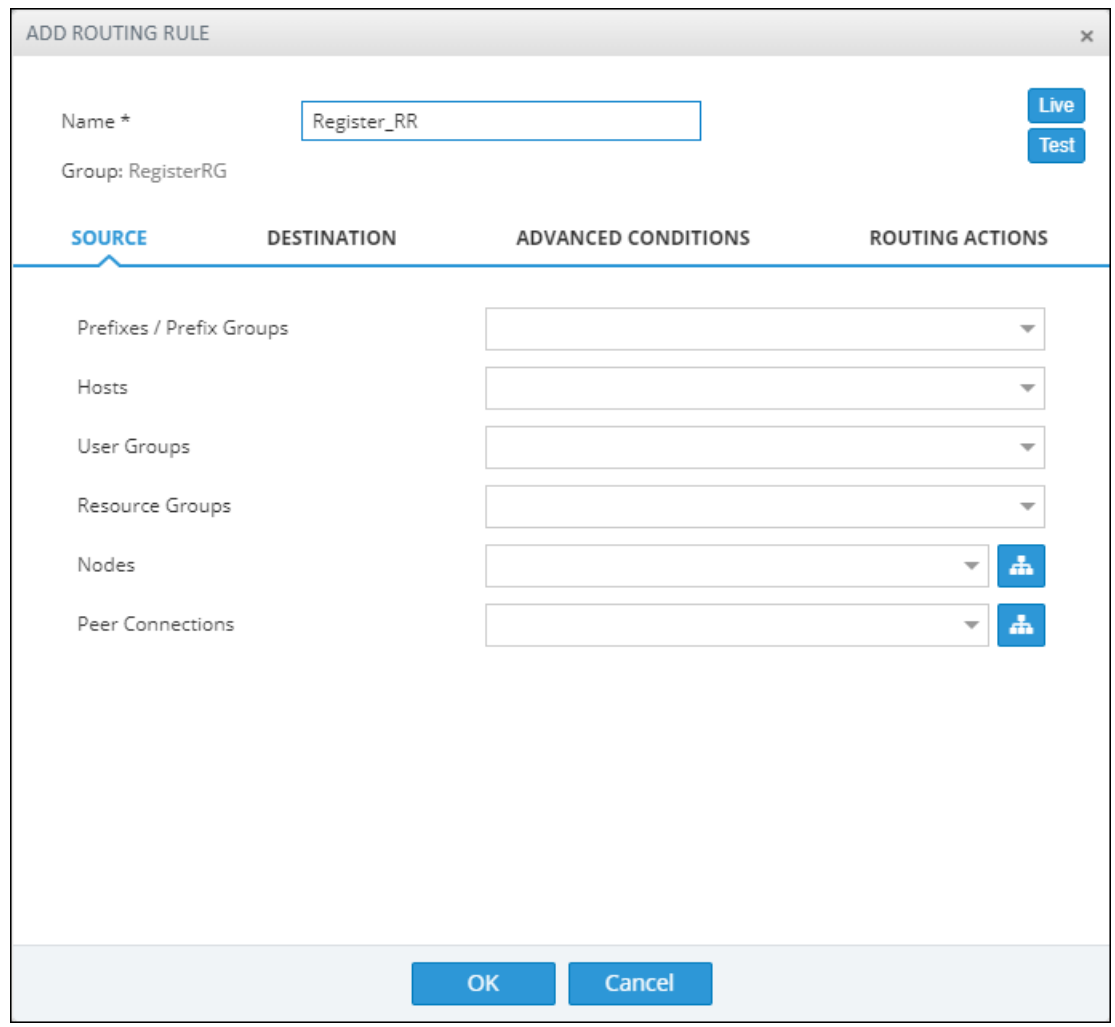

**Figure 8-39: Add Routing Rule**

**2.** Modify the duplicated rule to conform to your requirements using Adding a New [Routing](#page-211-0) Rule on [page 212](#page-211-0) as reference.

# **Testing a Route**

You can test a route to make sure it performs according to expectations. See [Testing](#page-70-0) a Route on [page 71](#page-70-0) for more information.

# **Using the Routing Rules Table View Page**

Some network administrators prefer to manage routing rules in the Routing Rules table view page. The page offers a significant advantage: Administrators can select multiple rules and perform a multiple-action on the selection.

## ➢ **To open the page:**

**1.** In the Routing page, click the **Routing Rules** menu.

### **Figure 8-40: Routing Rules Table View Page**

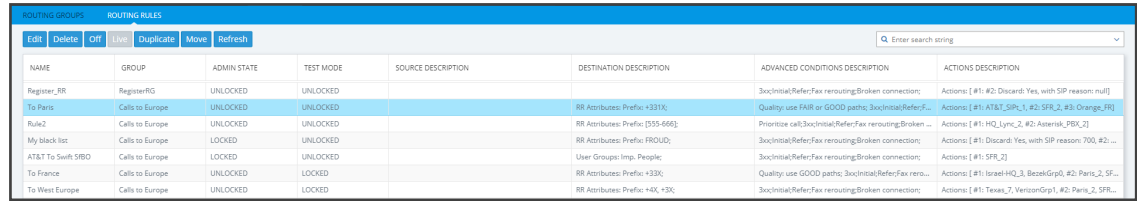

- **2.** Select a rule or select multiple rules; the actions buttons are activated. Administrators can:
	- **●** Edit a rule
	- **●** Delete rules
	- **●** Off exclude rules from live calls
	- **●** Live include rules in live calls
	- **●** Duplicate a rule (allows administrators to conveniently and easily add a rule based on an already defined rule)
	- **●** Move rules
- **3.** In the 'Search' field, enter a search string. The functionality allows administrators to search in all the defined rules, not just in a Rules Group.

# **9 Viewing CDRs and Call Details**

The ARM features the capability to store calls information and call-detail records (CDRs). The application displays ARM-routed calls information in the Calls List page. The page helps operators debug call routing. The page displays routing information collected and correlated from multiple routers. Information displayed includes unsuccessful routing attempts, number manipulation information, call routing paths, SIP reason, call session ID, etc. The page helps operators better understand and monitor call routing in their network.

#### ➢ **To view CDRs and Call Details:**

**1.** Click the Calls menu to open the Calls List page.

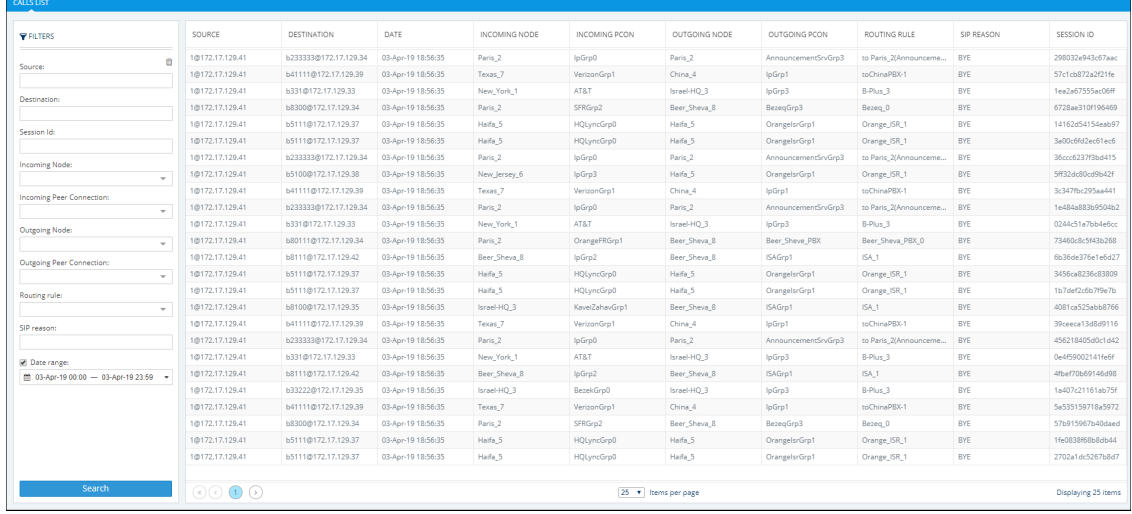

#### **Figure 9-1: Calls List**

Each row in the page represents an ARM-routed end-to-end call which can pass multiple nodes (SBCs or Gateways) and multiple Connections and Peer Connections. Information on a call is collected by the ARM Configurator from ARM Routers, and then correlated to display a single call record.

During call processing, each ARM Router periodically sends a bulk of call information (CDRs) to the Configurator for processing. The received CDRs are processed and transformed / correlated into a single call record for each ARM end-to-end call. These records are stored in the ARM Configurator's database (MongoDB).

The page displays:

- Filters on the left side of the page, used to facilitate searching for calls and to exclude unwanted calls from the Calls List
- **●** Calls List to the right of the filters, with a predefined call digest (information)
- **2.** Use the following table as reference when using filters:

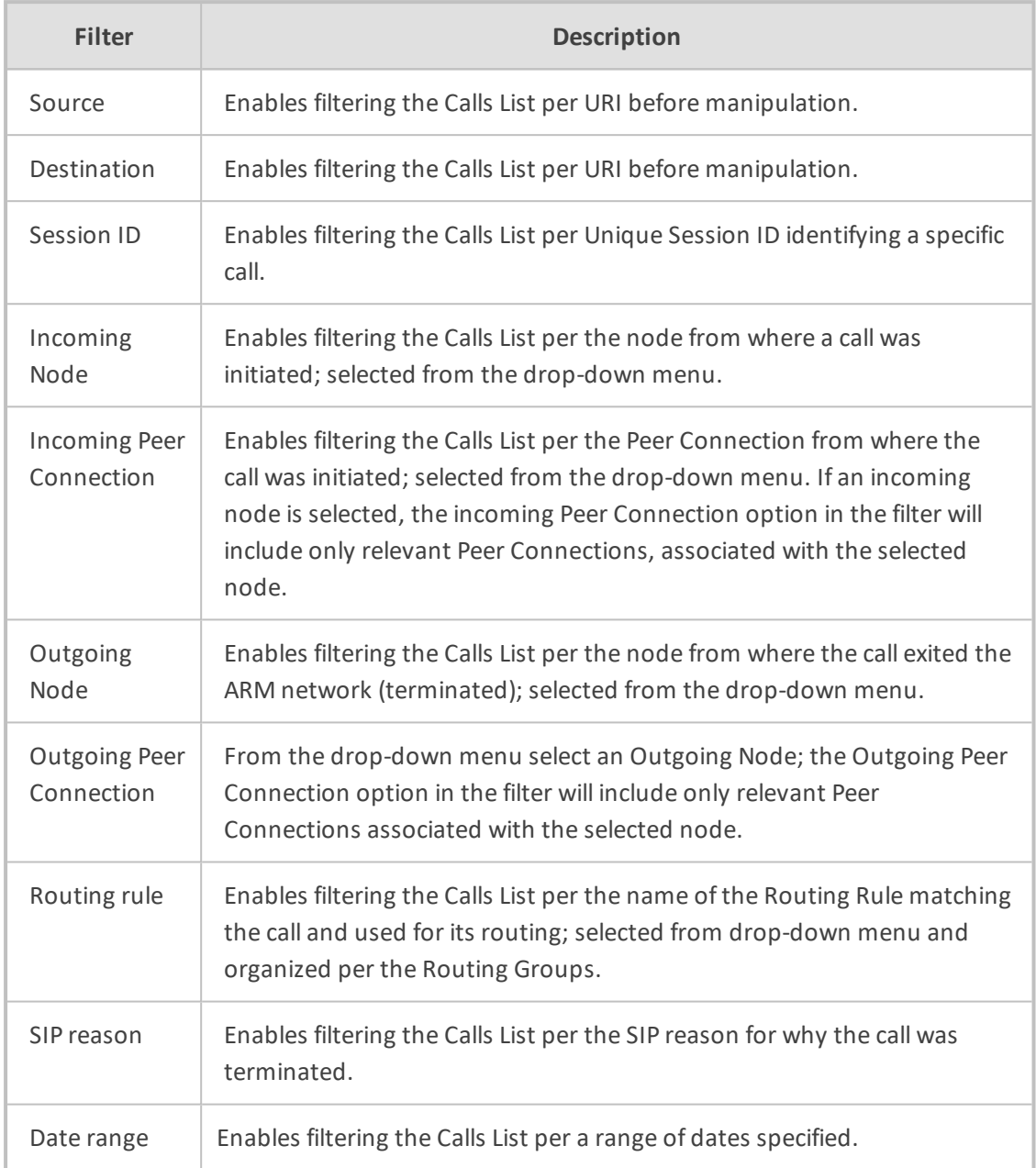

## **Table 9-1: Filter Descriptions**

If you enter a name in a drop-down (e.g., routing rule or incoming node), options are auto populated.

You can remove a filter by clicking **x**.

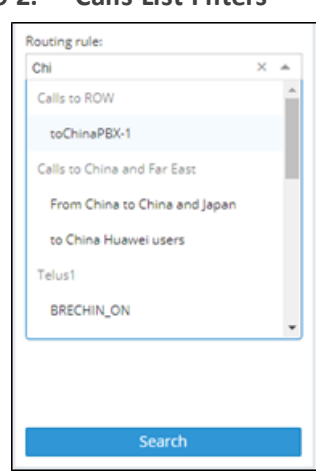

**Figure 9-2: Calls List Filters**

The following columns (call digest) is shown for CDRs / Calls in the Calls List:

- **●** Source
- **●** Destination
- **●** Date
- **●** Incoming node
- **●** Incoming Peer connection
- **●** Outgoing node
- **●** Outgoing Peer Connection
- **●** Routing rule
- **●** SIP reason
- **●** Session ID

### **Figure 9-3: Call Columns in the Calls List**

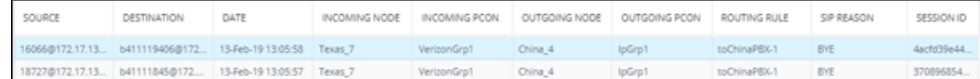

# **Call Details**

The details of a specific call can be viewed. In the Calls List page, filter the list and then doubleclick a specific call for the Call Details page to open.

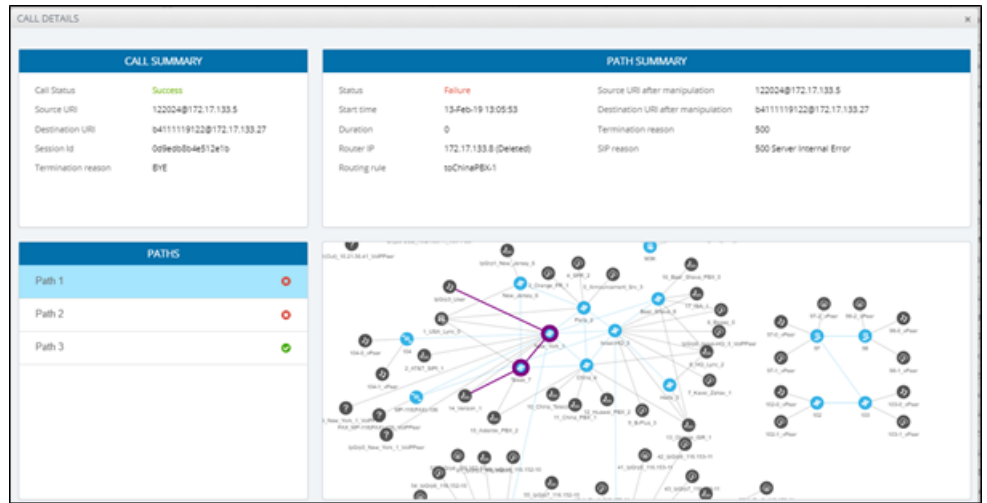

**Figure 9-4: Call Details**

The page displays detailed information on most routing aspects of the call and shows each routing path the ARM attempted.

The Call Summary pane displays the following routing information about the call:

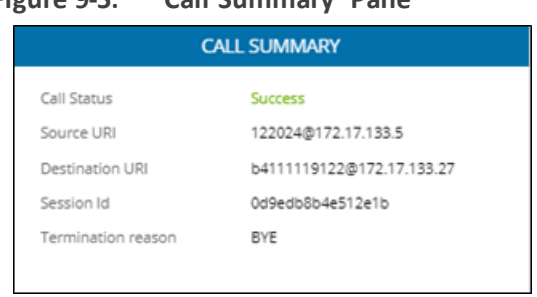

**Figure 9-5: 'Call Summary' Pane**

The Paths pane displays the list of paths the ARM attempted when routing the call.

**Figure 9-6: 'Paths' Pane**

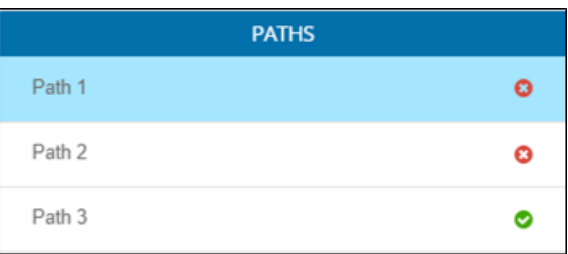

Select a path (routing attempt) to view detailed information about that path. After selecting a path, it's highlighted in the ARM Topology map. The Path Summary pane (shown below) changes per the selected path.

#### **Figure 9-7: 'Path Summary' Pane**

Use the table as reference to the Path Summary.

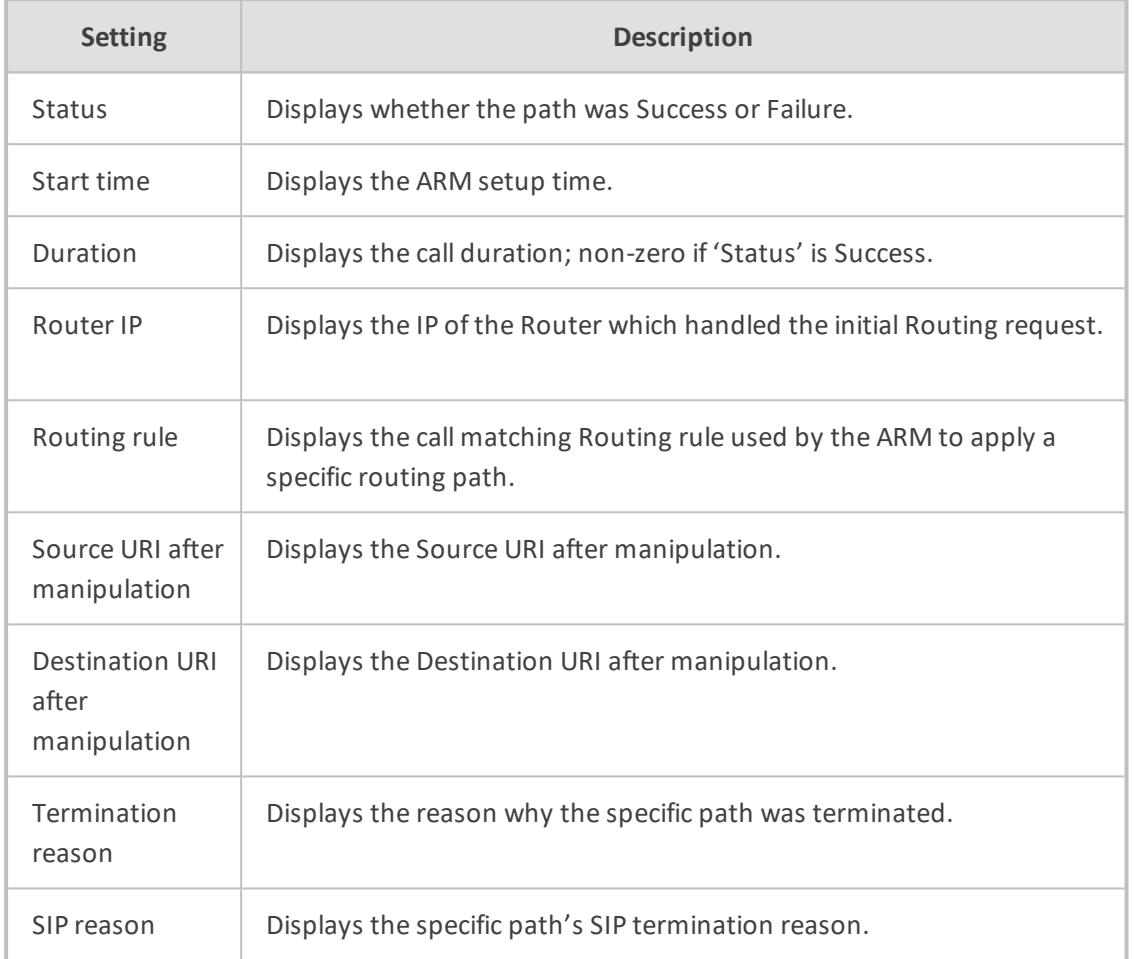

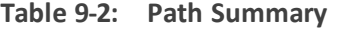

If Source or Destination URI manipulation was applied for a specific path, the manipulation information will be accessible from the displayed **More** option. The pane's **More** option allows you to review the details of the applied manipulation rules.

**Figure 9-8: 'More' Pane Displaying Details of Applied Manipulation Rules**

| A Less      |            |             |                 |                                          |                     |  |  |
|-------------|------------|-------------|-----------------|------------------------------------------|---------------------|--|--|
| ORIGINAL    | NEW        | WHEN        | ENTITY          | CHANGED BY                               | NORMALIZATION GROUP |  |  |
| 122024      | 122024     | After route | Source Uri User | toChinaPBX-1 (RR Action)                 | source1             |  |  |
| b4111119122 | 7777777774 | After route |                 | Destination Uri toChinaPBX-1 (RR Action) | RR-dest             |  |  |

This figure shows the path of a call's routing attempt whose status was Failure:

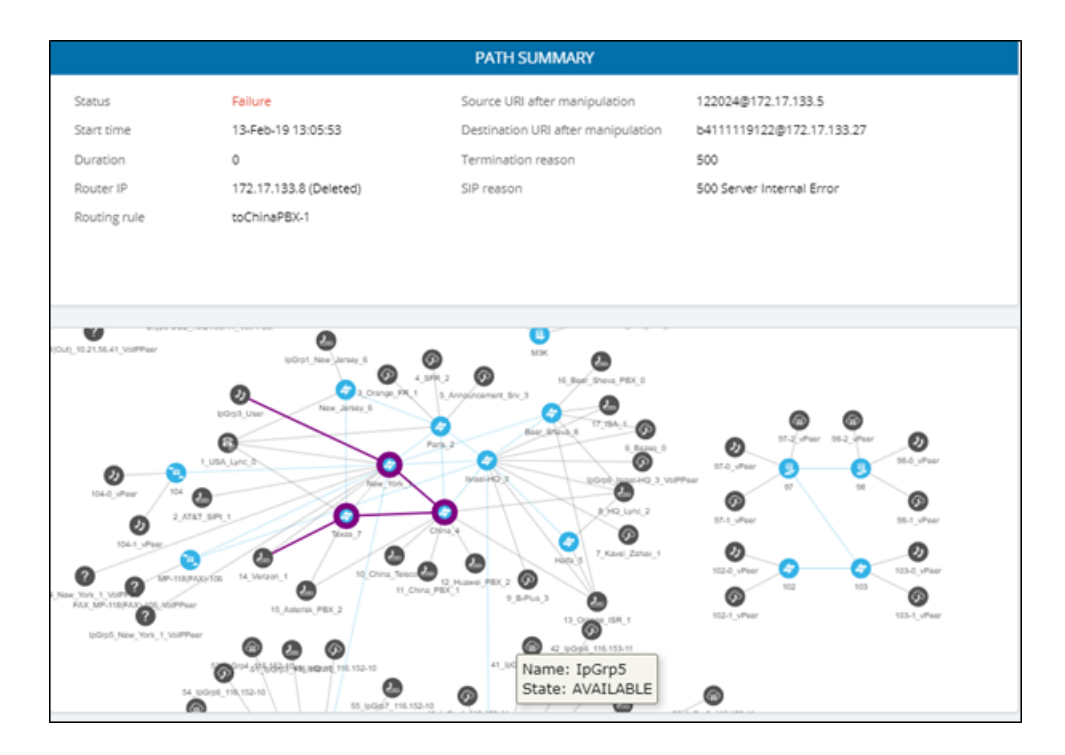

This figure shows the path of a routing attempt of the same call, whose status was Success:

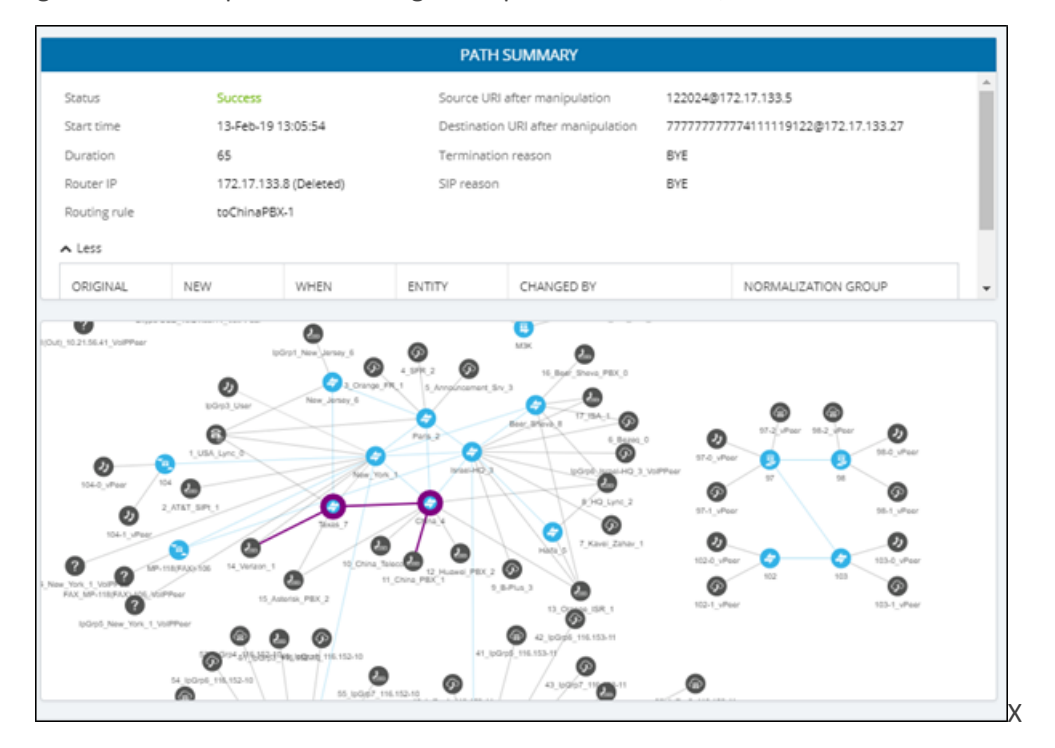

# **Disabling, Limiting the Number of CDRs**

The Call Detail Records feature is by default enabled. You can optionally disable it. You can also control the number of records the ARM keeps in the database. The default number of records is 10 million. This is also the maximum number.

### ➢ **To control call records:**

**1.** Open the Calls screen (**Settings** > **Network Services** > **Calls**).

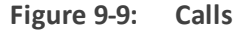

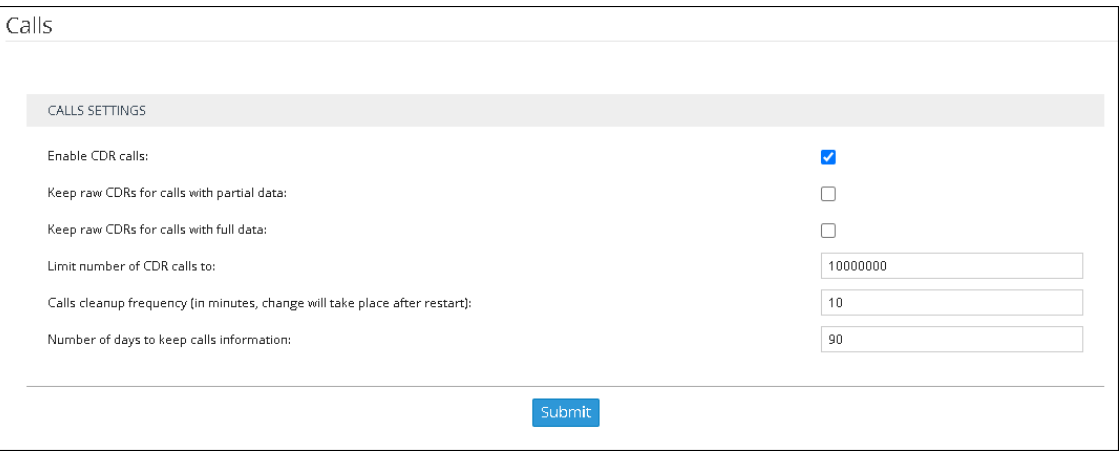

### **2.** Use the following table as reference.

| <b>Setting</b>                                  | <b>Description</b>                                                                                                    |
|-------------------------------------------------|----------------------------------------------------------------------------------------------------|
| Enable CDR<br>Calls                             | Optionally disable CDRs by clearing the selection. By default, the<br>parameter is selected (enabled). If you're running more than 150 CAPS<br>traffic, it's recommended to disable CDRs.                                                                                                    |
| Keep raw CDRs<br>for calls with<br>partial data | If selected, the ARM saves all CDRs processed to create 'end-to-end<br>calls' for calls terminated before all information about them was<br>received. This parameter impacts database size so the default is<br>unselected; you'll not be able to save 10 million calls. Enable the<br>parameter for debugging purposes only. |
| Keep raw CDRs<br>for calls with full<br>data    | If selected, the ARM saves all CDRs processed to create 'end-to-end<br>calls' for calls terminated successfully. This parameter impacts<br>database size so the default is unselected; you'll not be able to save 10<br>million calls. Enable the parameter for debugging purposes only.                                      |
| Limit number of<br>CDR calls to                 | Enter the number of CDRs to limit the ARM to. If you're running more<br>than 150 CAPS traffic, it's recommended to disable CDRs.                                                                                                    |
| Calls cleanup<br>frequency                      | Determines how often the ARM checks the size / number of calls.<br>Default: Every 10 minutes. The parameter depends on the number of<br>CAPs. After changing the parameter, restart the ARM Configurator.                                                                                                    |
| Number of days<br>to keep calls<br>information  | Determines how long calls information will be kept (in days). Gives<br>operators the ability to manage resources more effectively. Minimum:<br>1 day. Maximum: 365 days.                                                                                                    |

**Table 9-3: Calls**

# **10 Viewing Alarms**

The Alarms page shown in the figures below displays alarms generated in the enterprise's network topology, e.g., SBC disconnected. In the page, you can view alarms information displayed under two tabs:

- **Active Alarms** (default)
- **History Alarms**

# **Active Alarms | History Alarms**

The Active Alarms and the History Alarms pages under the Alarms menu display these column headers:

■ SEVERITY DATE AND TIME ■ NAME ALARM SOURCE **DESCRIPTION** 

#### **Figure 10-1: Alarms – Active Alarms + Alarm Summary**

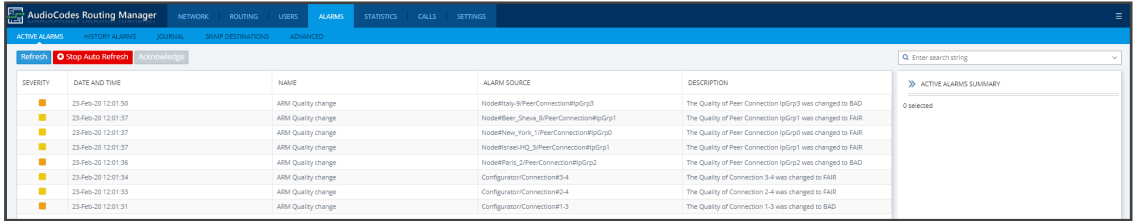

#### **Figure 10-2: Alarms – History Alarms**

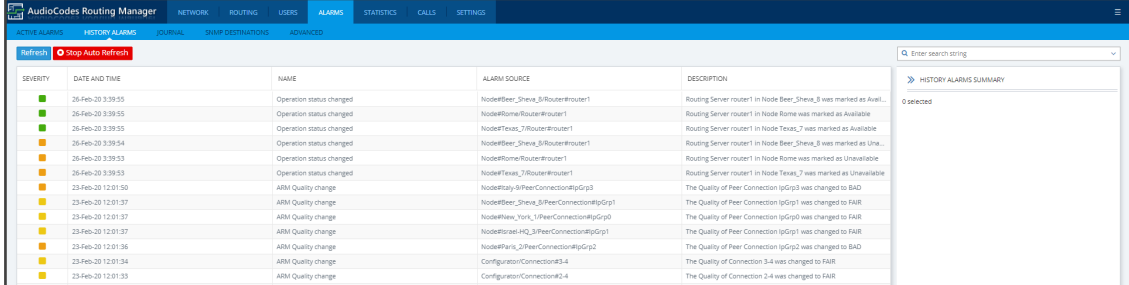

Click any alarm listed on any page; that alarm's ALARM SUMMARY pane, shown in the preceding figure, displays the column information as well as:

- **ALARM TYPE**
- PROBABLE CAUSE
- ADDITIONAL INFO1
- **ADDITIONAL INFO2**

#### ■ ACKNOWLEDGED

In the Active Alarms and History Alarms pages you can:

- Sort alarms, according to column header
- Use the 'Search' feature to locate specific alarms (see [Locating](#page-247-0) a Specific Alarm on the next [page](#page-247-0) below).
- **Refresh** the page / **Stop Auto Refresh**
- **Acknowledge Alarm** [Applies only to the Active Alarms page] Click the button to clear a selected alarm from the page. Note that after acknowledging it, the alarm can be still viewed in the History Alarms page.

# **Journal Page**

The Journal page allows you to view historical actions and activities performed in the ARM by all operators, up to the present time.

The page can help you determine if another operator's action or activity may have changed network functionality and been responsible for an active alarm.

| <b>HISTORY ALARMS</b><br>ACTIVE ALARMS<br><b>JOURNAL</b> | SNMP DESTINATIONS         | <b>ADVANCED</b>    |                 |                                                                            |                       |
|----------------------------------------------------------|---------------------------|--------------------|-----------------|----------------------------------------------------------------------------|-----------------------|
| Refresh                                                  |                           |                    |                 |                                                                            | Q Enter search string |
| DATE AND TIME                                            | SOURCE                    | NAME               | <b>OPERATOR</b> | DESCRIPTION                                                                | >> JOURNAL SUMMARY    |
| 26-Feb-20 17:56:03                                       | ARM                       | Operator logged in | Anonymous       | Anonymous successfully logged in as: alann                                 | 0 selected            |
| 26-Feb-20 17:54:42                                       | ARM                       | Operator logged in | Anonymous       | Anonymous failed to login                                                  |                       |
| 26-Feb-20 17:54:26                                       | ARM                       | Operator logged in | Anonymous       | Anonymous failed to login                                                  |                       |
| 26-Feb-2017:54:16                                        | ARM                       | Operator logged in | Anonymous       | Anonymous failed to login                                                  |                       |
| 26-Feb-20 17:32:41                                       | ARM                       | Operator logged in | Anonymous       | Anonymous failed to login: no username was provided, or username was empty |                       |
| 26-Feb-2015:37:13                                        | ARM                       | Operator logged in | Anonymous       | Anonymous successfully logged in as: b                                     |                       |
| 26-Feb-20 15:37:09                                       | ARM                       | Operator logged in | Anonymous       | Anonymous failed to login                                                  |                       |
| 26-Feb-20 12:34:42                                       | ARM                       | Operator logged in | Anonymous       | Anonymous successfully logged in as: idirg                                 |                       |
| 26-Feb-2012:23:26                                        | ARM                       | Operator logged in | Anonymous       | Anonymous successfully logged in as: Operator                              |                       |
| 26-Feb-20 12:22:41                                       | ARM                       | Operator logged in | Anonymous       | Anonymous successfully logged in as: igorm                                 |                       |
| 26-Feb-2012-22-34                                        | ARM                       | Operator logged in | Anonymous       | Anonymous failed to login                                                  |                       |
| 26-Feb-20 12:17:46                                       | ARM<br>Operator logged in |                    |                 | Anonymous successfully logged in as: Operator                              |                       |
| 26-Feb-20 12:09:56                                       | ARM                       | Operator logged in | Anonymous       | Anonymous successfully logged in as: iding                                 |                       |
| 26-Feb-20 11:35:31                                       | ARM                       | Operator logged in | Anonymous       | Anonymous successfully logged in as: marinar                               |                       |

**Figure 10-3: Journal Page**

The page helps you 'debug' a routing issue that may occur in the network. Each row chronologically indicates an operator action | activity. Selecting a row displays the details of that action | activity in a Journal Summary pane located on the right side of the page.

# **Collecting Info via SNMP to Enhance IP Network Telephony Performance**

This feature provides enterprise network administrators the option to collect information on devices via Operations Support Systems (OSS) traps sent over Simple Network Management Protocol (SNMP). Network administrators can then modify that information to enhance telephony network performance.

#### ➢ **To collect information via SNMP:**

**1.** In the Alarms page, click the **SNMP Destinations** tab and then click **Add**.

**Figure 10-4: SNMP Destination Details**

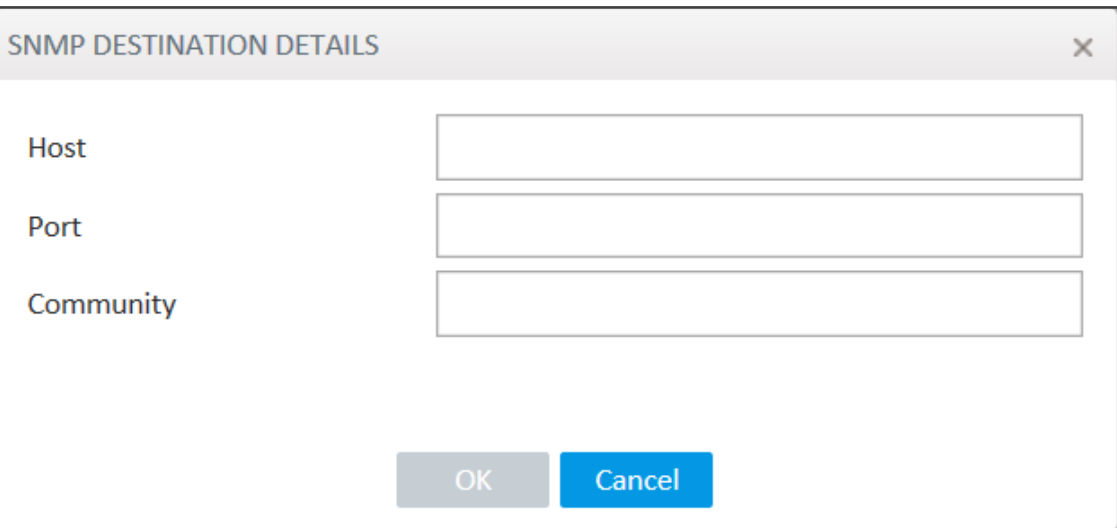

**2.** Use the following table as reference.

#### **Table 10-1: SNMP Destination Details**

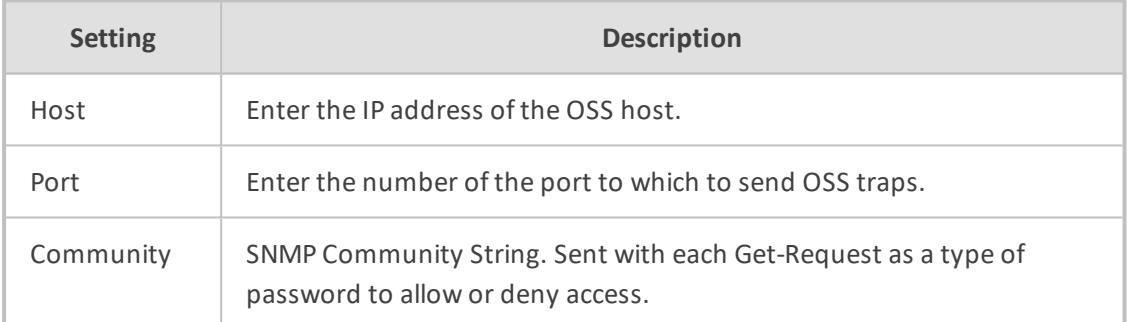

# <span id="page-247-0"></span>**Locating a Specific Alarm**

The search feature helps administrators quickly and easily locate specific alarms. This facilitates effective management which in turn leads to improved network performance.

## ➢ **To search for a specific alarm:**

**1.** Enter a search string in the search field shown in the following figure. To perform an advanced search, click the drop-down menu arrow; the figure shown after the next figure is displayed.

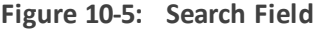

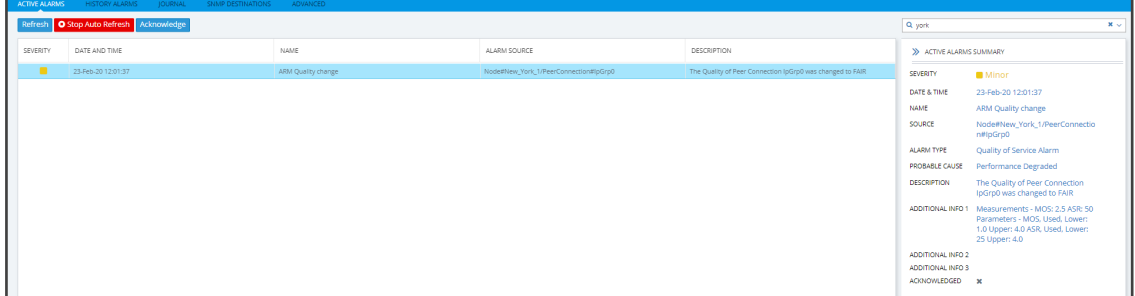

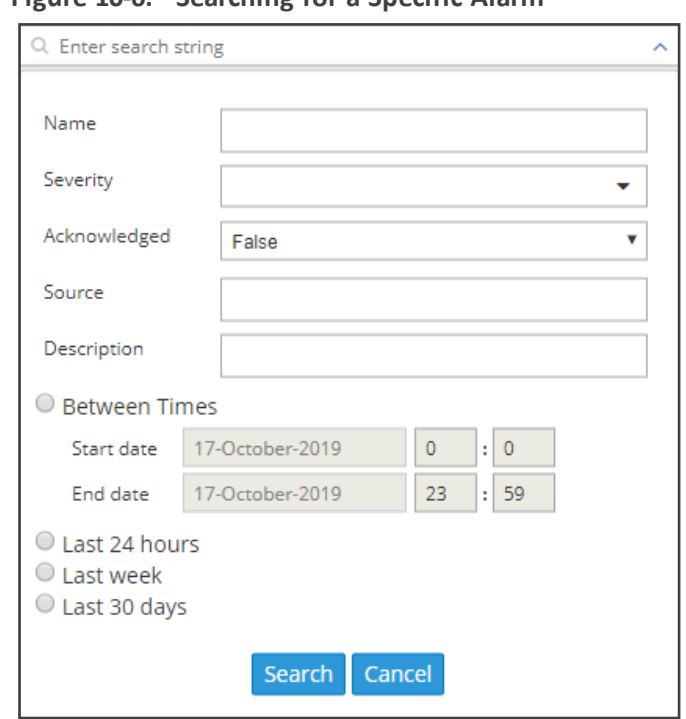

**Figure 10-6: Searching for a Specific Alarm**

- **2.** Enter any information about the alarm you know. You must enter information in at least one field.
	- The 'Name' field is identical to the simple search string field.
	- From the 'Severity' drop-down menu, select Clear, Indeterminate, Warning, Minor, Major or Critical. All alarms whose severity level match your selection will be displayed.
	- **●** From the 'Acknowledged' drop-down menu, select True (the default is False). All acknowledged alarms will be displayed.
	- **●** For the alarm 'Source', enter the node name or the Peer Connection name, if you know it. All alarms originating from that source will be displayed.
	- **●** In the 'Description' field, enter a key word used to describe the alarm.
	- **●** Select either **Between Times**, **Last 24 hours**, **Last week** or **Last 30 days**. All alarms whose timestamp matches your selection will be displayed.
- **3.** Click **Search**.

# **Enriching Routing Rule Matching Notifications with ARM Information**

In addition to supporting notification on a call matching a specific rule, the ARM also allows operators to *customize information provided with the notification*. The feature - notification sent on a call matching a rule - is usually applied for emergency calls such as 911 calls. The notifications usually require additional information such as user name, building, floor, country or office branch name. This information is not part of the SIP INVITE message but it can be added to the ARM users database and used for additional information in notifications.

➢ **To implement the feature, follow this procedure:**

- Add the corresponding Property Dictionary property (Users > **Property Dictionary**) to the ARM's Users table and add the information to these columns; this data will be used as the additional information in generated notifications. See Adding a Property [Dictionary](#page-121-0) to the ARM on [page 122](#page-121-0) for more information.
- Customize the notification in the 'Routing Rule match' screen (**Alarms** > **Advanced** > **Routing Rule match**) as described below.
- ➢ **To enrich routing rule matching notifications with ARM information:**
- **1.** Open the 'Routing Rule match' screen (**Alarms** > **Advanced** > **Routing Rule match**) to customize the notification.

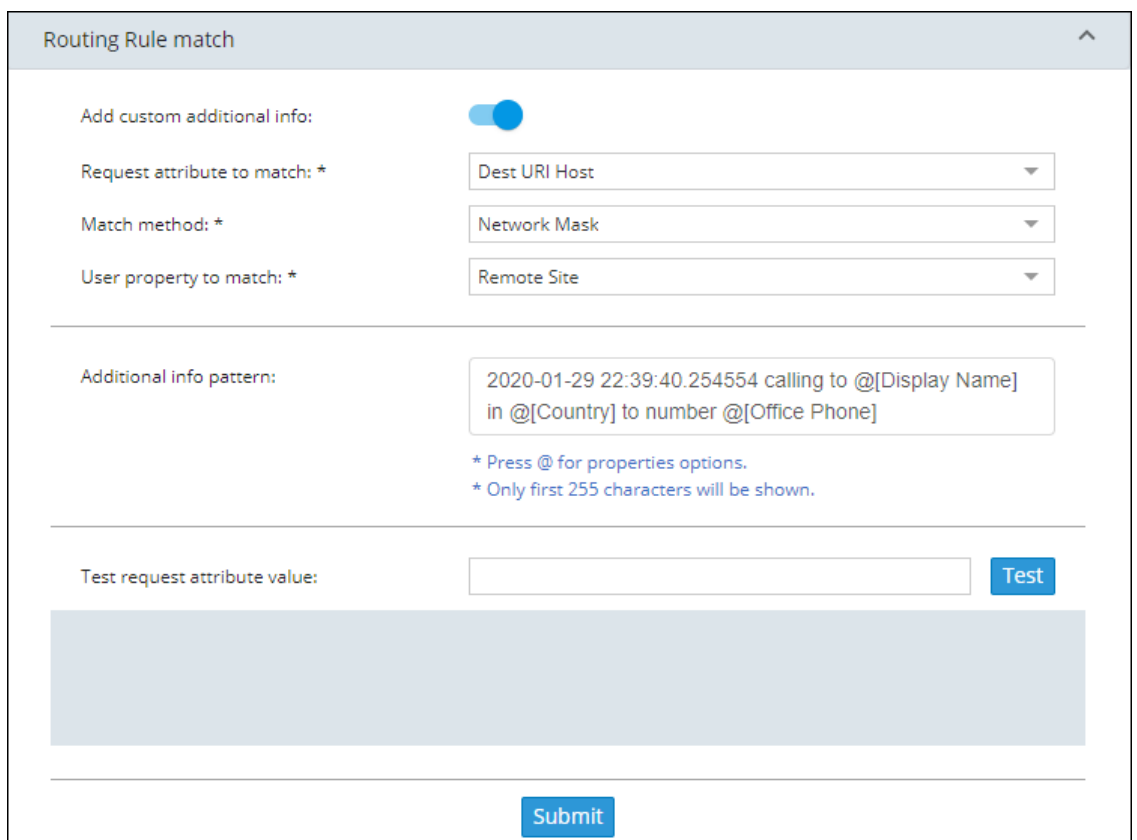

**Figure 10-7: Routing Rule match**

- **2.** Enable the feature using parameter 'Add custom additional info'.
- **3.** Define the notification in the uppermost screen section relating to matching and in the middle screen section displaying parameter 'Additional info pattern' shown in the preceding figure.
	- The uppermost screen section relating to matching is used to identify the exact row (the exact record) in the Users table to be used to extract additional information for the notification. It includes:
		- ◆ **Request attribute to match**. Defines which **SIP INVITE message** property will be used as the matching criteria. The information is taken by the ARM Router from

the SIP message and used to find the corresponding row in the Users table. Operators can select one of the following options from the drop-down:

**Figure 10-8: Request attribute to match: SIP INVITE message properties**

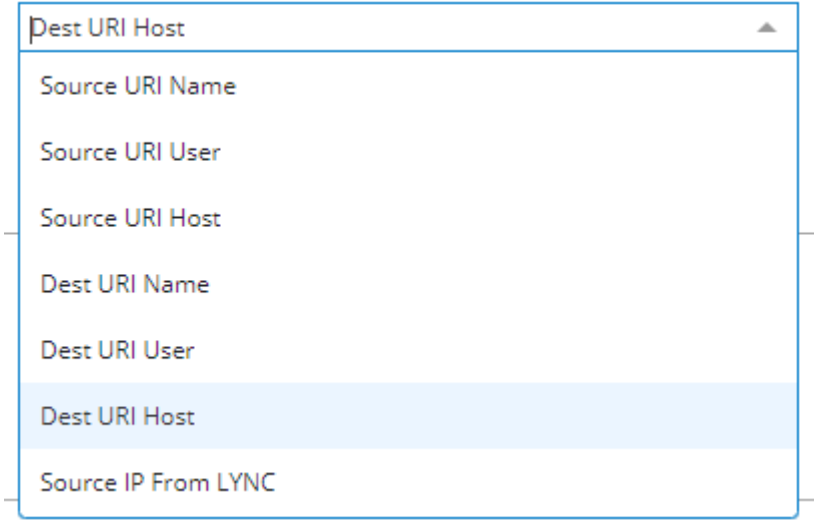

- **Match method**. Defines how to look for the corresponding entry in the Users table. Available values are Full (for an exact match), Contains (for the Users table value to contain the SIP message field) or Network Mask (for the value of the subnet mask).
- **User property to match**. Defines one of the properties (available in the ARM Users table) to be used for matching; the operator can select any property from the Property Dictionary.

In the preceding example, the Routing Rule match criteria are configured to make the following match:

If the IP address is taken from 'Dest URI Host' of the SIP Invite message belonging to the subnet (the matching method 'Network Mask') defined in the 'Remote Site' property of the ARM Users table, it will be considered as a match and this row in the Users table will be used for 'Additional info pattern'.

Using parameter 'Additional Info pattern', the operator defines information (and format) to be added as 'Additional Info 2' in the notification. This information is taken from the Users table (per matching row). The information to be presented is formatted using the @ symbol after which the operator can select a specific property:

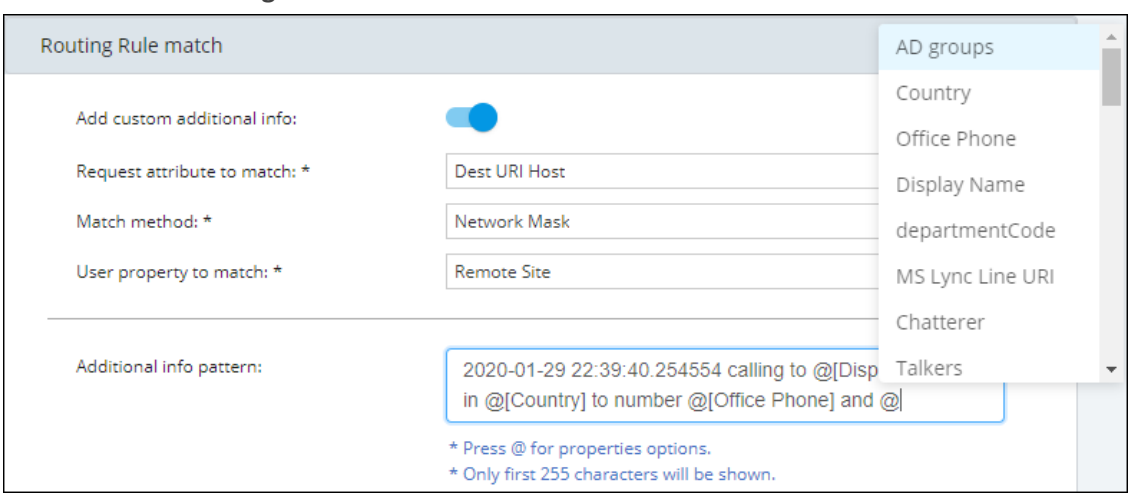

**Figure 10-9: Add custom additional info**

- **4.** Use the 'Test request attribute value' field shown in the figure below to test the definition.
	- **●** Enter any potential value for 'Request attribute to match' (that can potentially be received in the appropriate SIP header) and thereby validate the required definitions.
	- **●** This is the pattern that will be displayed in 'Additional Info 2' in a real notification in the case of a real call.

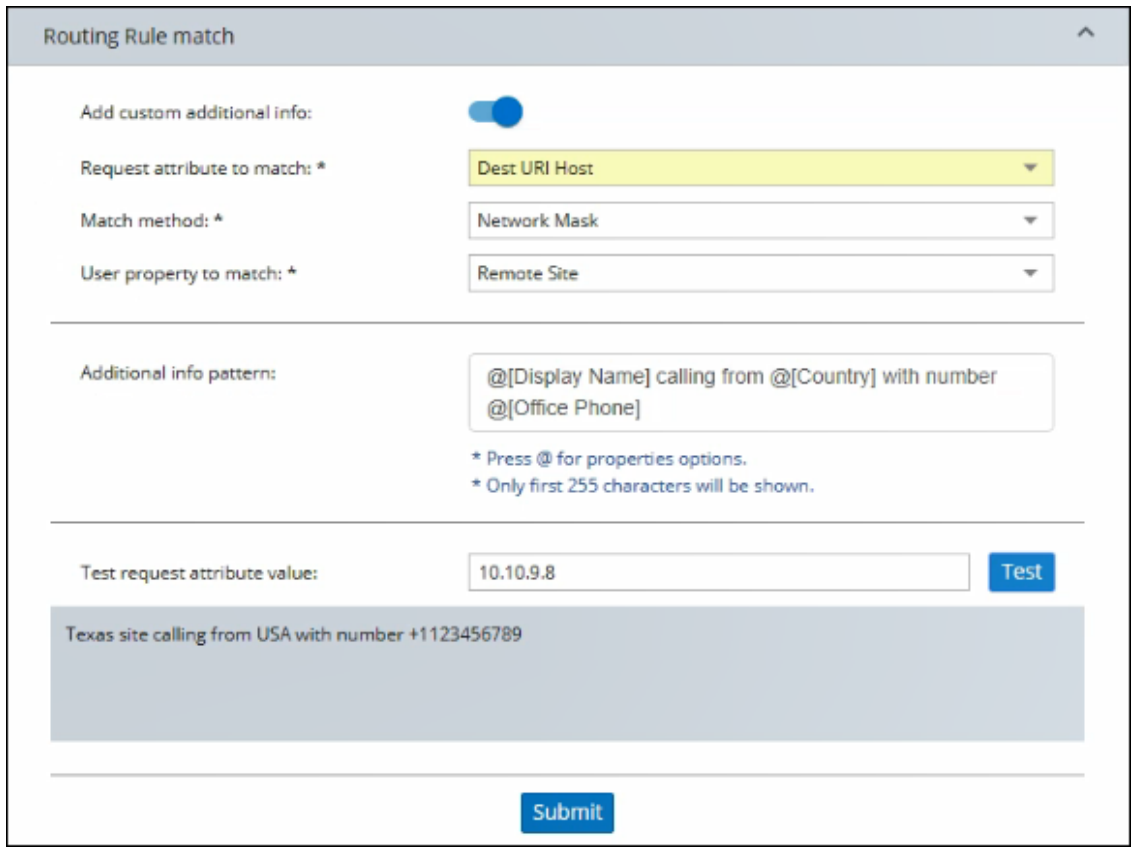

**Figure 10-10: Test request attribute value**

If there is no match, the message shown in the figure below is displayed:
### **Figure 10-11: No user info found**

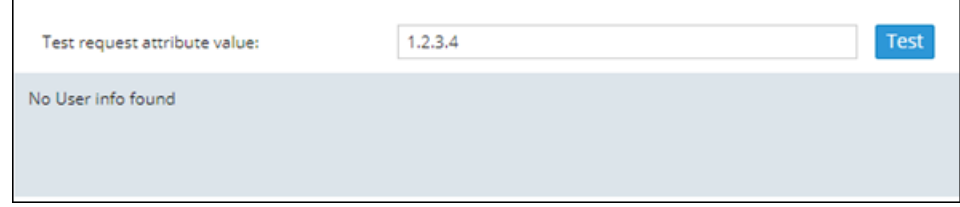

## **11 Migrating Device Routing to the ARM**

Existing device routing can be migrated to the ARM.

- **●** Familiarity is assumed with the AudioCodes device whose routing is to be migrated to the ARM. See Related Documentation for references to AudioCodes' device documentation.
	- The screenshots shown here are of Web interface version 7.2. If you're using Web interface version 7.0 or earlier, refer to earlier versions of this document.

### **AudioCodes Device Application Types**

Before migrating device routing to the ARM, it's best to first get acquainted with the routing logic of AudioCodes' device application types. The routing logic of the three AudioCodes device application types are described:

- SBC device application
- Gateway device application
- Hybrid device running both a Getaway application and an SBC application

### **ARM Network Routing Logic**

AudioCodes device's routing logic is centralized in its local routing table independently of the ARM. The SBC's routing logic is centralized in the IP-to-IP Routing Table. The Gateway's routing logic is centralized in the Tel-to-IP and IP-to-Tel routing table.

To integrate a device into the ARM network, the routing logic must be migrated to the ARM so that:

- All calls will be routed by the ARM.
- If a device disconnects from the ARM, calls will be managed by the device's internal routing table.
- If the ARM cannot find any route that matches a specific call, the call will be managed by the device's internal routing table.
- <span id="page-253-0"></span>■ If the device fails to establish a call according to the ARM's routing directive (for example, a SIP error is received), the call will be discontinued.

#### **SBC Routing Logic**

AudioCodes' SBC routes and handles IP-to-IP calls. The SBC routing logic is centralized in the IPto-IP Routing Table. For the ARM to route calls, you must configure a related routing rule in the SBC's internal IP-to-IP Routing Table as described in [Migrating](#page-259-0) SBC Routing to the ARM on [page 260](#page-259-0).

#### <span id="page-254-0"></span>**Gateway Routing Logic**

AudioCodes' Media Gateway routes and handles IP-to-Tel, Tel-to-IP and Tel-to-Tel calls using an internal loopback IP Group.

Gateway routing logic is configured in the device's internal IP-to-Tel and Tel-to-IP tables. To migrate the gateway application's routing logic to the ARM network, you must set the routing parameter 'Gateway Routing Server' to Enable. When this configuration is applied in the gateway, all its routing goes through the ARM and internal routing configuration is ignored.

#### **Hybrid Device Routing Logic**

The ARM routes calls from the hybrid device's PSTN (gateway application) to IP (SBC application) or vice versa.

Calls cannot be routed from an IP Group (PCon in ARM) associated with a gateway application, to an IP Group associated with an SBC application on the same hybrid device.

To support a hybrid device, two internal IP Groups must be configured:

- From the SBC application to the Media Gateway application
- From the Media Gateway application to the SBC application

The ARM GUI does not display these two internal IP Groups. Routing is performed per the logic described under SBC Routing Logic on the [previous](#page-253-0) page and [Gateway](#page-254-0) Routing Logic above, respectively.

See [Migrating](#page-265-0) Hybrid Routing to the ARM on page 266 for information about how to migrate hybrid device routing to the ARM.

### **Connecting the Device to the ARM Topology Server**

You need to connect the device to the ARM Topology Server.

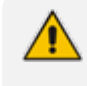

AudioCodes recommends starting a migration by manually adding a device in the ARM Network page as shown in Adding an [AudioCodes](#page-59-0) Node to the ARM on page 60.

For auto-discovery provisioning, take the steps below to connect the device to the ARM network.

#### ➢ **To connect the device:**

- **1.** In your internet browser, enter the device's IP address in the Address bar, and then in the login page that opens, enter the User Name and Password (**Admin**, **Admin** are the defaults).
- **2.** In the device's Web interface that opens, check the **Setup** menu and then navigate to the HTTP Remote Services page (**IP Network** > **Web Services** > **Remote Web Services**).

**Figure 11-1: Services**

| <b>AudioCodes</b><br><b>SETUP</b><br><b>MONITOR</b>                                         | <b>TROUBLESHOOT</b><br><b>CONFIGURATION WIZARD</b> |             |                                                        |                           | Save | Reset  | Actions                    | Admin * |
|---------------------------------------------------------------------------------------------|----------------------------------------------------|-------------|--------------------------------------------------------|---------------------------|------|--------|----------------------------|---------|
| SIGNALING&MEDIA<br><b>IP NETWORK</b><br><b>ADMINISTRATION</b>                               |                                                    |             |                                                        |                           |      |        | D Entity, parameter, value |         |
| $\bigoplus$ $\bigoplus$ SRD All<br>$\tau$                                                   |                                                    |             |                                                        |                           |      |        |                            |         |
| <b>A NETWORK VIEW</b>                                                                       | Remote Web Services (0)                            |             |                                                        |                           |      |        |                            |         |
| <b>4 CORE ENTITIES</b>                                                                      |                                                    |             |                                                        |                           |      |        |                            |         |
| IP Interfaces (1)                                                                           | $\pm$ New<br>Edit                                  |             | THE RESERVING OF THE RESIDENCE OF THE RECORDS PER PAGE |                           |      |        |                            | $\circ$ |
| <b>Ethernet Devices (2)</b>                                                                 | INDEX +                                            | <b>NAME</b> | PATH                                                   | TYPE                      |      | POLICY |                            |         |
| <b>Ethernet Groups (4)</b><br>Physical Ports (4)<br>Static Routes (0)<br><b>HA Settings</b> |                                                    |             |                                                        | click here to add new row |      |        |                            |         |
| NAT Translation (0)                                                                         |                                                    |             |                                                        |                           |      |        |                            |         |
| <b>4 SECURITY</b>                                                                           |                                                    |             |                                                        |                           |      |        |                            |         |
| <b>TLS Contexts (1)</b><br>Firewall (0)<br><b>Security Settings</b>                         |                                                    |             |                                                        |                           |      |        |                            |         |
| QUALITY                                                                                     |                                                    |             |                                                        |                           |      |        |                            |         |
| RADIUS & LDAP                                                                               |                                                    |             |                                                        |                           |      |        |                            |         |
| ADVANCED                                                                                    |                                                    |             |                                                        |                           |      |        |                            |         |
| DNS                                                                                         |                                                    |             |                                                        |                           |      |        |                            |         |
| <b>A WEB SERVICES</b>                                                                       |                                                    |             |                                                        |                           |      |        |                            |         |
| <b>Web Service Settings</b><br><b>Remote Web Services (0)</b><br>HTTP PROXY                 |                                                    |             |                                                        |                           |      |        |                            |         |

**3.** Click **+New** or **click here to add new row**.

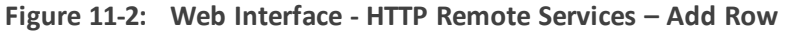

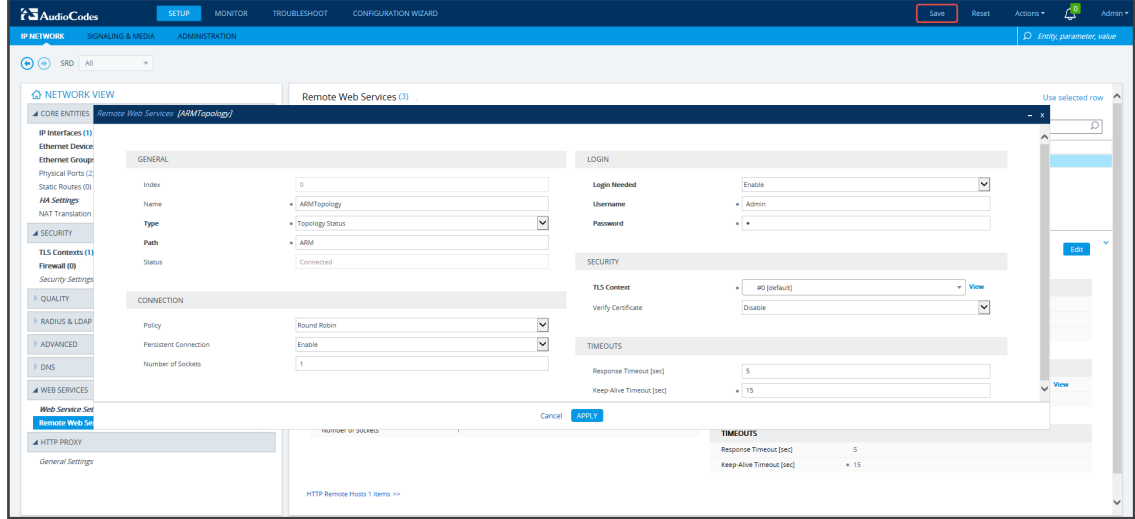

**4.** Configure the dialog using the figure above as reference, and click **Apply**.

**Figure 11-3: Web Interface - Remote Web Services – HTTP Remote Hosts**

| <b>TAudioCodes</b><br><b>SETUP</b><br><b>MONITOR</b>            | <b>TROUBLESHOOT</b><br><b>CONFIGURATION WIZARD</b> |                   |                                                           |                          |                | Save<br>Reset | 凸<br>Actions *                         | Admin *      |
|-----------------------------------------------------------------|----------------------------------------------------|-------------------|-----------------------------------------------------------|--------------------------|----------------|---------------|----------------------------------------|--------------|
| <b>IP NETWORK</b><br>SIGNALING & MEDIA<br><b>ADMINISTRATION</b> |                                                    |                   |                                                           |                          |                |               | O Entity, parameter, value             |              |
| $\bigoplus$ $\bigoplus$ SRD All<br>$\tau$                       |                                                    |                   |                                                           |                          |                |               |                                        |              |
| <b>A NETWORK VIEW</b><br><b>4 CORE ENTITIES</b>                 | Remote Web Services (3)                            |                   |                                                           |                          |                |               | Use selected row<br>$\curvearrowright$ |              |
| IP Interfaces (1)                                               | + New Edit                                         |                   | Figure 1 Page 1 of 1   Hollars Show 10 M records per page |                          |                |               |                                        | $\circ$      |
| <b>Ethernet Devices (1)</b>                                     | INDEX $\pm$                                        | <b>NAME</b>       | PATH                                                      | <b>TYPE</b>              |                | <b>POLICY</b> |                                        |              |
| <b>Ethernet Groups (2)</b>                                      | $\circ$                                            | ARMTopology       | ARM                                                       | <b>Topology Status</b>   |                | Round Robin   |                                        |              |
| Physical Ports (2)<br>Static Routes (0)                         |                                                    |                   |                                                           |                          |                |               |                                        |              |
| <b>HA Settings</b>                                              |                                                    |                   |                                                           |                          |                |               |                                        |              |
| NAT Translation (0)                                             |                                                    |                   |                                                           |                          |                |               |                                        |              |
| <b>4 SECURITY</b>                                               |                                                    |                   |                                                           |                          |                |               |                                        |              |
| <b>TLS Contexts (1)</b>                                         | #0[ARMTopology]                                    |                   |                                                           |                          |                |               | Fdit                                   |              |
| Firewall (0)                                                    |                                                    |                   |                                                           |                          |                |               |                                        |              |
| Security Settings                                               | <b>GENERAL</b>                                     |                   |                                                           | <b>LOGIN</b>             |                |               |                                        |              |
| <b>OUALITY</b>                                                  | Name:                                              | · ARMTopology     |                                                           | <b>Login Needed</b>      | Enable         |               |                                        |              |
| RADIUS & LDAP                                                   | Type                                               | . Topology Status |                                                           | <b>Username</b>          | · Admin        |               |                                        |              |
|                                                                 | Path                                               | $+$ ARM           |                                                           | Password                 | $\bullet$      |               |                                        |              |
| ADVANCED                                                        | Status                                             | Connected         |                                                           |                          |                |               |                                        |              |
| DNS                                                             |                                                    |                   |                                                           | <b>SECURITY</b>          |                |               |                                        |              |
|                                                                 | <b>CONNECTION</b>                                  |                   |                                                           | <b>TLS Context</b>       | · #0 [default] |               | <b>View</b>                            |              |
| ▲ WEB SERVICES                                                  | Policy                                             | Round Robin       |                                                           | Verify Certificate       | <b>Disable</b> |               |                                        |              |
| <b>Web Service Settings</b>                                     | Persistent Connection                              | Enable            |                                                           |                          |                |               |                                        |              |
| <b>Remote Web Services (1)</b>                                  | Number of Sockets                                  | $\mathbf{1}$      |                                                           | <b>TIMEOUTS</b>          |                |               |                                        |              |
| A HTTP PROXY                                                    |                                                    |                   |                                                           | Response Timeout [sec]   | $\sim$         |               |                                        |              |
| <b>General Settings</b>                                         |                                                    |                   |                                                           | Keep-Alive Timeout [sec] | $+ 15$         |               |                                        |              |
|                                                                 |                                                    |                   |                                                           |                          |                |               |                                        |              |
|                                                                 | HTTP Remote Hosts 1 items >>                       |                   |                                                           |                          |                |               |                                        | $\checkmark$ |
|                                                                 |                                                    |                   |                                                           |                          |                |               |                                        |              |

- **5.** Click the **HTTP Remote Hosts** link shown in the figure above.
- **6.** In the HTTP Remote Hosts page that opens, click the **Add** tab.

#### **Figure 11-4: Web Interface - Remote Web Services - HTTP Remote Hosts - Add**

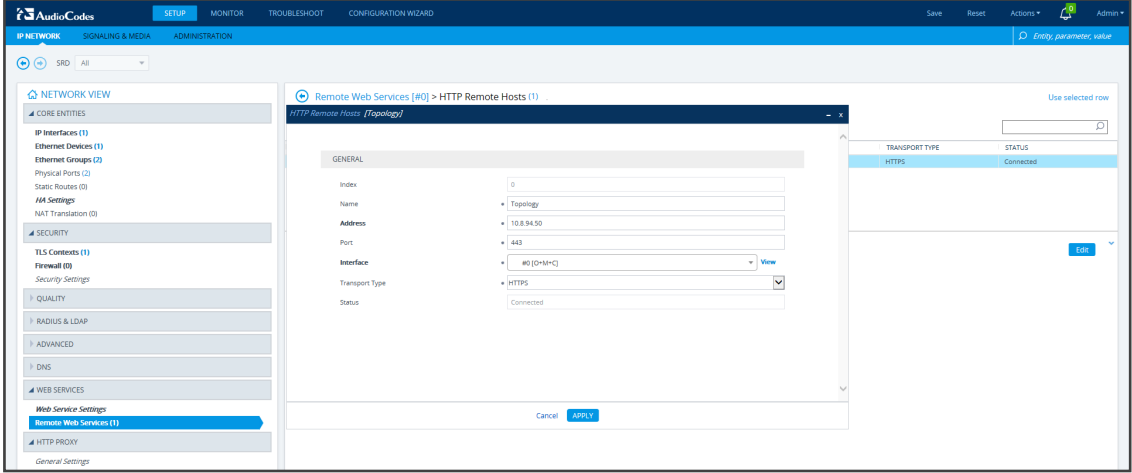

**7.** Define the IP Address of the ARM Topology Server to which you want to point the device and define the ARM Topology Server settings, and then click **Save**; wait until connected.

#### **Figure 11-5: Web Interface – Device Connected to ARM Topology Server**

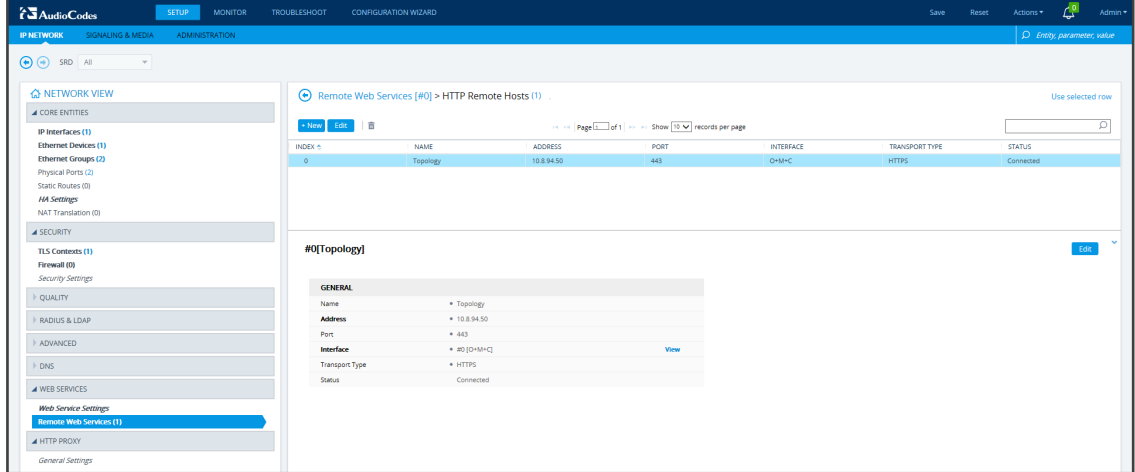

- **8.** Make sure in the Remote Web Services HTTP Remote Hosts screen shown in the figure above that the status of the host, i.e., of the ARM Topology Server, is **Connected**.
- **9.** Connect to the router/s.

| <b>TAudioCodes</b><br><b>SETUP</b><br><b>MONITOR</b>            | <b>TROUBLESHOOT</b><br><b>CONFIGURATION WIZARD</b>  |                      |                                                            |                          |                         | Save<br>Reset | Actions * | ᄰ                          | Admin *      |
|-----------------------------------------------------------------|-----------------------------------------------------|----------------------|------------------------------------------------------------|--------------------------|-------------------------|---------------|-----------|----------------------------|--------------|
| SIGNALING & MEDIA<br><b>IP NETWORK</b><br><b>ADMINISTRATION</b> |                                                     |                      |                                                            |                          |                         |               |           | D Entity, parameter, value |              |
| $\bigoplus$ $\bigoplus$ SRD All<br>$\mathbf{v}$                 |                                                     |                      |                                                            |                          |                         |               |           |                            |              |
| <b>A NETWORK VIEW</b><br><b>A CORE ENTITIES</b>                 | Remote Web Services (3)<br>$+$ New<br>Edit <b>n</b> |                      | Fig. of Page 1 of 1   Million Show 10 M   records per page |                          |                         |               |           | ø                          | $\hat{}$     |
| IP Interfaces (1)<br><b>Ethernet Devices (1)</b>                | INDEX *                                             | NAME                 | PATH                                                       |                          | TYPE                    | POLICY        |           |                            |              |
| <b>Ethernet Groups (2)</b>                                      | $\circ$                                             | <b>ARMTopology</b>   | ARM                                                        |                          | <b>Topology Status</b>  | Round Robin   |           |                            |              |
| Physical Ports (2)                                              | $\overline{1}$                                      | <b>ARMRouters</b>    | RoutingManager                                             |                          | Routing                 | Round Robin   |           |                            |              |
| Static Routes (0)                                               | $\overline{2}$                                      | <b>ARMCallStatus</b> | RoutingManager/callStatus                                  |                          | <b>Call Status</b>      | Round Robin   |           |                            |              |
| <b>HA Settings</b><br>NAT Translation (0)                       |                                                     |                      |                                                            |                          |                         |               |           |                            |              |
|                                                                 |                                                     |                      |                                                            |                          |                         |               |           |                            |              |
| <b>4 SECURITY</b>                                               |                                                     |                      |                                                            |                          |                         |               |           |                            |              |
| <b>TLS Contexts (1)</b>                                         | #0[ARMTopology]                                     |                      |                                                            |                          |                         |               |           | <b>Fdit</b>                |              |
| Firewall (0)                                                    |                                                     |                      |                                                            |                          |                         |               |           |                            |              |
| <b>Security Settings</b>                                        | <b>GENERAL</b>                                      |                      |                                                            | <b>LOGIN</b>             |                         |               |           |                            |              |
| <b>QUALITY</b>                                                  | Name                                                | · ARMTopology        |                                                            | <b>Login Needed</b>      | Enable                  |               |           |                            |              |
| RADIUS & LDAP                                                   | Type                                                | . Topology Status    |                                                            | <b>Username</b>          | · Admin                 |               |           |                            |              |
|                                                                 | Path                                                | · ARM                |                                                            | Password                 | $+$                     |               |           |                            |              |
| ADVANCED                                                        | <b>Status</b>                                       | Connected            |                                                            |                          |                         |               |           |                            |              |
| $ $ DNS                                                         |                                                     |                      |                                                            | <b>SECURITY</b>          |                         |               |           |                            |              |
| <b>4 WEB SERVICES</b>                                           | <b>CONNECTION</b>                                   |                      |                                                            | <b>TLS Context</b>       | · #0 [default]          |               |           | <b>View</b>                |              |
|                                                                 | Policy                                              | <b>Round Robin</b>   |                                                            | Verify Certificate       | <b>Disable</b>          |               |           |                            |              |
| <b>Web Service Settings</b><br><b>Remote Web Services (1)</b>   | <b>Persistent Connection</b>                        | Enable               |                                                            |                          |                         |               |           |                            |              |
|                                                                 | Number of Sockets                                   |                      |                                                            | <b>TIMEOUTS</b>          |                         |               |           |                            |              |
| A HTTP PROXY                                                    |                                                     |                      |                                                            | Response Timeout [sec]   | $\overline{\mathbf{s}}$ |               |           |                            |              |
| General Settings                                                |                                                     |                      |                                                            | Keep-Alive Timeout [sec] | $+15$                   |               |           |                            |              |
|                                                                 |                                                     |                      |                                                            |                          |                         |               |           |                            |              |
|                                                                 | HTTP Remote Hosts 1 items >>                        |                      |                                                            |                          |                         |               |           |                            | $\checkmark$ |
|                                                                 |                                                     |                      |                                                            |                          |                         |               |           |                            |              |

**Figure 11-6: Web Interface – Remote Web Services - Routers**

**10.** Make sure that the device is connected to all HTTP ARM services i.e., ARM Topology Server *and* router/s, as shown in the figure above.

## **Defining an IP Interface Dedicated to ARM Traffic**

ARM version 7.8 and nodes (SBC or Gateway) version 7.20A.154.044 and later support the capability to define on AudioCodes devices additional IP interfaces for management on any application type (Media and/or Control, not OAMP) and different TLS contexts for each IP interface.

Defining a dedicated IP interface on the device for ARM traffic allows keeping ARM traffic internal, if required, separating ARM traffic from other device management traffic such as Web, SNMP and NTP.

When defining ARM on the node, you must assign an IP interface to the remote host (ARM) and a TLS context for the HTTP Service. The ARM automatically adds its routers to all nodes. When the ARM does this, it uses the same IP interface and TLS context that you defined for the ARM Configurator HTTP Service. If either the IP interface or the TLS context of the ARM Configurator will be changed, the ARM willsynchronize the new values to the ARM routers.

#### ➢ **To provide an AudioCodes device with a dedicated ARM interface:**

■ Connect to the device's Web interface and in the Web interface, navigate to **Administration** > **Web & CLI** > **Additional Management Interfaces**. Configure an additional IP interface for device routing management as shown in the following figure.

| <b>A</b> TIME & DATE                        | Additional Management Interfaces (1) . |                                                                              |                  |                       |
|---------------------------------------------|----------------------------------------|------------------------------------------------------------------------------|------------------|-----------------------|
| <b>4 WEB &amp; CLI</b>                      | + New Edit<br>面                        | For the Page 1 of 1 of 1 House Show 10 $\blacktriangledown$ records per page |                  |                       |
| Local Users (3) ·                           |                                        |                                                                              |                  |                       |
| <b>Authentication Server</b>                | INDEX $\triangleq$                     | <b>INTERFACE NAME</b>                                                        | TLS CONTEXT NAME | <b>HTTPS ONLY</b>     |
|                                             | $\circ$                                | ARM                                                                          | $\sim$           | Use global definition |
| <b>Web Settings</b>                         |                                        |                                                                              |                  |                       |
| <b>CLI Settings</b>                         |                                        |                                                                              |                  |                       |
| Access List                                 |                                        |                                                                              |                  |                       |
| <b>Additional Management Interfaces (1)</b> |                                        |                                                                              |                  |                       |

**Figure 11-7: Additional Management Interfaces**

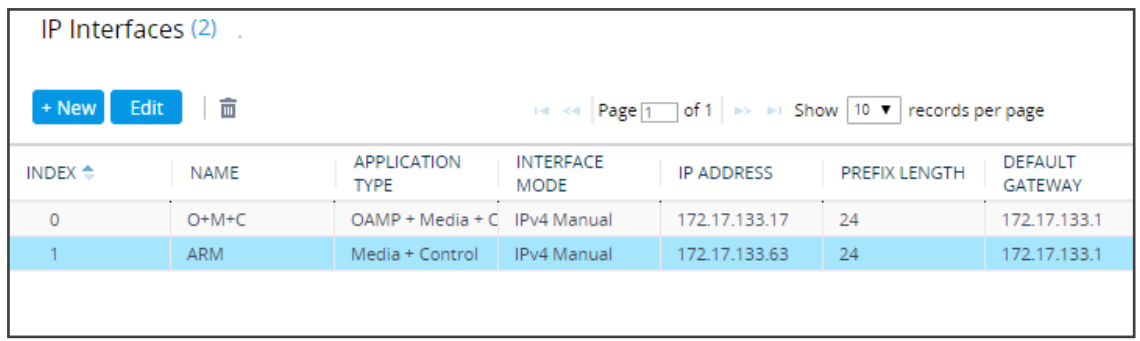

## <span id="page-258-0"></span>**Migrating SBC/Gateway/Hybrid Routing to the ARM**

AudioCodes devices can be migrated to the ARM network. After making sure that the device is connected to all HTTP ARM services i.e., ARM Topology Server and router/s, you can begin to migrate the routing logic from that configured in the device, to the ARM. The screenshots shown here are for illustrative purposes. The changes described here are the general changes that must be made.

- ➢ **To migrate an AudioCodes device to the ARM network:**
- Configure IP Groups and SIP interfaces used by the ARM:
- **1.** In the device's Web interface, navigate to the SIP Interface Table Page (**Setup** > **Signaling & Media** > **Core Entities** > **SIP Interfaces**).
- **2.** Navigate to the SIP Interface Table Page (**Setup** > **Signaling & Media** > **Core Entities** > **SIP Interfaces**).
- **3.** Locate the SIP Interface to expose the enterprise network to the ARM environment.

**Figure 11-8: Web Interface – SIP Interfaces**

| 73 Audio Codes<br><b>SETUP</b><br><b>MONITOR</b>                           | <b>TROUBLESHOOT</b><br><b>CONFIGURATION WIZARD</b> |                  |                   |                                                  |                                  |                 |                 | Save<br>Reset                    | Ľ<br>Actions *             | Admin *      |
|----------------------------------------------------------------------------|----------------------------------------------------|------------------|-------------------|--------------------------------------------------|----------------------------------|-----------------|-----------------|----------------------------------|----------------------------|--------------|
| <b>IP NETWORK</b><br><b>SIGNALING &amp; MEDIA</b><br><b>ADMINISTRATION</b> |                                                    |                  |                   |                                                  |                                  |                 |                 |                                  | O Entity, parameter, value |              |
| $\bigodot \bigodot$ SRD All<br>$\psi$                                      |                                                    |                  |                   |                                                  |                                  |                 |                 |                                  |                            |              |
| <b>A TOPOLOGY VIEW</b><br><b>A CORE ENTITIES</b>                           | $\sim$<br>SIP Interfaces (1)                       |                  |                   |                                                  |                                  |                 |                 |                                  | Use selected row           |              |
| Applications Enabling                                                      | 言<br>Edit<br>- New                                 |                  |                   | THE Regel of 1 in the Show 10 V records per page |                                  |                 |                 |                                  |                            | ø            |
| SRDs(1)<br>SIP Interfaces (1)                                              | INDEX +<br><b>NAME</b>                             | SRD              | NETWORK INTERFACE | APPLICATION TYPE                                 | <b>UDP PORT</b>                  | <b>TCP PORT</b> | <b>TLS PORT</b> | ENCAPSULATING<br><b>PROTOCOL</b> | <b>MEDIA REALM</b>         |              |
| Media Realms (1)                                                           | SiPInterface_0<br>$\Omega$                         | DefaultSRD (#0)  | O+M+C             | <b>SBC</b>                                       | 5060                             | 5060            | 5061            | No encapsulation                 | $\sim$                     |              |
| Proxy Sets (3)<br>IP Groups (6)<br><b>MEDIA</b>                            |                                                    |                  |                   |                                                  |                                  |                 |                 |                                  |                            |              |
| <b>CODERS &amp; PROFILES</b><br>$A$ SBC                                    | #O[SIPInterface 0] #0 [DefaultSRD]                 |                  |                   |                                                  |                                  |                 |                 |                                  | Edit                       |              |
| Classification (0)<br>Routing                                              | <b>GENERAL</b>                                     |                  |                   |                                                  | <b>MEDIA</b>                     |                 |                 |                                  |                            |              |
| $\triangleright$ Manipulation                                              | Name                                               | · SIPInterface 0 |                   |                                                  | <b>Media Realm</b>               |                 |                 |                                  | View                       |              |
| <b>SBC General Settings</b>                                                | Topology Location                                  | Down             |                   |                                                  | <b>Direct Media</b>              |                 | Disable         |                                  |                            |              |
| <b>Admission Control (0)</b>                                               | <b>Network Interface</b>                           | $+ MO [O+M+C]$   |                   | View                                             |                                  |                 |                 |                                  |                            |              |
| Dial Plan (0)                                                              | Application Type                                   | SBC              |                   |                                                  | <b>SECURITY</b>                  |                 |                 |                                  |                            |              |
| Malicious Signature (12)                                                   | <b>UDP Port</b>                                    | 5050             |                   |                                                  | <b>TLS Context Name</b>          |                 | · #0 (default)  |                                  | <b>View</b>                |              |
| <b>4 SIP DEFINITIONS</b>                                                   | <b>TCP Port</b>                                    | 5050             |                   |                                                  | <b>TLS Mutual Authentication</b> |                 |                 |                                  |                            |              |
| Accounts (0)                                                               | <b>TLS Port</b>                                    | 5061             |                   |                                                  | Message Policy                   |                 | $\sim$          |                                  | View                       |              |
| SIP Definitions General Settings                                           | <b>Encapsulating Protocol</b>                      | No encapsulation |                   |                                                  | User Security Mode               |                 | Not Configured  |                                  |                            |              |
| Message Structure                                                          | Enable TCP Keepalive                               | Disable          |                   |                                                  | Enable Un-Authenticated Registr  |                 | Not configured  |                                  |                            |              |
| <b>Transport Settings</b><br>Proxy & Registration                          | Used By Routing Server                             | · Used           |                   |                                                  | Max. Number of Registered Users  |                 | $+11$           |                                  |                            |              |
| Priority and Emergency                                                     |                                                    |                  |                   |                                                  |                                  |                 |                 |                                  |                            |              |
| Call Setup Rules (0)                                                       | <b>CLASSIFICATION</b>                              |                  |                   |                                                  |                                  |                 |                 |                                  |                            |              |
| <b>Least Cost Routing</b>                                                  | Classification Failure Response T<br>$\checkmark$  | 500              |                   |                                                  |                                  |                 |                 |                                  |                            | $\checkmark$ |
|                                                                            | President Market and Market Andrew P.              |                  |                   |                                                  |                                  |                 |                 |                                  |                            |              |

**Figure 11-9: Web Interface – SIP Interfaces Table - Configuring a SIP Interface**

| SIP Interfaces [SIPInterface_0] |                        |              |                                       |                | $- x$                   |
|---------------------------------|------------------------|--------------|---------------------------------------|----------------|-------------------------|
| <b>GENERAL</b>                  |                        |              | <b>MEDIA</b>                          |                |                         |
| Index                           | $\circ$                |              | <b>Media Realm</b>                    | $\sim$         | View<br>$\sim$          |
| Name                            | · SIPInterface_0       |              | <b>Direct Media</b>                   | Disable        | $\checkmark$            |
| <b>Topology Location</b>        | Down                   | ◡            |                                       |                |                         |
| <b>Network Interface</b>        | $-$ View<br>#0 [O+M+C] |              | <b>SECURITY</b>                       |                |                         |
| <b>Application Type</b>         | <b>SBC</b>             | $\checkmark$ | <b>TLS Context Name</b>               | #0 [default]   | $-$ View                |
| <b>UDP Port</b>                 | 5060                   |              | <b>TLS Mutual Authentication</b>      |                | $\checkmark$            |
| <b>TCP Port</b>                 | 5060                   |              | Message Policy                        | $\sim$         | View<br>$\;$            |
| <b>TLS Port</b>                 | 5061                   |              | <b>User Security Mode</b>             | Not Configured | $\checkmark$            |
| <b>Encapsulating Protocol</b>   | No encapsulation       | $\checkmark$ | Enable Un-Authenticated Registrations | Not configured | $\overline{\mathbf{v}}$ |
| <b>Enable TCP Keepalive</b>     | Disable                | v            | Max. Number of Registered Users       | $-1$           |                         |
| Used By Routing Server          | · Used                 | M            |                                       |                |                         |
|                                 |                        |              |                                       |                |                         |

- **4.** Set the 'Used by Routing Server' parameter to **Used**.
- <span id="page-259-0"></span>**5.** Click **Save**.

### **Migrating SBC Routing to the ARM**

SBC routing can be migrated to the ARM network. After making sure the SBC is connected to all HTTP ARM services i.e., ARM Topology Server and router/s, you can begin to migrate the routing logic from that configured in the SBC, to the ARM. The screenshots shown here are for illustrative purposes only.

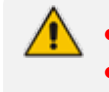

See also [Checklist](#page-269-0) for Migrating SBC Routing to the ARM on page 270.

'IP Group' and 'Trunk Group' in the Web are called 'Peer Connection' in the ARM.

#### ➢ **To migrate routing logic to the ARM:**

- **1.** In the Web interface, navigate to the IP Groups page (**Setup** > **Signaling & Media** > **Core Entities** > **IP Groups**).
- **2.** Locate the IP Group to expose the enterprise network to the ARM environment. Make sure the SIP interface associated with this IP Group is configured as 'used by routing server'. See Migrating [SBC/Gateway/Hybrid](#page-258-0) Routing to the ARM on the previous page.

**Figure 11-10: Web Interface – IP Groups**

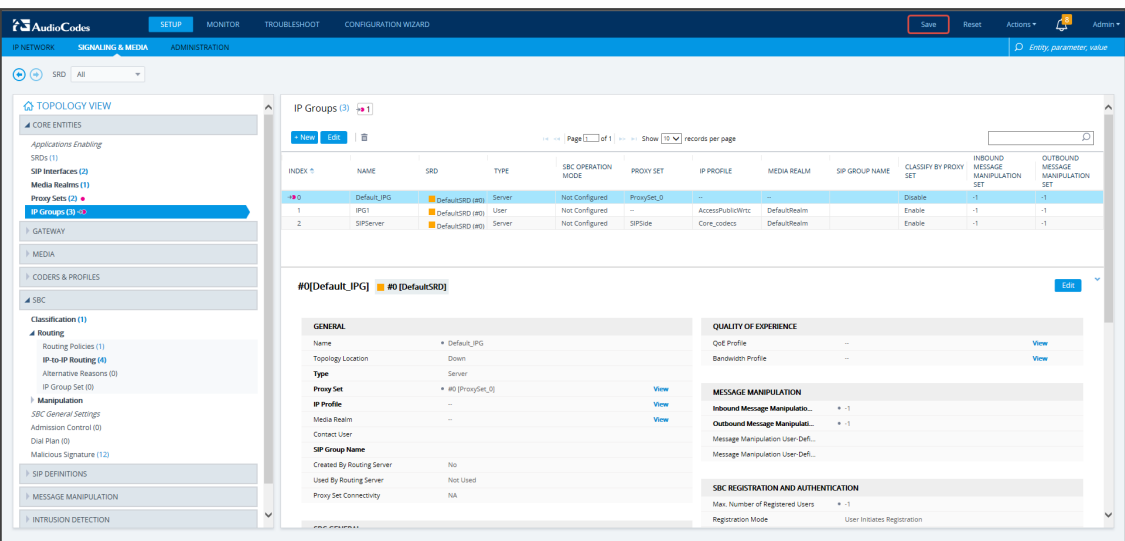

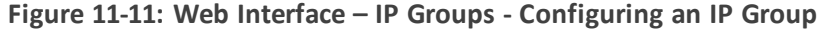

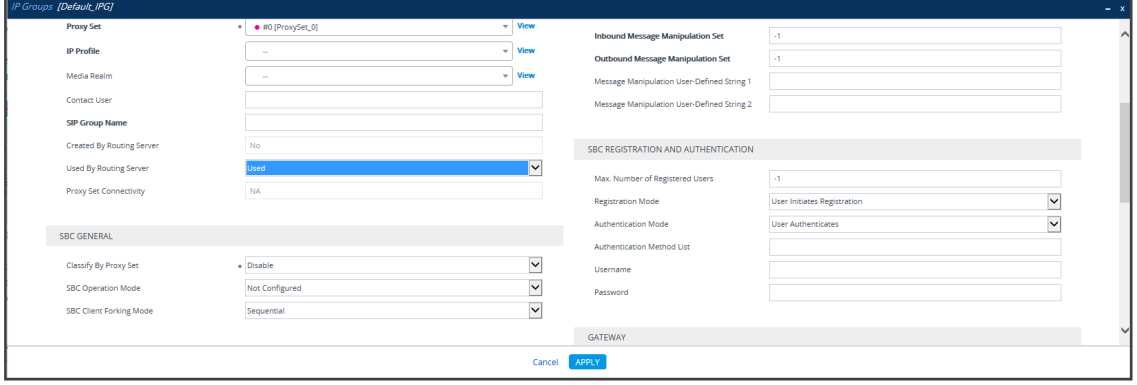

- **3.** [Mandatory] Enter a unique name for the IP Group.
- **4.** [Mandatory] Set the 'Used by Routing Server' parameter to **Used**.
- **5.** Click **Save**.
- **6.** In the ARM GUI, make sure the device is displayed in the Network page, Map view. Verify that the peer connection you configured is displayed. Unlock it and make sure its color is green (see VoIP Peer [Information](#page-32-0) and Actions on page 33).

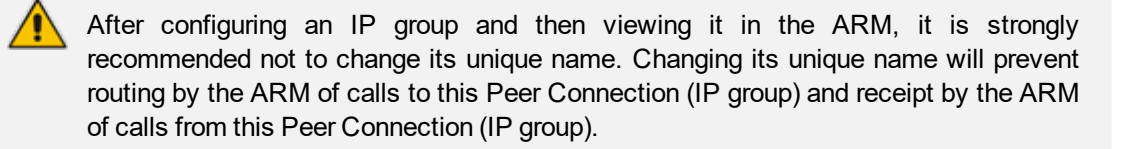

**7.** In the Web interface, open the IP-to-IP Routing page (**Setup** > **Signaling & Media** > **SBC** > **IP-to-IP Routing**). The screen below shows an example of two routing rules.

| <b>TAudioCodes</b><br><b>SETUP</b><br><b>MONITOR</b>                       | <b>TROUBLESHOOT</b>                 | <b>CONFIGURATION WIZARD</b>        |                                                 |                                               |                                                    |                 |                                  |                                              |                         | Save                           | Reset            | Actions *              |                                      | Admin *      |
|----------------------------------------------------------------------------|-------------------------------------|------------------------------------|-------------------------------------------------|-----------------------------------------------|----------------------------------------------------|-----------------|----------------------------------|----------------------------------------------|-------------------------|--------------------------------|------------------|------------------------|--------------------------------------|--------------|
| <b>SIGNALING &amp; MEDIA</b><br><b>ADMINISTRATION</b><br><b>IP NETWORK</b> |                                     |                                    |                                                 |                                               |                                                    |                 |                                  |                                              |                         |                                |                  |                        | D Entity, parameter, value           |              |
| $\left(\bullet\right)\left(\bullet\right)$ SRD All<br>$\mathbf{v}$         |                                     |                                    |                                                 |                                               |                                                    |                 |                                  |                                              |                         |                                |                  |                        |                                      |              |
| <b>A TOPOLOGY VIEW</b>                                                     | $\hat{}$                            | IP-to-IP Routing (4)               |                                                 |                                               |                                                    |                 |                                  |                                              |                         |                                |                  |                        |                                      | $\hat{}$     |
| <b>4 CORE ENTITIES</b>                                                     |                                     |                                    |                                                 |                                               |                                                    |                 |                                  |                                              |                         |                                |                  |                        |                                      |              |
| Applications Enabling                                                      | + New<br>Edit                       | 十一言<br><b>Insert</b>               |                                                 |                                               | THE RESERVE TO BE THE STORE TO WE records per page |                 |                                  |                                              |                         |                                |                  |                        |                                      | ø            |
| SRDs (1)<br>SIP Interfaces (2)                                             | INDEX =                             | <b>NAME</b>                        | ROUTING POLICY                                  | <b>ALTERNATIVE</b><br>ROUTE OPTIONS           | SOURCE IP GROUP                                    | REQUEST TYPE    | SOURCE<br><b>USERNAME PREFIX</b> | <b>DESTINATION</b><br><b>USERNAME PREFIX</b> | <b>DESTINATION TYPE</b> | <b>DESTINATION IP</b><br>GROUP | <b>INTERFACE</b> | <b>DESTINATION SIP</b> | <b>DESTINATION</b><br><b>ADDRESS</b> |              |
| Media Realms (1)                                                           | $\circ$                             |                                    | Terminate OPTIONS Default_SBCRoutingF Route Row |                                               | Arry                                               | <b>OPTIONS</b>  | $\mathcal{A}$ .                  | $\mathbf{v}$                                 | Dest Address            | $\sim$                         | $\sim$           |                        | Internal                             |              |
| Proxy Sets (2) ·                                                           | $\mathbf{I}$                        | User register                      | Default_SBCRoutingF Route Row                   |                                               | IPG1                                               | <b>REGISTER</b> | $\star$                          | $\star$                                      | IP Group                | IPG1                           | $\sim$           |                        |                                      |              |
| IP Groups $(3) \rightarrow 0$                                              | $\overline{2}$                      | To Users                           | Default_SBCRoutingF Route Row                   |                                               | Arry                                               | All.            | $\star$                          | $\mathbf{v}$                                 | IP Group                | IPG1                           | i.               |                        |                                      |              |
|                                                                            | $\overline{\phantom{a}}$            | To Server                          |                                                 | Default SBCRoutingF Alternative Route Ign Any |                                                    | All.            | $\rightarrow$                    | $\sim$                                       | IP Group                | SIPServer                      | h,               |                        |                                      |              |
| GATEWAY                                                                    |                                     |                                    |                                                 |                                               |                                                    |                 |                                  |                                              |                         |                                |                  |                        |                                      |              |
| <b>MEDIA</b>                                                               |                                     |                                    |                                                 |                                               |                                                    |                 |                                  |                                              |                         |                                |                  |                        |                                      |              |
| <b>CODERS &amp; PROFILES</b>                                               |                                     | #0[Terminate OPTIONS]              |                                                 |                                               |                                                    |                 |                                  |                                              |                         |                                |                  |                        | Fdit                                 |              |
| $\triangle$ SBC                                                            | <b>GENERAL</b>                      |                                    |                                                 |                                               |                                                    |                 | <b>ACTION</b>                    |                                              |                         |                                |                  |                        |                                      |              |
| Classification (1)                                                         | Name                                |                                    | · Terminate OPTIONS                             |                                               |                                                    |                 | <b>Destination Type</b>          |                                              | . Dest Address          |                                |                  |                        |                                      |              |
| A Routing                                                                  |                                     | Alternative Route Occions          | Route Row                                       |                                               |                                                    |                 | <b>Destination IP Group</b>      |                                              |                         |                                |                  |                        | <b>View</b>                          |              |
| Routing Policies (1)                                                       |                                     |                                    |                                                 |                                               |                                                    |                 | <b>Destination SIP Interface</b> |                                              | $\sim$                  |                                |                  |                        | View                                 |              |
| <b>IP-to-IP Routing (4)</b>                                                |                                     |                                    |                                                 |                                               |                                                    |                 | <b>Destination Address</b>       |                                              |                         |                                |                  |                        |                                      |              |
| Alternative Reasons (0)                                                    | <b>MATCH</b>                        |                                    |                                                 |                                               |                                                    |                 |                                  |                                              | · internal              |                                |                  |                        |                                      |              |
| IP Group Set (0)                                                           |                                     | <b>Source IP Group</b>             | $+$ Any                                         |                                               |                                                    | View            | <b>Destination Port</b>          |                                              | $\circ$                 |                                |                  |                        |                                      |              |
| Manipulation                                                               | Request Type                        |                                    | · OPTIONS                                       |                                               |                                                    |                 | Destination Transport Type       |                                              |                         |                                |                  |                        |                                      |              |
| <b>SBC General Settings</b>                                                |                                     | Source Username Prefix             | $\cdots$                                        |                                               |                                                    |                 | IP Group Set                     |                                              |                         |                                |                  |                        | View                                 |              |
| Admission Control (0)                                                      | Source Host                         |                                    | $-$                                             |                                               |                                                    |                 | Call Setup Rules Set ID          |                                              | $4 - 1$                 |                                |                  |                        |                                      |              |
| Dial Plan (0)                                                              | Source Tag                          |                                    |                                                 |                                               |                                                    |                 | Group Policy                     |                                              | Sequential              |                                |                  |                        |                                      |              |
| Malicious Signature (12)                                                   |                                     | <b>Destination Username Prefix</b> | $\sim$                                          |                                               |                                                    |                 | Cost Group                       |                                              |                         |                                |                  |                        | <b>View</b>                          |              |
| SIP DEFINITIONS                                                            |                                     | <b>Destination Host</b>            | $\sim$                                          |                                               |                                                    |                 | <b>Routing Tag Name</b>          |                                              | default                 |                                |                  |                        |                                      |              |
| MESSAGE MANIPULATION                                                       |                                     | <b>Destination Tag</b>             |                                                 |                                               |                                                    |                 |                                  |                                              |                         |                                |                  |                        |                                      |              |
|                                                                            |                                     | Message Condition                  |                                                 |                                               |                                                    | View            |                                  |                                              |                         |                                |                  |                        |                                      |              |
| INTRUSION DETECTION                                                        | $\checkmark$<br><b>Call Triozer</b> |                                    | Arre.                                           |                                               |                                                    |                 |                                  |                                              |                         |                                |                  |                        |                                      | $\checkmark$ |
|                                                                            |                                     |                                    |                                                 |                                               |                                                    |                 |                                  |                                              |                         |                                |                  |                        |                                      |              |

**Figure 11-12: Web Interface – IP-to-IP Routing**

**Figure 11-13: Web Interface – IP-to-IP Routing Table – Add Row – Rule tab**

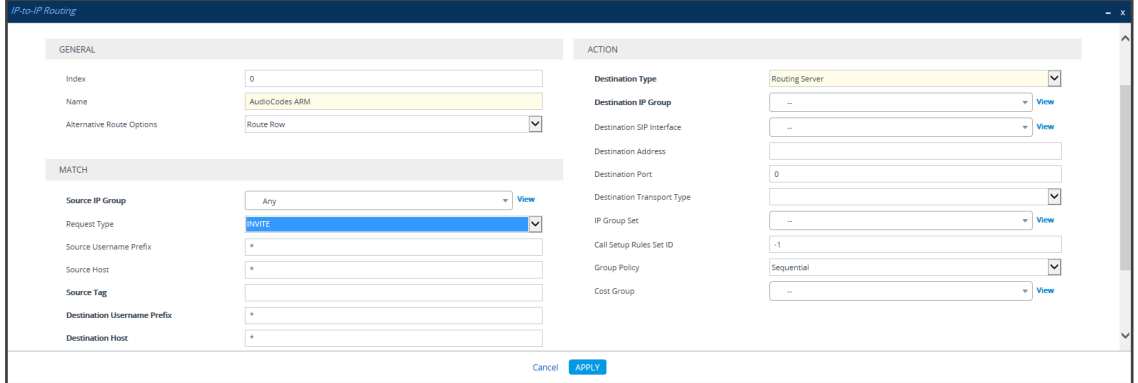

- **8.** Define a 'Name' and for 'Request Type', define **INVITE** (see [Configuring](#page-278-0) an SBC to Send SIP [Requests](#page-278-0) other than INVITE to ARM on page 279 if you need to use the ARM to route other SIP Request Types such as MESSAGE or NOTIFY). Leave all other conditions fields undefined (i.e., No Conditions, or Any).
- **9.** From the 'Destination Type' drop-down menu, select **Routing Server**. This rule willserve to perform routing via the ARM.
- **10.** Leave all other fields undefined, and then click **Add**.

At this point, your routing service will still be operating according to that defined in the IPto-IP Routing page in the SBC's Web interface.

**11.** In the ARM GUI's Routing page, configure a rule parallel to one of the rules configured in the Web interface's IP-to-IP Routing page (see Adding a Routing Group on [page 206](#page-205-0)).

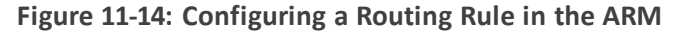

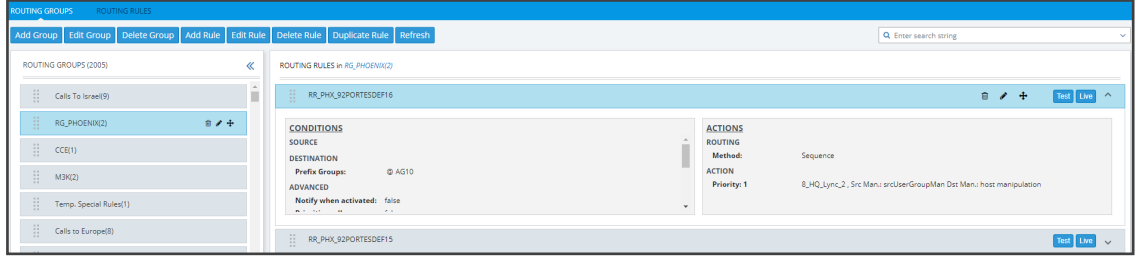

- **12.** In the ARM GUI, switch **Live** the routing rule; rule is now activated in the ARM.
- **13.** In the Web interface, delete the routing rule. The transition is now complete.
- **14.** Perform a Test Route (see Testing a Route on [page 237](#page-236-0) for detailed information).
- **15.** Make a call and make sure it was established by the ARM.

Configure manually using the ini file, or in the Web interface's 'Admin' page, configure 'SendAcSessionIDHeader' = **1** for the SBC/Gateway to preserve the Call ID when a call passes through multiple SBCs/Gateways.

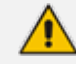

See also [Checklist](#page-269-0) for Migrating SBC Routing to the ARM on page 270.

## <span id="page-263-0"></span>**Migrating Media Gateway Routing to the ARM**

After making sure that the device (the gateway in this case) is connected to all HTTP ARM services i.e., ARM Topology Server and router/s, you can begin to migrate the routing rules from those defined in the Web interface to the ARM. Screenshots are for illustrative purposes.

'Trunk Group' and 'IP Group' in the Web are called 'Peer Connection' in the ARM.

#### ➢ **To migrate gateway routing rules to the ARM:**

**1.** In the Web interface, navigate to the Routing Settings page, and set the parameter 'Gateway Routing Server' to **Enable**.

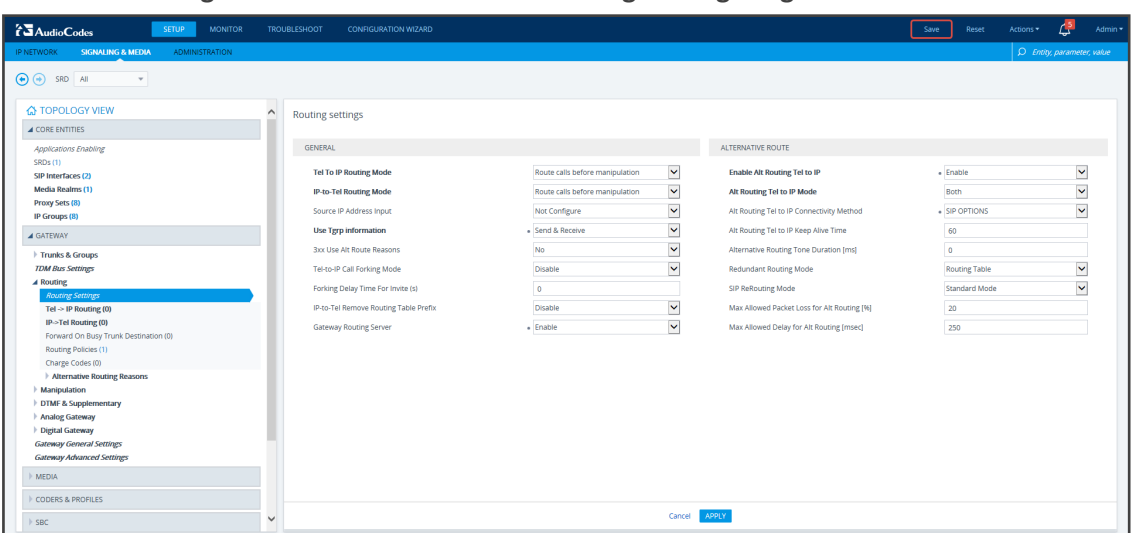

**Figure 11-15: Web Interface - Routing Settings Page**

- **2.** Navigate in the Web interface to the IP Groups page.
- **3.** Locate the IP Group to expose the enterprise network to the ARM environment.
- **4.** [Mandatory] Enter a unique name for the IP Group as shown in the following figure.
- **5.** Set the 'Used by Routing Server' parameter to **Used** as shown in the following figure, and then click **Apply**.

#### **Figure 11-16: Web Interface - IP Groups Page**

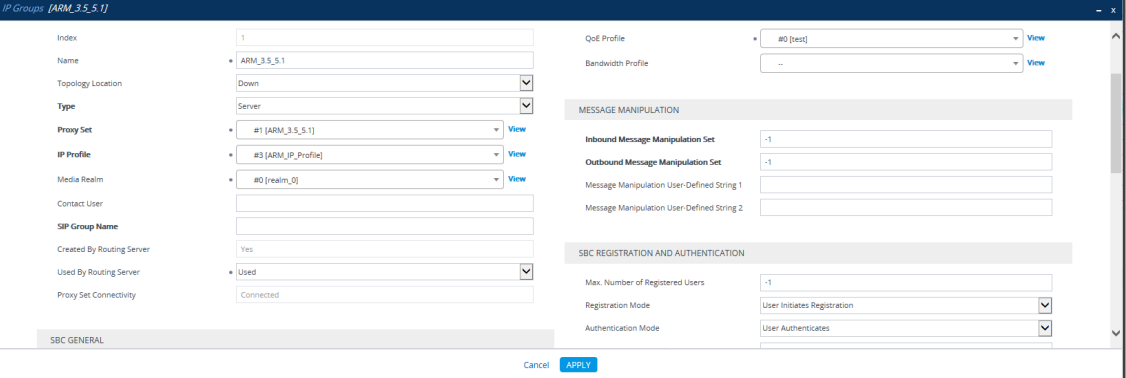

- **6.** Navigate to the Trunk Group Settings page (**Setup** > **Signaling & Media** > **Gateway** > **Trunk Group Settings**) shown in the following figure.
- **7.** Locate the Trunk Group to expose the enterprise network to the ARM environment.
- **8.** [Mandatory] Enter a unique name for the Trunk Group.
- **9.** Set the 'Used by Routing Server' parameter to **Used**, and then click **Apply**.

**Figure 11-17: Web Interface - Trunk Group Settings**

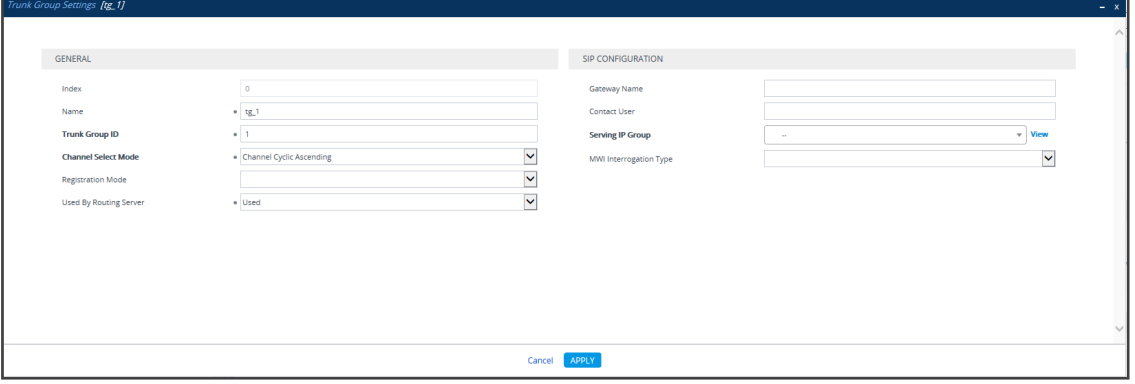

**10.** In the ARM GUI, make sure the device is displayed in the Network page, Map view. Make sure the Peer Connection you configured is displayed. Unlock it and make sure its color is green.

After viewing the trunk group or IP Group in the ARM, it is strongly recommended not to change its unique name. Changing its unique name will prevent routing by the ARM of calls to this Peer Connection (trunk / IP group) and receipt by the ARM of calls from this Peer Connection (trunk / IP group).

At this point, your routing service will still be operating per that defined in the Tel-to-IP Routing and IP-to-Tel Routing pages in the gateway's Web interface.

In the ARM GUI's Routing page, configure a rule parallel to one of the rules configured in the Web interface's Tel-to-IP Routing or IP-to-Tel Routing pages.

- **11.** Unlock the configured gateway Routing Rule in the ARM and check using the Test Route feature that the rules are functioning as required.
- <span id="page-265-0"></span>**12.** Delete the parallel rules configured in the Web interface's Tel-to-IP Routing or IP-to-Tel Routing pages.

### **Migrating Hybrid Routing to the ARM**

After making sure that the hybrid device is connected to all HTTP ARM services i.e., ARM Topology Server and router/s, you can begin to migrate the routing rules from those defined in the Web interface to the ARM.

#### ➢ **To migrate hybrid routing rules to the ARM:**

- **1.** Perform migration of the SBC per the instructions in [Migrating](#page-259-0) SBC Routing to the ARM on [page 260](#page-259-0).
- **2.** Perform migration of the Media Gateway per the instructions in [Migrating](#page-263-0) Media Gateway Routing to the ARM on [page 264](#page-263-0).
- **3.** Open the hybrid device's Web interface.
- **4.** Create an IP Group (Peer Connection) for the SBC application:
	- **a.** Open the Proxy Sets page (**Setup** > **Signaling & Media** > **Core Entities** > **Proxy Sets**) and then add a Proxy Set for the SBC application:

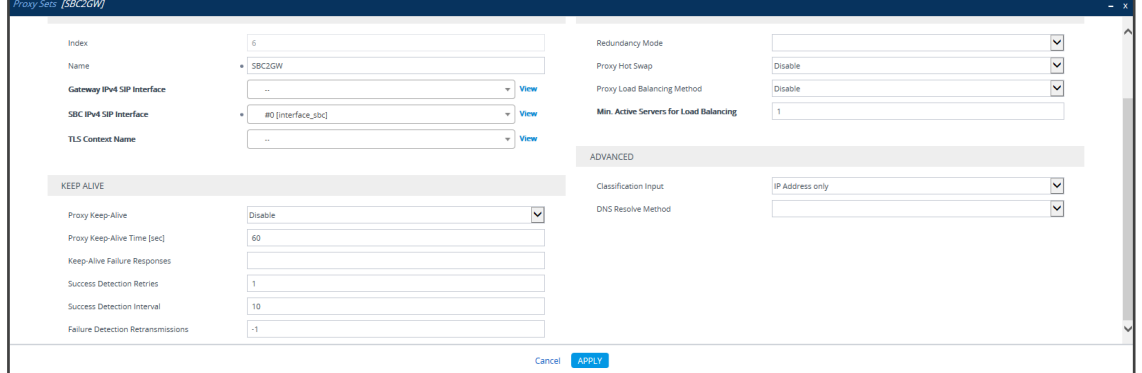

**Figure 11-18: Add Proxy Set – for SBC**

**b.** From the 'SBC IPv4 SIP Interface' drop-down menu, select **SBC SIP Interface** and then click **Apply**; the Proxy Sets page opens showing the list of proxy sets, including the proxy set you added.

**Figure 11-19: Proxy Sets**

| IP NETWORK<br>SIGNALING & MEDIA ADMINISTRATION<br>O Entity, parameter, value<br>$\bigodot$ $\bigodot$ $\begin{array}{cc}$ SRD $\end{array}$ AI<br>$\tau$<br><b>A TOPOLOGY VIEW</b><br>$\widehat{\phantom{a}}$<br>Proxy Sets (8)<br>Use selected row<br>A CORE ENTITIES<br>- New Edit E<br>The comparts and the comparison of the control per page.<br>D.<br>Applications Enabling<br>SRDs (1)<br>INDEX 5<br>\$80<br>NAME<br>GATEMAY IPV4 SIP INTERFACE<br>SBC IPV4 SP INTERFACE<br><b>PRODY HOT SWAP</b><br>PROXY KEEP-ALIVE TIME (SEC)<br>REDUNDANCY MODE<br>SIP Interfaces (2)<br>$\circ$<br>Interface.abc<br>60 <sub>1</sub><br><b>Otseble</b> |
|----------------------------------------------------------------------------------------------------|
|                                                                                                    |
|                                                                                                    |
|                                                                                                    |
|                                                                                                    |
|                                                                                                    |
|                                                                                                    |
|                                                                                                    |
| ProxySet_0<br>Interface_pv<br>E srd 0 (22)<br>ARM 3.5, 5.1<br>50<br>interface_stic<br>Media Realms (1)<br>DISAble<br><b>Service</b>                                                                                                    |
| <b>B</b> and O (20)<br>Prany Sets (8)<br>$\overline{1}$<br>ARM 3.5.7.6<br>50<br>interface_sbc<br><b>Disable</b><br>$\sim$<br>Sec. 01401                                                                                                    |
| Programmer.com<br>interface.gw<br>60 <sub>1</sub><br><b>CISACIE</b><br>IP Groups (2)<br>$\overline{a}$<br><b>Section</b><br><b>Margio (Altro)</b>                                                                                                    |
| $\overline{\phantom{a}}$<br>LoopLedge_96_interface_pv<br>merface.gw<br><b>NO</b><br><b>CISACIE</b><br>First over<br><b>Service</b>                                                                                                    |
| A GATEWAY<br>secosi<br>$\mathbf{d}$<br>Interface.abc<br>$\infty$<br>Ottable<br>Eard over<br>$\sim$                                                                                                    |
| $\overline{z}$<br>ovastic<br>Interface.gw<br>$\infty$<br>Otsable<br>4 Trunks & Groups<br>$\sim$<br>First 0 (20)                                                                                                    |
| 99<br>Interface_stic<br>60<br>DISAble<br>٠<br><b>Service</b><br>CAS State Machines<br><b>B</b> srd 0 (22)                                                                                                    |
| Trunks<br><b>Bdk</b><br>#6[SBC2GW] ao [srd_o]                                                                                                    |
| <b>Trunk Groups</b>                                                                                                    |
| <b>Trunk Group Settings (2)</b>                                                                                                    |
| <b>TDM Bus Settings</b><br><b>GENERAL</b><br>REDUNDANCY                                                                                                    |
| a Routing<br>Name<br>$+$ 58C2GW<br><b>Redundancy Mode</b>                                                                                                    |
| Routing Settings<br>Tel -> IP Routing (D)                                                                                                    |
| Gateway that SD Interface<br>Disable<br><b>View</b><br>Proxy Mct Swap<br>$\sim$<br><b>IP-&gt;Tel Routing 00</b>                                                                                                    |
| SBC IPv4 SIP Interface<br>+ z0 (interface_stic)<br>Proxy Load Balancing Method<br>Disable<br>View<br>Forward On Busy Trunk Destination (0)                                                                                                    |
| <b>TLS Context Name</b><br>View<br>Min. Active Servers for Load Balancing<br>Routing Policies (1)                                                                                                    |
| Charge Codes (0)                                                                                                    |
| <b>ADVANCED</b><br><b>KIIP AUG</b><br>> Alternative Routing Reasons                                                                                                    |
| Manipulation<br>pisable<br>cassification input<br>IP Address only<br>Proxy Keep-Alive                                                                                                    |
| > DTMF & Supplementary<br>Provy Keep-Alive Time DeC<br>60<br>CNS Resolve Method                                                                                                    |
| Analog Gateway<br>Keep-Alive Fallure Responses                                                                                                    |
| <b>Digital Gateway</b><br>Success Detection Retries<br>$\mathbf{r}$                                                                                                    |
| <b>PRODY ADDRESS</b><br>TIPE<br><b>Gateway General Settings</b>                                                                                                    |
| $10-1$<br>Success Detection Interval<br>10.7.12.96.5070<br><b>UDP</b><br><b>Gateway Advanced Settings</b>                                                                                                    |
| $-1$<br><b>Failure Detection Retransmissions</b><br>MEDIA                                                                                                    |
| Prizey Address 1 items >><br>CODERS & PROFILES                                                                                                    |
| $A$ SBC                                                                                                    |
| Classification (0)                                                                                                    |
| 4 Routing                                                                                                    |
| Routing Policies (1)                                                                                                    |
| IP-to-IP Routing (2)                                                                                                    |
| Absmative Reasons (2)                                                                                                    |
| IP Group Set (D)<br>$\checkmark$                                                                                                    |

**5.** From the Proxy Sets list shown in the figure above, select the proxy set you added and then click the Proxy Address link.

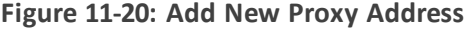

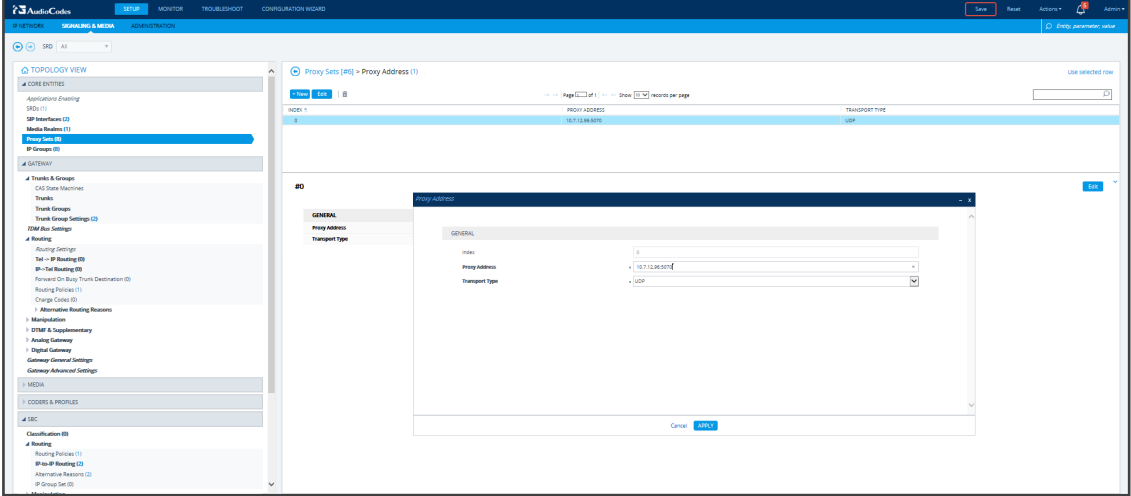

- **a.** Enter the Proxy IP Address in the format **<IPAddress>:Port**. This address must point to the Gateway SIP interface address so a loop between the SBC SIP application and the Gateway SIP application is created.
- **b.** Open the IP Groups page (**Setup** > **Signaling & Media** > **IP Groups**), add an IP Group (click **New**) and associate it with the Proxy Set you added in Step 4a.

#### **Figure 11-21: IP Group for the SBC Application**

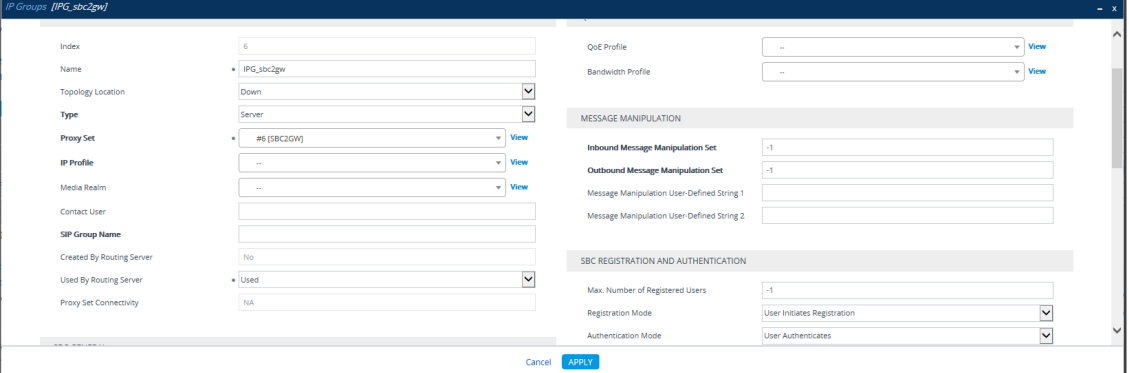

- **6.** Create an IP Group (Peer Connection) for the *Media Gateway* application:
	- **a.** Open the Proxy Sets page (**Setup** > **Signaling & Media** > **Core Entities** > **Proxy Sets**) and then add a Proxy Set (click **New**) for the Media Gateway application:

**Figure 11-22: New Proxy Set for Media Gateway Application**

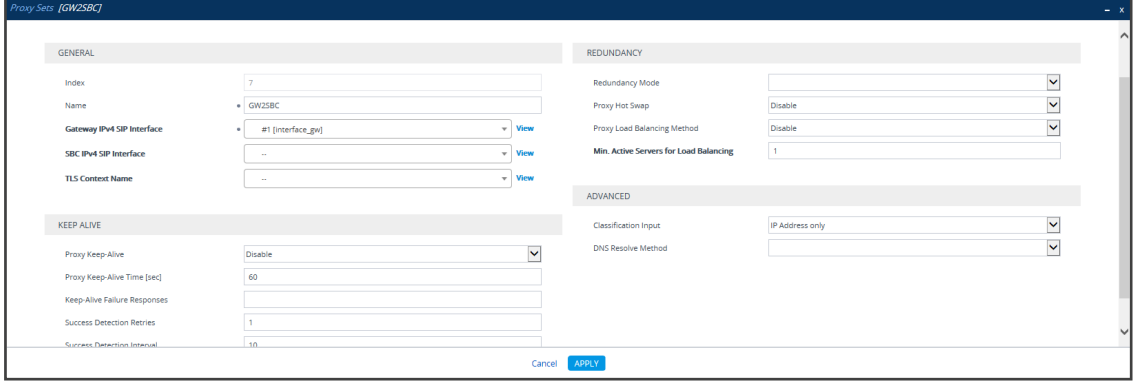

**b.** Select **Gateway SIP Interface** from the 'Gateway IPv4 SIP Interface' drop-down menu and then click **Apply**; the Proxy Sets page opens showing the list of proxy sets, including the proxy set you added.

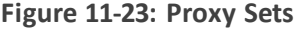

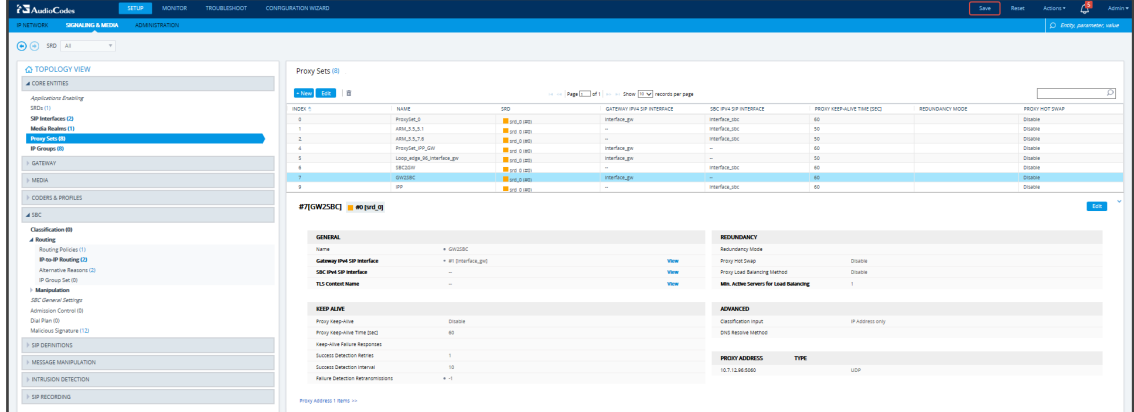

**7.** From the Proxy Sets list shown in the figure above, select the proxy set you added and then click the Proxy Address link.

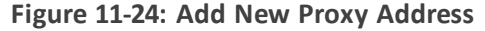

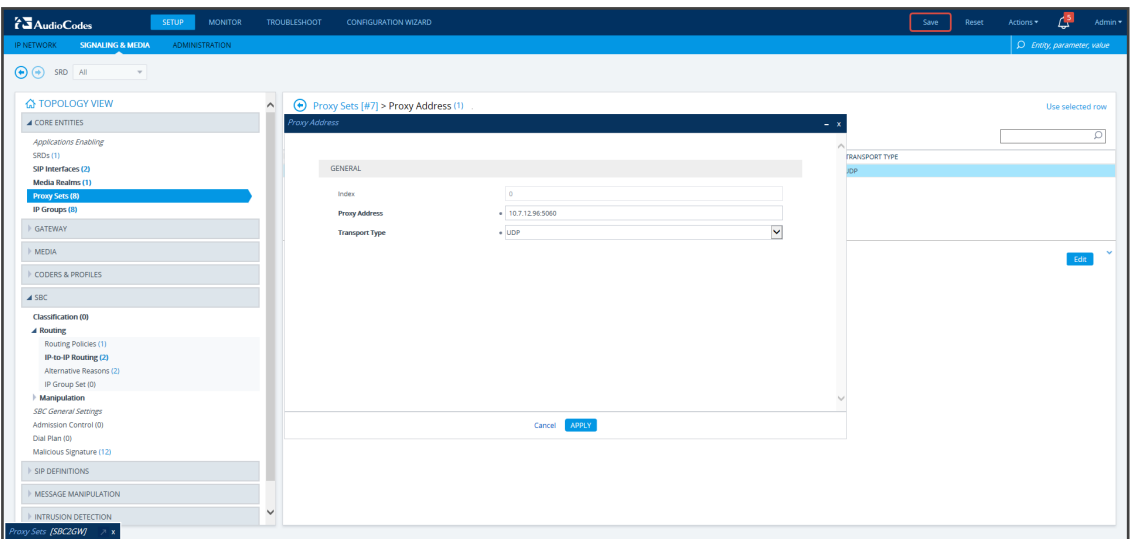

- **a.** Enter the Proxy IP Address in the format **<IPAddress>:Port**. This address must point to the SBC SIP interface address so a loop between the Gateway SIP application and the SBC SIP application is created.
- **b.** Open the IP Groups page (**Setup** > **Signaling & Media** > **IP Groups**), add an IP Group (click **New**) and associate it with the Proxy Set you added:

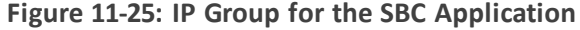

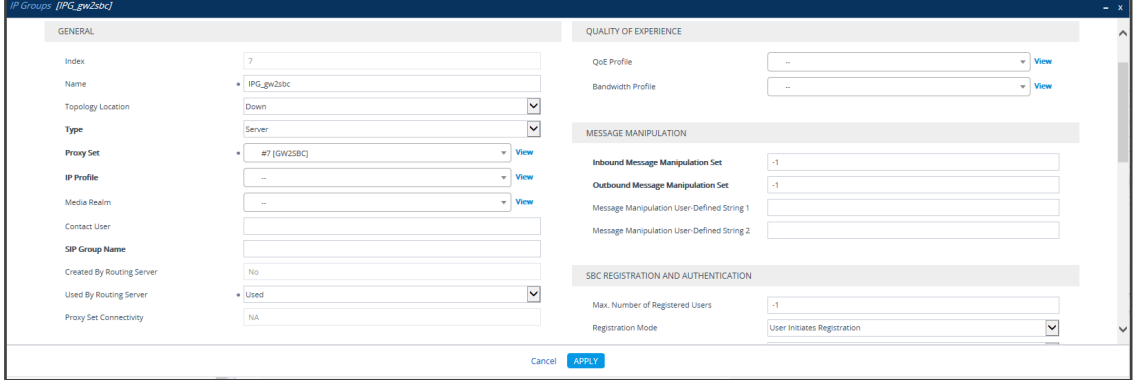

**8.** Click **Apply**. Check in the ARM that calls can be routed to and from the hybrid device.

## <span id="page-269-0"></span>**12 Checklist for Migrating SBC Routing to the ARM**

Administrators can use the checklist shown in the following table when migrating SBC routing to the ARM. Tick off the items in the list as you proceed.

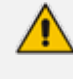

The screen shots shown here are of Web interface version 7.2. If you're using Web interface version 7.0 or earlier, refer to earlier versions of this document.

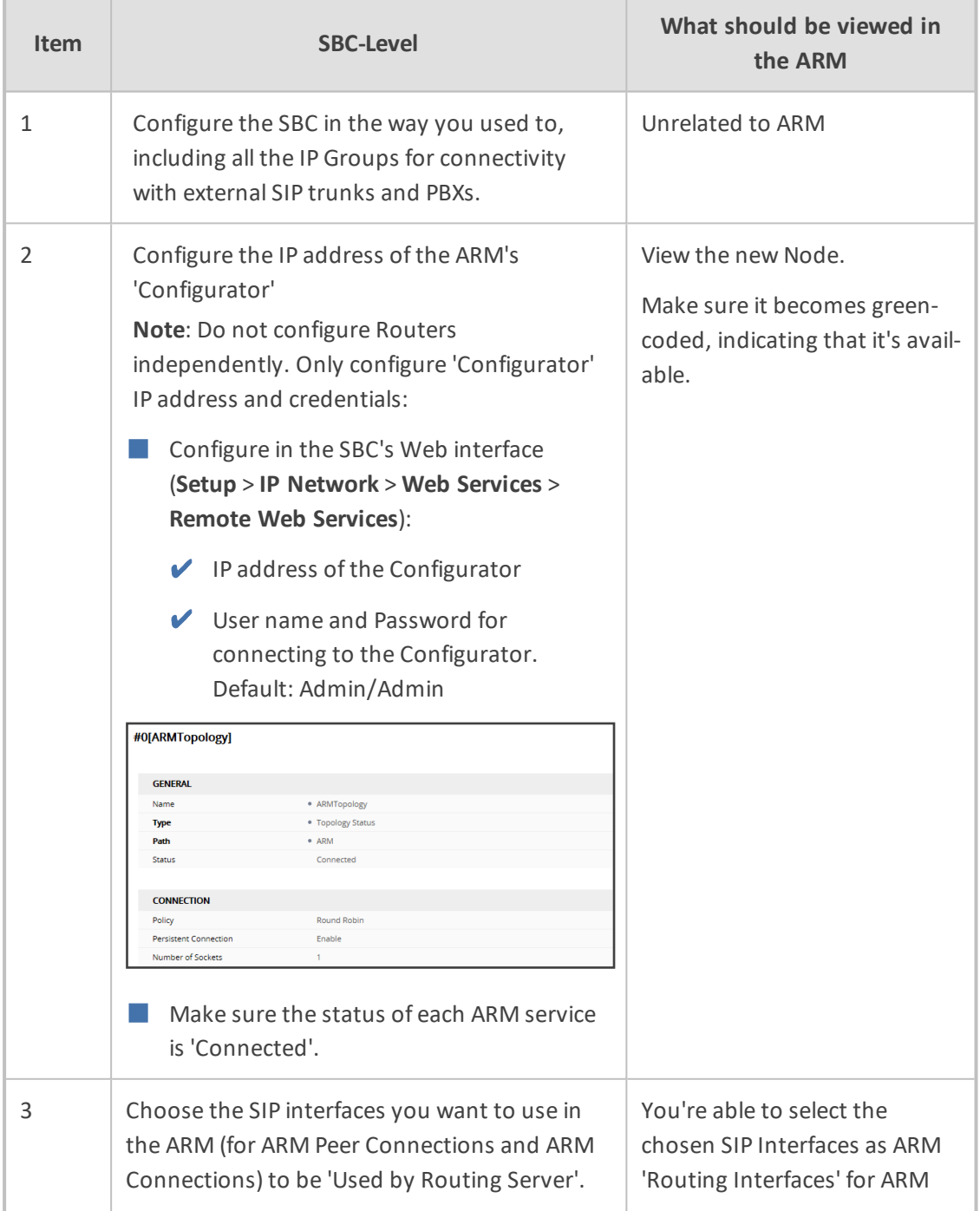

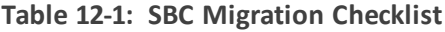

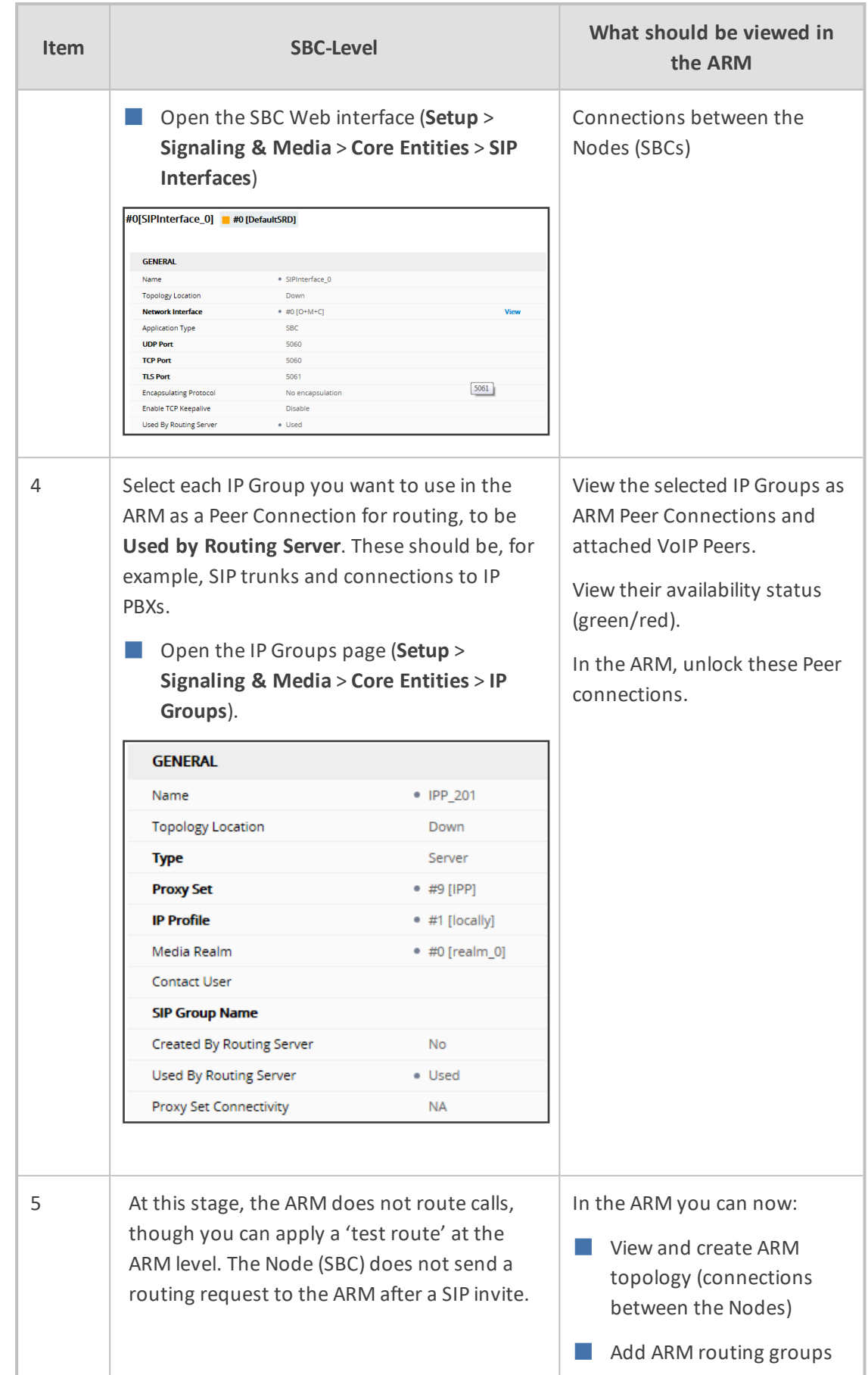

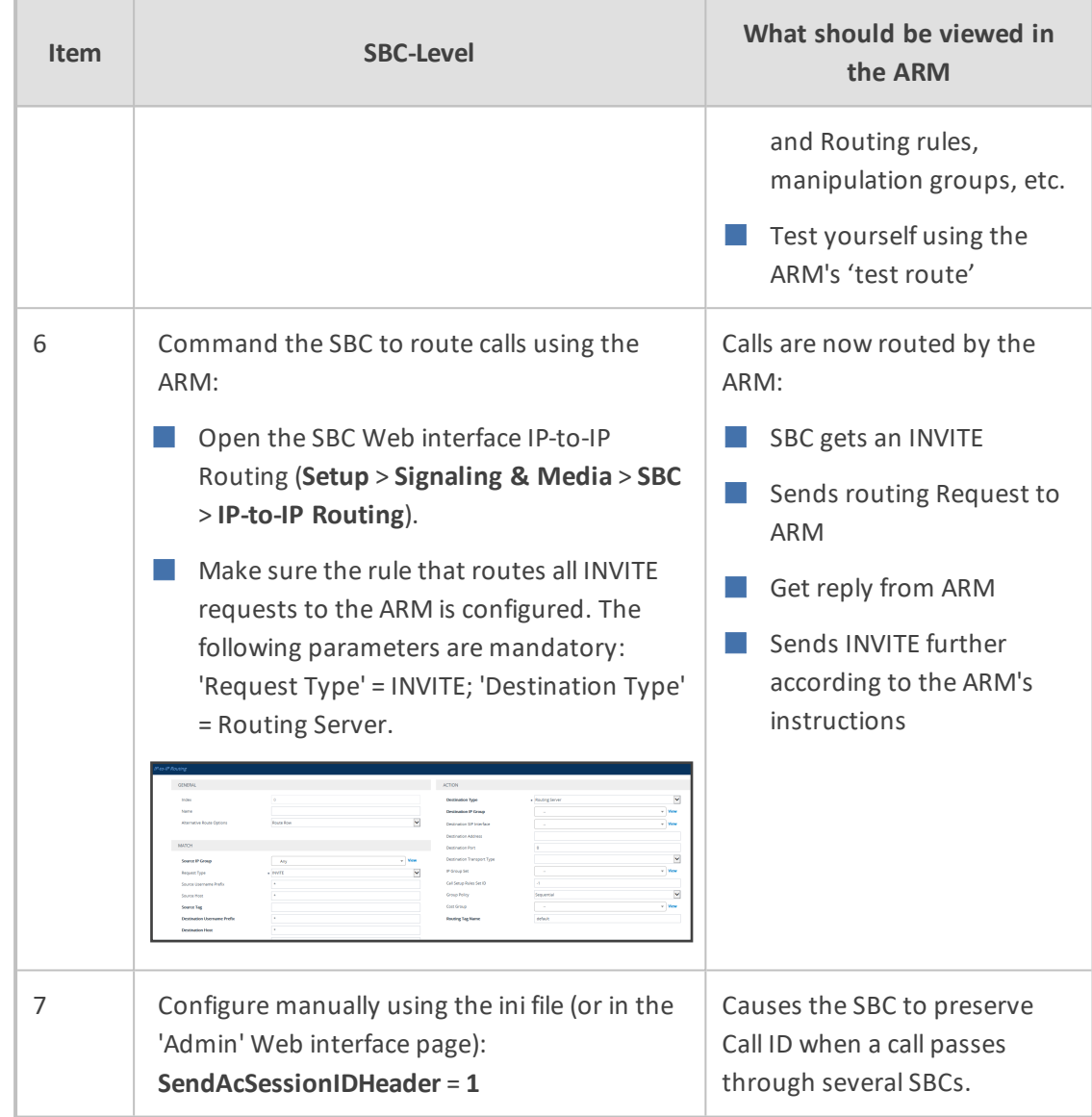

# **13 Prefixes**

Use the following table as reference when defining prefixes.

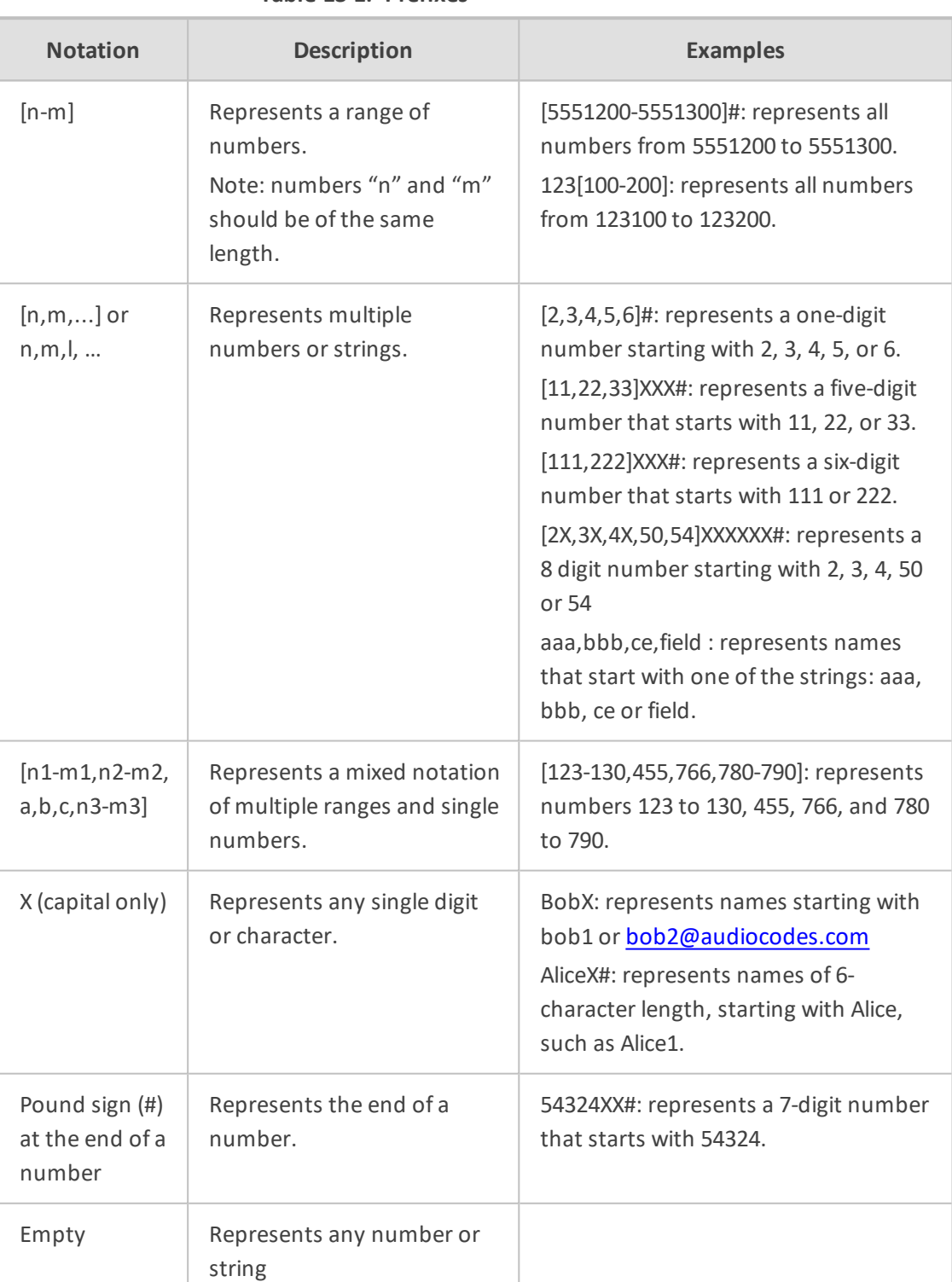

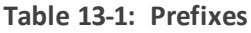

# **14 Examples of Normalization Rules**

Here are some examples of Normalization Rules and regular expressions for your reference.

■ Remove any non-number text from the prefix of the number:

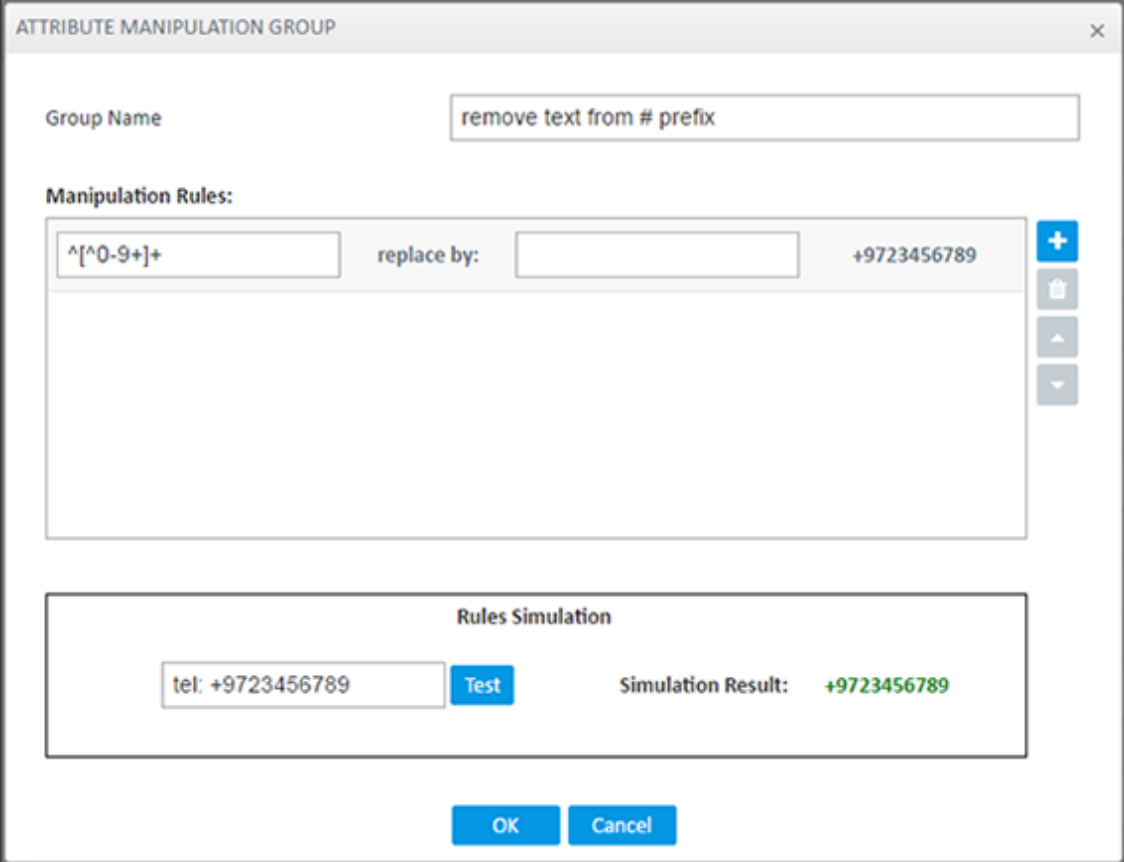

#### ■ Strip the **+** from the number.

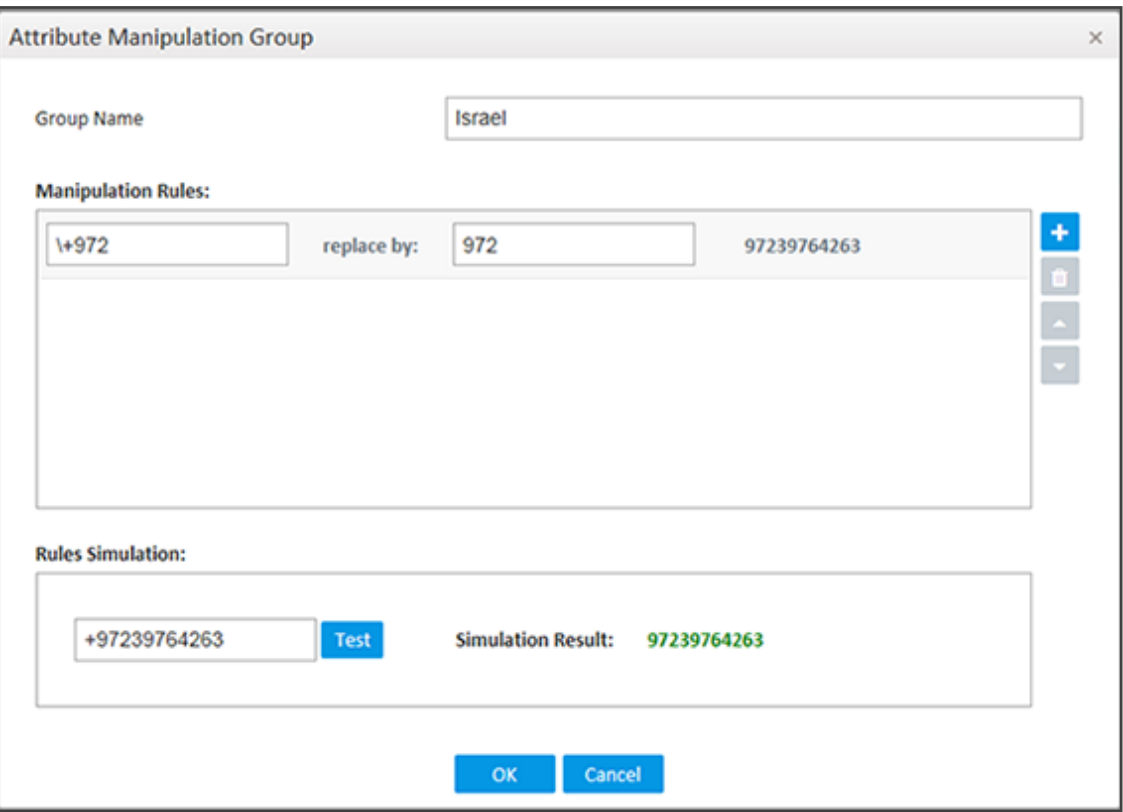

■ Skype for Business: Remove "tel:" from the prefix and any text from the number's suffix. In the Test field, the full number is tel:+97239762938 (ext:2938).

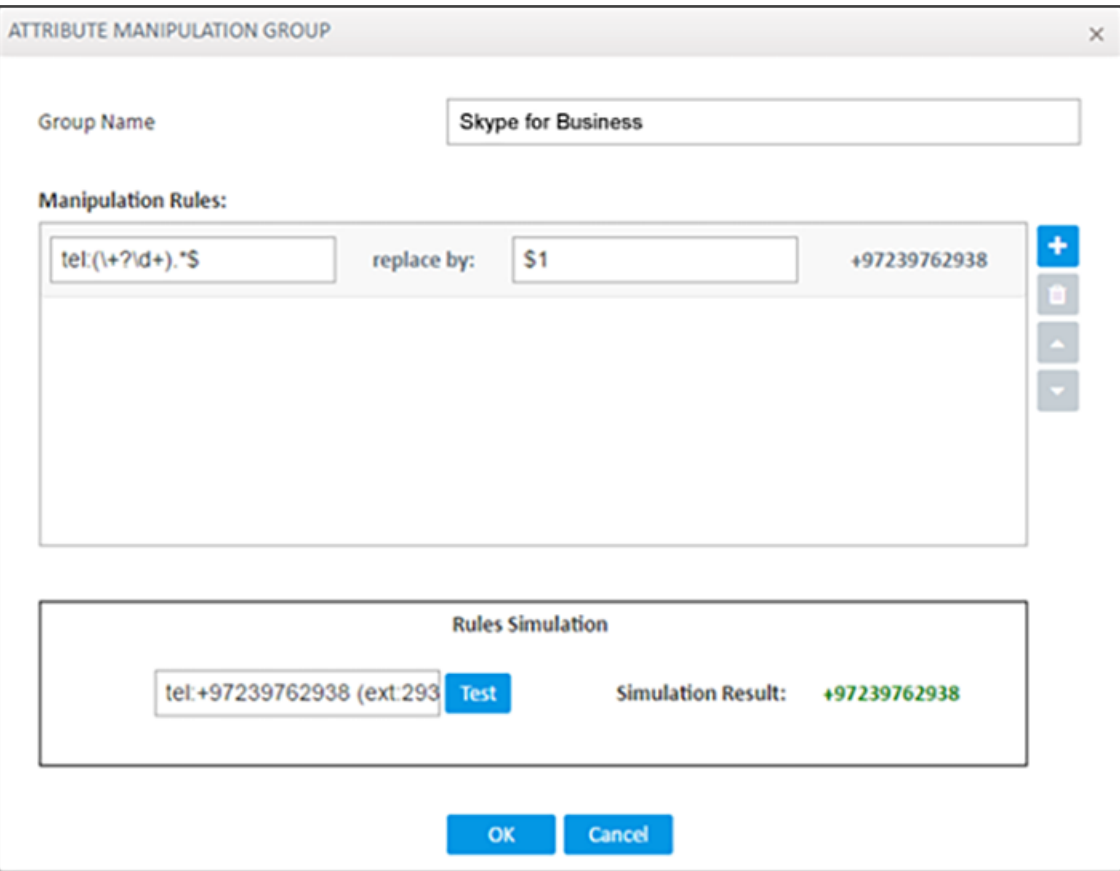

■ If the fourth digit from the right is **4**, change it to **8**, and if the first digit is **0**, change it to **+972**.

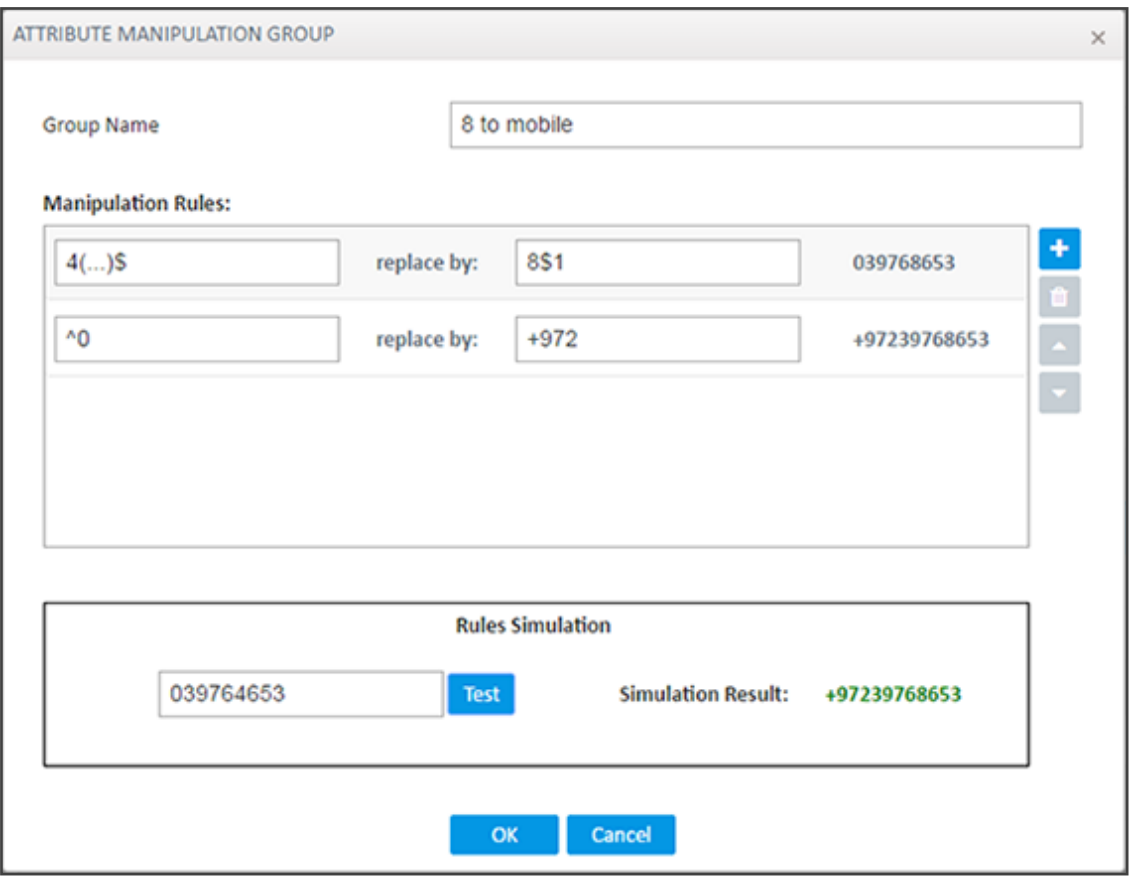

**EXECUTE:** Click OK and then click **Submit**.

## **15 Call Routing**

The following describes call routing:

- A routing request results in an HTTP error response if no routing is available.
- A routing request from a source node which has an alternate route option returns the next alternate route option. The call route is not recalculated. If the alternate route list is empty, a 404 result is returned.
- A routing request from a node which is not the source node returns the next hop in the routing chain according to the original route selection. The routing logic is not performed again.

# <span id="page-278-0"></span>**16 Configuring an SBC to Send SIP Requests other than INVITE to ARM**

The SBC can be configured to send MESSAGE and NOTIFY SIP requests to the ARM. To get not only INVITE but also NOTIFY and MESSAGE, create a new Condition in the Condition table with the value: "header.request-uri.methodtype == '5' or header.request-uri.methodtype == '13' or header.request-uri.methodtype == '14'".

➢ **To configure the SBC to send SIP Requests other than INVITE to the ARM:**

**1.** Open the Message Conditions page (**Setup** > **Signaling & Media** > **Message Manipulation** > **Message Conditions**) and click **Add**.

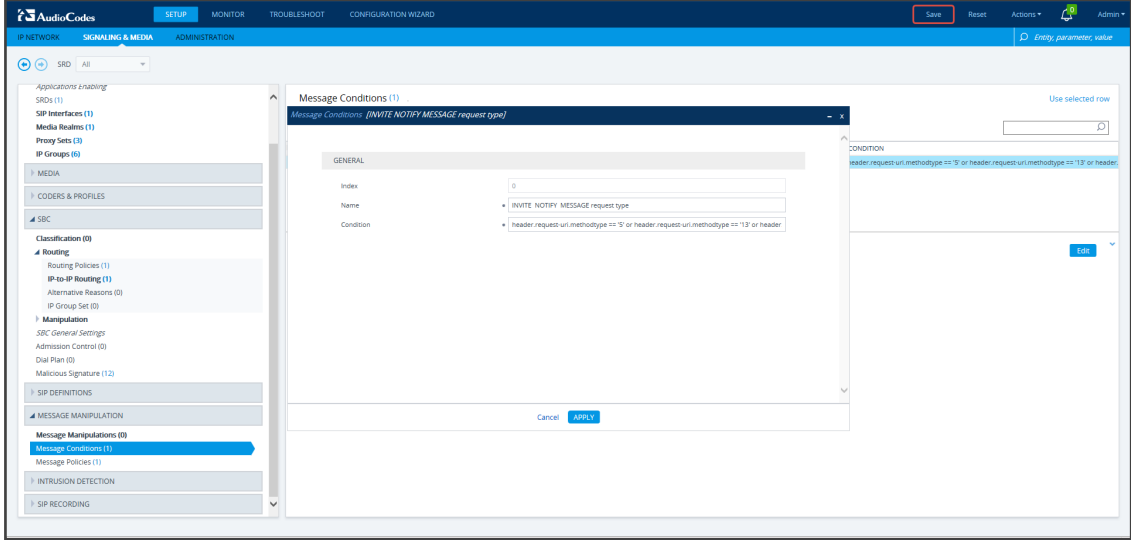

**Figure 16-1: Web Interface – Message Conditions**

- **2.** Add the condition as shown in the figure above, and click **Apply**.
- **3.** Open the IP-to-IP Routing page (**Setup** > **Signaling & Media** > **SBC** > **Routing** > **IP-to-IP Routing**), select the row of the Routing Rule that directs calls to the ARM, and click **Edit**.

**Figure 16-2: Web Interface – IP-to-IP Routing**

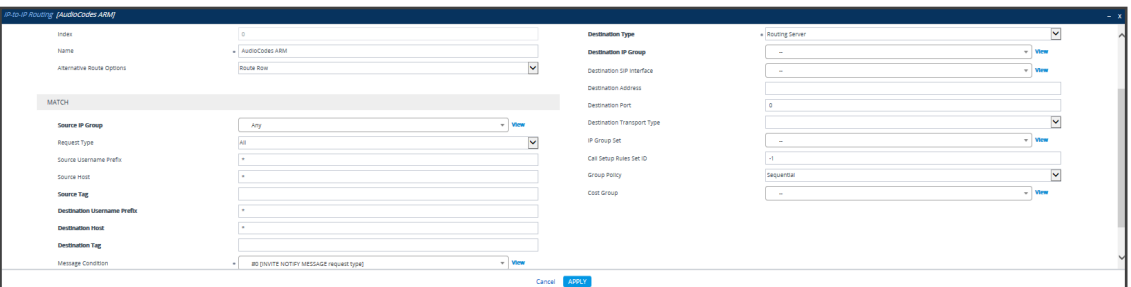

- **4.** Edit the Routing Rule (see the preceding figure):
	- **●** Change 'Request Type' from **Invite** to **All**.
	- Select the 'Message Condition' you configured.
- **5.** Click **Apply**.
- **6.** Make a call and make sure the call was established by the ARM.

Configure manually using the ini file, or in the Web interface's 'Admin' page, configure 'SendAcSessionIDHeader' = **1**. Note that this step is temporary and that a permanent solution is pending. It causes the SBC/Gateway to preserve Call ID when a call passes through several SBC/Gateways.

# **17 Opening Firewall Ports for the ARM**

Ports for the ARM must be opened in the Firewall. Use the following table as reference.

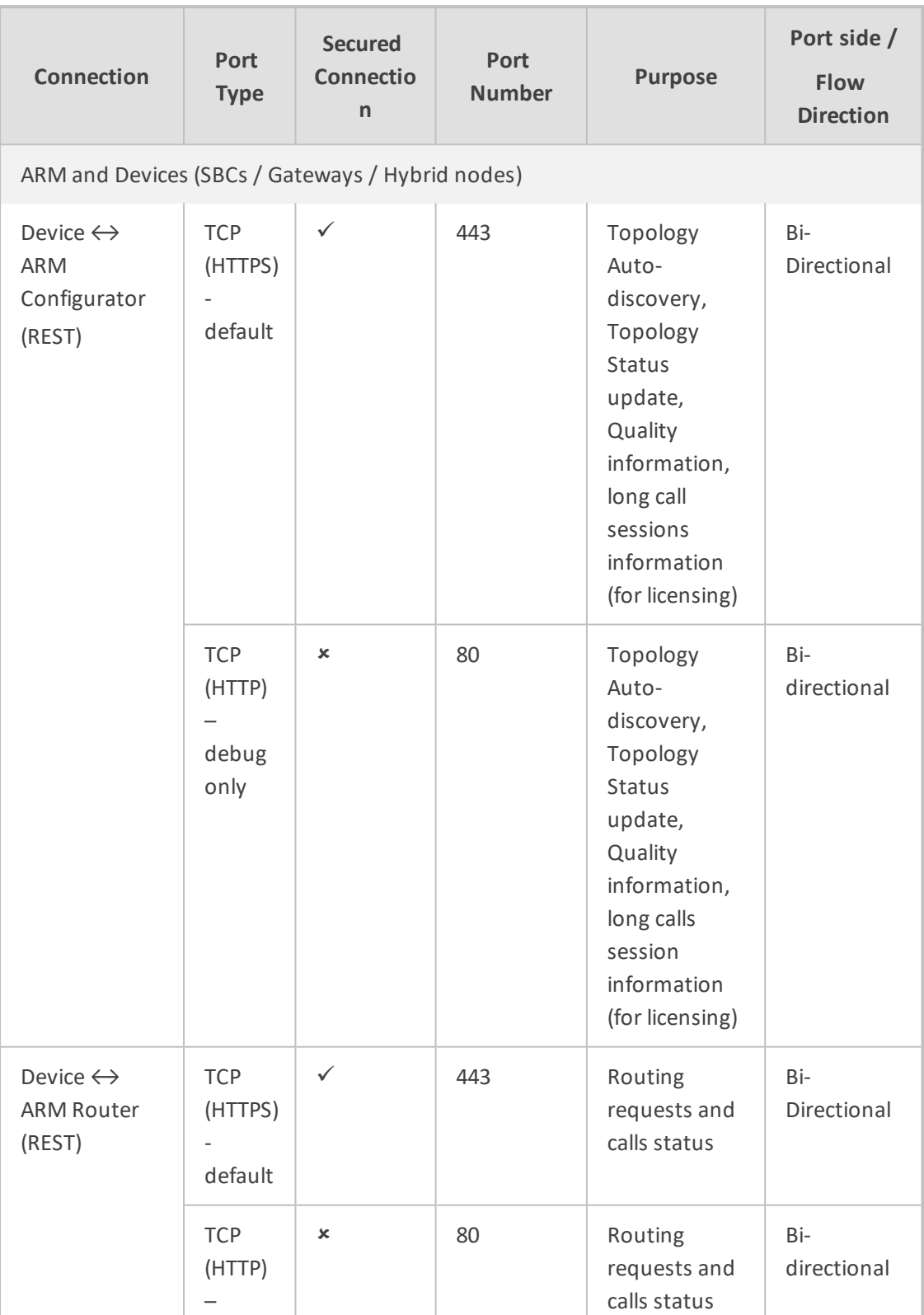

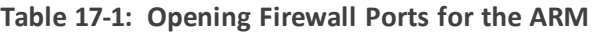

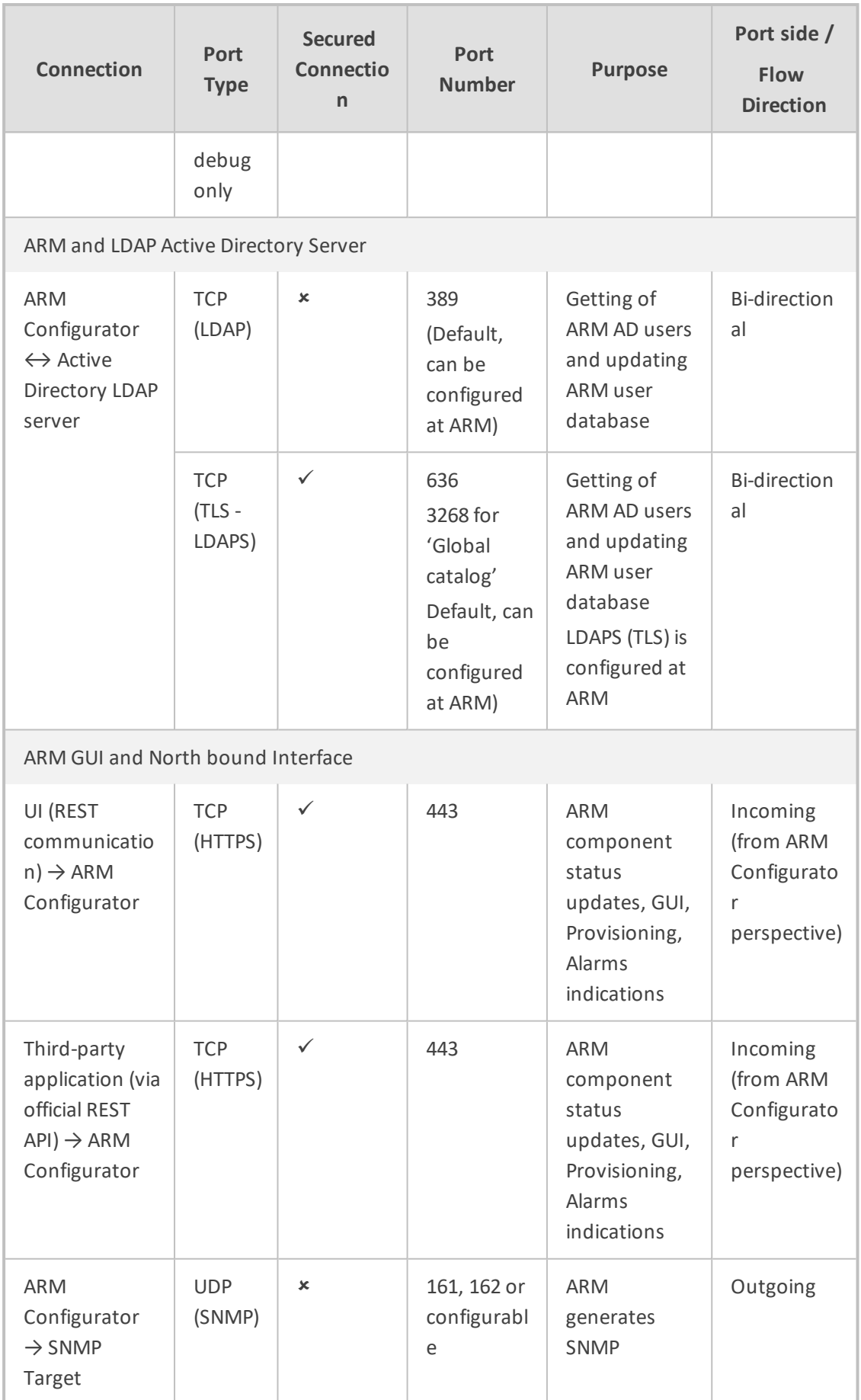

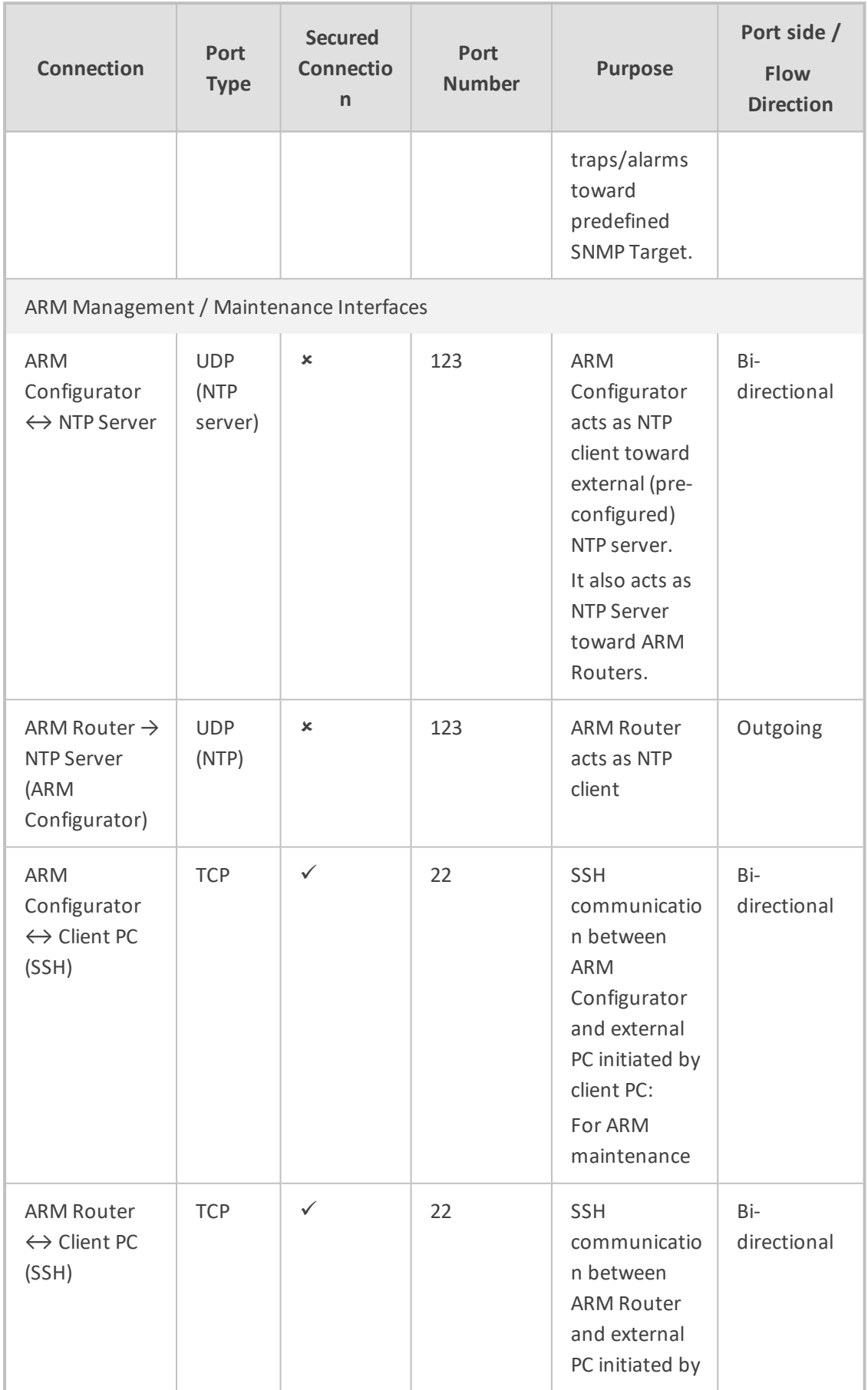

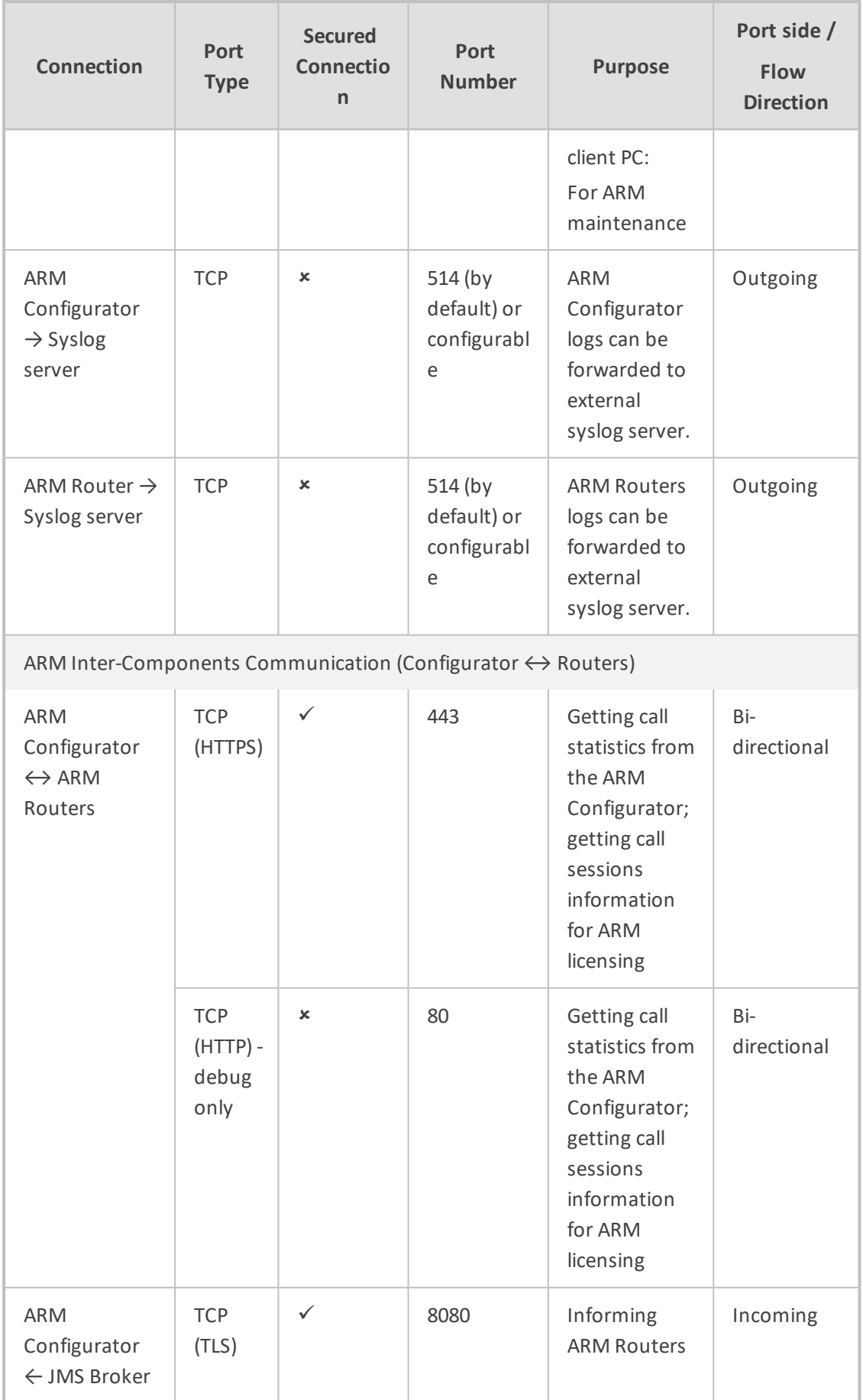

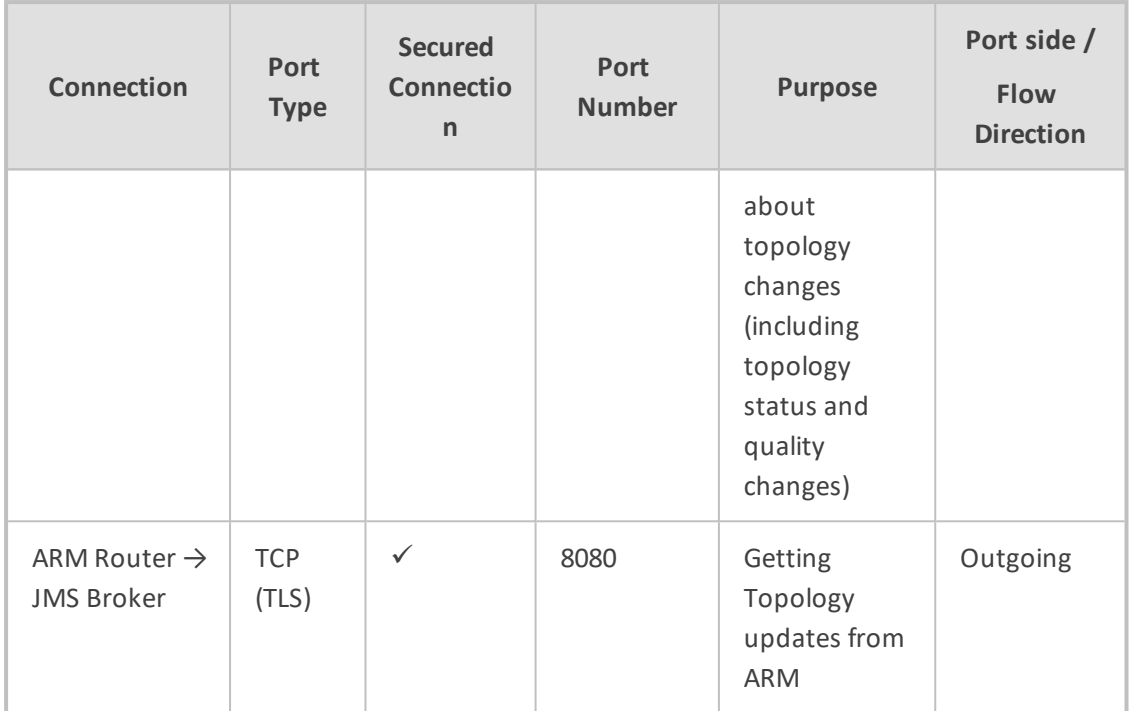

## **18 About CDRs Sent by ARM to CDR Server**

ARM Routers send CDRs (Call Detail Records) to a CDR Server. CDR messages contain information about all calls routed by the ARM, for example, source and destination users, call duration and call path. CDR messages also provide billing details. CDRs are sent as syslog packets to a predefined IP address configured by the operator. CDR syslog messages comply with RFC 3164 and are identified by Facility 17 (local1) and Severity 6 (Informational). CDR messages are built using getRoute and CallStatus\_callEnd messages, by the first node in the paths. CDR types are CALL\_START and CALL\_END.

#### **Calls from an SBC node:**

- **1.** One CALL\_START message is sent per route (path)
- **2.** Two CALL\_END messages are sent at the end of the call

#### **Calls from a gateway node:**

- **1.** One CALL\_START message is sent per route (path)
- **2.** One CALL\_END message is sent at the end of the call (not per route)

**SessionId** is identical for all CDR messages related to the same call.

#### The **routeSeq:**

- **1.** Represents the route (path) the ARM attempts
- **2.** The count starts from 0
- **3.** For example, for an SBC call, when there are three paths to attempt, the ARM sends:
	- **a.** First route (path): One CALL\_START message and one CALL\_END (outgoing leg) message. routeSeq = 0.
	- **b.** Second route (path): One CALL\_START message and one CALL\_END (outgoing leg) message. routeSeq = 1.
	- **c.** Third route (path): One CALL\_START and two CALL\_END (incoming and outgoing legs) messages. routeSeq = 2.

The following table describes all CDR fields.

#### **Table 18-1: CDR Field Descriptions**

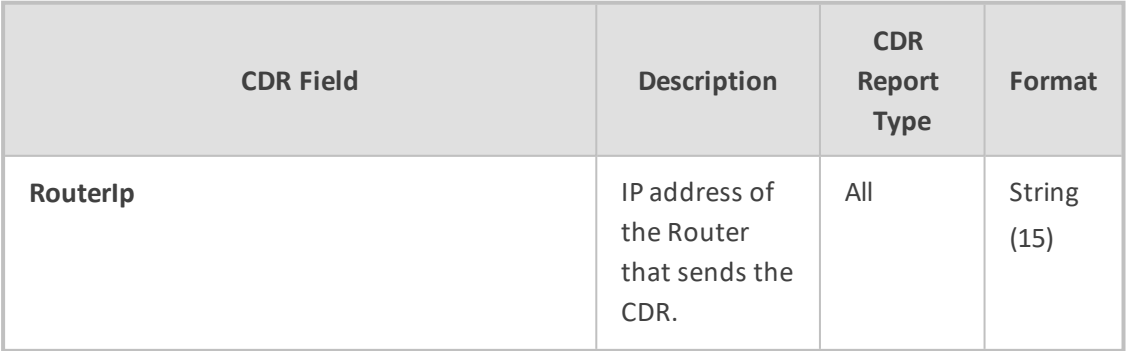

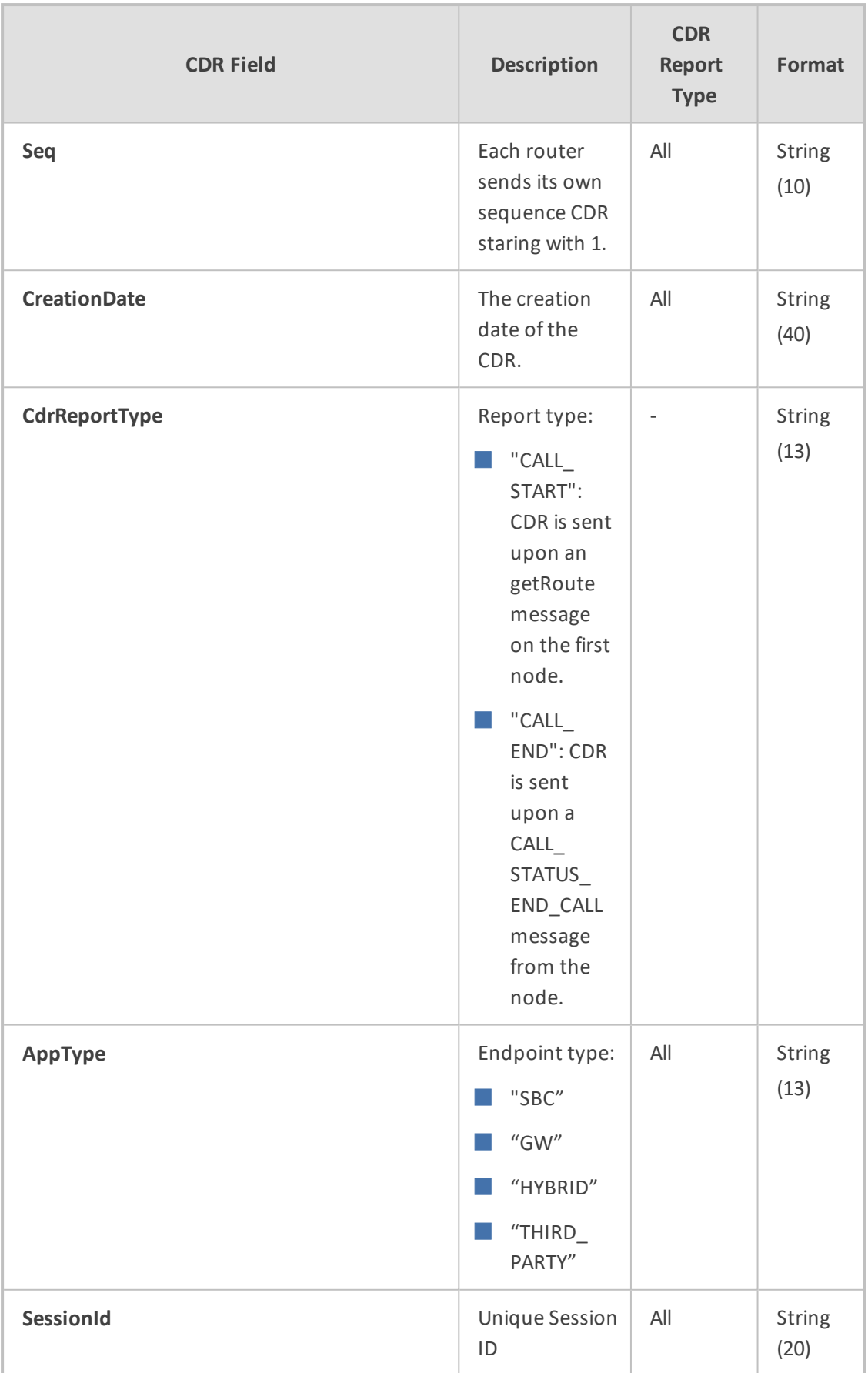

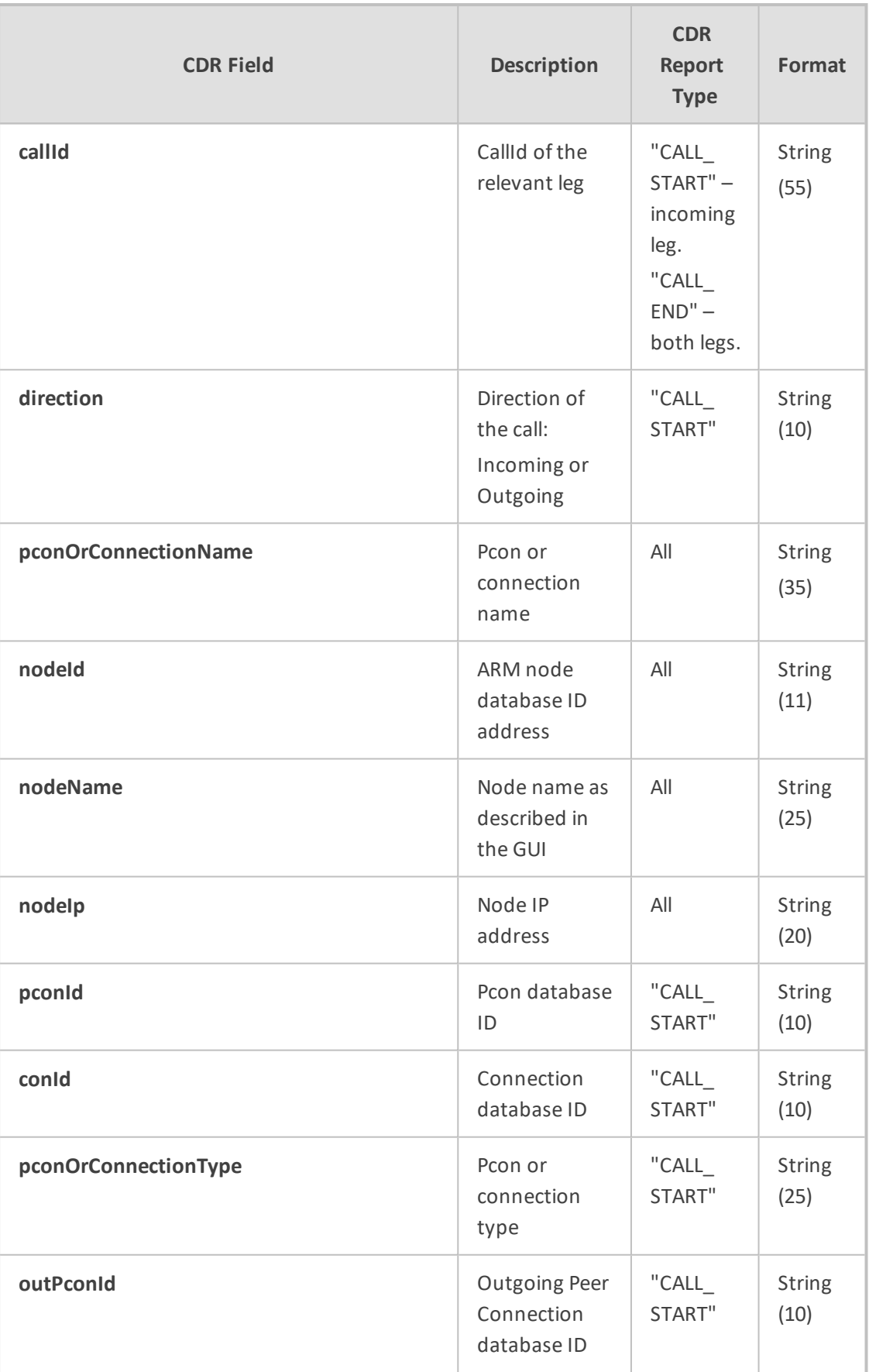
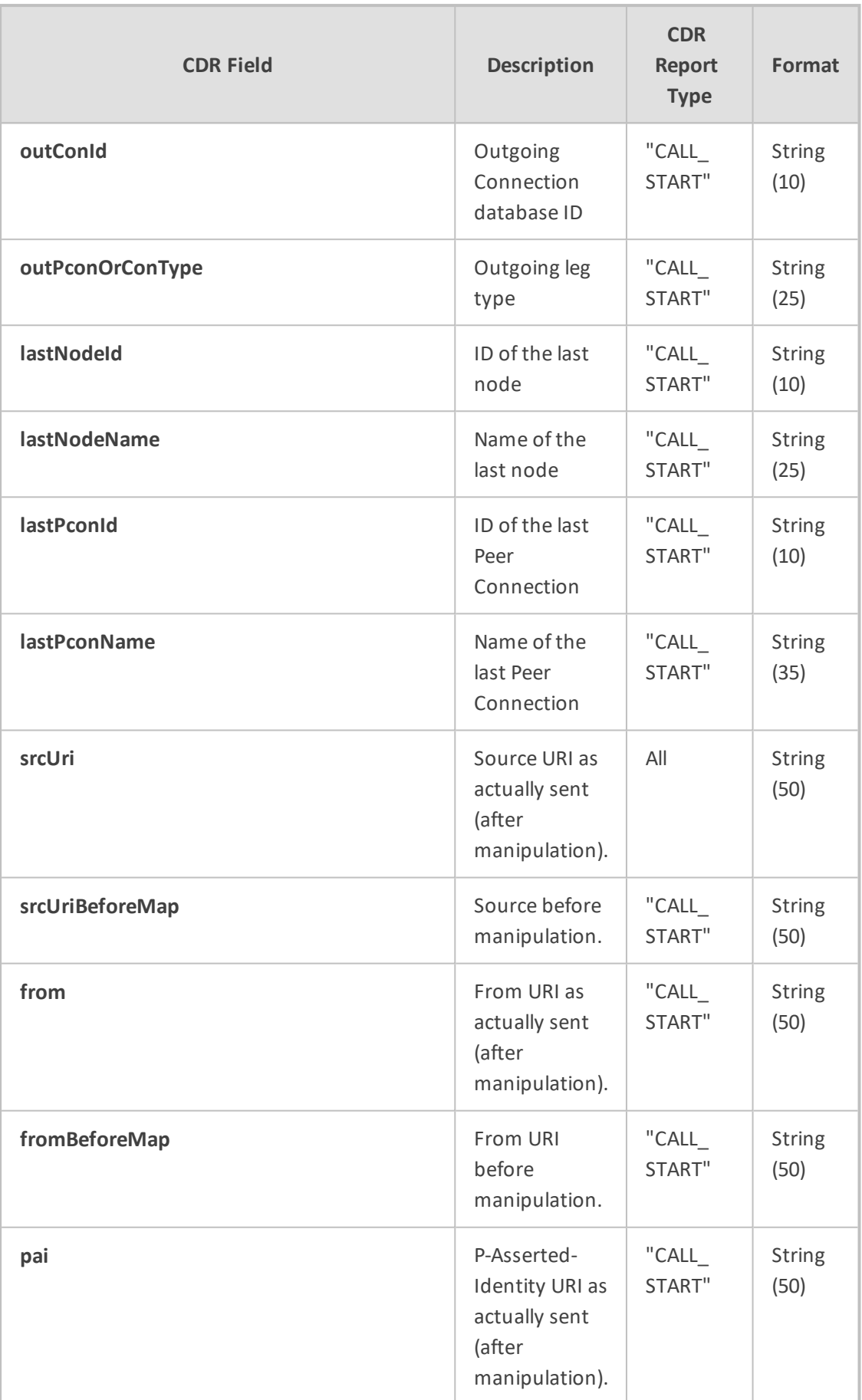

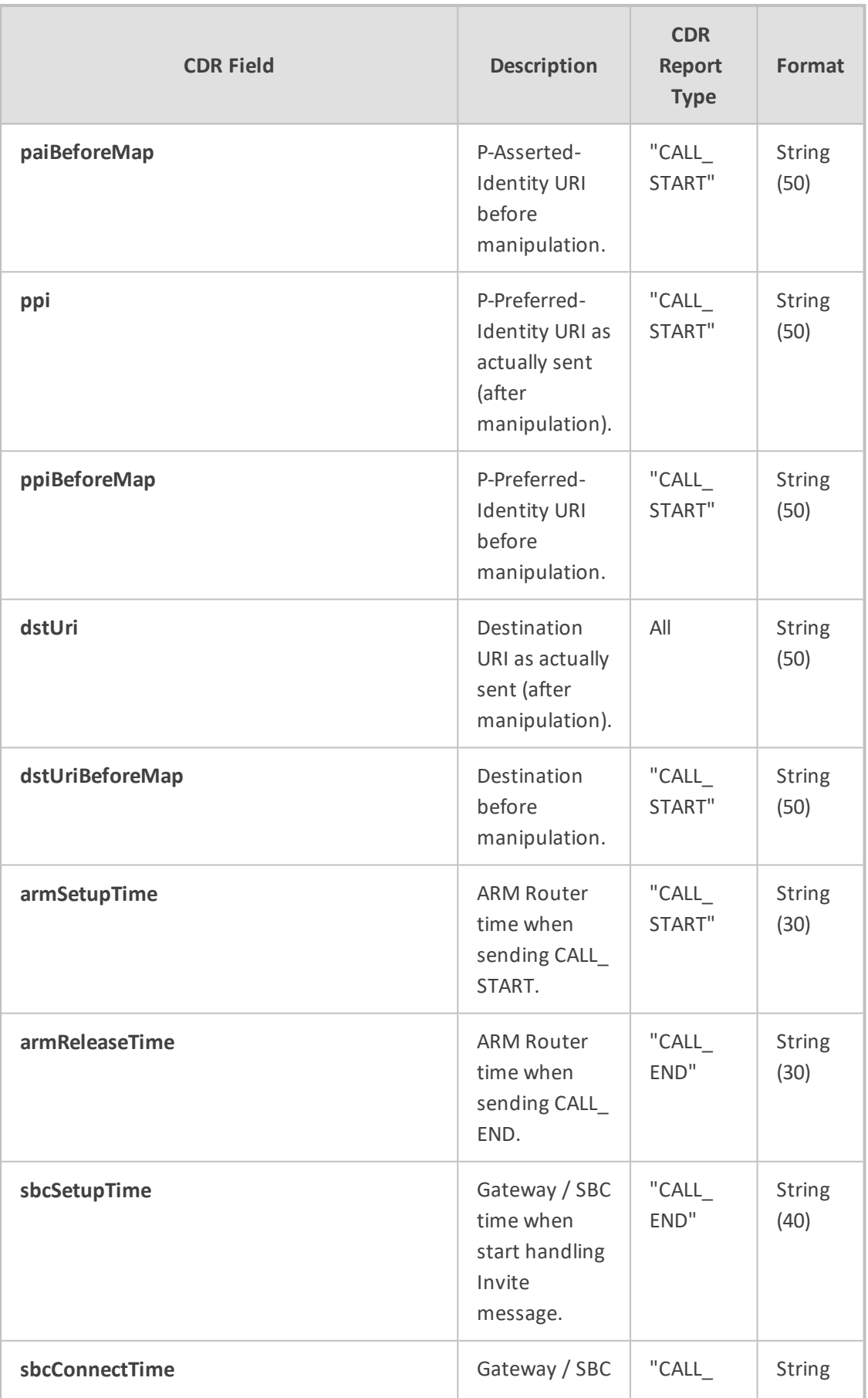

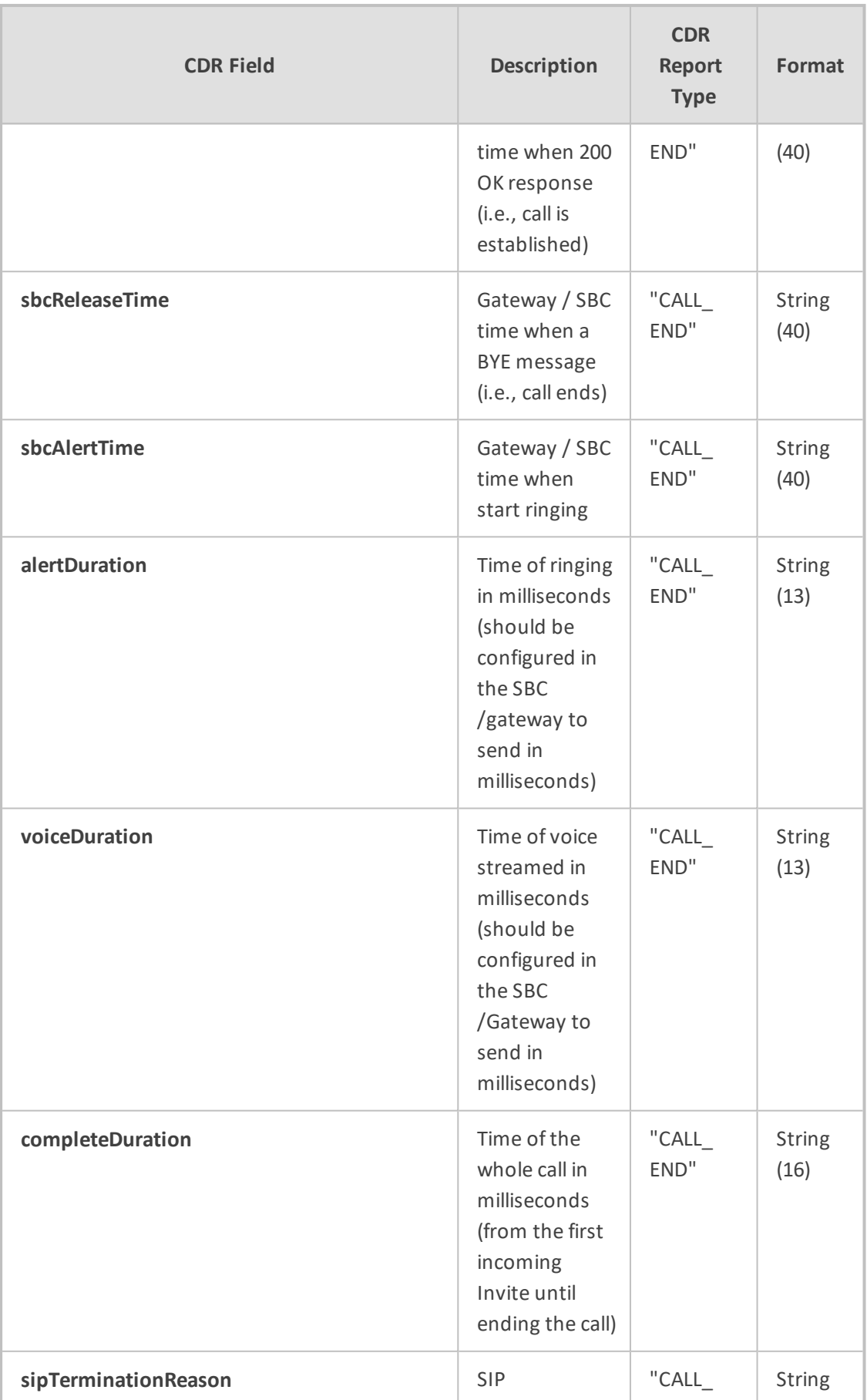

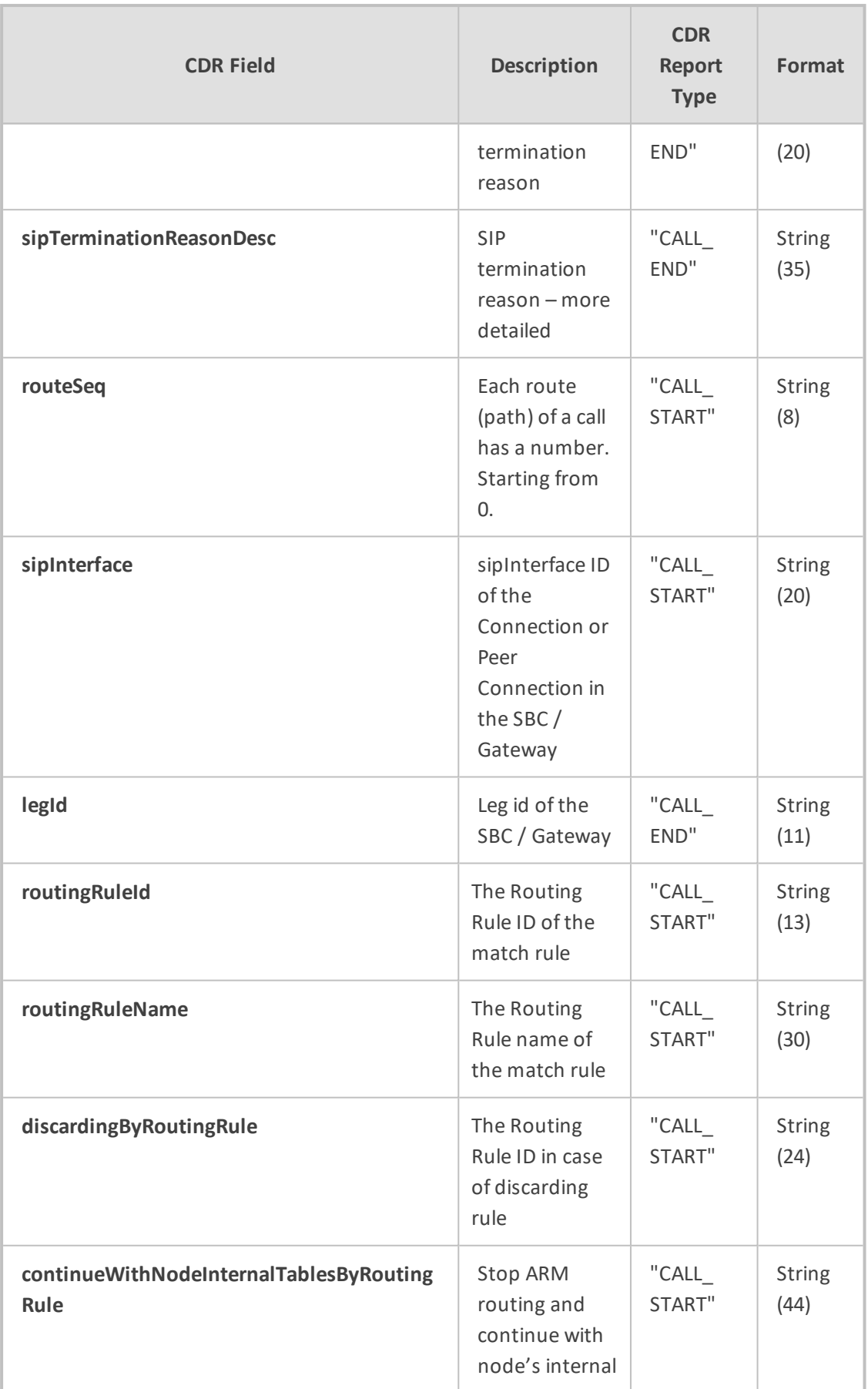

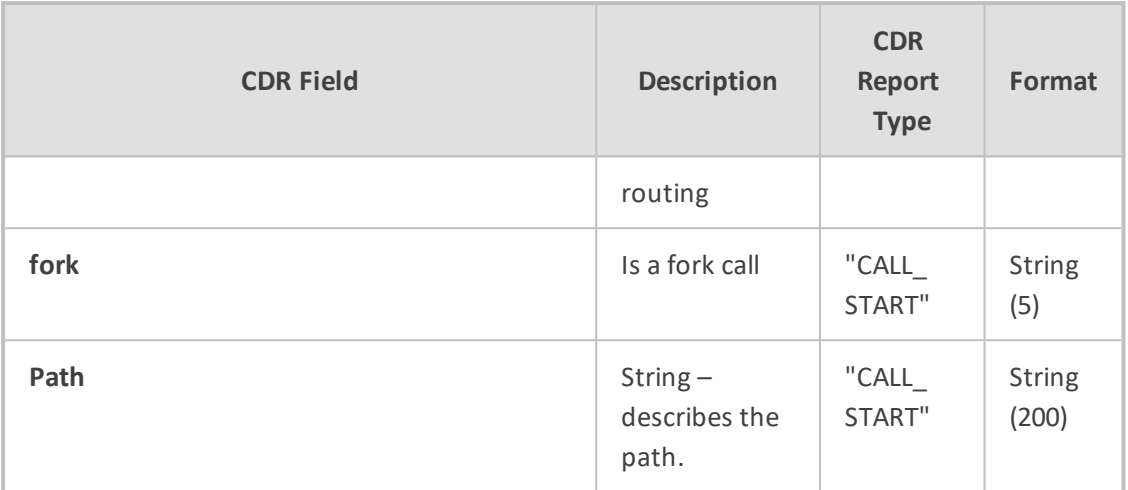

Two CDR format options are available:

- Clear text (separating each value with "|")
- As JSON

Here's an example of an ARM signaling CDR as *clear text*, sent at the end of a call (which was terminated normally):

Format:

|routerIp|seq|creationDate|cdrReportType|appType|sessionId|callId|direction |pconOrConName

|nodeId|nodeName|nodeIp|pconId|conId|pconOrConType|sipInterface |outPconId|outConId|outPconOrConType|lastPconId|lastNodeId|lastNodeName |lastPconName|srcUri|srcUriBeforeMap|from|fromBeforeMap|pai|paiBeforeMap |ppi|ppiBeforeMap|dstUri|dstUriBeforeMap|armSetupTime|armReleaseTime |sbcSetupTime |sbcConnectTime|sbcReleaseTime|sbcAlertTime|alertDuration |voiceDuration

|completeDuration|sipTerminationReason|sipTerminationReasonDesc|routeSeq |legId|routingRuleId|routingRuleName|discardingByRoutingRule |continueWithNodeInternalTablesByRoutingRule |fork |path

Value:

|10.7.6.102|4|2020-12-06T09:21:23.729Z|CALL\_ START|SBC|33a4b1cfb37733a5 |1-24960@10.7.20.148|RMT|SIPP|1|SBC\_ 102|10.7.12.102|70|null|IPGroup|SIPP|null |1|IPGroup|71|3|Hybrid\_96|SIPP |401@10.7.20.148 |123456@10.7.20.148|||||||sipp201@10.7.12.102 |sipp201@10.7.12.102 |2020- 12-06T09:21:23.728Z|||||| |0||| |0 |-1 |47 |src\_uri |-1|-1|false|IncomingLeg= [nodeId=1,nodeName=SBC\_102,pconId=70,pconOrConnectionName=SIPP], Outgoing Leg=[nodeId=3,nodeName=Hybrid\_ 96,pconId=71,pconOrConnectionName=SIPP], Edges=[Edge [connSrcNode=1, connDestNode=5, connectionId=1], Edge [connSrcNode=5, connDestNode=3, connectionId=2]]]

Here's an example of an ARM signaling CDR as JSON, sent at the end of a call (that was terminated normally):

jsonCdr={"creationDate":"2020-12-06T09:21:23.729Z","sessionKey":"1\_ 33a4b1cfb37733a5","routerIp":"10.7.6.102","routerId":10,"seq":4,"cdrReportType": "CALL\_

START","cdrApplicationType":"SBC","sessionId":"33a4b1cfb37733a5","callId":"1- 24960@10.7.20.148","callOrig":"RMT","pconOrConName":"SIPP","nodeId":"1", "nodeName":"SBC102","nodeIp":"10.7.12.102","pconId":70,"conId":null,

"pconOrConType":"IPGroup","sipInterface":"SIPP","outPconId":null,"outConId":1, "outPconOrConType":"IPGroup","lastPconId":71,"lastNodeId":3,

"lastNodeName":"Hybrid96","lastPconName":"SIPP","srcUri":"401@10.7.20.148", "srcUriBeforeMap":"123456@10.7.20.148","from":"","fromBeforeMap":"","pai":"", "paiBeforeMap":"","ppi":"","ppiBeforeMap":"","dstUri":"sipp201@10.7.12.102",

"dstUriBeforeMap":"sipp201@10.7.12.102","armSetupTime":"2020-12- 06T09:21:23.728Z",

"armReleaseTime":"","sbcSetupTime":"","sbcConnectTime":"","sbcReleaseTim e":"",

"sbcAlertTime":"","alertDuration":"","voiceDuration":"0","completeDuration":"", "sipTerminationReason":"","sipTerminationReasonDesc":"","routeSeq":0,"legId":- 1,"routingRuleId":47,"routingRuleName":"src\_uri","path":"Incoming Leg= [nodeId=1,nodeName=SBC\_102,pconId=70,pconOrConnectionName=SIPP], Outgoing Leg=[nodeId=3,nodeName=Hybrid\_

96,pconId=71,pconOrConnectionName=SIPP], Edges=[Edge [connSrcNode=1, connDestNode=5, connectionId=1], Edge [connSrcNode=5, connDestNode=3,

connectionId=2]]]","discardingByRoutingRule":-1,

"continueWithNodeInternalTablesByRoutingRule":-

1,"fork":false,"httpResponse":200,"description":""}

## **19 Supported ARM Configurator and ARM Router Cipher Suites**

Listed here are the cipher suites supported by the ARM server (ARM Configurator and ARM Router). The list following this list shows the client-supported cipher suites.

- TLS\_ECDHE\_RSA\_WITH\_AES\_256\_GCM\_SHA384
- **TLS\_ECDHE\_ECDSA\_WITH\_AES\_256\_GCM\_SHA384**
- **TLS\_ECDH\_RSA\_WITH\_AES\_256\_GCM\_SHA384**
- **TLS\_ECDH\_ECDSA\_WITH\_AES\_256\_GCM\_SHA384**
- **TLS\_ECDHE\_RSA\_WITH\_AES\_128\_GCM\_SHA256**
- **TLS\_ECDHE\_ECDSA\_WITH\_AES\_128\_GCM\_SHA256**
- **TLS\_ECDH\_RSA\_WITH\_AES\_128\_GCM\_SHA256**
- **TLS\_ECDH\_ECDSA\_WITH\_AES\_128\_GCM\_SHA256**
- **TLS\_ECDHE\_RSA\_WITH\_AES\_256\_CBC\_SHA384**
- TLS\_ECDHE\_ECDSA\_WITH\_AES\_256\_CBC\_SHA384
- TLS\_ECDHE\_RSA\_WITH\_AES\_256\_CBC\_SHA
- **TLS\_ECDHE\_ECDSA\_WITH\_AES\_256\_CBC\_SHA**
- TLS\_ECDH\_RSA\_WITH\_AES\_256\_CBC\_SHA384
- TLS\_ECDH\_ECDSA\_WITH\_AES\_256\_CBC\_SHA384
- TLS\_ECDH\_RSA\_WITH\_AES\_256\_CBC\_SHA
- TLS\_ECDH\_ECDSA\_WITH\_AES\_256\_CBC\_SHA
- TLS\_ECDHE\_RSA\_WITH\_AES\_128\_CBC\_SHA256
- TLS\_ECDHE\_ECDSA\_WITH\_AES\_128\_CBC\_SHA256
- **TLS\_ECDHE\_RSA\_WITH\_AES\_128\_CBC\_SHA**
- TLS\_ECDHE\_ECDSA\_WITH\_AES\_128\_CBC\_SHA
- TLS\_ECDH\_RSA\_WITH\_AES\_128\_CBC\_SHA256
- TLS\_ECDH\_ECDSA\_WITH\_AES\_128\_CBC\_SHA256
- TLS\_ECDH\_RSA\_WITH\_AES\_128\_CBC\_SHA
- TLS\_ECDH\_ECDSA\_WITH\_AES\_128\_CBC\_SHA
- TLS\_DHE\_RSA\_WITH\_AES\_128\_CBC\_SHA256
- TLS\_DHE\_RSA\_WITH\_AES\_128\_GCM\_SHA256

Listed here are the client-supported (when the ARM interfaces SBCs) cipher suites (most of the TLS available ciphers):

- TLS\_ECDHE\_ECDSA\_WITH\_AES\_256\_GCM\_SHA384
- TLS\_ECDHE\_ECDSA\_WITH\_AES\_128\_GCM\_SHA256
- **TLS\_ECDHE\_RSA\_WITH\_AES\_256\_GCM\_SHA384**
- **TLS\_RSA\_WITH\_AES\_256\_GCM\_SHA384**
- **TLS\_ECDH\_ECDSA\_WITH\_AES\_256\_GCM\_SHA384**
- **TLS\_ECDH\_RSA\_WITH\_AES\_256\_GCM\_SHA384**
- **TLS\_DHE\_RSA\_WITH\_AES\_256\_GCM\_SHA384**
- TLS\_DHE\_DSS\_WITH\_AES\_256\_GCM\_SHA384
- **TLS\_ECDHE\_RSA\_WITH\_AES\_128\_GCM\_SHA256**
- **U** TLS\_RSA\_WITH\_AES\_128\_GCM\_SHA256
- TLS\_ECDH\_ECDSA\_WITH\_AES\_128\_GCM\_SHA256
- **TLS\_ECDH\_RSA\_WITH\_AES\_128\_GCM\_SHA256**
- **TLS\_DHE\_RSA\_WITH\_AES\_128\_GCM\_SHA256**
- **TLS\_DHE\_DSS\_WITH\_AES\_128\_GCM\_SHA256**
- TLS\_ECDHE\_ECDSA\_WITH\_AES\_256\_CBC\_SHA384
- **TLS\_ECDHE\_RSA\_WITH\_AES\_256\_CBC\_SHA384**
- **TLS\_RSA\_WITH\_AES\_256\_CBC\_SHA256**
- TLS\_ECDH\_ECDSA\_WITH\_AES\_256\_CBC\_SHA384
- TLS\_ECDH\_RSA\_WITH\_AES\_256\_CBC\_SHA384
- **TLS DHE\_RSA\_WITH\_AES\_256\_CBC\_SHA256**
- **TLS DHE DSS\_WITH\_AES\_256\_CBC\_SHA256**
- **TLS\_ECDHE\_ECDSA\_WITH\_AES\_256\_CBC\_SHA**
- **TLS\_ECDHE\_RSA\_WITH\_AES\_256\_CBC\_SHA**
- **TLS\_RSA\_WITH\_AES\_256\_CBC\_SHA**
- **TLS\_ECDH\_ECDSA\_WITH\_AES\_256\_CBC\_SHA**
- **TLS\_ECDH\_RSA\_WITH\_AES\_256\_CBC\_SHA**
- TLS\_DHE\_RSA\_WITH\_AES\_256\_CBC\_SHA
- TLS\_DHE\_DSS\_WITH\_AES\_256\_CBC\_SHA
- **TLS\_ECDHE\_ECDSA\_WITH\_AES\_128\_CBC\_SHA256**
- **TLS\_ECDHE\_RSA\_WITH\_AES\_128\_CBC\_SHA256**
- **TLS\_RSA\_WITH\_AES\_128\_CBC\_SHA256**
- TLS\_ECDH\_ECDSA\_WITH\_AES\_128\_CBC\_SHA256
- TLS\_ECDH\_RSA\_WITH\_AES\_128\_CBC\_SHA256
- TLS\_DHE\_RSA\_WITH\_AES\_128\_CBC\_SHA256
- TLS\_DHE\_DSS\_WITH\_AES\_128\_CBC\_SHA256
- **TLS\_ECDHE\_ECDSA\_WITH\_AES\_128\_CBC\_SHA**
- **TLS\_ECDHE\_RSA\_WITH\_AES\_128\_CBC\_SHA**
- **TLS\_RSA\_WITH\_AES\_128\_CBC\_SHA**
- TLS\_ECDH\_ECDSA\_WITH\_AES\_128\_CBC\_SHA
- TLS\_ECDH\_RSA\_WITH\_AES\_128\_CBC\_SHA
- TLS\_DHE\_RSA\_WITH\_AES\_128\_CBC\_SHA
- TLS\_DHE\_DSS\_WITH\_AES\_128\_CBC\_SHA
- TLS\_EMPTY\_RENEGOTIATION\_INFO\_SCSV

**This page is intentionally left blank.**

## **International Headquarters**

1 Hayarden Street,

Airport City

Lod 7019900, Israel

Tel: +972-3-976-4000

Fax: +972-3-976-4040

**AudioCodes Inc.** 200 Cottontail Lane Suite A101E Somerset NJ 08873 Tel: +1-732-469-0880 Fax: +1-732-469-2298

**Contact us:** [https://www.audiocodes.com/corporate/offices-worldwide](http://https//www.audiocodes.com/corporate/offices-worldwide) **Website:** [https://www.audiocodes.com/](http://https//www.audiocodes.com/) **Documentation Feedback:** [https://online.audiocodes.com/documentation](https://online.audiocodes.com/documentation-feedback)[feedback](https://online.audiocodes.com/documentation-feedback)

©2021 AudioCodes Ltd. All rights reserved. AudioCodes, AC, HD VoIP, HD VoIP Sounds Better, IPmedia, Mediant, MediaPack, What's Inside Matters, OSN, SmartTAP, User Management Pack, VMAS, VoIPerfect, VoIPerfectHD, Your Gateway To VoIP, 3GX, VocaNom, AudioCodes One Voice, AudioCodes Meeting Insights, AudioCodes Room Experience and CloudBond are trademarks or registered trademarks of AudioCodes Limited. All other products or trademarks are property of their respective owners. Product specifications are subject to change without notice.

Document #: LTRT-41894

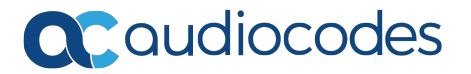